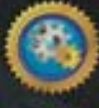

# AutioCAD 2014 机械设计全套图纸绘制大全

◎ 云海科技 编著

AutoCAD系列

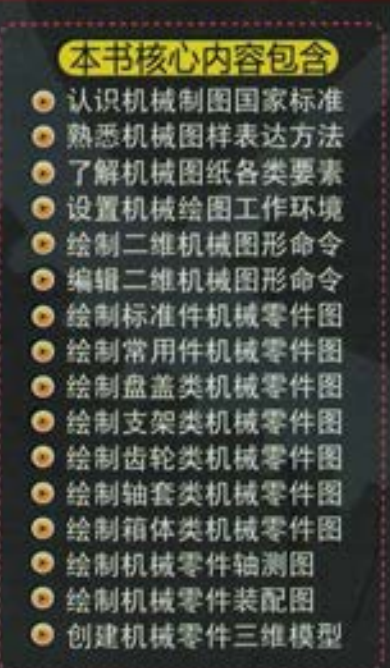

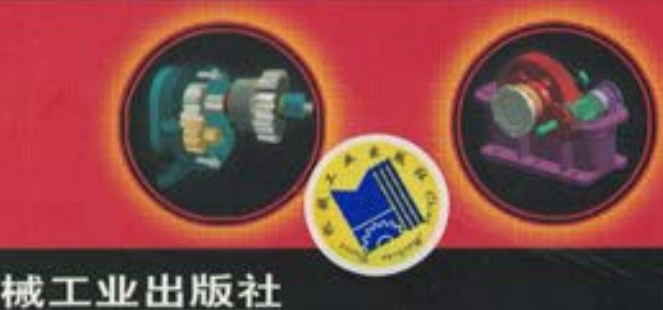

**IINA MACHINE PRESS** 

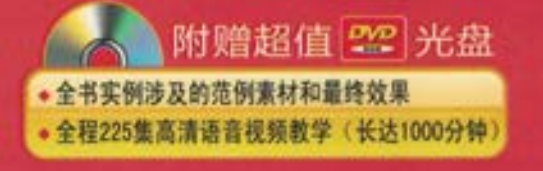

# AutoCAD 2014 机械设计 全套图纸绘制大全

云海科技 编著

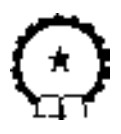

机 械 工 业 出 版 社

《AutoCAD 2014 机械设计全套图纸绘制大全》主要介绍了使用 AutoCAD 2014 绘制全套机械图纸的方法和技巧。

全书共分为两篇:基础入门篇+图纸创建篇。内容包括:初识机械制图 基础、创建二维机械图形、创建三维机械模型、创建标准件零件图、创建常用 件零件图、创建盘盖类零件图、创建支架类零件图、创建齿轮类零件图、创建 轴套类零件图、创建箱体类零件图、创建机械类轴测图、创建机械类装配图、 创建机械零件立体图等。本书详细介绍了各实例的制作步骤,实例典型,实际 操作性强,让读者融会贯通、举一反三,逐步精通,轻松成为实战高手。

本书面向初、中级用户以及对机械制图比较了解的技术人员,旨在帮助 读者用较短的时间快速、熟练地掌握机械设计全流程工程设计的技巧和方 法,并提高读者的工程实践能力,达到所学即所用,一学即会的快速工程实 践能力培养的目的。

为了方便广大读者更加形象直观地学习本书,随书附赠了一张多媒体光 盘,内容包含本书中全套机械图纸绘制的教学视频和源文件。

#### 图书在版编目(CIP)数据

AutoCAD 2014 机械设计全套图纸绘制大全 / 云海科技编著. 一北京: 机 械工业出版社,2013.10

ISBN 978-7-111-43937-0

Ⅰ.①A… Ⅱ.①云… Ⅲ.①机械设计―计算机辅助设计―AutoCAD 软件 IV. ①TH122

中国版本图书馆 CIP 数据核字 (2013) 第 209761 号

机械工业出版社(北京市百万庄大街 22 号 邮政编码 100037) 责任编辑:

责任印制:李 洋

三河市国英印刷有限公司印刷

2014 年 1 月第 1 版·第 1 次印刷

184mm×260mm·30.5 印张·755 千字

0001<sup>-4000</sup> 册

标准书号: ISBN 978-7-111-43937-0

ISBN 978-7-89405-167-7 (光盘)

定价:79.80 元(含 1DVD)

凡购本书,如有缺页、倒页、脱页,由本社发行部调换 电话服务 网络服务 社服务中心: (010) 88361066 教 材 网: http://www.cmpedu.com 销 售 一 部: (010) 68326294 机工官网: http://www.cmpbook.com 销 售 二 部:(010)88379649 机工官博:http://weibo.com/cmp1952 读者购书热线: (010) 88379203 封面无防伪标均为盗版

# 前 言

#### **AutoCAD** 软件简介

AutoCAD 软件是美国 Autodesk 公司于 1982 年开发的自动计算机辅助设计软件,用于二 维绘图、详细绘制、设计文档和基本三维设计,现已经成为国际上广为流行的绘图工具。 AutoCAD 具有良好的用户界面,通过交互菜单或命令行方式便可以进行各种操作。它的多文 档设计环境,让非计算机专业人员也能很快地学会使用。

#### 本书内容安排

本书是一本 AutoCAD 2014 机械设计全套图纸绘制大全,通过 4 类图纸类型以及 100 多 个案例实战,完全展示了机械设计全套图纸的绘制手法。

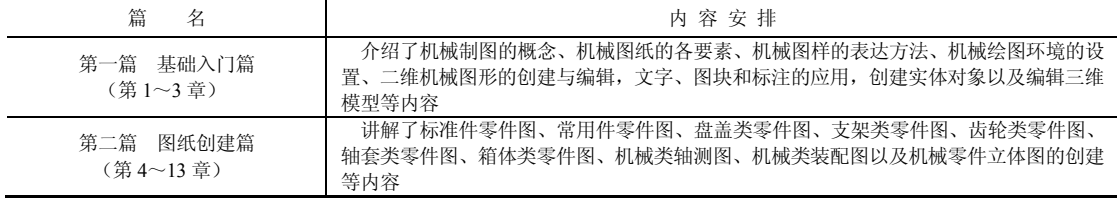

#### 本书写作特色

本书具有以下写作特色。

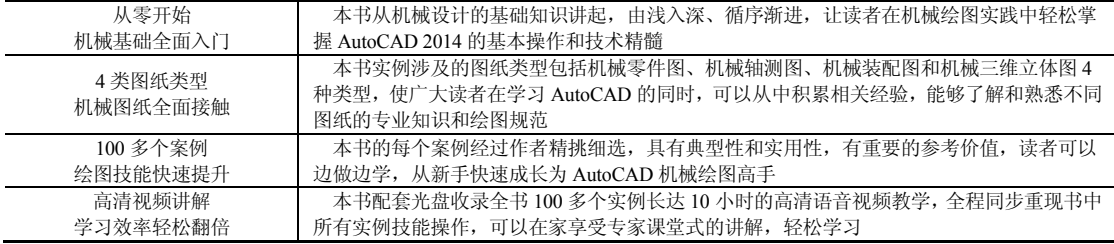

#### 本书创建团队

本书由云海科技组织编写,具体参与编写的有陈志民、曾祥瑞、刘纯华、肖文俊、谌梦 瑶、江凡、张洁、王忠宁、邹园、骆天、马梅桂、戴京京、游倩、张玉婷、邱麟、胡丹、孔 祥芝、邱英、邱蓉、汤庄等。

由于编者水平有限,书中疏漏与不妥之处在所难免。在感谢您选择本书的同时,也希望 您能够把对本书的意见和建议告诉我们。

编 者

目 录

#### 前言

## 基础入门篇

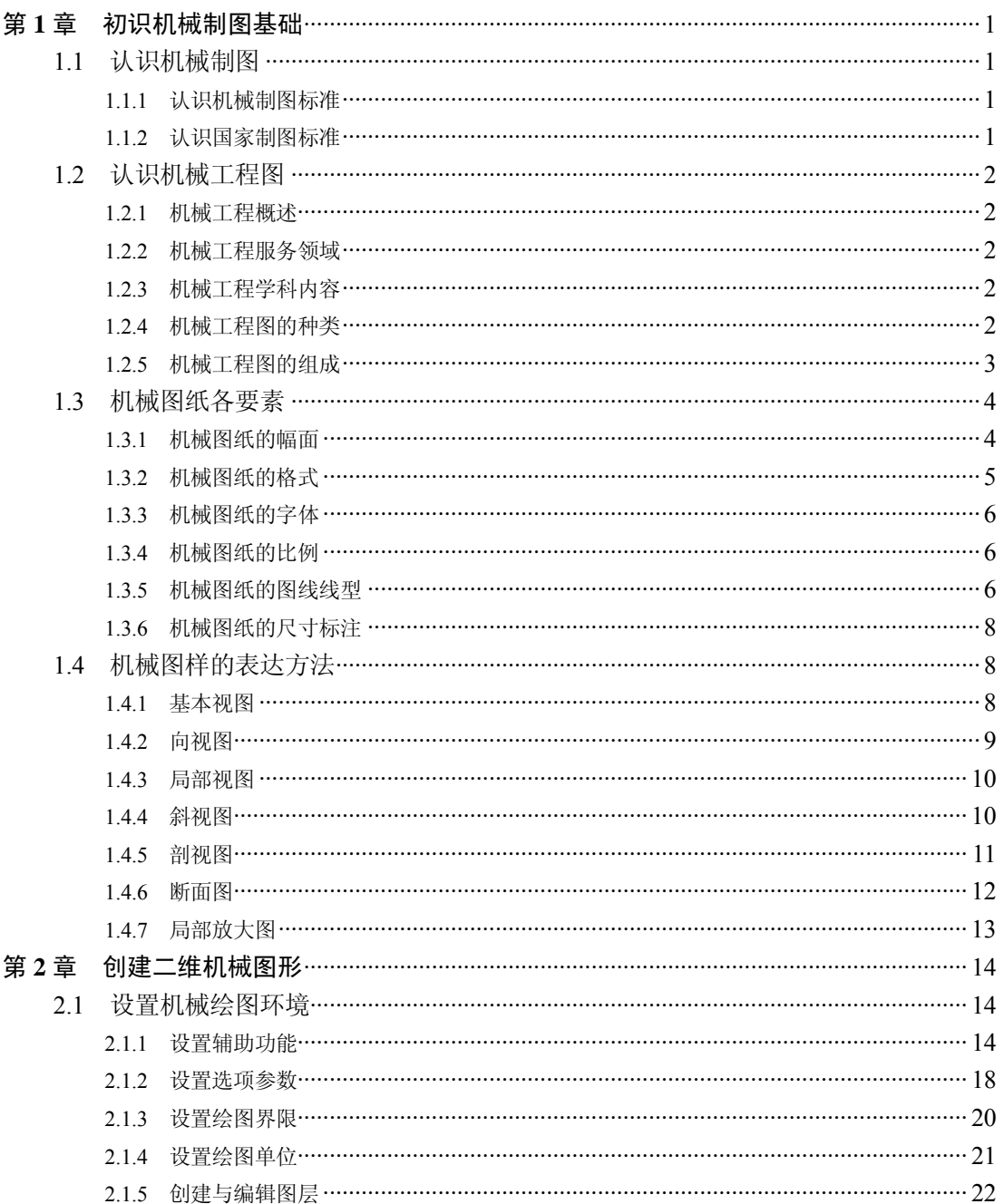

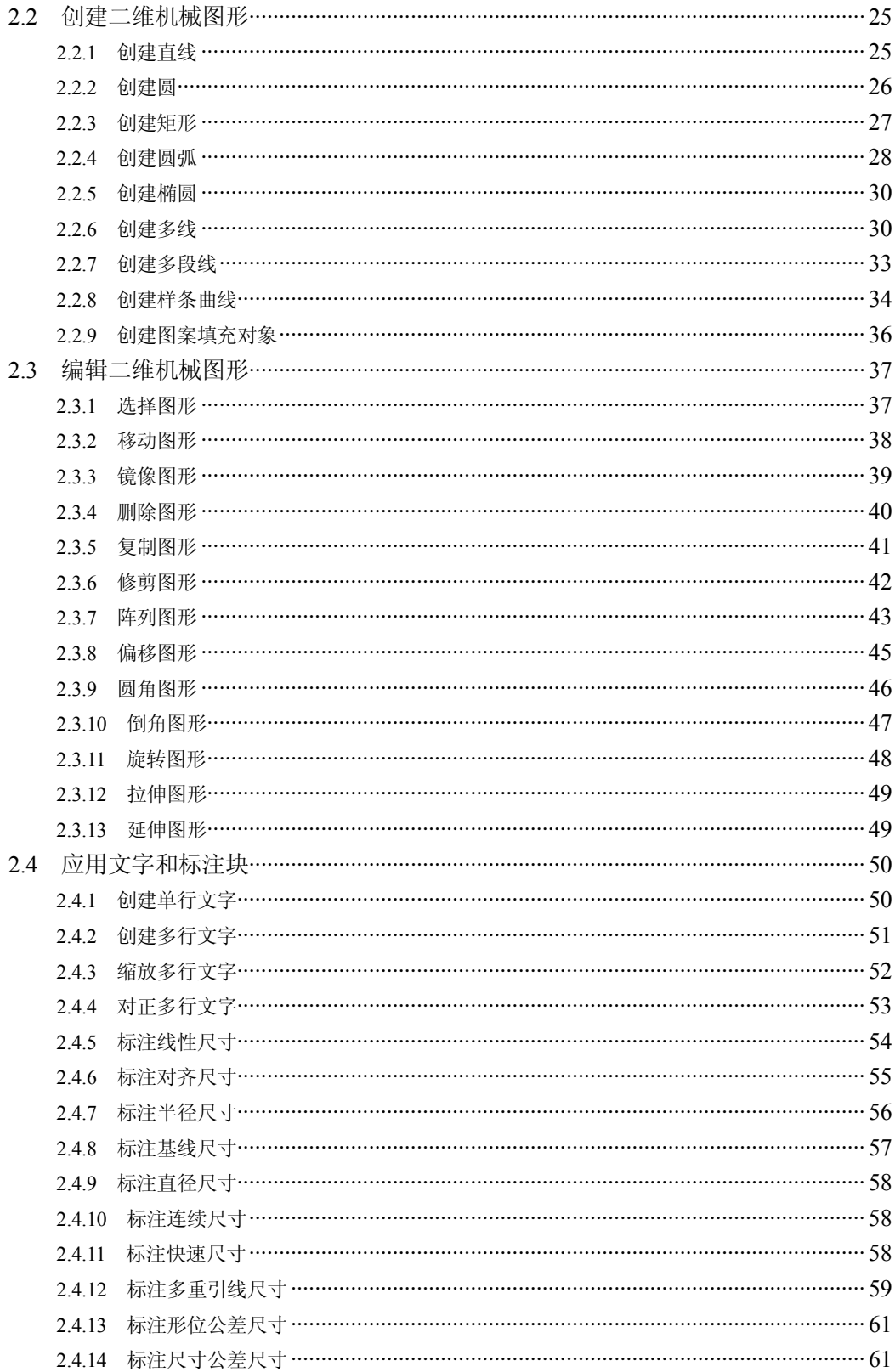

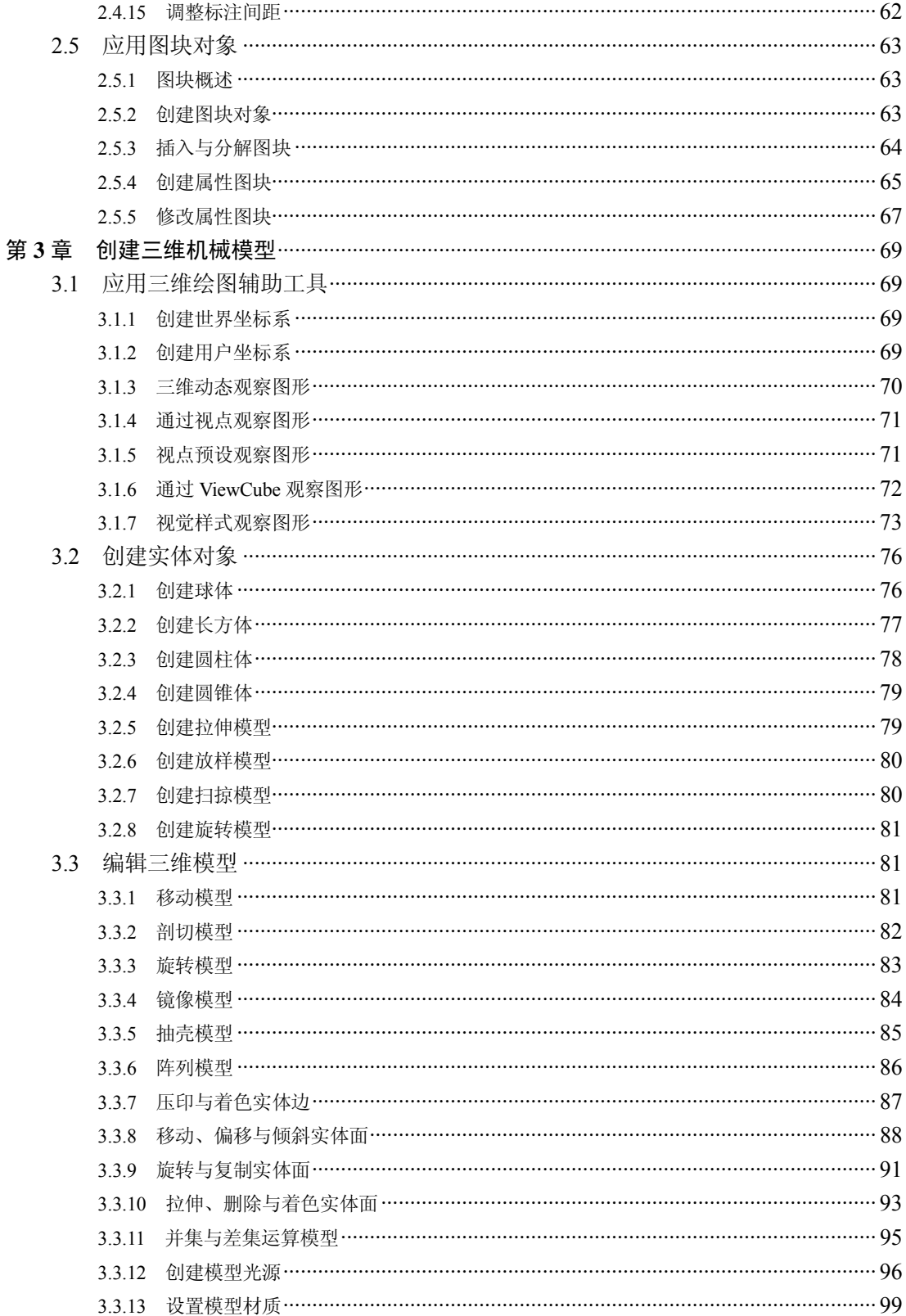

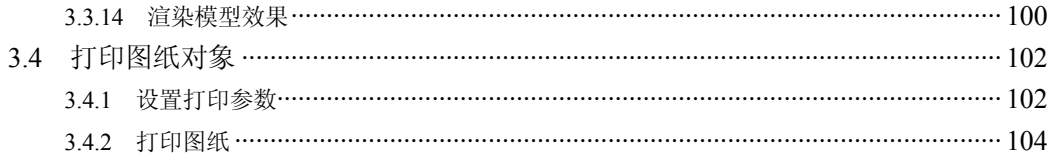

### 图纸创建篇

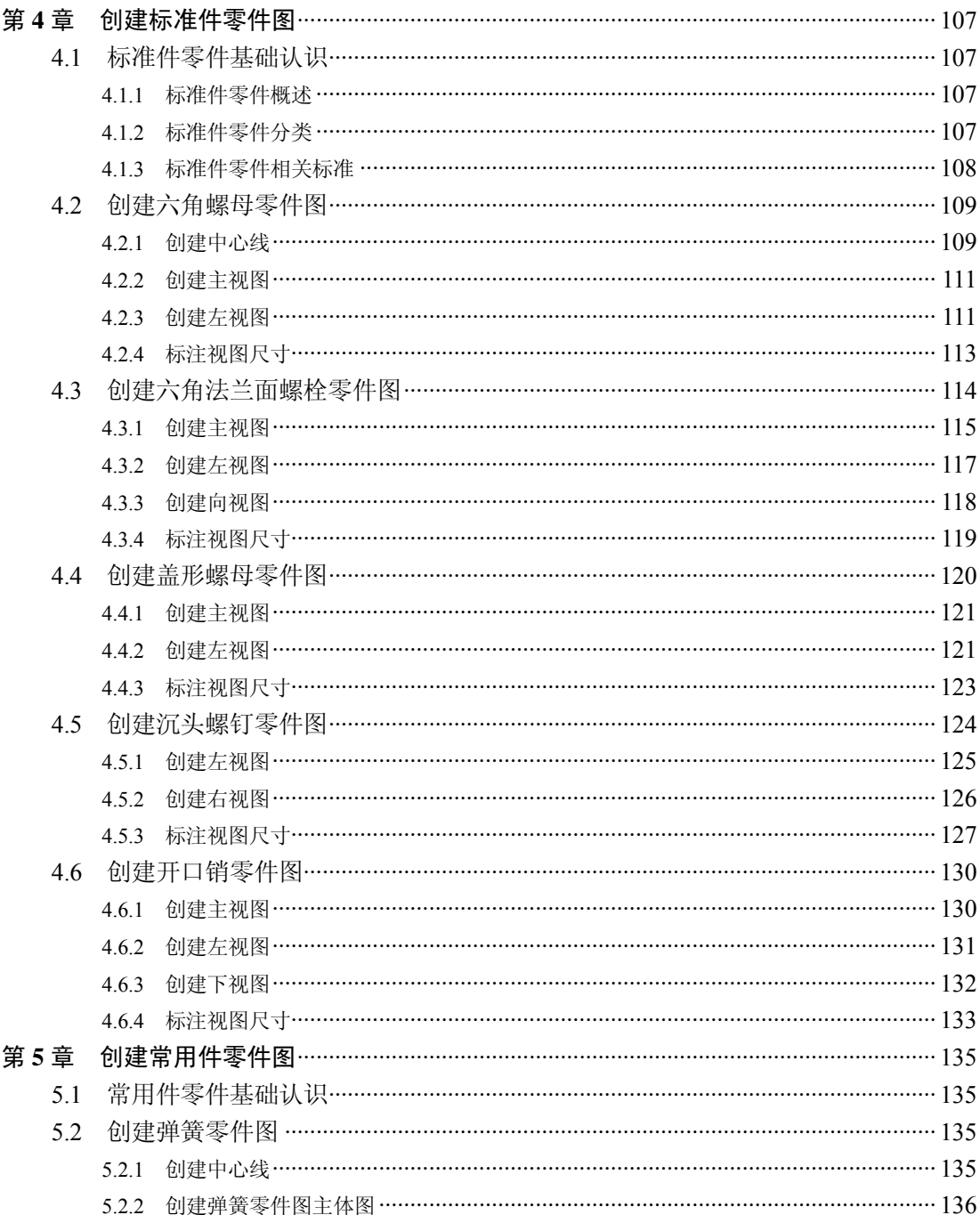

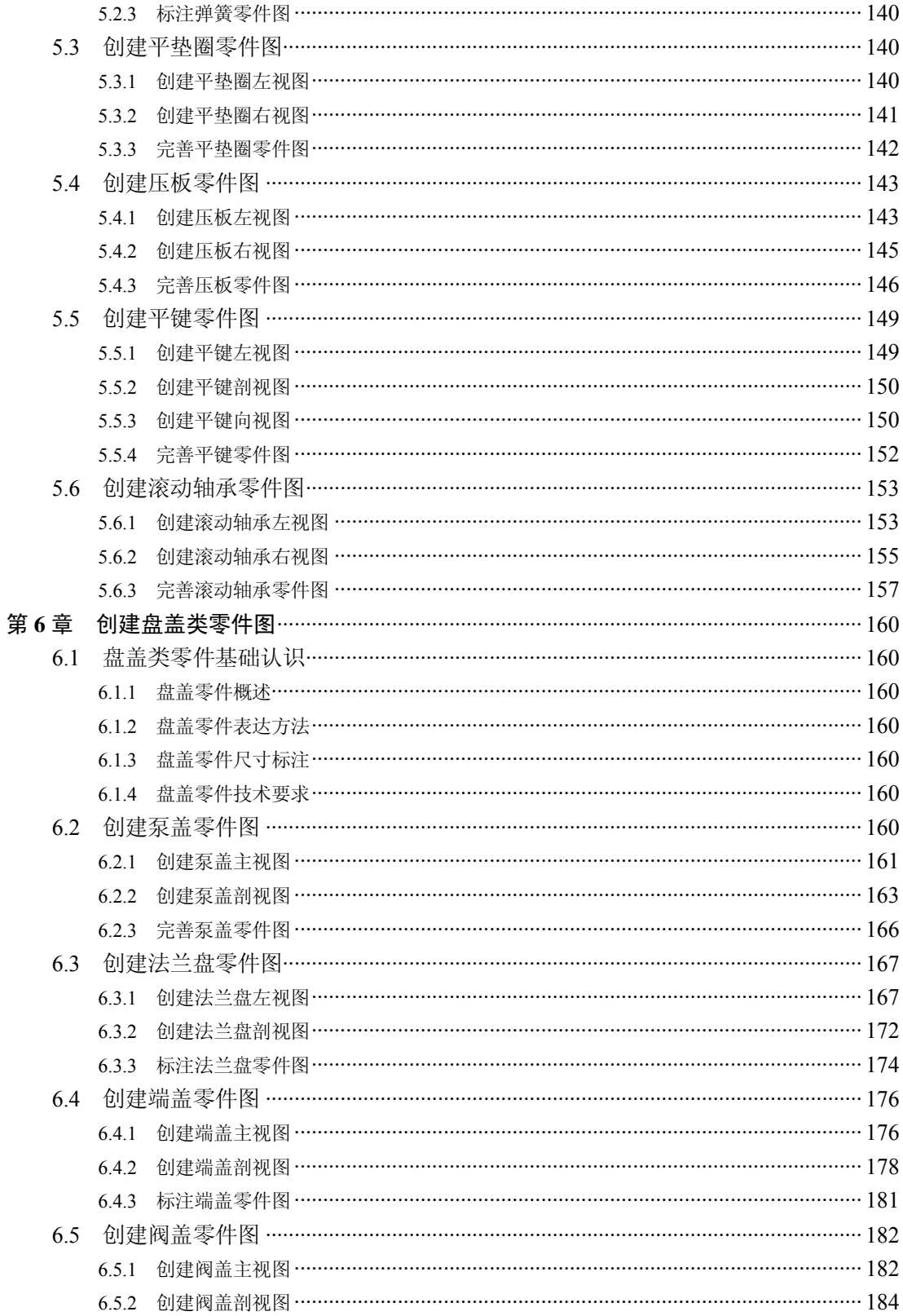

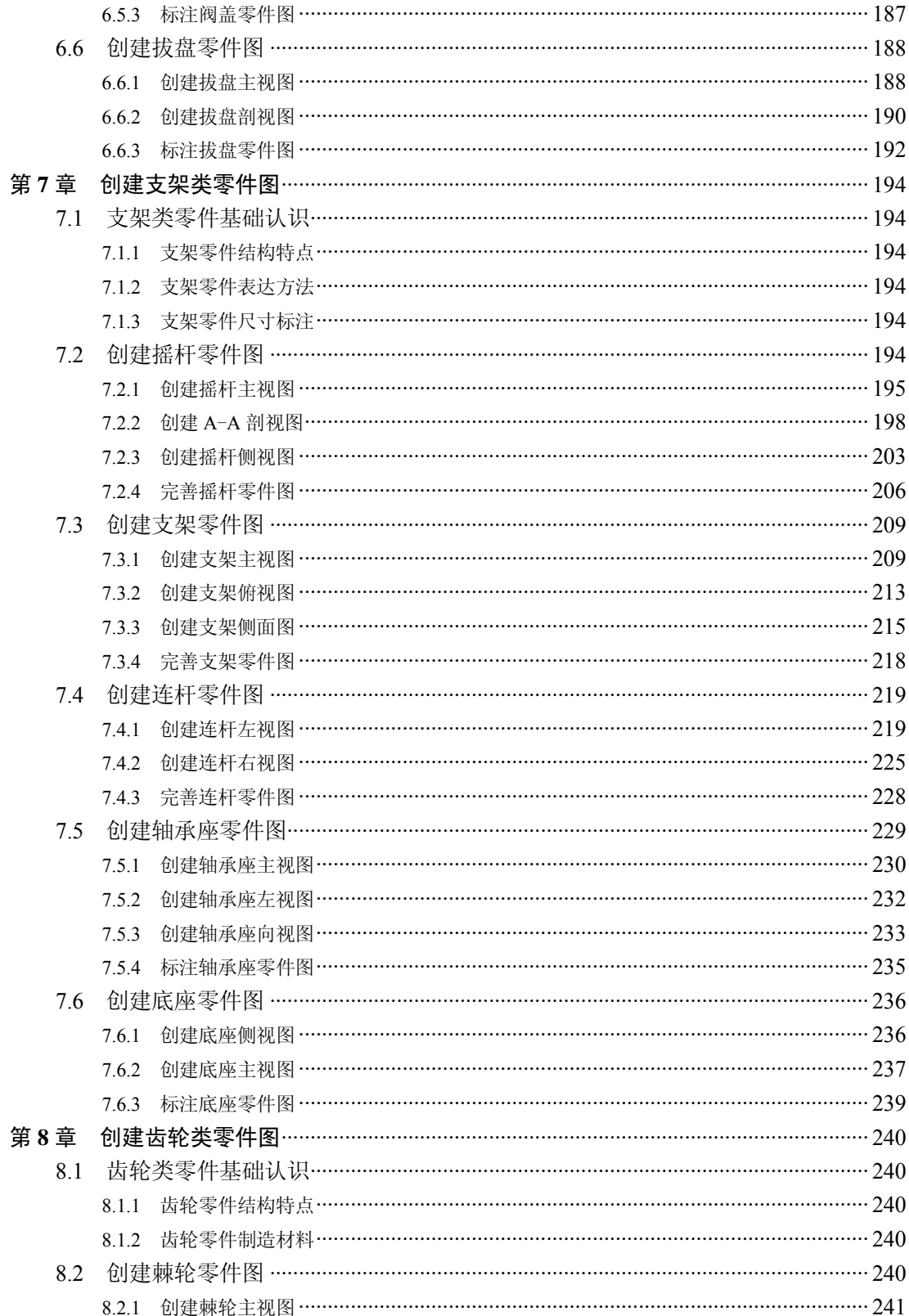

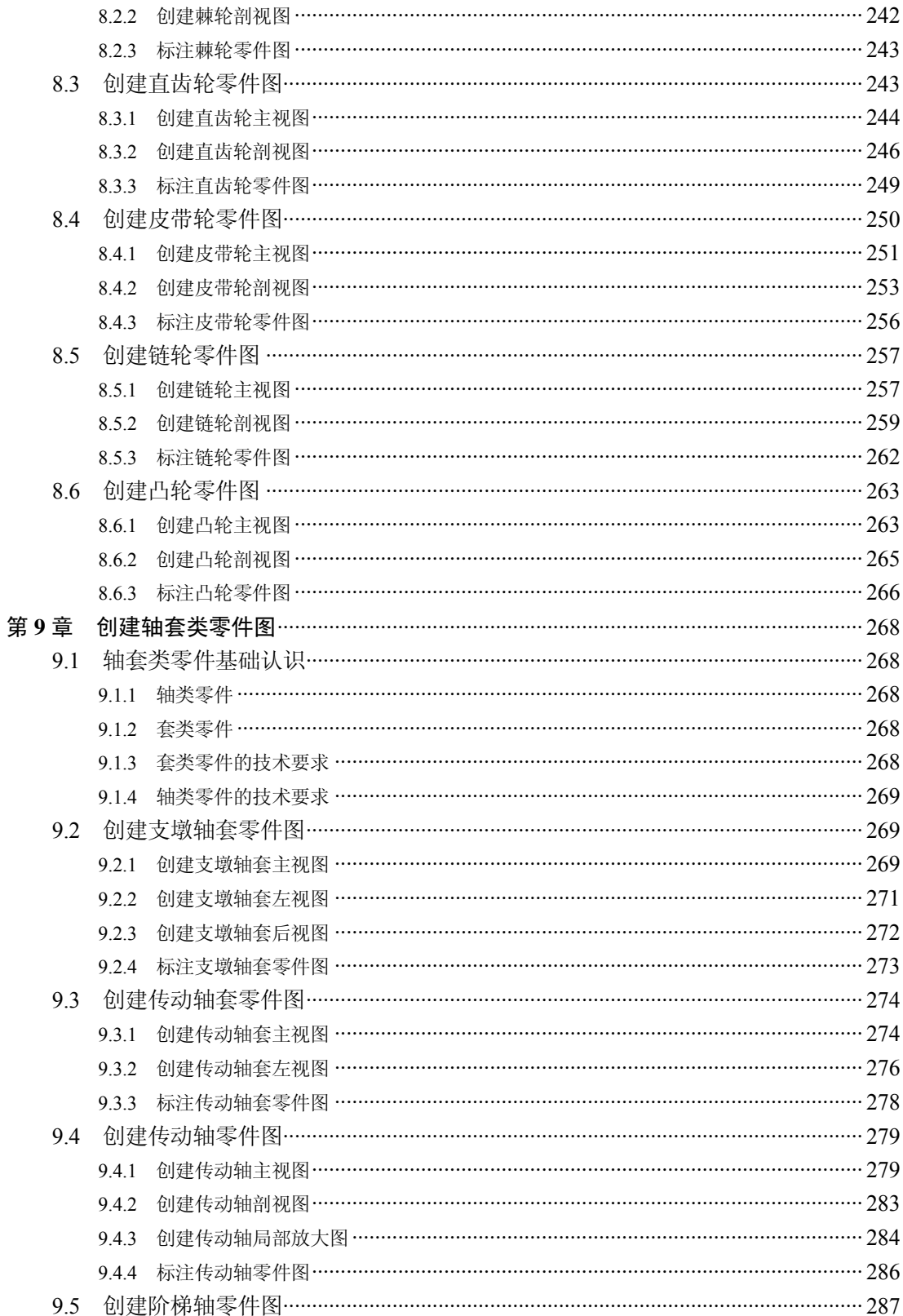

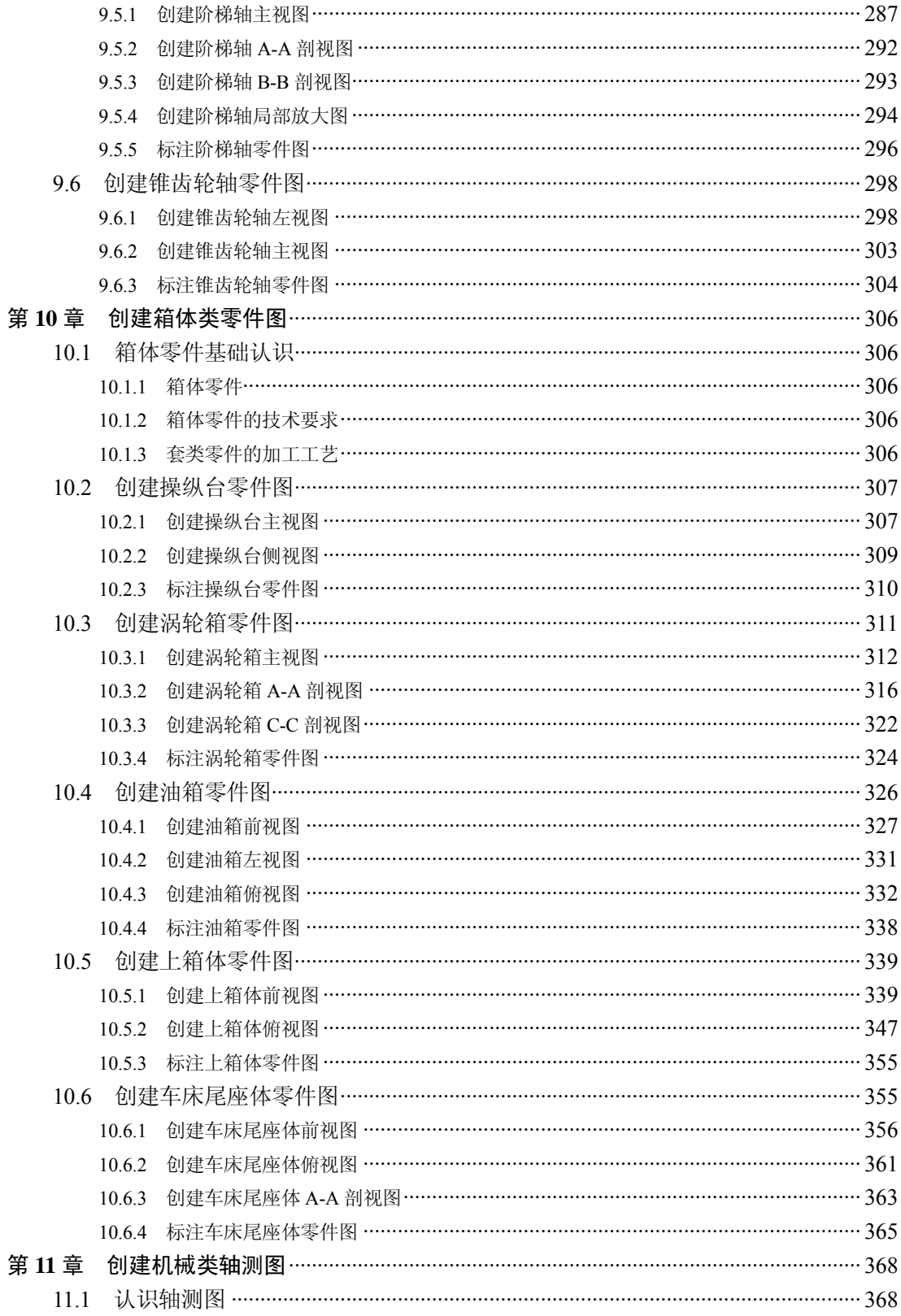

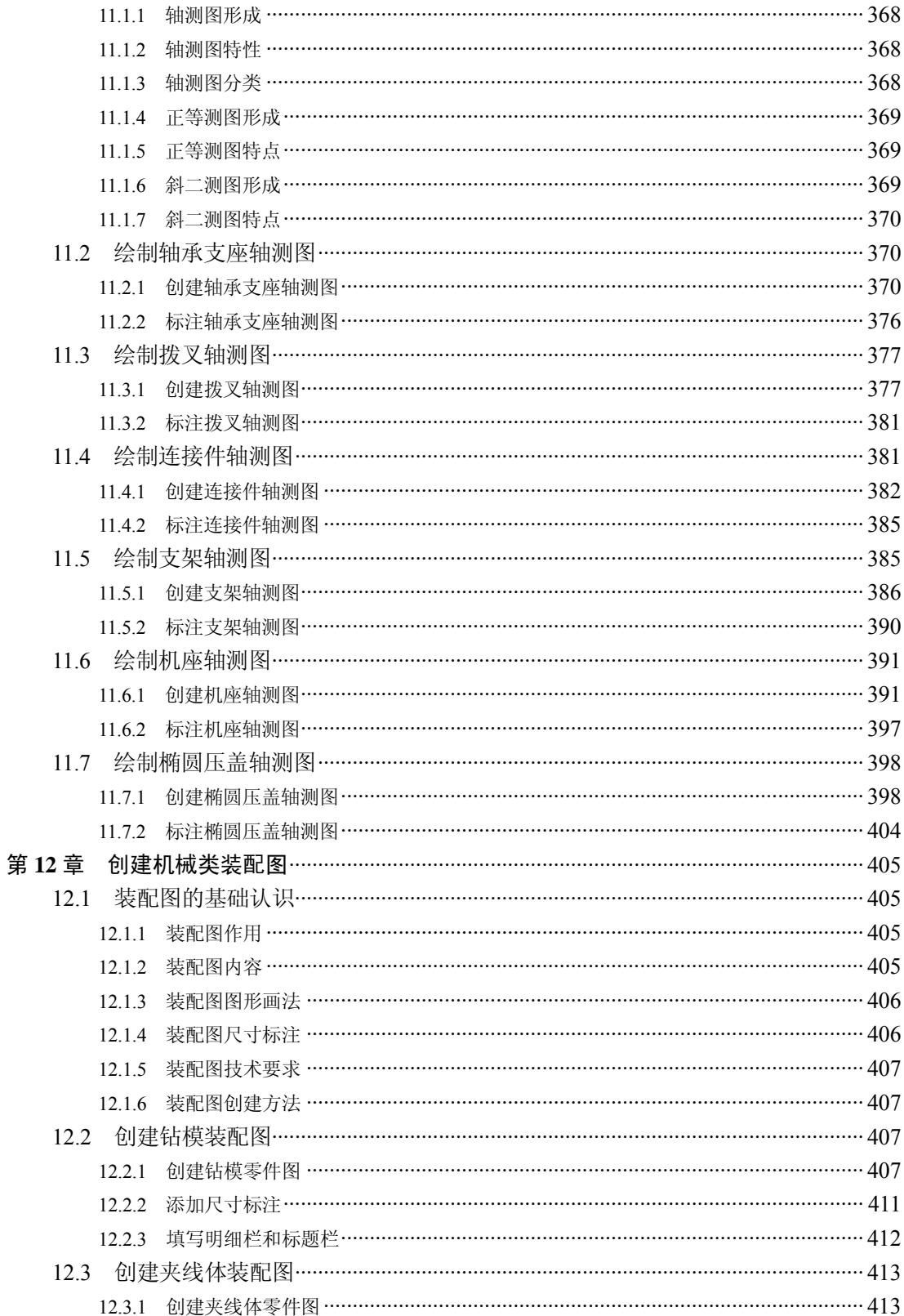

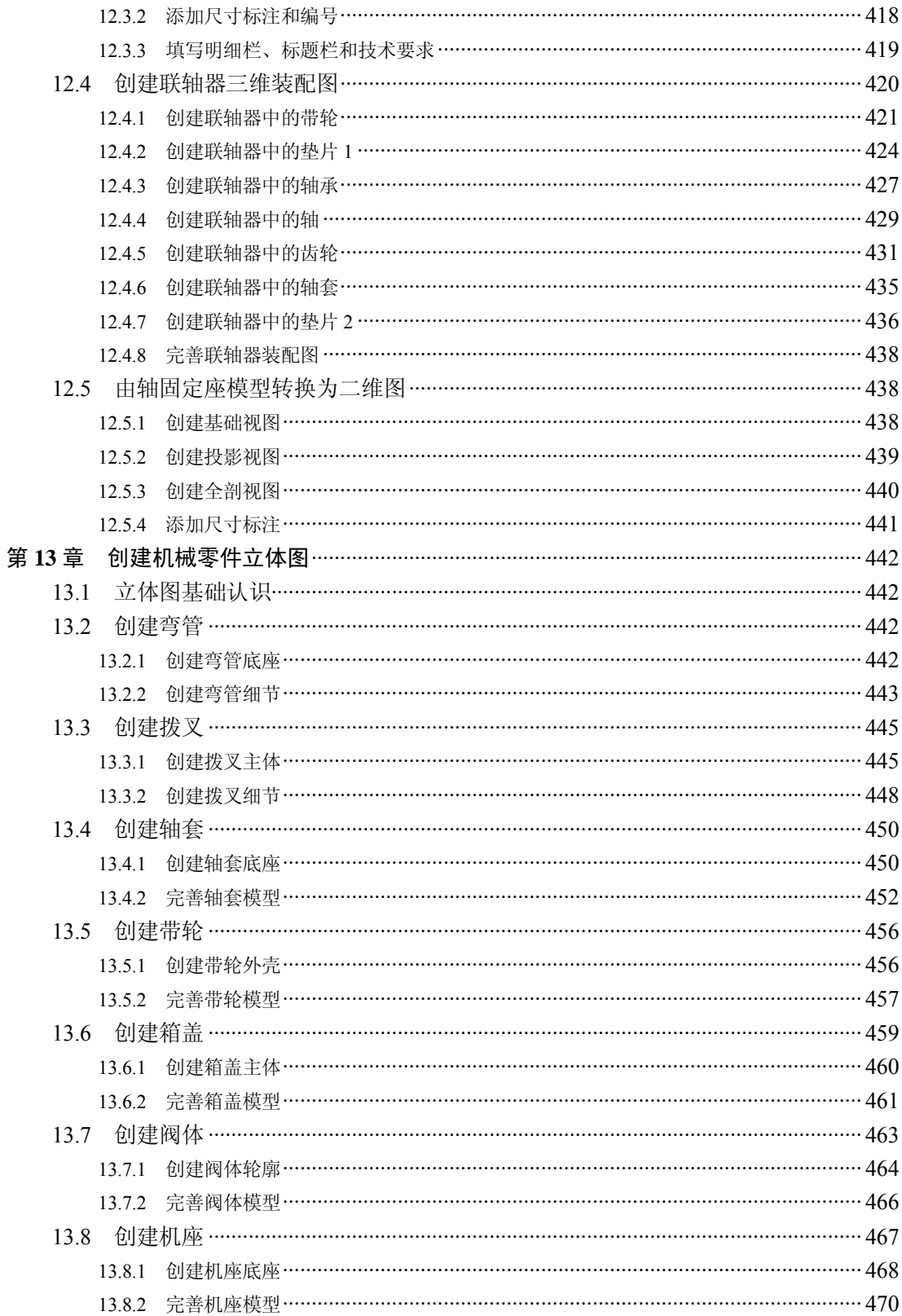

# 基础入门篇

# 第1章 初识机械制图基础

机械制图是用图样确切表示机械的结构形状、尺寸大小、工作原理和技术要求的学科。 机械工程制图的目的就是为了进行对机器或者零部件完整的表达,以使得在实际生产中方便 进行设计或修改等操作,传统的图纸是采用铅笔绘制出来的,而现在多采用 CAD 软件来进 行设计,方便图纸的存储以及修改等。本章主要介绍机械制图、机械工程图的相关知识,以 供读者掌握。

#### 1.1 认识机械制图

机械制图中的图样由图形、符号、文字和数字组成,它是表达表达设计意图、制造要求以及 交流经验的技术文件。在进行机械制图之前,首先需要了解机械制图标准和国家制图标准。

#### 1.1.1 认识机械制图标准

机械制图标准是指为在一定的范围内获得最佳秩序,对实际的或潜在的问题制定共同 的和重复使用的规则的特性文件,是一个公认的标准。机械制图标准的基本原理是:统 一、简化、协调、优化。如图 1-1 所示为机械制图标准的编号和名称。

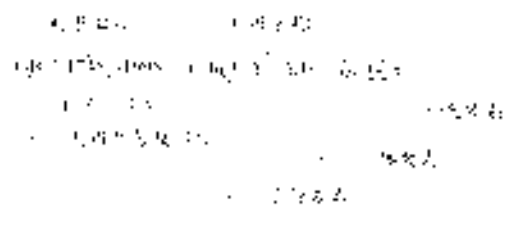

图 1-1 机械制图标准的编号和名称

机械制图标准主要有两大类。

➢ GB:标准级别,包括国家标准、行业标准、地方标准和企业标准。

> T: 标准属性, 有"T"时表示"推荐性标准", 无"T"时表示"强制性标准"。

#### 1.1.2 认识国家制图标准

国家制图标准是机械工程界的技术标准,它对图样的画法、尺寸标注法等制定了统一 的国家标准,在绘图及阅读技术图样时必须严格遵守。

#### 1.2 认识机械工程图

工程师的想法是用图纸的形式表示出来的,所以从这个意义上说图纸就是工程师的语 言。机械工程图作为图纸的重要组成部分,它的使用非常广泛,几乎遍布工业生产和日常生 活的各个环节。本节将详细介绍机械工程图的相关基础知识。

#### 1.2.1 机械工程概述

机械工程就是以有关的自然科学和技术科学为理论基础,结合在生产实践中积累的技 术经验,研究和解决在开发设计、制造、安装、运用和修理各种机械中的理论和实际问题 的一门应用学科。

各个工程领域的发展都要求机械工程有与之相适应的发展,都需要机械工程提供所必 需的机械,某些机械的发明和完善,又会导致新的工程技术和新的产业的出现和发展。

#### 1.2.2 机械工程服务领域

机械工程的服务领域广阔而多样,凡是使用机械、工具,以及能源和材料生产的部 分,都需要机械工程的服务。概括来说,现在机械工程有 5 大服务领域:研制和提供能量 转换机械、研制和提供用以生产各种产品的机械、研制和提供从事各种服务的机械、研制 和提供家庭和个人生活用的机械以及研制和提供各种机械武器。

#### 1.2.3 机械工程学科内容

机械工程的学科内容,按工作性质可分为以下方面。

- ➢ 建立和发展可实际和直接应用于机械工程的工程理论基础。如工程力学、流体力 学、工程材料学、材料力学、燃烧学、传热学、热力学、摩擦学、机构学、机械原 理、机械零件、金属工艺学和非金属工艺学等。
- ➢ 研究、设计和发展新机械产品,改进现有机械产品和生产新一代机械产品,以适应 当前和未来的需要。
- ➢ 机械产品的生产,如生产设施的规划和实现、生产计划的制订和生产调度、编制和 贯彻制造工艺、设计和制造工艺装备、确定劳动定额和材料定额以及加工、装配、 包装和检验等。
- ➢ 机械制造企业的经营和管理,如确定生产方式、产品销售以及生产运行管理等。
- ▶ 机械产品的应用, 如选择、订购、验收、安装、调整、操作、维修和改造各产业所 使用的机械产品和成套机械设备。
- ➢ 研究机械产品在制造和使用过程中所产生的环境污染和自然资源过度耗费问题及处 理措施。

#### 1.2.4 机械工程图的种类

机械工程图的种类繁多,按图样完成的方法和使用特点分类,可以分为以下几类。 ➢ 原图:是供制作底图或复制用的图样。

- ▶ 底图: 是完成规定的签署手续, 供制作复印图的图样。
- ➢ 副底图:是与底图完全一致的底图副本。
- ▶ 复印图: 是用能保证与底图或副底图完全一致的方法制出的图样。
- ➢ CAD 图:是在 CAD 过程中所产生的图样。是指用计算机以点、线、符号和数字等描绘 事物几何特征、形状位置及大小的形式,包含与产品或工程设计相关的各类图样等。

机械工程图按图样表示的对象分类,可以分为以下几类。

- ➢ 零件图:是制造与检验零件的图样,应包括必要的数据和技术要求。
- ➢ 装配图:是表达产品、部件中部件与部件、零件与部件,或零件间连接的图样,应 包括装配(加工)与检验所必需的数据和技术要求。产品装配图亦称总装配图。产 品装配图中具有总图所要求的内容时,可作为总图使用。
- ➢ 总图:是表达产品及其组成部分的结构概况、相互关系和基本性能图样,当总图中 注有产品及其组成部件的外形、安装和链接尺寸时,可作为外形图或安装图使用。
- ➢ 外形图:是标有产品外形、安装和连接尺寸的产品轮廓图样。必要时,应注明突出 部分之间的距离,以及操作件、运动件的最大极限位置尺寸。
- ▶ 安装图:是标有产品及其组成部分轮廓的图形, 表示其在使用地点进行安装的图 样,并包括安装时所必需的数据、零件、材料与说明。
- ➢ 表格图:是两个或两个以上形状相同的同类零件、部件或产品,并包括必要的数据 与技术要求的工程图样。
- ▶ 包装图: 是为产品安全运输, 按照有关规定而设、绘制的运输包装图样。
- ▶ 简图:是用规定的图形符号、代号和简化画法绘制出的示意图的总称,如如原理图、 系统图、方框图和接线图等。

#### 1.2.5 机械工程图的组成

一套机械工程的机械图主要有以下几个部分组成。

#### **1**.图框和图纸幅面

图纸幅面尺寸就是图纸的大小,以其长、宽的尺寸来确定。图框在图纸幅面中用粗实线 画出。

#### **2**.标题栏

标题栏用以说明所表达的机件名称、比例、图号、设计者、审核者及机件种类、材料 等。一般位于图样的右下角, 如图 1-2 所示为图框和标题栏。

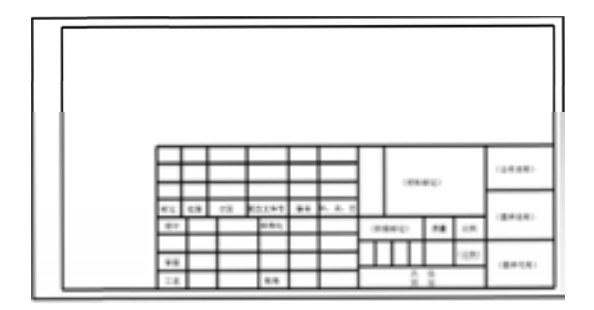

图 1-2 图框和标题栏

#### **3**.样图

样图的绘制是图形最主要的部分,缺少了它图形也就毫无意义,零件图和装配图可以采 用相同的方法进行绘制,也可以采用不同的方法进行绘制,两者之间存在一定的差别,可视 具体情况而定,如图 1-3 所示。

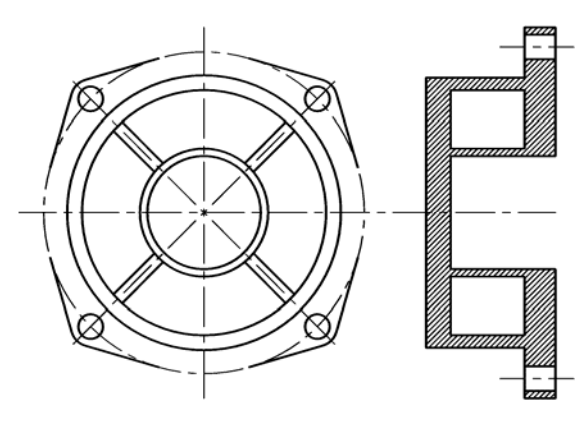

图 1-3 样图

#### **4**.标注

尺寸标注、表面粗糙度和基准面以及零件序号都是标注中的一种形式,用户可以根据零 件图和装配图的不同等进行不同的标注说明,如图 1-4 所示为尺寸标注。

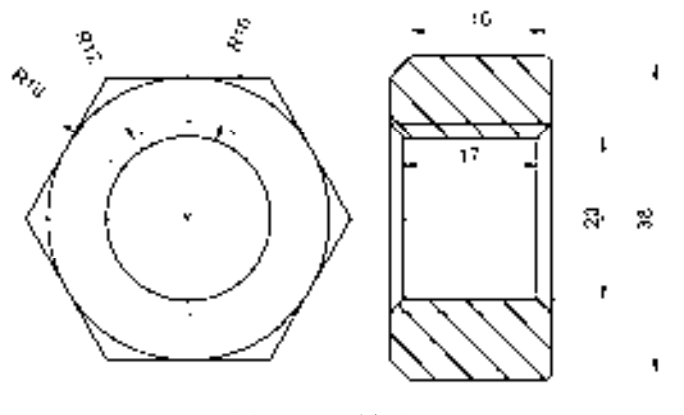

图 1-4 尺寸标注

#### 1.3 机械图纸各要素

在绘制机械图纸时,需要对图纸的幅面、格式、字体、比例以及图线线型等基本要素有 一个基本的了解,本节详细介绍机械图纸各要素的基础知识,以供读者掌握。

#### 1.3.1 机械图纸的幅面

图纸宽度(B)和长度(L)组成的图面称为图纸幅面。绘制图样时应该优先采用表 1-1

所示的国家标准规定的 5 种图纸的尺寸,必要时可采用由基本幅面的短边成整数倍增加 后的幅面。

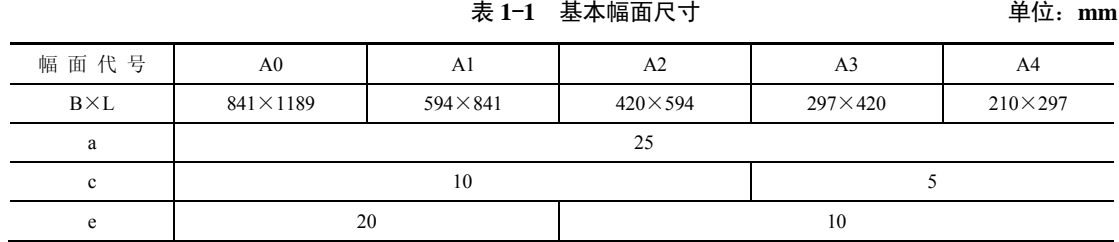

#### 1.3.2 机械图纸的格式

机械图纸的格式主要由图框格式和标题栏格式两部分组成,下面将分别进行介绍。

#### **1**.图框格式

在图纸上必须用粗实线画出图框。图框有两种格式:不留装订边和留装订边,如图 1-5 和图 1-6 所示。同一产品中所有图样均应采用同一种格式。

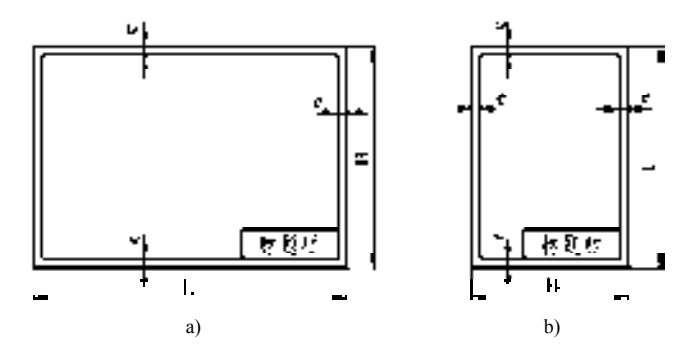

图 1-5 不留装订边图框格式

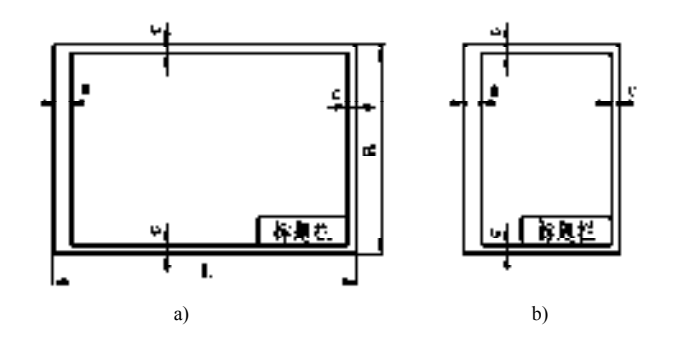

图 1-6 留装订边图框格式

#### **2**.标题栏格式

标题栏一般由名称、代号区、签字区、更改区和其他区组成。标题栏的格式和尺寸参照 GB/T 10609.1-2008 的规定, 如图 1-7 所示。

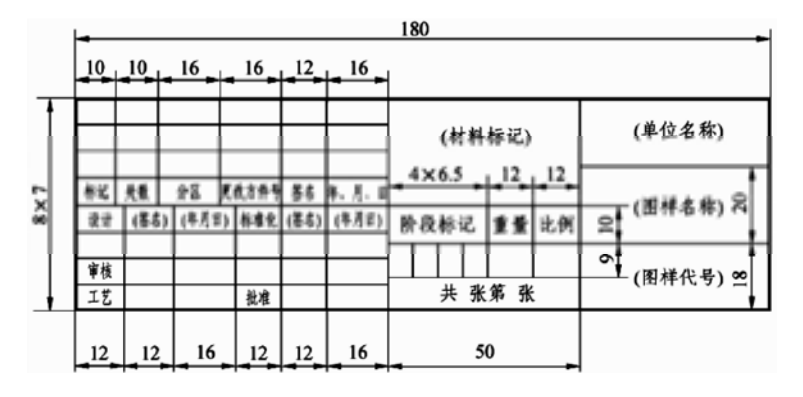

图 1-7 标题栏格式

#### 1.3.3 机械图纸的字体

图样中书写字体必须做到:字体工整、笔画清楚、间隔均匀、排列整齐。字体高度(用 h 表示)的公称尺寸系列为:1.8mm、2.5mm、3.5mm、5mm、7mm、10mm、14mm、 20mm。图样中的字体可以分为汉字、字母和数字。

#### **1**.汉字

汉字应写成长仿宋体字,并采用国家正式公布推行的简化字。汉字的高度(h)不应小 于 3.5mm, 汉字书写的要点在于横平竖直, 注意起落, 结构均匀, 填满方格。

#### 2. 字母和数字

字母和数字分为 A 型和 B 型。A 型字体的笔画宽度 d 为字高(h)的 1/14, B 型字体笔 画宽度为字高的 1/10。在同一图样上只允许选用一种类型的字体。字母和数字可写成斜体或 直体,但全图要统一。斜体字字头向右倾斜,与水平基准线成 75°。

#### 1.3.4 机械图纸的比例

图样中图形的线性尺寸与其实物相应要素的线性尺寸之比称为比例。绘制图形时可以 根据需要采用放大还是缩小的比例,在标注尺寸时,均应该按照实物的实际尺寸标注。同 一机件上应该采用相同比例,并在标题栏"比例"一项中填写所用的比例。当机件上有较 多的结构需要采用不同比例时,可在视图名称的下方标注比例。表 1-2 所示为国家标准中 经常选用的绘图比例。

| 原 值 比 例   1:1                       |                                                         |                   |                                                                                                    |       |                      |                                     |  |
|-------------------------------------|---------------------------------------------------------|-------------------|----------------------------------------------------------------------------------------------------|-------|----------------------|-------------------------------------|--|
| 缩小比例 (1:1.5)<br>1:2×10 <sup>n</sup> |                                                         |                   | 1:2 (1:2.5) (1:3) (1:4) 1<br>(1:2.5×10 <sup>n</sup> ) (1:3×10 <sup>n</sup> ) (1:4×10 <sup>n</sup> ) 1:5×10 <sup>n</sup> | (1:3) |                      | $1:5$ $1:10$<br>$(1.6 \times 10^n)$ |  |
| 放大比例                                | $\frac{1}{1}$ 2:1<br>$\frac{1}{1}$ × 10 <sup>n</sup> :1 | $(2.5:1)$ $(4:1)$ | $2 \times 10^{n}$ :1 $(2.5 \times 10^{n}$ :1) $(4 \times 10^{n}$ :1)                                                    | 5:1   | $5 \times 10^{n}$ :1 |                                     |  |

表 **1**-**2** 常用绘图比例

#### 1.3.5 机械图纸的图线线型

国家标准对图线进行了更改,由原来的 8 种线型更改为现在的 9 种,新增加了粗虚 线,如表 1-3 所示。

表 **1**-**3** 线 型

| 机械<br>线型<br>制图 | 实线(NO.01)——粗实线、细实线、波浪线、双折线 |
|----------------|----------------------------|
|                | 虚线 (NO.02) -- 粗虚线、细虚线      |
|                | 点画线 (NO.04) --细点画线、粗点画线    |
|                | 双点画线(NO.05)——细双点画线         |

在表 1-3 中可以看出 9 种线型分为 4 类, 3 粗 6 细, 特别指出的是粗虚线代表的是允 许表面处理的表示线。

#### **1**.图线的应用

机械图样中的图线分为粗线和细线两种,它们之间的比率为 2:1。当粗线的宽度为 b 时,细线的宽度为 b/2。机械图样中常用的图线及用法如表 1-4 所示。

| 图线名称  | 图 线 型式 | 图线宽度  | 图线用法                      |
|-------|--------|-------|---------------------------|
| 粗实线   |        | b     | 可见轮廓线、可见过渡线               |
| 细实线   |        | 约 b/2 | 尺寸线、尺寸界线、剖面线、<br>引出线、辅助线等 |
| 波浪线   |        | 约 b/2 | 断裂处的边界线、视图和剖视<br>的分界线     |
| 双折线   |        | 约 b/2 | 断裂处的边界线                   |
| 细虚线   |        | 约 b/2 | 不可见轮廓线、不可见棱边线             |
| 粗虚线   |        | b     | 允许表面处理的表示线                |
| 细点画线  |        | 约 b/2 | 轴线、对称中心线、轨迹线、<br>节圆及节线    |
| 粗点画线  |        | b     | 有特殊要求的线或表面的表示<br>线        |
| 细双点画线 |        | 约 b/2 | 相临辅助零件的轮廓线                |

表 **1**-**4** 常用的图线及用法

#### **2**.图线的画法

绘图时一般应该遵循以下 6 个画法特点。

- ➢ 在同一张图样中,同类图线的宽度应一致。虚线、点画线及双点画线的画、长画和 间隔应大致相等。
- ➢ 点画线及双点画线的首末两端应是长画而不是点。点画线应超出轮廓线 2mm~ 5mm。
- ➢ 绘制圆的对称中心线时,圆心应为长画的交点,点画线、双点画线、虚线与其他线 相交或自身相交时,均应尽量交于画或长画处。
- ➢ 在较小图形上画点画线或双点画线有困难时,可用细实线代替。
- ▶ 虚线为粗实线的延长线时,虚线在连接处应留有空隙;虚线直线与虚线圆弧相切 时,相切部分应是长画。
- ➢ 当图中的线段重合时,其优先次序为粗实线、虚线、点画线。

#### 1.3.6 机械图纸的尺寸标注

图形只能表达机件的形状,而机件的大小则由标注的尺寸确定。标注尺寸是一项重要 的工作,必须认真仔细、一丝不苟,要求做到正确、完整、清晰、合理。国家标准对尺寸 标注的基本方法做了一系列规定,在绘制过程中必须严格遵守。

**1**.基本规则

在标注机械图形时,应该遵守以下基本规则。

- ➢ 图样中所标注的尺寸为机件的实际尺寸,与图样比例无关,与绘图的准确性也无 关。
- ▶ 图样中的尺寸以 mm 为单位时,不需标注计量单位的代号或名称。使用其他单位则 必须注明。
- ➢ 图样中的尺寸为机件的最终加工尺寸,否则应加以说明。
- ➢ 机件的每一尺寸,一般只标注一次,并应标注在反映该结构最清晰的图样上。
- **2**.尺寸的组成要素

通常情况下,一个完整的尺寸标注是由尺寸线、尺寸界线、尺寸文字、尺寸箭头组成 的。

- ➢ 尺寸线:用于表明标注的范围。AutoCAD 通常将尺寸线放置在测量区域内。如果空 间不足,则可将尺寸线或文字移到测量区域的外部,这取决于标注样式的放置规 则。对于角度标注,尺寸线是一段圆弧。尺寸线应使用细实线绘制。
- ➢ 尺寸界线:应从图形的轮廓线、轴线、对称中心线引出,同时,轮廓线、轴线和对 称中心线也可以作为尺寸界线。尺寸界线也应使用细实线绘制。
- ➢ 尺寸文字:用于标明机件的测量值。尺寸文字应按标准字体书写,在同一张图纸上 的字体高度要一致。尺寸文字在图纸中遇到图线时,需将图线断开,如果图线断开 影响图形表达时,需调整尺寸标注的位置。
- ➢ 尺寸箭头:尺寸箭头显示在尺寸线的端部,用于指出测量的开始和结束位置。 AutoCAD 默认使用闭合的填充箭头符号。此外,系统还提供了多种箭头符号,如建 筑标记、小斜线箭头、点和斜杠等。

#### 1.4 机械图样的表达方法

机械图样有多种表达方法,如基本视图、向视图、局部视图以及剖视图等。本节将详细 介绍机械图样的各种表达方法,以方便读者掌握。

#### 1.4.1 基本视图

为了清晰地表达机件 6 个方向的形状,可在 H、V、W 三投影面的基础上,再增加三个 基本投影面。这 6 个基本投影面组成了一个方箱, 把机件围在当中。机件在每个基本投影面 上的投影,都称为基本视图,如图 1-8 所示为 6 个基本视图的配置。

6 个基本视图之间,仍然保持着与三视图相同的投影规律,其投影规律如下。

➢ 主、俯、仰、(后):长对正。

➢ 主、左、右、后:高平齐。 ➢ 俯、左、仰、右:宽相等。

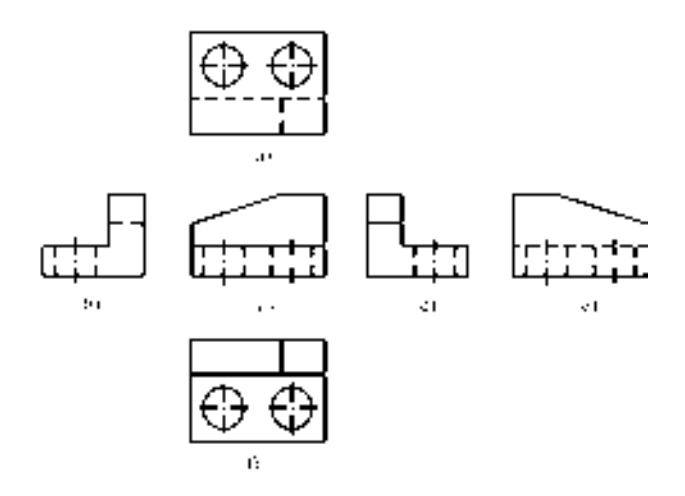

图 1-8 6 个基本视图的配置

a) 仰视图 b) 右视图 c) 主视图 d) 左视图 e) 后视图 f) 俯视图

此外,除后视图以外,各视图的里边(靠近主视图的一边),均表示机件的后面,各视 图的外边(远离主视图的一边),均表示机件的前面,即"里后外前"。

#### 1.4.2 向视图

有时为了便于合理地布置基本视图,可以采用向视图。向视图是可自由配置的视图, 它的标注方法为: 在向视图的上方注写"×"(×为大写的英文字母, 如"A"、"B"、"C" 等),并在相应视图的附近用箭头指明投影方向,并注写相同的字母,如图 1-9 所示为向视 图的画法。

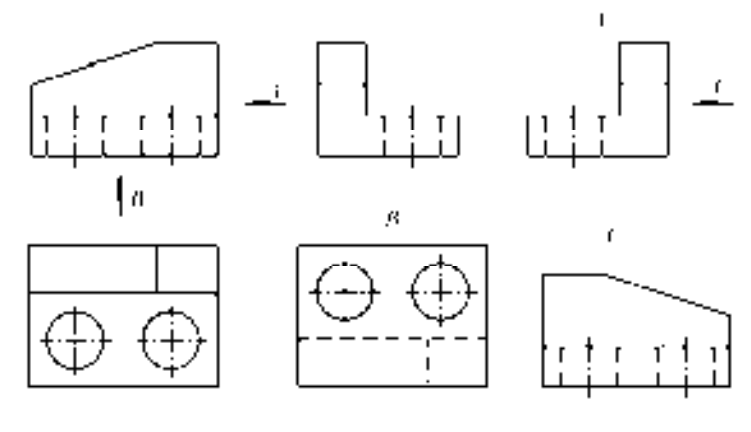

图 1-9 向视图的画法

#### 1.4.3 局部视图

只将机件的某一部分向基本投影面投射所得到的图形,称为局部视图。局部视图是不 宗整的基本视图,利用局部视图可以减少基本视图的数量,使表达简洁,重点突出,如图 1-10 所示为局部视图的画法。

绘制局部视图时应该注意三点。

- ➢ 在相应的视图上用带字母的箭头指明所表示的投影部位和投影方向,并在局部视图 上方用相同的字母标明"×"。
- ➢ 局部视图最好画在有关视图的附近,并直接保持投影联系。
- ➢ 局部视图的范围用波浪线表示。

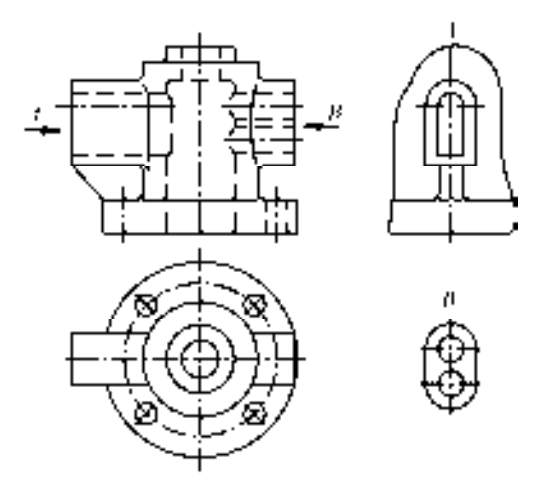

图 1-10 局部视图的画法

#### 1.4.4 斜视图

将机件向不平行于任何基本投影面的投影面进行投影,所得到的视图称为斜视图。斜 视图适合于表达机件上的斜表面的实形,如图 1-11 所示为斜视图的绘制,它的倾斜部分在 俯视图和左视图上的投影都不是实形。此时就可以另外加一个平行于该倾斜部分的投影 面,在该投影面上则可以画出倾斜部分的实形投影。

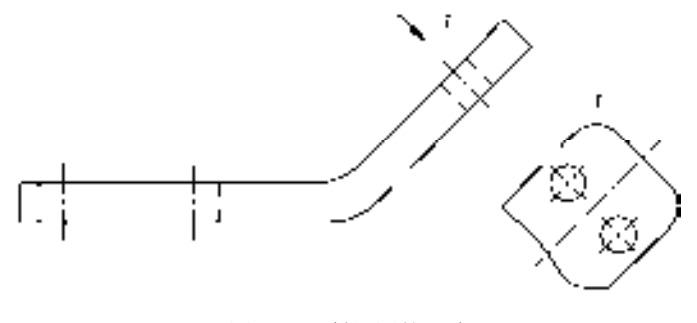

图 1-11 斜视图的画法

绘制斜视图时增设的投影面只垂直于一个基本投影面,因此,机件上原来平行于基本 投影面的一些结构,在斜视图中最好以波浪线为界而省略不画,以避免出现失真的投影。 在基本视图中也要注意处理好这类问题。

斜视图的标注方法与局部视图相似,并且应尽可能配置在与基本视图直接保持投影联 系的位置,也可以平移到图纸内的适当地方。为了画图方便,也可以旋转,但必须在斜视 图上方注明旋转标记。

#### 1.4.5 剖视图

剖视图主要用于表达机件内部的结构形状,它是假想用一剖切面(平面或曲面)剖开 机件,将处在观察者和剖切面之间的部分移去,而将其余部分向投影面上投射,这样得到 的图形称为剖视图。

按剖切范围的大小,剖视图可分为全剖视图、半剖视图和局部剖视图三种。

- ➢ 全剖视图:用剖切面完全地剖开物体所得的剖视图,称为全剖视图。全剖视图是为 了表达机件完整的内部结构,通常用于内部结构较为复杂的场合。
- ➢ 半剖视图:当物体具有对称平面时,向垂直于对称平面的投影面上投射所得的图 形,可以以对称中心线为界,一半画成视图,另一半画成剖视图,这种组合的图形 称为半剖视图。半剖视图主要用于内、外形状都需要表达的对称机件。画半剖视图 时,剖视图与视图应以点画线为分界线,剖视图一般位于主视图对称线的右侧;俯 视图对称线的右方。
- ➢ 局部剖视图:假想用剖切面局部地剖开机件所得的剖视图,称为局部剖视图。局部 剖视图主要用于表达机件的局部内部结构或不宜采用全剖视图或半剖视图的地方 (孔、槽等)。局部剖视图中被剖部分与未剖部分的分界线用波浪线表示。

剖视图用于表示机件的内部结构。绘制剖视图时,为了分清机件内部结构的层次,规 定在机件上被剖切到的切口部分画出剖面符号。根据制造机件所用的材料,应采用规定的 剖面符号,如图 1-12 所示为剖视图的画法。

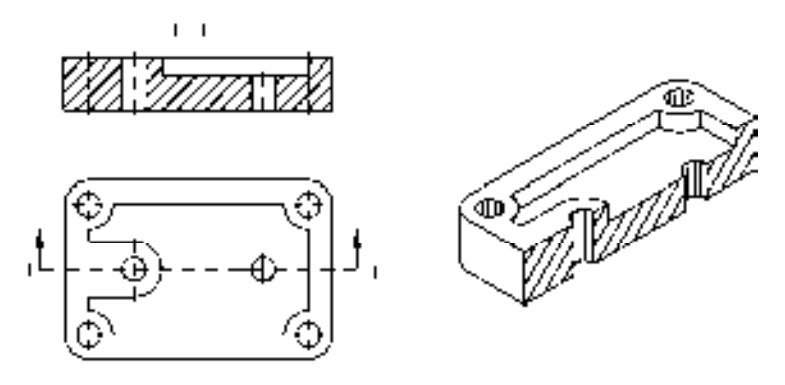

图 1-12 剖视图的画法

在绘制剖视图时,应注意下列几个问题:

➢ 剖面区域在剖视图中,剖切面与机件接触的部分称为剖面区域。国家标准规定,剖 面区域内要画上剖面符号。不同的材料采用不同的剖面符号。金属材料的剖面符号 最好画成与剖面区域的主要轮廓线或剖面区域的对称线成 45°,而且间隔相等的细 实线。这些细实线称为剖面线,同一机件所有的剖面线的方向、间隔均应相同。

- ➢ 剖切假想性,由于剖切是假想的,虽然机件的某个视图画成剖视图,但机件仍是完 整的,因此机件的其他图形在绘制时不受其影响。
- ➢ 剖切面位置为了清楚表达机件内部结构形状,应使剖切面尽量通过机件较多的内部 结构(孔、槽等)的轴线、对称面等,并用剖切符号表示。
- ➢ 剖切符号和剖视图名称剖切符号由粗短画和箭头组成,粗短画(长约 5mm~10mm) 表示剖切位置,箭头(画在粗短画的外端,并与粗短画垂直)表示投射方向。在剖 切符号附近还要注写相同的字母"×",并在剖视图上方中间位置处使用相同的字母 注写剖视图的名称"×—×"。
- ➢ 标准件和常用件在装配图中不剖。

#### 1.4.6 断面图

假想用剖切平面将机件在某处切断,只画出切断面形状的投影并画上规定的剖面符号 的图形,称为断面图。

断面图主要用来配合视图表达像肋板、轮辐、型材、带有孔、洞、槽的轴等,这类常 见物体结构的断面形状;与剖视图相比,在表达这些结构时,断面图更为简单,如图 1-13 所示为断面图的画法。

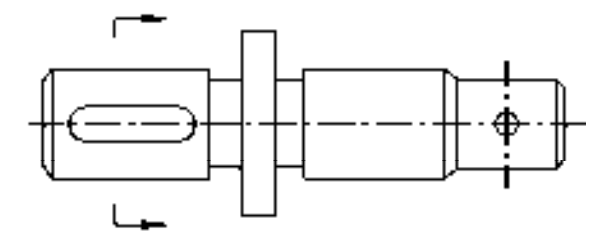

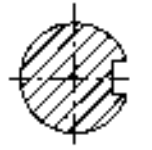

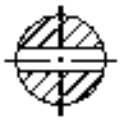

图 1-13 断面图的画法

在绘制断面图时,需要了解三点画法。

- ➢ 移出断面的轮廓线用粗实线画出,断面上画出剖面符号。移出断面应尽量配置在剖 切平面的延长线上,必要时也可以画在图纸的适当位置。
- ➢ 当剖切平面通过由回转面形成的圆孔、圆锥坑等结构的轴线时,这些结构应按剖视 画出。
- ➢ 当剖切平面通过非回转面,会导致出现完全分离的断面时,这样的结构也应按剖视 画出。

#### 1.4.7 局部放大图

机件上某些细小结构在视图中表达的还不够清楚,或不便于标注尺寸时,可将这些部 分用大于原图形所采用的比例画出,这种图称为局部放大图,如图 1-14 所示为局部放大图 的画法。

局部放大图可画成视图、剖视图、断面图,它与被放大部位的表达方法无关。局部放大 图应尽量配置在被放大部位的附近。

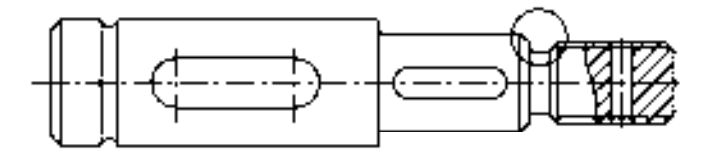

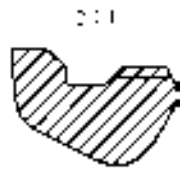

图 1-14 局部放大图的画法

# 第 2 章 创建二维机械图形

机械绘图是 AutoCAD 的主要功能, 也是最基本的功能。二维机械图形的形状都很简单, 创建 起来也很容易,创建二维机械图形是整个 AutoCAD 的绘图基础。因此,只有轻松地掌握二维机械 图形的创建方法和技巧,才能更好地创建出复杂的图形。本章主要介绍设置机械绘图环境、创建二 维机械图形、编辑二维机械图形以及应用文字、标注和图块等知识,以供读者掌握。

#### 2.1 设置机械绘图环境

在进行二维机械图形的绘制之前,用户首先对绘图辅助功能、选项参数、绘图单位以 及图层等绘图环境进行设置。

#### 2.1.1 设置辅助功能

在绘制图形时,用鼠标定位虽然方便快捷,但精度不高,绘制的图形也不够精确,远远 不能满足工程制图的要求。为了解决该问题,AutoCAD 提供了一些绘图辅助工具,用于帮 助用户精确绘图。常用的绘图辅助工具主要有"正交"工具、"捕捉"工具、"栅格"工具、 "极轴追踪"工具和"对象捕捉"工具等,下面将介绍这些绘图辅助工具的设置方法。

#### **1**.开启正交模式

"正交模式"按钮 用于控制正交绘图模式的开启和关闭。在绘制二维机械图形时,一 般使用正交模式来绘制水平直线和垂直直线。

开启与关闭正交模式主要有以下几种方法。

 $\triangleright$  命令行: 输入 ORTHO 命令。

▶ 状态栏: 单击状态栏中的"正交模式"按钮

➢ 快捷键:按<F8>快捷键或<Ctrl+L>组合键。

因为"正交"功能限制了直线的方向,因此在绘制一定长度的直线时,用户只需要输入 直线的长度即可。如图 2-1 所示为使用正交模式绘制的机械图形。

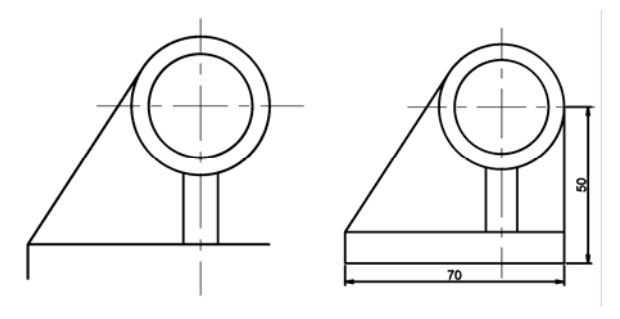

图 2-1 使用正交模式绘制的机械图形

#### **2**.设置捕捉和栅格功能

"捕捉"功能可以控制光标移到的距离,而栅格则是一些按照相等间距排布的网格,用 于直线地显示图形界限的范围,如图 2-2 所示,在绘制图形时,尽管可以通过光标来指定 点, 却很难精确地指定某一点,因此要精确定位点, 必须设置捕捉和栅格功能, 该功能主要 是在"草图设置"对话框中进行设置。

打开"草图设置"对话框主要有以下几种方法。

➢ 命令行:输入 DSETTINGS 命令。

➢ 菜单栏:选择"工具"|"绘图设置"命令。

开启与关闭捕捉模式主要有以下几种方法。

- ▶ 状态栏: 单击状态栏中的"捕捉模式"按钮 。
- ▶ 快捷键: 按〈F9〉快捷键。

开启与关闭栅格模式主要有以下几种方法。

▶ 状态栏: 单击状态栏中的"栅格模式"按钮

> 快捷键: 按〈F7〉快捷键。

执行以上任意一种方法,都可以打开"草图设置"对话框,单击"捕捉和栅格"选项卡, 勾选"启用捕捉"和"启用栅格"复选框,启用捕捉和栅格功能,在"捕捉间距"选项组和 "栅格间距"选项组中,输入相应的参数值,可以设置捕捉和栅格功能,如图 2-3 所示。

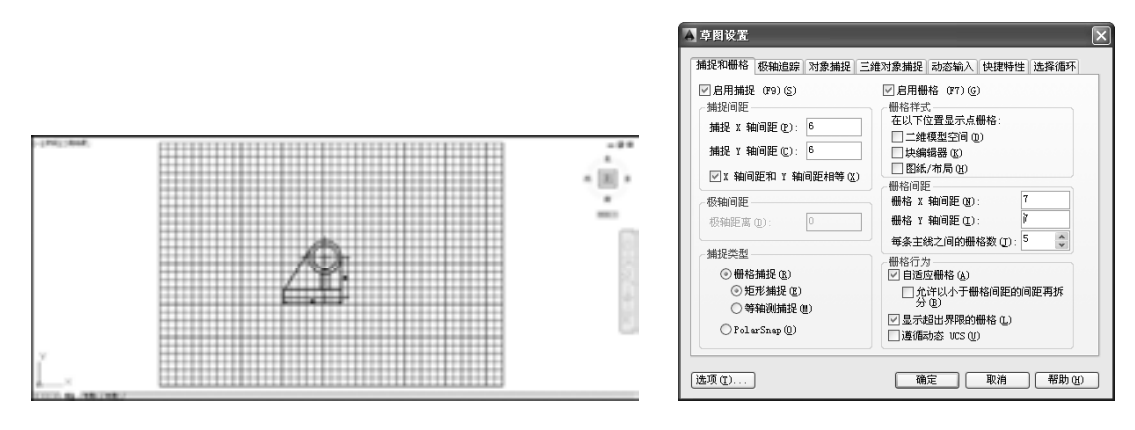

图 2-2 显示栅格 2000 - 2000 - 2000 - 2000 - 图 2-3 "捕捉和栅格"选项卡

在"捕捉和栅格"选项卡中,各主要选项的含义如下。

- > "启用捕捉"复选框; 勾选该复选框, 可以启用捕捉功能; 取消勾选该复选框, 则可 以禁用捕捉功能。
- ➢ "捕捉间距"选项组:控制捕捉位置的不可见矩形栅格,以限制光标仅在指定的 X 和 Y 间隔内移动。
- ➢ "极轴间距"选项组:该选项组用于控制极轴的增量距离。
- ➢ "启用栅格"复选框:勾选该复选框,可以启用栅格功能;取消勾选该复选框,则可 以禁用栅格功能。
- ➢ "栅格样式"选项组:用于在二维上下文中设定栅格样式。也可以使用 GRIDSTYLE 系统变量设定栅格样式。

➢ "栅格间距"选项组:用于控制栅格的显示,有助于直观显示距离。

➢ "栅格行为"选项组:用于控制栅格线的外观。

#### **3**.设置极轴追踪功能

极轴追踪是按给定的角度增量来追踪特征点,而对象捕捉追踪则按与对象的某种特定关 系来追踪,这种特定的关系确定了一个未知角度。也就是说,如果事先知道要追踪的方向或 角度, 则使用极轴追踪。

开启与关闭极轴追踪模式主要有以下几种方法。

▶ 状态栏:单击状态栏中的"极轴追踪"按钮区。

▶ 快捷键: 按〈F10〉快捷键。

在"草图设置"对话框中,单击"极轴追踪"选项卡,勾选"启用极轴追踪"复选框, 可以启用极轴追踪功能,在"极轴角设置"选项组中,可以设置极轴追踪的增量角和附加角 等参数,如图 2-4 所示。当光标的相对角度等于所设置的角度时,屏幕上将显示追踪路径, 如图 2-5 所示。

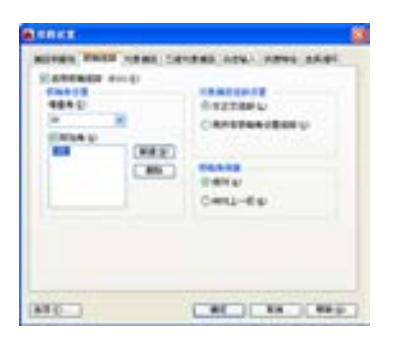

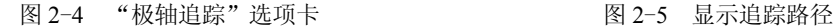

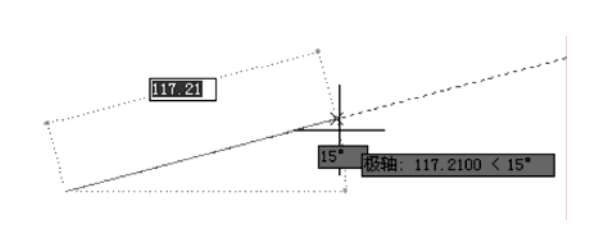

在"极轴追踪"选项卡中,各主要选项的含义如下。

- > "启用极轴追踪"复选框: 勾选该复选框, 可以启用极轴追踪功能: 取消勾选该复选 框,则可以禁用极轴追踪功能。
- ➢ "增量角"列表框:设定用来显示极轴追踪对齐路径的极轴角增量。可以输入任何角 度,也可以从列表框中选择 90、45、30、22.5、18、15、10 或 5 这些常用角度。
- ▶ "附加角"复选框: 勾选该复选框, 可以对极轴追踪使用列表中的附加角度。
- ➢ "新建"按钮:单击该按钮,最多可以添加 10 个附加极轴追踪对齐角度。
- ➢ "删除"按钮:单击该按钮,可以删除选定的附加角度。
- ➢ "对象捕捉追踪设置"选项组:用于设定对象捕捉追踪选项。
- ➢ "极轴角测量"选项组:用于设定测量极轴追踪对齐角度的基准。
- 4. 设置对象捕捉功能

在绘图的过程中,经常要指定一些已有对象上的点,如端点、圆心和两个对象的交点 等。如果仅凭观察来拾取,不能非常准确地找到这些点。为此,AutoCAD 2014 提供了对象 捕捉功能,可以迅速、准确地捕捉到这些特殊点,从而精确地绘制图形。

开启与关闭对象捕捉模式主要有以下几种方法。

▶ 状态栏: 单击状态栏中的"对象捕捉"按钮□。

▶ 快捷键: 按〈F3〉快捷键。

开启与关闭对象捕捉追踪模式主要有以下几种方法。

▶ 状态栏: 单击状态栏中的"对象捕捉追踪"按钮 。

▶ 快捷键: 按〈F11〉快捷键。

在"草图设置"对话框中,单击"对象捕捉"选项卡,勾选"启用对象捕捉"和"启用 对象捕捉追踪"复选框,可以开启对象捕捉和对象捕捉追踪功能, 在"对象捕捉模式"选项 组中,可以勾选"端点"、"中点"或"圆心"等复选框,以启用相应的对象捕捉模式,如图 2-6 所示。

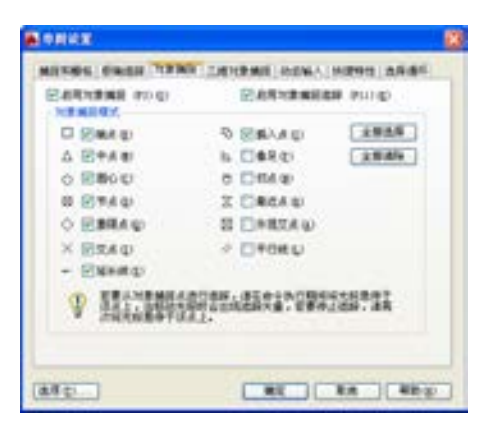

图 2-6 "对象捕捉"选项卡

在"对象捕捉"选项卡中,各主要选项的含义如下。

- ▶ "启用对象捕捉"复选框: 勾选该复选框, 可以启用对象捕捉功能; 取消勾选该复选 框,则可以禁用对象捕捉功能。
- ▶ "启用对象捕捉追踪"复选框:勾选该复选框,可以启用对象捕捉追踪功能;取消勾 选该复选框,则可以禁用对象捕捉追踪功能。
- ➢ "端点"复选框:勾选该复选框,可以捕捉到几何对象的最近端点或角点。
- ➢ "中点"复选框:勾选该复选框,可以捕捉到几何对象的中点。
- > "圆心"复选框: 勾选该复选框,可以捕捉到圆弧、圆、椭圆或椭圆弧的中心点。
- ➢ "节点"复选框:勾选该复选框,可以捕捉到点对象、标注定义点或标注文字原点。
- ➢ "象限点"复选框:勾选该复选框,可以捕捉到圆弧、圆、椭圆或椭圆弧的象限点。
- ➢ "交点"复选框:勾选该复选框,可以捕捉到几何对象的交点。
- ▶ "延长线"复选框; 勾选该复选框, 当光标经过对象的端点时, 显示临时延长线或圆 弧,以便用户在延长线或圆弧上指定点。
- ➢ "插入点"复选框:勾选该复选框,可以捕捉到对象(如属性、块或文字)的插入 点。
- ➢ "垂足"复选框:勾选该复选框,可以捕捉到垂直于选定几何对象的点。
- ▶ "切点"复选框: 勾选该复选框, 可以捕捉到圆弧、圆、椭圆、椭圆弧、多段线圆弧 或样条曲线的切点。
- ➢ "最近点"复选框:勾选该复选框,可以捕捉到对象(如圆弧、圆、椭圆、椭圆弧、

直线、点、多段线、射线、样条曲线或构造线)的最近点。

- ➢ "外观交点"复选框:勾选该复选框,可以捕捉在三维空间中不相交但在当前视图中 看起来可能相交的两个对象的视觉交点。
- ➢ "平行线"复选框:勾选该复选框,可以通过悬停光标来约束新直线段、多段线线 段、射线或构造线以使其与标识的现有线性对象平行。
- ➢ "全部选择"按钮:单击该按钮,可以打开所有执行对象捕捉模式。
- ➢ "全部清除"按钮:单击该按钮,可以关闭所有执行对象捕捉模式。

#### 2.1.2 设置选项参数

在使用 AutoCAD 2014 绘图前,经常需要对软件的选项参数进行设置,使其更符合自己 的使用习惯,从而提高绘图效率。

设置选项参数主要在"选项"对话框中进行,打开该对话框主要有以下几种方法。

- ➢ 命令行:输入 OPTIONS/OP 命令。
- ➢ 菜单栏:选择"工具"|"选项"命令。
- ▶ 面板:在"视图"选项卡中,单击"用户界面"面板中的"选项,'显示选项卡'" 按钮
- ▶ 程序菜单: 在"应用程序"菜单中,单击"选项"按钮。

执行以上任意一种方法,都可以打开"选项"对话框,在该对话框中,包含了 11 个选 项卡,各个选项卡中可以设置不同的选项参数。下面将对"选项"对话框中,各个选项卡的 功能进行介绍。

- ➢ "文件"选项卡:用于指定 AutoCAD 搜索支持文件、驱动程序、菜单文件和其他文件 的目录等,其中列表以树状结构显示 AutoCAD 所使用目录和文件,如图 2-7 所示。
- ➢ "显示"选项卡:主要用于设置 AutoCAD 的显示情况。在该选项卡中,可以进行绘 图环境显示设置、布局显示设置及控制十字光标的尺寸等设置,如图 2-8 所示。

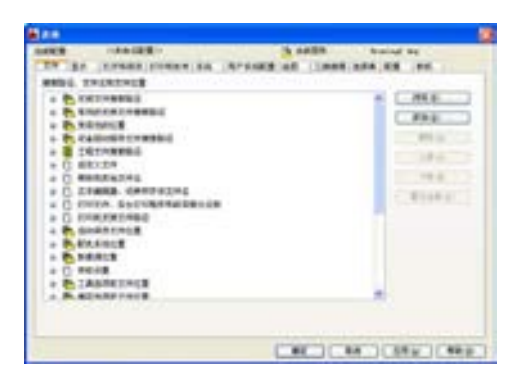

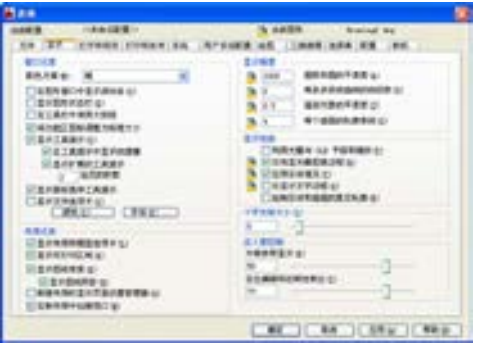

图 2-7 "文件"选项卡 图 2-8 "显示"选项卡

- ➢ "打开和保存"选项卡:主要用于设置 AutoCAD 中打开和保存文件的相关选项。在其 中,用户可以进行图形文件另存为的格式和启用自动保存等设置,如图 2-9 所示。
- ➢ "打印和发布"选项卡:主要用于设置 AutoCAD 打印和发布的相关选项。在该选项 卡中,用户可以进行默认的输出设备和控制打印质量等设置,如图 2-10 所示。

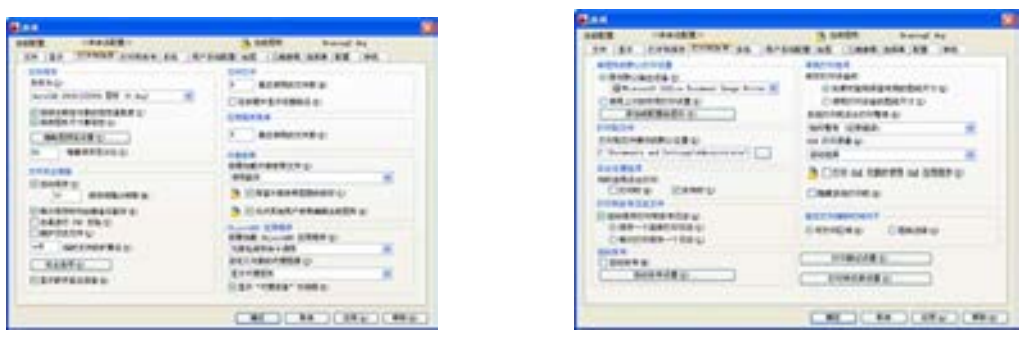

图 2-9 "打开和保存"选项卡

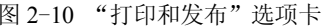

- ➢ "系统"选项卡:用于设置 AutoCAD 系统。在该选项卡中,可以进行当前三维图形的 显示效果、模型选项卡和布局选项卡中的显示列表如何更新等设置,如图 2-11 所示。
- ➢ "用户系统配置"选项卡:主要用于设置 AutoCAD 中优化性能的选项。在该选项卡 中,用户可以进行指定鼠标右键的操作模式、指定插入单位等设置,如图 2-12 所示。

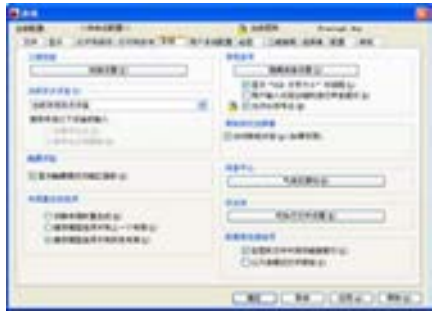

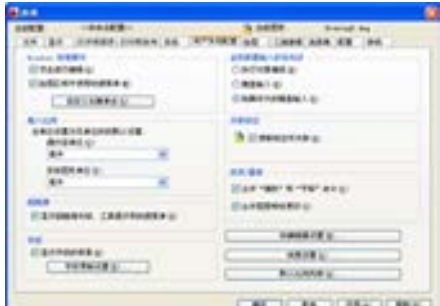

图 2-11 "系统"选项卡 图 2-12 "用户系统配置"选项卡

- ➢ "绘图"选项卡:用于设置 AutoCAD 中的一些基本编辑选项。在该选项卡中,用户 可以进行是否打开自动捕捉标记、改变自动捕捉标记大小等设置,如图 2-13 所示。
- ➢ "三维建模"选项卡:用于对三维绘图模式下的三维十字光标、UCS 图标、动态输 入、三维对象和三维导航等选项进行设置,如图 2-14 所示。

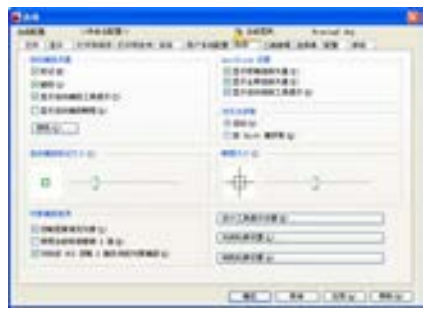

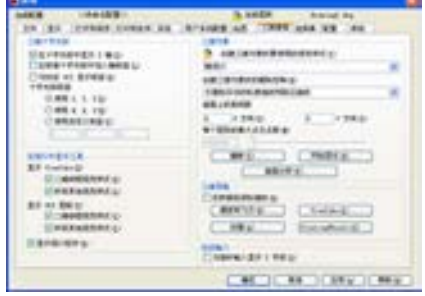

图 2-13 "绘图"选项卡 [20] 2-14 "三维建模"选项卡

- ➢ "选择集"选项卡:用于设置对象选择的方法。用户可以在该选项卡中进行拾取框大 小、夹点的大小等设置,如图 2-15 所示。
- ➢ "配置"选项卡:用于控制配置的使用,配置是由用户定义。用户可以将配置以文件

的形式保存起来并随时调用,如图 2-16 所示。

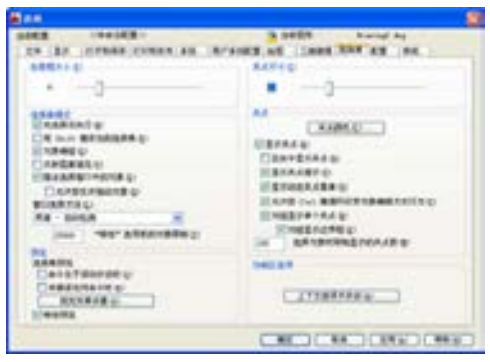

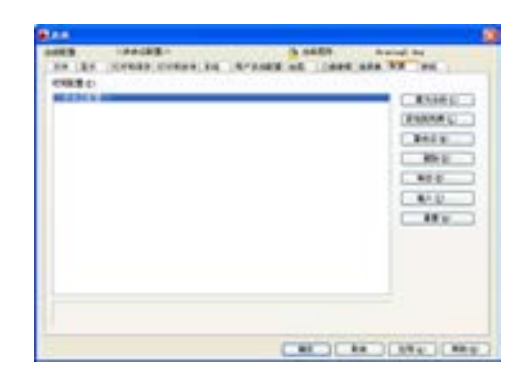

图 2-15 "选择集"选项卡 2000 - 2000 - 2000 - 2000 - 图 2-16 "配置"选项卡

➢ "联机"选项卡:设置用于使用 Autodesk 360 联机工作的选项,并提供对存储在云账 户中的设计文档的访问。

#### 2.1.3 设置绘图界限

AutoCAD 中默认的绘图边界为无限大,可以指定绘制图形时的绘图边界,从而只能在 指定的图纸大小空间中进行图形的绘制。

图形界限相当于手工制图时选择图纸的大小,当启用绘图界限检查功能时,如果通过键 盘输入,或者使用鼠标在绘图区单击的方法来拾取坐标点,当超出绘图界限时,操作将无法 进行。如果关闭了绘图界限检查功能,则绘制图形不受绘图范围的限制。

执行"图形界限"命令主要有以下两种方法。

 $\rho$  命令行: 输入 LIMITS 命令。

➢ 菜单栏:选择"格式"|"图形界限"命令。

调用 LIMITS"图形界限"命令, 此时命令行提示如下:

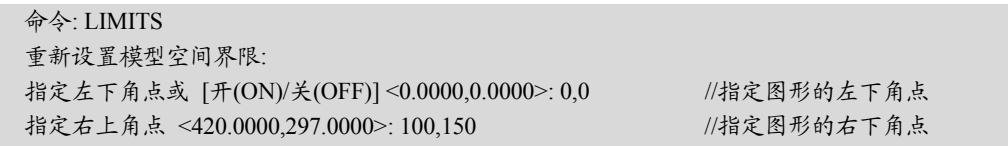

在设置完图形界限后,按<F7>快捷键,即可显示设置图形界限后的栅格,如图 2-17 所示。

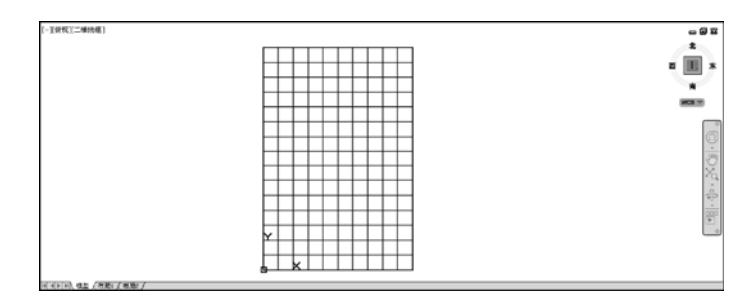

图 2-17 显示设置图形界限后的栅格

#### 2.1.4 设置绘图单位

使用"单位"命令,可以控制坐标和角度的显示格式和精度。在 AutoCAD 中,创建的所 有对象都是根据图形单位进行测量的。用户在开始绘图前,必须根据要绘制的图形确定一个图 形单位来代表实际大小。AutoCAD 的绘图区域是无限的,用户可以绘制任意大小的图形。

绘图单位的设置在"图形单位"对话框中进行,打开该对话框主要有以下几种方法。

➢ 命令行:输入 UNITS 命令。

➢ 菜单栏:选择"格式"|"单位"命令。

执行以上任意一种方法,都可以打开"图形单位"对话框,如图 2-18 所示,用户可以 根据绘图需要,通过该对话框来设置绘图单位。

在"图形单位"对话框中,各主要选项的含义如下。

- ➢ "长度"选项组:该选项组用于指定测量的当前单位及当前单位的精度。其中,"类型" 选项用于设置测量单位的当前格式,其列表框中包括"建筑"、"工程"、"小数"和"分 数"等测量格式; "精度"选项用于设置线性测量显示的小数位数或分数大小。
- ▶ "插入时的缩放单位"选项组:该选项组用于控制插入到当前图形中的块和图形的测 量单位。在"用于缩放插入内容的单位"列表框中,可以选择插入图形或块的单 位, 如英寸、毫米、埃和天文等, AutoCAD 2014 默认为"毫米"。
- ➢ "输出样例"选项组:用于显示应用当前的单位和角度设置的实例。
- ▶ "光源"选项组: 在该选项组可以指定光源强度的单位, 其列表框中包括"国际"、 "美国"和"常规"3 个选项。
- ▶ "角度"选项组:该选项组用于指定当前角度显示的格式与精度。"类型"选项用于 设置当前角度格式,该下拉列表框中包括"十进制度数"、"百分度"、"度/分/秒"、 "弧度"和"勘测单位"类型, "十进制度数"以十进制数表示; "备份度"附带一个 小写 g 后缀: "弧度"附带一个小写 r 后缀; "度/分/秒"格式用字母 d 表示度, 用 " ' "符号表示分。"勘测单位"以方位表示角度,N 表示正北,S 表示正南,度/分/ 秒表示从正北或正南开始的偏角的大小,E 表示正东,W 表示正西。
- ▶ "方向"按钮: 单击该按钮, 打开"方向控制"对话框, 如图 2-19 所示, 在该对话 框中用户可以设置基准角度方向,默认情况下起点角度为 0 度,正东方向。如果要 设置除"东"、"南"、"西"、"北"以外的方向作为基准方向,可以点选"其他"单 选按钮,以激活其下面的按钮及数值框,通过单击"拾取角度"按钮,在绘图区中 拾取角度,也可以直接在"角度"数值框中输入角度值。

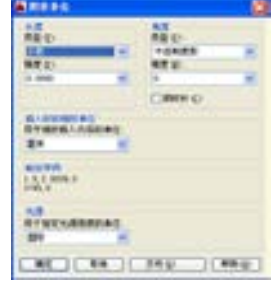

图 2-18 "图形单位"对话框 图 2-19 "方向控制"对话框

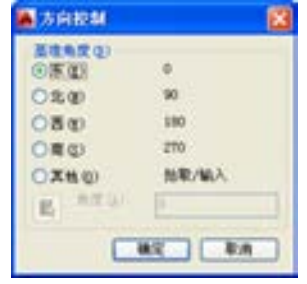
## 2.1.5 创建与编辑图层

图层是 AutoCAD 2014 提供的强大功能之一, 利用图层可以方便地对图形进行管理。 使用图层主要有两个好处:一是便于统一管理图形;二是可以通过隐藏、冻结图层等操作 隐藏或冻结相应图层上的图形对象,从而为图形的绘制提供方便。

创建一个新的 AutoCAD 文档时,AutoCAD 默认只存在一个 0 图层。在用户新建图层 之前,所有的绘图都在这个 0 图层上进行。为了方便管理图形,用户可以根据自己的需要 创建图层。

图层的创建在"图层特性管理器"选项板中进行,打开该选项板主要有以下几种方法。

➢ 命令行:输入 LAYER/LA 命令。

➢ 菜单栏:选择"格式"|"图层"命令。

> 面板: 单击"图层"面板中的"图层特性"按钮 。

执行以上任意一种方法,都可以打开"图层特性管理器"选项板,如图 2-20 所示,单 击选项板左上角的"新建图层"按钮 之,即可新建图层,如图 2-21 所示。

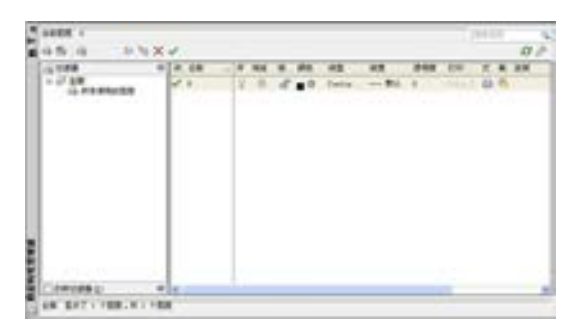

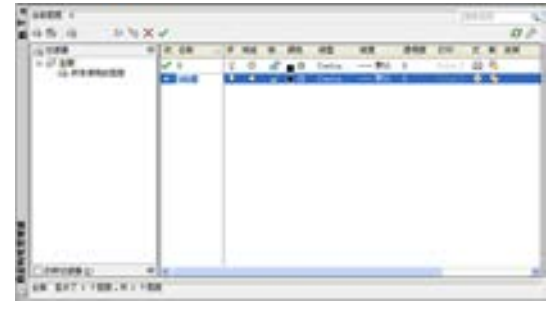

图 2-20 "图层特性管理器"选项板 2000 - 2000 - 图 2-21 新建图层

新建图层后,图层以默认的"图层 1"命名,双击该名称,或是选择图层后单击右键, 在弹出的菜单中选择"重命名"命令,即可重命名图层,如图 2-22 所示。对于不需要的图 层,可以单击"删除图层"按钮 X, 即可删除所选择的图层。

|  | $-0.000$<br>かりメン<br>夜野 曲 |  |                    |        |  |              |                      |  |              |                    |    |                |        |                   | 神学生物 | $\Omega$ |
|--|--------------------------|--|--------------------|--------|--|--------------|----------------------|--|--------------|--------------------|----|----------------|--------|-------------------|------|----------|
|  | 应加速器                     |  |                    | 双正项 志能 |  |              |                      |  | 210 10 210   | 修型                 | 抗党 |                | 进物度 打甲 |                   |      | 打 新 说明   |
|  | (4) 所有情况的都是              |  | w.                 |        |  |              | $V = 10$             |  |              | S B Cartia -- RG 0 |    |                |        | <b>GLUT Q. R.</b> |      |          |
|  |                          |  | - 4月11             |        |  |              | ● 生平に波器材             |  | 生が出現失端やめけば静  |                    |    | <b>Tall II</b> |        |                   |      |          |
|  |                          |  |                    |        |  | 夏为当前<br>新建信用 |                      |  |              |                    |    |                |        |                   |      |          |
|  |                          |  |                    |        |  |              | <b>X0553</b><br>参加の場 |  |              |                    | m  |                |        |                   |      |          |
|  |                          |  |                    |        |  |              | 经改定明<br>人はご必須を招待     |  |              |                    |    |                |        |                   |      |          |
|  |                          |  |                    |        |  |              | 传口传电图理               |  | 病日無用所有性口中的価格 | 在所有我口中都被活动的新图层项口   | ٠  |                |        |                   |      |          |
|  |                          |  |                    |        |  |              | 填写改变的数据<br>相连定器增音片段: |  |              |                    |    |                |        |                   |      |          |
|  |                          |  | $W$ $\in$          |        |  |              | 全部选择                 |  |              |                    |    |                |        |                   |      |          |
|  | □ 超時間備後                  |  | 文整条例<br>除出期加重外全部选择 |        |  |              |                      |  |              |                    |    |                |        |                   |      |          |
|  | 全華: 是另了 2 个图解 , 两 2 个图解  |  |                    |        |  | 经转出库         |                      |  |              |                    |    |                |        |                   |      |          |

图 2-22 重命名图层

除了对图层进行重命名或删除操作外,用户还可以对图层的颜色、线型和线宽等特性进 行编辑。编辑图层特性时,在"图层特性管理器"选项板中选中某图层,然后双击需要编辑 的特性项进行设置。

#### **1**.编辑图层颜色

图层的颜色很重要,使用颜色能够直观地标识对象,这样便于区分图形的不同部分。在 同一图形中,可以为不同的对象设置不同的颜色。

单击某图层的"颜色"特性项,打开"选择颜色"对话框,如图 2-23 所示。根据需要 选择一种颜色后,单击"确定"按钮,即可完成颜色的编辑。

#### **2**.编辑图层线型

线型是由沿图线显示的线、点和间隔组成的图样。在图层中设置线型,可以更直观地区 分图像, 使图形易于杳看。

单击某图层的"线型"特性项,打开"选择线型"对话框,如图 2-24 所示。单击该对 话框中的"加载"按钮,打开"加载或重载线型"对话框,如图 2-25 所示。根据需要选择 一种线型后,单击"确定"按钮,即可完成线型的编辑。

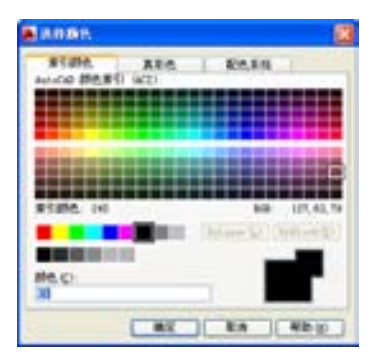

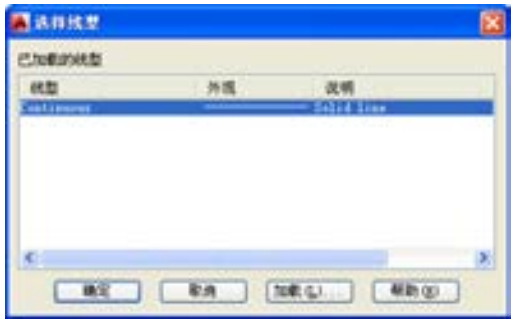

图 2-23 "选择颜色"对话框 网络罗马 2-24 "选择线型"对话框

# **3**.编辑图层线宽

线宽设置就是改变线条的宽度。在 AutoCAD 中,使用不同宽度的线条表现对象的大小 或类型,可以提高图形的表达能力和可读性。

单击某图层的"线宽"特性项,打开"线宽"对话框,如图 2-26 所示。根据需要选择 一种线宽后,单击"确定"按钮,即可完成线宽的编辑。

 $\overline{\phantom{a}}$ 

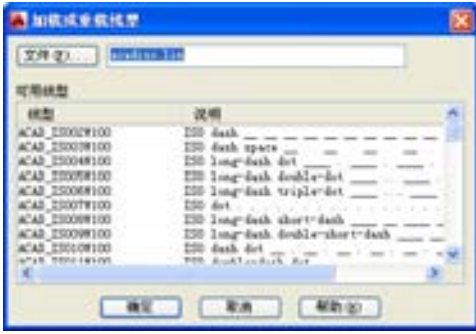

图 2-25 "加载或重载线型"对话框 2-26 "线宽"对话框

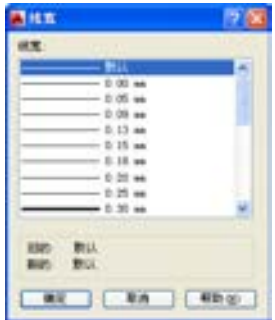

在编辑完线宽后,用户需要在状态栏中,单击"显示/隐藏线宽"按钮 上,才可以查看 到编辑后的线宽效果。

【操作实训】创建机械绘图图层

1)单击"图层"面板中的"图层特性"按钮图,打开"图层特性管理器"选项板,如 图 2-27 所示。

2) 单击"新建图层"按钮 方,新建图层,并将其名称修改为"中心线", 如图 2-28 所 示。

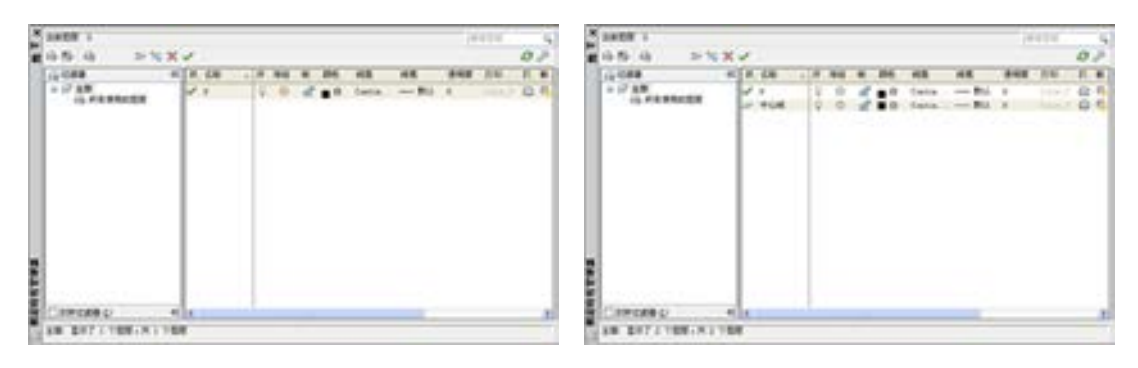

图 2-27 "图层特性管理器"面板 8 2-28 图 2-28 新建图层

3)单击新建图层的"颜色"特性项,打开"选择颜色"对话框,选择"红色",如 图 2-29 所示,单击"确定"按钮,设置图层颜色。

4)单击新建图层的"线型"特性项,打开"选择线型"对话框,单击"加载"按钮, 如图 2-30 所示。

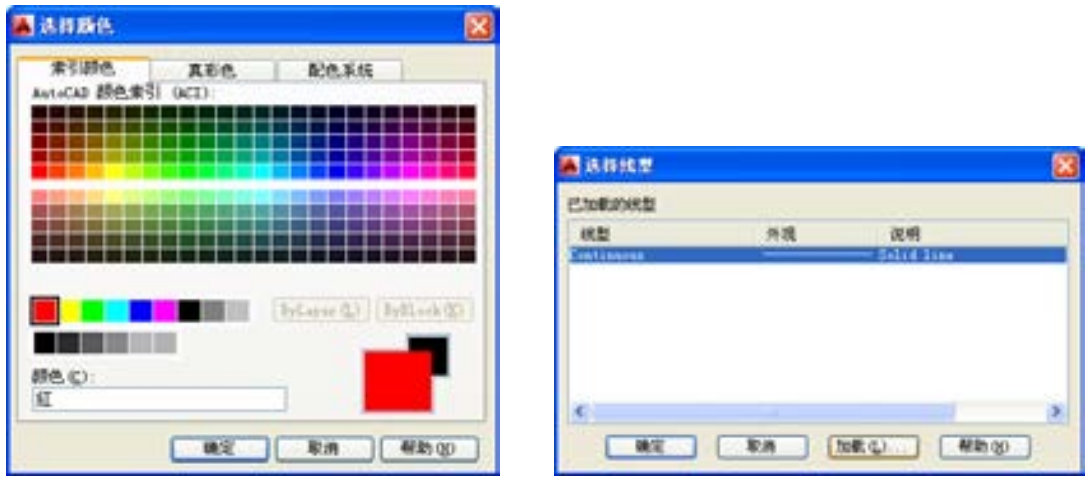

5) 打开"加载或重载线型"对话框, 选择"CENTER"选项, 如图 2-31 所示, 单击 "确定"按钮,设置图层线型。

图 2-29 "选择颜色"对话框 网 2-30 单击"加载"按钮

6)重复上述操作,设置其他相应图层,如图 2-32 所示。

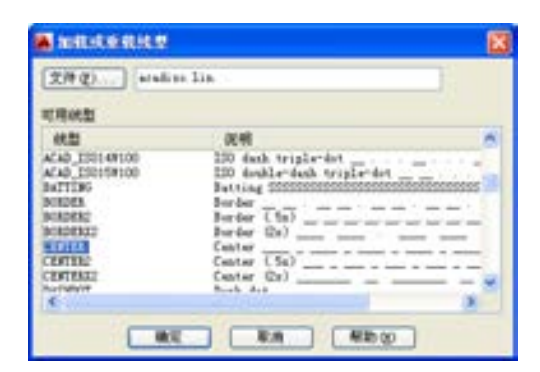

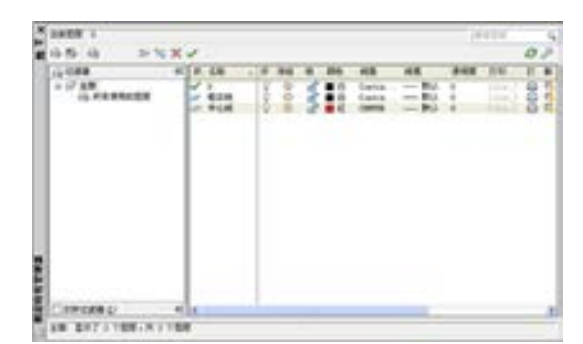

图 2-31 "加载或重载线型"对话框 图 2-32 设置图层

# 2.2 创建二维机械图形

二维机械图形主要由直线、圆、矩形、圆弧、椭圆、多段线、样条曲线以及图案填充 对象等绘制完成,下面将详细介绍创建二维机械图形的操作方法。

## 2.2.1 创建直线

"直线"命令在 AutoCAD 中是最基本、最常用的命令之一,使用该命令,可以闭合一系 列直线段,将第一条线段和最后一条线段连接起来。

执行"直线"命令主要有以下几种方法。

➢ 命令行:输入 LINE/L 命令。

▶ 菜单栏: 选择"绘图"|"直线"命令。

▶ 面板: 单击"绘图"面板中的"直线"按钮

在创建直线时需要注意以下 3 点。

> 创建一条线段: 当确定第一点后,再确定第二点并按〈Enter〉键确认。

➢ 创建多线段:当确定第一点后,连续确定多个点后按<Enter>键确认。

> 创建封闭的图形线段: 在最后一个"指定下一点或'闭合(C)/放弃(U)':"提示 下,选择"闭合"选项,然后按〈Enter〉键确认即可。

#### 【操作实训】使用直线创建连接座

1) 按〈Ctrl+O〉组合键, 打开光盘中的"第 2 章\2.2.1 创建直线.dwg"图形文件, 如 图 2-33 所示。

2) 单击"绘图"面板中的"直线"按钮,,绘制图形,此时命令行提示如下:

命令: LINE 指定第一个点: //指定图形的左下角点 指定下一点或 [放弃(U)]: 100 //设置直线长度参数,按<Enter>键 结束绘制,结果如图 2-34 所示

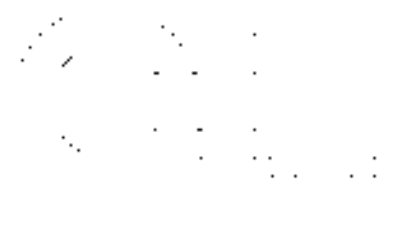

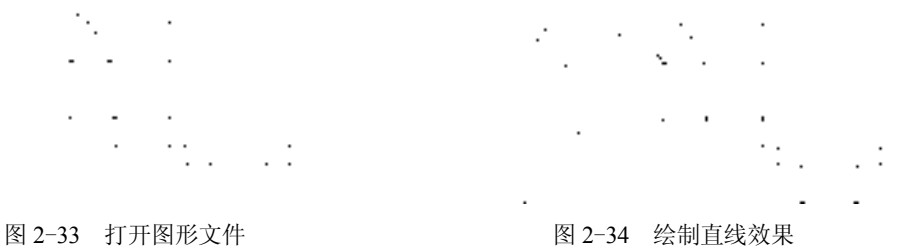

## 2.2.2 创建圆

圆是一种简单的二维图形,可以用来表示柱、孔和轴等特征,在绘图过程中,圆是使用 最多的基本图形元素之一。

执行"圆"命令主要有以下几种方法。

➢ 命令行:输入 CIRCLE/C 命令。

➢ 菜单栏:选择"绘图"|"圆"命令。

▶ 面板: 单击"绘图"面板中的"圆心"按钮 。

菜单栏中的"绘图"| "圆"子菜单中提供了6 种绘制圆的子命令, 各子命令的含义如下。

➢ 圆心、半径:用圆心和半径方式绘制圆。

➢ 圆心、直径:用圆心和直径方式绘制圆。

➢ 三点:通过三点绘制圆,系统会提示指定第一点、第二点和第三点。

➢ 两点:通过两点绘制圆,系统会提示指定圆直径的第一端点和第二端点。

➢ 相切、相切、半径:通过两个其他对象的切点和输入半径值来绘制圆,系统会提示 指定圆的第一切线和第二切线上的点及圆的半径。

➢ 相切、相切、相切:通过三条切线绘制圆。

【操作实训】使用圆创建传动带

1)按<Ctrl+O>组合键,打开随书光盘中的"第 2 章\2.2.2 创建圆.dwg"图形文件, 如图 2-35 所示。

2)单击"绘图"面板中的"圆心,半径"按钮 ,绘制左侧圆图形,此时命令行提示 如下:

命令: CIRCLE

指定圆的圆心或 [三点(3P)/两点(2P)/切点、切点、半径(T)]: //指定图形的左侧的中心线交点 指定圆的半径或 [直径(D)]: 8 //设置圆半径参数,按<Enter>键结

束绘制,结果如图 2-36 所示

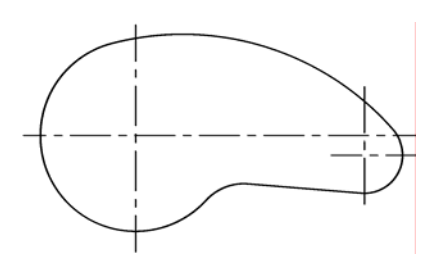

图 2-35 打开图形文件 图 2-36 绘制左侧圆效果

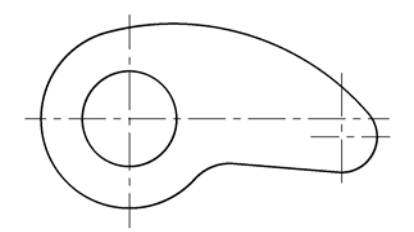

3) 单击"绘图"面板中的"圆心,直径"按钮 , 绘制右侧圆图形, 此时命令行提示 如下:

命令: circle

指定圆的圆心或 [三点(3P)/两点(2P)/切点、切点、半径(T)]: //指定图形的右侧下方的

中心线交点

指定圆的半径或 [直径(D)]<1.2748>: d 指定圆的直径 <2.5497>: 5 //设置圆直径参数,按 <Enter>键结束绘制,结果如图 2-37 所示

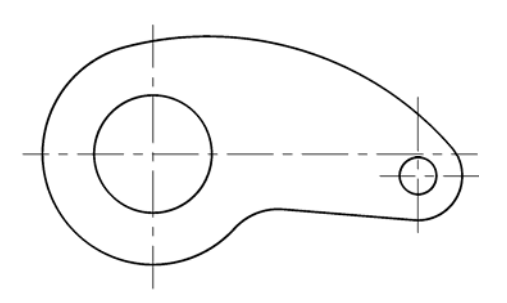

图 2-37 绘制右侧圆效果

命令行中各主要选项的含义如下。

➢ 三点(3P):通过指定圆周上的三点创建圆。

➢ 两点(2P):通过指定圆直径上的两个端点创建圆。

➢ 相切、相切、半径(T):基于指定半径和两个相切对象创建圆。

▶ 半径: 定义圆的半径, 输入值或指定点, 此点与圆心的距离决定圆的半径。

➢ 直径(D):使用中心点和指定的直径创建圆。

#### 2.2.3 创建矩形

"矩形"命令可以创建矩形形状的闭合多段线,在创建矩形对象时,可以指定长度、宽 度、面积和旋转的参数,也可以控制矩形上的角点类型,如圆角、倒角或直角。

执行"矩形"命令主要有以下几种方法。

> 命令行: 输入 RECTANG/REC 命令。

➢ 菜单栏:选择"绘图"|"矩形"命令。

▶ 面板: 单击"绘图"面板中的"矩形"按钮□。

#### 【操作实训】创建矩形

1) 按〈Ctrl+O〉组合键, 打开光盘中"第 2 章\2.2.3 创建矩形.dwg"图形文件, 如图 2-38 所示。

2) 单击"绘图"面板中的"矩形"按钮 同, 绘制矩形图形, 此时命令行提示如下:

命令: RECTANG

指定第一个角点或 [倒角(C)/标高(E)/圆角(F)/厚度(T)/宽度(W)]: //指定左侧图形的合适端点 指定另一个角点或 [面积(A)/尺寸(D)/旋转(R)]: @10, -3 //设置矩形对角点参数,按 〈Enter〉键结束绘制, 结果如图 2-39 所示

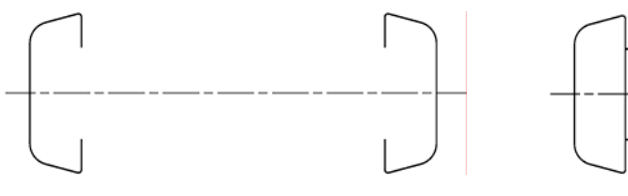

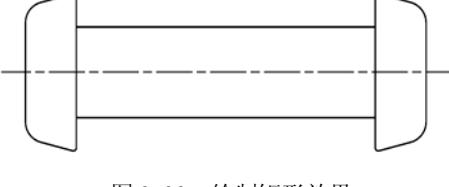

图 2-38 打开图形文件 网络罗马 网络罗马 经制矩形效果

命令行中各主要选项的含义如下。

> 倒角 (C): 设置矩形的倒角距离, 需指定矩形的两个倒角距离。

➢ 标高(E):指定矩形的平面高度,默认情况下,矩形在 XY 平面内。

➢ 圆角(F):指定矩形的圆角半径。

➢ 厚度(T):设置矩形的厚度,一般在创建矩形时,经常使用该选项。

➢ 宽度(W):为要创建的矩形指定多段线的宽度。

➢ 面积(A):用于设置矩形的面积来绘制图形。

➢ 尺寸(D):通过设置长度和宽度尺寸来绘制矩形。

➢ 旋转(R):用于绘制倾斜的矩形。

#### 2.2.4 创建圆弧

圆弧是圆的一部分,圆弧的创建方式很多,在执行"圆弧"命令时,选择不同的选项, 创建圆弧的方法也不同。圆弧不仅有圆心、半径,还有起点和端点。

执行"圆弧"命令主要有以下几种方法。

➢ 命令行:输入 ARC/A 命令。

➢ 菜单栏:选择"绘图"|"圆弧"命令。

> 面板: 单击"绘图"面板中的"圆弧"按钮了。

菜单栏中的"绘图"|"圆弧"子菜单中提供了 11 种绘制圆弧的子命令,各子命令的含 义如下。

- ➢ 三点:通过指定圆弧上的三点绘制圆弧,需要指定圆弧的起点、通过的第二个点和 端点。
- ➢ 起点、圆心、端点:通过指定圆弧的起点、圆心、端点绘制圆弧。
- ➢ 起点、圆心、角度:通过指定圆弧的起点、圆心、包含角绘制圆弧。
- ➢ 起点、圆心、长度:通过指定圆弧的起点、圆心、弦长绘制圆弧。
- ➢ 起点、端点、角度:通过指定圆弧的起点、端点、包含角绘制圆弧。
- ▶ 起点、端点、方向: 通过指定圆弧的起点、端点和圆弧的起点切向绘制圆弧。
- ➢ 起点、端点、半径:通过指定圆弧的起点、端点和圆弧半径绘制圆弧。
- ➢ 圆心、起点、端点:通过指定圆弧的圆心、起点、端点方式绘制圆弧。
- ▶ 圆心、起点、角度: 通过指定圆弧的圆心、起点、圆心角方式绘制圆弧。
- ➢ 圆心、起点、长度:通过指定圆弧的圆心、起点、弦长方式绘制圆弧。
- > 继续: 绘制其他直线或非封闭曲线后, 选择菜单栏中的"绘图"|"圆弧"| "继续" 命令,系统将自动以刚才所绘制对象的终点作为即将绘制的圆弧的起点。

#### 【操作实训】创建圆弧

1) 按〈Ctrl+O〉组合键, 打开光盘中的"第 2 章\2.2.4 创建圆弧.dwg"图形文件, 如 图 2-40 所示。

2) 单击"绘图"面板中的"三点"按钮 ,绘制左下方圆弧, 此时命令行提示如下:

命令: ARC 圆弧创建方向: 逆时针(按住 Ctrl 键可切换方向)。 指定圆弧的起点或 [圆心(C)]: //指定左侧垂直直线的上端点 指定圆弧的第二个点或 [圆心(C)/端点(E)]: @-16.3,23.7 //输入参数值 指定圆弧的端点: (a)-28.7,2.3 // //输入参数值,按〈Enter〉键结束绘

制,结果如图 2-41 所示

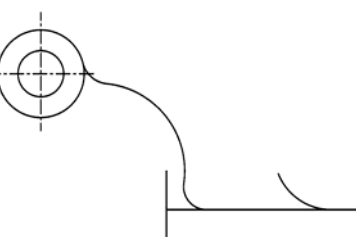

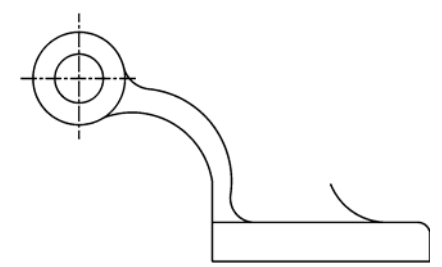

图 2-40 打开图形文件 图 2-41 绘制左下方圆弧

3) 重新单击"绘图"面板中的"起点,端点,半径"按钮 ,, 绘制右上方圆弧, 此时 命令行提示如下:

 $\overline{a}$ 

命令: \_arc 圆弧创建方向: 逆时针(按住 Ctrl 键可切换方向)。 指定圆弧的起点或 [圆心(C)]: //指定右侧圆弧的上端点 指定圆弧的第二个点或 [圆心(C)/端点(E)]: e //选择"端点(E)"选项 指定圆弧的端点: //捕捉左侧大圆的上象限点 指定圆弧的圆心或 [角度(A)/方向(D)/半径(R)]: r 指定圆弧的半径: 99.2 //输入半径参数值, 按〈Enter〉键结束绘制, 结果如图 2-42 所示

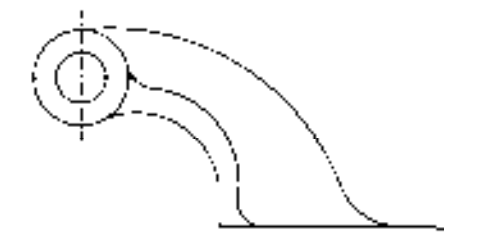

图 2-42 绘制右上方圆弧

命令行中各主要选项的含义如下。

➢ 圆心(C):指定圆弧所在圆的圆心。

➢ 端点(E):指定圆弧端点。

## 2.2.5 创建椭圆

椭圆由定义其长度和宽度的两条轴决定,较长的轴称为长轴,较短的轴称为短轴。 执行"椭圆"命令主要有以下几种方法。

➢ 命令行:输入 ELLIPSE/EL 命令。

▶ 菜单栏: 选择"绘图"| "椭圆"命令。

> 面板: 单击"绘图"面板中的"圆心"按钮 。

## 【操作实训】创建椭圆

1) 按〈Ctrl+O〉组合键, 打开光盘中的"第 2 章\2.2.5 创建椭圆.dwg"图形文件, 如 图 2-43 所示。

2)单击"绘图"面板中的"圆心"按钮 ,绘制图形中的椭圆对象,此时命令行提示 如下:

命令: ELLIPSE 指定椭圆的轴端点或 [圆弧(A)/中心点(C)]: c //指定椭圆的绘制方式 指定椭圆的中心点: //捕捉图形右侧的中心线交点 指定轴的端点: 47.2 //设置椭圆的长轴参数 指定另一条半轴长度或 [旋转(R)]: 22.6 //设置椭圆的短轴参数, 按〈Enter〉键结

束绘制,结果如图 2-44 所示

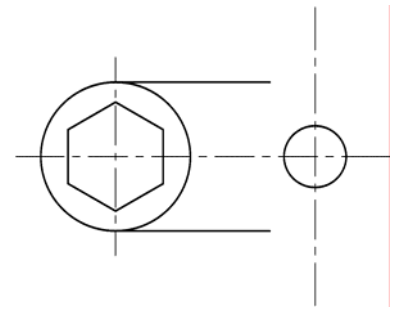

图 2-43 打开图形文件 图 2-44 绘制椭圆效果

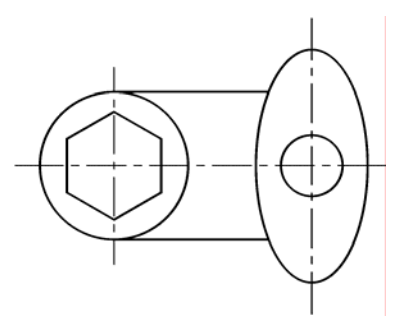

命令行中各主要选项的含义如下。

- ➢ 圆弧(A):创建一段椭圆弧,第一条轴的角度确定了椭圆弧的角度,第一条轴即可 定义椭圆弧长轴,也可以定义椭圆弧短轴。
- ➢ 中心点(C):通过指定椭圆的中心点创建椭圆。

## 2.2.6 创建多线

多线是一种复合型的对象,也被称为多重平行线,由 1~16 条平行线构成, 这些平行 线称为元素,通过指定每个元素距多线原点的偏移量可以确定元素的位置。

执行"多线"命令主要有以下几种方法。

- ➢ 命令行:输入 MLINE/ML 命令。
- ➢ 菜单栏:选择"绘图"|"多线"命令。

#### 【操作实训】使用多线创建工字钢

1) 按〈Ctrl+O〉组合键, 打开光盘中的"第 2 章\2.2.6 创建多线.dwg"图形文件, 如 图 2-45 所示。

2)调用 ML"多线"命令,绘制一条多线对象,此时命令行提示如下:

命令:MLINE 当前设置: 对正 = 上,比例 = 20.00,样式 = STANDARD 指定起点或 [对正(J)/比例(S)/样式(ST)]: s //选择"比例(S)"选项 输入多线比例 <20.00>: 120  $\frac{1}{20}$  //输入比例参数 当前设置: 对正 = 上,比例 = 120.00,样式 = STANDARD 指定起点或 [对正(J)/比例(S)/样式(ST)]: j //选择"对正(J)"选项 输入对正类型 [上(T)/无(Z)/下(B)] <上>: z //选择"无(Z)"选项 当前设置: 对正 = 无,比例 = 120.00,样式 = STANDARD 指定起点或 [对正(J)/比例(S)/样式(ST)]: //捕捉左上方垂直直线的中点 指定下一点: //捕捉右上方垂直直线的中

点, 按〈Enter〉键结束, 效果如图 2-46 所示

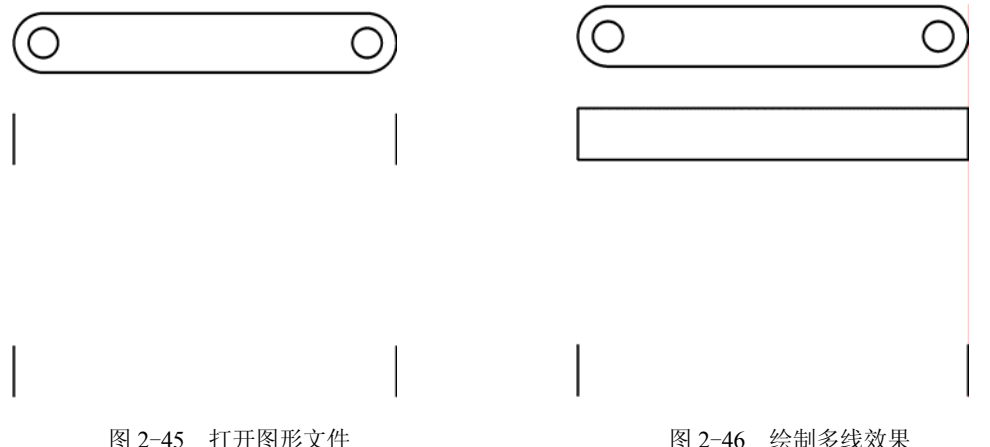

命令行中各主要选项的含义如下。

- > 对正 (J): 用于指定多线上的某条平行线随光标移动。共有 3 种对正类型"上"、 "无"和"下",其中"上"表示在光标下方绘制多线;"无"表示将光标位置作为原 点绘制多线;"下"表示在光标上方绘制多线。
- ➢ 比例(S):用于确定多线宽度相对于多线定义宽度的比例因子,调整比例因子将不 会影响线型比例。
- ➢ 样式(ST):用于确定绘制多线时采用的样式。
- ➢ 放弃(U):放弃多线上的上一个顶点。
- ➢ 闭合(C):将最后一条线段与第一条线段相接合来闭合多线。
- 3)重复上述方法,绘制其他的多线对象,如图 2-47 所示。

4) 调用 MLEDIT "编辑多线"命令, 打开"多线编辑工具"对话框, 单击"T 形合 并"图标 - , 如图 2-48 所示。

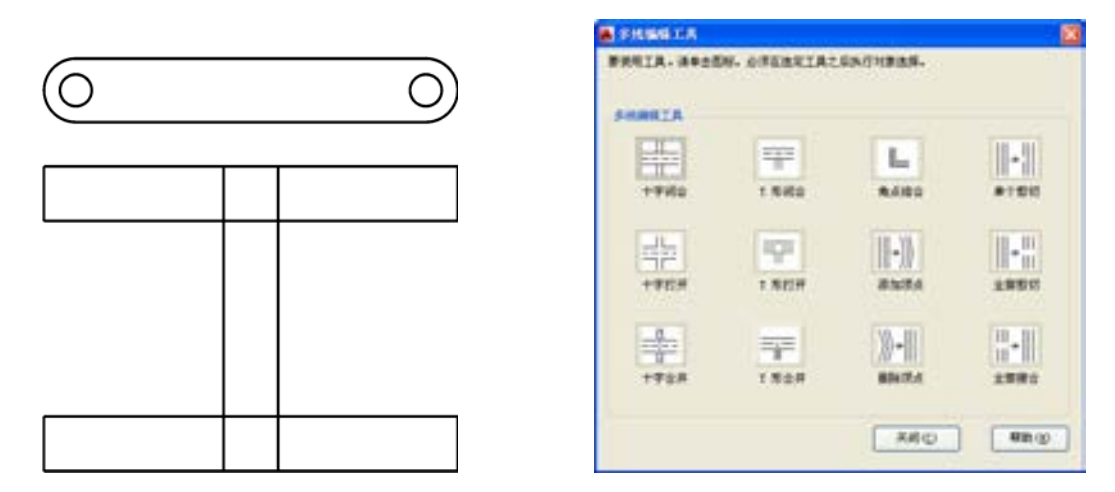

图 2–47 绘制其他多线对象 图 2–48 "多线编辑工具"对话框

5)在绘图区中选择最上方和中间多线对象,进行 T 形合并操作,如图 2-49 所示。 6)重复上述方法,T 形合并其他的多线对象,如图 2-50 所示。

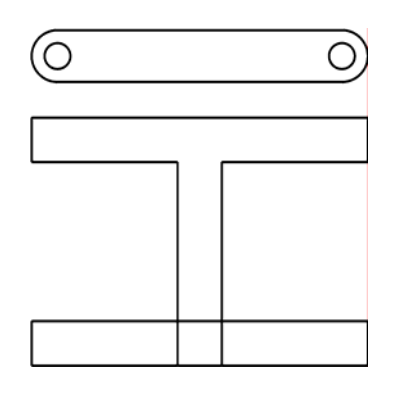

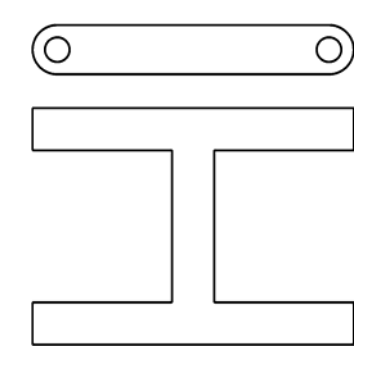

图 2-49 T 形合并图形 T 2-50 T 形合并其他多线对象

在"多线编辑工具"对话框中,各按钮含义如下。

- ▶ "十字闭合"按钮 : 在两条多线之间创建闭合的十字交点。
- ▶ "十字打开"按钮 :: 在两条多线之间创建打开的十字交点, 打断插入的第一条多 线的所有元素和第二条多线的外部元素。
- > "十字合并"按钮 : 在两条多线之间进行创建合并的十字交点,选择多线的次序 并不重要。
- > "T 形闭合"按钮 -: 在两条多线之间创建闭合的 T 形交点, 将第一条多线修剪或 延伸到第二条多线的交点处。
- > "T 形打开"按钮 下: 在两条多线之间创建打开的 T 形交点, 将第一条多线修剪或 延伸到第二条多线的交点处。
- > "T 形合并"按钮 -: 在两条多线之间创建合并的 T 形交点,将多线修剪或延伸到 与另一条多线的交点处。
- ▶ "角点结合"按钮 □: 在多线之间创建角点结合, 将多线修剪或延伸到其交点处,

使其合成一个角点。

- > "添加顶点"按钮 || |||: 向多线上添加一个顶点。
- > "删除顶点"按钮 。 比多线上删除一个顶点。
- > "单个剪切"按钮 || ||: 在选定多线元素中创建可见打断。
- > "全部剪切"按钮 || ; 创建穿过整条多线的可见打断, 将多线剪切为两个部分。
- ▶ "全部接合"按钮 : 将已被剪切的多线线段重新接合起来。

## 2.2.7 创建多段线

"多段线"命令可以创建出由多条可以改变宽度的直线段或圆弧相互连接而组成的组合 体,它是一种非常有用的线段对象。

执行"多段线"命令主要有以下几种方法。

➢ 命令行:输入 PLINE/PL 命令。

➢ 菜单栏:选择"绘图"|"多段线"命令。

▶ 面板: 单击"绘图"面板中的"多段线"按钮。

#### 【操作实训】创建多段线

1)按<Ctrl+O>组合键,打开光盘中的"第 2 章\2.2.7 创建多段线.dwg"图形文件, 如图 2-51 所示。

2)单击"绘图"面板中的"多段线"按钮 , 绘制图形中的多段线对象, 此时命令行 提示如下:

命令: PLINE

指定起点: // // //捕捉图形左上方端点,确定起点

当前线宽为 0.0000

指定下一个点或 [圆弧(A)/半宽(H)/长度(L)/放弃(U)/宽度(W)]: @7,7 //输入参数值,确定多段 线第二点

指定下一点或 [圆弧(A)/闭合(C)/半宽(H)/长度(L)/放弃(U)/宽度(W)]: @5.9, -5.9 // 输 入 参 数 值,确定多段线第三点

指定下一点或 [圆弧(A)/闭合(C)/半宽(H)/长度(L)/放弃(U)/宽度(W)]: a //选择"圆弧(A)" 选

项

指定圆弧的端点或

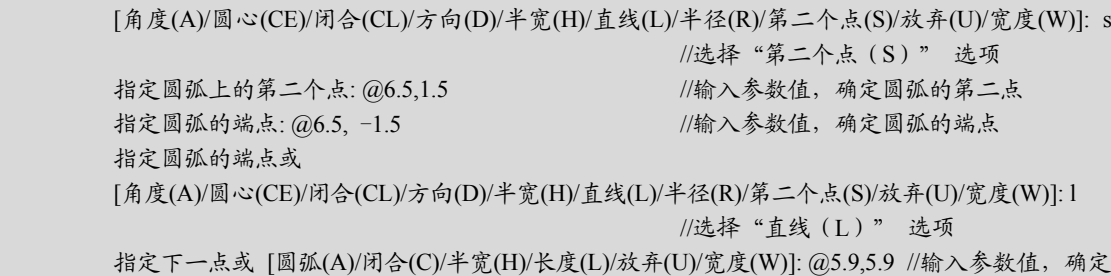

多段线第四点

指定下一点或 [圆弧(A)/闭合(C)/半宽(H)/长度(L)/放弃(U)/宽度(W)]: @7,-7 //输入参数值,确定 多段线第五点

指定下一点或 [圆弧(A)/闭合(C)/半宽(H)/长度(L)/放弃(U)/宽度(W)]: //按 〈Enter 〉键结 束绘制,结果如图 2-52 所示

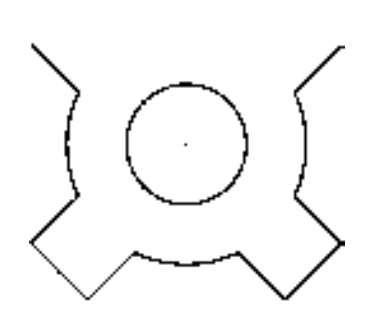

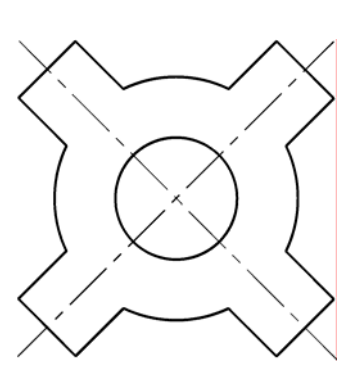

图 2-51 打开图形文件 网络罗马 医二十二乙二二乙二二酸 图 2-52 绘制多段线效果

命令行中各主要选项的含义如下。

- ➢ 圆弧(A):当选择该选项之后,将由绘制直线改为绘制圆弧。
- ➢ 半宽(H):选择该选项将确定圆弧的起始半宽或终止半宽。
- ➢ 长度(L):执行这项将可以指定线段的长度。
- **>** 放弃 (U): 当选择该选项, 将取消最后一条绘制直线或圆弧, 完成多段线的绘制。
- ➢ 宽度(W):选择该选项,将可以确定所绘制的多段线宽度。
- ➢ 闭合(C):选择该选项,完成多段线绘制,使已绘制的多段线成为闭合的多段线。
- > 角度(A): 指定圆弧段的从起点开始的包含角。
- ➢ 圆心(CE):基于其圆心指定圆弧段。
- > 方向 (D): 指定圆弧段的切线。
- ➢ 半径(R):指定圆弧段的半径。
- ➢ 第二点(S):指定三点圆弧的第二点和端点。

## 2.2.8 创建样条曲线

样条曲线是一种能够自由编辑的曲线,在曲线的周围显示控制点,可以通过调整曲线上 的起点、控制点来控制曲线形状。

执行"样条曲线"命令主要有以下几种方法。

➢ 命令行:输入 SPLINE/SPL 命令。

- > 菜单栏: 选择"绘图"| "样条曲线"命令。
- ▶ 面板: 单击"绘图"面板中的"样条曲线"按钮 。

菜单栏中的"绘图"| "样条曲线"子菜单中提供了两种绘制样条曲线的子命令, 各子命 令的含义如下。

➢ 拟合点:用拟合点方式绘制圆。

➢ 控制点:用控制点方式绘制圆。

#### 【操作实训】创建样条曲线

1) 按〈Ctrl+O〉组合键, 打开光盘中的"第 2 章\2.2.8 创建样条曲线.dwg"图形文 件,如图 2-53 所示。

2)单击"绘图"面板中的"样条曲线拟合"按钮 。 绘制图形左侧的样条曲线对象, 此时命令行提示如下:

命令: SPLINE 当前设置: 方式=拟合 节点=弦 指定第一个点或 [方式(M)/节点(K)/对象(O)]: //在图形的左侧指定一点为样条曲线

起点

输入下一个点或 [起点切向(T)/公差(L)]: //指定样条曲线的下一个端点 输入下一个点或 [端点相切(T)/公差(L)/放弃(U)]: //再次指定样条曲线的下一个端点 输入下一个点或 [端点相切(T)/公差(L)/放弃(U)/闭合(C)]: //再次指定样条曲线的下一个端点 输入下一个点或 [端点相切(T)/公差(L)/放弃(U)/闭合(C)]: //再次指定样条曲线的下一个端点 输入下一个点或 [端点相切(T)/公差(L)/放弃(U)/闭合(C)]: //按〈Enter〉键结束绘制,结果如图

2-54 所示

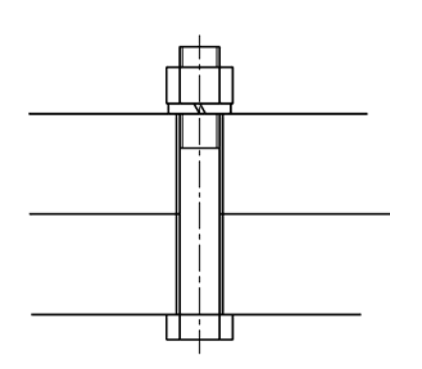

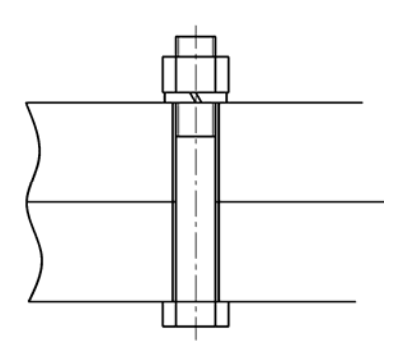

图 2-53 打开图形文件 图 2-54 绘制图形左侧样条曲线效果

3) 重新单击"绘图"面板中的"样条曲线拟合"按钮 , 绘制图形右侧的样条曲线, 其效果如图 2-55 所示。

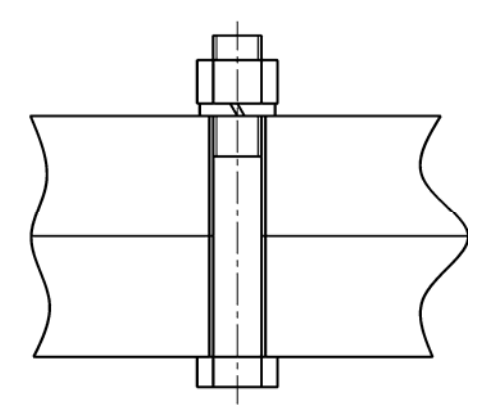

图 2-55 绘制图形右侧样条曲线效果

命令行中各主要选项的含义如下。

- ➢ 对象(O):选择该选项后,可以将样条曲线拟合的多段线转换为样条曲线。
- ➢ 闭合(C):用于将样条曲线膨胀的起始点和结束点重合,并共享相同的切向方向。
- ➢ 拟合公差(F):用于控制样条曲线对象与数据点之间的接近程度。公差越小,表明 样条曲线越接近数据点。
- ➢ 起点切向(T):指定样条曲线起始点处切线方向。

## 2.2.9 创建图案填充对象

"图案填充"命令可以对封闭区域进行图案填充。在指定图案填充边界时,可以在闭合 区域中任选一点,由 AutoCAD 自动搜索闭合边界,或通过选择对象来定义边界。

执行"图案填充"命令主要有以下几种方法。

➢ 命令行:输入 HATCH/H 命令。

> 菜单栏: 选择"绘图"| "图案填充"命令。

▶ 面板: 单击"绘图"面板中的"图案填充"按钮 .

## 【操作实训】创建图案填充

1) 按〈Ctrl+O〉组合键, 打开光盘中的"第 2 章\2.2.9 创建图案填充对象.dwg"图形 文件, 如图 2-56 所示。

2)单击"绘图"面板中的"图案填充"按钮国,打开"图案填充创建"选项板,在 "图案"面板中,选择"ANSI37"填充图案,如图 2-57 所示。

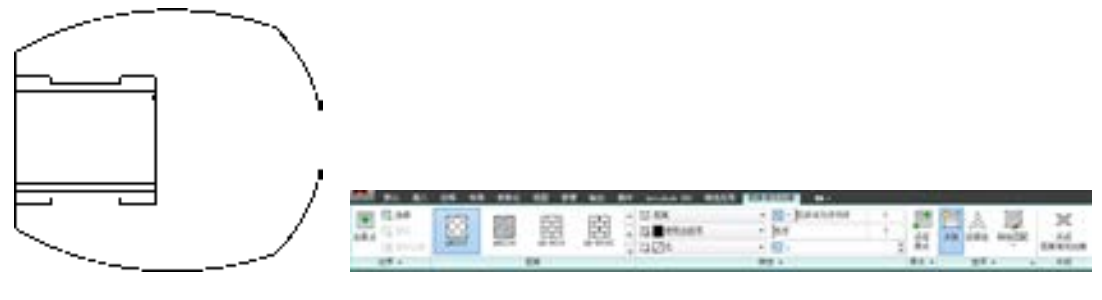

图 2-56 打开图形文件 The Tell The R 2-57 选择 "ANSI37"填充图案

3) 在图形中的右侧空白区域中, 单击鼠标左键, 按〈Enter〉键结束, 即可创建图案填 充对象,效果如图 2-58 所示。

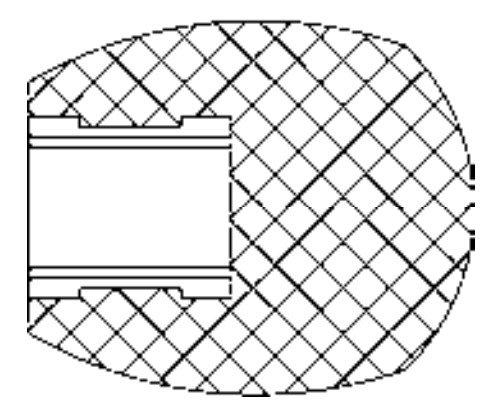

图 2-58 创建图案填充对象

在"图案填充创建"选项板中,各主要选项的含义如下。

> "拾取点"按钮 ·: 单击该按钮,可以根据围绕指定点构成封闭区域的现有对象来确 定边界。指定内部点时,可以随时在绘图区域中单击鼠标右键,以显示包含多个选 项的快捷菜单。

- > "选择边界对象"按钮 : 单击该按钮,可以根据构成封闭区域的选定对象确定边 界。
- > "删除边界对象"按钮图: 可以从边界定义中删除之前添加的任何对象。
- ▶ "重新创建边界"按钮 [6]: 可以围绕选定的图案填充或填充对象创建多段线或面 域,并使其与图案填充对象相关联。
- ➢ "图案"面板:显示所有预定义和自定义图案的预览图像。
- ➢ "图案填充类型"列表框:指定是创建实体填充、渐变填充、预定义填充图案,还是 创建用户定义的填充图案。
- ➢ "图案填充颜色"列表框:替代实体填充和填充图案的当前颜色。
- ➢ "背景色"列表框:指定填充图案背景的颜色。
- ➢ "图案填充透明度"选项组:用于设定新图案填充或填充的透明度,替代当前对象的 透明度。
- ➢ "图案填充角度"选项组:指定图案填充或填充的角度。
- ➢ "图案填充比例"数值框:放大或缩小预定义或自定义填充图案。
- > "设定原点"按钮 +· 单击该按钮,可以直接指定新的图案填充原点。
- ▶ "注释性"按钮 : 单击该按钮, 可以指定图案填充为注释特性。此特性会自动完成 缩放注释过程,从而使注释能够以正确的大小在图纸上打印或显示。

# 2.3 编辑二维机械图形

在创建完二维机械图形后,用户可以对机械图形进行移动、复制、镜像、删除、修 剪、阵列、偏移与圆角等操作。通过学习本节,读者能够熟练掌握 AutoCAD 二维图形编辑 命令的使用方法。

## 2.3.1 选择图形

在编辑图形之前,首先需要选择要编辑的对象。选择图形对象的方法有很多,例如, 可以通过单击对象选择,也可以利用矩形窗口或交叉窗口选择;可以选择最近创建的对象 或图形中的所有对象,也可以向选择集中添加或删除对象。

选择图形的方法是: 输入 SELECT "选择"命令, 此时命令行提示如下:

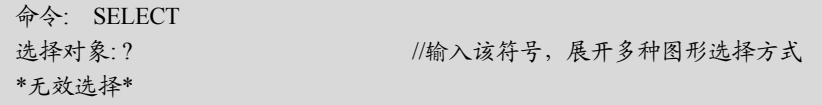

需要点或 窗口(W)/上一个(L)/窗交(C)/框(BOX)/全部(ALL)/栏选(F)/圈围(WP)/圈交(CP)/编组(G)/添 加(A)/删除(R)/多个(M)/前一个(P)/放弃(U)/自动(AU)/单个(SI)/子对象(SU)/对象(O)

在命令行中各主要选项的含义如下。

➢ 需要点或窗口(W):可以通过绘制一个矩形区域来选择对象。当指定了矩形窗口的 两个对角点时,只有对象的所有部分均位于这个矩形窗口内才能将其选中,不在该 窗口内或只有部分在该窗口内的对象则不被选中。

- ➢ 上一个(L):选择最近一次创建的可见对象。
- ➢ 窗交(C):使用交叉窗口选择对象,与用窗口选择对象的方法类似,全部位于窗口 之内或与窗口边界相交的对象都将被选中。在定义交叉窗口的矩形窗口时,以虚线 方式显示矩形,以区别于窗口选择方法。
- ➢ 框(BOX):与窗口命令一样,通过指定两个对角点,绘制矩形框,框选对象。
- ➢ 全部(ALL):选择整张图纸中解冻图层上的所有对象。
- ➢ 栏选(F):通过指定点确定选择区域。
- ➢ 圈围(WP):选择多边形(通过待选对象周围的点定义)中的所有对象。该多边形 可以为任意形状,但不能与自身相交或相切。同时将绘制多边形的最后一条线段, 所以该多边形在任何时候都是闭合的。圈围不受PICKADD系统变量的影响。
- ➢ 圈交(CP):选择多边形(通过在待选对象周围指定点来定义)内部或与之相交的所 有对象。该多边形可以为任意形状,但不能与自身相交或相切。将同时绘制多边形 最后一条线段,所以其在任何时候都是闭合的。
- ➢ 编组(G):使用组名称来选择一个已定义的对象编组。使用该选项的前提是必须有 编组对象。
- ▶ 添加(A): 切换到添加模式, 可以使用任何选择方法将选定对象添加到选择集。
- ➢ 删除(R):切换到删除模式,可以使用任何对象选择方法从当前选择集中删除对 象。删除模式中的替换模式是指在选择单个对象的同时,按住<Shift>快捷键,或 者是使用"自动"选项选择对象。
- ➢ 多个(M):在对象选择过程中单独选择对象,而不高亮显示。
- ➢ 前一个(P):选择最近创建的选择集。
- ➢ 放弃(U):放弃选择最近加到选择集中的对象。
- ➢ 自动(AU):切换到自动选择,指向一个对象即可选择该对象。指向对象内部或外 部的空白区,将形成框选方法定义选择框的第一个角点。自动和添加为默认模式。
- > 单个 (SI): 切换到单选模式,选择指定第一个或第一组对象而不继续提示进一步选 择。
- ➢ 子对象(SU):使用户可以逐个选择原始形状,这些形状是复合实体的一部分或三维 实体上的顶点、边和面。可以选择这些子对象的其中之一,也可创建多个子对象的 选择集。选择集可以包含多种类型的子对象。
- ➢ 对象(O):结束选择子对象的功能。

#### 2.3.2 移动图形

使用"移动"命令,可以重新定位图形,而不改变图形的大小、形状和倾斜角度。 执行"移动"命令主要有以下几种方法。

- ▶ 命令行: 输入 MOVE/M 命令。
- ▶ 菜单栏: 选择"修改"| "移动"命令。
- > 面板: 单击"修改"面板中的"移动"按钮中。

#### 【操作实训】移动图形

1) 按〈Ctrl+O〉组合键, 打开光盘中的"第 2 章\2.3.2 移动图形.dwg"图形文件, 如

图 2-59 所示。

2) 单击"修改"面板中的"移动"按钮 中, 此时命令行提示如下:

命令: move 选择对象: 指定对角点: 找到 5 个 ///选择图形右侧合适的圆和中心线对象 选择对象: 指定基点或 [位移(D)]<位移>: ///捕捉选择图形的圆心点为基点

指定第二个点或<使用第一个点作为位移>: @-21.8,0 //输入第二点参数,按〈Enter〉键结束, 结果如图 2-60 所示

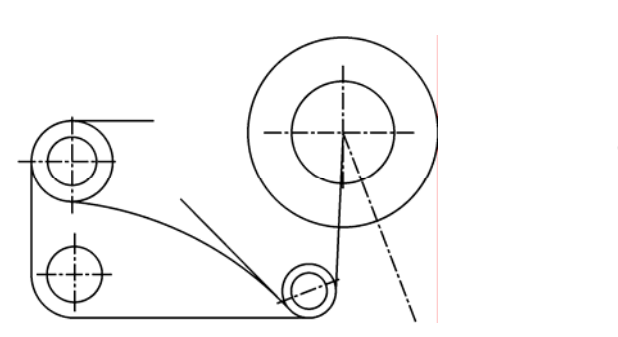

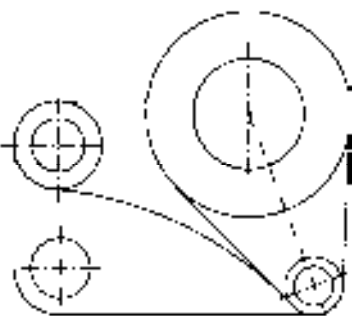

图 2-59 打开图形文件 网络罗马 医二十二十二 图 2-60 移动图形效果

## 2.3.3 镜像图形

"镜像"命令是指将选择的对象以一条镜像线为轴作对称复制。镜像操作完成后,可以 保留源对象,也可以将其删除。

执行"镜像"命令主要有以下几种方法。

➢ 命令行:输入 MIRROR/MI 命令。

▶ 菜单栏: 选择"修改"| "镜像"命令。

▶ 面板: 单击"修改"面板中的"镜像"按钮 4。

#### 【操作实训】镜像图形

1) 按〈Ctrl+O〉组合键, 打开光盘中的"第 2 章\2.3.3 镜像图形.dwg"图形文件, 如 图 2-61 所示。

2) 单击"修改"面板中的"镜像"按钮 , 此时命令行提示如下:

命令: mirror 选择对象: 找到 1 个 选择对象: 找到 1 个, 总计 2 个 选择对象: 指定对角点: 找到 3 个, 总计 5 个 选择对象: 找到 1 个, 总计 6 个 选择对象: 指定对角点: 找到 1 个, 总计 7 个 选择对象: 指定对角点: 找到 3 个 (1 个重复), 总计 9 个 //选择图形右侧合适的图形 选择对象: 指定镜像线的第一点: //捕捉上方圆的圆心点为第一点 指定镜像线的第二点: // //捕捉下方圆的圆心点为第二点 要删除源对象吗? [是(Y)/否(N)] <N>: // 选择"否(N)"选项,按

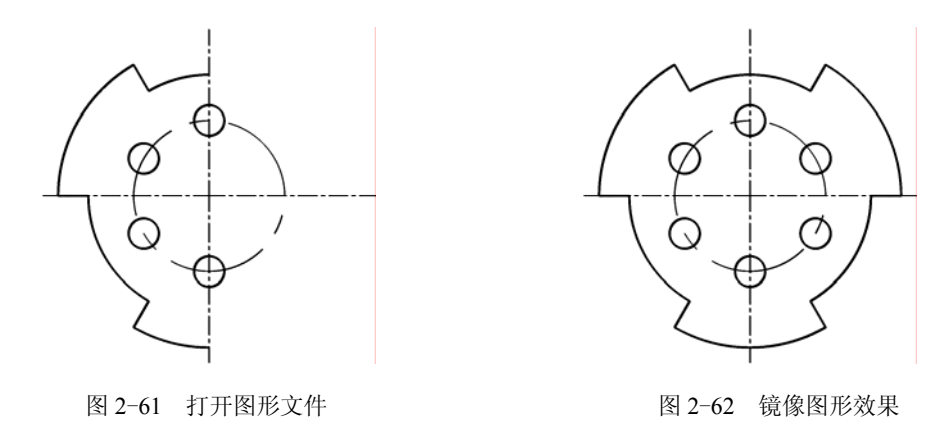

2.3.4 删除图形

使用"删除"命令,可以将绘制的不符合要求或不小心绘错了的图形对象删除。

执行"删除"命令主要有以下几种方法。 ➢ 命令行:输入 ERASE/E 命令。

▶ 菜单栏: 选择"修改"| "删除"命令。

> 面板: 单击"修改"面板中的"删除"按钮 .

> 快捷键: 按〈Delete〉快捷键。

【操作实训】删除图形中的尺寸标注

1) 按〈Ctrl+O〉组合键, 打开光盘中的"第2章\2.3.4 删除图形.dwg"图形文件, 如 图 2-63 所示。

2)单击"实用工具"面板中的"快速选择"按钮 <mark>。</mark>,打开"快速选择"对话框,在 "特性"选项组中,选择"图层"选项,在"值"列表框中,选择"dim"选项,如图 2-64 所示。

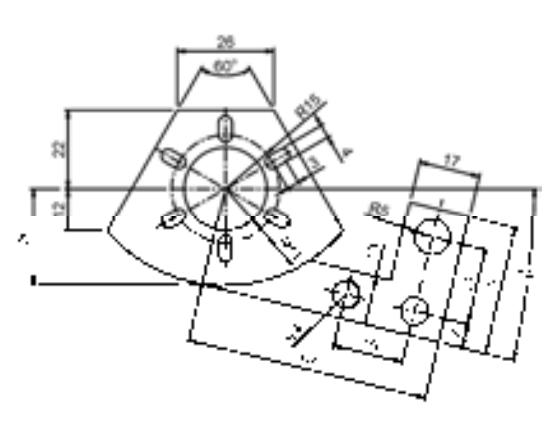

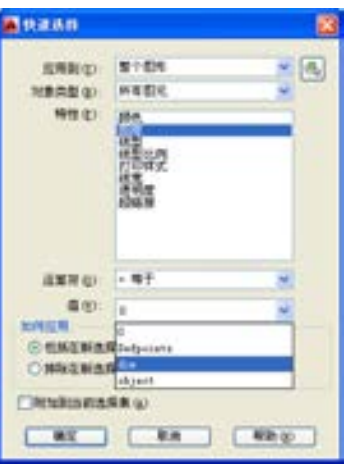

图 2-63 打开图形文件 图 2-64 "快速选择"对话框

3) 单击"确定"按钮, 即可快速选择图形中的尺寸标注对象, 如图 2-65 所示。

4) 单击"修改"面板中的"删除"按钮 , 即可删除选择的尺寸标注对象, 效果如图 2-66 所示。

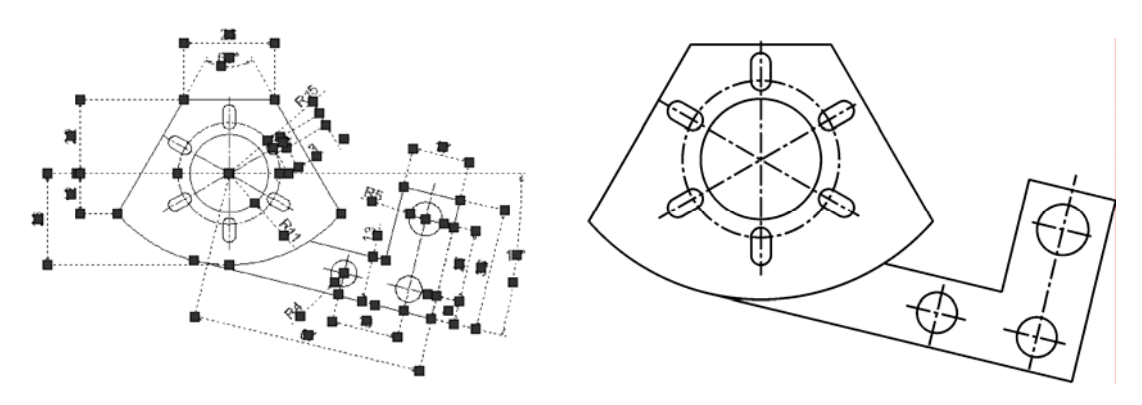

图 2-65 快速选择尺寸标注对象 网络罗斯 医二十二次 图 2-66 删除图形后的效果

在"快速选择"对话框中,各主要选项的含义如下。

- ➢ "应用到"列表框:将过滤条件应用到整个图形或当前选择集。
- > "选择对象"按钮图: 允许用户选择要对其应用过滤条件的对象。
- ➢ "对象类型"列表框:指定要包含在过滤条件中的对象类型。
- ➢ "特性"列表框:指定过滤器的对象特性。此列表包括选定对象类型的所有可搜索特 性。
- ➢ "运算符"列表框:控制过滤的范围。
- ➢ "值"列表框:指定过滤器的特性值。
- ➢ "如何应用"单选按钮:指定将符合给定过滤条件的对象包括在新选择集内或是排除 在新选择集之外。
- ➢ "附加到当前选择集"单选按钮:指定是由 QSELECT 命令创建的选择集替换还是附 加到当前选择集。

## 2.3.5 复制图形

使用"复制"命令可以一次复制出一个或多个相同的对象,使复制更加方便、快捷。 执行"复制"命令主要有以下几种方法。

- ➢ 命令行:输入 COPY/CO 命令。
- ➢ 菜单栏:选择"修改"|"复制"命令。
- ▶ 面板: 单击"修改"面板中的"复制"按钮 。

## 【操作实训】复制图形

1) 按〈Ctrl+O〉组合键, 打开光盘中的"第 2 章\2.3.5 复制图形.dwg"图形文件, 如 图 2-67 所示。

2) 单击"修改"面板中的"复制"按钮 8, 此时命令行提示如下:

命令: copy

选择对象: 指定对角点: 找到 5 个 //选择中间合适的图形对象 选择对象: 当前设置: 复制模式 = 多个 指定基点或 [位移(D)/模式(O)]<位移>: //指定选择对象的圆心点为基点 指定第二个点或 [阵列(A)] <使用第一个点作为位移>: 26 //输入第二个点的参数值 指定第二个点或 [阵列(A)/退出(E)/放弃(U)] <退出>: //按〈Enter〉键结束复制, 结果如图

2-68 所示

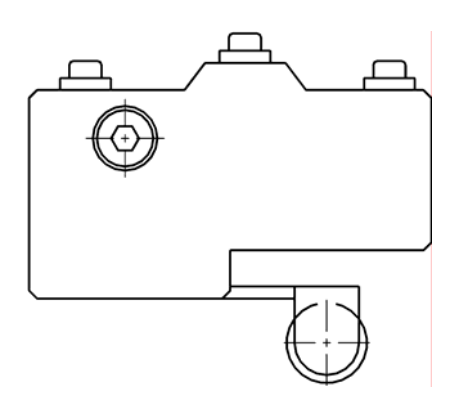

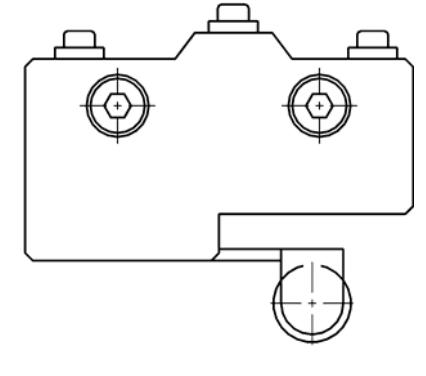

图 2-67 打开图形文件 2000 2000 2000 2000 图 2-68 复制图形效果

## 2.3.6 修剪图形

"修剪"命令主要用于修剪直线、圆、圆弧以及多段线等图形对象穿过修剪边的部分。 执行"修剪"命令主要有以下几种方法。

➢ 命令行:输入 TRIM/TR 命令。

➢ 菜单栏:选择"修改"|"修剪"命令。

▶ 面板: 单击"修改"面板中的"修剪"按钮 一。

【操作实训】修剪内矩形花键中多余的直线

1) 按〈Ctrl+O〉组合键, 打开光盘中的"第 2 章\2.3.6 修剪图形.dwg"图形文件, 如 图 2-69 所示。

2)单击"修改"面板中的"修剪"按钮 一, 此时命令行提示如下:

```
命令: _trim 
当前设置:投影=UCS,边=无
选择剪切边... 
选择对象或<全部选择>: //按〈Enter〉键默认全部对象为修剪边界
选择要修剪的对象,或按住 Shift 键选择要延伸的对象,或
[栏选(F)/窗交(C)/投影(P)/边(E)/删除(R)/放弃(U)]: //在需要修剪的位置单击
选择要修剪的对象,或按住 Shift 键选择要延伸的对象,或
[栏选(F)/窗交(C)/投影(P)/边(E)/删除(R)/放弃(U)]: //继续选择需要修剪的线段
                             //继续修剪, 最终结果如图 2-70 所示
```
命令行中各主要选项的含义如下。

➢ 投影(P):用于指定修剪对象时使用的投影方式。

➢ 栏选(F):选择与选择栏相交的所有对象。

- ➢ 窗交(C):选择矩形区域(由两点确定)内部或与之相交的对象。
- ➢ 边(E):确定对象是在另一对象的延长边处进行修剪,还是仅在三维空间中与该对 象相交的对象处进行修剪。

➢ 删除(R):删除选定的对象。

> 放弃(U): 撤销由 TRIM 命令所做的最近一次更改。

专家提醒: 在修剪图形时, 当提示选择剪切边时, 按下〈Enter〉键确认, 即可选择待修 剪的对象。在修剪对象时将以最近的候选对象作为剪切边。

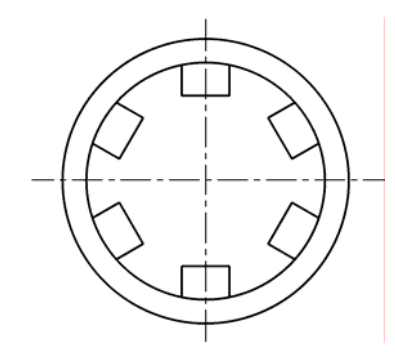

图 2-69 打开图形文件 网络罗斯特尔 网 2-70 修剪图形效果

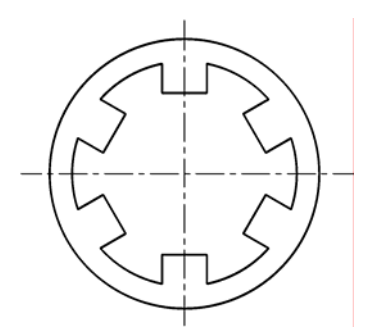

#### 2.3.7 阵列图形

"阵列"命令是一个功能强大的多重复制命令,它可以一次将选择的对象复制多个,并 按一定的规律进行排列。根据阵列方式的不同,可以分为矩形阵列、环形阵列和路径阵列, 下面将分别进行介绍。

**1**.矩形阵列

矩形阵列就是将图形像矩形一样排列,用于多重复制那些成行列状排列的图形。 执行"矩形阵列"命令主要有以下几种方法。

- $\triangleright$  命令行 1: 输入 ARRAY 命令。
- > 命令行 2: 输入 ARRAYRECT 命令。
- > 菜单栏: 选择"修改"|"阵列"|"矩形阵列"命令。
- ▶ 面板: 单击"修改"面板中的"矩形阵列"按钮 品。
- **2**.环形阵列

环形阵列是指对图形对象进行阵列复制后,图形呈环形分布。

执行"环形阵列"命令主要有以下几种方法。

- ➢ 命令行:输入 ARRAYPOLAR 命令。
- > 菜单栏: 选择"修改"| "阵列"| "环形阵列"命令。

▶ 面板:单击"修改"面板中的"环形阵列"按钮晶。

#### 【操作实训】环形阵列棘轮中的圆图形

1) 按〈Ctrl+O〉组合键, 打开光盘中的"第 2 章\2.3.7 阵列图形.dwg"图形文件, 如

图 2-71 所示。

2)单击"修改"面板中的"环形阵列"按钮器,此时命令行提示如下:

命令: arraypolar 选择对象: 找到 1 个 //选择合适的圆为阵列对象 选择对象: 类型 = 极轴 关联 = 是 指定阵列的中心点或 [基点(B)/旋转轴(A)]: //捕捉图形的圆心点为阵列中心点 选择夹点以编辑阵列或 [关联(AS)/基点(B)/项目(I)/项目间角度(A)/填充角度(F)/行(ROW)/层(L)/旋

转项目(ROT)/退出(X)]<退出>: i //选择"项目(I)"选项

输入阵列中的项目数或 [表达式(E)] <6>: 4 //输入项目参数

选择夹点以编辑阵列或 [关联(AS)/基点(B)/项目(I)/项目间角度(A)/填充角度(F)/行(ROW)/层(L)/旋 转项目(ROT)/退出(X)] <退出>: //按<Enter>键结束,结果如图 2-72 所示

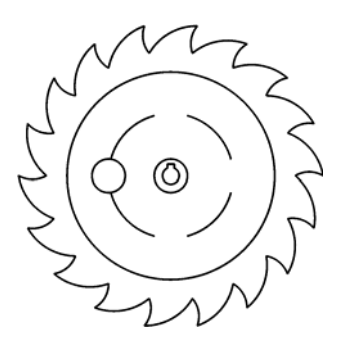

命令行中各主要选项的含义如下。

- ➢ 关联(AS):指定是否在阵列中创建项目作为关联阵列对象,或作为独立对象。
- ➢ 基点(B):指定阵列的基点。
- ➢ 项目(I):使用值或表达式指定阵列中的项目数。
- ➢ 项目间角度(A):使用值或表达式指定项目之间的角度。
- ➢ 填充角度(F):使用值或表达式指定阵列中第一个和最后一个项目之间的角度。
- ➢ 行(ROW):指定阵列中的行数、它们之间的距离以及行之间的增量标高。
- ➢ 层(L):指定层数和层间距。
- ➢ 旋转项目(ROT):控制在排列项目时是否旋转项目。
- ➢ 退出(X):退出命令。
- **3**.路径阵列

使用"路径阵列"命令,围绕中心点或旋转轴在环形阵列中均匀分布对象副本。 执行"路径阵列"命令主要有以下几种方法。

- ➢ 命令行:输入 ARRAYPATH 命令。
- ▶ 菜单栏: 选择"修改"|"阵列"|"路径阵列"命令。
- ▶ 面板: 单击"修改"面板中的"路径阵列"按钮 。

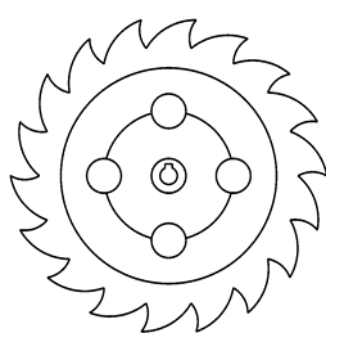

图 2-71 打开图形文件 图 2-72 环形阵列图形效果

## 2.3.8 偏移图形

"偏移"命令可以根据指定的距离或通过点,创建一个与所选对象平行的图形;被偏移 的对象可以是直线、圆、圆弧和样条曲线等。

执行"偏移"命令主要有以下几种方法。

➢ 命令行:输入 OFFSET/O 命令。

➢ 菜单栏:选择"修改"|"偏移"命令。

> 面板: 单击"修改"面板中的"偏移"按钮 。

#### 【操作实训】偏移图形中的圆对象

1) 按〈Ctrl+O〉组合键, 打开光盘中的"第 2 章\2.3.8 偏移图形.dwg"图形文件, 如 图 2-73 所示。

2)单击"修改"面板中的"偏移"按钮 。,此时命令行提示如下:

命令: offset

当前设置: 删除源=否 图层=源 OFFSETGAPTYPE=0 指定偏移距离或 [通过(T)/删除(E)/图层(L)]<通过>: t //选择"通过(T)"选项 选择要偏移的对象,或 [退出(E)/放弃(U)]<退出>: //选择大圆为偏移对象 指定通过点或 [退出(E)/多个(M)/放弃(U)]<退出>: //在小圆的圆心点,单击鼠标, 指定

通过点, 按〈Enter〉键结束, 结果如图 2-74 所示

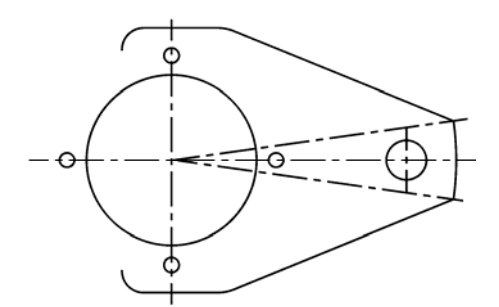

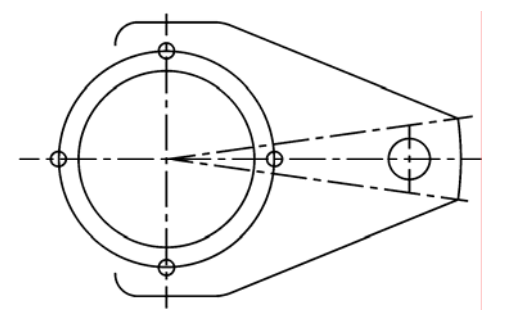

图 2-73 打开图形文件 网络罗斯拉尔 图 2-74 偏移图形效果 1

3) 重新单击"修改"面板中的"偏移"按钮 。,此时命令行提示如下:

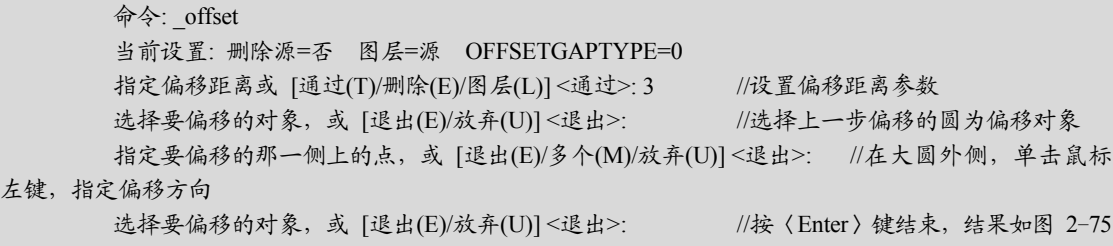

所示

命令行中各主要选项的含义如下。

➢ 通过(T):选择该选项后,可以创建通过指定点的对象。

➢ 删除(E):选择该选项后,即可控制在进行偏移操作时是否删除源图形对象。

➢ 图层(L):该选项用于可以设置偏移后的图形对象的特性匹配于图形对象所在图层 还是匹配于当前图层。当选择该选项后, 在命令行提示下, 可以输入 C 或 S, 其 中,C 表示当前图层,S 表示源图层。

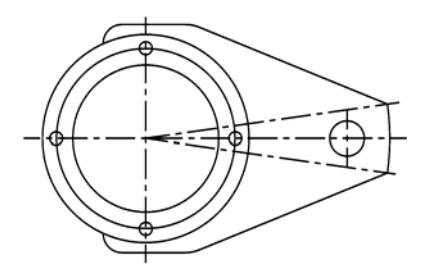

图 2-75 偏移图形效果 2

## 2.3.9 圆角图形

"圆角"命令用于在两个对象或多段线之间形成圆角,圆角处理的图形对象可以相交, 也可以不相交,还可以平行,圆角处理的图形可以是圆弧、圆、椭圆、直线、多段线、射 线、样条曲线和构造线等。

执行"圆角"命令主要有以下几种方法。

> 命令行: 输入 FILLET/F 命令。

➢ 菜单栏:选择"修改"|"圆角"命令。

> 面板: 单击"修改"面板中的"圆角"按钮□。

## 【操作实训】圆角底座图形

1) 按〈Ctrl+O〉组合键, 打开光盘中的"第 2 章\2.3.9 圆角图形.dwg"图形文件, 如 图 2-76 所示。

2)单击"修改"面板中的"圆角"按钮 , 此时命令行提示如下:

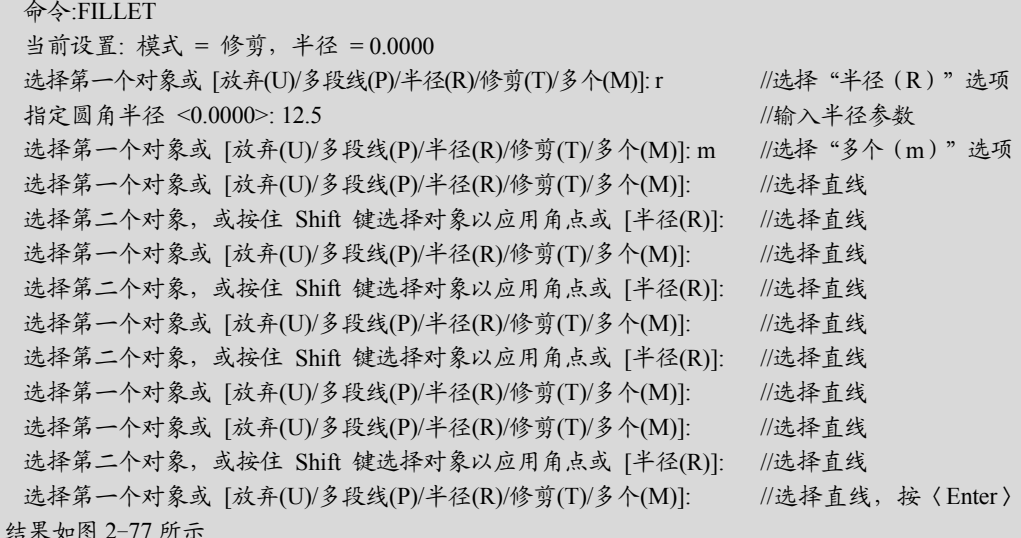

键结束,

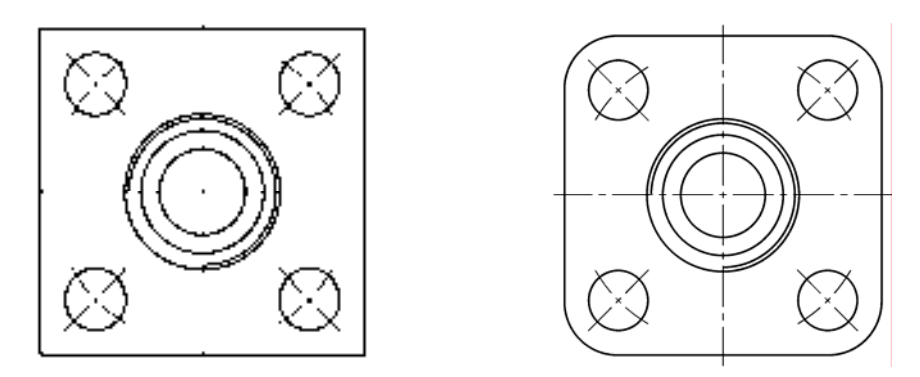

图 2-76 打开图形文件 图 2-77 圆角图形效果

命令行中各主要选项的含义如下。

> 放弃 (U): 恢复在执行的上一个操作。

> 多段线 (P): 在二维多段线中两条直线段相交的每个顶点处插入圆角圆弧。

➢ 半径(R):定义圆角圆弧的半径。

> 修剪(T): 控制圆角命令是否将选定的边修剪到圆角圆弧的端点。

➢ 多个(M):给多个图形对象设置圆角。

## 2.3.10 倒角图形

使用"倒角"命令,可以将对象的某些尖锐角变成一个倾斜的面,倒角连接两个对象, 使它们以平角或倒角连接。

执行"倒角"命令主要有以下几种方法。

> 命令行: 输入 CHAMFER/CHA 命令。

➢ 菜单栏:选择"修改"|"倒角"命令。

▶ 面板: 单击"修改"面板中的"倒角"按钮 4。

【操作实训】倒角墩座图形

1) 按〈Ctrl+O〉组合键, 打开光盘中的"第 2 章\2.3.10 倒角图形.dwg"图形文件, 如 图 2-78 所示。

2)单击"修改"面板中的"倒角"按钮 ,此时命令行提示如下:

命今: chamfer

("修剪"模式) 当前倒角距离 1 = 0.0000,距离 2 = 0.0000

选择第一条直线或 [放弃(U)/多段线(P)/距离(D)/角度(A)/修剪(T)/方式(E)/多个(M)]: d // 选 择 "距离(D)"选项

指定 第一个 倒角距离 <0.0000>: 4 //输入第一个距离参数

指定 第二个 倒角距离 <4.0000>: //输入第二个距离参数

选择第一条直线或 [放弃(U)/多段线(P)/距离(D)/角度(A)/修剪(T)/方式(E)/多个(M)]: m // 选 择 "多个(m)"选项

选择第一条直线或 [放弃(U)/多段线(P)/距离(D)/角度(A)/修剪(T)/方式(E)/多个(M)]: //选择直线 选择第二条直线,或按住 Shift 键选择直线以应用角点或[距离(D)/角度(A)/方法(M)]: //选择直线 选择第一条直线或 [放弃(U)/多段线(P)/距离(D)/角度(A)/修剪(T)/方式(E)/多个(M)]: //选择直线 选择第二条直线,或按住 Shift 键选择直线以应用角点或 [距离(D)/角度(A)/方法(M)]: //选择直线

选择第一条直线或 [放弃(U)/多段线(P)/距离(D)/角度(A)/修剪(T)/方式(E)/多个(M)]://选择直线, 按 〈Enter〉键结束, 结果如图 2-79 所示

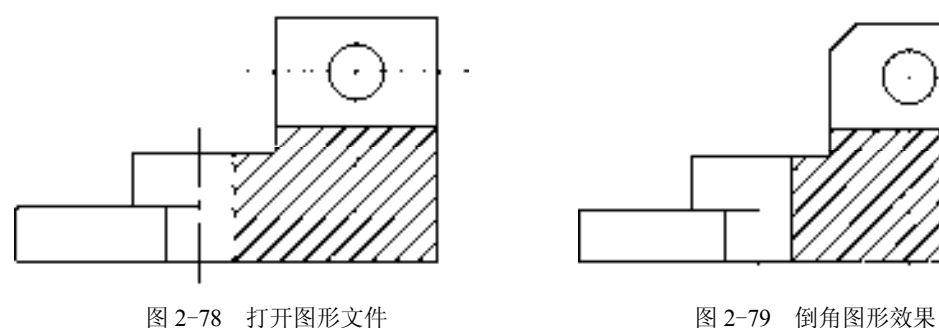

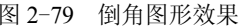

#### 2.3.11 旋转图形

"旋转"命令,可以将图形对象绕基点按指定的角度进行旋转。在旋转后,其大小不会 发生任何改变。

执行"旋转"命令主要有以下几种方法。

- ➢ 命令行:输 ROTATE/RO 命令。
- ➢ 菜单栏:选择"修改"|"旋转"命令。
- > 面板: 单击"修改"面板中的"旋转"按钮 0。

## 【操作实训】旋转整个图形

1) 按〈Ctrl+O〉组合键, 打开光盘中的"第 2 章\2.3.11 旋转图形.dwg"图形文件, 如 图 2-80 所示。

2) 单击"修改"面板中的"旋转"按钮 O, 此时命令行提示如下:

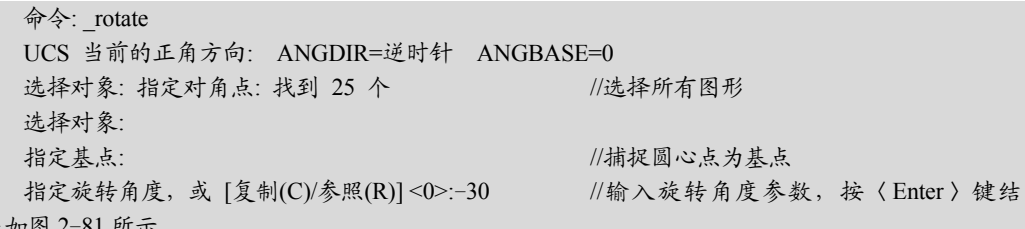

束,结果如图 2-81 所示

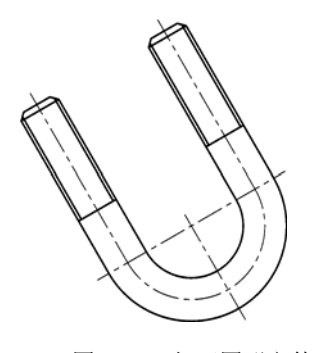

图 2-80 打开图形文件 网络罗斯特罗 2-81 旋转图形效果

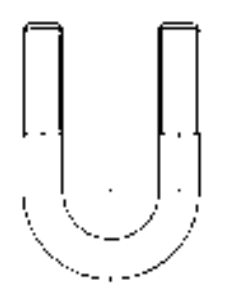

## 2.3.12 拉伸图形

使用"拉伸"命令,可以对图形对象进行拉伸和压缩,从而改变图形对象的大小。 执行"拉伸"命令主要有以下几种方法。

➢ 命令行:输入 STRETCH/S 命令。

➢ 菜单栏:选择"修改"|"拉伸"命令。

> 面板: 单击"修改"面板中的"拉伸"按钮

#### 【操作实训】拉伸图形中的直线对象

1) 按〈Ctrl+O〉组合键, 打开光盘中的"第 2 章\2.3.12 拉伸图形.dwg"图形文件, 如 图 2-82 所示。

2)单击"修改"面板中的"拉伸"按钮 ,此时命令行提示如下:

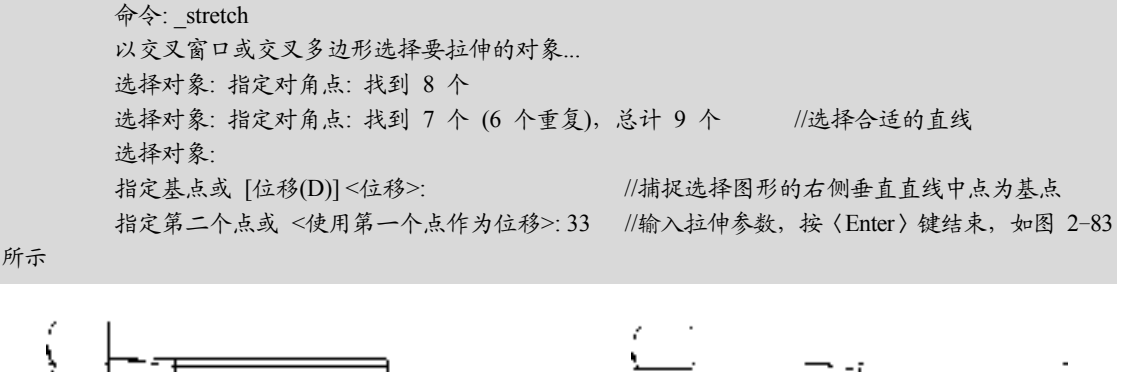

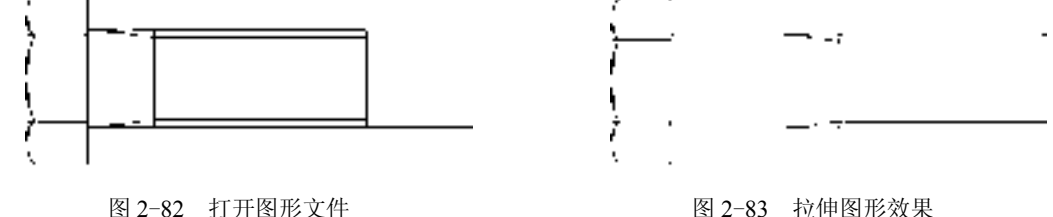

## 2.3.13 延伸图形

使用"延伸"命令,可以延伸图形对象,使该图形对象与其他的图形对象相接或精确地 延伸至选定对象定义的边界上。

执行"延伸"命令主要有以下几种方法。

➢ 命令行:输入 EXTEND/EX 命令。

➢ 菜单栏:选择"修改"|"延伸"命令。

> 面板: 单击"修改"面板中的"延伸"按钮 1。

## 【操作实训】延伸图形中的直线对象

1) 按〈Ctrl+O〉组合键, 打开光盘中的"第 2 章\2.3.13 延伸图形.dwg"图形文件, 如 图 2-84 所示。

2)单击"修改"面板中的"延伸"按钮一,此时命令行提示如下:

命令: EXTEND 当前设置:投影=UCS,边=无

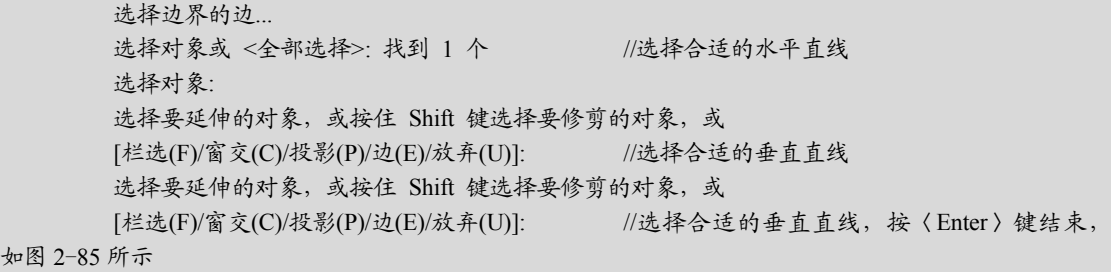

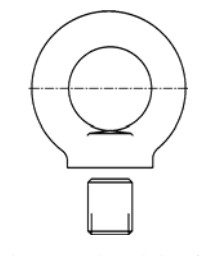

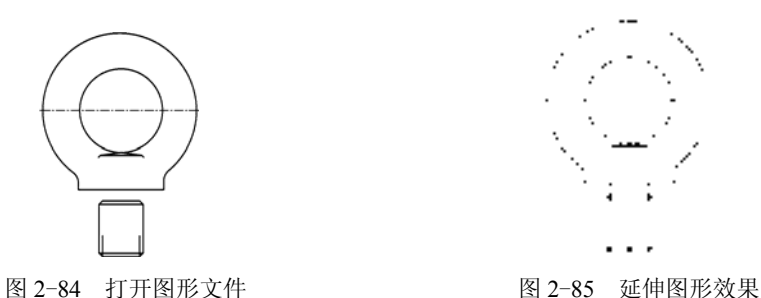

# 2.4 应用文字和标注块

机械图样是生产加工的依据和技术交流的工具,一张完整的机械图样要有尺寸表示物 体的大小和相应的文字信息。

## 2.4.1 创建单行文字

单行文本每次只能输入一行文本,它的每一行都是独立的文字对象,可以重新定位、 调整格式或进行其他修改。

执行"单行文字"命令主要有以下几种方法。

➢ 命令行:输入 TEXT 命令。

> 菜单栏: 选择"绘图"| "文字"| "单行文字"命令。

▶ 面板 1: 单击"注释"面板中的"单行文字"按钮 4。

> 面板 2: 在"注释"选项板中,单击"文字"面板中的"单行文字"按钮 A。

#### 【操作实训】创建回转器图形中的单行文字

1)按<Ctrl+O>组合键,打开光盘中的"第 2 章\2.4.1 创建单行文字.dwg"图形文 件,如图 2-86 所示。

2) 单击"注释"面板中的"单行文字"按钮 A, 此时命令行提示如下:

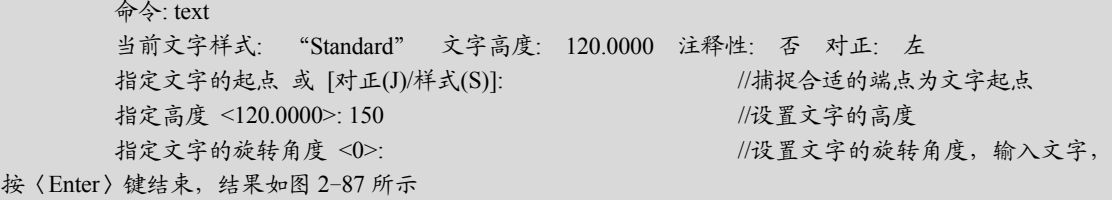

*50* 

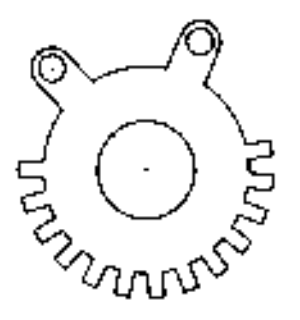

图 2-86 打开图形文件 网络罗马 医二十二十一 图 2-87 创建单行文字

命令行中各主要选项的含义如下。

➢ 对正(J):用于指定单行文字标注的对齐方式。

➢ 样式(S):用于指定当前创建的文字标注所采用的文字样式。

# 2.4.2 创建多行文字

多行文字常用于标注图形中的技术要求和说明等,与单行文字不同的是,多行文字整 体是一个文字对象,每一单行不再是单独的文字对象,也不能单独编辑。

执行"多行文字"命令主要有以下几种方法。

➢ 命令行:输入 MTEXT/MT 命令。

> 菜单栏: 选择"绘图"| "文字"| "多行文字"命令。

> 面板 1: 单击"注释"面板中的"多行文字"按钮 A。

> 面板 2: 在"注释"选项板中,单击"文字"面板中的"多行文字"按钮 A。

### 【操作实训】创建基板图形中的多行文字

1)按<Ctrl+O>组合键,打开光盘中的"第 2 章\2.4.2 创建多行文字.dwg"图形文 件,如图 2-88 所示。

2) 单击"注释"面板中的"多行文字"按钮 A, 此时命令行提示如下:

命令: mtext 当前文字样式: "Standard" 文字高度: 2.5 注释性: 否

指定第一角点: //捕捉合适的端点为第一角点

指定对角点或 [高度(H)/对正(J)/行距(L)/旋转(R)/样式(S)/宽度(W)/栏(C)]: //捕捉合适的端点为 第二角点,如图 2-89 所示

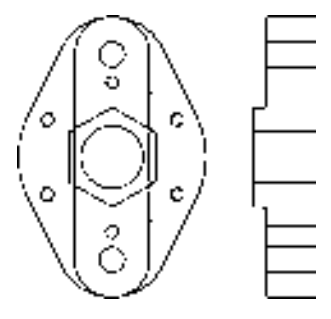

图 2-88 打开图形文件 图 2-89 捕捉第二角点

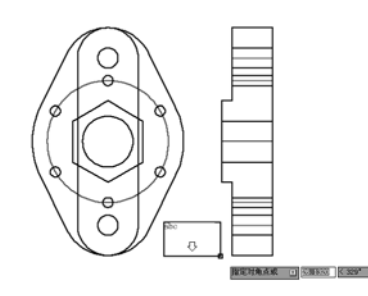

3)打开文本框和"文字编辑器"选项板,输入合适的文字对象,如图 2-90 所示。

4)在绘图区中的空白处,单击鼠标,即可创建多行文字,并调整多行文字的位置,效 果如图 2-91 所示。

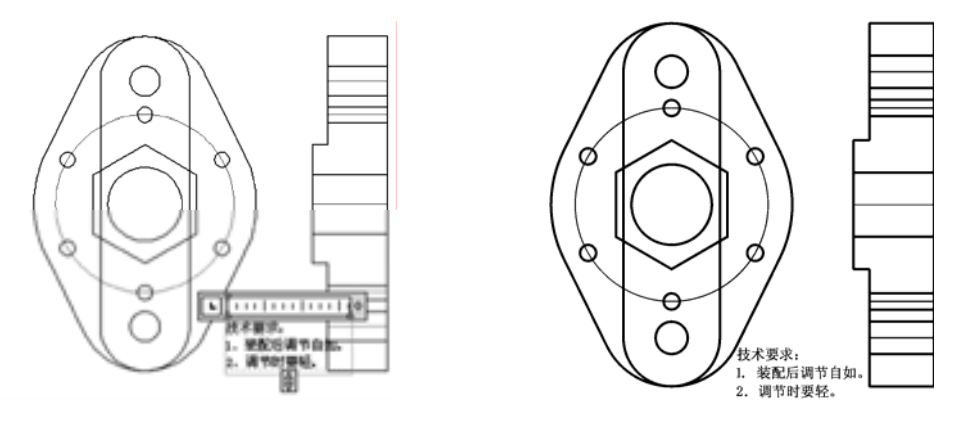

图 2-90 输入文字效果 2-91 图 2-91 创建多行文字

## 2.4.3 缩放多行文字

在 AutoCAD 2014 中创建文字后, 用户可以通过"缩放文字"命令对文字进行缩放处 理,以协调图形的统一性。

执行"缩放文字"命令主要有以下几种方法。

➢ 命令行:输入 SCALETEXT 命令。

> 菜单栏: 选择"修改"|"对象"|"文字"|"比例"命令。

▶ 面板: 在"注释"选项卡中,单击"文字"面板中的"缩放"按钮 。

【操作实训】缩放基座中的多行文字

1) 按〈Ctrl+O〉组合键, 打开光盘中的"第 2 章\2.4.3 缩放多行文字.dwg"图形文 件,如图 2-92 所示。

2) 在"注释"选项卡中,单击"文字"面板中的"缩放"按钮 。 如下:

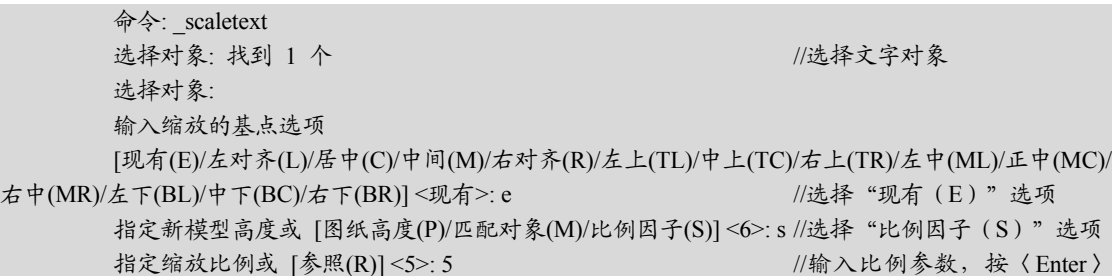

键结束,结果如图 2-93 所示

命令行中各主要选项的含义如下。

➢ 图纸高度(P):根据注释性特性缩放文字高度。

> 匹配对象(M): 缩放最初选定的文字对象以与选定文字对象的大小匹配。

➢ 比例因子(S):按参照长度和指定的新长度缩放所选文字对象。

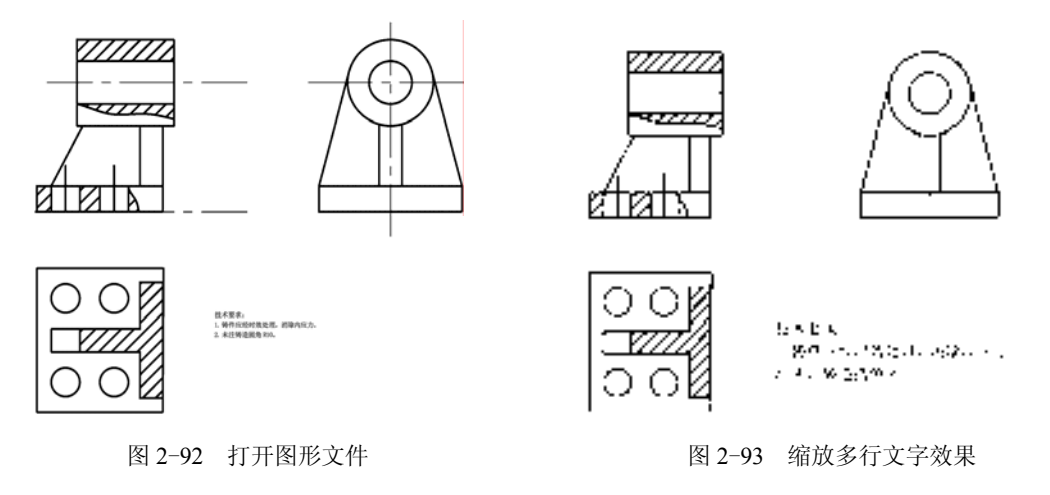

## 2.4.4 对正多行文字

在编辑多行文字时,常常需要设置其对正方式,多行文字对象的对正同时控制文字对齐 和文字的走向。

执行"对正"命令主要有以下几种方法。

- ➢ 命令行:输入 JUSTIFYTEXT 命令。
- ➢ 菜单栏:选择"修改"|"对象"|"文字"|"对正"命令。

▶ 面板: 在"注释"选项卡中,单击"文字"面板中的"对正"按钮图。

【操作实训】对正底座中的多行文字

1) 按〈Ctrl+O〉组合键, 打开光盘中的"第 2 章\2.4.4 对正多行文字.dwg"图形文 件,如图 2-94 所示。

2) 在"注释"选项卡中,单击"文字"面板中的"对正"按钮 ,此时命令行提示如 下:

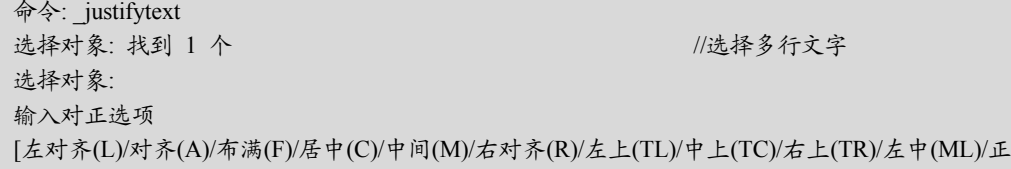

中(MC)/右中(MR)/左下(BL)/中下(BC)/右下(BR)]<中上>:1 //选择"左对齐(L)"选项,按〈Enter〉键结 束,结果如图 2-95 所示

命令行中各主要选项的含义如下。

- ➢ 左对齐(L):文字将对齐在最左侧位置。
- ➢ 对齐(A):选择该选项后,系统将提示用户确定文本的起点和终点。
- ➢ 布满(F):确定文本的起点和终点,在高度不变的情况下,系统将调整宽度系数以 使文字布满两点之间的部分。
- ➢ 居中(C):文字将对齐在居中的位置。
- ➢ 右对齐(R):文字将对齐在最右侧位置。 ➢ 左上(TL):文字将对齐在第一个文字单元的左上角。 ➢ 中上(TC):文字将对齐在文本最后一个文字单元的中上角。 ➢ 右上(TR):文字将对齐在文本最后一个文字单元的右上角。 ➢ 左中(ML):文字将对齐在第一个文字单元左侧的垂直中点。 ➢ 正中(MC):文字将对齐在文本的垂直中点和水平中点。 > 右中 (MR): 文字将对齐在文本最后一个文字单元右侧的垂直中点。 ➢ 左下(BL):文字将对齐在第一个文字单元的左下角。
- ➢ 中下(BC):选择该选项,可以将文字对齐在基线中点。
- ➢ 右下(BR):文字将对齐在基线的最右侧。

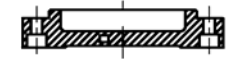

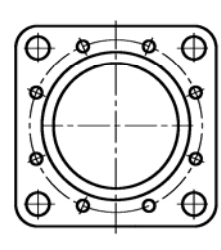

技术要求 1. 进行清砂处理, 不准有砂眼。 2. 未注明铸造圆角 R3。 3. 未注明倒角 C1。

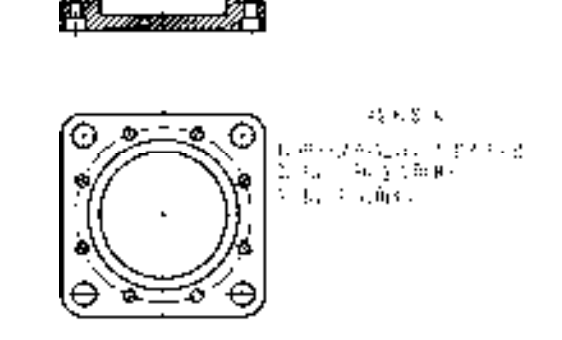

图 2-94 打开图形文件 图 2-95 对正多行文字效果

## 2.4.5 标注线性尺寸

"线性"命令主要用来标注当前坐标系 XY 平面中两点之间的距离。

执行"线性"命令主要有以下几种方法。

➢ 命令行:输入 DIMLINEAR/DLI 命令。

> 菜单栏: 选择"标注"| "线性"命令。

▶ 面板 1: 单击"注释"面板中的"线性"按钮

> 面板 2: 在"注释"选项板中,单击"标注"面板中的"线性"按钮

#### 【操作实训】标注螺帽图形中的线性尺寸

1) 按〈Ctrl+O〉组合键, 打开光盘中的"第 2 章\2.4.5 标注线性尺寸.dwg"图形文 件,如图 2-96 所示。

2)单击"注释"面板中的"线性"按钮 ,此时命令行提示如下:

命令: dimlinear 指定第一个尺寸界线原点或 <选择对象>: //捕捉圆弧的上方端点为第一尺寸界线原点 指定第二条尺寸界线原点: //捕捉圆弧的下方端点为第二尺寸界线原点 指定尺寸线位置或[多行文字(M)/文字(T)/角度(A)/水平(H)/垂直(V)/旋转(R)]: //向左移动,单击鼠 标,确定尺寸线位置,效果如图 2-97 所示

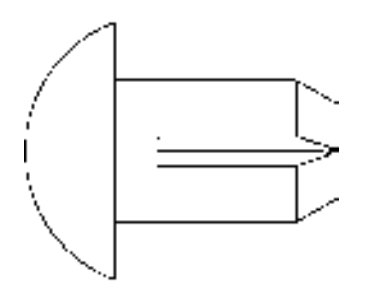

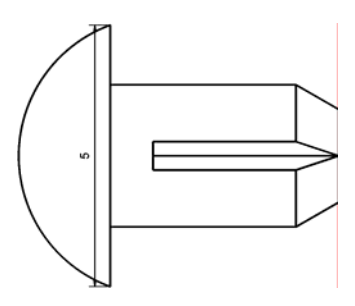

图 2-96 打开图形文件 网络罗马 网络罗马 化二乙二酸 图 2-97 标注线性尺寸效果

命令行中各主要选项的含义如下。

➢ 多行文字(M):显示在位文字编辑器,可用它来编辑标注文字。

➢ 文字(T):在命令行中显示尺寸文字的自动测量值,用户可以修改尺寸值。

➢ 角度(A):指定文字的倾斜角度,使尺寸文字倾斜标注。

➢ 水平(H):创建水平尺寸标注。

➢ 垂直(V):创建垂直尺寸标注。

➢ 旋转(R):创建旋转线性标注。

3) 重新单击"注释"面板中的"线性"按钮 , 在其他位置上, 标注线性尺寸, 如图 2-98 所示。

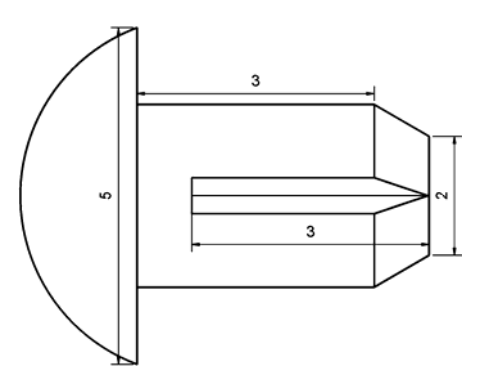

图 2-98 标注其他线性尺寸效果

## 2.4.6 标注对齐尺寸

"对齐"命令主要用来创建与指定位置或对象平行的标注。

执行"对齐"命令主要有以下几种方法。

> 命令行: 输入 DIMALIGNED/DAL 命令。

➢ 菜单栏:选择"标注"|"对齐"命令。

▶ 面板 1: 单击"注释"面板中的"对齐"按钮

▶ 面板 2: 在"注释"选项板中,单击"标注"面板中的"对齐"按钮

#### 【操作实训】标注机座图形中的对齐尺寸

1) 按〈Ctrl+O〉组合键, 打开光盘中的"第 2 章\2.4.6 标注对齐尺寸.dwg"图形文 件,如图 2-99 所示。

2)单击"注释"面板中的"对齐"按钮 ,此时命令行提示如下:

命令: dimaligned 指定第一个尺寸界线原点或 <选择对象>: //捕捉左侧倾斜直线的上端点 指定第二条尺寸界线原点: // // //捕捉左侧倾斜直线的下端点 指定尺寸线位置或 如图 2-100 所示

标注文字 = 12

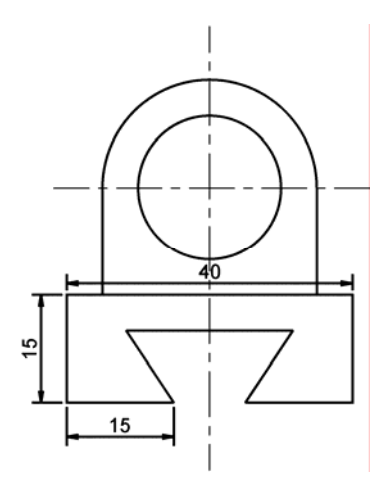

[多行文字(M)/文字(T)/角度(A)]: //向右移动,单击鼠标,确定尺寸线位置,效果

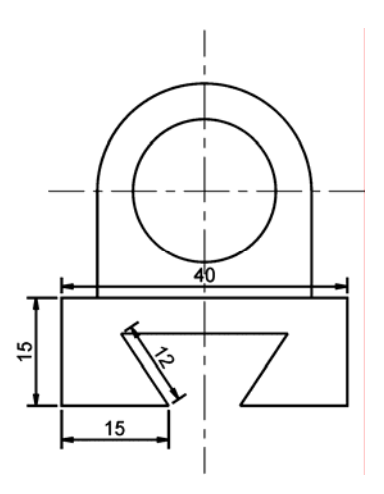

图 2-99 打开图形文件 图 2-100 标注对齐尺寸效果

## 2.4.7 标注半径尺寸

半径标注可以标注圆或圆弧的半径尺寸,并显示前面带有半径符号的标注文字。 执行"半径"命令主要有以下几种方法。

➢ 命令行:输入 DIMRADIUS/DRA 命令。

➢ 菜单栏:选择"标注"|"半径"命令。

▶ 面板 1: 单击"注释"面板中的"半径"按钮 。

▶ 面板 2: 在"注释"选项板中,单击"标注"面板中的"半径"按钮 。

#### 【操作实训】标注图形中的半径尺寸

1) 按〈Ctrl+O〉组合键, 打开光盘中的"第 2 章\2.4.7 标注半径尺寸.dwg"图形文 件,如图 2-101 所示。

2) 单击"注释"面板中的"半径"按钮 , 此时命令行提示如下:

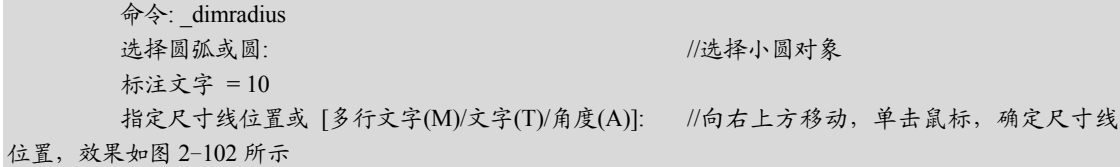

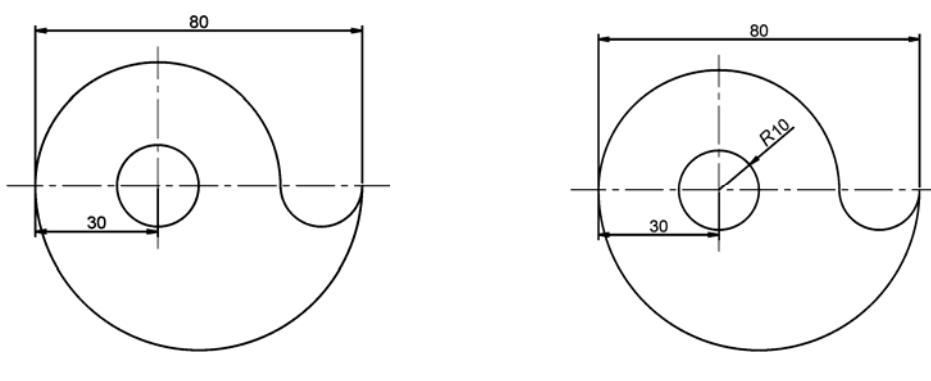

图 2-101 打开图形文件 网络罗马 网络罗马 图 2-102 标注半径尺寸效果

## 2.4.8 标注基线尺寸

基线标注是自同一基线处标注的多个尺寸。在创建基线标注或连续标注之前,必须创建 线性标注、对齐标注或角度标注。

执行"基线"命令主要有以下几种方法。

➢ 命令行:输入 DIMBASELINE/DBA 命令。

➢ 菜单栏:选择"标注"|"基线"命令。

> 面板: 在"注释"选项板中,单击"标注"面板中的"基线"按钮 。

#### 【操作实训】标注图形中的基线尺寸

1) 按〈Ctrl+O〉组合键, 打开光盘中的"第 2 章\2.4.8 标注基线尺寸.dwg"图形文 件,如图 2-103 所示。

2)单击"标注"面板中的"基线"按钮 ,此时命令行提示如下:

命令: dimbaseline 选择基准标注: //选择基准标注: 指定第二条尺寸界线原点或 [放弃(U)/选择(S)] <选择>: //捕捉合适圆心点,开始基线标注 标注文字 = 90 指定第二条尺寸界线原点或 [放弃(U)/选择(S)]<选择>: //捕捉合适圆心点,继续标注 标注文字 = 130 指定第二条尺寸界线原点或 [放弃(U)/选择(S)]<选择>: //按〈Enter〉键结束标注,效果如图

2-104 所示

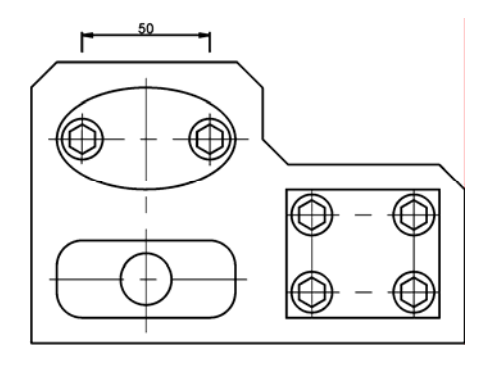

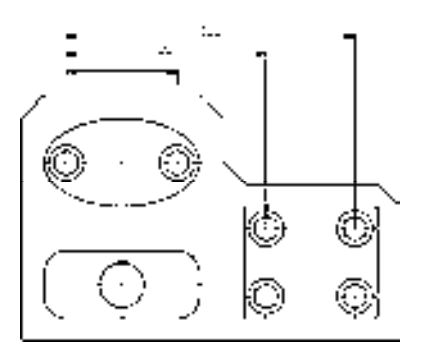

图 2-103 打开图形文件 图 2-104 标注基线尺寸效果

*57*
# 2.4.9 标注直径尺寸

直径标注用于测量选定圆或圆弧的直径,并显示前面带有直径符号的标注文字。 执行"直径"命令主要有以下几种方法。

➢ 命令行:输入 DIMDIAMETER/DDI 命令。

▶ 菜单栏: 选择"标注"| "直径"命令。

 $\triangleright$  面板 1: 单击"注释"面板中的"直径"按钮 。

> 面板 2: 在"注释"选项板中,单击"标注"面板中的"直径"按钮 。

专家提醒:直径尺寸常用于标注圆的大小。在标注时,AutoCAD 将自动在标注文字的 前面添加直径符号。

#### 2.4.10 标注连续尺寸

连续标注又称为链式标注或尺寸链,是多个线性尺寸的组合。连续标注从某一基准尺寸 界线开始,按某一方向顺序标注一系列尺寸,相邻的尺寸共用一条尺寸界线,而且所有的尺 寸线都在同一直线上。

执行"连续"命令主要有以下几种方法。

➢ 命令行:输入 DIMCONTINUE/DCO 命令。

➢ 菜单栏:选择"标注"|"连续"命令。

▶ 面板: 在"注释"选项板中,单击"标注"面板中的"连续"按钮 [

专家提醒:在标注连续尺寸对象时,如果当前任务中未创建任何标注,将提示用户选择 线性标注、坐标标注或角度标注,以作为连续标注的基准。

# 2.4.11 标注快速尺寸

"快速标注"命令用于快速创建成组的基线标注、连续标注、阶梯标注和坐标尺寸标 注,并且允许同时标注多个对象的尺寸。

执行"快速标注"命令主要有以下几种方法。

➢ 命令行:输入 QDIM 命令。

▶ 菜单栏: 选择"标注"| "快速标注"命令。

> 面板: 在"注释"选项板中,单击"标注"面板中的"快速标注"按钮 [7]。

#### 【操作实训】标注图形中的快速尺寸

1) 按〈Ctrl+O〉组合键, 打开光盘中的"第 2 章\2.4.11 标注快速尺寸.dwg"图形文 件,如图 2-105 所示。

2)单击"标注"面板中的"基线"按钮 ,此时命令行提示如下:

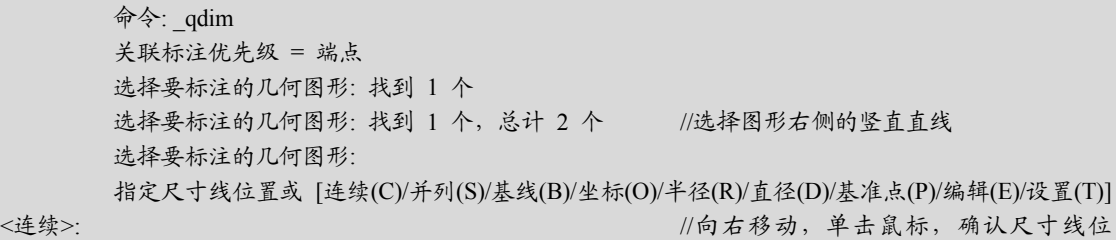

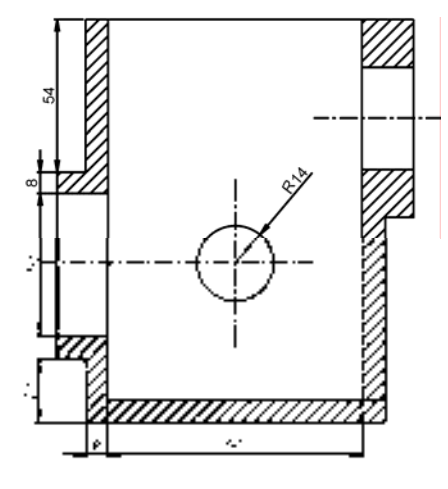

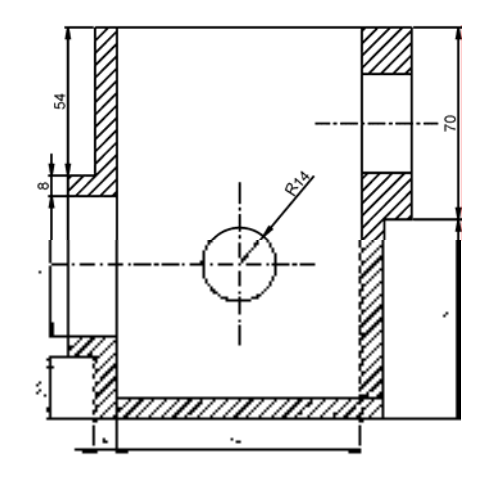

图 2-105 打开图形文件 图 2-106 标注快速尺寸效果

命令行中各主要选项的含义如下。

- ➢ 连续(C):用于创建一系列连续标注。
- ➢ 并列(S):用于创建一系列并列标注。
- ➢ 基线(B):用于创建一系列基线标注。
- ➢ 坐标(O):用于创建一系列坐标标注。
- ➢ 半径(R):用于创建一系列半径标注。
- ➢ 直径(D):用于创建一系列直径标注。
- ➢ 基准点(P):为基线和坐标标注设置新的基准点。
- ➢ 编辑(E):;在生成标注之前,删除出于各种考虑而选定的点位置。
- ➢ 设置(T):为指定尺寸界线原点(交点或端点)设置对象捕捉优先级。

# 2.4.12 标注多重引线尺寸

在机械制图中,"多重引线"命令主要可以用来标注生成装配图的零件编号、标注孔结 构和形位公差等对象。

执行"多重引线"命令主要有以下几种方法。

- ➢ 命令行:输入 MLEADER 命令。
- > 菜单栏: 选择"标注"|"多重引线"命令。
- ▶ 面板 1: 单击"注释"面板中的"引线"按钮 ?。
- ▶ 面板 2: 在"注释"选项板中,单击"引线"面板中的"多重引线"按钮

#### 【操作实训】标注图形中的多重引线尺寸

1) 按〈Ctrl+O〉组合键,打开光盘中的"第 2 章\2.4.12 标注多重引线尺寸.dwg"图形 文件, 如图 2-107 所示。

2)单击"注释"面板中的"多重引线样式"按钮 ,打开"多重引线样式管理器"对 话框,选择"Standard"样式,单击"修改"按钮,如图 2-108 所示。

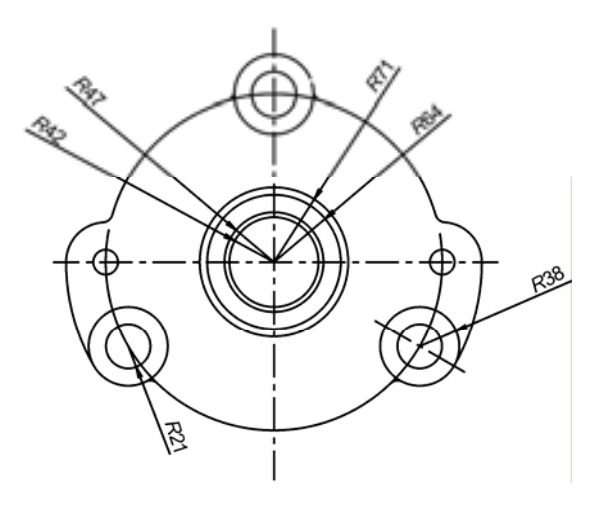

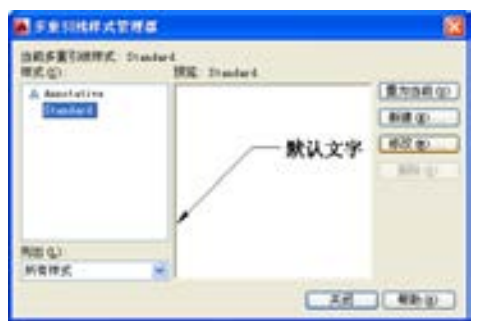

#### 图 2-107 打开图形文件 网络罗马 医 2-108 单击"修改"按钮

3)打开"修改多重引线样式: Standard"对话框, 在"文字选项"选项组中, 设置"文 字高度"为 10, 如图 2-109 所示。

4) 依次单击"确定"和"关闭"按钮,关闭对话框,单击"注释"面板中的"引线" 按钮 。,此时命令行提示如下:

命令: mleader 指定引线箭头的位置或 [引线基线优先(L)/内容优先(C)/选项(O)] <选项>: //捕捉左侧小圆的圆 心点

指定引线基线的位置: // // // //向左下方移动,单击鼠标,确认引线基线位

置,输入相应文字,效果如图 2-110 所示

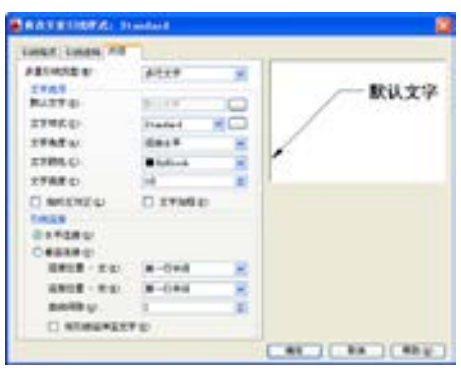

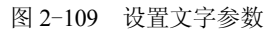

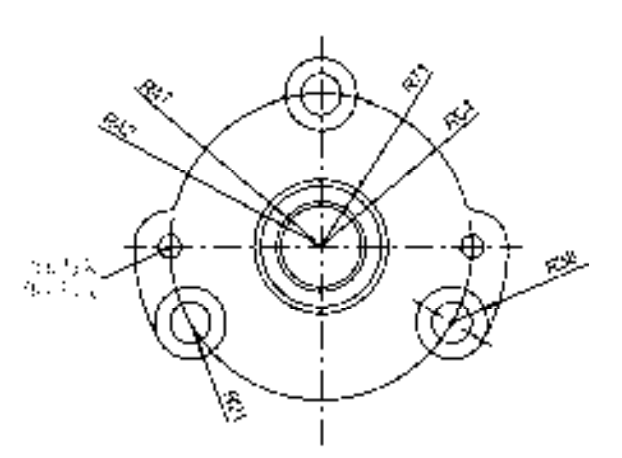

图 2-109 设置文字参数 图 2-110 标注多重引线尺寸效果

命令行中各主要选项的含义如下。

- ➢ 引线基线优先(L):指定多重引线对象的基线的位置。
- ➢ 内容优先(C):指定与多重引线对象相关联的文字或块的位置。
- ➢ 选项(O):指定用于放置多重引线对象的选项。

# 2.4.13 标注形位公差尺寸

形位公差在机械图形中非常重要,显示了特征的形状、轮廓、方向、位置和跳动的偏 差。

执行"形位公差"命令主要有以下几种方法。

➢ 命令行:输入 TOLERANCE 命令。

➢ 菜单栏:选择"标注"|"公差"命令。

> 面板: 在"注释"选项板中,单击"标注"面板中的"公差"按钮 ,

#### 【操作实训】标注图形中的形位公差尺寸

1) 按〈Ctrl+O〉组合键, 打开光盘中的"第 2 章\2.4.13 标注形位公差尺寸.dwg"图形 文件, 如图 2-111 所示。

2)单击"注释"面板中的"公差"按钮 ,打开"形位公差"对话框,设置"公差 1"为 0.15、"基准 1"为 A, 如图 2-112 所示。

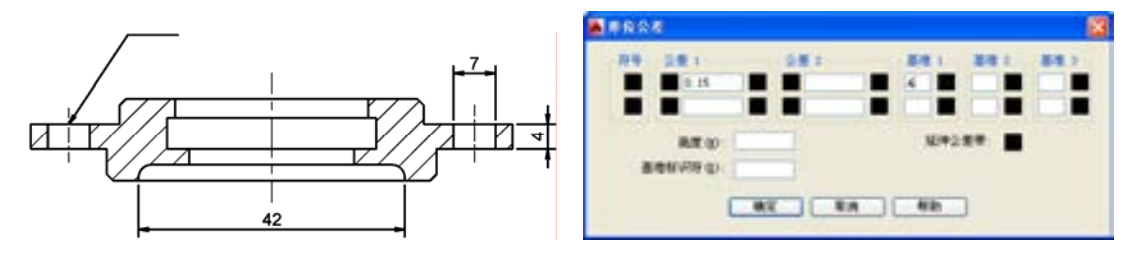

图 2-111 打开图形文件 图 2-112 "形位公差"对话框

3)单击"确定"按钮,在绘图区中的引线上单击鼠标,即可标注形位公差尺寸,如图 2-113 所示。

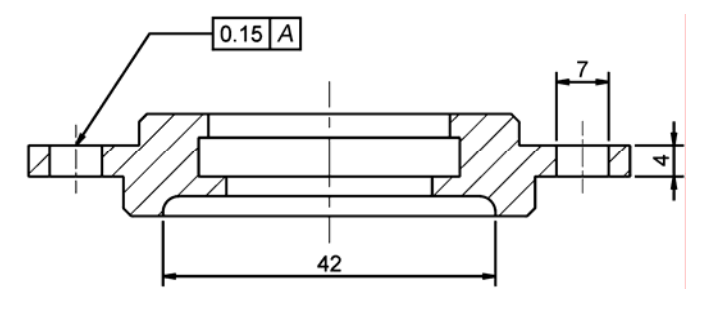

图 2-113 标注形位公差尺寸

# 2.4.14 标注尺寸公差尺寸

尺寸公差是指最大极限尺寸减最小极限尺寸之差的绝对值,或上偏差减下偏差之差。它 是容许尺寸的变动量,是一个没有符号的绝对值。

标注尺寸公差主要有以下几种方法。

▶ 对话框: 在"标注样式管理器"对话框中,任选一个样式,单击"修改"按钮,打 开"修改标注样式"对话框,单击"公差"选项卡,在"公差格式"选项组中,单 击"方式"下拉按钮,打开列表框,选择合适的选项即可。

➢ 文本框:直接在编辑尺寸标注时,在标注文字的后方输入符号%%P+相应参数即 可。

#### 2.4.15 调整标注间距

使用"调整间距"命令,可以自动调整图形中现有的平行线性标注和角度标注之间的 距离,或者根据指定的间距进行调整,以使其间距相等或在尺寸线处相互对齐。

执行"调整间距"命令主要有以下几种方法。

➢ 命令行:输入 DIMSPACE 命令。

> 菜单栏: 选择"标注"| "标注间距"命令。

> 面板: 在"注释"选项卡中,单击"标注"面板中的"调整间距"按钮

#### 【操作实训】调整尺寸标注的间距

1) 按〈Ctrl+O〉组合键, 打开光盘中的"第 2 章\2.4.15 调整标注间距.dwg"图形文 件,如图 2-114 所示。

2) 在"注释"选项卡中,单击"标注"面板中的"调整间距"按钮 ,此时命令行提 示如下:

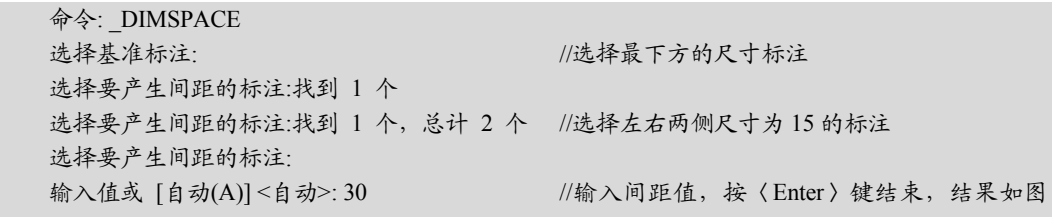

2-115 所示

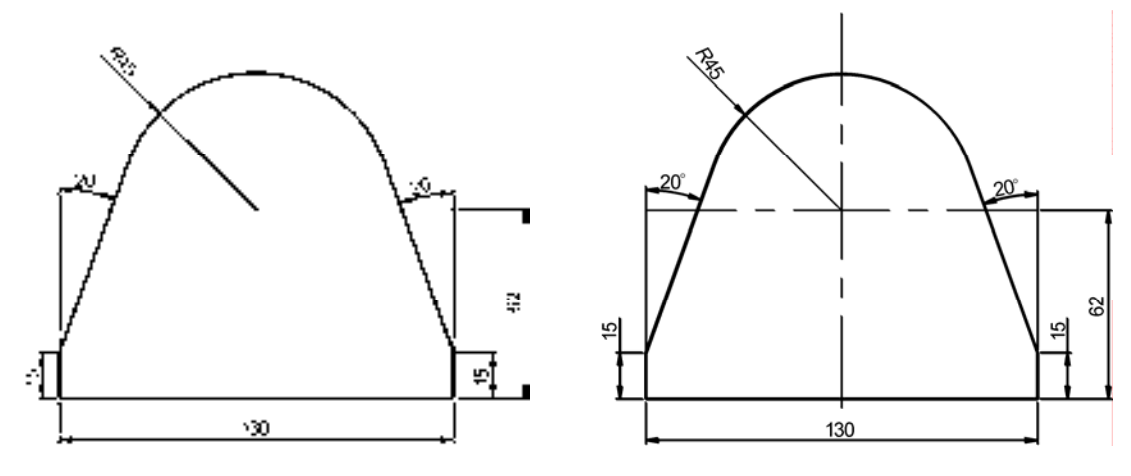

图 2-114 打开图形文件 网络罗马 化二乙二二 图 2-115 调整标注间距效果

专家提醒: 在命令行中用于可以将间距值应用于从基准标注中选择的标注, 也可以选择 "自动(A)"选项,可以在选定基准标注的标注样式中指定的文字高度自动计算间距,所得 的间距值是标注文字高度的两倍。

# 2.5 应用图块对象

创建图块就是将已有的图形对象定义为图块的过程,可将一个或多个图形对象定义为一 个图块。本节主要介绍应用图块的操作方法。

# 2.5.1 图块概述

图块是指由一个或多个图形对象组合而成的一个整体,简称为块。在绘图过程中,用户 可以将定义的块插入到图纸中的指定位置,并且可以进行缩放、旋转等,而且对于组成块的 各个对象而言,还可以有各自的图层属性,同时还可以对图块进行修改。

使用图块可以帮助用户在同一图形或其他图形中重复使用,在绘图过程中,使用图块主 要有以下 5 个特点。

- ➢ 提高绘图速度:在绘图过程中,往往要绘制一些重复出现的图形。如果把这些图形 创建成图块保存起来,绘制它们时就可以用插入块的方法实现,即把绘图变成了拼 图,这样就避免了大量的重复性工作,大大提高了绘图速度。
- ➢ 建立图块库:可以将绘图过程中常用到的图形定义成图块,保存在磁盘上,这样就 形成了一个图块库。当用户需要插入某个图块时,可以将其调出插入到图形文件 中,极大地提高了绘图的效率。
- ▶ 节省存储空间: AutoCAD 要保存图中每个对象的相关信息, 如对象的类型、名称、 位置、大小、线型及颜色等,这些信息要占用存储空间。如果使用图块,则可以大 大节省磁盘的空间,AutoCAD 仅需记住这个块对象的信息,对于复杂但需多次绘制 的图形,这一特点更为明显。
- ➢ 方便修改图形:在工程设计中,特别是讨论方案、技术改造初期,常需要修改绘制 的图形,如果图形是通过插入图块的方法绘制的,那么只要简单地对图块重新定义 一次,就可以对 AutoCAD 上所有插入的图块进行修改。
- ▶ 赋予图块属性: 很多块图要求有文字信息以进一步解释其用途。AutoCAD 允许用户 用图块创建这些文件属性,并可在插入的图块中指定是否显示这些属性。属性值可 以随插入图块的环境不同而改变。

# 2.5.2 创建图块对象

图块是一个或多个对象组成的对象集合,常用于绘制复杂、重复的图形。使用图块可以 提高绘图速度、节省存储空间、便于修改图形并能够为其添加属性。

执行"创建块"命今主要有以下几种方法。

- ➢ 命令行:输入 BLOCK/B 命令。
- ➢ 菜单栏:选择"绘图"|"块"|"创建"命令。
- ▶ 面板: 单击"块定义"面板中的"创建块"按钮

#### 【操作实训】创建电动机外部图块

 $1)$  按〈Ctrl+O〉组合键,打开光盘中的"第 2 章\2.5.2 创建图块对象.dwg"图形文 件,如图 2-116 所示。

2) 在"插入"选项卡中,单击"块定义"面板中的"创建块"按钮 , 如图 2-117 所示。

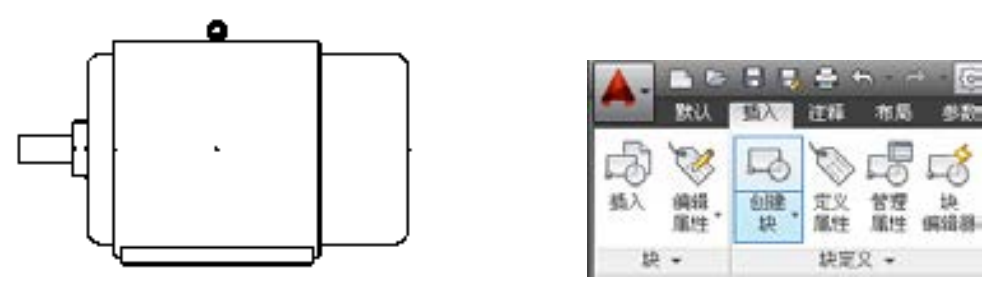

图 2-116 打开图形文件 图 2-117 单击"创建块"按钮

3)打开"块定义"对话框,将其名称修改为"电动机",单击"对象"选项组下的"选 择对象"按钮图,如图 2-118 所示,在绘图区中选择所有的图形对象,返回"块定义"对话 框,单击"确定"按钮关闭对话框,即可创建图块。

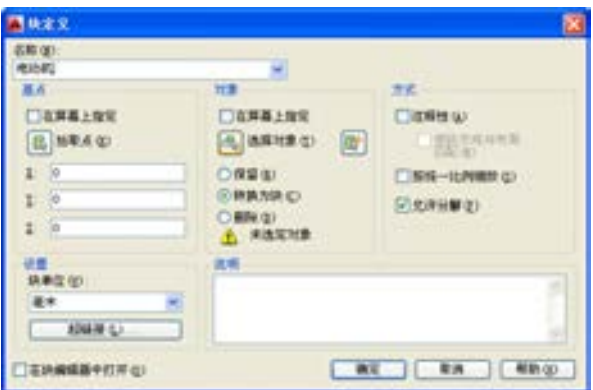

图 2-118 单击"选择对象"按钮

- 在"块定义"对话框,各主要选项的含义如下。
- ➢ "名称"下拉列表框:用于输入块的名称,最多可以使用 255 个字符。当其中包含多 个块时,还可以在此选择已有的块。
- ➢ "基点"选项组:指定块的插入基点。默认值为坐标原点。
- ➢ "对象"选项组:指定新块中要包含的对象,以及创建块之后如何处理这些对象,是 保留还是删除选定的对象或者是将它们转换成块实例。
- ➢ "方式"选项组:用于设置组成块的对象的显示方式。
- ➢ "设置"选项组:用于设置块的基本属性。
- ➢ "说明"文本框:用来输入对当前块的说明文字。
- ➢ "在块编辑器中打开"复选框:勾选该复选框,在"块编辑器"中可以打开当前的块 定义。

# 2.5.3 插入与分解图块

在绘制机械图纸的过程中,可以根据需要随时把已经定义好的图块或图形文件插入到当前

图形的任意位置,还可以将插入好的图块进行分解操作,以便对机械图形进行其他编辑。

**1**.插入图块

插入块是指将已定义的图块插入到当前的文件中。

执行"插入"命令主要有以下几种方法。

 $\triangleright$  命令行: 输入 INSERT/I 命令。

➢ 菜单栏:选择"插入"|"块"命令。

> 面板: 单击"块"面板中的"插入"按钮

执行以上任意一种方法,都可以打开"插入"对话框,如图 2-119 所示。

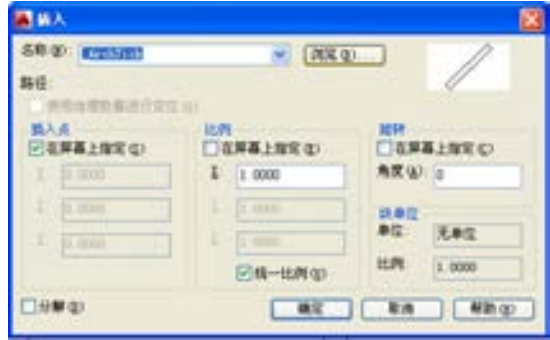

图 2-119 "插入"对话框

在"插入"对话框,各主要选项的含义如下。

- ➢ "名称"下拉列表框:指定要插入块的名称,或指定要作为块插入的文件的名称。
- ➢ "插入点"选项组:指定块的插入点。
- ➢ "比例"选项组:指定插入块的缩放比例。如果指定负的 X、Y 和 Z 缩放比例因子, 则插入块的镜像图像。
- ➢ "旋转"选项组:在当前 UCS 中指定插入块的旋转角度。
- ➢ "块单位"选项组:显示有关块单位的信息。
- ➢ "分解"复选框:勾选该复选框,分解块并插入该块的各个部分。
- **2**.分解图块

使用"分解"命令可以将一个整体图形,如图块、多段线、矩形等分解为多个独立的 图形对象。

执行"分解"命令主要有以下几种方法。

- ➢ 命令行:输入 EXPLODE/X 命令。
- ➢ 菜单栏:选择"修改"|"分解"命令。
- ▶ 面板: 单击"修改"面板中的"分解"按钮面。

#### 2.5.4 创建属性图块

块属性是附属于块的非图形信息,是块的组成部分,是特定的可包含在块定义中的文字 对象。在定义一个块时,属性必须预先定义。

执行"定义属性"命令主要有以下几种方法。

➢ 命令行:输入 ATTDEF/ATT 命令。

> 菜单栏: 选择"绘图"|"块"|"定义属性"命令。

▶ 面板: 单击"块定义"面板中的"定义属性"按钮

#### 【操作实训】创建属性图块

1) 按〈Ctrl+O〉组合键, 打开光盘中的"第 2 章\2.5.4 创建属性图块.dwg"图形文 件,如图 2-120 所示。

2) 在"插入"选项卡中,单击"块定义"面板中的"定义属性"按钮、,如图 2-121 所示。

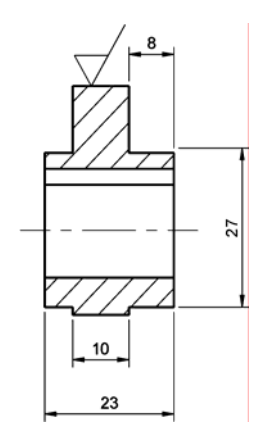

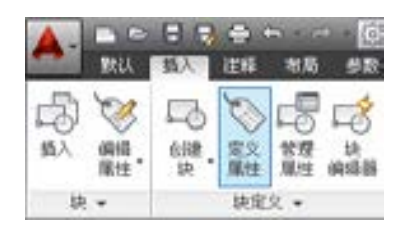

图 2-120 打开图形文件 图 2-121 单击"定义属性"按钮

3)打开"属性定义"对话框,修改"标记"为 1.6,如图 2-122 所示。

4) 单击"确定"按钮, 在合适位置单击鼠标, 即可创建属性图块, 如图 2-123 所示。

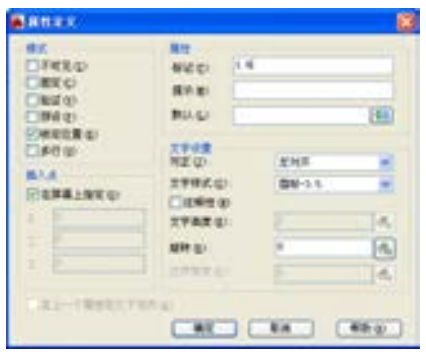

图 2-122 "属性定义"对话框 网络罗马 化二乙二乙二乙二乙二酸 图 2-123 创建属性图块

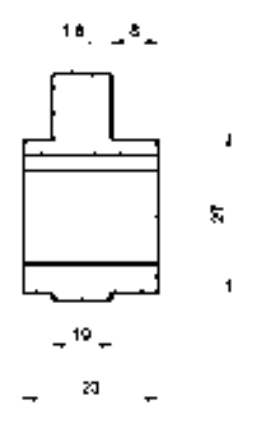

在"属性定义"对话框中,各主要选项的含义如下。

- ➢ "不可见"复选框:用于指定插入块时不显示或打印属性值。
- ➢ "固定"复选框:用于设置在插入块时赋予属性固定值,选中该复选框后,插入块 后其属性值不再发生变化。
- ➢ "验证"复选框:用于验证所输入的属性值是否正确。
- ➢ "预设"复选框:用于确定是否将属性值直接预置成其他的默认值。
- ➢ "锁定位置"复选框:用于锁定块参照中属性的位置,解锁后,属性可以相对于使 用了夹点编辑块的其他部分移动,并且可以调整多行文字属性的大小。
- ➢ "多行"复选框:使用包含多行文字来标注块的属性值,选中该复选框后,可以指 定属性的边界宽度。
- ▶ "插入点"选项组: 指定属性位置, 输入坐标值或者选中"在屏幕上指定"复选 框,并使用定点设备根据与属性关联的对象,指定属性的位置。
- ➢ "属性"选项组:用于定义块的属性,其中,"标记"文本框用于输入属性的标记; "提示"文本框用于在插入块时系统显示的提示信息;"默认值"文本框用于指定默 认属性值。
- ➢ "文字设置"选项组:用于设置属性文字的格式,包括对正、文字样式、文字高度 以及旋转角度等选项。
- ➢ "在上一个属性定义下对齐"复选框:将属性标记直接置于之前定义的属性下面, 如果之前没有创建属性定义,则该复选框不可以使用。

# 2.5.5 修改属性图块

使用"编辑属性"命令,可以对该图块的属性进行修改操作。

执行"编辑属性"命令主要有以下几种方法。

- ➢ 命令行:输入 ATTEDIT 命令。
- ➢ 菜单栏:选择"修改"|"对象"|"属性"|"单个"命令。

> 面板: 单击"块"面板中的"编辑属性"按钮

#### 【操作实训】创建电动机外部图块

1) 按〈Ctrl+O〉组合键, 打开光盘中的"第 2 章\2.5.5 修改属性图块.dwg"图形文 件,如图 2-124 所示。

2) 在"插入"选项卡中,单击"块"面板中的"编辑属性"按钮 ,如图 2-125 所示。

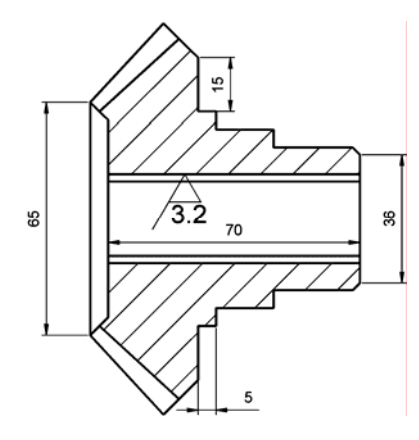

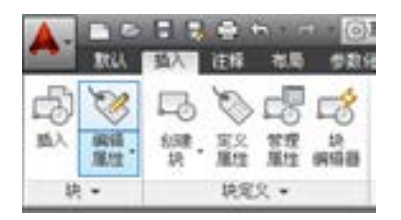

图 2-124 打开图形文件 图 2-125 单击"编辑属性"按钮

3) 在绘图区中选择属性图块对象, 打开"增强属性编辑器"对话框, 修改"值"为 1.6,如图 2-126 所示。

4)在"文字选项"选项卡中,修改"高度"为 3,如图 2-127 所示。

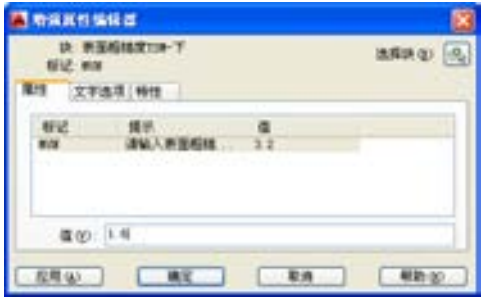

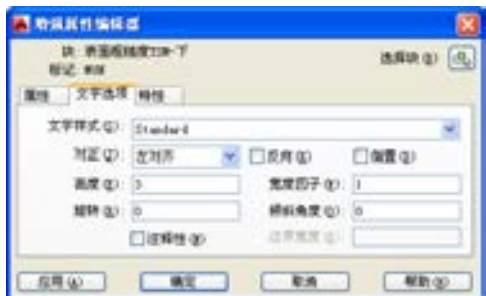

图 2-126 修改"值" 的第三章 网络第一次 图 2-127 修改"高度"

5)单击"确定"按钮,即可修改属性图块,如图 2-128 所示。

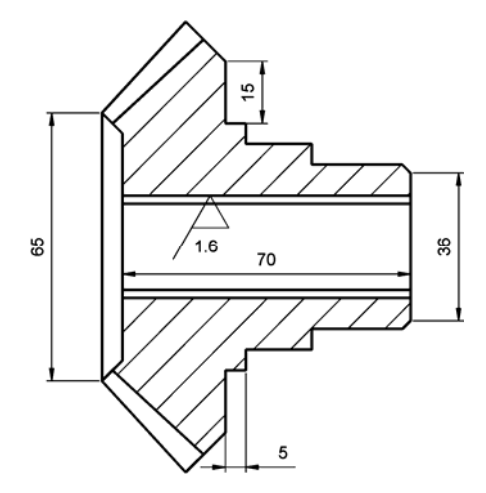

图 2-128 修改属性图块

- 在"增强属性编辑器"对话框中,各主要选项的含义如下。
- ➢ "块"选项组:用于显示正在编辑属性的块名称。
- ➢ "标记"选项组:标识属性的标记。
- > "选择块"按钮 ,单击该按钮,可以在使用定点设备选择块时,临时关闭"增强 属性编辑器"对话框。
- > "应用"按钮: 单击该按钮,可以更新已更改属性的图形,且"增强属性编辑器" 对话框保持打开状态。
- ➢ "属性"选项卡:该选项卡显示了块中每个属性的标记、提示和值,在列表框中选 择某一属性后,在"值"文本框中将显示出该属性对应的属性值,可以通过它来修 改属性值。
- ➢ "文字选项"选项卡:该选项卡用于修改属性文字的格式,在其中可以设置文字样 式、对齐方式、高度、旋转角度、宽度因子和倾斜角度等。
- ➢ "特性"选项卡:该选项卡用于修改属性文字的图层、线宽、线型、颜色及打印样 式等。

# 第 3 章 创建三维机械模型

在机械设计过程中,三维图形应用越来越广泛。AutoCAD 2014 提供三维模型的创建与 编辑方法。通过本章的学习,用户可以绘制出漂亮的三维模型,并可以掌握三维模型的光源 和材质的设置方法,以及渲染模型和打印图纸的操作方法。

# 3.1 应用三维绘图辅助工具

在进行三维模型的创建之前,必须先了解三维坐标系、如何观察三维模型、如何设置 三维视点和设置模型视觉样式等知识。

# 3.1.1 创建世界坐标系

世界坐标系也称为通用或绝对坐标系,它的原点和方向始终保持不变。 创建世界坐标系的方法是:输入 UCS"坐标系"命令,此时命令行提示如下:

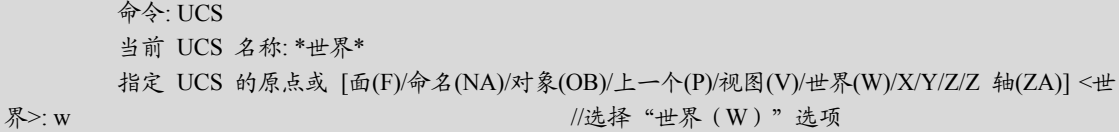

命令行中各主要选项的含义如下。

- ➢ 面(F):将 UCS 与实体对象选定面对齐。
- ➢ 命名(NA):保存或恢复命名 UCS 定义。
- ➢ 对象(OB):根据选择的对象创建 UCS。
- ➢ 上一个(P):退回到上一个坐标系,最多可以返回至前 10 个坐标系。
- ➢ 视图(V):使新坐标系的 XY 平面与当前视图的方向垂直,Z 轴与 XY 平面垂直, 而原点保持不变。
- ➢ 世界(W):将当前坐标系设置为 WCS 世界坐标系。
- ➢ X/Y/Z:将坐标系分别绕 X、Y、Z 轴旋转一定的角度生成新的坐标系,可以指定两 个点或输入一个角度值来确定所需的角度。
- > Z 轴 (ZA): 在不改变原坐标系 Z 轴方向的前提下, 通过确定新坐标系原点和 Z 轴正 方向上的任意一点来新建 UCS。

# 3.1.2 创建用户坐标系

用户坐标系表示了当前坐标系的坐标轴和坐标原点位置,也表示了相对于当前的 UCS 的 X、Y 平面的视图方向。

创建用户坐标系主要有以下几种方法。

> 菜单栏: 选择"工具"| "新建 UCS"| "原点"命令。

> 面板: 在"视图"选项卡中,单击"坐标"面板中的"UCS"按钮

# 3.1.3 三维动态观察图形

使用"动态观察"命令可以在当前视口中创建一个三维视图,用户可以使用鼠标实时控 制和改变视图,以得到不同的观察效果。

执行"动态观察"命令主要有以下几种方法。

➢ 命令行:输入 3DORBIT 命令。

▶ 菜单栏: 选择"视图"|"动态观察"|"受约束的动态观察"命令。

▶ 面板: 在"视图"选项卡,单击"导航"面板中的"动态观察"按钮 4-

▶ 导航面板: 单击导航面板中的"动态观察"按钮

#### 【操作实训】三维动态观察连接座模型

1) 按〈Ctrl+O〉组合键, 打开光盘中的"第 3 章\3.1.3 三维动态观察图形.dwg"图形 文件,如图 3-1 所示。

2) 单击"导航"面板中的"动态观察"按钮 4-7, 如图 3-2 所示。

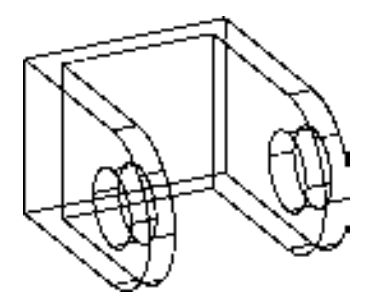

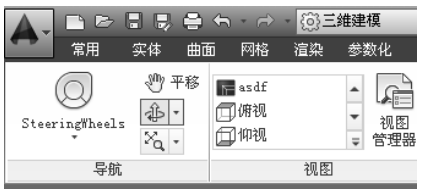

图 3-1 打开图形文件 财务 2 2 2 单击"动态观察"按钮

3) 绘图区中将显示一个动态观察图标 ;, 向左移动, 单击鼠标, 即可以三维动态观察 图形,效果如图 3-3 所示。

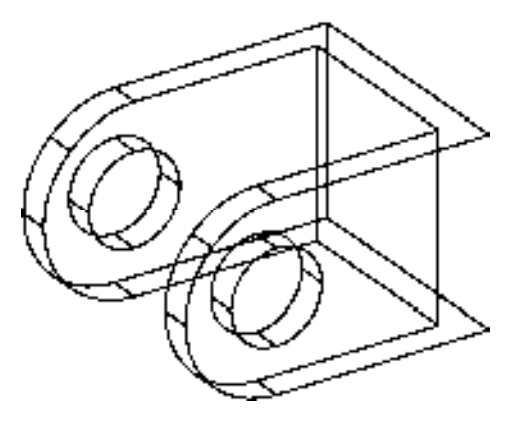

图 3-3 三维动态观察图形

# 3.1.4 通过视点观察图形

"视点"命令包含十字光标、指南针和三轴架三个要素。指南针是球体的二维表现方 式,移动十字光标时,三轴架根据指南针指示的观察方向旋转,要选择观察方向,可以将 光标移动到某个位置上单击鼠标左键,也可以输入相应数值确定观察方向。

执行"视点"命令主要有以下几种方法。

 $\rho$  命令行: 输入 VPOINT 命令。

> 菜单栏: 选择"视图"|"三维视图"|"视点"命令。

【操作实训】通过视点观察连接件模型

1) 按〈Ctrl+O〉组合键, 打开光盘中的"第 3 章\3.1.4 通过视点观察图形.dwg"图形 文件,如图 3-4 所示。

2) 输入 VPOINT "视点"命令, 观察图形, 此时命令行提示如下:

命令: VPOINT

当前视图方向: VIEWDIR=1.0000,1.0000,1.0000

指定视点或 [旋转(R)] <显示指南针和三轴架>: //捕捉右侧的圆心点,按 〈Enter〉键结束, 结果如图 3-5 所示

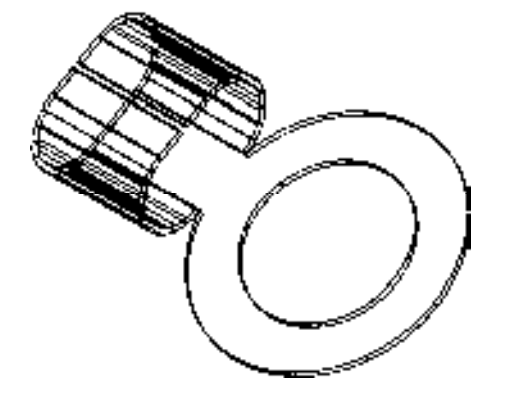

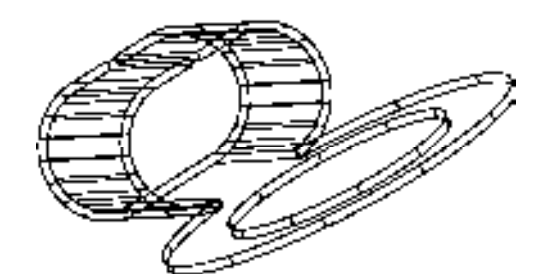

图 3-4 打开图形文件 网络罗马 网络罗马图 3-5 通过视点观察图形

# 3.1.5 视点预设观察图形

使用"视点预设"命令,可以在打开的"视点预设"对话框中,通过修改相应的参 数,以便从各个角度中观察图形。

执行"视点预设"命令主要有以下几种方法。

➢ 命令行:输入 DDVPOINT 命令。

> 菜单栏: 选择"视图"|"三维视图"|"视点预设"命令。

# 【操作实训】视点预设观察拉环模型

1) 按〈Ctrl+O〉组合键, 打开光盘中的"第 3 章\3.1.5 视点预设观察图形.dwg"图形 文件,如图 3-6 所示。

2)输入 DDVPOINT "视点预设"命令,打开"视点预设"对话框,修改"X 轴"参数 为 270、"XY 平面"参数为 90, 如图 3-7 所示。

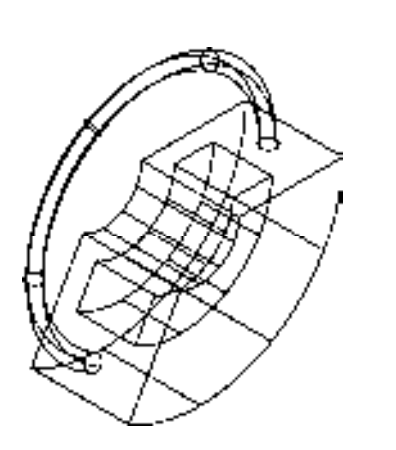

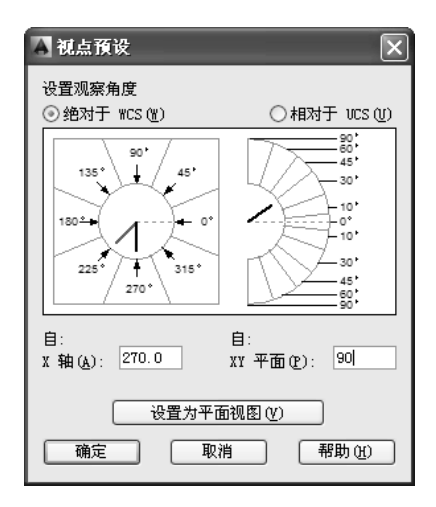

图 3-6 打开图形文件 网络罗马 网络罗马图 3-7 "视点预设"对话框

3) 单击"确定"按钮, 即可视点预设观察图形, 如图 3-8 所示。

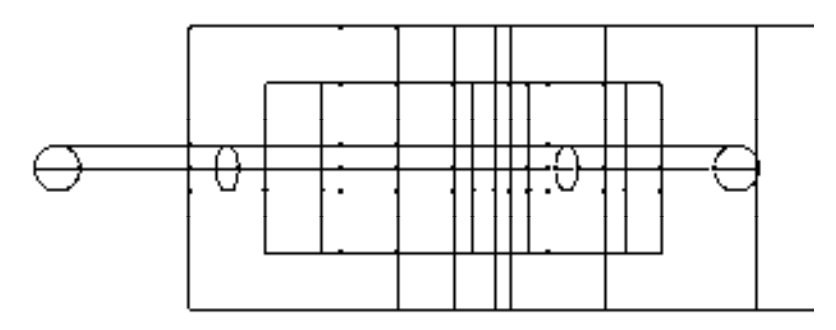

图 3-8 视点预设观察图形

在"视点预设"对话框中,各主要选项的含义如下。

- ➢ "绝对于 WCS"单选按钮:点选该单选按钮,可以相对于 WCS 设定观察方向。
- ➢ "相对于 UCS"单选按钮:点选该单选按钮,可以相对于当前 UCS 设定观察方向。
- ➢ "X 轴"文本框:用于指定与 X 轴的角度。
- ➢ "XY 平面"文本框:用于指定与 XY 平面的角度。
- > "设置为平面视图"按钮: 单击该按钮,可以设定查看角度以相对干选定坐标系显示 平面视图。

#### 3.1.6 通过 ViewCube 观察图形

使用 ViewCube 可以调整视图方向以及在标准视图与等距视图间进行切换。

【操作实训】通过 **ViewCube** 观察机床支座模型

1) 按〈Ctrl+O〉组合键, 打开光盘中的"第 3 章\3.1.6 通过 ViewCube 观察图形.dwg" 图形文件,如图 3-9 所示。

2) 将鼠标移至 ViewCube 的"上"位置处, 单击鼠标, 即可在上视图中观察图形, 如 图 3-10 所示。

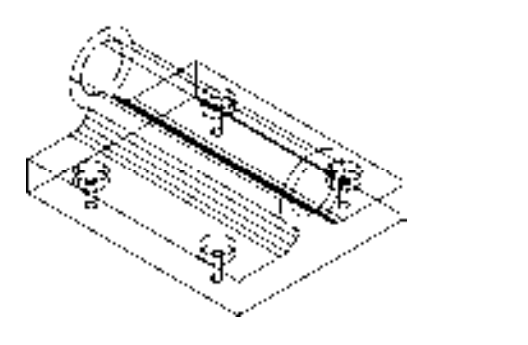

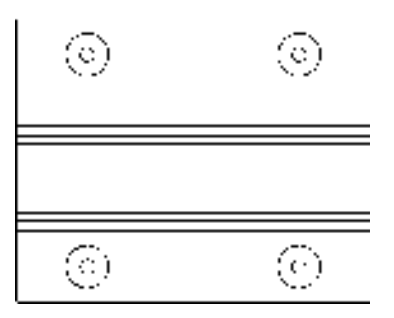

图 3-9 打开图形文件 网络罗马 20 20 20 20 20 20 20 20 20 210 在上视图中观察图形

3) 单击 ViewCube 中右箭头图标, 即可在前视图中观察图形, 如图 3-11 所示。

4) 单击 ViewCube 中左箭头图标, 即可在左视图中观察图形, 如图 3-12 所示。

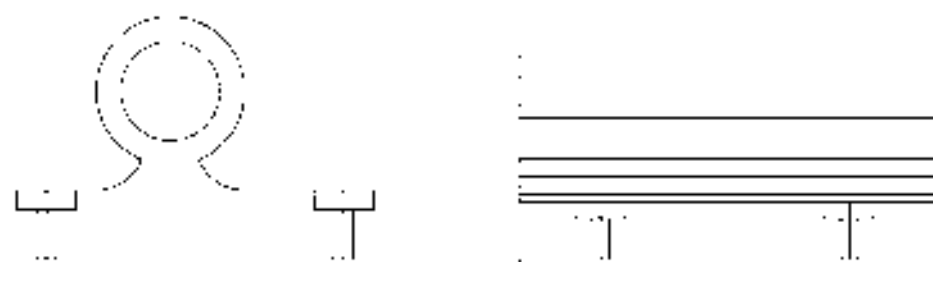

图 3-11 在前视图中观察图形 图 3-12 在左视图中观察图形

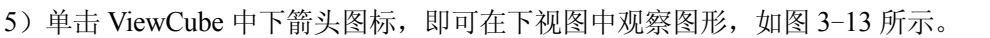

6) 单击 ViewCube 中右上角按钮, 即可在左、前和下 3 个视图中观察图形, 如图 3-14 所示。

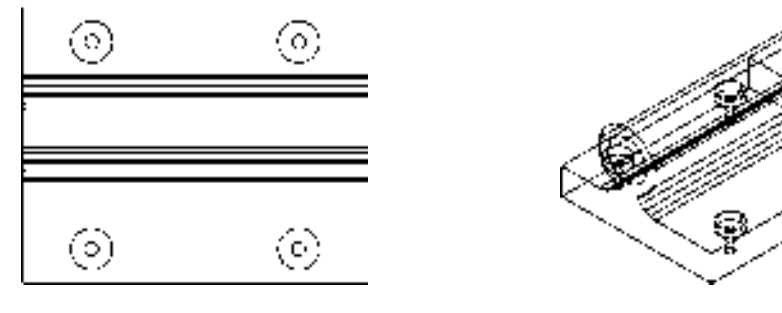

图 3-13 在下视图中观察图形 图 3-14 观察图形

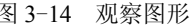

# 3.1.7 视觉样式观察图形

视觉样式用来控制视口中模型的显示效果。用户可以通过更改视觉样式的特性控制其 效果,应用了视觉样式或更改了其设置时,关联的视口会自动更新以反映这些更改。

调用"视觉样式"命令主要有以下几种方法。

- ➢ 命令行:输入 VSCURRENT 命令。
- > 菜单栏: 选择"视图"| "视觉样式"命令。
- ▶ 面板 1: 单击"视图"面板中的"视觉样式"按钮■二维继框 -|。
- ▶ 面板 2: 在"视图"选项卡中,单击"视觉样式"面板中的"视觉样式"按钮 ■二维线框 ▼

菜单栏中的"视图"| "视觉样式"子菜单中提供了 11 种视觉样式的子命令, 各子命令 的含义如下。

- ➢ 二维线框:显示由直线和曲线表示边界的对象。在该模式下光栅和 OLE 对象、线型 和线宽是可见的,即使将系统变量 COMPASS 设置为"开"时, 在"二维线框"视 觉样式下也不会显示出坐标球。
- ➢ 线框:显示由直线和曲线表示边界的对象。此时 UCS 为一个着色的三维图标,光栅 和 OLE 对象、线型和线宽都不可见。当系统变量 COMPASS 设置为"开"时,可以 显示坐标球,并能够显示已使用的材质颜色。
- ➢ 消隐: 显示由三维线框表示的对象并隐藏后面的直线, 此时 UCS 为一个着色的三维图标。
- ➢ 真实:着色多边形平面间的对象,并使对象的边平滑化。
- ➢ 概念:着色使用古氏面样式,一种冷色和暖色之间的过渡,而不是深色到浅色的过渡。
- ➢ 着色:使用平滑着色显示。
- ➢ 带边缘着色:使用平滑着色和可见边显示对象。
- ▶ 灰度: 使用平滑着色和单色灰度显示图形对象。
- ➢ 勾画:使用延伸线和抖动边修改器显示手绘效果对象。
- > X 射线: 以局部透明度显示对象。
- ▶ 视觉样式管理器: 单击该命令, 打开"视觉样式管理器"选项板, 在该选项板中可以设 置选定样式的面、环境和边等参数的相关信息,以进一步对视觉样式进行管理。

【操作实训】视觉样式观察轴承座模型

1) 按〈Ctrl+O〉组合键, 打开光盘中的"第 3 章\3.1.7 视觉样式观察图形.dwg"图形 文件, 如图 3-15 所示。

2) 输入 VSCURRENT "视觉样式"命令, 此时命令行提示如下:

#### 命令: VSCURRENT

输入选项 [二维线框(2)/线框(W)/隐藏(H)/真实(R)/概念(C)/着色(S)/带边缘着色(E)/灰度(G)/勾画 (SK)/X 射线(X)/其他(O)] <二维线框>: H //输入"隐藏(H)"选项,以"隐藏"视 觉样式观察模型,结果如图 3-16 所示

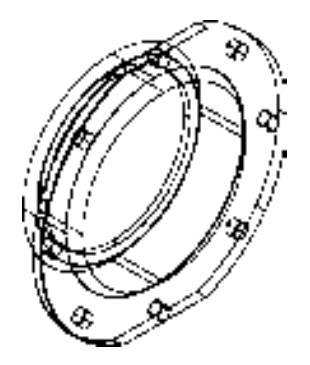

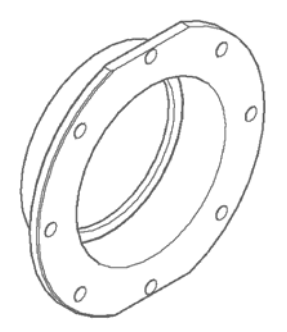

图 3-15 打开图形文件 图 3-16 以"隐藏"视觉样式观察模型

3)单击"视图"面板中的"视觉样式"按钮 ,打开"视觉样式"面板,单 击"真实"按钮 ,如图 3-17 所示。

4) 即可以"真实"视觉样式观察模型, 如图 3-18 所示。

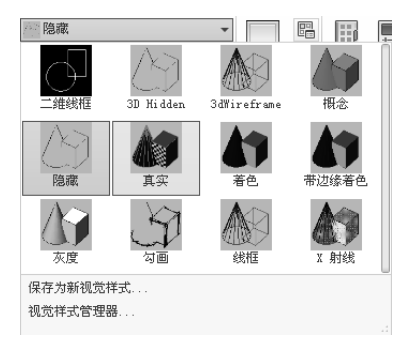

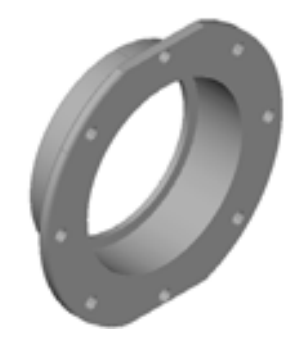

图 3-17 单击"真实"按钮 <br>图 3-18 以"真实"视觉样式观察模型

5) 输入 VSCURRENT "视觉样式" 命令, 输入 C "概念" 选项, 将以 "概念" 视觉样 式显示模型,如图 3-19 所示。

6) 输入 VSCURRENT "视觉样式" 命令, 输入 S "着色"选项, 将以 "着色" 视觉样 式显示模型,如图 3-20 所示。

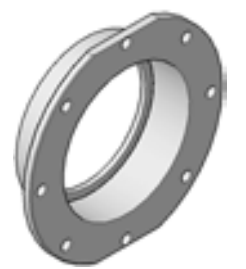

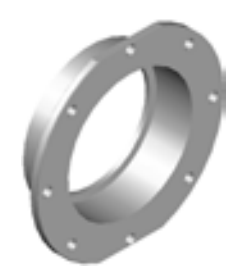

图 3-19 以"概念"视觉样式观察模型 8-20 以"着色"视觉样式观察模型

7) 输入 VSCURRENT "视觉样式"命令, 输入 E "带边缘着色"选项, 将以"带边缘 着色"视觉样式显示模型,如图 3-21 所示。

8) 输入 VSCURRENT "视觉样式"命令, 输入 G "灰度"选项, 将以 "灰度" 视觉样 式显示模型,如图 3-22 所示。

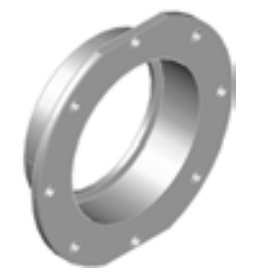

图 3-21 以"带边缘着色"视觉样式观察模型 图 3-22 以"灰度"视觉样式观察模型

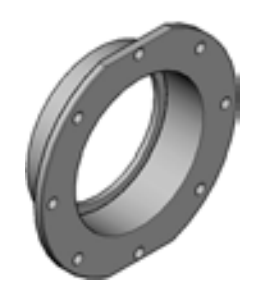

9) 输入 VSCURRENT "视觉样式"命令,输入 SK "勾画"选项, 将以"勾画"视觉 样式显示模型,如图 3-23 所示。

10) 输入 VSCURRENT "视觉样式" 命令, 输入 X "X 射线" 选项, 将以 "X 射线"视 觉样式显示模型,如图 3-24 所示。

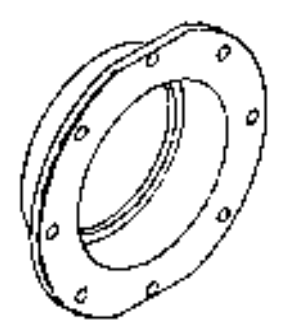

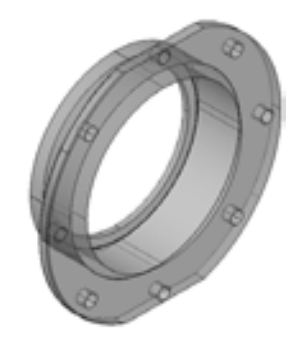

图 3-23 以"勾画"视觉样式观察模型 图 3-24 以"X 射线"视觉样式观察模型

# 3.2 创建实体对象

实体模型是常用的三维模型,AutoCAD 2014 提供了绘制长方体、球体、圆柱体和圆锥 体等实体的命令,通过这些命令可以创建出简单的三维实体模型。

#### 3.2.1 创建球体

球体是在三维空间中,到一个点(即球心)距离相等的所有点的集合形成的实体,广泛 应用于机械制图中。

执行"球体"命令主要有以下几种方法。

➢ 命令行:输入 SPHERE 命令。

▶ 菜单栏: 选择"绘图"|"建模"| "球体"命令。

> 面板 1: 单击"建模"面板中的"球体"按钮 。

▶ 面板 2: 在"实体"选项卡中,单击"图元"面板中的"球体"按钮

#### 【操作实训】使用球体创建车轮

1) 按〈Ctrl+O〉组合键,打开光盘中的"第 3 章\3.2.1 创建球体.dwg"图形文件, 如 图 3-25 所示。

2) 单击"建模"面板中的"球体"按钮 。 绘制模型, 此时命令行提示如下:

命令: sphere 指定中心点或 [三点(3P)/两点(2P)/切点、切点、半径(T)]: //捕捉中间合适的位置为中心点 指定半径或 [直径(D)]<20.0000>: 20 ///设置球体半径,按〈Enter〉键结 束,结果如图 3-26 所示

命令行中各主要选项的含义如下。

➢ 三点(3P):通过在三维空间的任意位置指定三个点来定义球体的圆周。三个指定点

也可以定义圆周平面。

- ➢ 两点(2P):通过在三维空间的任意位置指定两个点来定义球体的圆周。第一点的 Z 值定义圆周所在平面。
- ➢ 切点、切点、半径(T):通过指定半径定义可与两个对象相切的球体。

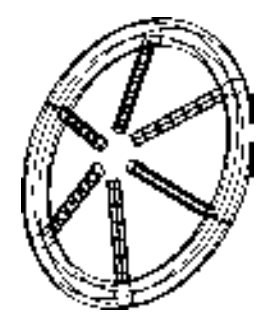

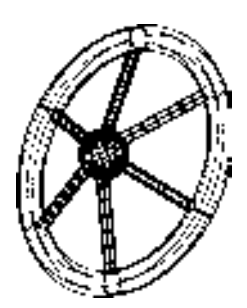

图 3-25 打开图形文件 网络罗斯特 2000 图 3-26 创建球体效果

#### 3.2.2 创建长方体

使用"长方体"命令,可以创建实心长方体或实心立方体,创建的长方体的各个边分别 与当前 UCS 的 X 轴、Y 轴和 Z 轴平行。

执行"长方体"命令主要有以下几种方法。

➢ 命令行:输入 BOX 命令。

> 菜单栏: 选择"绘图"|"建模"| "长方体"命令。

> 面板 1: 单击"建模"面板中的"长方体"按钮 ■。

> 面板 2: 在"实体"选项卡中,单击"图元"面板中的"长方体"按钮□。

【操作实训】创建长方体

1)按<Ctrl+O>组合键,打开光盘中的"第 3 章\3.2.2 创建长方体.dwg"图形文件, 如图 3-27 所示。

2)单击"建模"面板中的"长方体"按钮 门, 绘制模型, 此时命令行提示如下:

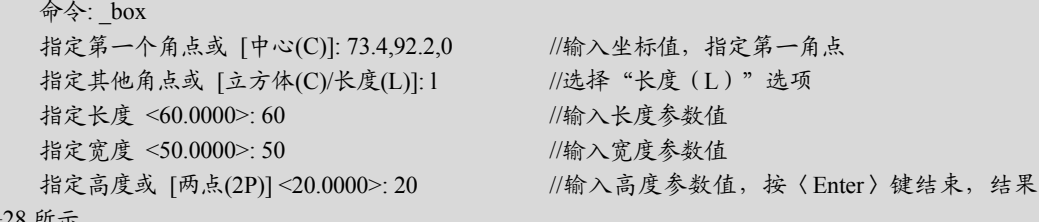

如图 3-28 所示

命令行中各主要选项的含义如下。

➢ 中心(C):使用指定的中心点创建长方体。

- ➢ 立方体(C):选择该选项,可以创建一个长、宽、高相同的长方体。
- ➢ 长度(L):选择该选项,可以按照指定长宽高创建长方体。长度与 X 轴对应,宽度 与 Y 轴对应, 高度与 Z 轴对应。

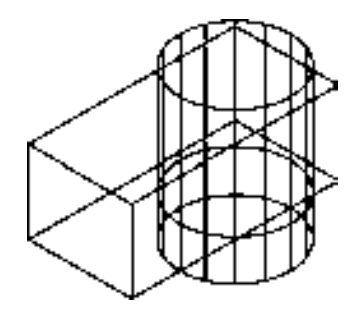

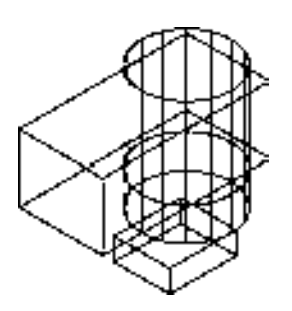

图 3-27 打开图形文件 网络罗马 网络 2-28 创建长方体效果

#### 3.2.3 创建圆柱体

"圆柱体"命令可以在一个平面内,绕着一条定直线旋转一周所围成的旋转面。 执行"圆柱体"命令主要有以下几种方法。

➢ 命令行:输入 CYLINDER/CYL 命令。

> 菜单栏: 选择"绘图"|"建模"|"圆柱体"命令。

▶ 面板 1: 单击"建模"面板中的"圆柱体"按钮 □。

> 面板 2: 在"实体"选项卡中,单击"图元"面板中的"圆柱体"按钮□。

【操作实训】使用圆柱体创建底座模型

1)按<Ctrl+O>组合键,打开光盘中的"第 3 章\3.2.3 创建圆柱体.dwg"图形文件, 如图 3-29 所示。

2) 单击"建模"面板中的"长方体"按钮 , 绘制模型, 此时命令行提示如下:

命令: cylinder 指定底面的中心点或 [三点(3P)/两点(2P)/切点、切点、半径(T)/椭圆(E)]: //捕捉上方矩形的中 心交点 指定底面半径或 [直径(D)] <20.0000>: 35 //输入底面半径参数

指定高度或 [两点(2P)/轴端点(A)] <20.0000>: 85 /// //输入圆柱体高度参 数, 按〈Enter〉键结束, 结果如图 3-30 所示

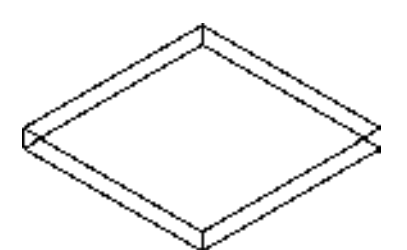

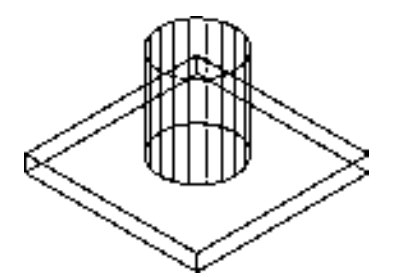

图 3-29 打开图形文件 网络罗斯特 2000 图 3-30 创建圆柱体效果

命令行中各主要选项的含义如下。

➢ 两点(2P):指定圆柱体的高度为两个指定点之间的距离。

➢ 轴端点(A):指定圆柱体轴的端点位置,此端点是圆柱体的顶面圆心。

# 3.2.4 创建圆锥体

圆锥体是指从顶面一点向底面圆或椭圆引直线而围成的图形。圆锥体常用于创建圆锥形 屋顶、锥形零件和装饰品等。

执行"圆锥体"命令主要有以下几种方法。

➢ 命令行:输入 CONE 命令。

> 菜单栏: 选择"绘图"|"建模"|"圆锥体"命令。

> 面板 1: 单击"建模"面板中的"圆锥体"按钮 A。

▶ 面板 2: 在"实体"选项卡中,单击"图元"面板中的"圆锥体"按钮 △。

在创建圆锥体时,底面半径的默认值始终是先前输入的任意实体的底面半径值。用户可 以通过在命令行中选择相应的选项,来定义圆锥面的底面。

#### 3.2.5 创建拉伸模型

使用"拉伸"命令,可以将闭合的二维图形创建为实体,将非闭合的二维图形创建为曲 面对象。

执行"拉伸"命令主要有以下几种方法。

➢ 命令行:输入 EXTRUDE/EXT 命令。

> 菜单栏: 选择"绘图"| "建模"| "拉伸"命令。

> 面板: 单击"建模"面板中的"拉伸"按钮

# 【操作实训】拉伸垫片模型

1) 按〈Ctrl+O〉组合键, 打开光盘中的"第 3 章\3.2.5 创建拉伸模型.dwg"图形文 件,如图 3-31 所示。

2) 单击"建模"面板中的"拉伸"按钮 可, 绘制模型, 此时命令行提示如下:

#### 命令: \_extrude

当前线框密度: ISOLINES=4,闭合轮廓创建模式 = 实体

选择要拉伸的对象或 [模式(MO)]: MO 闭合轮廓创建模式 [实体(SO)/曲面(SU)] <实体>: SO //选择图形中的多段线对象

选择要拉伸的对象或 [模式(MO)]: 找到 1 个

选择要拉伸的对象或 [模式(MO)]:

指定拉伸的高度或 [方向(D)/路径(P)/倾斜角(T)/表达式(E)]<85.0000>:98 //输入拉伸高度参

数, 按〈Enter〉键结束, 结果如图 3-32 所示

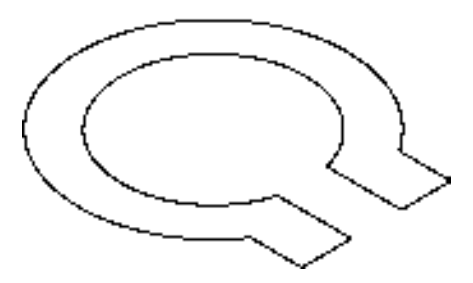

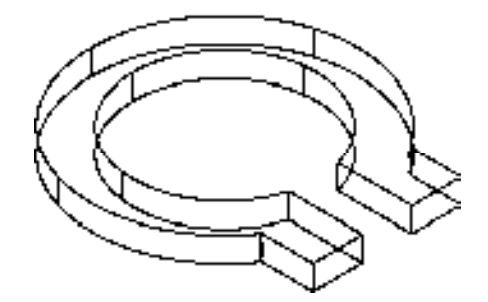

图 3-31 打开图形文件 网络罗马 的复数 2-32 拉伸模型效果

# 3.2.6 创建放样模型

放样实体是指在数个横截面之间的空间中创建三维实体或曲面,包括圆或圆弧等。 执行"放样"命令主要有以下几种方法。

- ➢ 命令行:输入 LOFT 命令。
- > 菜单栏: 选择"绘图"| "建模"| "放样"命令。
- ▶ 面板: 单击"建模"面板中的"放样"按钮

# 3.2.7 创建扫掠模型

使用"扫掠"命令,可以通过沿路径扫掠二维对象来创建三维实体或曲面。 执行"扫掠"命令主要有以下几种方法。

- ➢ 命令行:输入 SWEEP 命令。
- ▶ 菜单栏: 选择"绘图"|"建模"|"扫掠"命令。
- ▶ 面板: 单击"建模"面板中的"扫掠"按钮

#### 【操作实训】扫掠弹簧模型

1) 按〈Ctrl+O〉组合键, 打开光盘中的"第 3 章\3.2.7 创建扫掠模型.dwg"图形文 件,如图 3-33 所示。

2)单击"建模"面板中的"扫掠"按钮 , 扫掠模型, 此时命令行提示如下:

命令: sweep 当前线框密度: ISOLINES=4,闭合轮廓创建模式 = 实体 选择要扫掠的对象或 [模式(MO)]: MO 闭合轮廓创建模式 [实体(SO)/曲面(SU)] <实体>: SO 选择要扫掠的对象或 [模式(MO)]: 找到 1 个 //选择圆对象 选择要扫掠的对象或 [模式(MO)]: 选择扫掠路径或 [对齐(A)/基点(B)/比例(S)/扭曲(T)]: //选择螺旋线对象,按〈Enter〉键结

束,结果如图 3-34 所示

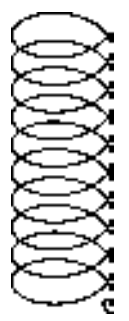

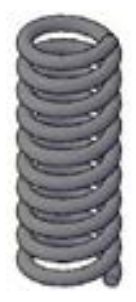

图 3-33 打开图形文件 网络罗马 网络罗马 网络罗马 图 3-34 扫掠模型效果

命令行中各主要选项的含义如下。

- ➢ 对齐(A):指定是否对齐轮廓以使其作为扫掠路径切向的法向。
- ➢ 基点(B):指定要扫掠对象的基点。
- ➢ 比例(S):指定比例因子以进行扫掠操作。
- ➢ 扭曲(T):设置正被扫掠对象的扭曲角度。

# 3.2.8 创建旋转模型

使用"旋转"命令,可以通过绕轴旋转开放或闭合对象来创建实体或曲面,以旋转对象 定义实体或曲面轮廓。

执行"旋转"命令主要有以下几种方法。

➢ 命令行:输入 REVOLVE/REV 命令。

> 菜单栏: 选择"绘图"|"建模"| "旋转"命令。

> 面板: 单击"建模"面板中的"旋转"按钮

#### 【操作实训】旋转曲柄模型

1) 按〈Ctrl+O〉组合键, 打开光盘中的"第 3 章\3.2.8 创建旋转模型.dwg"图形文件, 如图 3-35 所示。

2)单击"建模"面板中的"旋转"按钮 , 旋转模型, 此时命令行提示如下:

命令: REV REVOLVE 当前线框密度: ISOLINES=4,闭合轮廓创建模式 = 实体 选择要旋转的对象或 [模式(MO)]: 找到 1 个 //选择多段线对象 选择要旋转的对象或 [模式(MO)]: 指定轴起点或根据以下选项之一定义轴 [对象(O)/X/Y/Z] <对象>: //指定左下方端点为轴起点 指定轴端点: //指定右下方端点

指定旋转角度或 [起点角度(ST)/反转(R)/表达式(EX)] <360>: 360 //设置旋转角度,按〈Enter〉 键结束,如图 3-36 所示

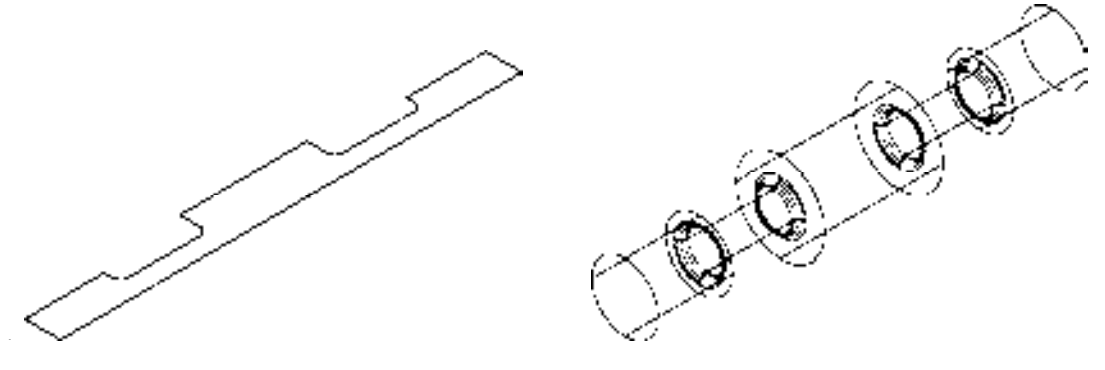

图 3-35 打开图形文件 图 3-36 旋转模型效果

# 3.3 编辑三维模型

与编辑二维图形对象一样,用户也可以编辑三维模型,如移动模型、剖切模型、旋转模 型、镜像模型以及并集与差集运算模型等。本节详细介绍编辑三维模型的操作方法,以供读 者掌握。

### 3.3.1 移动模型

三维模型的移动是指调整模型在三维空间中的位置,其操作方法与在二维空间移动对象

的方法类似,区别在于前者是在三维空间中进行操作,而后者则是在二维空间中进行操作。

执行"三维移动"命令主要有以下几种方法。

 $\triangleright$  命今行: 输入 3DMOVE 命今。

> 菜单栏: 选择"修改"|"三维操作"|"三维移动"命令。

▶ 面板: 单击"修改"面板中的"三维移动"按钮 ?。

#### 【操作实训】移动模型中的圆锥体对象

1)按<Ctrl+O>组合键,打开光盘中的"第 3 章\3.3.1 移动模型.dwg"图形文件, 如图 3-37 所示。

2) 单击"修改"面板中的"三维移动"按钮 ?, 移动模型, 此时命令行提示如下:

命令: 3dmove 选择对象: 找到 1 个 //选择圆锥体对象 选择对象: 指定基点或 [位移(D)] <位移>: //捕捉圆锥体的圆心点 指定第二个点或 <使用第一个点作为位移>: 正在重生成模型。 //捕捉左侧图形的最外侧圆心

点, 按〈Enter〉键结束, 结果如图 3-38 所示

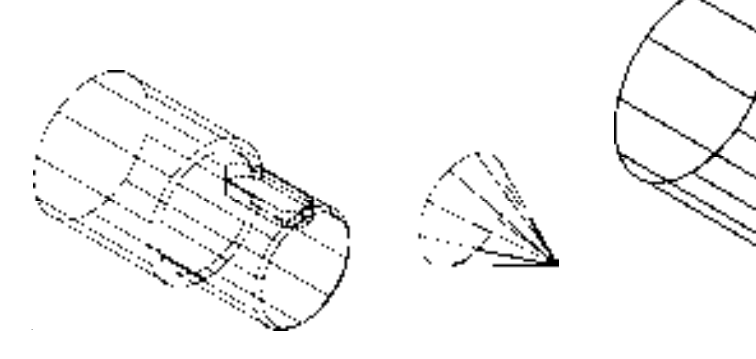

图 3-37 打开图形文件 网络罗马 网络罗马 网络马格动模型效果

#### 3.3.2 剖切模型

使用"剖切"命令,可以剖切现有的实体,并移去指定部分,从而创建新的实体。剖切 实体可以保留在被剖切实体的一半或全部,并且保留原实体的图层和颜色特性。

执行"剖切"命令主要有以下几种方法。

➢ 命令行:输入 SLICE 命令。

> 菜单栏: 选择"修改"|"三维操作"|"剖切"命令。

▶ 面板: 单击"实体编辑"面板中的"剖切"按钮 &

# 【操作实训】剖切模型对象

1) 按〈Ctrl+O〉组合键, 打开光盘中的"第 3 章\3.3.2 剖切模型.dwg"图形文件, 如 图 3-39 所示。

2)单击"实体编辑"面板中的"剖切"按钮 。剖切模型, 此时命令行提示如下:

命令: slice

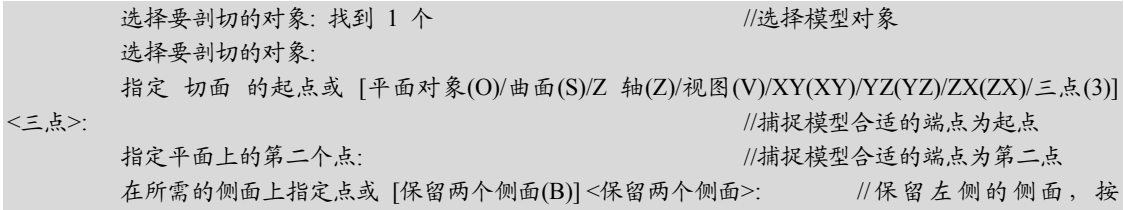

<Enter>键结束,结果如图 3-40 所示

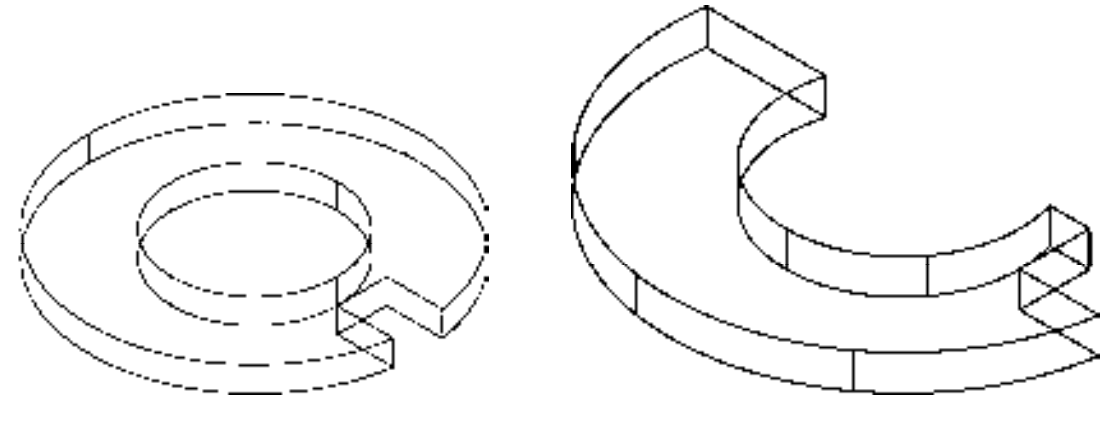

图 3-39 打开图形文件 网络罗马 网络罗马 图 3-40 剖切模型效果

# 3.3.3 旋转模型

使用"三维旋转"命令可以自由旋转三维对象或将旋转约束到轴。

执行"三维旋转"命令主要有以下几种方法。

➢ 命令行:输入 3DROTATE 命令。

> 菜单栏: 选择"修改"|"三维操作"|"三维旋转"命令。

▶ 面板: 单击"修改"面板中的"三维旋转"按钮 。

# 【操作实训】旋转模型

1) 按〈Ctrl+O〉组合键, 打开光盘中的"第 3 章\3.3.3 旋转模型.dwg"图形文件, 如 图 3-41 所示。

2)单击"修改"面板中的"三维旋转"按钮 。旋转模型,此时命令行提示如下:

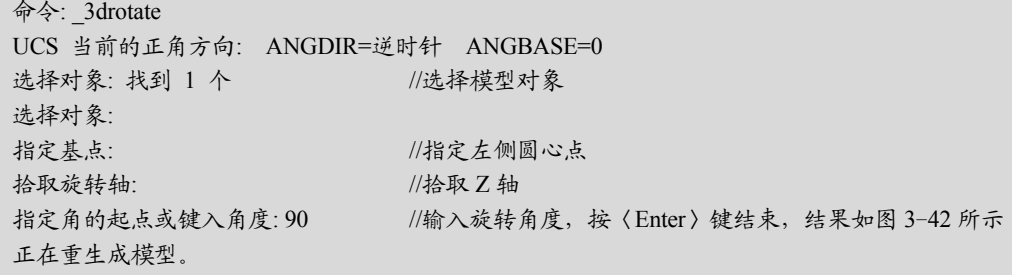

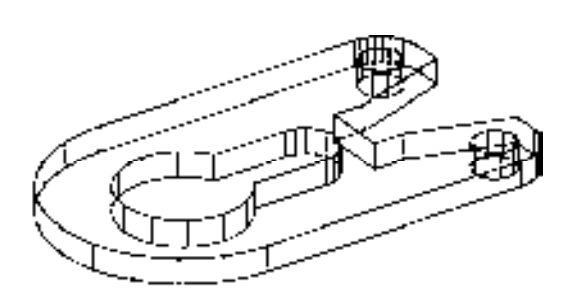

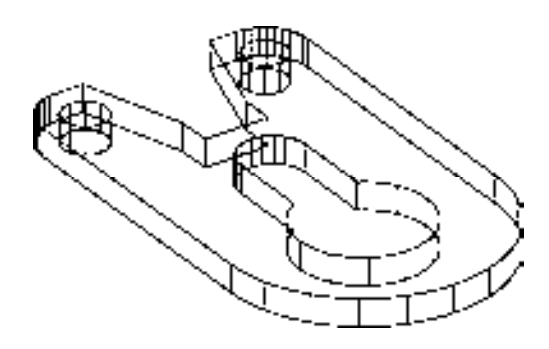

图 3-41 打开图形文件 网络罗马 的复数 医 3-42 旋转模型效果

#### 3.3.4 镜像模型

镜像三维模型的方法与镜像二维平面图形的方法类似,通过指定的平面即可对选择的三 维模型进行镜像操作。

执行"三维镜像"命令主要有以下几种方法。

➢ 命令行:输入 MIRROR3D 命令。

> 菜单栏: 选择"修改"|"三维操作"|"三维镜像"命令。

▶ 面板: 单击"修改"面板中的"三维镜像"按钮8

#### 【操作实训】镜像支座模型

1) 按〈Ctrl+O〉组合键, 打开光盘中的"第 3 章\3.3.4 镜像模型.dwg"图形文件, 如 图 3-43 所示。

2) 单击"修改"面板中的"三维镜像"按钮 , 三维镜像模型, 此时命令行提示如下:

命令: mirror3d 选择对象: 找到 1 个 //选择底座模型 选择对象: 指定镜像平面 (三点) 的第一个点或 [对象(O)/最近的(L)/Z 轴(Z)/视图(V)/XY 平面(XY)/YZ 平面(YZ)/ZX 平面(ZX)/三点(3)] <三点>: yz //选择 "YZ 平面 (YZ) "选项

指定 YZ 平面上的点 <0,0,0>: ///捕捉选择模型的右上方端点

是否删除源对象? [是(Y)/否(N)]<否>: //选择"否(N)"选项,按〈Enter〉键

结束,结果如图 3-44 所示

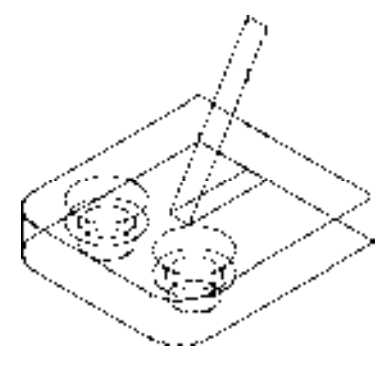

图 3-43 打开图形文件 网络罗马 网络罗马 图 3-44 镜像模型效果

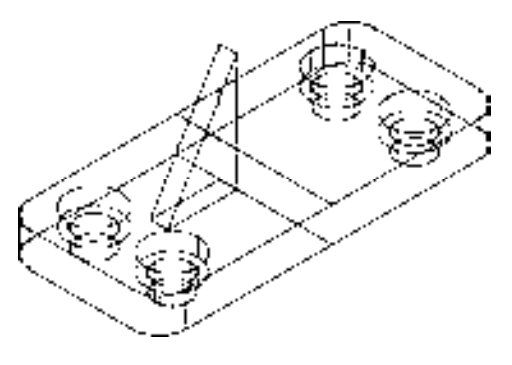

3)单击"修改"面板中的"三维旋转"按钮 , 拾取 Y 轴为旋转轴, 设置旋转角度为 90°, 旋转模型, 如图 3-45 所示。

4)单击"修改"面板中的"三维移动"按钮 。将旋转后的模型移动至合适的位置, 效果如图 3-46 所示。

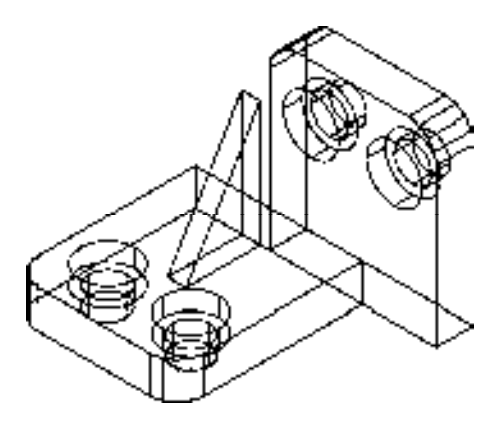

图 3-45 旋转模型效果 图 3-46 移动模型效果

#### 3.3.5 抽壳模型

"抽壳"命令可以将具有厚度的实体模型抽壳成一个空的薄层。一个三维实体只能有一 个壳,可以通过将现有面进行偏移处理来创建新的面。

执行"抽壳"命令主要有以下几种方法。

> 菜单栏: 选择"修改"|"实体编辑"| "抽壳"命令。

> 面板: 单击"实体编辑"面板中的"抽壳"按钮 。

#### 【操作实训】抽壳转阀模型

1) 按〈Ctrl+O〉组合键, 打开光盘中的"第 3 章\3.3.5 抽壳模型.dwg"图形文件, 如 图 3-47 所示。

2)单击"实体编辑"面板中的"抽壳"按钮 ,抽壳模型,此时命令行提示如下:

命令: solidedit 实体编辑自动检查: SOLIDCHECK=1 输入实体编辑选项 [面(F)/边(E)/体(B)/放弃(U)/退出(X)] <退出>: \_body 输入体编辑选项 [压印(I)/分割实体(P)/抽壳(S)/清除(L)/检查(C)/放弃(U)/退出(X)]<退出>: shell //选择所有模型 选择三维实体: 删除面或 [放弃(U)/添加(A)/全部(ALL)]: 找到一个面,已删除 1 个。 //选择圆柱的外侧面 删除面或 [放弃(U)/添加(A)/全部(ALL)]: 输入抽壳偏移距离: 3

//输入抽壳距离参数, 按〈Enter〉键结束, 结果如图 3-48 所示

命令行中各主要选项的含义如下。

> 压印 (Ⅰ): 在选定的对象上压印一个对象。为了使压印操作成功, 被压印的对象必须

与选定对象的一个或多个面相交。

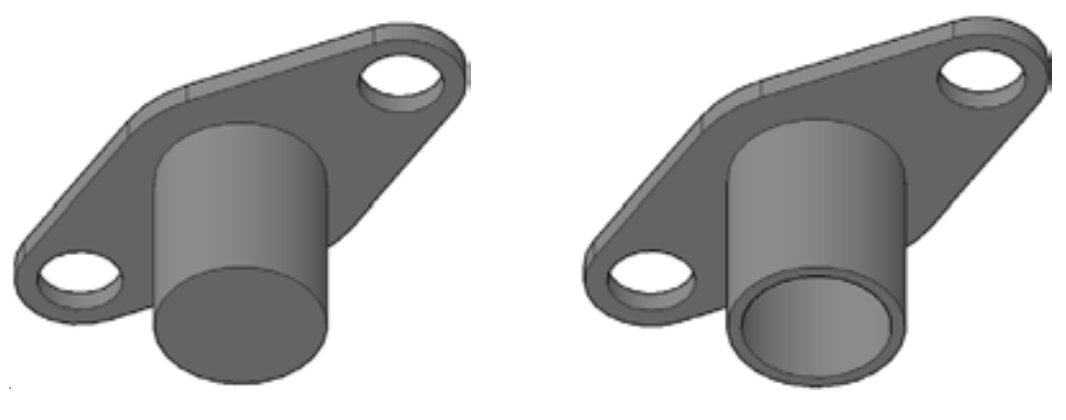

图 3-47 打开图形文件 网络罗马 的复数医二十二次 图 3-48 抽壳模型效果

- ➢ 分割实体(P):用不相连的实体将一个三维实体对象分割为几个独立的三维实体对象。
- ➢ 抽壳(S):抽壳是用指定的厚度创建一个空的薄层,可以为所有面指定一个固定的 薄层厚度。
- ➢ 清除(L):删除共享边以及那些在边或顶点具有相同表面或曲线定义的顶点。
- ➢ 检查(C):验证三维实体对象是否为有效实体,此操作独立于 SOLIDCHECK 设置。

# 3.3.6 阵列模型

"三维阵列"命令可以将实体模型在三维空间中阵列,与二维阵列不同的是:除了具有 X、Y 方向的阵列数和距离外,在 Z 方向上也具有阵列数。

执行"三维阵列"命令主要有以下几种方法。

➢ 命令行:输入 3DARRAY 命令。

> 菜单栏: 选择"修改"| "三维操作"| "三维阵列"命令。

#### 【操作实训】阵列从动锥齿轮模型

1) 按〈Ctrl+O〉组合键, 打开光盘中的"第 3 章\3.3.6 阵列模型.dwg"图形文件, 如 图 3-49 所示。

2)调用 3DARRAY"三维阵列"命令,三维阵列模型,此时命令行提示如下:

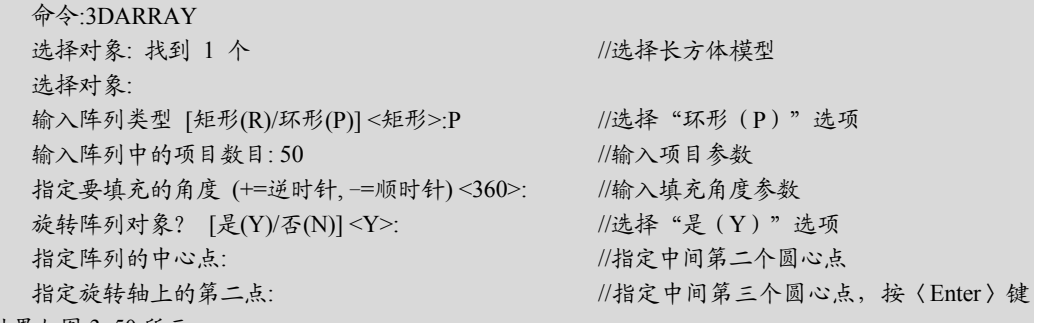

结束,结果如图 3-50 所示

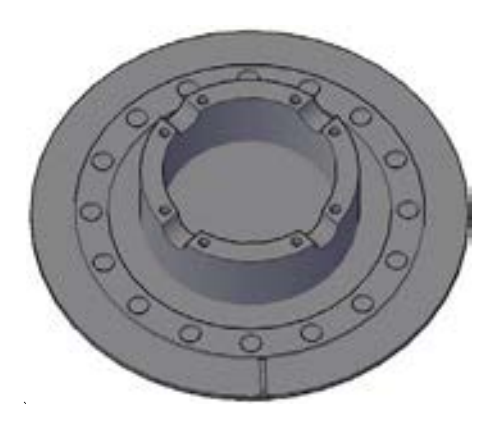

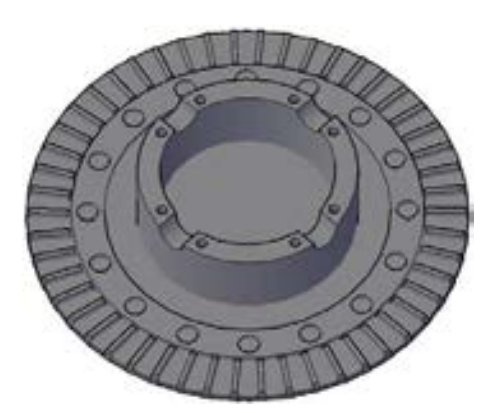

图 3-49 打开图形文件 图 3-50 阵列模型效果

# 3.3.7 压印与着色实体边

AutoCAD 2014 提供了压印和着色边命令来对实体的边进行编辑操作。 执行"压印边"命令主要有以下几种方法。

 $\triangleright$  命令行: 输入 IMPRINT 命令。

> 菜单栏: 选择"修改"|"实体编辑"|"压印边"命令。

> 面板: 单击"实体编辑"面板中的"压印"按钮 。 执行"着色边"命令主要有以下几种方法。

> 菜单栏: 选择"修改"|"实体编辑"|"着色边"命令。

▶ 面板: 单击"实体编辑"面板中的"着色边"按钮 。

# 【操作实训】压印与着色模型中的边对象

1) 按〈Ctrl+O〉组合键, 打开光盘中的"第 3 章\3.3.7 压印与着色实体边.dwg"图形文 件,如图 3-51 所示。

2) 单击"实体编辑"面板中的"压印"按钮 , 压印模型边, 此时命令行提示如下:

命令: \_imprint 选择三维实体或曲面: //选择三维实体模型 选择要压印的对象: //选择长方体模型 结束,结果如图 3-52 所示

是否删除源对象 [是(Y)/否(N)] <N>: y //选择 "是(Y)"选项, 按〈Enter〉键

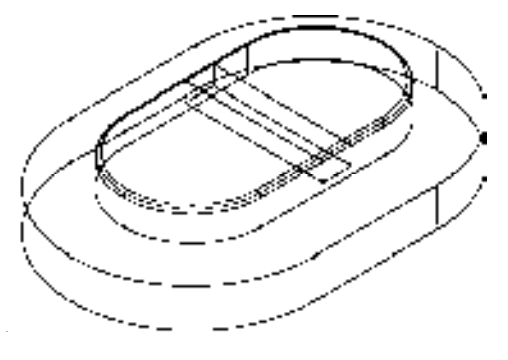

图 3-51 打开图形文件 网络罗马 2 2 52 52 50 万 1 1 页 2 52 页

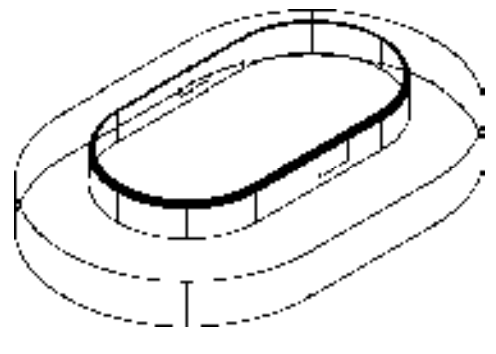

3) 单击"实体编辑"面板中的"着色边"按钮 的,选择模型中合适的边对象,如图 3-53 所示。

4) 按〈Enter〉键确认, 打开"选择颜色"对话框, 选择"红"颜色, 如图 3-54 所示。

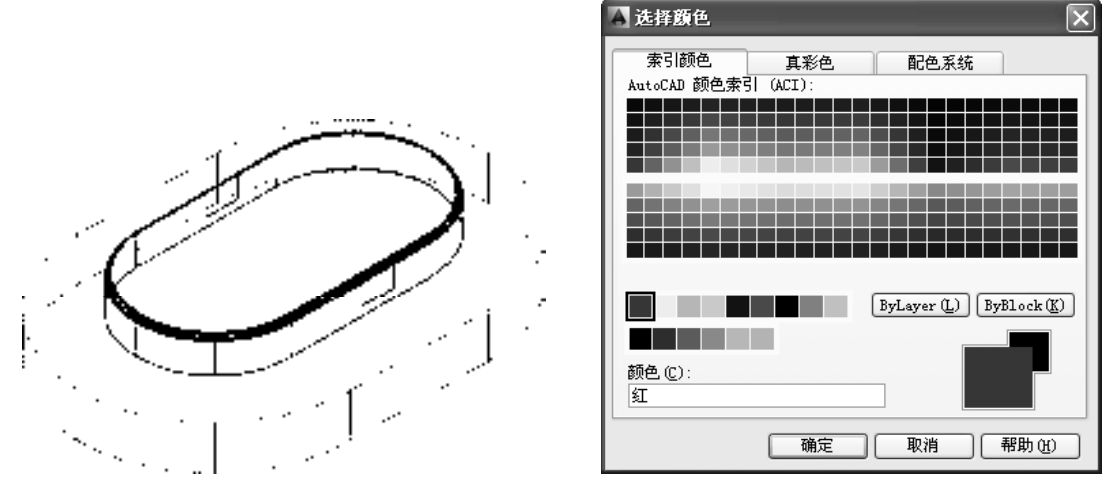

图 3-53 选择合适边对象 网络罗斯 医二十二次 图 3-54 "选择颜色"对话框

5) 单击"确定"按钮,着色边效果如图 3-55 所示。

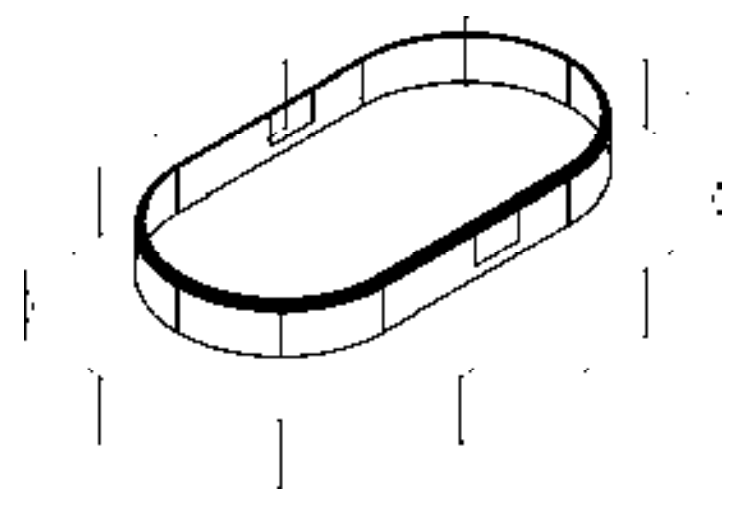

图 3-55 着色边效果

# 3.3.8 移动、偏移与倾斜实体面

在三维实体进行编辑时,不仅可以对实体上单个或多个边执行编辑操作,同时还可以对 整个实体任意表面执行编辑操作,即通过改变实体表面,从而达到改变实体的目的。

执行"移动面"命令主要有以下几种方法。

- > 菜单栏: 选择"修改"|"实体编辑"|"移动面"命令。
- > 面板: 单击"实体编辑"面板中的"移动面"按钮句。

执行"偏移面"命令主要有以下几种方法。 > 菜单栏: 选择"修改"|"实体编辑"|"偏移面"命令。 ▶ 面板: 单击"实体编辑"面板中的"偏移面"按钮 执行"倾斜面"命令主要有以下几种方法。 > 菜单栏: 选择"修改"|"实体编辑"|"倾斜面"命令。 ▶ 面板: 单击"实体编辑"面板中的"倾斜面"按钮

# 【操作实训】移动、偏移与倾斜实体面

1) 按〈Ctrl+O〉组合键, 打开光盘中的"第 3 章\3.3.8 移动、偏移与倾斜实体面.dwg" 图形文件,如图 3-56 所示。

2)单击"实体编辑"面板中的"移动面"按钮 ,移动实体面,此时命令行提示如下:

命令: solidedit 实体编辑自动检查: SOLIDCHECK=1 输入实体编辑选项 [面(F)/边(E)/体(B)/放弃(U)/退出(X)]<退出>: face 输入面编辑选项 [拉伸(E)/移动(M)/旋转(R)/偏移(O)/倾斜(T)/删除(D)/复制(C)/颜色(L)/材质(A)/放弃(U)/退出(X)] <退 出>: move //选择 "移动(M)"选项

果如图 3-57 所示

选择面或 [放弃(U)/删除(R)]: 找到一个面。 //选择右下方圆柱面 选择面或 [放弃(U)/删除(R)/全部(ALL)]: 指定基点或位移: // // //捕捉选择面上方的圆心点为基点 指定位移的第二点: 45 //输入第二点参数值,按〈Enter〉键结束,结

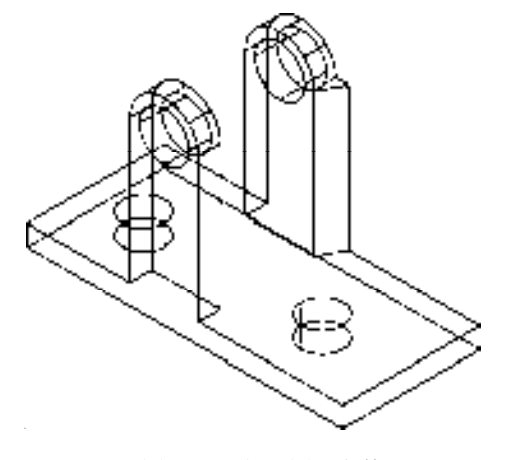

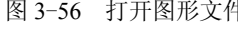

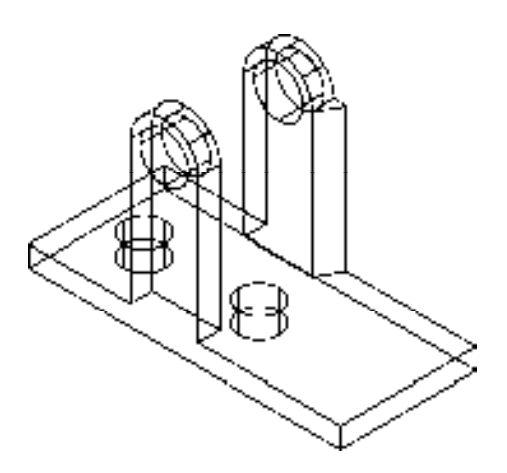

图 3-56 打开图形文件 图 3-57 移动实体面效果

3)单击"实体编辑"面板中的"偏移面"按钮 <sup>(1)</sup>,如图 3-58 所示。

4) 此时命令行提示如下:

命令: solidedit 实体编辑自动检查: SOLIDCHECK=1 输入实体编辑选项 [面(F)/边(E)/体(B)/放弃(U)/退出(X)]<退出>: face 输入面编辑选项

#### [拉伸(E)/移动(M)/旋转(R)/偏移(O)/倾斜(T)/删除(D)/复制(C)/颜色(L)/材质(A)/放弃(U)/退出(X)] <退

选择面或 [放弃(U)/删除(R)]: 找到一个面。 //选择模型右下方外侧面 选择面或 [放弃(U)/删除(R)/全部(ALL)]:

出>: offset //选择 "偏移(O)"选项

指定偏移距离:  $-30$  //输入偏移参数, 按〈Enter〉键结束, 结果如

图 3-59 所示

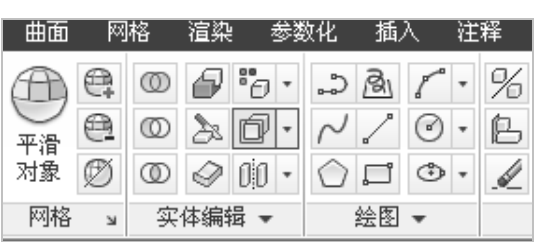

图 3-58 单击"偏移面"按钮 图 3-59 偏移实体面效果

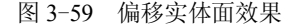

5) 单击"实体编辑"面板中的"倾斜面"按钮 <sup>[]</sup>, 如图 3-60 所示。

6)此时命令行提示如下:

命令: solidedit 实体编辑自动检查: SOLIDCHECK=1 输入实体编辑选项 [面(F)/边(E)/体(B)/放弃(U)/退出(X)]<退出>: face 输入面编辑选项 [拉伸(E)/移动(M)/旋转(R)/偏移(O)/倾斜(T)/删除(D)/复制(C)/颜色(L)/材质(A)/放弃(U)/退出(X)] <退 出>: taper // //选择 "倾斜(T)"选项 选择面或 [放弃(U)/删除(R)]: 找到一个面。 //选择上方合适的侧面 选择面或 [放弃(U)/删除(R)/全部(ALL)]:

指定基点: //捕捉选择侧面的左下方端点为基点 指定沿倾斜轴的另一个点: // // //捕捉选择侧面的右下方端点为另一点 指定倾斜角度: 30 //输入倾斜角度参数, 按〈Enter〉键结束, 结

果如图 3-61 所示

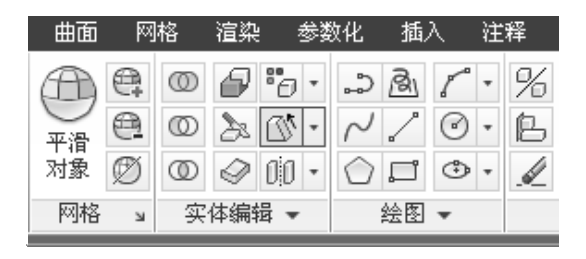

图 3-60 单击"倾斜面"按钮 网络 2-61 医3-61 倾斜实体面效果

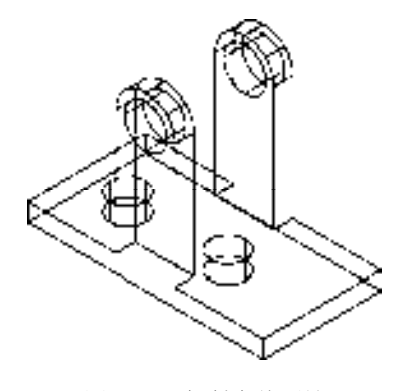

命令行中各主要选项的含义如下。

- > 面 (F): 可以通过拉伸、移动、旋转、偏移、倾斜、删除、复制或更改颜色来编辑 选定的三维实体面。
- ➢ 边(E):通过修改边的颜色或复制独立的边来编辑三维实体对象。
- ➢ 体(B):编辑整个实体对象,方法是在实体上压印其他几何图形,将实体分割为独 立实体对象,以及抽壳、清除或检查选定的实体。
- ➢ 放弃(U):放弃编辑操作。
- ➢ 退出(X):退出 SOLIDEDIT 命令。
- > 拉伸 (E): 在 X、Y 或 Z 方向上延伸三维实体面。
- ➢ 移动(M):沿指定的高度或距离移动选定的三维实体对象的面。
- > 旋转 (R): 绕指定的轴旋转一个或多个面或实体的某些部分。
- ➢ 偏移(O):按指定的距离或通过指定的点,将面均匀地偏移。
- ➢ 倾斜(T):以指定的角度倾斜三维实体上的面。
- ➢ 删除(D):删除面,包括圆角和倒角。
- ➢ 复制(C):将面复制为面域或体。
- ➢ 颜色(L):修改面的颜色。
- ➢ 材质(A):将材质指定到选定面。

#### 3.3.9 旋转与复制实体面

在三维实体进行编辑时,除了可以对实体面进行移动、偏移和倾斜操作外,还可以旋转 与复制实体面对象。

执行"旋转面"命令主要有以下几种方法。

- > 菜单栏: 选择"修改"|"实体编辑"|"旋转面"命令。
- ▶ 面板: 单击"实体编辑"面板中的"旋转面"按钮

执行"复制面"命令主要有以下几种方法。

➢ 菜单栏:选择"修改"|"实体编辑"|"复制面"命令。

> 面板: 单击"实体编辑"面板中的"复制面"按钮 <mark> .</mark>。

#### 【操作实训】旋转与复制实体面

1)按<Ctrl+O>组合键,打开光盘中的"第 3 章\3.3.9 旋转与复制实体面.dwg"图形文 件,如图 3-62 所示。

2)单击"实体编辑"面板中的"旋转面"按钮 ,旋转实体面,此时命令行提示如下:

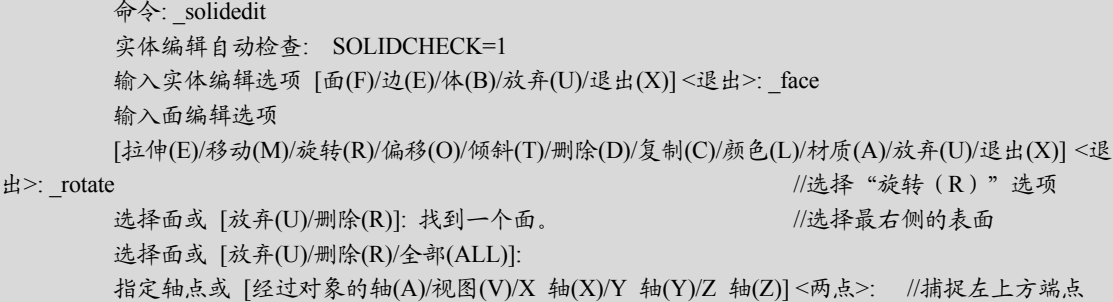

在旋转轴上指定第二个点: //捕捉右下方端点 <Enter>键结束,结果如图 3-63 所示

指定旋转角度或 [参照(R)]: -60 // // 输入旋转角度参数,按

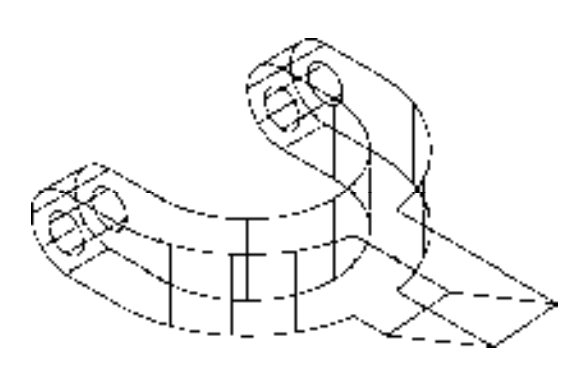

图 3-62 打开图形文件 网络罗斯特 2-63 旋转实体面效果

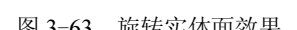

3) 单击"实体编辑"面板中的"复制面"按钮<mark>印</mark>, 如图 3-64 所示。

4) 此时命令行提示如下:

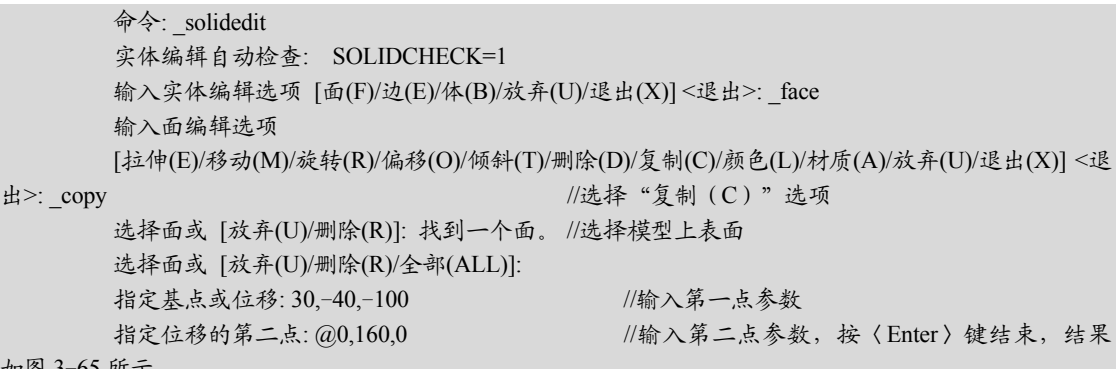

如图 3<sup>-</sup>00 所示

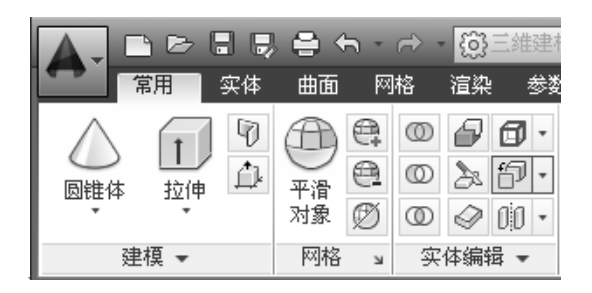

图 3-64 单击"复制面"按钮 网络罗马 网络罗马 图 3-65 复制实体面效果

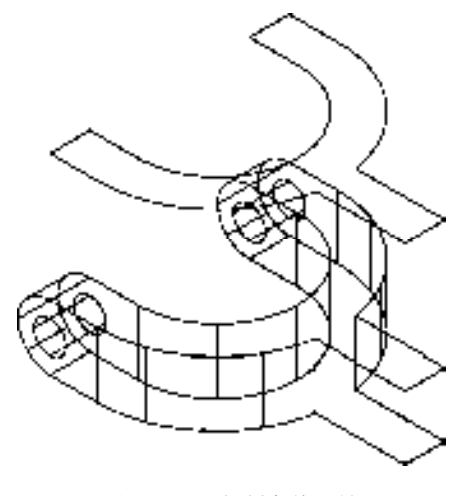

# 3.3.10 拉伸、删除与着色实体面

拉伸实体面可以将选定的三维实体对象表面拉伸到指定高度,或沿一条路径进行拉 伸;删除实体面可以将选定的三维实体面进行删除操作;实体面着色操作可以修改单个或 多个实体面的颜色,以取代该实体对象所在图层的颜色,可以更方便地查看这些表面。

执行"拉伸面"命令主要有以下几种方法。

> 菜单栏: 选择"修改"|"实体编辑"|"拉伸面"命令。

▶ 面板: 单击"实体编辑"面板中的"拉伸面"按钮

执行"删除面"命令主要有以下几种方法。

> 菜单栏: 选择"修改"|"实体编辑"|"删除面"命令。

> 面板: 单击"实体编辑"面板中的"删除面"按钮<mark>而</mark>。

执行"着色面"命令主要有以下几种方法。

> 菜单栏: 选择"修改"|"实体编辑"|"着色面"命今。

> 面板: 单击"实体编辑"面板中的"着色面"按钮 。

#### 【操作实训】拉伸、删除与着色实体面

1)按<Ctrl+O>组合键,打开光盘中的"第 3 章\3.3.10 拉伸、删除与着色实体 面.dwg"图形文件,如图 3-66 所示。

2)单击"实体编辑"面板中的"拉伸面"按钮 , 拉伸实体面, 此时命令行提示如下:

命令: solidedit 命令: solidedit 实体编辑自动检查: SOLIDCHECK=1 输入实体编辑选项 [面(F)/边(E)/体(B)/放弃(U)/退出(X)]<退出>: face 输入面编辑选项 [拉伸(E)/移动(M)/旋转(R)/偏移(O)/倾斜(T)/删除(D)/复制(C)/颜色(L)/材质(A)/放弃(U)/退出(X)] <退

选择面或 [放弃(U)/删除(R)]: 找到一个面。 //选择模型表面 选择面或 [放弃(U)/删除(R)/全部(ALL)]: 指定拉伸高度或 [路径(P)]: -30 // //输入拉伸高度参数 指定拉伸的倾斜角度 <0>: // // //输入拉伸倾斜角度参数, 按〈Enter〉键

出>: extrude //选择 "拉伸 (E) "选项

结束,结果如图 3-67 所示

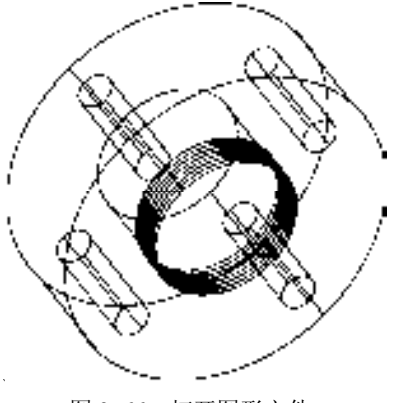

图 3-66 打开图形文件 网络罗马 的复数医二十二次 图 3-67 拉伸实体面效果

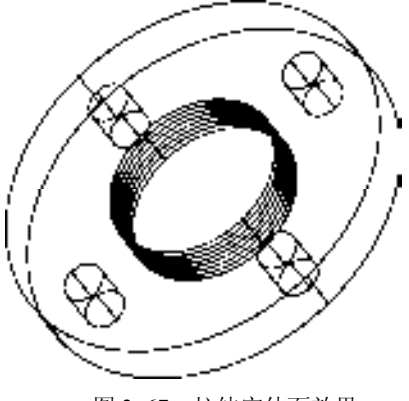
- 3) 单击"实体编辑"面板中的"删除面"按钮<mark>的</mark>, 如图 3-68 所示。
- 4) 此时命令行提示如下:

命令: solidedit 实体编辑自动检查: SOLIDCHECK=1 输入实体编辑选项 [面(F)/边(E)/体(B)/放弃(U)/退出(X)]<退出>: face 输入面编辑选项 [拉伸(E)/移动(M)/旋转(R)/偏移(O)/倾斜(T)/删除(D)/复制(C)/颜色(L)/材质(A)/放弃(U)/退出(X)] <退 出>: delete //选择 "删除(D)"选项 选择面或 [放弃(U)/删除(R)]: 找到一个面。 //选择小圆柱体面 选择面或 [放弃(U)/删除(R)/全部(ALL)]: 找到一个面。 //选择小圆柱体面 选择面或 [放弃(U)/删除(R)/全部(ALL)]: 找到一个面。 //选择小圆柱体面 选择面或 [放弃(U)/删除(R)/全部(ALL)]: 找到一个面。 //选择小圆柱体面,按〈Enter〉键结

束,结果如图 3-69 所示

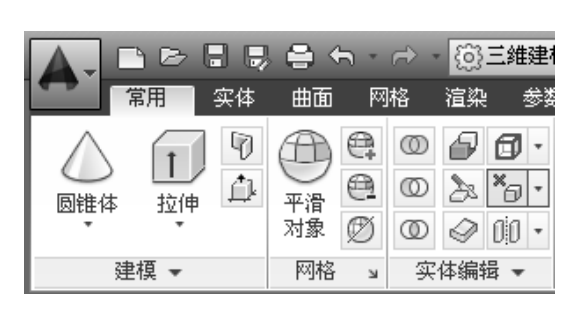

图 3-68 单击"删除面"按钮 网络罗斯 2-69 删除实体面效果

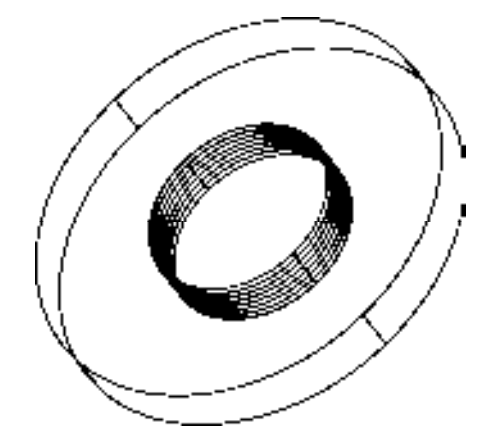

5) 单击"实体编辑"面板中的"着色面"按钮 7, 如图 3-70 所示。

6) 在绘图区中选择模型的上表面,打开"选择颜色"对话框,选择"蓝"颜色,单击 "确定"按钮,即可着色实体面,并以"概念"视觉样式显示效果,如图 3-71 所示。

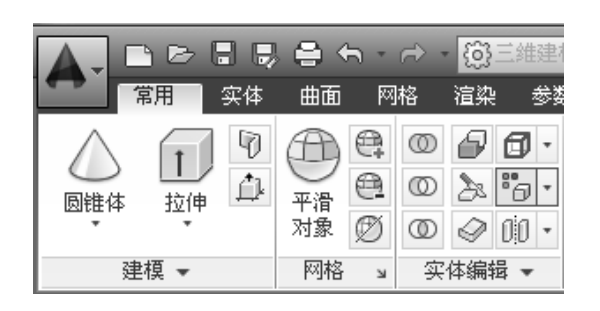

图 3-70 单击"着色面"按钮 网络罗斯 2000 图 3-71 着色实体面效果

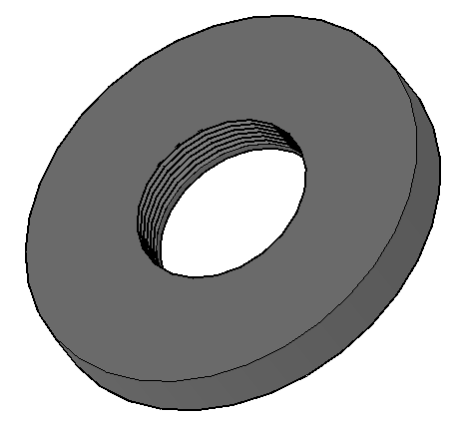

#### 3.3.11 并集与差集运算模型

使用"并集"和"差集"命令,可以对三维实体进行布尔运算操作,以产生新的组 合实体。

执行"并集"命令主要有以下几种方法。

➢ 命令行:输入 UNION/UNI 命令。

➢ 菜单栏:选择"修改"|"实体编辑"|"并集"命令。

▶ 面板: 单击"实体编辑"面板中的"并集"按钮 。

执行"差集"命令主要有以下几种方法。

➢ 命令行:输入 SUBTRACT/SU 命令。

> 菜单栏: 选择"修改"|"实体编辑"|"差集"命令。

▶ 面板: 单击"实体编辑"面板中的"差集"按钮 。

#### 【操作实训】并集与差集运算模型

1) 按〈Ctrl+O〉组合键, 打开光盘中的"第 3 章\3.3.11 并集与差集运算模型.dwg"图 形文件,效果如图 3-72 所示。

2)单击"实体编辑"面板中的"差集"按钮 <sup>...</sup><br>

命令: subtract 选择要从中减去的实体、曲面和面域... 选择对象: 找到 1 个 //选择大圆柱体 选择对象: 选择要减去的实体、曲面和面域... 选择对象: 找到 1 个 //选择小圆柱体,按<Enter>键结

束,如图 3-73 所示

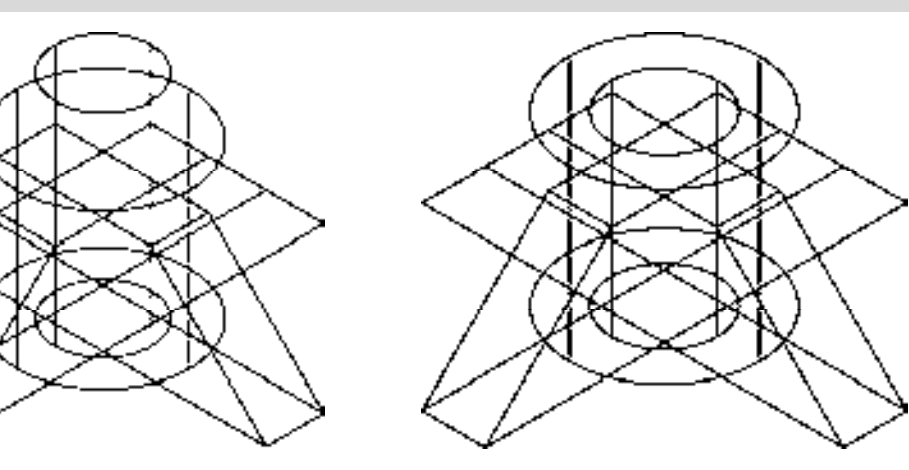

图 3-72 打开图形文件 图 3-73 差集运算模型

- 3)单击"实体编辑"面板中的"并集"按钮 <sup>(10)</sup>,如图 3-74 所示。
- 4) 此时命令行提示如下:

命令: union 选择对象: 指定对角点: 找到 3 个 //选择所有模型

选择对象: //按<Enter>键结束,结果如图 3-75 所示

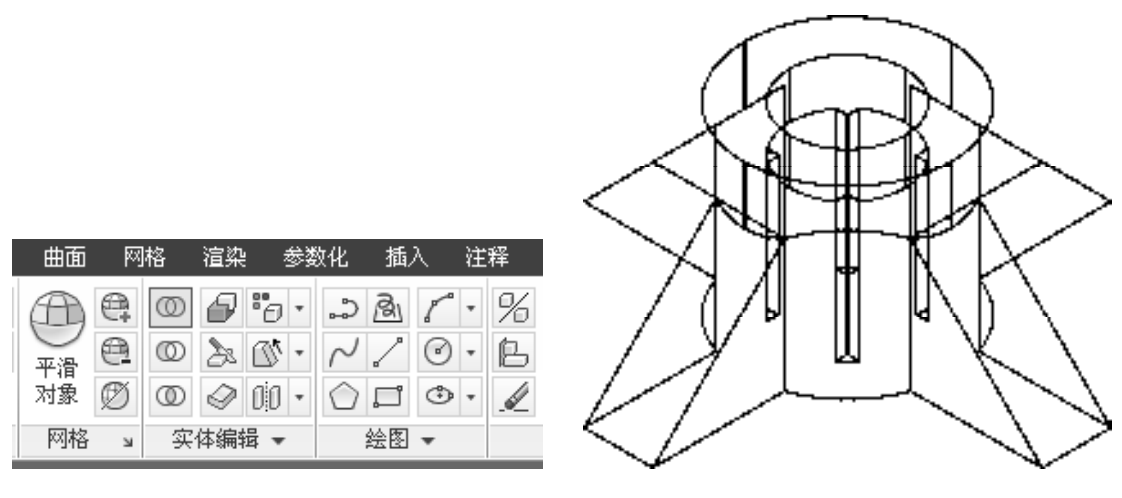

图 3-74 单击"并集"按钮 图 3-75 并集运算效果

#### 3.3.12 创建模型光源

创建光源可以使渲染的实体模型更具有真实感。用户可以根据需要设置影响实体表面明 暗程度的光源和光的强度,以便能产生阴影效果。模型光源有 3 种形式,点光源、聚光灯光 源和平行光光源。下面将介绍创建这 3 种模型光源的方法。

**1**.创建点光源

点光源从其所在位置向四周发射光线,点光源不以一个对象为目标,使用点光源可以达 到基本的照明效果。

执行"点光源"命令主要有以下几种方法。

➢ 命令行:输入 POINTLIGHT 命令。

> 菜单栏: 选择"视图"|"渲染"|"光源"|"新建点光源"命令。

> 面板: 在"渲染"选项卡中,单击"光源"面板中的"点"按钮

2. 创建聚光灯

用户可以将聚光灯引向对象,聚光灯(例如闪光灯、剧场中的跟踪聚光灯或前灯)分布 投射一个聚焦的光束,发射定向锥形光,可以控制光源的方向和圆锥体的尺寸。像点光源一 样,聚光灯也可以手动设置为强度随距离衰减。但是,聚光灯的强度始终还是根据相对于聚 光灯的目标矢量的角度衰减,此衰减由聚光灯的聚光角角度和照射角角度控制。聚光灯可用 于亮显模型中的特定特征和区域,自由聚光灯(FREESPOT)与聚光灯类似,聚光灯具有目 标特性。

执行"聚光灯"命令主要有以下几种方法。

➢ 命令行:输入 SPOTLIGHT 命令。

> 菜单栏: 选择"视图"|"渲染"|"光源"|"新建聚光灯"命令。

▶ 面板: 在"渲染"选项卡中,单击"光源"面板中的"聚光灯"按钮

#### **3**.创建平行光

平行光可以在一个方向上发射平行的光线,就像太阳光照射在地球表面上一样,平行光 主要用于模拟太阳光的照射效果。

执行"平行光"命令主要有以下几种方法。

➢ 命令行:输入 DISTANTLIGHT 命令。

> 菜单栏: 选择"视图"|"渲染"|"光源"|"新建平行光"命令。

▶ 面板: 在"渲染"选项卡中,单击"光源"面板中的"平行光"按钮

#### 【操作实训】创建轴支架模型中的光源

1) 按〈Ctrl+O〉组合键, 打开光盘中的"第 3 章\3.3.12 创建模型光源.dwg"图形文 件,如图 3-76 所示。

 $2)$  在"渲染"选项卡中,单击"光源"面板中的"点"按钮 ,如图 3-77 所示。

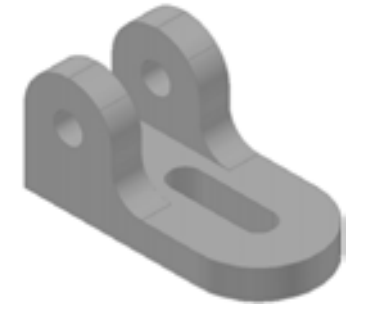

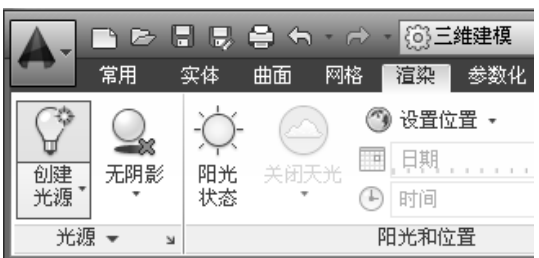

图 3-76 打开图形文件 网络罗马 2000 图 3-77 单击"点"按钮

3)打开"光源-视口光源模式"对话框,单击"关闭默认光源(建议)"按钮,如图 3-78 所示。

4) 此时命令行提示如下:

命令: pointlight 指定源位置 <0,0,0>: //指定灯光位置 输入要更改的选项 [名称(N)/强度(I)/状态(S)/阴影(W)/衰减(A)/颜色(C)/退出(X)] <退出>: i //选择"强度(I)"选项 输入强度 (0.00 - 最大浮点数) <1>: 1.2 //输入强度参数 输入要更改的选项 [名称(N)/强度(I)/状态(S)/阴影(W)/衰减(A)/颜色(C)/退出(X)] <退出>: w //选择"阴影(W)"选项 输入 [关(O)/锐化(S)/已映射柔和(F)/已采样柔和(A)]<锐化>: O ///选择"关(O)"

选项, 按〈Enter〉键结束, 如图 3-79 所示

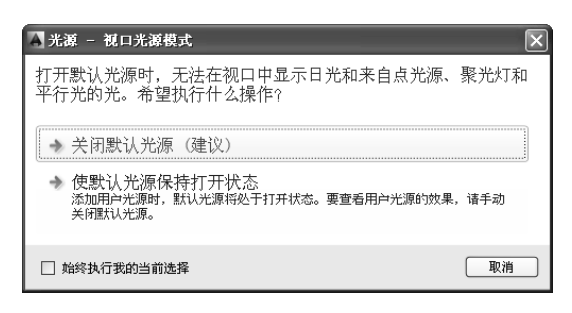

图 3-78 "光源-视口光源模式"对话框 图 3-79 创建点光源

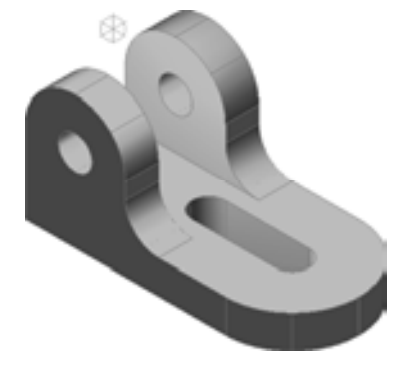

- 5) 在"渲染"选项卡中,单击"光源"面板中的"聚光灯"按钮 ,如图 3-80 所示。
- 6)此时命令行提示如下:

命令: \_spotlight 指定源位置 <0.0.0>: //指定灯光源位置 指定目标位置 <0.0,-10>: //指定灯光目标位置 输入要更改的选项 [名称(N)/强度(I)/状态(S)/聚光角(H)/照射角(F)/阴影(W)/衰减(A)/颜色(C)/退出 (X)] <退出>: I //选择"强度(I)"选项 输入强度 (0.00 - 最大浮点数) <1>: 1.5 //设置强度参数 输入要更改的选项 [名称(N)/强度(I)/状态(S)/聚光角(H)/照射角(F)/阴影(W)/衰减(A)/颜色(C)/退出 (X)]<退出>: h //达择 "聚光角(h)"选项 **输入聚光角 (0.00-160.00) <45>: 100** //设置聚光角参数 输入要更改的选项 [名称(N)/强度(I)/状态(S)/聚光角(H)/照射角(F)/阴影(W)/衰减(A)/颜色(C)/退出 (X)]<退出>: f // // //选择 "照射角(F)"选项 输入照射角 (0.00-160.00) <101>: 101 //设置照射角参数,按〈Enter〉键结束,结果 如图 3-81 所示

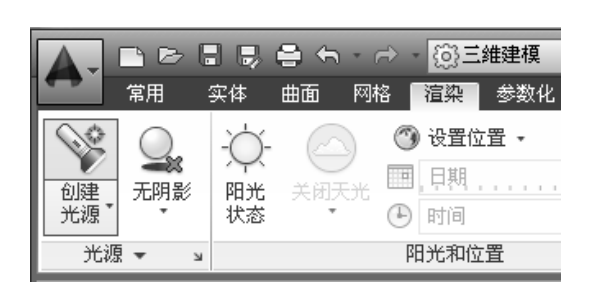

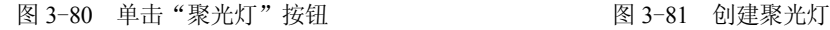

Œ

7) 在"渲染"选项卡中,单击"光源"面板中的"平行光"按钮 ?。,如图 3-82 所示。 8)此时命令行提示如下:

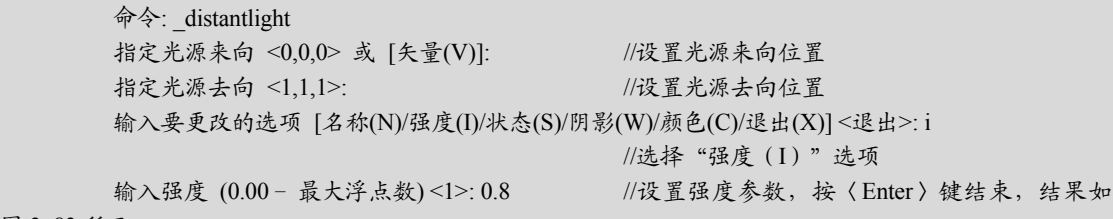

图 3-83 所示

命令行中各主要选项的含义如下。

➢ 名称(N):指定光源名。名称中可以使用大小写字母、数字、空格、连字符和下划 线,最大长度为 256 个字符。

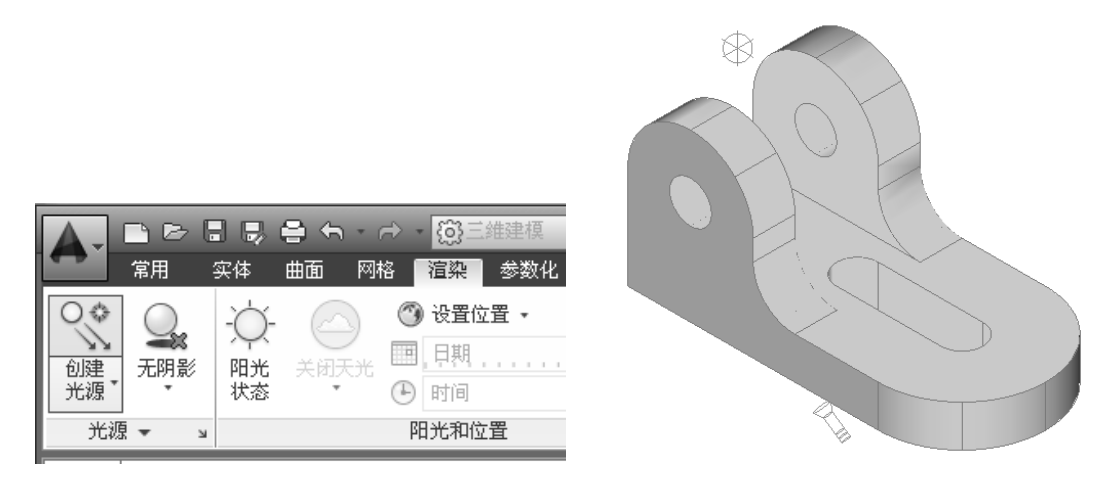

图 3-82 单击"平行光"按钮 网络罗马 网络 2-83 创建平行光

- ➢ 强度(I):设定光源的强度或亮度。
- ➢ 状态(S):打开和关闭光源。如果图形中没有启用光源,则该设置没有影响。
- ➢ 阴影(W):使光源投射阴影。
- ➢ 衰减(A):控制光线如何随距离增加而减弱。对象距点光源越远,则越暗。
- > 颜色(C): 控制光源的颜色。
- ➢ 退出(X):退出命令。

#### 3.3.13 设置模型材质

为了给渲染提供更多的真实感效果,可以在模型的表面应用材质贴图,如石材和金属, 也可以在渲染时将材质赋予到对象上。

使用 AutoCAD 2014 中的"材质浏览器"选项板,可以导航和管理材质。可以组织、分 类、搜索和选择要在图形中使用的材质。可以在"材质浏览器"选项板中访问 Autodesk 库 和用户定义的库。

打开"材质浏览器"选项板主要有以下几种 方法。

➢ 命令行:输入 MATBROWSEROPEN 命令。

- ▶ 菜单栏: 选择"视图"|"渲染"|"材质浏览 器"命令。
- ➢ 面板:在"渲染"选项卡中,单击"材质" 面板中的"材质浏览器"按钮

执行以上任意一种方法,可以打开"材质浏览 器"选项板,如图 3-84 所示,用户在选择模型对象 后,在"材质浏览器"选项板中选择合适的材质, 右键单击,在弹出的菜单中,选择"指定给当前选 择"命令,即可为选择的模型赋予材质。

在"材质浏览器"选项板中,各主要选项的含 图 3-84 "材质浏览器"选项板

| 画     | 文档材质:全部                |              |    |       |      |    |       | 日目・ |  |
|-------|------------------------|--------------|----|-------|------|----|-------|-----|--|
|       | 名称<br>$\blacktriangle$ | 类型           | 类别 |       |      |    |       |     |  |
|       | 1…白                    | 陶瓷           |    | 陶瓷:瓷砖 |      |    |       |     |  |
|       | Global                 | 常规           | 其他 |       |      |    |       |     |  |
|       |                        | Autodesk 库 ▼ |    |       |      |    |       | 日目・ |  |
|       | ▶主视图                   |              |    |       | 名称 - | 类型 | 类别    |     |  |
|       |                        |              |    |       | 1…克  | 陶瓷 | 陶瓷:瓷砖 |     |  |
|       |                        |              |    |       | 1…克  | 陶瓷 | 陶瓷:瓷砖 |     |  |
|       |                        |              |    |       | 1…白  | 陶瓷 | 陶瓷:瓷砖 |     |  |
|       |                        |              |    |       | 1…色  | 陶瓷 | 陶瓷:瓷砖 |     |  |
|       |                        |              |    |       | 1…色  | 陶瓷 | 陶瓷:瓷砖 |     |  |
|       |                        |              |    |       | 1…色  | 陶瓷 | 陶瓷 瓷砖 |     |  |
|       |                        |              |    |       | 1…色  | 陶瓷 | 陶瓷:瓷砖 |     |  |
|       |                        |              |    | m     | 1…色  | 砖石 | 砖石:砖块 |     |  |
|       |                        |              |    |       | 1…色  | 砖石 | 砖石:砖块 |     |  |
|       |                        |              |    | ٠.    | 1…色  | 砖石 | 砖石:砖块 |     |  |
|       |                        |              |    |       | 2…色  | 陶瓷 | 陶瓷:瓷砖 |     |  |
| 材质浏览器 |                        |              |    |       | 2…色  | 陶瓷 | 陶瓷 瓷砖 |     |  |
|       |                        |              |    |       | 3…色  | 陶瓷 | 陶瓷:瓷砖 |     |  |

义如下。

> "搜索"文本框: 在该文本框中输入相应的名称, 可以在多个库中搜索材质外观。

➢"文档材质:全部"面板:显示随打开的图形保存的材质。

> "库"面板: 列出当前可用的"材质"库中的类别。

> "更改您的视图"按钮 := - 单击该按钮, 提供用于过滤和显示材质列表的选项。

> "在文档中创建新材质"按钮 : 单击该按钮, 可以创建或复制材质。

➢"Autodesk 库"列表框:包含由 Autodesk 提供的材质,以供所有应用程序使用。

#### 3.3.14 渲染模型效果

与线框模型、曲面模型相比,渲染出来的实体能够更好地表达出三维对象的形状和大 小,并且更容易表达其设计思想。但在渲染之前,需要先对渲染环境进行设置。

渲染环境的设置主要在"渲染环境"对话框中进行,打开该对话框主要有以下几种 方法。

➢ 命令行:输入 RENDERENVIRONMENT 命令。

> 菜单栏: 选择"视图"|"渲染"|"渲染环境"命令。

▶ 面板: 在"渲染"选项卡中,单击"渲染"面板中的"环境"按钮

执行以上任意一种方法,可以打开"渲染环境"对话框,如图 3-85 所示, 在该对话框 中,可以设置雾化的启用与关闭、颜色、雾化背景、近距离、远距离、近处雾化百分比以及 远处雾化百分比等参数。

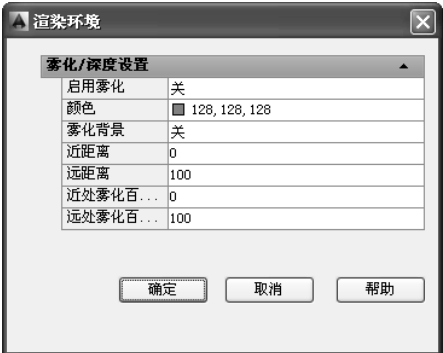

图 3-85 "渲染环境"对话框

在"渲染环境"对话框中,各主要选项的含义如下。

>"启用雾化"列表框: 启用雾化或关闭雾化, 而不影响对话框中的其他设置。

➢"颜色"列表框:指定雾化颜色。

▶ "雾化背景"列表框: 不仅对背景进行雾化, 也对几何图形进行雾化。

> "近距离"文本框: 指定雾化开始处到相机距离。

➢"远距离"文本框:指定雾化结束处到相机距离。

> "近处雾化百分比"文本框: 指定近距离处雾化的不透明度。

在设置完渲染环境等因素后,用户即可根据已选择的渲染设置和渲染预设,使用"渲 染"命令进行图形渲染。

执行"渲染"命令主要有以下几种方法。

➢ 命令行:输入 RENDER 命令。

▶ 菜单栏: 选择"视图"|"渲染"| "渲染"命令。

▶ 面板: 在"渲染"选项卡中,单击"渲染"面板中的"渲染"按钮

#### 【操作实训】渲染并保存模型

1) 按〈Ctrl+O〉组合键, 打开光盘中的"第 3 章\3.3.14 渲染并保存模型.dwg"图形文 件,如图 3-86 所示。

2) 在"渲染"选项卡中,单击"渲染"面板中的"渲染"按钮 , 如图 3-87 所示。

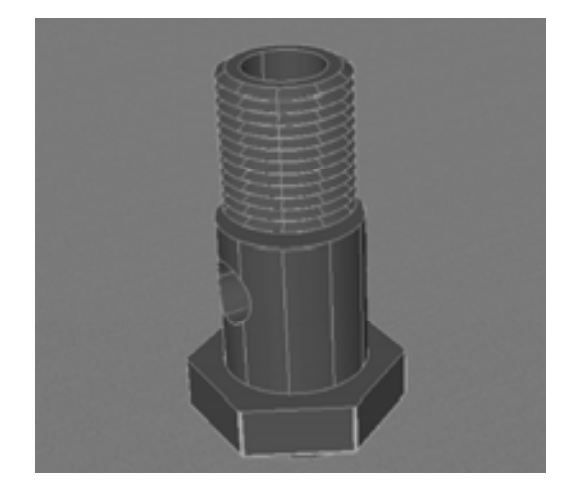

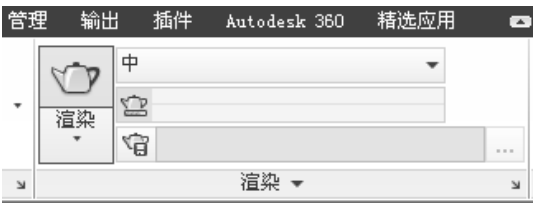

图 3-86 打开图形文件 网络罗马 2000 图 3-87 单击"渲染"按钮

3)打开"渲染"窗口,开始渲染模型,并显示渲染进度,如图 3-88 所示。

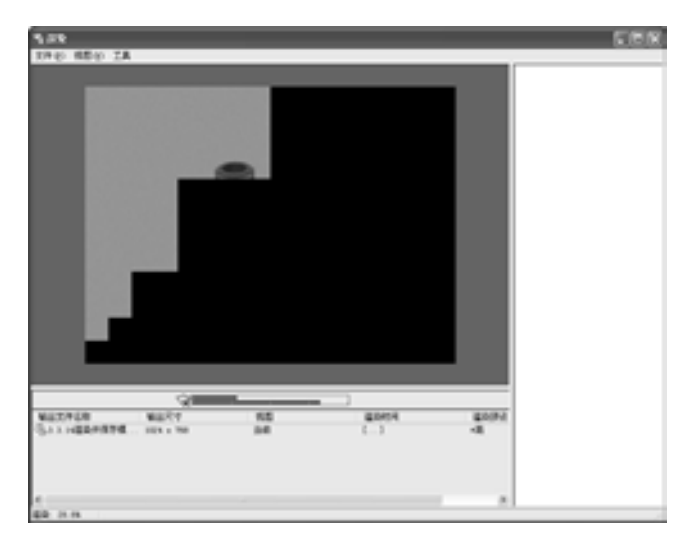

图 3-88 显示渲染进度

4)稍等片刻后,即可完成模型的渲染,在"渲染"窗口的菜单栏中,选择"文件"| "保存"命令,如图 3-89 所示。

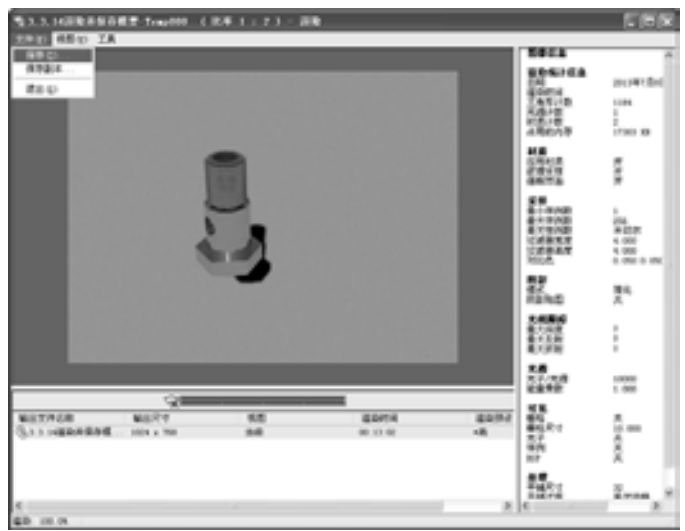

图 3-89 选择"保存"命令

5) 打开"渲染输出文件"对话框,修改文件名、保存类型和保存路径参数, 如图 3-90 所示。

6)单击"保存"按钮,打开"BMP 图像选项"对话框,单击"确定"按钮,即可保存 图像,如图 3-91 所示。

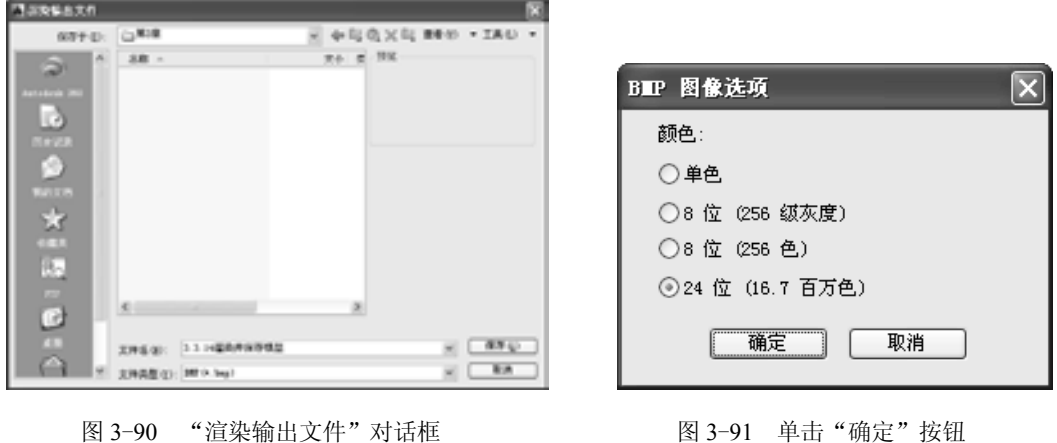

# 3.4 打印图纸对象

图纸绘制完成后,根据需要可以进行打印输出。为了使用户更好地掌握图形输出的方法 和技巧,下面将介绍打印图形的一些相关知识,以供读者掌握。

#### 3.4.1 设置打印参数

用户在打印图纸之前,首先需要设置打印参数,如设置打印设备、设置图纸尺寸以及设 置打印比例等。下面将详细介绍设置各种打印参数的操作方法。

#### **1**.设置打印设备

在"打印-模型"对话框的"打印机/绘图仪"选项区中,可以设置打印设备,并可以显 示被选择的设备名称、使用的端口以及描述信息。

打开"打印-模型"对话框主要有以下几种方法。

➢ 命令行:输入 PLOT 命令。

➢ 菜单栏:选择"文件"|"打印"命令。

▶ 面板: 在"输出"选项卡中,单击"打印"面板中的"打印"按钮 ...

 $\triangleright$  快捷键: 按〈Ctrl+P〉组合键。

> 程序菜单: 在程序菜单中, 选择"打印"| "打印"命令。

执行以上任意一种方法,将打开"打印-模型"对话框,在打开的对话框中,单击"名 称"下拉按钮,打开列表框,选择合适的打印设备,如图 3-92 所示,即可设置打印设备。

#### **2**.设置图纸尺寸

在"打印-模型"对话框的"图纸尺寸"选项组中,可以指定打印的图纸尺寸大小,如 图 3-93 所示。

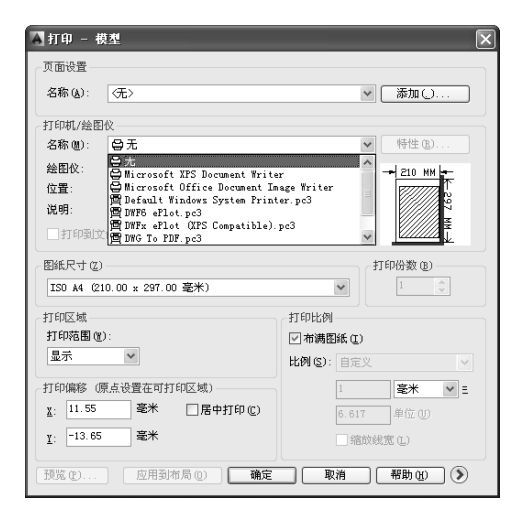

图 3–92 "打印–模型"对话框 图 3–93 "图纸尺寸"选项组

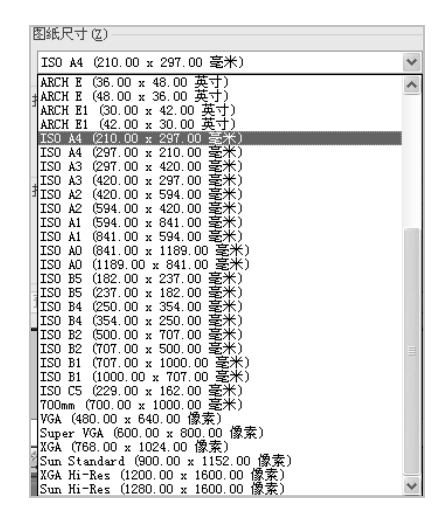

#### **3**.设置打印区域

由于 AutoCAD 的绘图界限没有限制,所以在打印图形时,必须设置图形的打印区域, 这样可以更准确地打印需要的图形。在"打印-模型"对话框的"打印范围"列表框中包括 "窗口"、"图形界限"和"显示"3 个选项,各选项的含义如下。

➢ 窗口:选择该选项,将打印指定窗口内的图形对象。

▶ 图形界限:选择该选项,只打印设定的图形界限内的所有对象。

➢ 显示:选择该选项,可以打印当前显示的图形对象。

#### **4**.设置打印比例

在"打印-模型"对话框的"打印比例"选项组中,可以设置图形的打印比例。用户在 绘制图形时一般按 1∶1 的比例绘制,打印输出图形时则需要根据图纸尺寸确定打印比例。

系统默认的选项是"布满图纸",即系统自动调整缩放比例,使所绘图形充满图纸。用

户还可以直接在"比例"列表框中选择标准缩放比例值。如果需要自己指定打印比例,可选 择"自定义"选项,此时用户可以在自定义对应的两个文本框中设置打印比例。其中,第 一个文本框表示图纸尺寸单位,第二个文本框表示图形单位。例如,如果设置打印比例为 2:1, 即可在第一个文本框内输入 2, 在第二个文本框内输入 1, 表示图形中 1 个单位在打 印输出后变为 2 个单位。

#### **5**.设置打印偏移

在"打印-模型"对话框的"打印偏移"选项区中,可以确定打印区域相对于图纸左下 角点的偏移量。系统默认从图纸左下角打印图纸。打印原点位于图纸左下角,坐标是 (0, 0)。该选项区中的 3 个选项含义如下。

➢ 居中打印:使图形位于图纸中间位置。

➢ X:图形沿 X 方向相对于图纸左下角的偏移量。

➢ Y:图形沿 Y 方向相对于图纸左下角的偏移量。

#### 3.4.2 打印图纸

设置完打印参数后, 在"打印-模型"对话框的下方, 单击"确定"按钮, 即可打印图 纸,并打开"打印作业进度"对话框,显示打印进度。

#### 【操作实训】打印螺套图纸

1) 按〈Ctrl+O〉组合键, 打开光盘中的"第 3 章\3.4.2 打印图纸.dwg"图形文件, 如 图 3-94 所示。

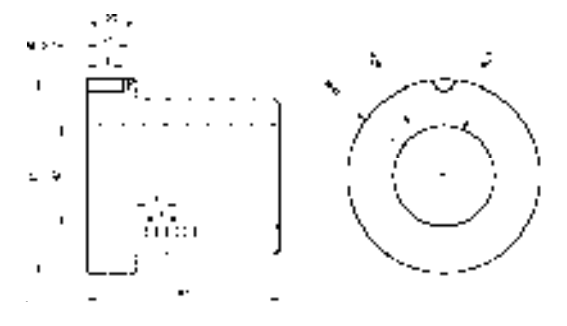

图 3-94 打开图形文件

2)调用 I "插入"命令, 打开"插入"对话框, 单击"浏览"按钮, 如图 3-95 所示。

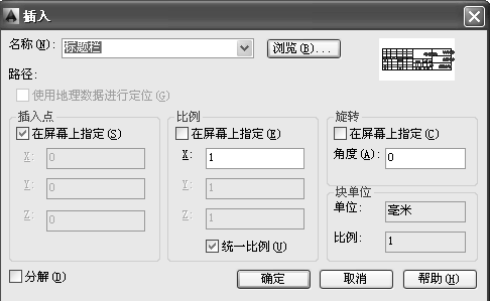

图 3-95 单击"浏览"按钮

3)打开"选择图形文件"对话框,选择"图框.dwg"图形文件,如图 3-96 所示。

4) 依次单击"打开"和"确定"按钮,插入图框,并调整其大小和位置,如图 3-97 所示。

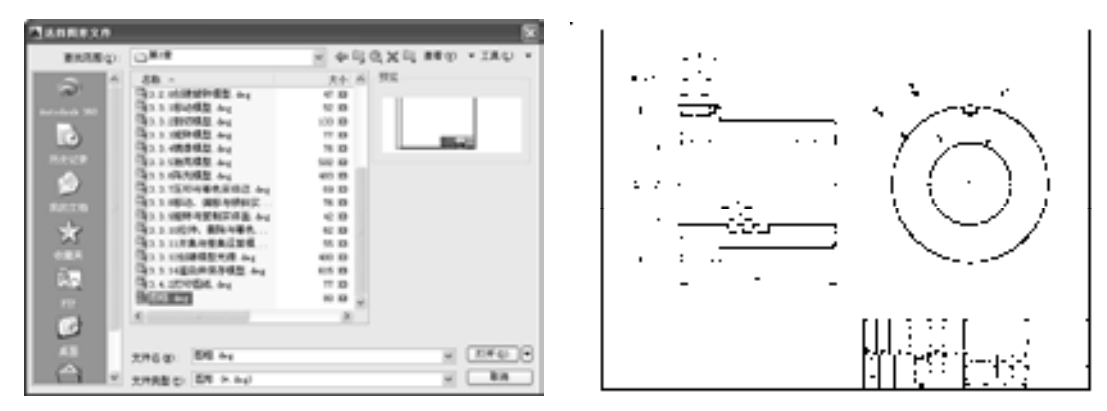

图 3-96 选择图形文件 网络罗马 2000 图 3-97 插入图框

5) 在"输出"选项卡中,单击"打印"面板中的"打印"按钮 ,如图 3-98 所示。

6)打开"打印-模型"对话框,单击"名称"下拉按钮,展开下拉列表框,选择合适的 选项, 如图 3-99 所示。

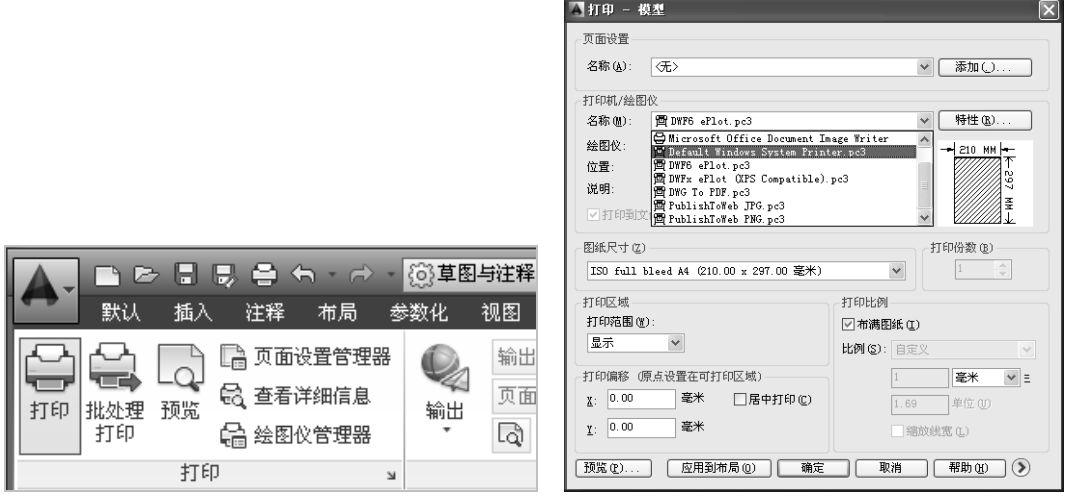

图 3-98 单击"打印"按钮 网络罗马 2-99 选择合适选项

7) 单击"图纸尺寸"下拉按钮,展开下拉列表框,选择"A3"选项,如图 3-100 所示。

8)单击"打印"下拉按钮,展开下拉列表框,选择"窗口"选项,在图签的两个对角 点上单击鼠标,确定打印范围,如图 3-101 所示。

9)单击"确定"按钮,打开"另存为"对话框,设置文件名和保存路径,单击"保 存"按钮,开始打印,打印进度显示在打开的"打印作业进度"对话框中,如图 3-102 所示。

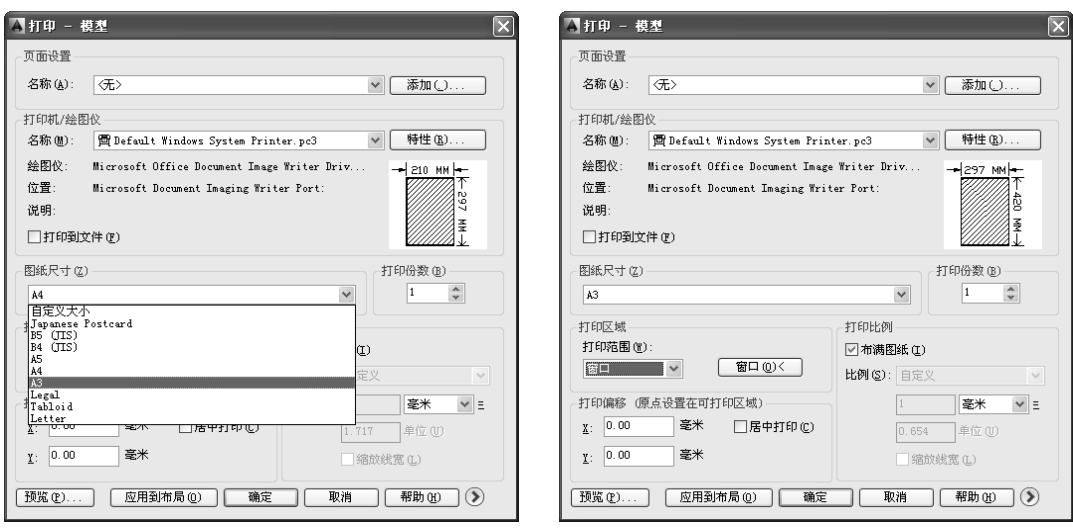

图 3-100 选择 "A3"选项 <br>图 3-101 确定打印范围

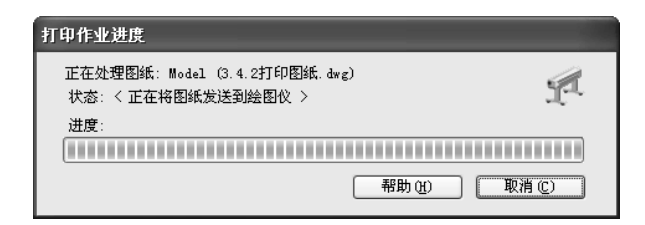

图 3-102 "打印作业进度"对话框

# 图纸创建篇

# 第 4 章 创建标准件零件图

标准件是指结构、尺寸、画法、标记等各个方面已经完全标准化,并由专业厂生产的 常用的零(部)件,如六角螺母、六角法兰面螺栓、盖形螺母以及沉头螺钉等。本章将详细 介绍创建标准件零件图的操作方法,以供读者掌握。

## 4.1 标准件零件基础认识

标准件是一类常用的机械标准件,在创建标准件零件图之前,首先需要对标准件零件 有个基础的认识,如了解标准件零件分类、了解其相关标注等。

#### 4.1.1 标准件零件概述

标准件是作紧固连接用的一类机械零件,是将两个或两个以上的零件(或构件)紧固 连接成为一见整体时所采用的一类机械零件的总称,应用极为广泛。其特点是:品种规格繁 多、性能用途各异、而且标准化、系列化、通用化的程度极高。

#### 4.1.2 标准件零件分类

标准件包括螺栓、螺钉、螺母以及垫圈等 10 多种类别,下面将分别进行介绍。

- ➢ 螺栓:由头部和螺杆(带有外螺纹的圆柱体)两部分组成的一类标准件,需与螺母 配合,用于紧固连接两个带有通孔的零件。这种连接形式称螺栓连接。如把螺母从 螺栓上旋下,有可以使这两个零件分开,故螺栓连接是属于可拆卸连接。
- ➢ 螺柱:没有头部的,仅有两端均外带螺纹的一类标准件。连接时,它的一端必须旋 入带有内螺纹孔的零件中,另一端穿过带有通孔的零件中,然后旋上螺母,即可使 这两个零件紧固连接成一件整体。这种连接形式称为螺柱连接,也是属于可拆卸连 接。主要用于被连接零件之一厚度较大、要求结构紧凑,或因拆卸频繁,不宜采用 螺栓连接的场合。
- ➢ 螺钉:也是由头部和螺杆两部分构成的一类标准件,按用途可以分为三类:机器螺 钉、紧定螺钉和特殊用途螺钉。
- ➢ 螺母:带有内螺纹孔,形状一般呈现为扁六角柱形,也有呈扁方柱形或扁圆柱形, 配合螺栓、螺柱或机器螺钉,用于紧固连接两个零件,使之成为一件整体。
- ➢ 自攻螺钉:与机器螺钉相似,但螺杆上的螺纹为专用的自攻螺钉用螺纹。用于紧固 连接两个薄的金属构件,使之成为一件整体,构件上需要事先制出小孔,由于这种

螺钉具有较高的硬度,可以直接旋入构件的孔中,使构件中形成响应的内螺纹。这 种连接形式也是属于可拆卸连接。

- ➢ 木螺钉:也是与机器螺钉相似,但螺杆上的螺纹为专用的木螺钉用螺纹,可以直接 旋入木质构件(或零件)中,用于把一个带通孔的金属(或非金属)零件与一个木 质构件紧固连接在一起。这种连接也是属于可以拆卸连接。
- ➢ 垫圈:形状呈扁圆环形的一类标准件。置于螺栓、螺钉或螺母的支撑面与连接零件 表面之间,起着增大被连接零件接触表面面积,降低单位面积压力和保护被连接零 件表面不被损坏的作用;另一类弹性垫圈,还能起着阻止螺母回松的作用。
- ➢ 挡圈:供装在机器、设备的轴槽或孔槽中,起着阻止轴上或孔上的零件左右移动的 作用。
- ➢ 销:主要供零件定位用,有的也可供零件连接、固定零件、传递动力或锁定其他标 准件之用。
- ➢ 铆钉:由头部和钉杆两部分构成的一类标准件,用于紧固连接两个带通孔的零件 (或构件),使之成为一件整体。这种连接形式称为铆钉连接,简称铆接。属于不可 拆卸连接。因为要使连接在一起的两个零件分开,必须破坏零件上的铆钉。
- ➢ 组合件和连接副:组合件是指组合供应的一类标准件,如将某种机器螺钉(或螺 栓、自攻螺钉)与平垫圈(或弹簧垫圈、锁紧垫圈)组合供应;连接副指将某种 专用螺栓、螺母和垫圈组合供应的一类标准件,如钢结构用高强度大六角头螺栓 连接副。
- ▶ 焊钉:由于光能和钉头(或无钉头)构成的异类标准件,用焊接方法把他固定连接 在一个零件(或构件)上面,以便再与其他零件进行连接。

#### 4.1.3 标准件零件相关标准

标准件零件具有产品尺寸方面、产品公差方法以及产品试验方面等相关标注,下面将 分别进行介绍。

- ➢ 标准件产品尺寸方面的标准:具体规定产品基本尺寸方面的内容。
- ➢ 标准件产品公差方面的标准:具体规定产品尺寸的公差和形位公差方面的内容。
- ➢ 标准件产品机械性能方面的标准:具体规定产品机械性能等级的标记方法以及机械 性能项目和要求方面的内容。
- ➢ 标准件产品表面缺陷方面的标准:具体规定产品表面缺陷种类和具体要求等方面的 内容。
- ➢ 标准件产品的表面处理方面标准:具体规定产品表面处理种类和具体要求等方面的 内容。
- ➢ 标准件产品试验方面的标准:具体规定上述各种性能要求试验方面的内容。
- ➢ 标准件产品验收检查、标志与包装方面的标准:具体规定产品出厂验收时抽查项目 合格质量水平和抽样方案,以及产品标志方法和包装要求方面的内容。
- ➢ 标准件产品标记方法方面的标准:具体规定产品完整标记方法和简化标记方法方面 的内容。
- ➢ 标准件其他方面的标准:如标准件术语方面的标准,标准件产品重量的标准等。

# 4.2 创建六角螺母零件图

六角螺母零件图主要通过主视图和左视图两个视图组成,在创建完两个视图后,还需 要对视图中的尺寸进行标注,才能完成六角螺母零件图的创建,如图 4-1 所示为六角螺母 零件图。

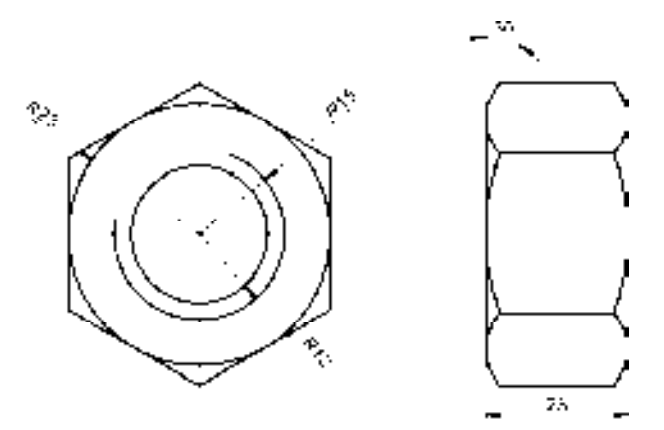

图 4-1 六角螺母零件图

#### 4.2.1 创建中心线

在进行零件图之前,首先需要创建相应的图层,并在所对应的图层中,创建中心线 对象。

【操作实训】创建中心线

1)调用 LA"图层"命令,打开"图层特性管理器"选项板,如图 4-2 所示。

2) 在打开的选项板中,单击"新建图层"按钮 。新建一个图层,并将其名称修改为 "虚线",如图 4-3 所示。

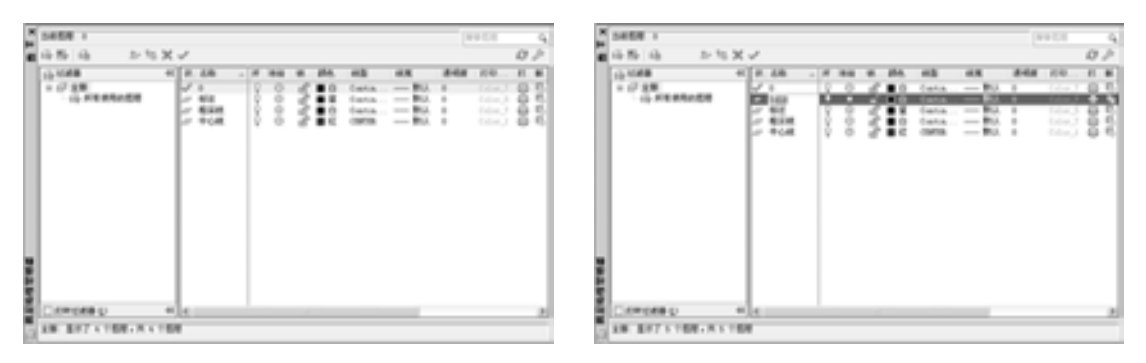

图 4-2 "图层特性管理器"选项板 图 4-3 新建图层

3)单击新建图层的"颜色"特性项,打开"选择颜色"对话框,选择"洋红色",如 图 4-4 所示,单击"确定"按钮,设置图层颜色。

4) 单击新建图层的"线型"特性项,打开"选择线型"对话框,单击"加载"按钮, 如图 4-5 所示。

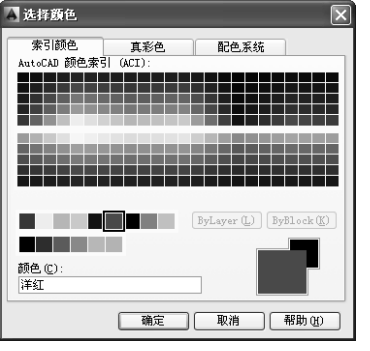

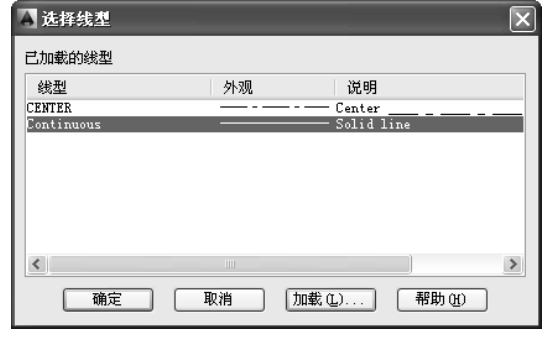

图 4-4 "选择颜色"对话框 图 4-5 单击"加载"按钮

5) 打开"加载或重载线型"对话框,选择"DASHED"选项, 如图 4-6 所示, 单击 "确定"按钮,设置图层线型。

6)选择"中心线"图层,单击右键,在弹出的菜单中,选择"置为当前"命令,将其 置为当前,如图 4-7 所示。

| 加载或重载线型                                                                                                    |                                                                                                    |  |  |  |  |  |  |  |
|----------------------------------------------------------------------------------------------------|----------------------------------------------------------------------------------------------------|--|--|--|--|--|--|--|
| 文件(F)                                                                                                    | acadiso. lin                                                                                                    |  |  |  |  |  |  |  |
| 可用线型                                                                                                    |                                                                                                    |  |  |  |  |  |  |  |
| 线型                                                                                                    | 说明                                                                                                    |  |  |  |  |  |  |  |
| CENTERX2<br>DASHDOT<br><b><i>DASHDOT2</i></b><br><b>DASHDOTX2</b><br>DASHED<br>DASHED2<br><b><i>DASHEDX2</i></b><br>DIVIDE<br>DIVIDE2<br><b>DIVIDEVO</b><br>$\left\langle \right\rangle$ | Center(2x)<br>Dash dot<br>the company of the company<br>Dash dot $(5x)$<br>Dash dot $(2x)$ _____________<br>Dashed<br>$- - - - -$<br>Dashed $(5x)$ $\overline{\phantom{a}}$ $\phantom{a}$ $\phantom{a$<br>Dashed $(2x)$ ____ ___ ___<br>Divide ___ ___ __<br>Divide $(5x)$<br>$D$ i ani $A_0$ ( $\partial u$ )<br>$\rightarrow$<br>IIII |  |  |  |  |  |  |  |
|                                                                                                    | 确定<br>取消<br>帮助(H)                                                                                                    |  |  |  |  |  |  |  |

图 4-6 "加载或重载线型"对话框 网络苏格兰 医二十二乙二二乙二二乙二二乙二二乙二二乙二二

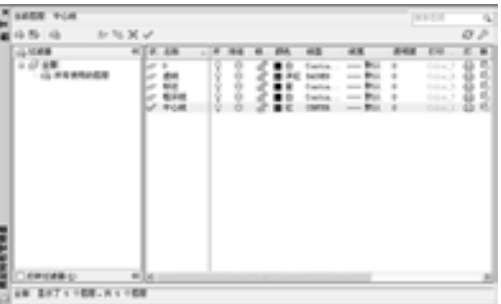

7) 调用 L "直线"命令, 按〈F8〉快捷键, 开启正交模式, 绘制两条长度均为 57, 且 相互垂直的水平直线和垂直直线,如图 4-8 所示。

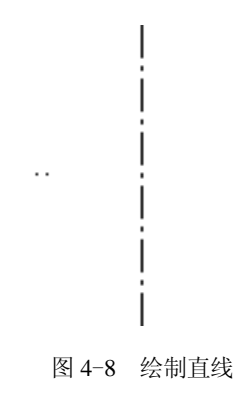

#### 4.2.2 创建主视图

创建完中心线对象后,可以调用"圆"、"圆弧"和"多边形"等命令创建出六角螺母 零件图的主视图。

#### 【操作实训】创建主视图

1) 将"粗实线"图层置为当前层, 调用 C"圆"命令, 在中心线交点处, 绘制半径为 12 和 23 的圆对象, 如图 4-9 所示。

2) 调用 POL "多边形"命令, 在大圆的外侧, 绘制一个与大圆相切的多边形对象, 如 图 4-10 所示。

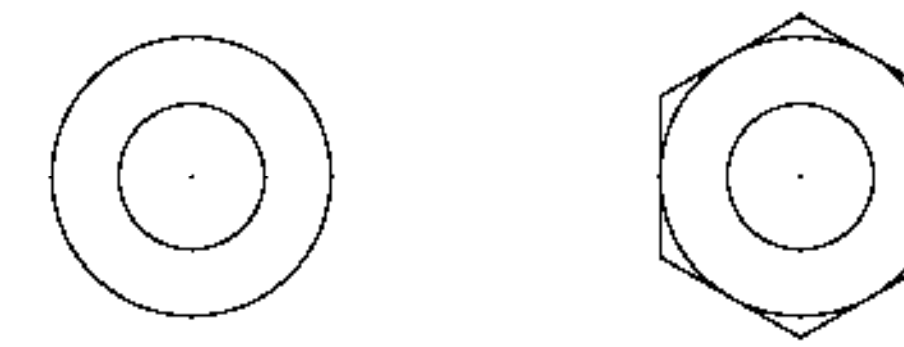

图 4-9 绘制圆对象 图 4-10 绘制多边形

3)调用 A"圆弧"命令,捕捉中心交点为圆心点,绘制一个圆弧,效果如图 4-11 所示。

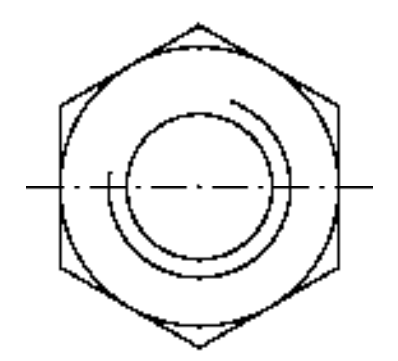

图 4-11 绘制圆弧对象

#### 4.2.3 创建左视图

六角螺母零件图的左视图主要是通过"直线"命令、"偏移"命令和"圆弧"命令创建 完成。

#### 【操作实训】创建左视图

1) 调用 L "直线"命令, 在合适位置, 绘制一条长度为 45 的垂直直线, 如图 4-12 所示。

2) 调用 O "偏移"命令, 将新绘制的直线向右偏移 25, 如图 4-13 所示。

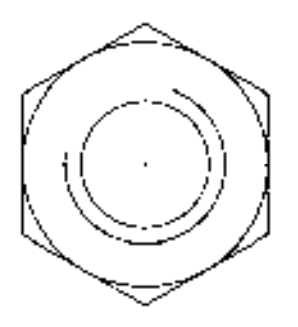

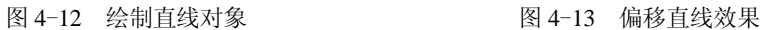

3)调用 L"直线"命令,捕捉新绘制垂直直线下端点依次输入(@2.5, −4.3)、 (@20, 0)、(@2.5, 4.3),绘制直线如图 4-14 所示。

4) 调用 MI "镜像"命令, 将新绘制的 3 条直线进行镜像操作, 如图 4-15 所示。

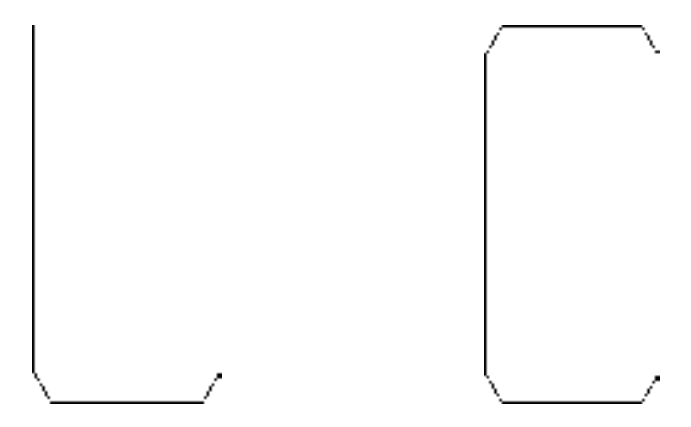

图 4-14 绘制直线对象 [8] 2000 2000 图 4-15 镜像图形

5) 调用 O "偏移"命令, 将最下方的水平直线向上依次偏移 13、28, 如图 4-16 所示。 6)调用 A"圆弧"命令,捕捉上方偏移直线的左端点,依次输入(@−2.5, 6.2)、 (@0.8, 3.7),绘制圆弧,如图 4-17 所示。

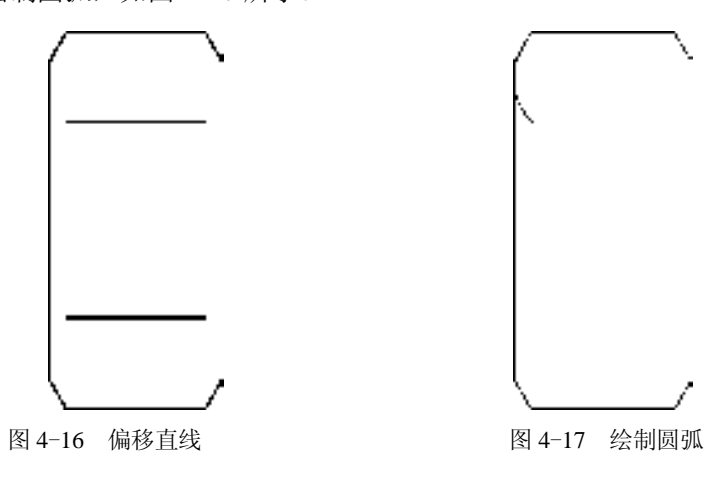

7)重复上述操作,绘制其他的圆弧对象,如图 4-18 所示。

8)调用 MI"镜像"命令,将新绘制的圆弧进行镜像操作,如图 4-19 所示。

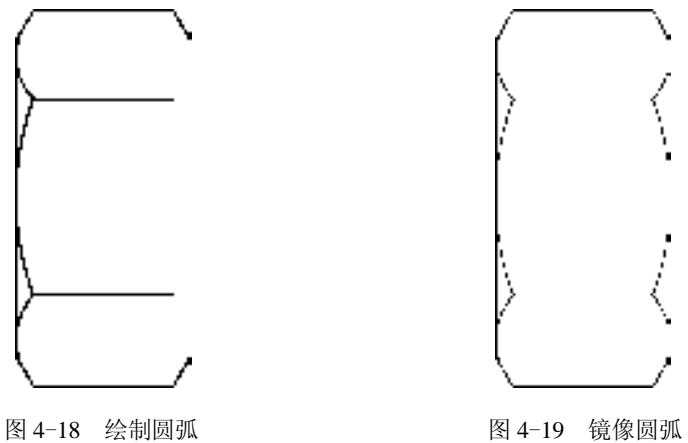

9) 将"虚线"图层置为当前, 调用 L"直线"命令, 在合适的位置, 绘制一条长度为 25 的直线,如图 4-20 所示。

10)调用 O"偏移"命令,将新绘制的直线依次向下偏移 5、23、5,如图 4-21 所示。

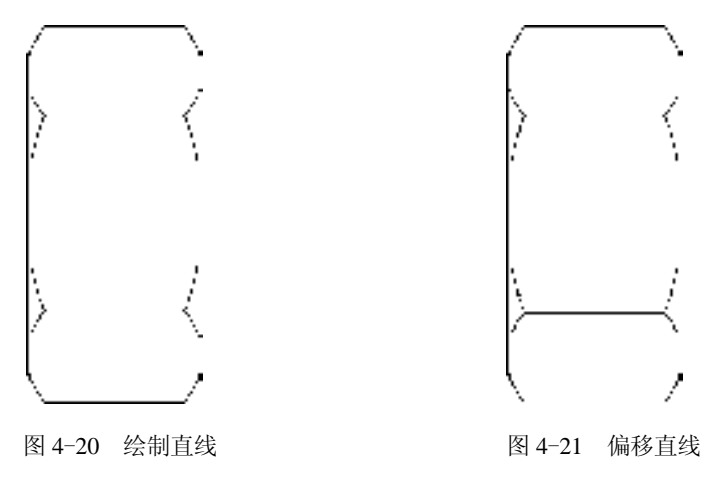

#### 4.2.4 标注视图尺寸

创建完主视图和左视图外,用户可以使用"线性"命令、"直径"命令和"角度"命令 等对视图进行标注。

#### 【操作实训】标注视图尺寸

1)将"标注"图层置为当前层,调用 DRA"半径"命令,选择合适的大圆对象,标注 半径尺寸,如图 4-22 所示。

2)重复上述操作,标注其他半径尺寸,如图 4-23 所示。

3) 调用 DLI "线性"命令, 标注线性尺寸, 如图 4-24 所示。

4) 调用 DAN "角度"命令, 标注角度尺寸, 如图 4-25 所示。

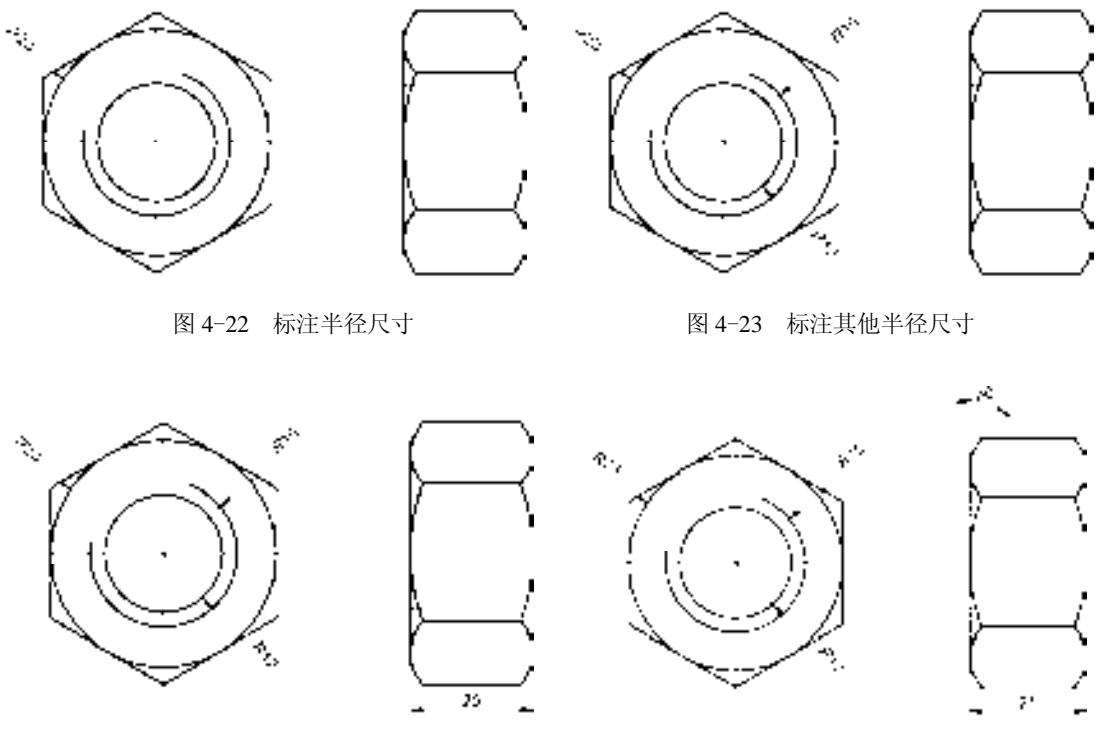

图 4-24 标注线性尺寸 网络罗马 网络 25 标注角度尺寸

# 4.3 创建六角法兰面螺栓零件图

六角法兰面螺栓零件图主要通过"直线"命令、"偏移"命令、"圆弧"命令、"圆" 命令以及"多边形"命令等制作完成,在创建完零件图后,还需要对视图中的尺寸进行标 注,才能完成六角法兰面螺栓零件图的创建,如图 4-26 所示为六角法兰面螺栓零件图。

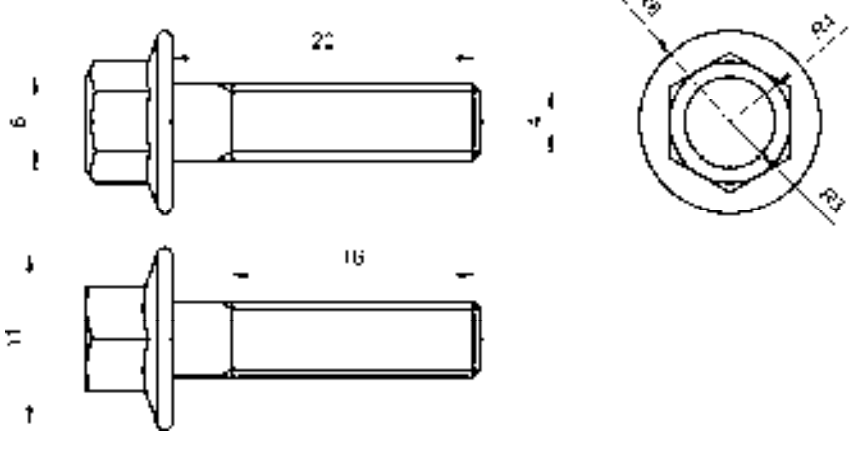

图 4-26 六角法兰面螺栓零件图

#### 4.3.1 创建主视图

主视图是六角法兰面螺栓的前视图,一般由"直线"命令和"圆弧"命令等创建完成。 【操作实训】创建主视图

1) 将"中心线"图层置为当前, 调用 L"直线"命令, 绘制一条长度为 31 的水平直 线,如图 4-27 所示。

2)将"粗实线"图层置为当前,调用 REC"矩形"命令, 在合适位置处, 绘制一个长 度为 20、宽度为 5 的矩形, 如图 4-28 所示。

图 4-27 绘制水平直线 图 4-28 绘制矩形

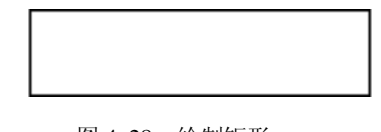

3) 调用 X "分解"命令, 分解新绘制的矩形对象, 任选一条直线, 查看分解效果, 如 图 4-29 所示。

4)调用 O"偏移"命令,将分解后左侧垂直直线向右偏移 3、1、16.5;将上方水平直 线向下偏移 0.5、4,如图 4-30 所示。

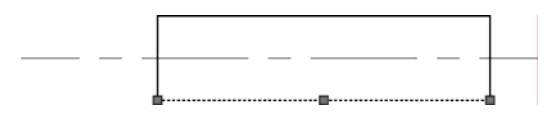

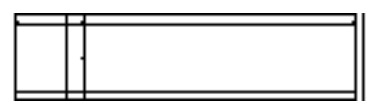

图 4-29 分解矩形 图 4-30 偏移直线

5) 调用 L "直线"命令, 连接相应的端点, 绘制直线, 如图 4-31 所示。

6)调用 TR"修剪"命令,修剪直线;调用 E"删除"命令,删除直线,如图 4-32 所示。

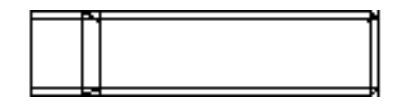

图 4-31 绘制直线 网络罗马 医二十二乙二二酸 医单元 化剪与删除直线

7)调用 L"直线"命令,依次捕捉左侧垂直直线的上端点和下端点,绘制长度均为 3 的垂直直线,如图 4-33 所示。

8)调用 O"偏移"命令,将左侧的所有垂直直线向左偏移 1,如图 4-34 所示。

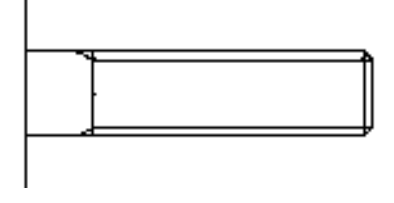

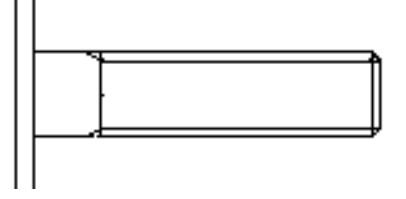

图 4-33 绘制直线 图 4-34 偏移直线

9)调用 A"圆弧"命令,捕捉偏移后垂直直线上端点,依次输入(@0.5, 0.5)、 (@0.5, -0.5),绘制圆弧,并对新绘制的圆弧进行镜像处理,如图 4-35 所示。

10)调用 L"直线"命令,捕捉偏移后垂直直线上端点,输入(@-0.45, -1.16),绘制 直线,并对新绘制的直线进行镜像处理,如图 4-36 所示。

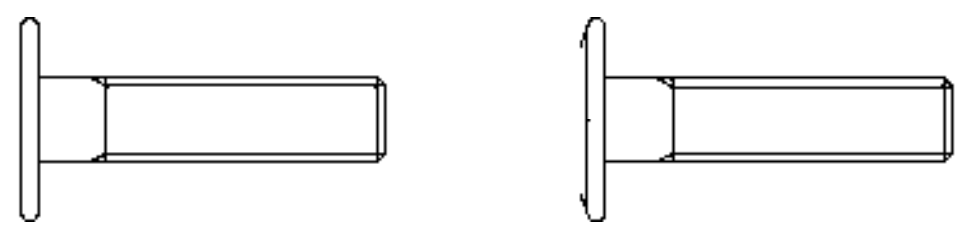

图 4-35 绘制圆弧效果 2000 2000 2000 2000 2000 图 4-36 绘制直线

11)调用 A"圆弧"命令,捕捉新绘制直线的下端点,依次输入(@-0.26, -1.16)、  $(\omega 0.26, -1.16), (\omega -0.25, -2.02), (\omega 0.25, -2.02), (\omega -0.26, -1.16), (\omega 0.26, -1.16), \Sigma$ 制圆弧,如图 4-37 所示。

12)调用 L"直线"命令,捕捉合适的圆弧端点,绘制一条长度为 3.65 的水平直线, 如图 4-38 所示。

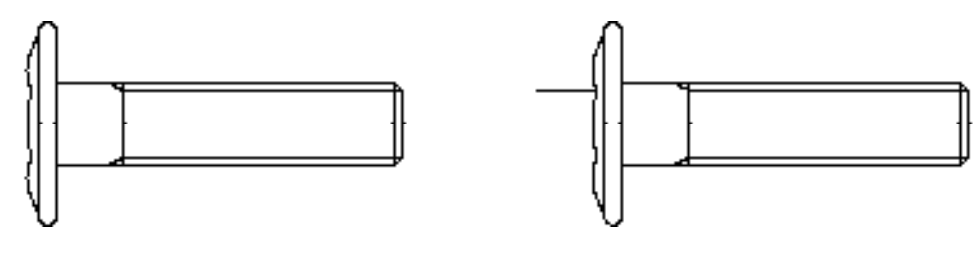

图 4-37 绘制圆弧 2000 2000 2000 2000 图 4-38 绘制直线

13)调用 O"偏移"命令,将新绘制的直线向上偏移 2,向下偏移 4 和 2,并将上下两 条直线进行移动操作,如图 4-39 所示。

14)调用 A"圆弧"命令,捕捉偏移后上方水平直线左端点,依次输入(@-0.12,  $-1.01$ ), (@0.25, -0.99), (@-0.25, -2.02), (@0.25, -2.02), (@-0.25, -0.99), (@0.12, -1.01),绘制圆弧,如图 4-40 所示。

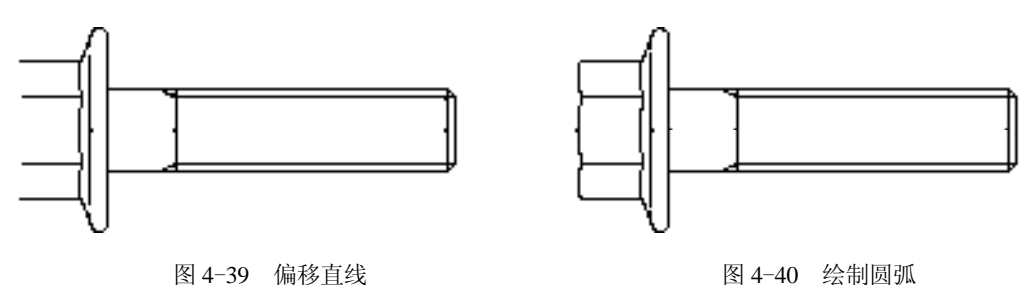

15)调用 L"直线"命令,捕捉偏移后上方水平直线左端点,依次输入(@-0.5, -1.07)、 (@0, -6)、(@0.5, -0.93),绘制直线,如图 4-41 所示。

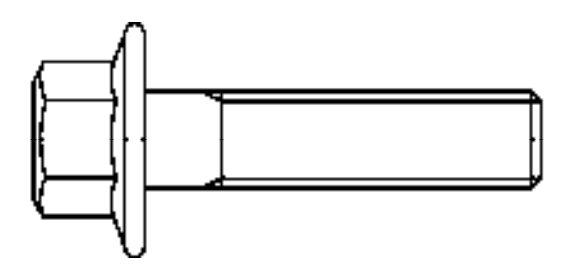

图 4-41 绘制直线

#### 4.3.2 创建左视图

六角法兰面螺栓的左视图主要是通过"圆"命令和"多边形"命令创建出来。

【操作实训】创建左视图

1)将"中心线"图层置为当前,在绘图区中的合适位置,绘制两条长度均为 17, 且相 互垂直的中心线,如图 4-42 所示。

2) 将"粗实线"图层置为当前, 调用 C"圆"命令, 捕捉新绘制中心线的交点为圆 心, 依次绘制半径为 3、4、6 的圆, 如图 4-43 所示。

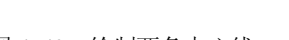

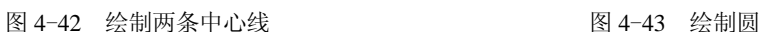

3)调用 POL"多边形"命令,捕捉新绘制中心线的交点为圆心,绘制一个外切于半径 为 4 的圆的多边形, 如图 4-44 所示。

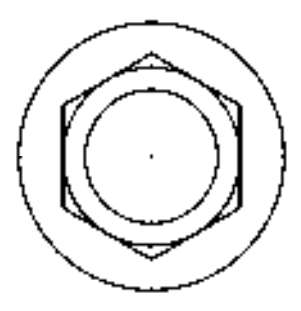

图 4-44 绘制多边形

#### 4.3.3 创建向视图

六角法兰面螺栓的向视图主要是通过"复制"命令、"直线"命令、"偏移"命令以及 "圆弧"命令等创建出来。

【操作实训】创建向视图

1)调用 CO"复制"命令,选择主视图中合适的图形对象,将其进行向下复制操作, 效果如图 4-45 所示。

2)调用 L"直线"命令,捕捉左侧垂直直线的上端点,输入(@-0.65, -1.7),绘制直 线,并进行镜像处理,如图 4-46 所示。

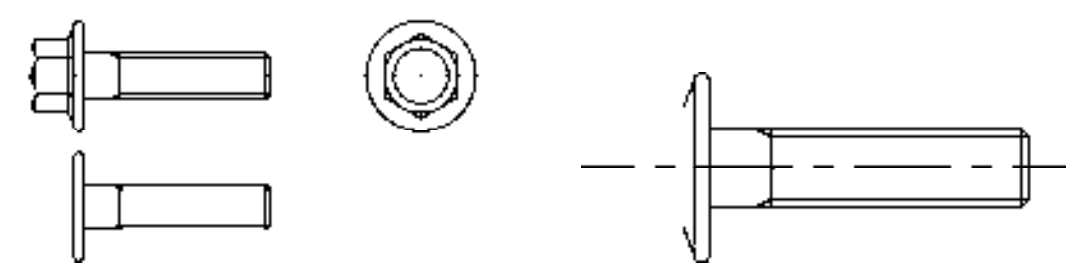

图 4-45 复制图形效果 网络罗马 医二十二指肠 医 4-46 绘制直线

3) 调用 A"圆弧"命令, 捕捉新绘制直线的下端点, 输入(@-0.25, -1.75) 和 (@0.35, -2.05),绘制圆弧,并进行镜像处理,如图 4-47 所示。

4)调用 L"直线"命令,捕捉新绘制的圆弧的下端点,绘制一条长度为 3.7 的水平直 线,如图 4-48 所示。

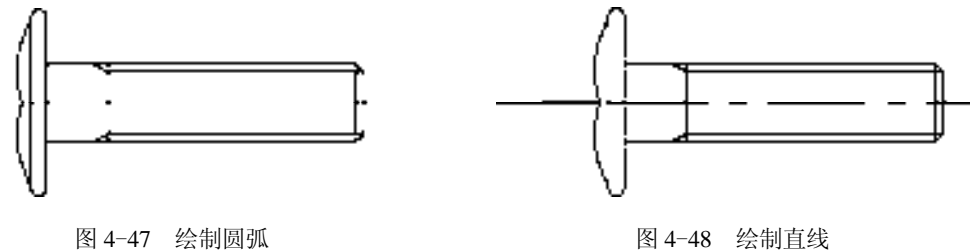

5) 调用 L "直线"命令, 输入 FROM "捕捉自"命令, 捕捉新绘制直线的右端点, 依 次输入(@-0.18, 3.5)、(@-3.95, 0)、(@0, -7)和(@3.95, 0),绘制直线,如图 4-49 所示。

6)调用 A"圆弧"命令,依次捕捉合适的端点,绘制圆弧,如图 4-50 所示。

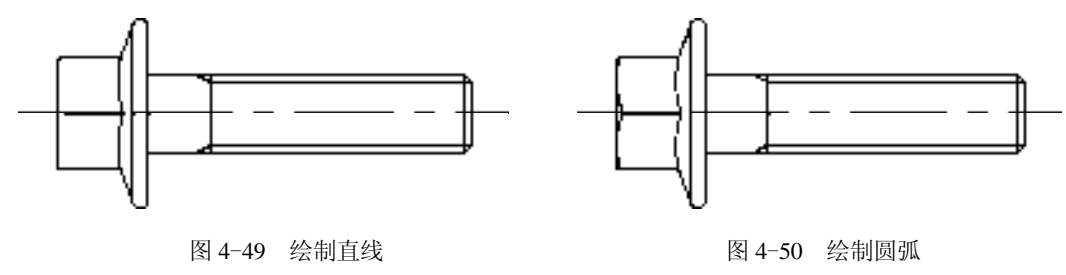

#### 4.3.4 标注视图尺寸

创建完主视图和左视图外,用户可以使用"线性"命令、"直径"命令和"角度"命令 等对视图进行标注。

#### 【操作实训】标注视图尺寸

1) 调用 D "标注样式"命令, 打开"标注样式管理器"对话框, 选择"ISO-25"样 式,单击"修改"按钮,如图 4-51 所示。

2)打开"修改标注样式: ISO-25"对话框, 在"文字"选项卡中, 将"文字高度"修 改为 1, 如图 4-52 所示。

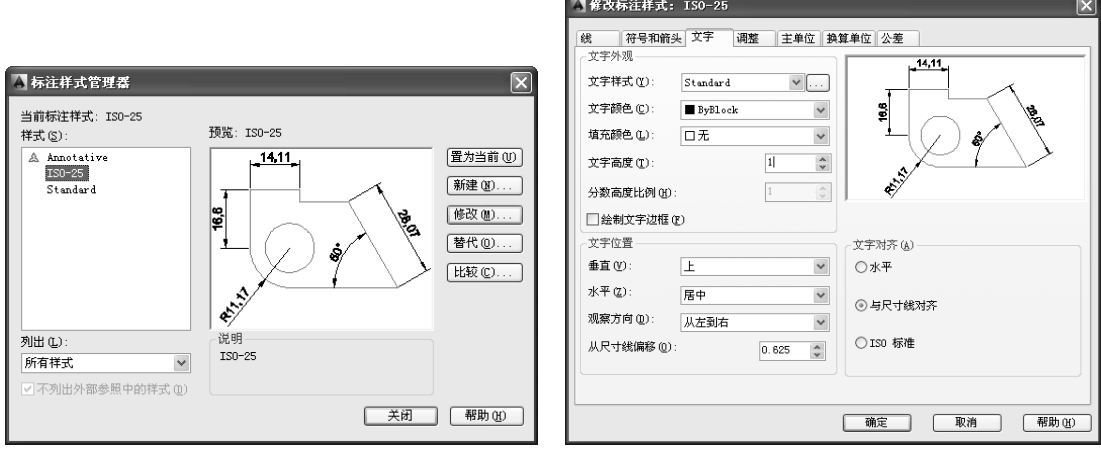

图 4-51 单击"修改"按钮 84-52 修改参数

3) 单击"主单位"选项卡,将"精度"修改为 0, 如图 4-53 所示。

4)单击"符号和箭头"选项卡,将"箭头大小"修改为 1,如图 4-54 所示,单击"确 定"和"关闭"按钮,即可修改标注样式。

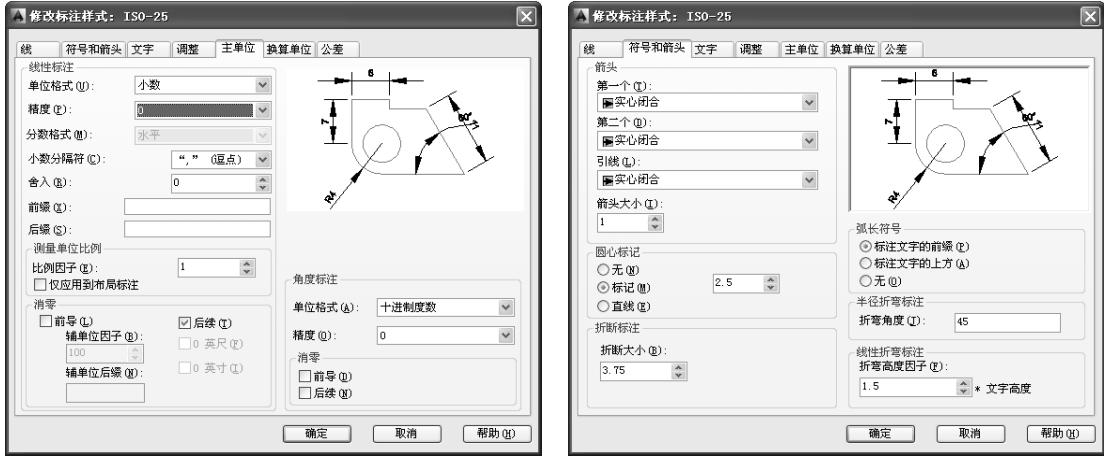

图 4-53 修改参数 84-54 修改参数

5) 将"标注"图层置为当前, 调用 DRA"半径"命令, 选择合适的圆对象, 标注半径 尺寸,如图 4-55 所示。

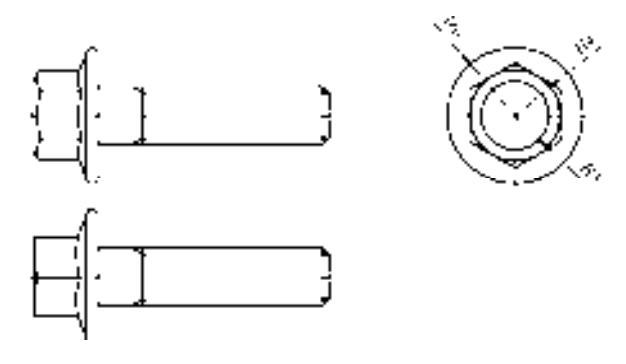

图 4-55 标注半径尺寸

6)调用 DLI"线性"命令,标注线性尺寸,如图 4-56 所示。

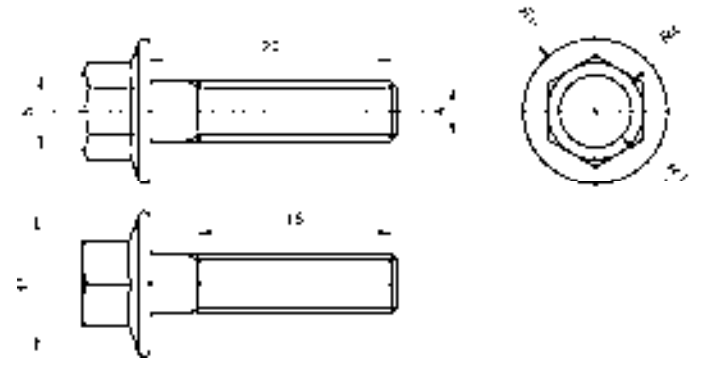

图 4-56 标注线性尺寸

# 4.4 创建盖形螺母零件图

盖形螺母是标准件的一种,其零件图主要通过"直线"命令、"圆"命令等创建而成。 本节将详细介绍创建盖形螺母零件图的操作方法,如图 4-57 所示为盖形螺母零件图。

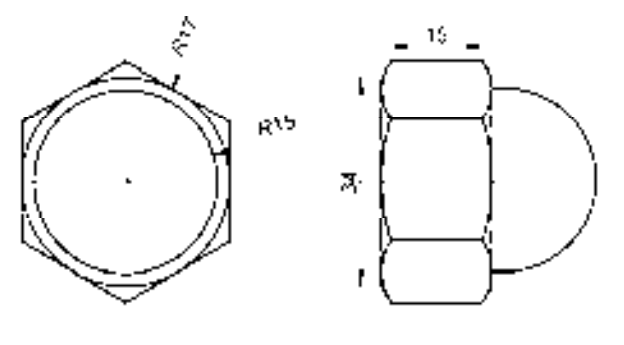

图 4-57 盖形螺母零件图

# 4.4.1 创建主视图

盖形螺母零件图的主视图是通过"圆"命令和"多边形"命令创建。

【操作实训】创建主视图

1)将"中心线"图层置为当前,调用 L"直线"命令,绘制两条长度均为 45,且相互 垂直的直线,如图 4-58 所示。

2) 将"粗实线"图层置为当前, 调用 C"圆"命令, 捕捉中心线交点, 绘制一个半径 分别为 15 和 17 的圆, 如图 4-59 所示。

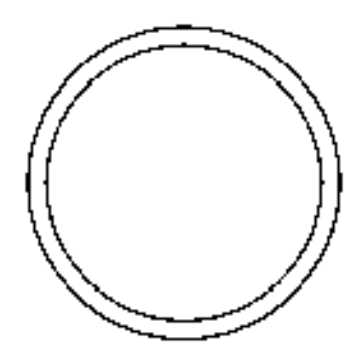

图 4-58 绘制直线 2008 2009 2009 2009 2009 2010 2020 2021 2022 2023 2020 2021 2022 2023

3) 调用 POL "多边形"命令, 捕捉圆心点, 绘制一个外切于大圆的多边形, 如图 4-60 所示。

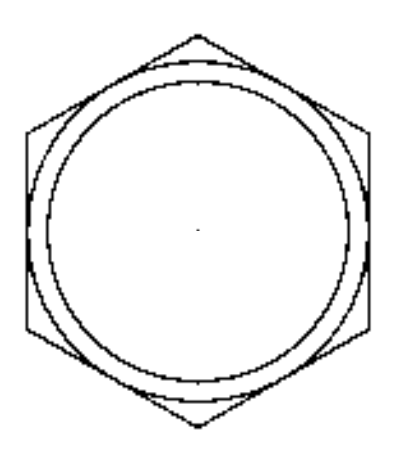

图 4-60 绘制多边形

#### 4.4.2 创建左视图

盖形螺母零件图的左视图运用了"直线"、"圆弧"和"偏移"命令。

#### 【操作实训】创建左视图

1)将"中心线"图层置为当前,调用 L"直线"命令,在绘图区合适位置,绘制一条 长度为 41 的水平直线, 如图 4-61 所示。

2)将"粗实线"图层置为当前,调用 L"直线"命令,在绘图区合适位置,绘制一条 长度为 34 的垂直直线, 如图 4-62 所示。

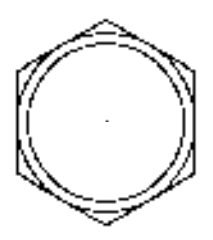

图 4-61 绘制直线 图 4-62 绘制直线

3) 调用 O "偏移"命令, 将新绘制的垂直直线向右偏移 18, 如图 4-63 所示。 4)调用 L"直线"命令,捕捉新绘制直线的下端点,依次输入(@1.52, -2.63)、

(@15,0) 和 (@1.52, 2.63), 绘制直线, 如图 4-64 所示。

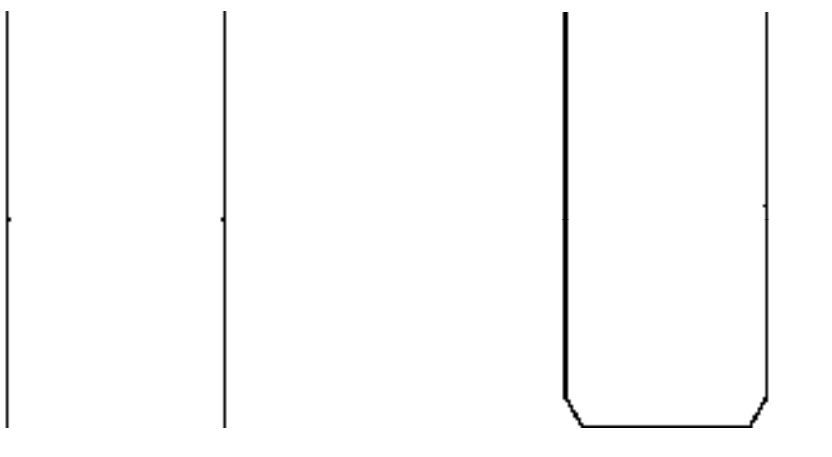

图 4-63 偏移直线 图 4-64 绘制直线

5) 调用 MI "镜像"命令, 将新绘制的直线进行镜像处理, 如图 4-65 所示。

6)调用 O"偏移"命令,将最下方的水平直线向上偏移 10、20,如图 4-66 所示。

7)调用 A"圆弧"命令,捕捉合适的端点,依次输入(@-1.5, 4.61)、(@0.74, 3.33), 绘制圆弧,如图 4-67 所示。

8)重复上述操作,绘制其他的圆弧,如图 4-68 所示。

9) 调用 MI "镜像"命令, 将新绘制的 3 个圆弧进行镜像操作, 如图 4-69 所示。

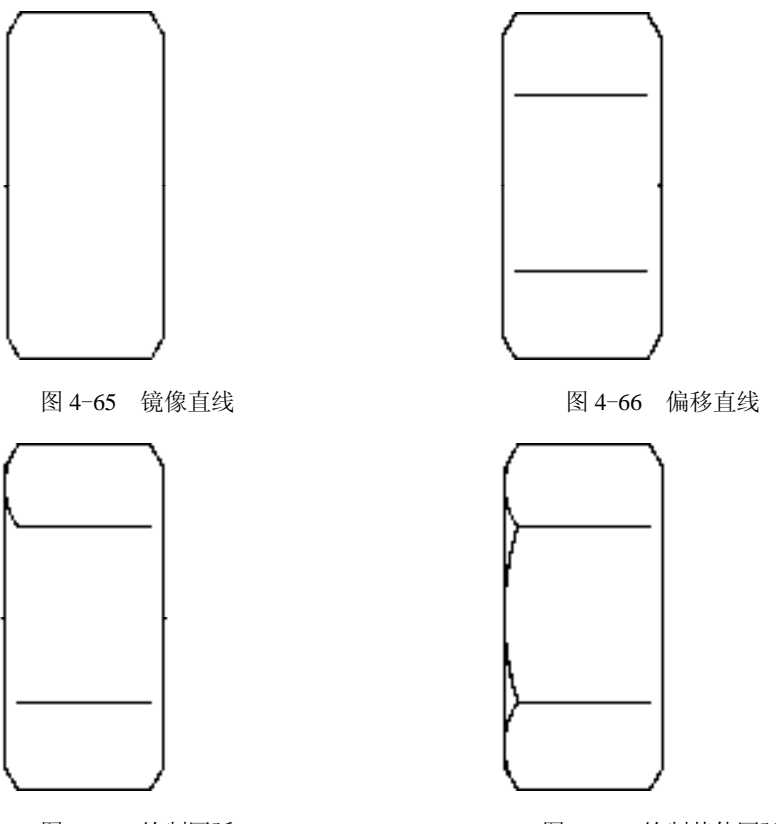

图 4-67 绘制圆弧 [8] 4-68 绘制其他圆弧

10)调用 PL"多段线"命令,捕捉右下方象限点,依次输入(@2, 0)、A、(@15, 15)、 (@-15, 15)、L、(@-2, 0),绘制多段线,如图 4-70 所示。

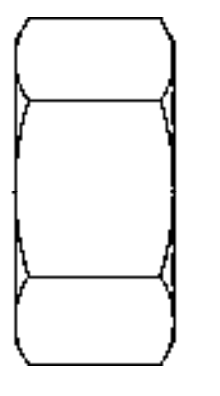

图 4-69 镜像圆弧 84-70 经制多段线

## 4.4.3 标注视图尺寸

完成盖形螺母的主视图和左视图绘制后,可以运用"半径"命令和"线性"命令对盖 形螺母零件图进行完善。

【操作实训】标注视图尺寸

1) 将"标注"图层置为当前, 调用 DLI "线性"命令, 捕捉左侧垂直直线的上下端

点,标注线性尺寸,如图 4-71 所示。

2)重复上述操作,标注其他线性尺寸,如图 4-72 所示。

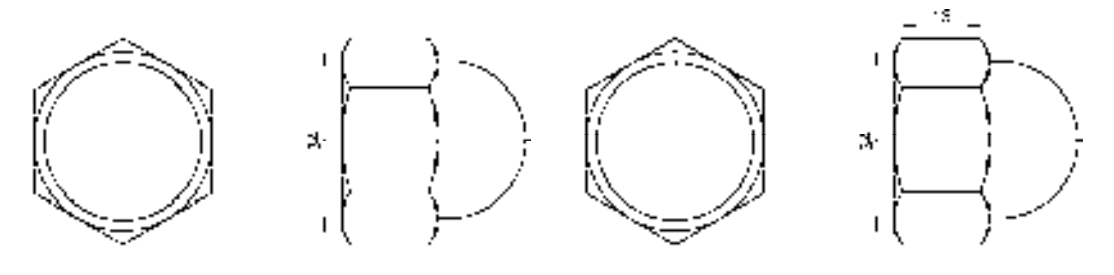

图 4-71 标注线性尺寸 财务 的复数 2000 图 4-72 标注其他线性尺寸

3) 调用 DRA "半径"命令, 捕捉大圆对象, 标注半径尺寸, 如图 4-73 所示。 4)重复上述操作,标注其他半径尺寸,如图 4-74 所示。

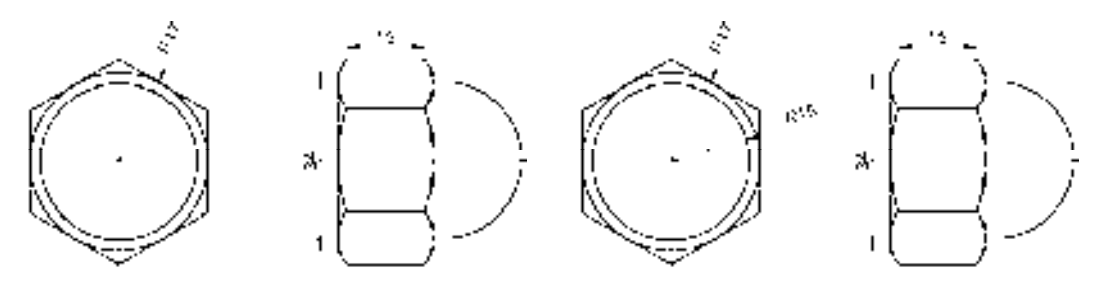

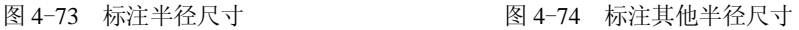

# 4.5 创建沉头螺钉零件图

沉头螺钉零件图的绘制综合运用了"直线"命令、"矩形"命令、"圆"命令、"偏移" 命令以及"修剪"命令等,本节将详细介绍创建沉头螺钉零件图的操作方法,如图 4-75 所 示为沉头螺钉零件图。

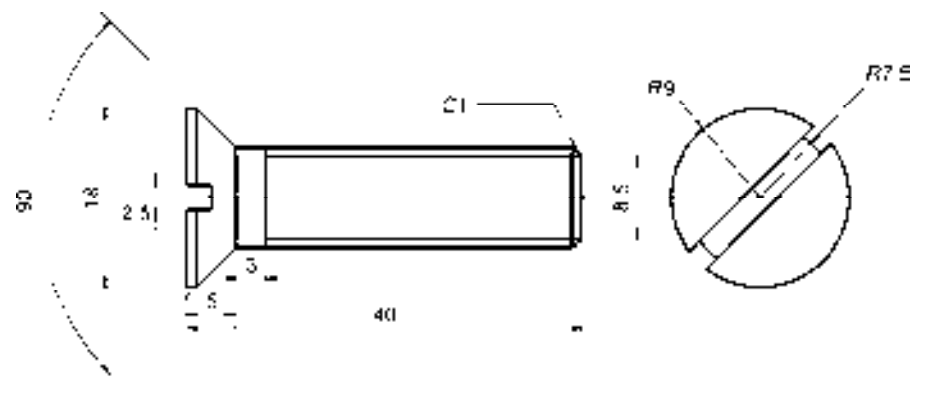

图 4-75 沉头螺钉零件图

### 4.5.1 创建左视图

沉头螺钉零件图的左视图是通过"矩形"命令、"直线"命令、"偏移"命令以及"修 剪"命令创建。

#### 【操作实训】创建左视图

1)将"中心线"图层置为当前,调用 L"直线"命令,绘制一条长度为 46 的水平 直线。

2)将"粗实线"图层置为当前,调用 REC"矩形"命令,绘制一个长度为 35、宽度 为 10 的矩形, 如图 4-76 所示。

3)调用 X"分解"命令,分解新绘制的矩形,任选一条直线,查看分解效果,如图 4-77 所示。

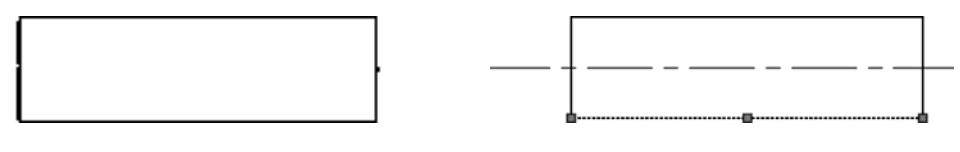

图 4-76 绘制矩形 2000 2000 2000 2000 2000 2000 图 4-77 分解矩形效果

4) 调用 O "偏移"命令, 将左侧垂直直线向右偏移 3 和 31, 如图 4-78 所示。

5) 重复上述操作, 将最上方水平直线向下偏移 0.75 和 8.5, 如图 4-79 所示。

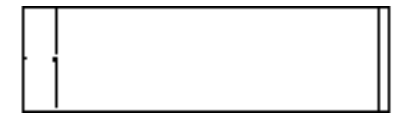

图 4-78 偏移直线 84-79 偏移直线

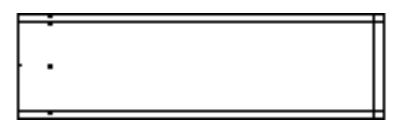

6)调用 L"直线"命令,捕捉合适的端点,连接直线,如图 4-80 所示。

7)调用 TR"修剪"命令,修剪绘图区中多余的直线,如图 4-81 所示。

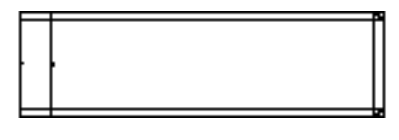

图 4-80 连接直线 84-81 修剪直线

8) 调用 L "直线"命令, 捕捉矩形左上方端点, 依次输入(@-4,4)、(@-1,0) 和 (@0,-7.75), 绘制 3 条直线, 如图 4-82 所示。

9) 调用 O "偏移"命令, 将新绘制的垂直直线向右偏移 1, 如图 4-83 所示。

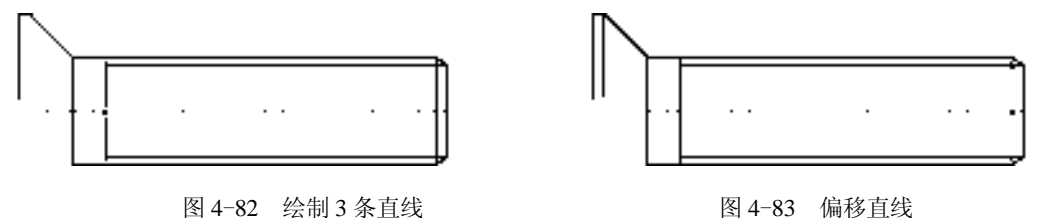

10)调用 L"直线"命令,捕捉新绘制垂直直线下端点,依次输入(@2.5, 0)、(@0, -1.25),绘制 2 条直线,如图 4-84 所示。

11)调用 MI"镜像"命令,选择绘制的合适的直线对象,进行镜像操作,如图 4-85 所示。

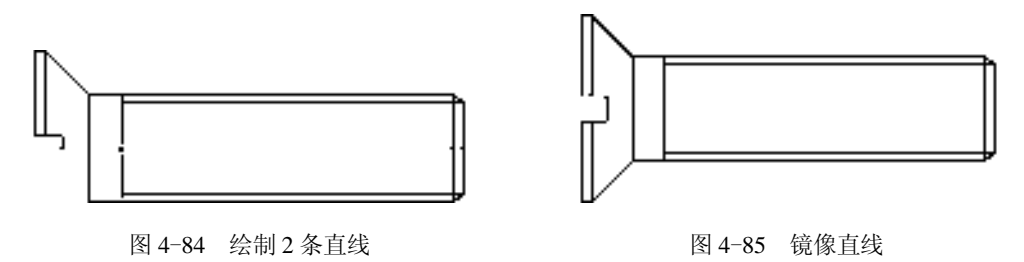

#### 4.5.2 创建右视图

沉头螺钉零件图的右视图是通过"直线"命令、"构造线"命令、"偏移"命令和 "圆"命令创建。

【操作实训】创建右视图

1)将"中心线"图层置为当前,调用 L"直线"命令,绘制一两条长度均为 22,且相 互垂直的直线,如图 4-86 所示。

2)将"粗实线"图层置为当前,调用 O"圆"命令,捕捉中心线交点,绘制一个半径 为 9 的圆, 如图 4-87 所示。

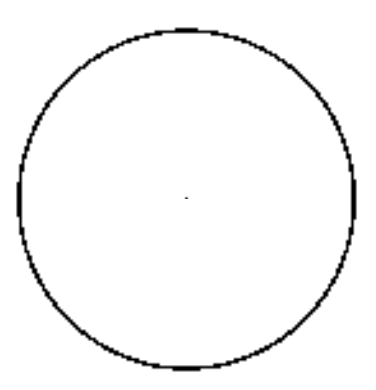

图 4-86 绘制直线 图 4-87 绘制圆

3)调用 XL"构造线"命令, 在圆心点位置处, 绘制一条角度为 45 的构造线, 如 图 4-88 所示。

4) 调用 O "偏移"命令, 将新绘制的构造线, 向左右各偏移 1.25, 如图 4-89 所示。

5) 调用 TR"修剪"命令, 修剪绘图区中多余的图形, 如图 4-90 所示。

6)调用 E"删除"命令,删除绘图区中多余的构造线,如图 4-91 所示。

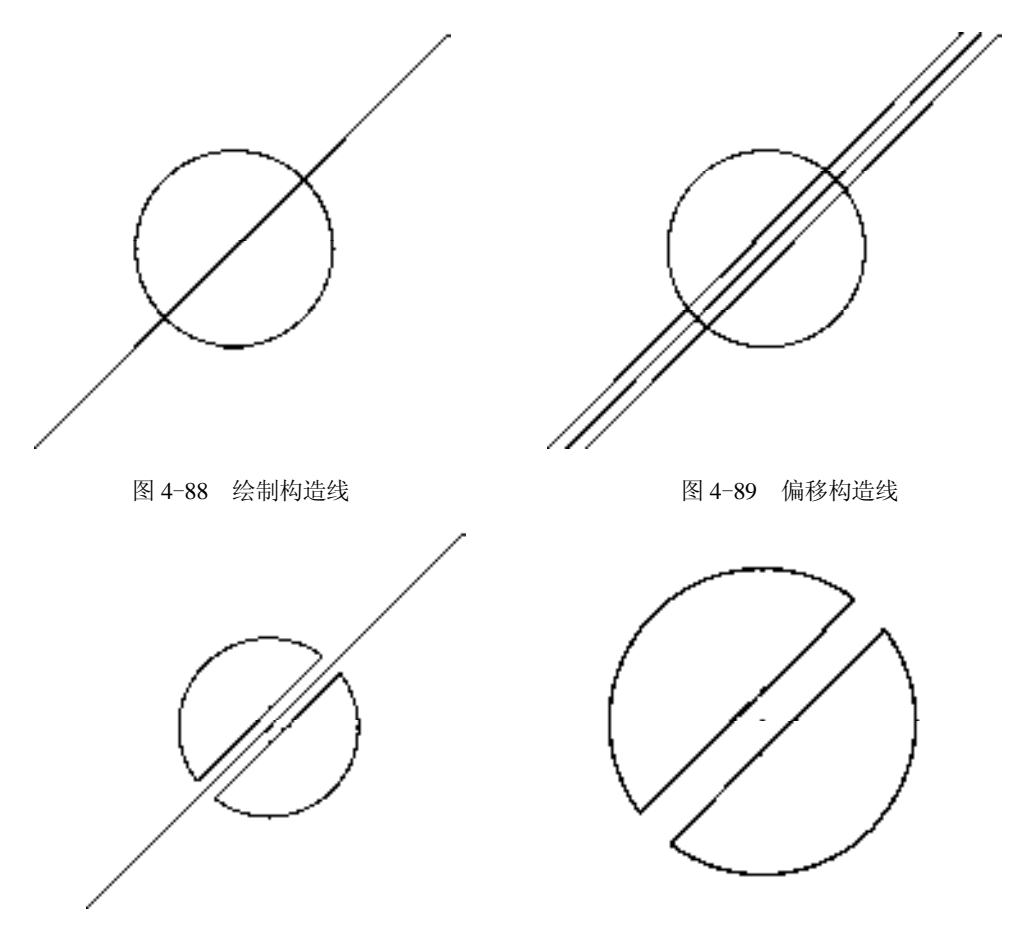

图 4-90 修剪图形 图 4-91 删除构造线

7)调用 O"圆"命令,捕捉中心线交点,绘制一个半径为 7.5 的圆,如图 4-92 所示。 8) 调用 TR "修剪"命令, 删除绘图区中多余的圆对象, 如图 4-93 所示。

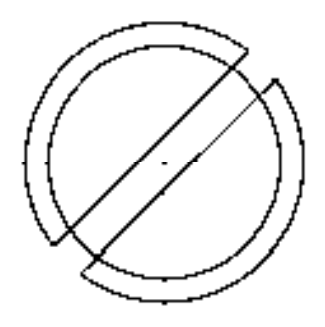

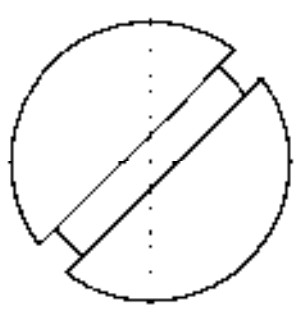

图 4-92 绘制圆 3-8 20 20 20 20 20 20 20 21 22 23 24 25 26 27 28 29 29 20 20 20 21 22

# 4.5.3 标注视图尺寸

完成沉头螺钉的左视图和右视图绘制后,可以运用"半径"命令、"角度"命令、"线

性"命令以及"多重引线"命令对沉头螺钉零件图进行完善。

#### 【操作实训】标注视图尺寸

1)调用 D"标注样式"命令,打开"标注样式管理器"对话框,选择"ISO-25"样 式,单击"修改"按钮,打开"修改标注样式: ISO-25"对话框,在"文字"选项卡中, 将"文字高度"修改为 1.5, 如图 4-94 所示。

2)单击"符号和箭头"选项卡,将"箭头大小"修改为 1,如图 4-95 所示,单击"确 定"和"关闭"按钮,即可修改标注样式。

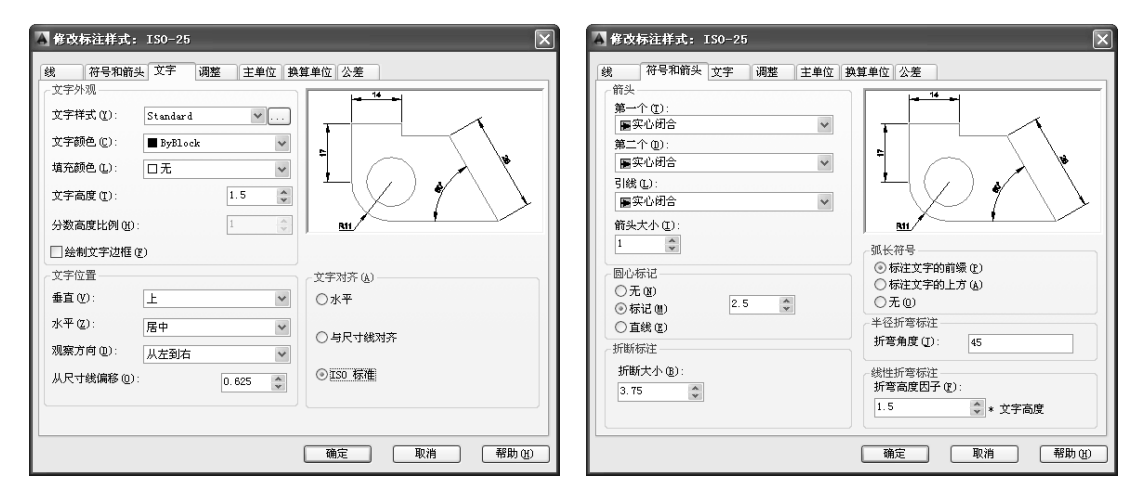

图 4-94 修改参数 2000 2000 2000 2000 2000 图 4-95 修改参数

3) 将"标注"图层置为当前, 调用 DRA"半径"命令, 捕捉大圆对象, 标注半径尺 寸,如图 4-96 所示。

4)重复上述操作,标注其他半径尺寸,如图 4-97 所示。

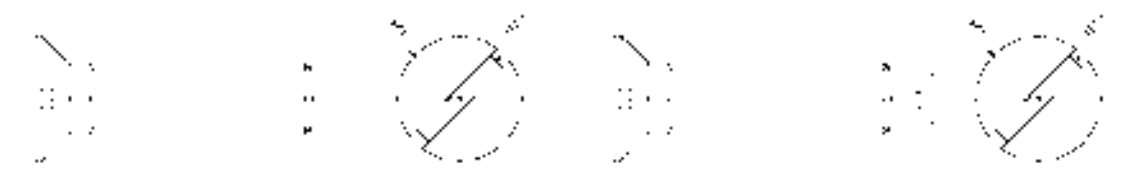

图 4-96 标注半径尺寸 [20] 2000 2000 2000 2000 2000 图 4-97 标注其他半径尺寸

5) 将"标注"图层置为当前, 调用 DLI "线性"命令, 捕捉右侧垂直自线的上下端 点,标注线性尺寸,如图 4-98 所示。

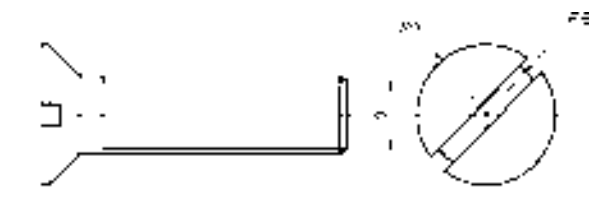

图 4-98 标注线性尺寸

6)重复上述操作,标注其他线性尺寸,如图 4-99 所示。

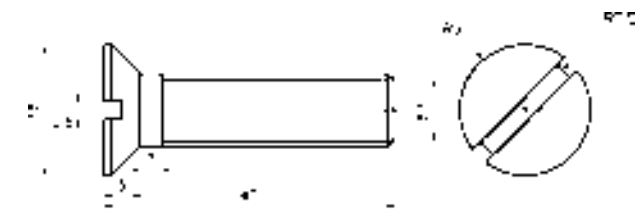

图 4-99 标注其他线性尺寸

7)调用 DAN"角度"命令,依次选择左侧的倾斜直线,标注角度尺寸,如图 4-100 所示。

8) 调用 MLEADERSTYLE "多重引线样式"命令, 打开 "多重引线样式管理器"对话 框,选择"Standard"样式,单击"修改"按钮,如图 4-101 所示。

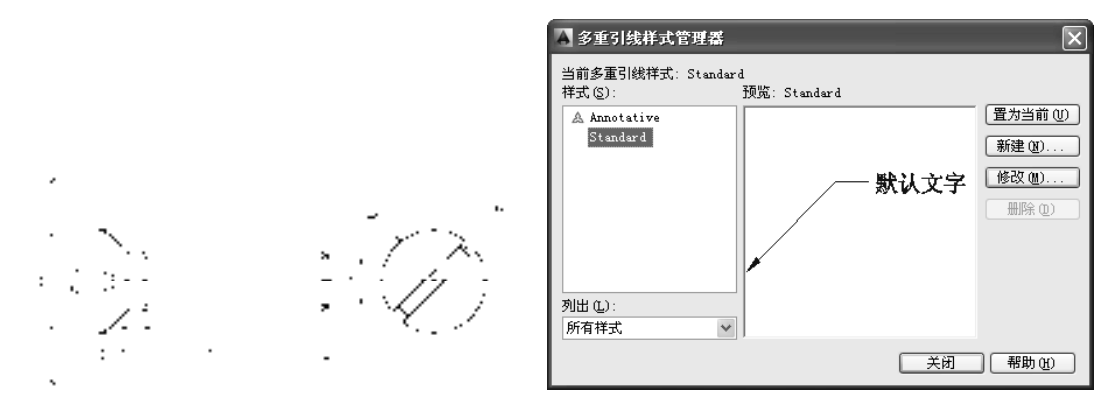

图 4-100 标注角度尺寸 图 4-101 单击"修改"按钮

9)打开"修改多重引线样式: Standard"对话框, 在"引线格式"选项卡中, 将"大 小"修改为 1, 如图 4-102 所示。

10)单击"内容"选项卡,将"文字高度"修改为 1.5,如图 4-103 所示,单击"确 定"和"关闭"按钮,即可修改多重引线样式。

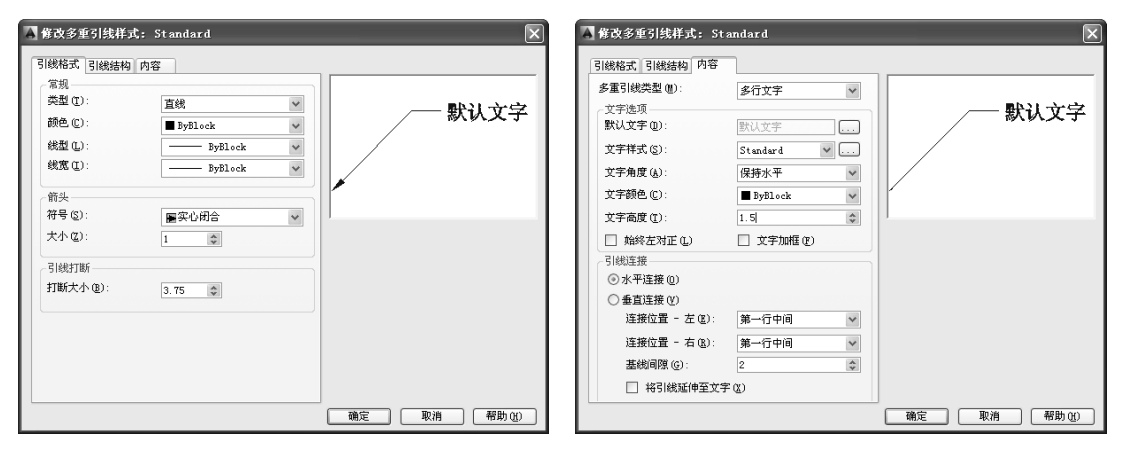

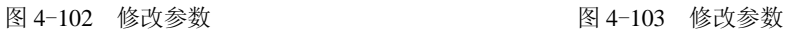
11) 调用 MLEADER "多重引线"命令, 在绘图区合适位置处, 创建多重引线尺寸标 注,如图 4-104 所示。

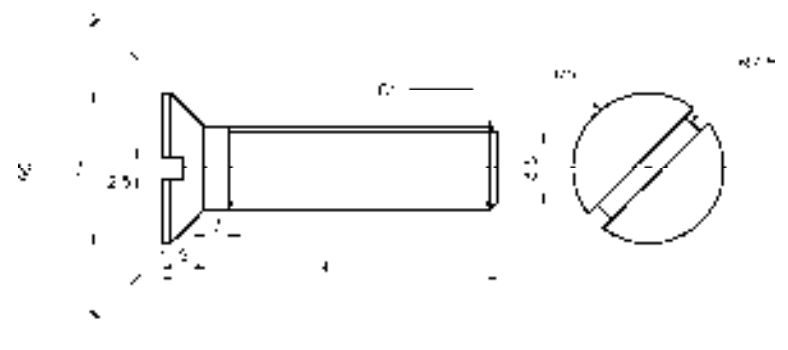

图 4-104 创建多重引线尺寸标注

## 4.6 创建开口销零件图

开口销零件图的绘制综合运用了"矩形"命令、"圆"命令以及"修剪"命令等,本 节将详细介绍创建开口销零件图的操作方法,如图 4-105 所示为开口销零件图。

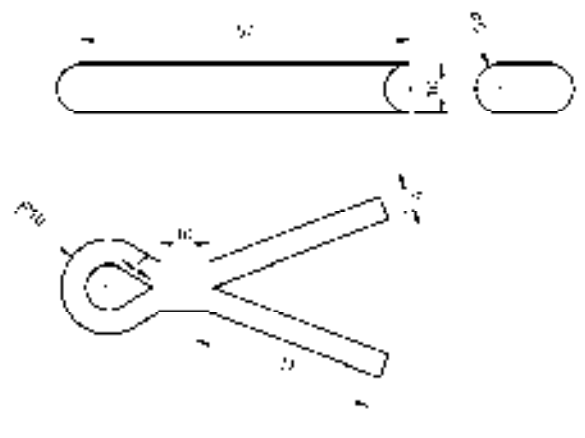

图 4-105 开口销零件图

## 4.6.1 创建主视图

开口销零件图的主视图是通过"直线"命令、"矩形"命令、"圆"命令和"修剪"命 令创建。

### 【操作实训】创建主视图

1) 将"中心线"图层置为当前, 调用 L"直线"命令, 绘制一条长度为 76 的直线。

2) 将"粗实线"图层置为当前, 调用 REC"矩形"命令, 绘制一个长度为 67、宽度 为 10 的矩形, 如图 4-106 所示。

3)调用 C"圆"命令,捕捉矩形的左侧垂直直线的中点和上端点,绘制圆,如图 4-107 所示。

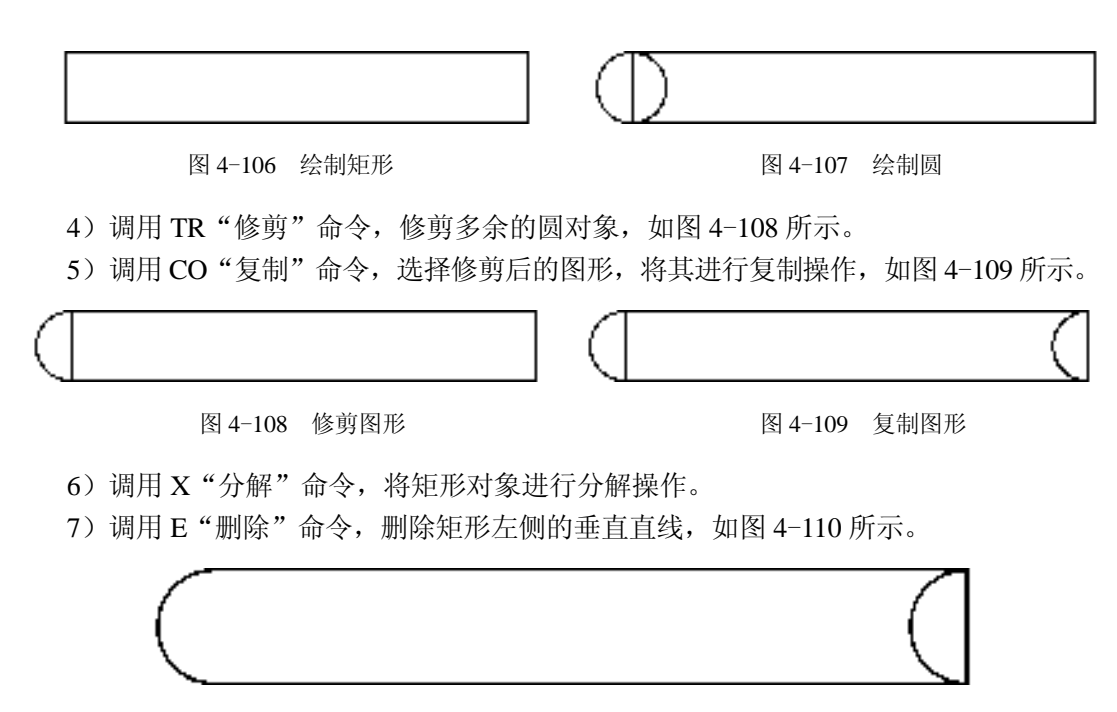

#### 图 4-110 删除直线

### 4.6.2 创建左视图

开口销零件图的左视图是通过"直线"命令、"圆"命令、"修剪"命令、"偏移"命令 和"镜像"命令创建。

【操作实训】创建左视图

1)将"中心线"图层置为当前,调用 L"直线"命令,绘制一条长度为 25 的水平直线 和长度为 15 的垂直直线,并将这两条直线相互垂直,如图 4-111 所示。

2)将"粗实线"图层置为当前,调用 L"直线"命令,输入 FROM"捕捉自"命令, 捕捉新绘制中心线交点,依次输入(@-5, 5)、(@10, 0),绘制直线,如图 4-112 所示。

图 4-111 绘制直线 **8** 4-112 绘制直线

3)调用 O"偏移"命令,将新绘制的直线向下偏移 10,如图 4-113 所示。

4)调用 C"圆"命令,捕捉上下水平直线的左端点,绘制圆,如图 4-114 所示。

*131* 

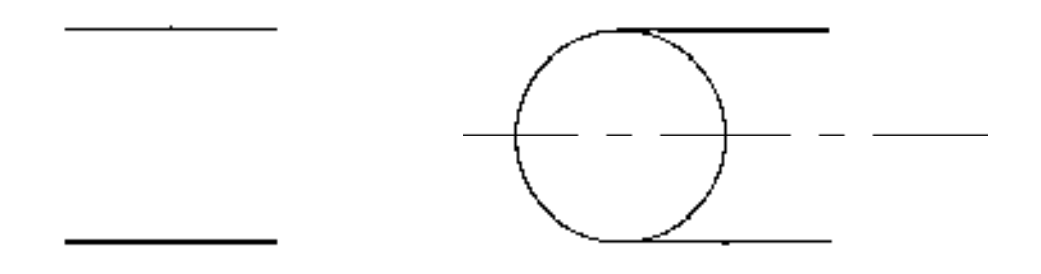

图 4-113 偏移直线 8 - 1 - 2 - 2 - 2 - 2 - 图 4-114 绘制圆

5) 调用 TR "修剪"命令, 修剪绘图区中多余的圆, 如图 4-115 所示。

6)调用 MI"镜像"命令,选择修剪后的图形对象,沿着垂直中心线进行镜像操作, 效果如图 4-116 所示。

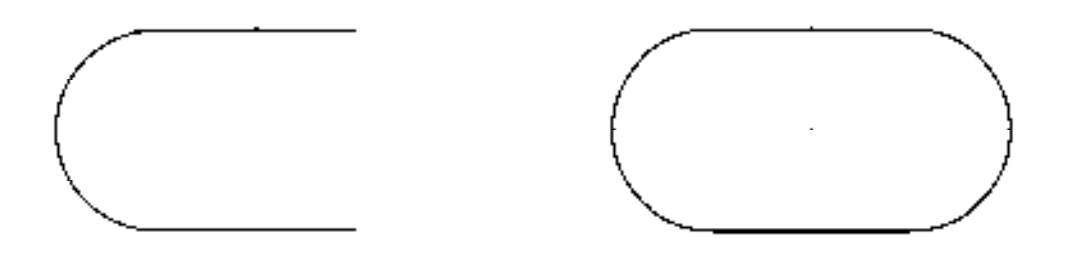

图 4-115 修剪圆 2000 2000 2000 2000 图 4-116 镜像图形

#### 4.6.3 创建下视图

开口销零件图的下视图是通过"直线"命令、"镜像"命令、"圆弧"命令、"偏移"命 令以及"圆角"命令创建。

【操作实训】创建下视图

1)将"中心线"图层置为当前,调用 L"直线"命令,绘制一条长度为 77 的水平直线。

2)将"粗实线"图层置为当前,调用 L"直线"命令,输入 FROM"捕捉自"命令, 捕捉新绘制直线中点,依次输入(@29.4, 18.4)、(@-35, -13.4),绘制直线,如图 4-117 所示。

3)调用 L"直线"命令,捕捉新绘制直线的下端点,依次输入(@-10, 0)、(@-5.6, 3.4),绘制直线,如图 4-118 所示。

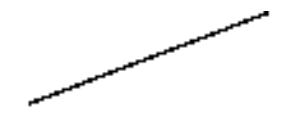

图 4-117 绘制直线 图 4-118 绘制直线

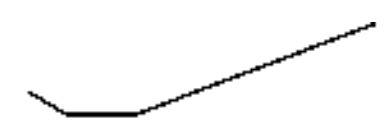

4) 调用 MI "镜像"命令, 将相应的直线沿着水平中心线进行镜像处理, 如图 4-119 所示。

5)调用 A"圆弧"命令,捕捉新绘制直线的左上方端点,依次输入(@-14.4, -8.4)、 (@14.4, -8.4),绘制圆弧,如图 4-120 所示。

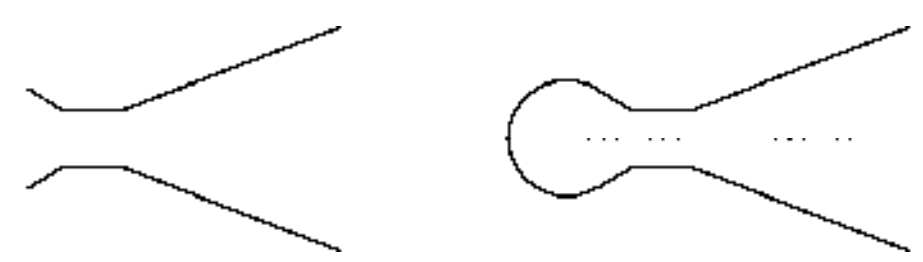

图 4-119 镜像直线 图 4-120 绘制圆弧

6)调用 O"偏移"命令,设置偏移距离为 5,将相应的图形向内偏移,效果如图 4-121 所示。

7)调用 F"圆角"命令,设置半径为 0,对相应的图形进行圆角操作,如图 4-122 所示。

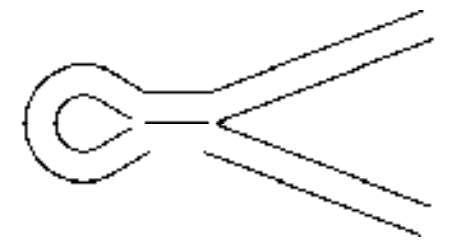

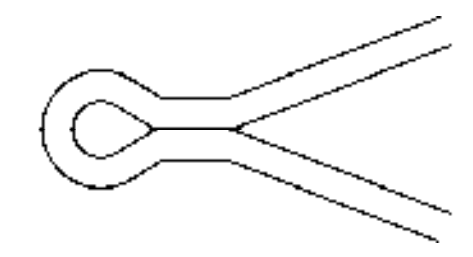

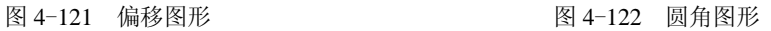

8)调用 L"直线"命令,捕捉相应的端点,连接直线,如图 4-123 所示。

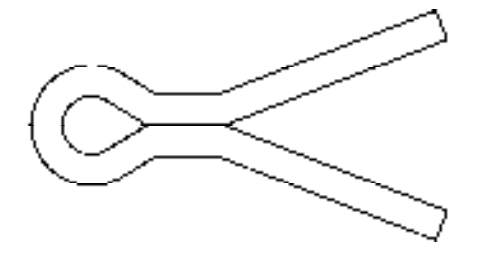

图 4-123 连接直线

### 4.6.4 标注视图尺寸

完成开口销零件图绘制后,可以运用"半径"命令以及"线性"命令对开口销零件图 进行完善。

【操作实训】标注视图尺寸

1)将"标注"图层置为当前,调用 DRA"半径"命令,选择左视图的圆弧对象,标注

半径尺寸,如图 4-124 所示。

2) 重复上述操作,标注其他半径尺寸, 如图 4-125 所示。

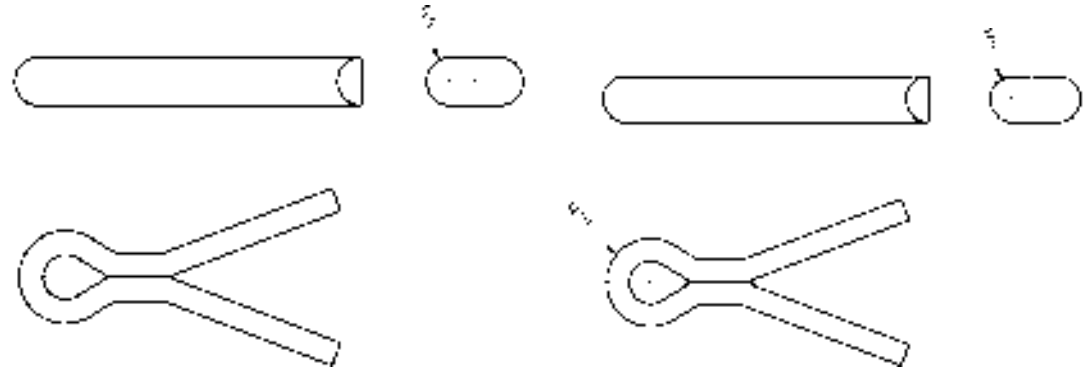

图 4-124 标注半径尺寸 图 4-125 标注其他半径尺寸

3) 调用 DLI "线性"命令, 选择主视图的上方水平直线, 标注线性尺寸, 如图 4-126 所示。

4) 重复上述操作,标注其他线性尺寸, 如图 4-127 所示。

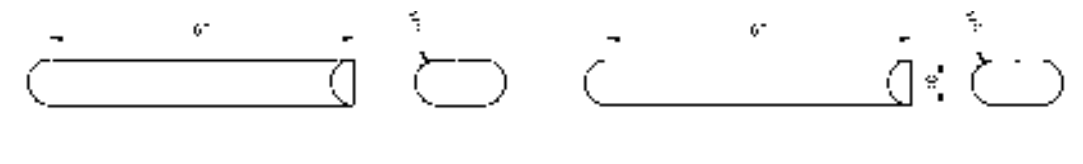

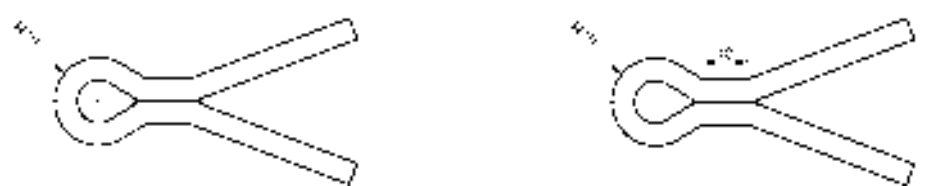

图 4-126 标注线性尺寸 [20] 2000 2011 2021 2022 标注其他线性尺寸

5) 调用 DAL "对齐"命令, 选择下视图的左上方倾斜直线, 标注对齐尺寸, 如图 4-128 所示。

6)重复上述操作,标注其他对齐尺寸,如图 4-129 所示。

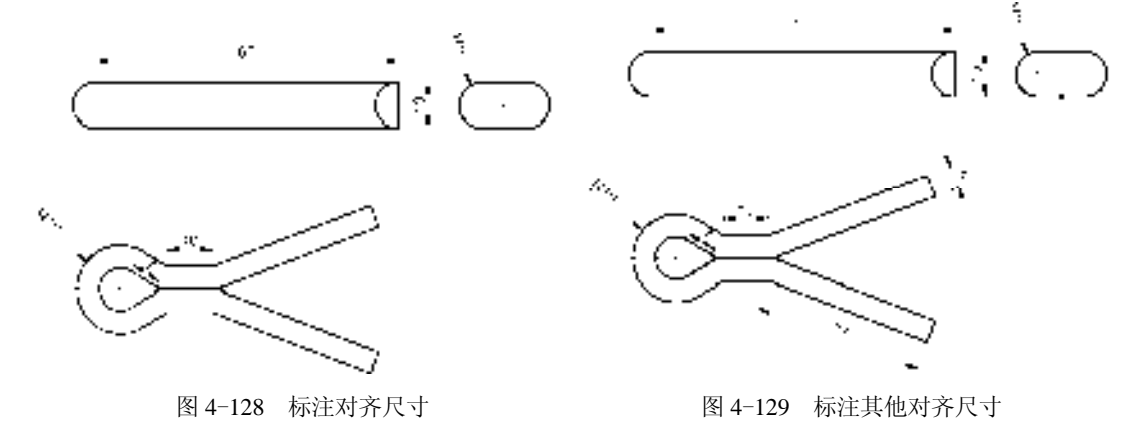

# 第5章 创建常用件零件图

常用件是一类常用的机械零件,如弹簧、平垫圈、压板、平键以及滚动轴承等。本章 将详细介绍创建常用件零件图的操作方法,以供读者掌握。

## 5.1 常用件零件基础认识

常用件是指国家标准对其部分结构及尺寸参数进行了标准化的零件,多用于机械构件 中,使用常用件可以改变机械传动的运动、受力以及速度等参数。

## 5.2 创建弹簧零件图

弹簧是常用件, 主要用于减振、夹紧、储能和测力等方面。弹簧零件图主要通过"直 线"命令、"圆"命令和"修剪"命令等进行绘制,下面将介绍其零件图的创建方法,如 图 5-1 所示为弹簧零件图。

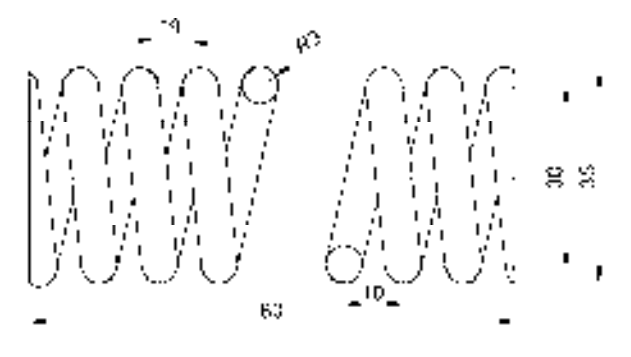

图 5-1 弹簧零件图

### 5.2.1 创建中心线

中心线是用以标识中心的线条,在创建中心线时,需要在"中心线"图层中才能进行 绘制。

## 【操作实训】创建中心线

1)将"中心线"图层置为当前,调用 L"直线"命令,绘制一条长度为 90 的水平 直线。

2)调用 O"偏移"命令,将新绘制的水平直线向下偏移 15 和 15,如图 5-2 所示。

3) 调用 L"直线"命令,输入 FROM "捕捉自"命令,捕捉最上方直线的中点, 依次 输入(@-22.3, 5)、(@4.2, -40),绘制直线,如图 5-3 所示。

#### 图 5-2 偏移直线 8-3 的复数 2011年 图 5-3 绘制直线

## 5.2.2 创建弹簧零件图主体图

创建完中心线对象后,就需要对弹簧零件图的主体图形进行绘制。

#### 【操作实训】创建弹簧零件图

1)将"粗实线"图层置为当前,调用 L"直线"命令,输入 FROM"捕捉自"命令, 捕捉最上方直线的左端点,依次输入(@4.8, 2.5)、(@0, -35),绘制直线,如图 5-4 所示。

2)调用 A "圆弧"命令,捕捉新绘制直线的上端点,依次输入(@1,-1)和(@0.4, -1.3),绘制圆弧,如图 5-5 所示。

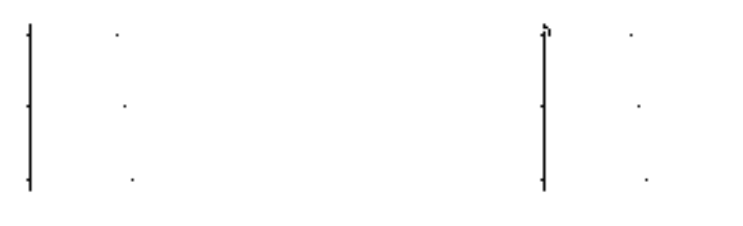

图 5-4 绘制直线 2008 - 2008 - 2009 图 5-5 绘制圆弧

3)调用 A"圆弧"命令,捕捉新绘制直线的上端点,依次输入(@3.2,0)和 (@1.4, 2.5),绘制圆弧,如图 5-6 所示。

4) 调用 L "直线"命令, 捕捉合适的圆弧端点, 连接直线, 如图 5-7 所示。

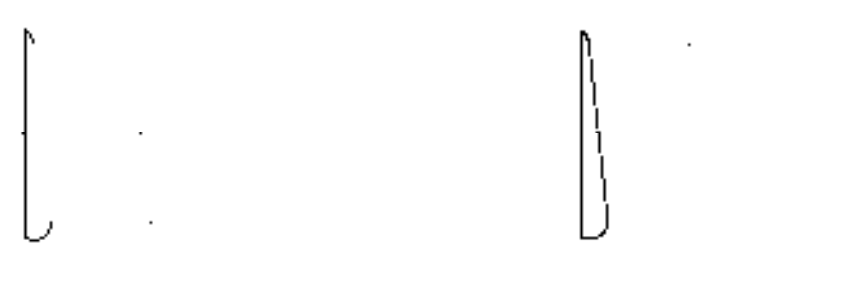

图 5-6 绘制圆弧 85-7 连接直线

5)调用 L"直线"命令,输入 FROM"捕捉自"命令,捕捉合适的圆弧端点,依次输 入(@5.4, -2.5)、(@-2.7, -12),绘制直线,如图 5-8 所示。

6)调用 CO"复制"命令,将新绘制的直线向下进行复制操作,如图 5-9 所示。

7)调用 L"直线"命令,捕捉新绘制直线的右上方端点,输入(@3.2, -30),绘制直 线,效果如图 5-10 所示。

8)调用 O"偏移"命令,将新绘制的直线向右偏移 6,如图 5-11 所示。

*136*

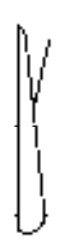

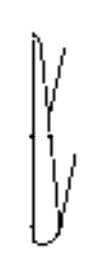

图 5-8 绘制直线 图 5-9 复制图形

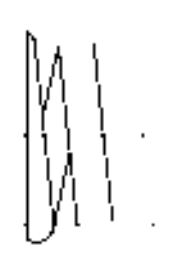

图 5-10 绘制直线 图 5-11 偏移直线

9) 调用 A "圆弧"命令, 依次捕捉合适的端点, 绘制圆弧, 如图 5-12 所示。 10)调用 MI"镜像"命令,将新绘制的圆弧进行镜像操作,如图 5-13 所示。

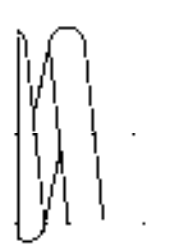

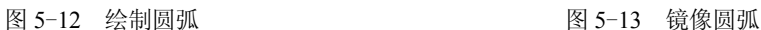

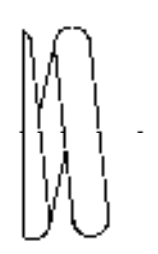

11) 调用 CO "复制"命令, 将合适的图形向右进行复制操作, 如图 5-14 所示。

12)调用 L"直线"命令,捕捉复制后图形的右下方端点,输入(@6.8, 30),绘制直 线,如图 5-15 所示。

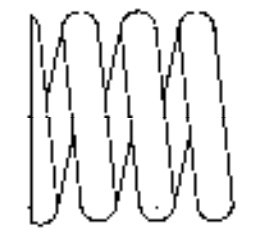

图 5-14 复制图形 图 5-15 绘制直线

13) 调用 O "偏移"命令, 将新绘制的直线向左偏移 6, 如图 5-16 所示。

14) 调用 TR "修剪"命令, 修剪多余的直线, 如图 5-17 所示。

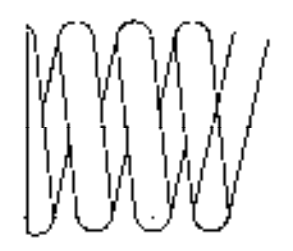

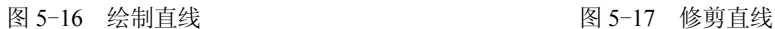

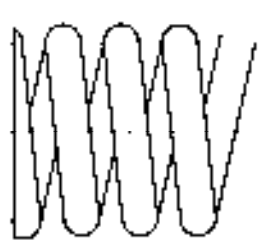

15)调用 C"圆"命令,捕捉新绘制直线和偏移后直线的左上方端点,绘制圆,其图形 效果如图 5-18 所示。

16)调用 L"直线"命令,输入 FROM"捕捉自"命令,捕捉上方水平直线右端点, 依次输入(@-5.2, 2.6)、(@0, -35),绘制直线,如图 5-19 所示。

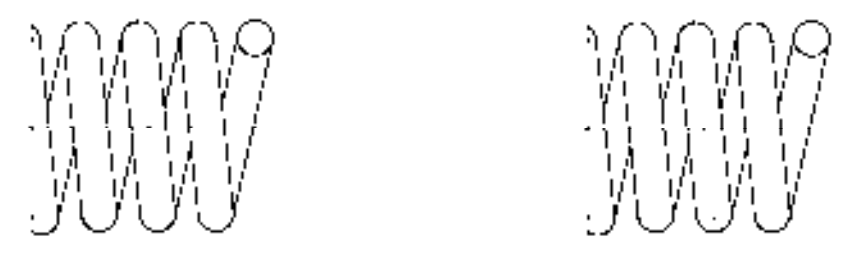

图 5-18 绘制圆 8-19 9 经制直线

17) 调用 A "圆弧"命令, 捕捉新绘制直线的上端点, 输入 ( $(a)$ -3.2,0) 和 ( $(a)$ -1.5, -2.5),绘制圆弧,如图 5-20 所示。

18) 调用 A"圆弧"命令, 捕捉新绘制直线的下端点, 输入( $@-1,1$ ) 和( $@-0.4$ , 1.3), 绘制圆弧, 如图 5-21 所示。

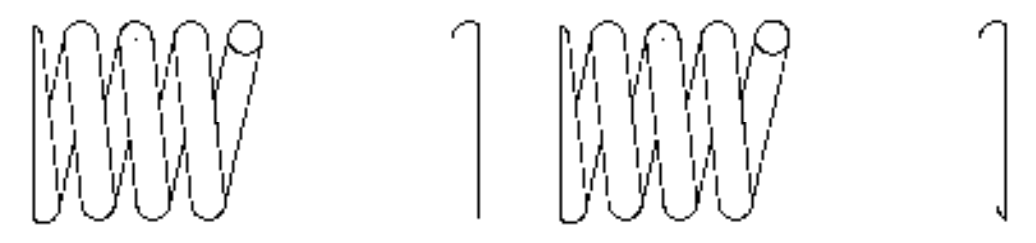

图 5-20 绘制圆弧 85-21 绘制圆弧

19)调用 L"直线"命令,捕捉新绘制圆弧的相应端点,连接直线对象,如图 5-22 所示。

20)调用 CO"复制"命令,选择左侧合适的图形为复制对象,将其进行复制操作,其 效果如图 5-23 所示。

21) 调用 L "直线"命令, 捕捉合适的端点, 输入 (@-6.8, -30), 绘制直线, 如图 5-24 所示。

*138* 

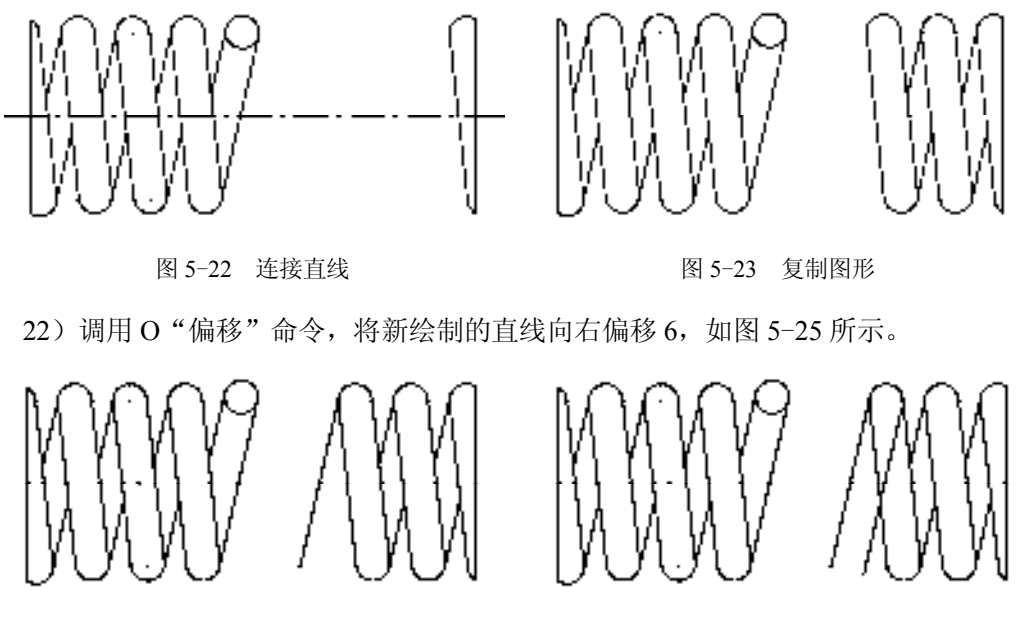

图 5-24 绘制直线 85-25 偏移直线

23) 调用 TR "修剪"命令, 修剪多余的直线, 如图 5-26 所示。

24)调用 C"圆"命令,捕捉新绘制直线和偏移后直线的右下方端点,绘制圆,如 图 5-27 所示。

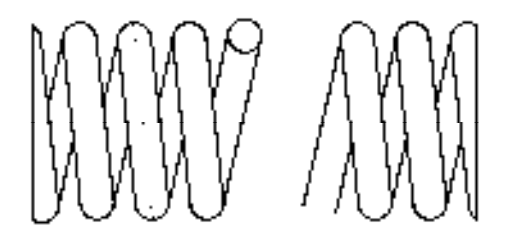

图 5-26 修剪直线 85-27 绘制圆

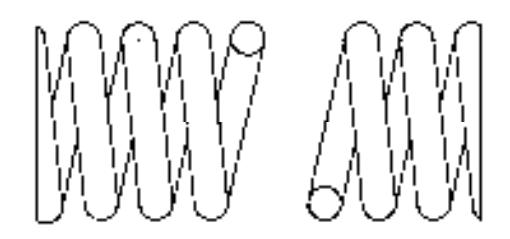

25)将"剖面线"图层置为当前,调用 H"图案填充"命令,选择"ANSI31"图案, 将"图案填充比例"修改为 0.5,填充图形中的圆对象,如图 5-28 所示。

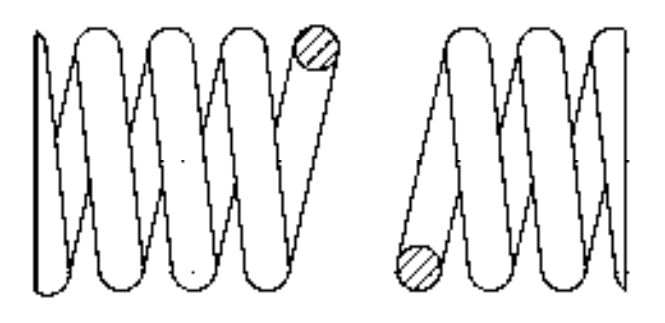

图 5-28 填充圆对象

### 5.2.3 标注弹簧零件图

创建完弹簧零件图的主体轮廓对象后,还需要为弹簧零件图添加标注对象,才能完成 整个零件图的创建操作。

### 【操作实训】标注弹簧零件图

1) 将"标注"图层置为当前, 调用 DLI "线性"命令, 在图形的下方捕捉合适的端 点,标注线性尺寸,如图 5-29 所示。

2)重复上述操作,标注其他的线性尺寸,如图 5-30 所示。

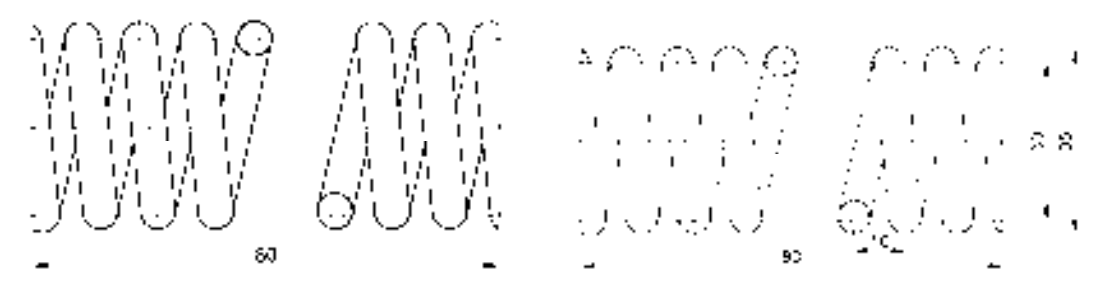

图 5-29 标注线性尺寸 图 5-30 标注其他线性尺寸

3) 调用 DRA "半径"命令, 选择圆对象, 标注半径尺寸, 如图 5-31 所示。

4) 调用 DAN "角度"命令, 选择合适的线对象, 标注角度尺寸, 如图 5-32 所示。

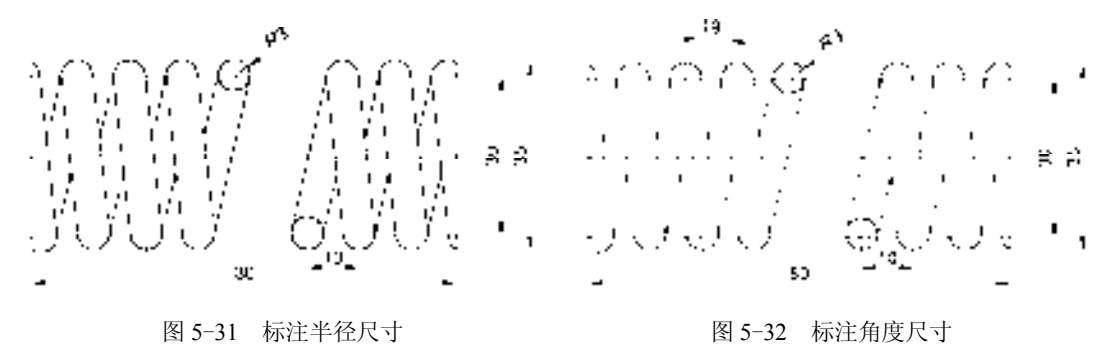

## 5.3 创建平垫圈零件图

平垫圈零件图主要通过"矩形"命令、 "偏移"命令、"直线"命令和"圆"命令等 进行绘制,下面将介绍其零件图的创建方 法,如图 5-33 所示为平垫圈零件图。

### 5.3.1 创建平垫圈左视图

平垫圈的左视图的创建过程中综合运用 了"矩形"命令和"偏移"命令。 图 5-33 平垫圈零件图

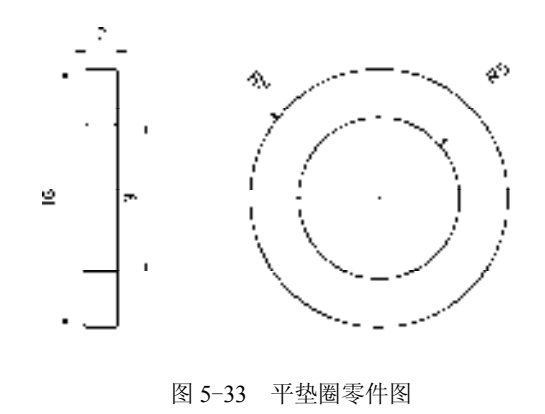

### 【操作实训】创建平垫圈左视图

1) 将"粗实线"图层置为当前, 调用 REC"矩形"命令, 在绘图区中任意捕捉一点, 输入(@2, -16),绘制矩形,如图 5-34 所示。

2)调用 X"分解"命令,分解新绘制的矩形对象。

3) 调用 O "偏移"命令, 将分解后矩形的最上方水平直线向下偏移 3.5 和 9, 如图 5-35 所示。

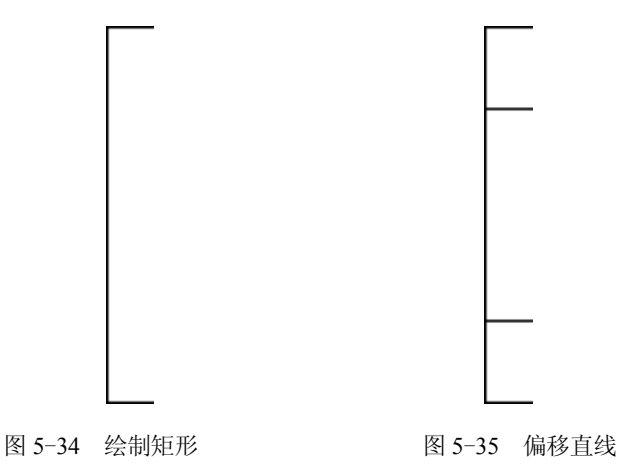

### 5.3.2 创建平垫圈右视图

平垫圈的右视图的创建过程中综合运用了"直线"命令和"圆"命令。

### 【操作实训】创建平垫圈右视图

1)将"中心线"图层置为当前,调用 L"直线"命令,绘制两条长度均为 20,且相互 垂直的直线,如图 5-36 所示。

2)将"粗实线"图层置为当前,调用 C"圆"命令,捕捉中心线交点,输入 5 和 8, 绘制圆,如图 5-37 所示。

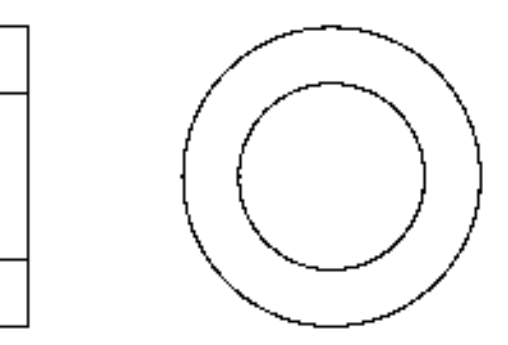

图 5-36 绘制直线 8-37 经制圆

### 5.3.3 完善平垫圈零件图

创建完平垫圈的左右视图示对左右视图添加"半径"标注和"线性"标注, 以完善其零件图。

### 【操作实训】完善平垫圈零件图

1) 调用 D "标注样式"命令, 打开"标注样式管理器"对话框, 选择 "ISO-25"样 式,单击"修改"按钮,打开"修改标注样式: ISO-25"对话框, 在"文字"选项卡中, 将"文字高度"修改为 0.8,如图 5-38 所示。

2)单击"符号和箭头"选项卡,将"箭头大小"修改为 0.5, 如图 5-39 所示, 单击 "确定"和"关闭"按钮,即可修改标注样式。

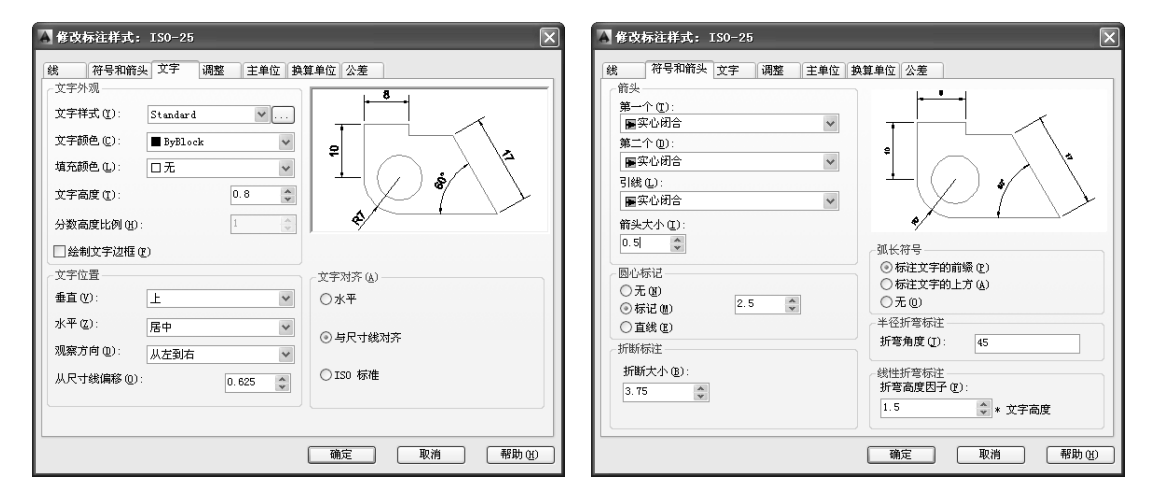

#### 图 5-38 修改"文字"参数 2000 - 2000 - 2000 图 5-39 修改"符号和箭头"参数

3) 将"标注"图层置为当前, 调用 DRA"半径"命令, 捕捉大圆对象, 标注半径尺 寸,如图 5-40 所示。

4)重复上述操作,标注其他半径尺寸,如图 5-41 所示。

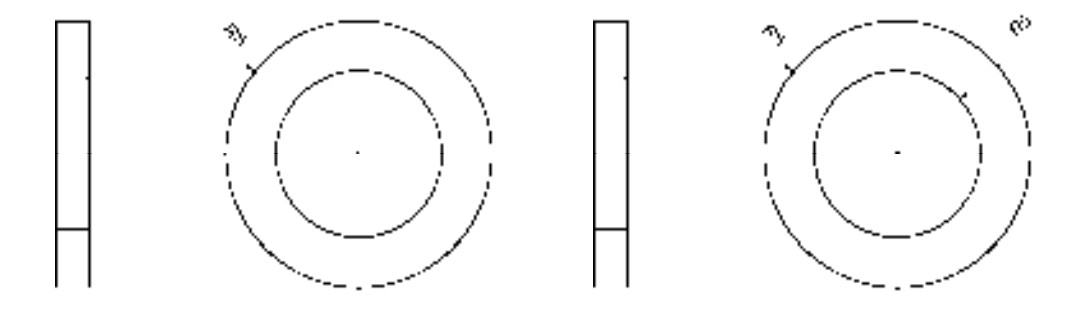

5)调用 DLI "线性"命令,捕捉左侧垂直直线的上下端点,标注线性尺寸,如图 5-42 所示。

图 5-40 标注半径尺寸 图 5-41 标注其他半径尺寸

6)重复上述操作,标注其他线性尺寸,如图 5-43 所示。

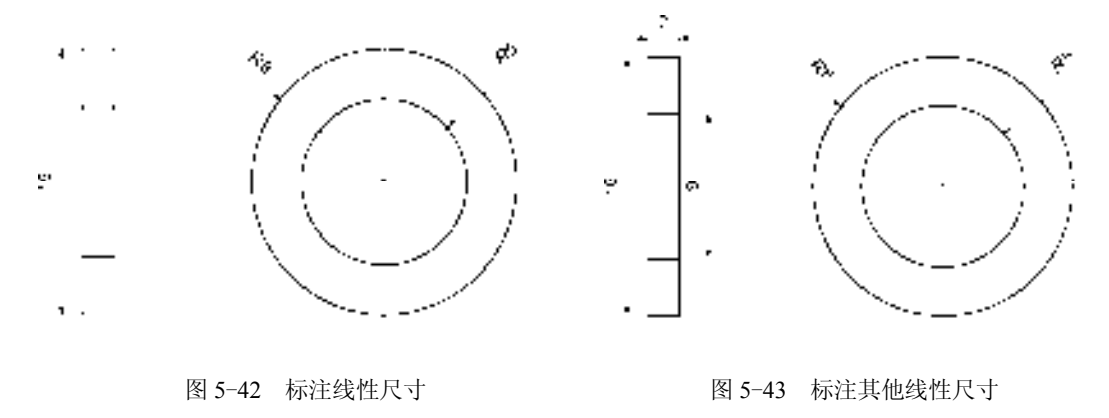

## 5.4 创建压板零件图

压板零件图主要通过"矩形"命令、"偏移"命令、"直线"命令、"倒角"命令和 "圆"命令等进行绘制,下面将介绍其零件图的创建方法,如图 5-44 所示为压板零件图。

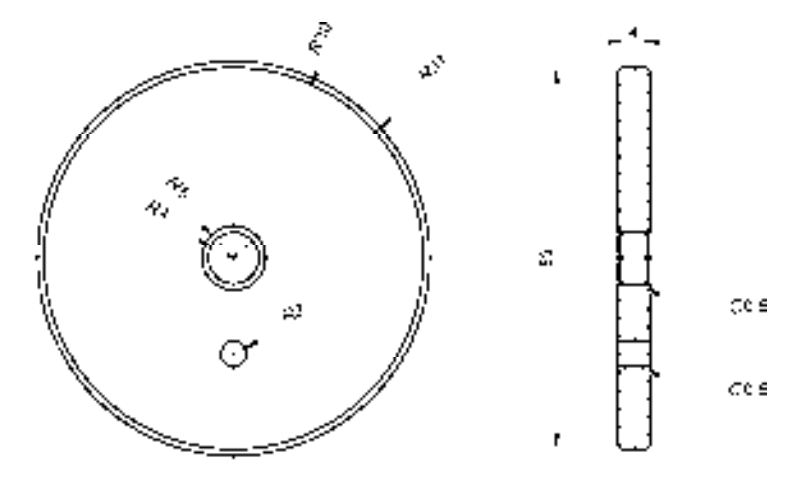

图 5-44 压板零件图

### 5.4.1 创建压板左视图

压板的左视图的创建过程中综合运用了"圆"命令、"偏移"命令和"直线"命令。 【操作实训】创建压板左视图

1)将"中心线"图层置为当前,调用 L"直线"命令,绘制两条长度均为 66,且相互 垂直的直线,如图 5-45 所示。

2) 调用 O "偏移"命令, 将新绘制的水平直线向下偏移 15, 如图 5-46 所示。

3) 将"粗实线"图层置为当前, 调用 C"圆"命令, 捕捉下方中心线交点, 绘制一个 半径为 2 的圆, 并调整下方水平直线的长度, 如图 5-47 所示。

 $\sim$ 

图 5-45 绘制直线 85-46 偏移直线

4) 调用 C "圆"命令, 捕捉上方中心线交点, 绘制一个半径为 4 的圆, 如图 5-48 所示。

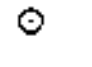

图 5-47 绘制圆 85-48 绘制圆

Θ

Ó

5) 重复上述操作, 分别绘制半径为 5、30 和 31 的圆, 如图 5-49 所示。

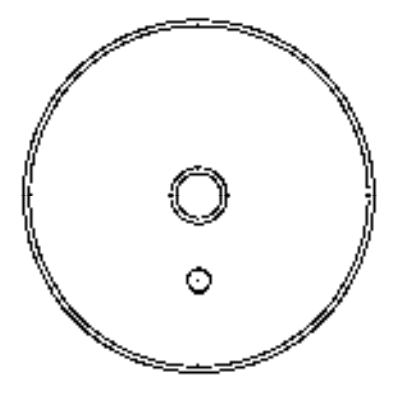

图 5-49 绘制圆

### 5.4.2 创建压板右视图

压板的右视图的创建过程中综合运用了"直线"命令、"偏移"命令、"矩形"命令和 "倒角"命令。

### 【操作实训】创建压板右视图

1)将"中心线"图层置为当前,调用 L"直线"命令,绘制一条长度为 22 的水平直 线,并向下偏移 15,如图 5-50 所示。

2)将"粗实线"图层置为当前,调用 REC"矩形"命令,输入 FROM"捕捉自"命  $\triangleq$ , 捕捉新绘制直线的左端点, 依次输入( $\omega$ 9, 30)、( $\omega$ 5, -60), 绘制矩形, 如图 5-51 所示。

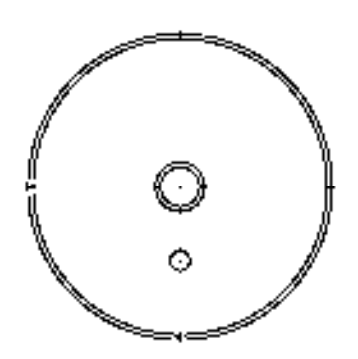

图 5-50 绘制并偏移直线 图 5-51 绘制矩形

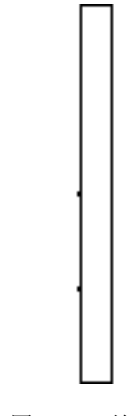

3)调用 X"分解"命令,分解新绘制的矩形。

4)调用 O"偏移"命令,将分解后的矩形右侧垂直直线向左偏移 0.5、4,如图 5-52 所示。

5)重复上述操作,将矩形上方的水平直线向下偏移 26、8、9、4,如图 5-53 所示。

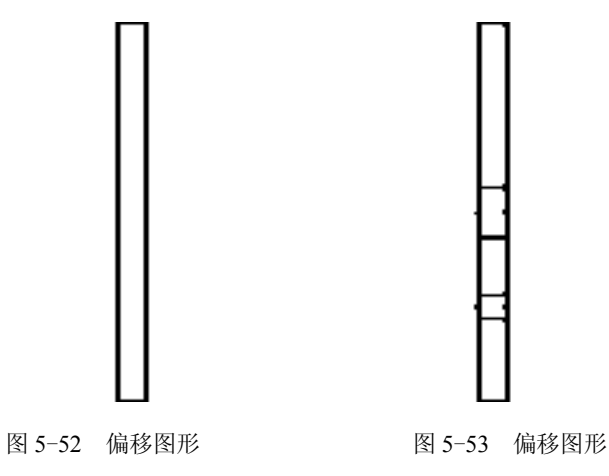

6)调用 TR"修剪"命令,修剪绘图区中多余的图形,如图 5-54 所示。

7)调用 CHA"倒角"命令,设置倒角距离均为 0.5,将新绘制的矩形的 4 个端点进行

倒角操作,如图 5-55 所示。

8)重复上述操作,将"修剪"模式修改为"不修剪",对中间的小矩形对象,进行倒 角操作,如图 5-56 所示。

9) 将"剖面线"图层置为当前, 调用 H"图案填充"命令, 选择"USER"图案、将 "图案填充角度"修改为 45°、"图案填充间距"修改为 2,对合适的区域进行填充操作, 如 图 5-57 所示。

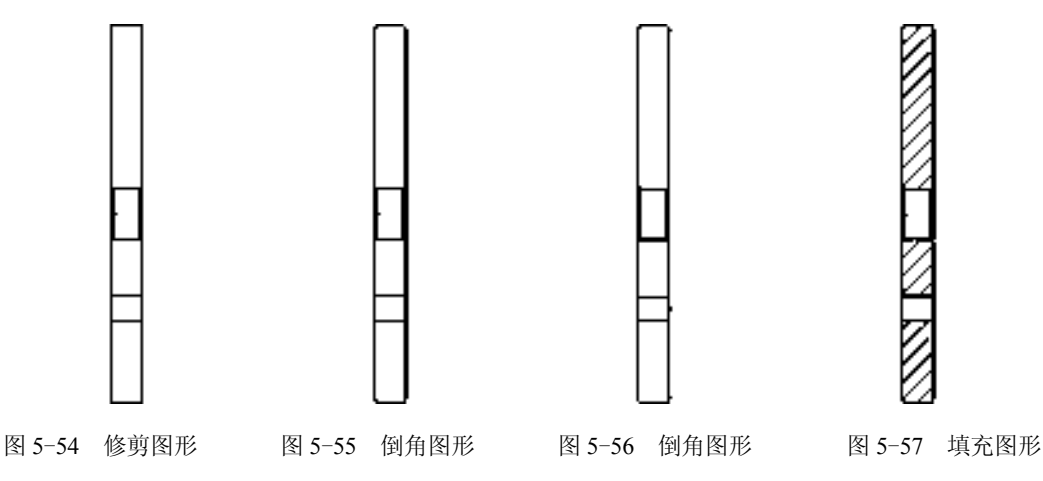

## 5.4.3 完善压板零件图

创建完压板的左右视图后,还需要对左右视图添加"半径"标注、"线性"标注和"多 重引线"标注,以完善其零件图。

【操作实训】完善压板零件图

1) 调用 D "标注样式"命令, 打开"标注样式管理器"对话框, 选择"ISO-25"样 式,单击"修改"按钮,打开"修改标注样式: ISO-25"对话框,在"文字"选项卡中, 将"文字高度"修改为 2, 如图 5-58 所示。

2)单击"符号和箭头"选项卡,将"箭头大小"修改为 2,如图 5-59 所示,单击"确 定"和"关闭"按钮,即可修改标注样式。

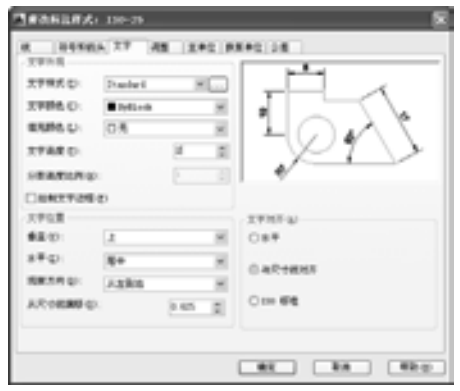

图 5-58 修改参数 8-59 修改参数

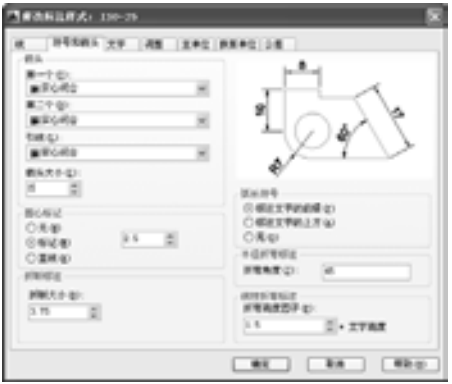

3) 将"标注"图层置为当前, 调用 DRA"半径"命令, 捕捉大圆对象, 标注半径尺 寸,如图 5-60 所示。

4)重复上述操作,标注其他半径尺寸,如图 5-61 所示。

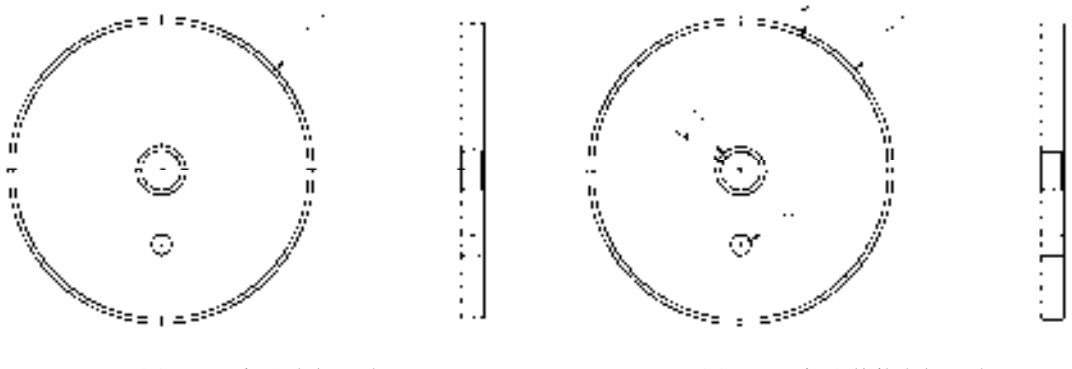

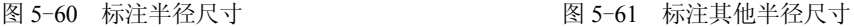

5)调用 DLI"线性"命令,捕捉右侧垂直直线的上下端点,标注线性尺寸,如图 5-62 所示。

6)重复上述操作,标注其他线性尺寸,如图 5-63 所示。

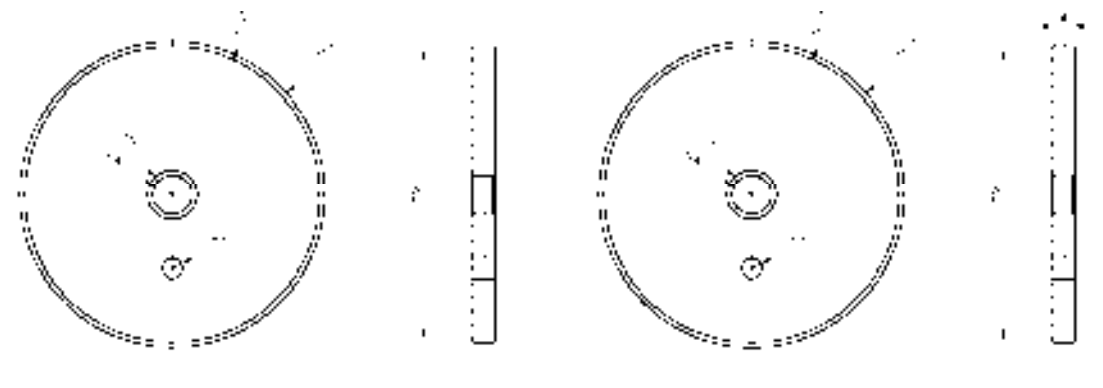

图 5-62 标注线性尺寸 图 5-63 标注其他线性尺寸

7) 调用 MLEADERSTYLE "多重引线样式"命令, 打开"多重引线样式管理器"对话 框, 选择"Standard"样式, 单击"修改"按钮, 如图 5-64 所示。

8)打开"修改多重引线样式: Standard"对话框, 在"引线格式"选项卡中, 将"大 小"修改为 2, 如图 5-65 所示。

9) 单击"内容"选项卡,将"文字高度"修改为 2, 如图 5-66 所示,单击"确定"和 "关闭"按钮,即可修改多重引线样式。

10)调用 MLEADER"多重引线"命令,在绘图区合适位置处,创建多重引线尺寸标 注,如图 5-67 所示。

11)重复上述操作,创建其他多重引线标注,如图 5-68 所示。

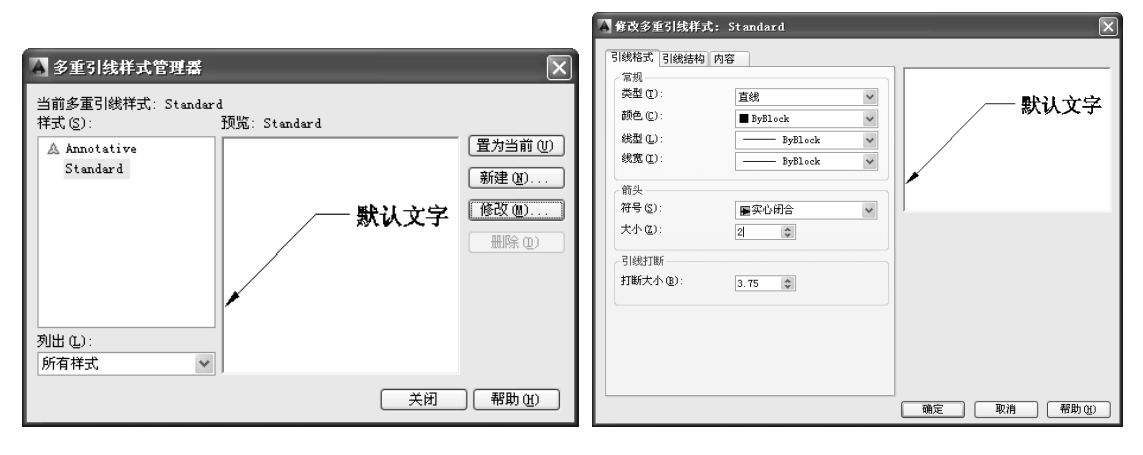

图 5-64 单击"修改"按钮 85-65 图 5-65 修改参数

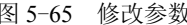

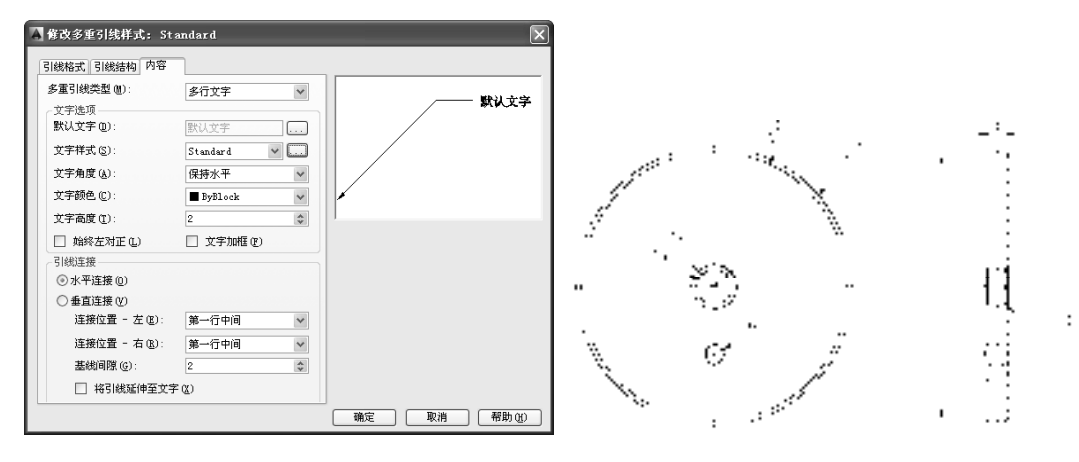

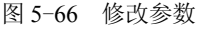

图 5-66 修改参数 财务 2000 00 00 00 图 5-67 创建多重引线标注

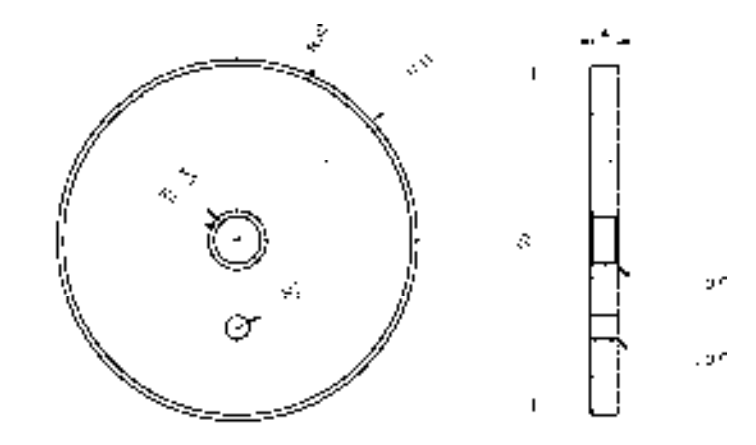

图 5-68 创建其他多重引线标注

## 5.5 创建平键零件图

平键零件图主要通过"矩形"命令、"偏移"命令、"倒角"命令、"圆弧"命令和 "图案填充"命令等进行绘制,下面将介绍其零件图的创建方法,如图 5-69 所示为平键零 件图。

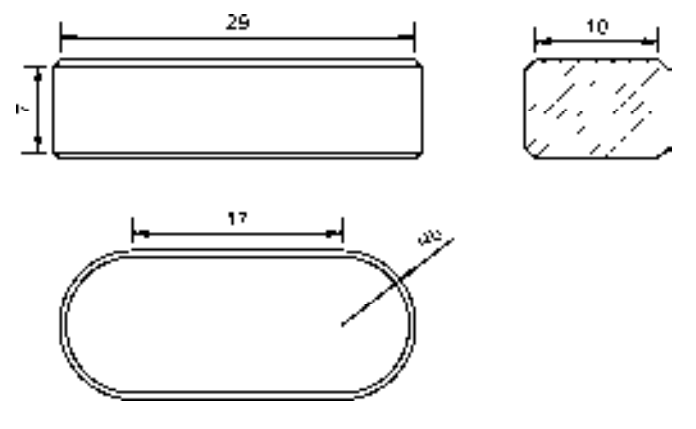

图 5-69 泵盖零件图

## 5.5.1 创建平键左视图

平键左视图的创建过程中综合运用了"矩形"命令、"偏移"命令和"直线"命令。 【操作实训】创建平键左视图

1) 将"粗实线"图层置为当前, 调用 REC"矩形"命令, 在绘图区中任意捕捉一点, 输入(@30, -7),绘制矩形,如图 5-70 所示。

2) 调用 L "直线"命令, 捕捉新绘制矩形的左上方端点, 依次输入( $@0.5, 0.5$ )、 (@29, 0)、(@0.5, -0.5),绘制直线,如图 5-71 所示。

图 5-70 绘制矩形 2000 2000 2000 2000 2000 2000 2000 图 5-71 绘制直线

3)调用 MI"镜像"命令,将新绘制的直线进行镜像操作,如图 5-72 所示。

图 5-72 偏移直线

### 5.5.2 创建平键剖视图

平键剖视图的创建过程中综合运用了"矩形"命令、"倒角"命令和"图案填充" 命令。

#### 【操作实训】创建平键剖视图

1) 调用 REC "矩形"命令, 在绘图区中任意捕捉一点, 输入 ( $@12, -8$ ), 绘制矩形, 如图 5-73 所示。

2)调用 CHA"倒角"命令,设置倒角距离均为 1,将新绘制的矩形的 4 个端点进行倒 角操作,如图 5-74 所示。

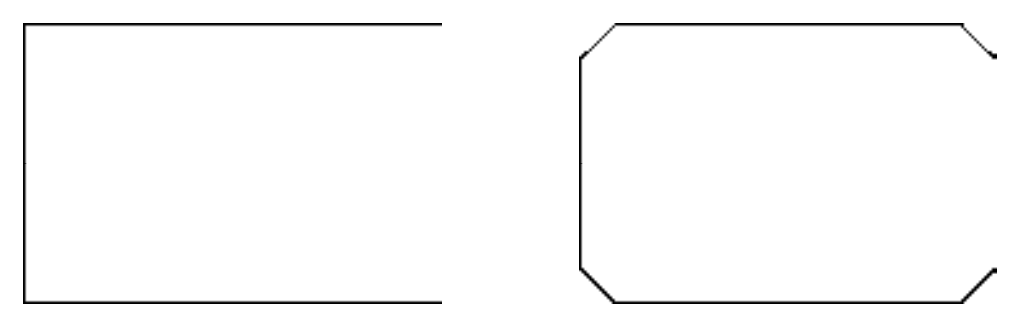

#### 图 5-73 绘制矩形 2000 2000 2000 2000 2000 2000 图 5-74 倒角图形

3) 将"剖面线"图层置为当前, 调用 H"图案填充"命令, 选择"USER"图案、将 "图案填充角度"修改为 45、"图案填充间距"修改为 2,对合适的区域进行填充操作,如 图 5-75 所示。

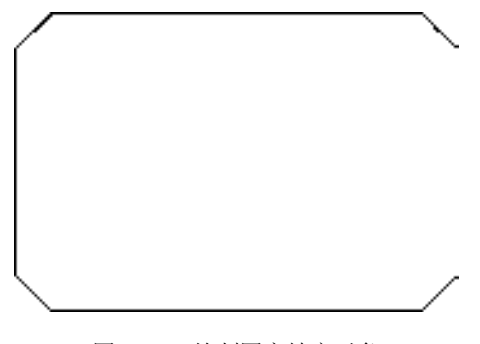

图 5-75 绘制图案填充对象

### 5.5.3 创建平键向视图

平键向视图的创建过程中综合运用了"矩形"命令、"倒角"命令和"图案填充" 命令。

【操作实训】创建平键向视图

1)将"粗实线"图层置为当前,调用 REC"矩形"命令,在绘图区中任意捕捉一点, 输入(@18, -12),绘制矩形,如图 5-76 所示。

2) 调用 O "偏移"命令, 将新绘制的矩形向内偏移 0.5, 如图 5-77 所示。

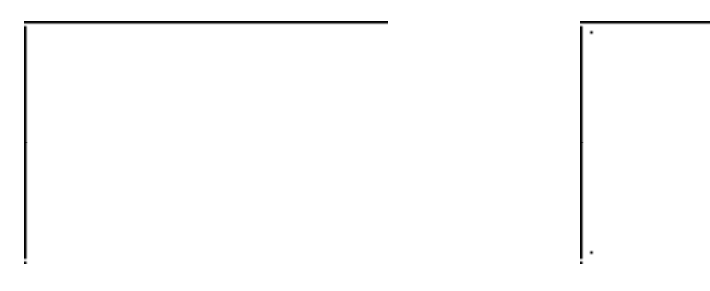

图 5-76 绘制矩形 图 5-77 偏移矩形

3)调用 X"分解"命令,分解矩形对象;调用 E"删除"命令,删除左右两侧的垂直 直线,如图 5-78 所示。

4) 调用 C"圆"命令, 依次捕捉合适的端点, 通过两点绘制相应的圆对象, 如图 5-79 所示。

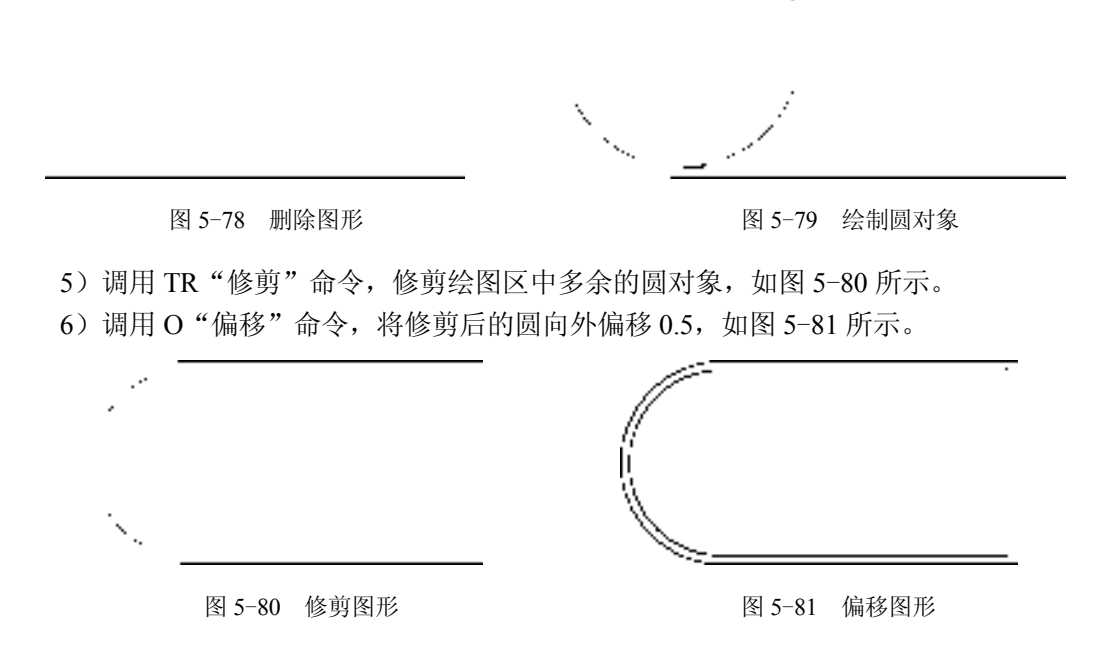

7)调用 MI"镜像"命令,将合适的圆弧对象进行镜像处理,并修剪多余的直线,如 图 5-82 所示。

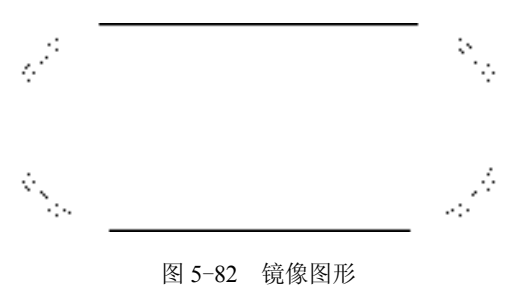

### 5.5.4 完善平键零件图

平键零件图还需要添加"半径"标注和"线性"标注,才能得到完整的零件图。

【操作实训】完善平键零件图

1) 调用 D "标注样式"命令, 打开"标注样式管理器"对话框, 选择"ISO-25"样 式,单击"修改"按钮,打开"修改标注样式: ISO-25"对话框, 在"文字"选项卡中, 将"文字高度"修改为 1.2, 如图 5-83 所示。

2) 单击"符号和箭头"选项卡,将"箭头大小"修改为 1.2, 如图 5-84 所示, 单击 "确定"和"关闭"按钮,即可修改标注样式。

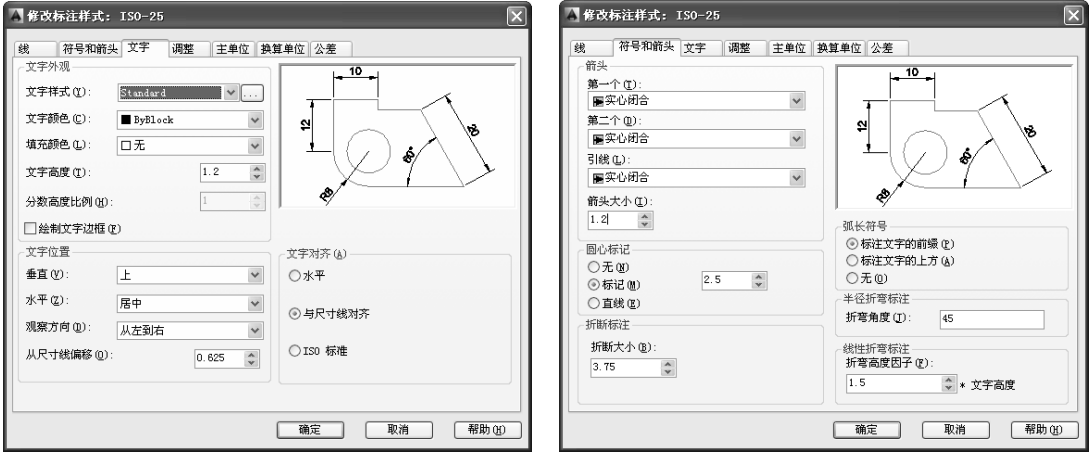

图 5-83 修改参数 图 5-84 修改参数

3)调用 DAR"半径"命令,选择合适的圆弧对象,对其进行半径标注,如图 5-85 所示。

4)调用 DLI"线性"命令,选择合适的直线对象,对其进行线性标注,如图 5-86 所示。

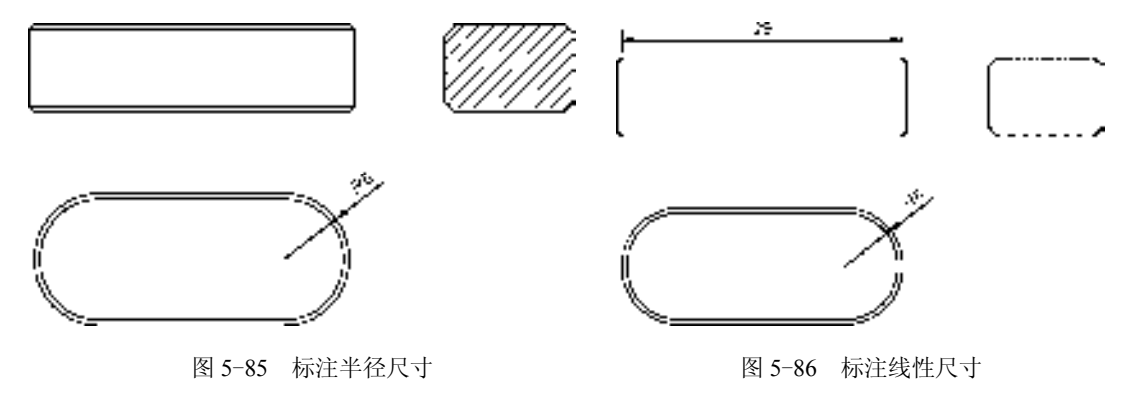

5)重复上述操作,标注其他线性尺寸,如图 5-87 所示。

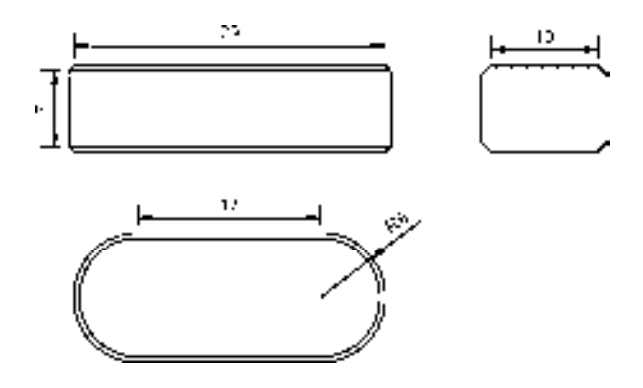

图 5-87 标注其他线性尺寸

## 5.6 创建滚动轴承零件图

滚动轴承零件图主要通过"矩形"命令、"偏移"命令、"倒角"命令、"圆"命令和 "图案填充"命令等进行绘制,下面将介绍其零件图的创建方法,如图 5-88 所示为滚动轴 承零件图。

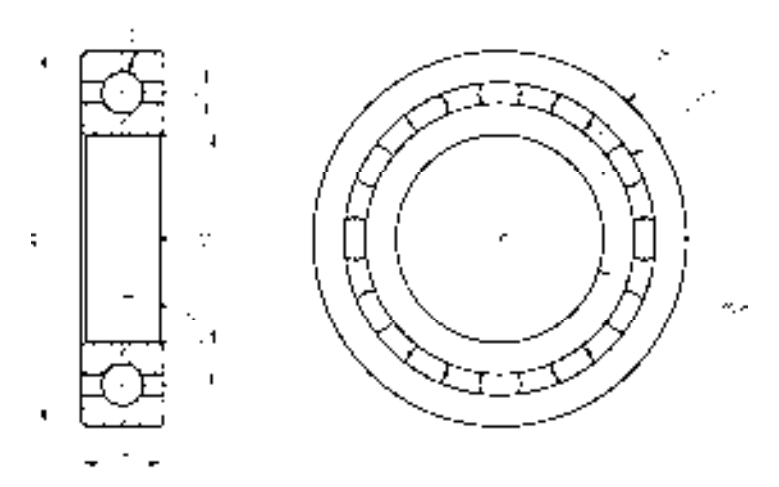

图 5-88 滚动轴承零件图

### 5.6.1 创建滚动轴承左视图

滚动轴承左视图的创建过程中综合运用了"矩形"命令、"偏移"命令和"直线" 命令等。

### 【操作实训】创建滚动轴承左视图

1) 将"中心线"图层置为当前, 调用 L"直线"命令, 绘制一条长度为 30 的水平直线 和一条长度为 98 的垂直直线, 且两条直线相互垂直, 如图 5-89 所示。

2)调用 O"偏移"命令,将新绘制的水平中心线向上和向下各偏移 35,如图 5-90 所示。

图 5-89 绘制直线 9 0 9 9 5-90 偏移直线

 $\sim 10^{-11}$ 

 $\sim 100$ 

3) 将"粗实线"图层置为当前, 调用 REC"矩形"命令, 输入 FROM"捕捉自"命令, 捕捉中间的中心线交点,依次输入(@-10, 45)、(@20, -90),绘制矩形,如图 5-91 所示。

4)调用 X"分解"命令,分解新绘制的矩形;调用 O"偏移"命令,将矩形左侧垂直 直线向右偏移 1、18, 如图 5-92 所示。

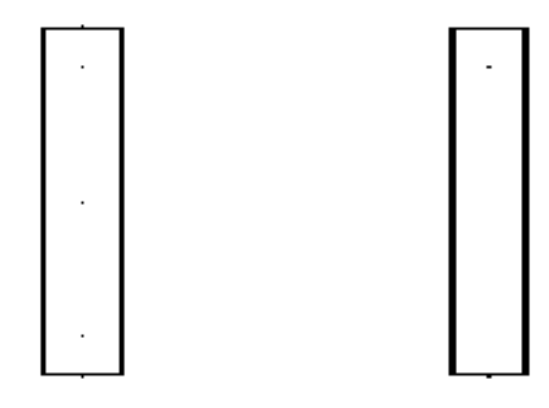

图 5-91 绘制矩形 2000 2000 图 5-92 偏移直线

5)调用 O"偏移"命令,将矩形上方水平直线向下偏移 7.5、5、7.5、50、7.5、5,如 图 5-93 所示。

6) 调用 TR "修剪"命令, 修剪多余的直线, 如图 5-94 所示。

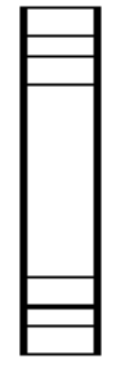

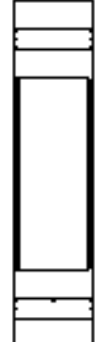

图 5-93 偏移直线 图 5-94 修剪直线

7)调用 CHA"倒角"命令,设置倒角距离均为 1,将矩形的外侧进行倒角操作,如 图 5-95 所示。

8)重复上述操作,将"修剪"模式修改为"不修剪",对合适的图形进行倒角操作, 如图 5-96 所示。

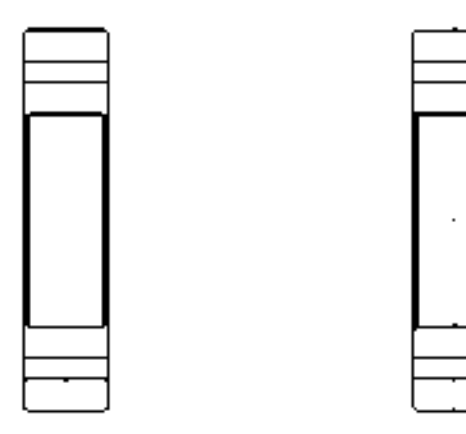

图 5-95 倒角图形 85-96 倒角图形

9)调用 C"圆"命令,依次捕捉合适的中心线交点,绘制两个半径均为 5 的圆,如 图 5-97 所示。

10) 调用 TR "修剪"命令, 修剪多余的图形, 如图 5-98 所示。

11)将"剖面线"图层置为当前,调用 H"图案填充"命令,选择"USER"图案、将 "图案填充角度"修改为 45、"图案填充间距"修改为 3,对合适的区域进行填充操作, 如 图 5-99 所示。

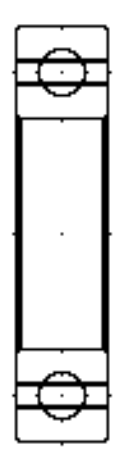

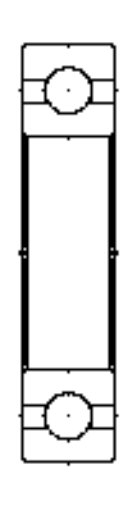

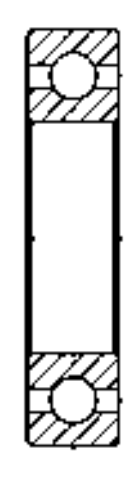

图 5-97 绘制圆 8 9-98 修剪图形 8 5-99 填充图形

## 5.6.2 创建滚动轴承右视图

滚动轴承右视图的创建过程中综合运用了"直线"命令、"圆"命令和"阵列"命令。

### 【操作实训】创建滚动轴承右视图

1)将"中心线"图层置为当前,调用 L"直线"命令,绘制两条长度均为 100,且相 互垂直的直线,如图 5-100 所示。

2) 调用 C "圆"命令, 捕捉新绘制中心线交点, 绘制一个半径为 35 的圆, 如图 5-101 所示。

图 5-100 绘制直线 8-101 偏移直线

3) 将"粗实线"图层置为当前, 调用 C"圆"命令, 捕捉新绘制圆的圆心点, 依次绘 制半径为 25、32.5、37.5 和 45 的圆, 如图 5-102 所示。

4) 调用 C "圆"命令, 捕捉合适的交点, 绘制一个半径为 5 的圆, 如图 5-103 所示。

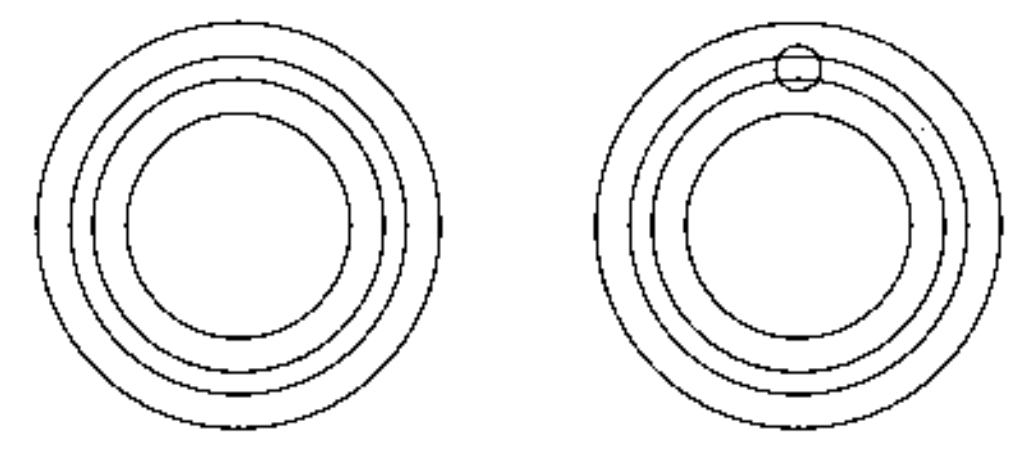

图 5-102 绘制圆 85-103 绘制圆

5) 调用 TR "修剪"命令, 修剪多余的圆弧, 如图 5-104 所示。

6)调用 ARRAYPOLAR"环形阵列"命令,捕捉中间交点,将"项目数"修改为 12, 将修剪后的图形进行环形阵列操作,如图 5-105 所示。

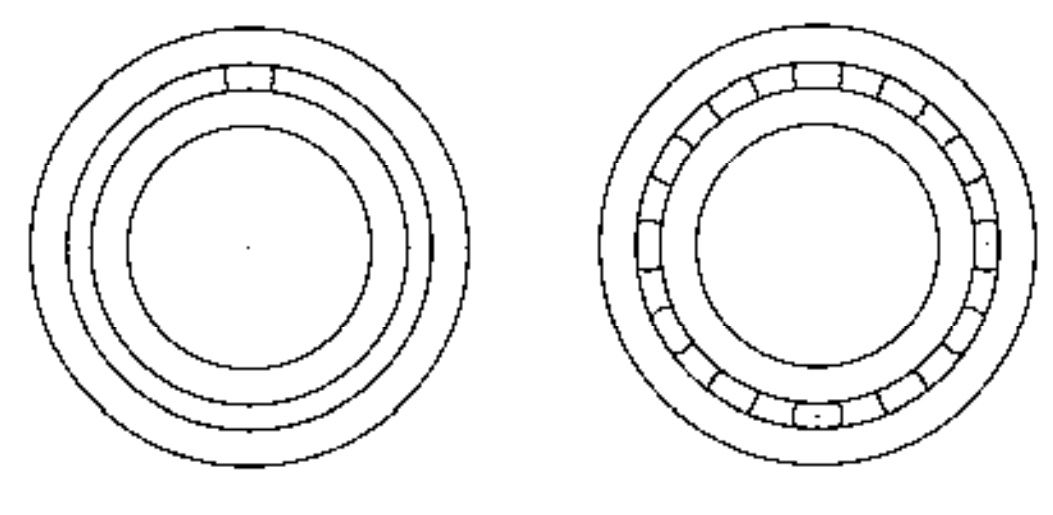

图 5-104 修剪圆弧 8 9 9 9 9 9 9 9 9 5-105 环形阵列图形

## 5.6.3 完善滚动轴承零件图

平键零件图还需要添加"半径"标注和"线性"标注,才能得到完整的零件图。

### 【操作实训】完善滚动轴承零件图

1) 将"标注"图层置为当前, 调用 DAR"半径"命令, 选择合适的圆对象, 对其进行 半径标注,如图 5-106 所示。

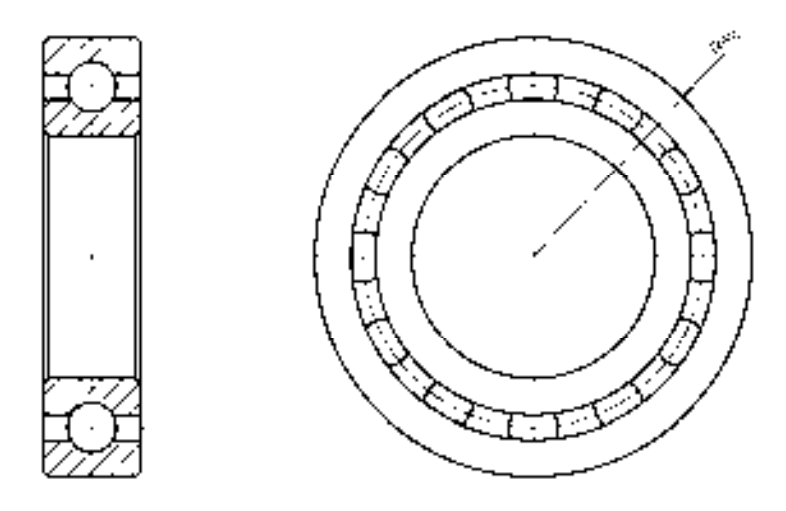

图 5-106 标注半径尺寸

2) 重复上述操作,标注其他半径尺寸, 如图 5-107 所示。

3)调用 DLI"线性"命令,选择合适的直线对象,对其进行线性标注,如图 5-108 所示。

4)重复上述操作,标注其他线性尺寸,如图 5-109 所示。

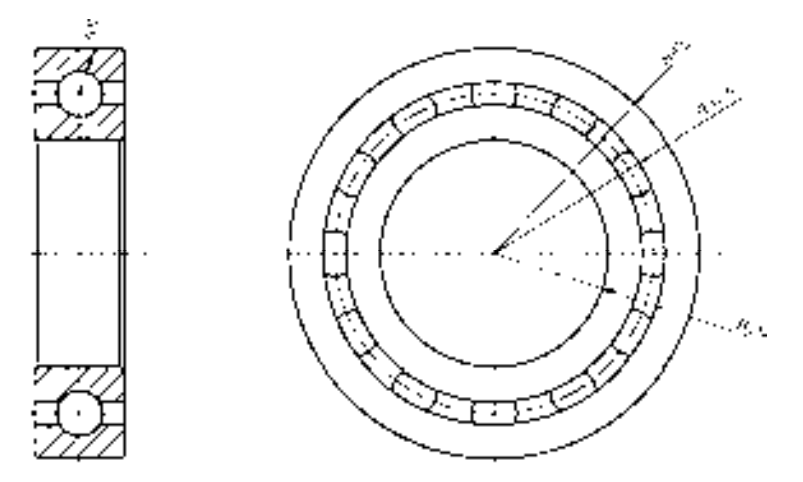

图 5-107 标注其他半径尺寸

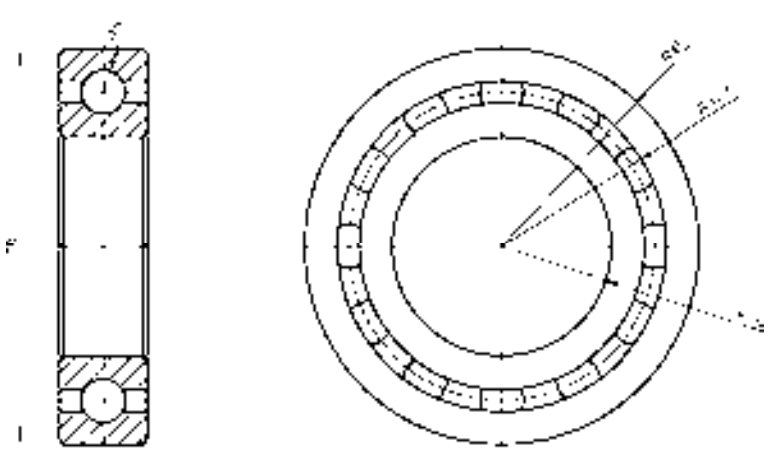

图 5-108 标注线性尺寸

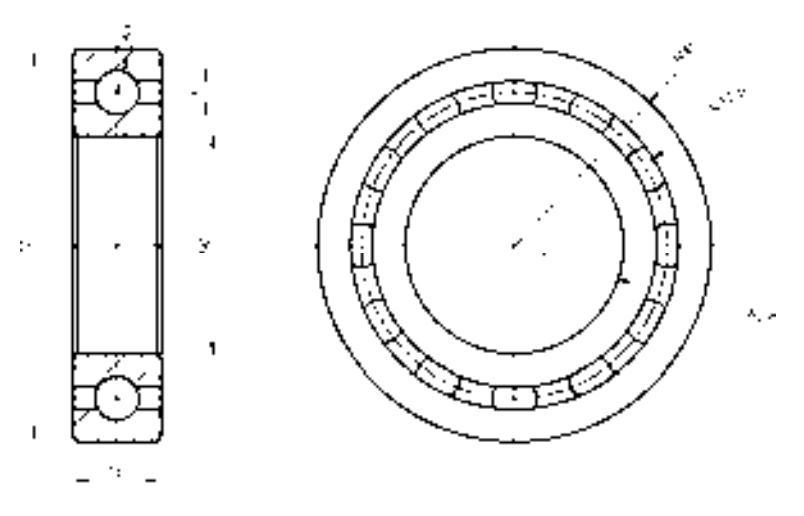

图 5-109 标注其他线性尺寸

5) 调用 DAN "角度"命令, 选择合适的线对象, 进行角度标注, 如图 5-110 所示。

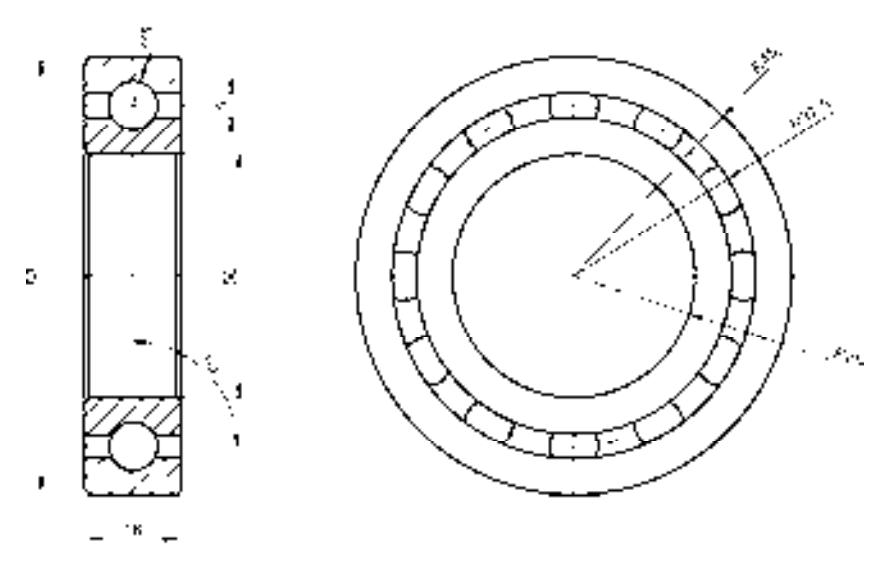

图 5-110 标注角度尺寸

# 第6章 创建盘盖类零件图

盘盖类零件一般指法兰盘、端盖、泵盖等零件,这类零件在机器中主要起支撑、轴向定 位及密封的作用。本章将详细介绍创建盘盖类零件图的操作方法,以供读者掌握。

## 6.1 盘盖类零件基础认识

在创建盘盖类零件图之前,首先需要对盘盖类零件有一个基础的认识,如了解该类零 件的概念、表达方法、尺寸标注以及技术要求等知识。

### 6.1.1 盘盖零件概述

盘盖零件的基本形状是扁平的盘状,它们的主要结构大体上有回转体,通常还带有各 种形状的凸缘、均布的圆孔和肋等局部结构。

### 6.1.2 盘盖零件表达方法

盘盖零件的毛坯有铸件或锻件,机械加工以车削为主,主视图一般按加工位置水平放 置,但有些较复杂的盘盖,因加工工序较多,主视图也可按工作位置画出。根据结构特 点,视图具有对称面时,可作半剖视;无对称面时,可作全剖或局部剖视。

### 6.1.3 盘盖零件尺寸标注

盘盖零件的尺寸一般为两大类:轴向及径向尺寸,径向尺寸的主要基准是回转轴线, 轴向尺寸的主要基准是重要的端面。该类零件的定形和定位尺寸都比较明显,尤其是圆周 上分布的小孔的定位圆直径是这类零件的典型定位尺寸,多个小孔一般采用如"4×18 均 布"形式标注,而角度定位尺寸就不必标注了。

### 6.1.4 盘盖零件技术要求

盘盖零件有配合要求或用于轴向定位的表面,其表面粗糙度和尺寸精度要求较高,端 面与轴心线之间常有形位公差要求。

## 6.2 创建泵盖零件图

泵盖零件图主要通过"直线"命令、"圆"命令、"圆弧"命令、"镜像"命令、"修 剪"命令等进行绘制,下面将介绍其零件图的创建方法,如图 6-1 所示为泵盖零件图。

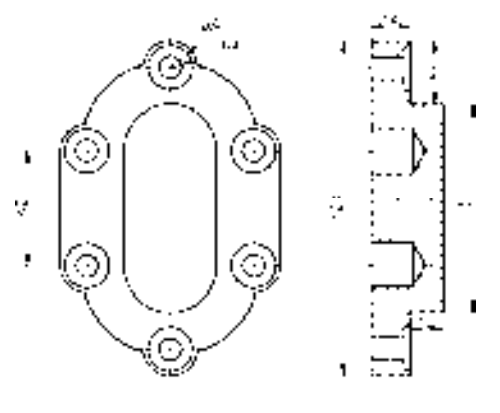

图 6-1 泵盖零件图

### 6.2.1 创建泵盖主视图

泵盖主视图主要运用了"直线"命令、"圆"命令、"圆弧"命令和"镜像"命令。

#### 【操作实训】创建泵盖主视图

1)将"中心线"图层置为当前,调用 L"直线"命令,绘制两条长度均为 25,且相互 垂直的直线,如图 6-2 所示。

2)将"粗实线"图层置为当前,调用 C"圆"命令,捕捉新绘制中心线的交点,分别 绘制半径为 4 和 8 的圆, 如图 6-3 所示。

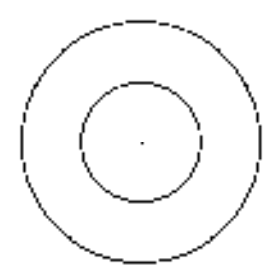

图 6-2 绘制直线 8-3 的复数 8-3 绘制圆

3) 调用 A "圆弧"命令, 输入 FROM "捕捉自"命令, 捕捉中心线交点, 依次输入 (@-9.6, 1)、(@9.6, 8.6)、(@9.6, -8.6),绘制圆弧,如图 6-4 所示。

4)调用 A"圆弧"命令,捕捉新绘制圆弧的下端点,输入(@-13.4, -8)、(@-8, -13.4)、(@-6.2, -3.1)、(@-2.5, -6.4),绘制圆弧,如图 6-5 所示。

5)调用 L"直线"命令,捕捉新绘制圆弧的下端点,绘制一条长度为 42 的垂直直线, 如图 6-6 所示。

6)调用 MI"镜像"命令,将合适的图形进行镜像操作,如图 6-7 所示。

7)将"中心线"图层置为当前,调用 L"直线"命令,在合适的位置处,绘制两条长

度均为 24, 且相互垂直的直线, 如图 6-8 所示。

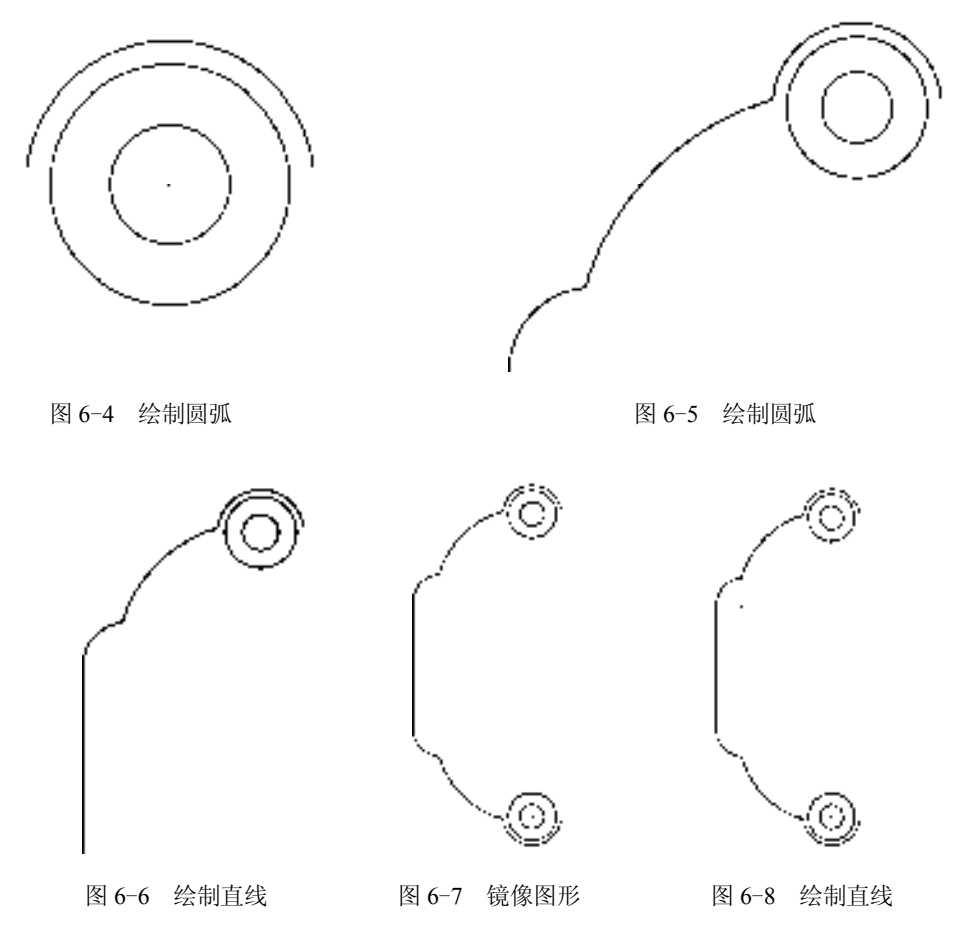

8)将"粗实线"图层置为当前,调用 C"圆"命令,捕捉新绘制中心线的交点,分别 绘制半径为 4 和 8 的圆, 如图 6-9 所示。

9) 调用 MI "镜像"命令, 将新绘制的图形进行镜像操作, 如图 6-10 所示。

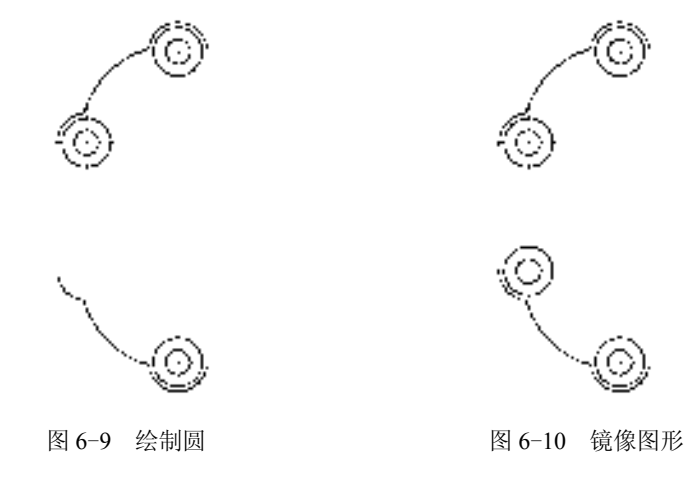

10)重复上述操作,镜像其他的图形,如图 6-11 所示。

11) 调用 O "偏移"命令, 将左右两侧的垂直直线各向内偏移 23, 如图 6-12 所示。

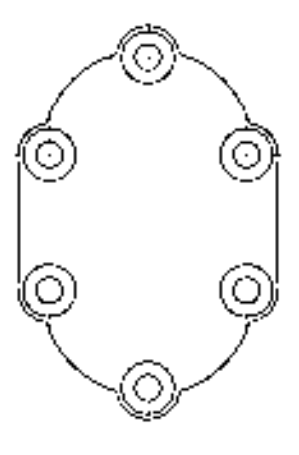

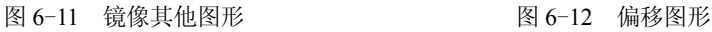

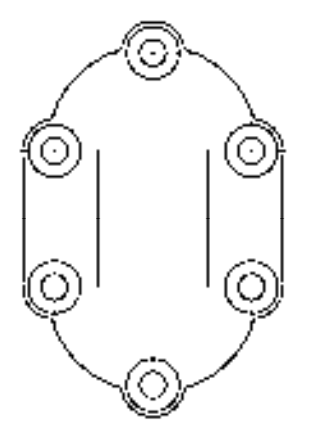

12)调用 A"圆弧"命令,捕捉左侧偏移直线的上端点,输入(@16.7, 16.7)、(@16.7, -16.7),绘制圆弧,如图 6-13 所示。

13) 调用 MI "镜像"命令, 将新绘制的圆弧进行镜像操作, 如图 6-14 所示。

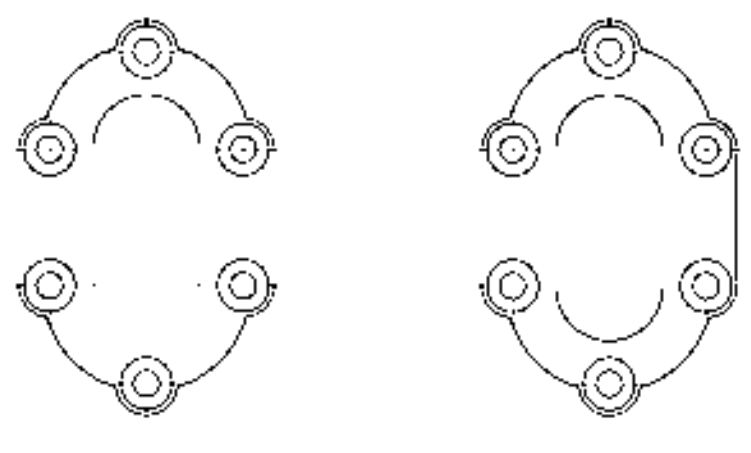

图 6-13 绘制圆弧 86-14 镜像图形

## 6.2.2 创建泵盖剖视图

泵盖主视图主要运用了"直线"命令、"偏移"命令、"修剪"命令和"图案填充" 命令。

### 【操作实训】创建泵盖剖视图

1) 调用 L "直线"命令, 在主视图的右侧, 绘制一条长度为 121 的垂直直线, 如 图 6-15 所示。

2) 调用 L" 直线"命令, 捕捉新绘制直线的上端点, 依次输入( $@14.0$ ) 和( $@0$ , -23),绘制直线,如图 6-16 所示。

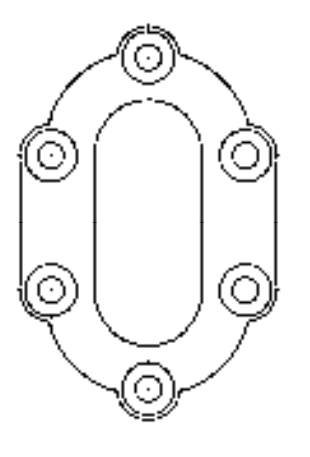

图 6-15 绘制直线 86-16 绘制直线

3)调用 O"偏移"命令,将上方新绘制的水平直线依次向下偏移 2、4、8、4,如 图 6-17 所示。

4) 调用 O "偏移"命令, 将右侧新绘制的垂直直线向左偏移 2, 如图 6-18 所示。

5) 调用 TR "修剪"命令, 修剪多余的直线, 如图 6-19 所示。

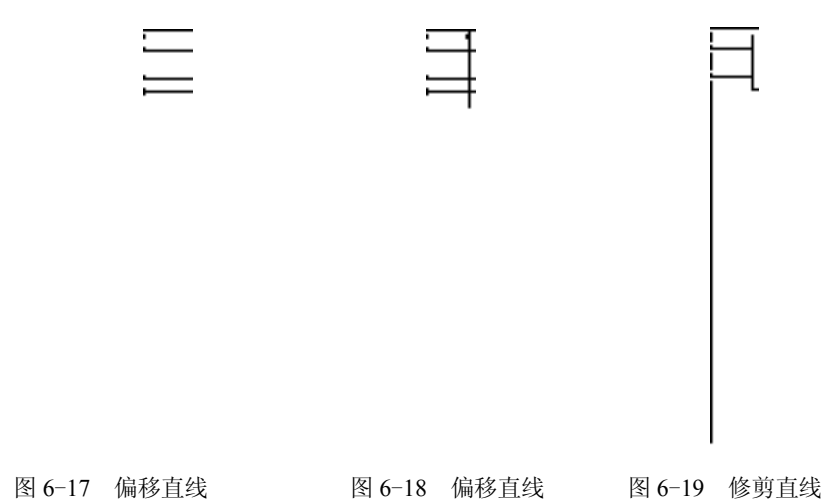

6)调用 L"直线"命令,捕捉右侧垂直直线的下端点,绘制一条长度为 12 的水平直 线,如图 6-20 所示。

7)调用 MI"镜像"命令,将合适的图形进行镜像操作,如图 6-21 所示。

8)调用 L"直线"命令,捕捉右侧水平直线合适的端点,连接直线,如图 6-22 所示。

9) 调用 O "偏移"命令, 将最上方水平直线向下偏移 32 和 16, 如图 6-23 所示。

10)调用 O"偏移"命令,将最右侧的垂直直线向左偏移 11,如图 6-24 所示。

11) 调用 EX "延伸"命令, 延伸偏移后的水平直线; 调用 TR "修剪"命令, 修剪多余 的直线,如图 6-25 所示。

12) 调用 L"直线"命令, 捕捉修剪后图形的右上方端点, 依次输入 (@4.5,-7.8) 和 (@-4.5, -7.8),绘制直线,如图 6-26 所示。

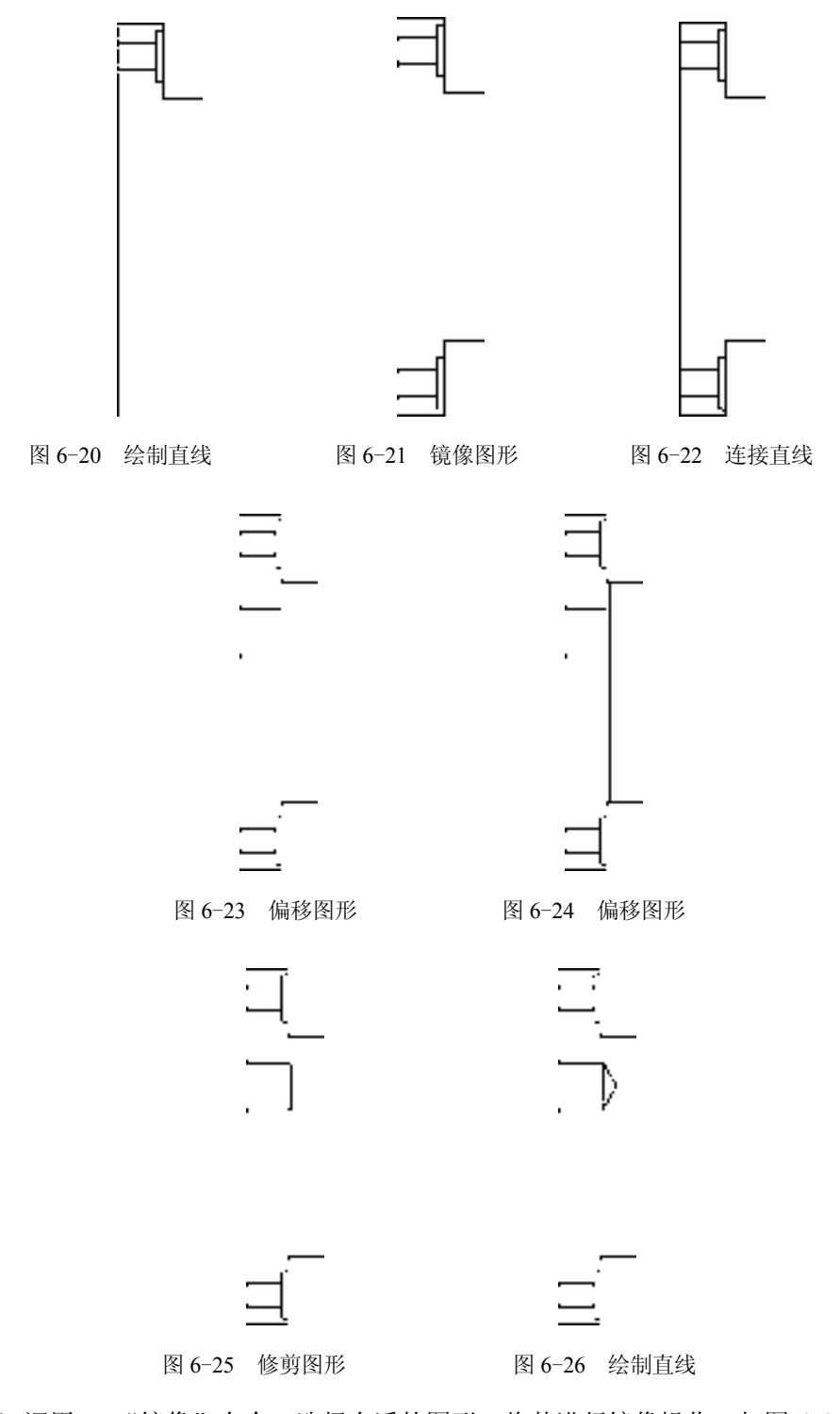

13) 调用 MI "镜像"命令, 选择合适的图形, 将其进行镜像操作, 如图 6-27 所示。 14)将"剖面线"图层置为当前,调用 H"图案填充"命令,选择"ANSI31"图案, 将"填充图案比例"修改为 1, 选择合适的区域, 进行图案填充操作, 如图 6-28 所示。
15) 将"中心线"图层置为当前, 调用 L"直线"命令, 绘制合适的中心线对象, 如 图 6-29 所示。

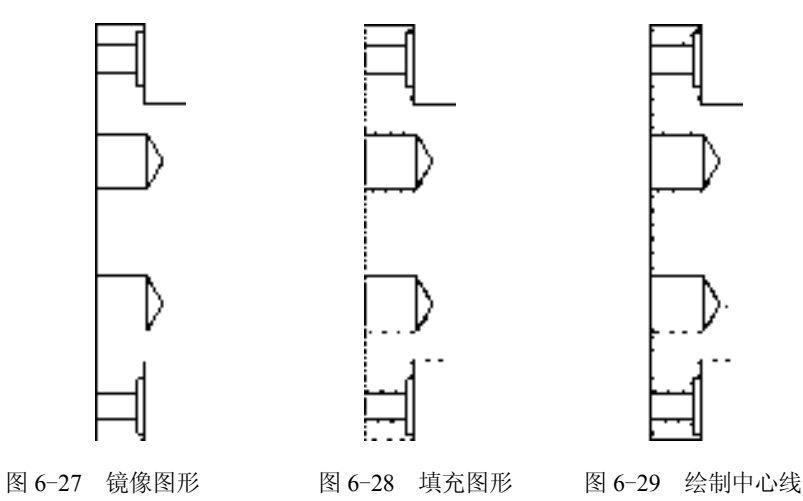

# 6.2.3 完善泵盖零件图

完善泵盖零件图主要运用了"标注样式"命令、"线性"命令和"半径"命令。

【操作实训】完善泵盖零件图

1) 调用 D "标注样式"命令, 打开"标注样式管理器"对话框, 选择"ISO-25"样 式,单击"修改"按钮,打开"修改标注样式: ISO-25"对话框, 在"文字"选项卡中, 将 "文字高度"修改为 4, 如图 6-30 所示。

2) 单击"符号和箭头"选项卡,将"箭头大小"修改为 4, 如图 6-31 所示, 单击"确 定"和"关闭"按钮,即可修改标注样式。

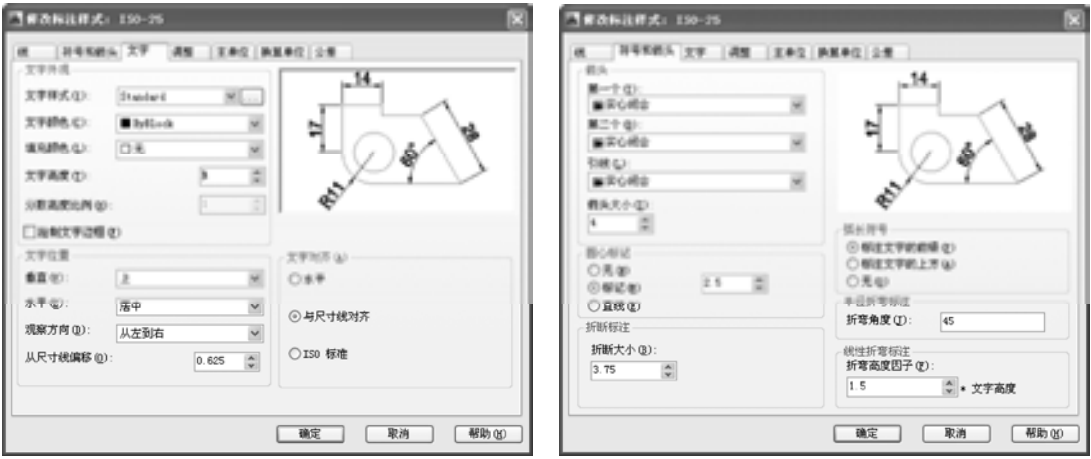

#### 图 6-30 修改参数 200 000 000 000 000 000 000 000 000 图 6-31 修改参数

3)将"标注"图层置为当前,调用 DRA"半径"命令,依次选择两个圆对象,添加半 径尺寸,如图 6-32 所示。

4) 调用 DLI "线性"命令, 选择左侧垂直直线, 标注线性尺寸, 如图 6-33 所示。

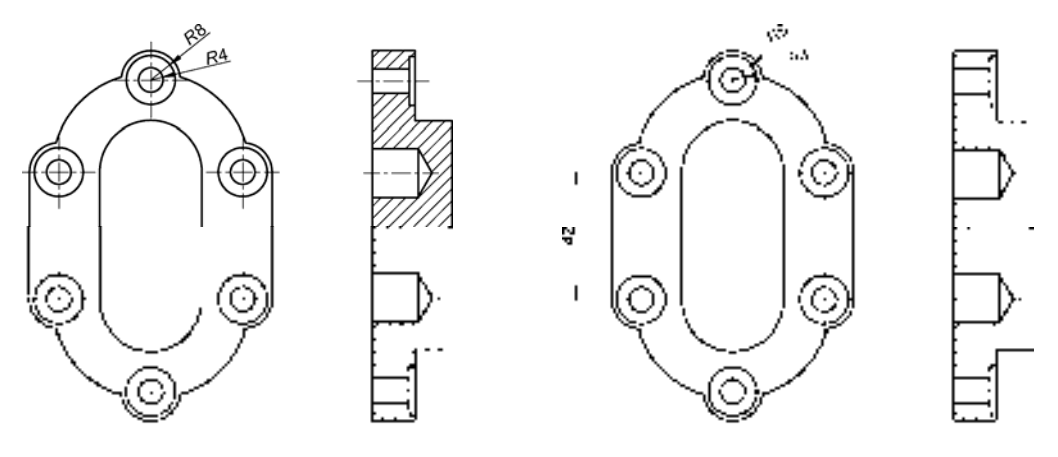

图 6-32 标注半径尺寸 图 6-33 标注线性尺寸

5) 重复上述操作,标注其他线性尺寸, 如图 6-34 所示。

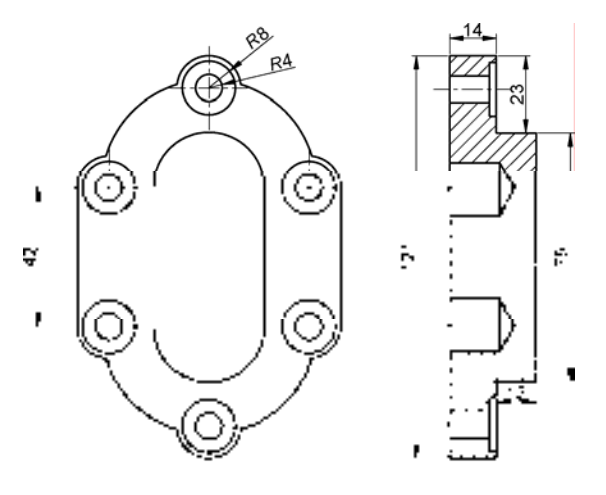

图 6-34 标注其他线性尺寸

# 6.3 创建法兰盘零件图

法兰盘零件图主要通过"直线"命令、"圆"命令、"镜像"命令、"圆角"命令、"修 剪"命令、"复制"命令等进行绘制,下面将介绍其零件图的创建方法,如图 6-35 所示为 法兰盘零件图。

### 6.3.1 创建法兰盘左视图

法兰盘左视图主要运用了"直线"命令、"圆"命令、"圆角"命令和"镜像"命令等。 【操作实训】创建法兰盘左视图

1) 将"中心线"图层置为当前, 调用 L"直线"命令, 绘制一条长度为 102 的水平直线。

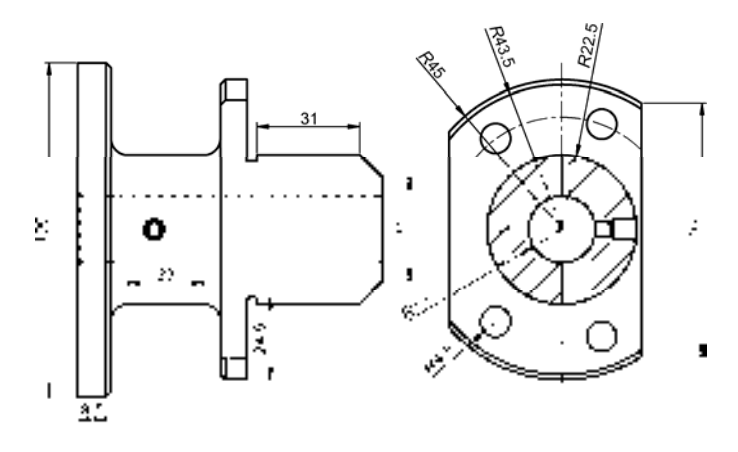

图 6-35 法兰盘零件图

2)将"粗实线"图层置为当前,调用 L"直线"命令,在绘图区的合适位置,绘制一 条长度为100 的垂直直线, 如图 6-36 所示。

3) 调用 O "偏移"命令, 将新绘制的垂直直线向右偏移 8.5, 如图 6-37 所示。

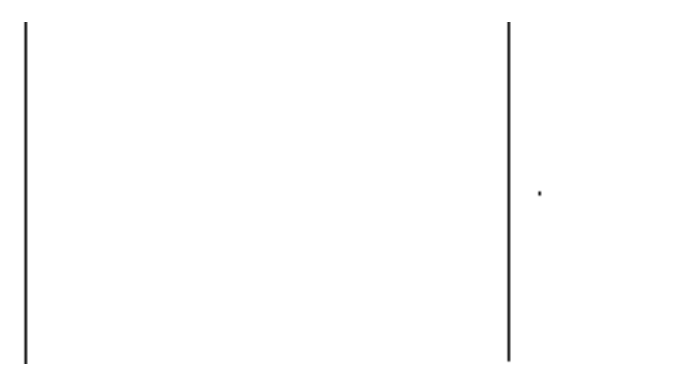

图 6-36 绘制直线 8-37 偏移直线

4) 调用 L "直线"命令, 依次捕捉合适的端点, 连接直线, 如图 6-38 所示。

5)调用 L"直线"命令,捕捉右侧垂直直线的上端点,依次输入(@1.5, -1.5)、(@0, -97)、(@-1.5, -1.5),绘制直线,如图 6-39 所示。

图 6-38 连接直线 8-39 图 6-39 绘制直线

6)调用 L"直线"命令,输入 FROM"捕捉自"命令,捕捉右侧垂直直线的上端点, 依次输入(@0, -26)、(@33, 0),绘制直线,如图 6-40 所示。

7)调用 L"直线"命令,输入 FROM"捕捉自"命令,捕捉新绘制直线的右端点,依 次输入(@0,21)、(@0,-87),绘制直线,如图 6-41 所示。

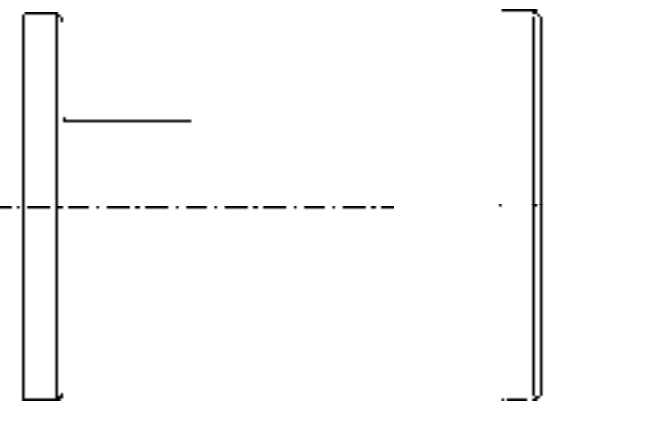

图 6-40 绘制直线 86-41 绘制直线

8)调用 F "圆角"命令, 将圆角半径修改为 5, "修剪"模式修改为"不修剪", 依次将 合适的直线进行圆角处理,其效果如图 6-42 所示。

9) 调用 TR "修剪"命令, 修剪多余的图形对象, 如图 6-43 所示。

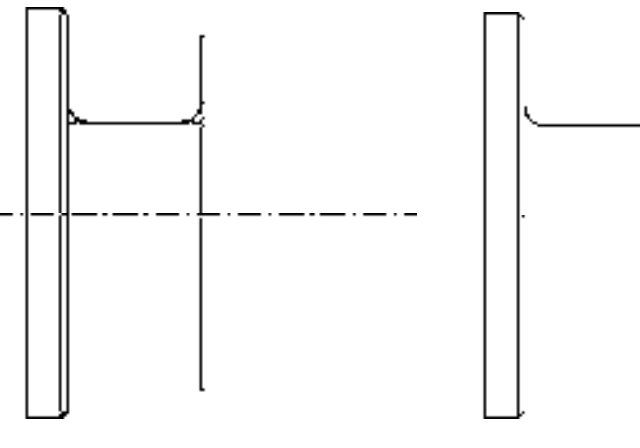

图 6-42 圆角图形 8 9 9 9 9 9 9 8 5 43 修剪图形

10)调用 MI"镜像"命令,将圆角后的图形进行镜像操作,如图 6-44 所示。

11)调用 L"直线"命令,捕捉右侧垂直直线的上端点,依次输入(@1.5, 1.5)、(@0, -6)、(@-1.5, -1.5),绘制直线,如图 6-45 所示。

12)调用 L"直线"命令,捕捉新绘制图形的右上方端点,绘制一条长度为 6.5 的水平 直线,如图 6-46 所示。

13) 调用 O "偏移"命令, 将新绘制的水平直线向下偏移 6, 如图 6-47 所示。

14) 调用 L "直线"命令, 捕捉新绘制水平直线的右端点, 依次输入 (@0,-24.5)、

(@3, 0)、(@0, 2)、(@31, 0)、(@7, -7),绘制多条直线,如图 6-48 所示。

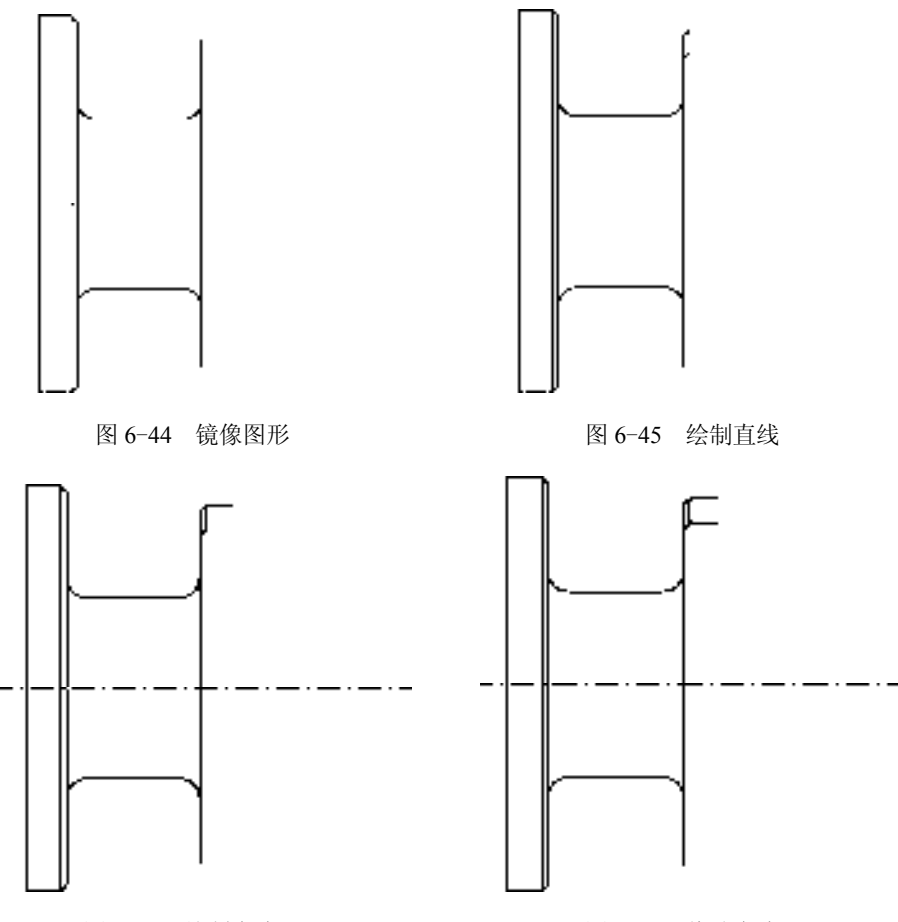

图 6-46 绘制直线 9 20 20 20 20 20 20 20 20 21 22 22 23 24 25 26 27 27 28 29 20 20 20 2

15) 调用 MI "镜像"命令, 将合适的图形沿着水平中心线进行镜像操作, 如图 6-49 所示。

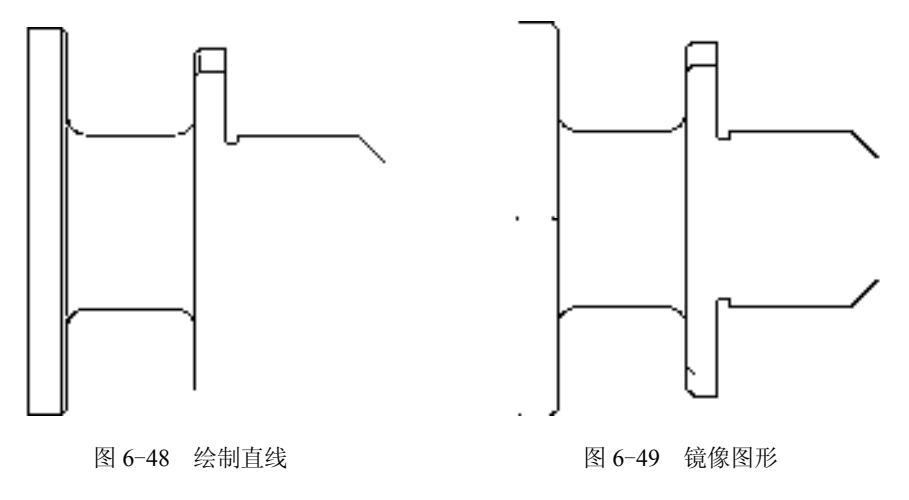

16)调用 L"直线"命令,依次捕捉右侧合适的端点,连接直线,如图 6-50 所示。

17) 将"虚线"图层置为当前, 调用 L"直线"命令, 输入 FROM "捕捉自"命令, 捕 捉右侧垂直直线的上端点,依次输入(@0, -4.5)、(@-1, -1)、(@0, -20)、(@1, -1),绘 制直线,如图 6-51 所示。

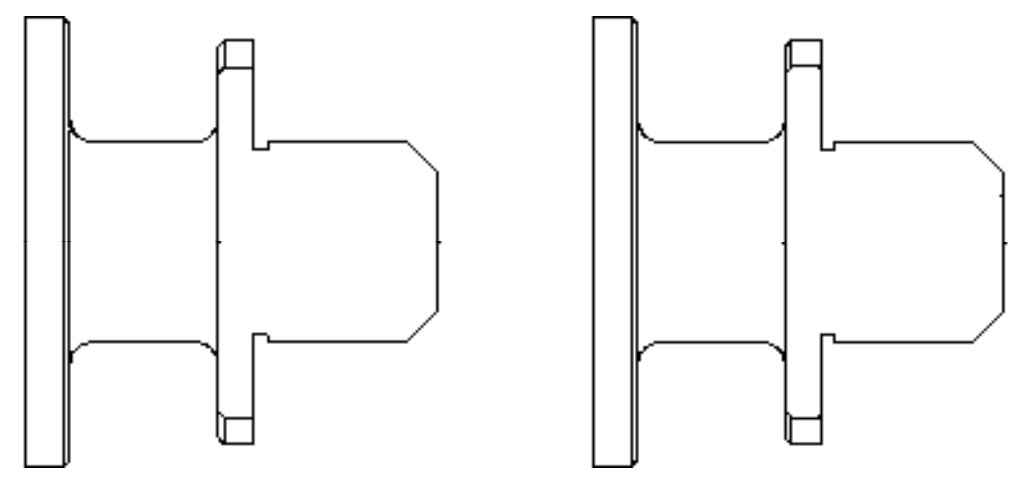

图 6-50 连接直线 图 6-51 绘制直线

18)调用 L"直线"命令,捕捉新绘制直线的左上方端点,绘制一条长度为 90 的水平 直线,如图 6-52 所示。

19) 调用 O "偏移"命令, 将新绘制的直线向下偏移 20, 如图 6-53 所示。

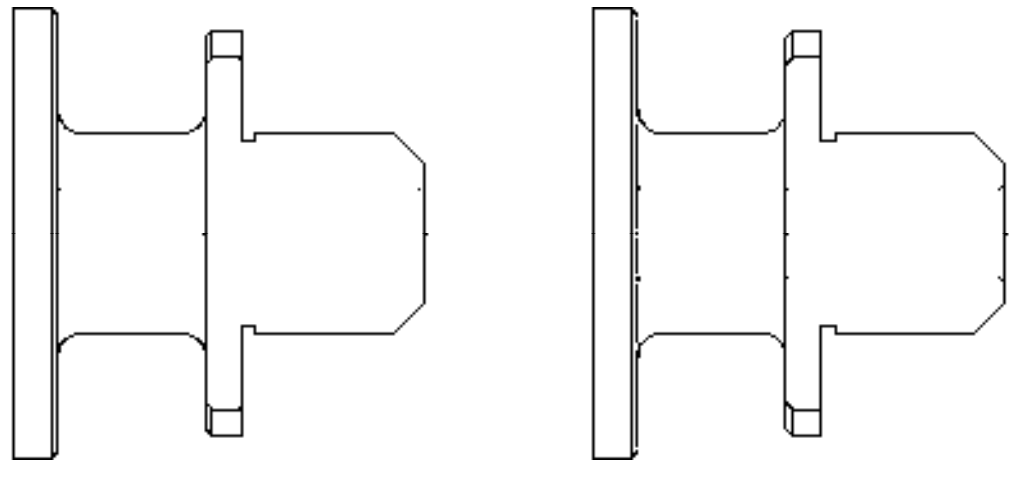

图 6-52 绘制直线 8-53 偏移直线

20) 调用 MI "镜像"命令, 将合适的直线对象进行镜像操作, 如图 6-54 所示。

21) 将"粗实线"图层置为当前,调用 C"圆"命令,输入 FROM "捕捉自"命令,捕 捉新绘制水平直线的左端点,输入(@22, -10),确定圆心点,绘制半径分别为 3 和 2 的 圆,如图 6-55 所示。

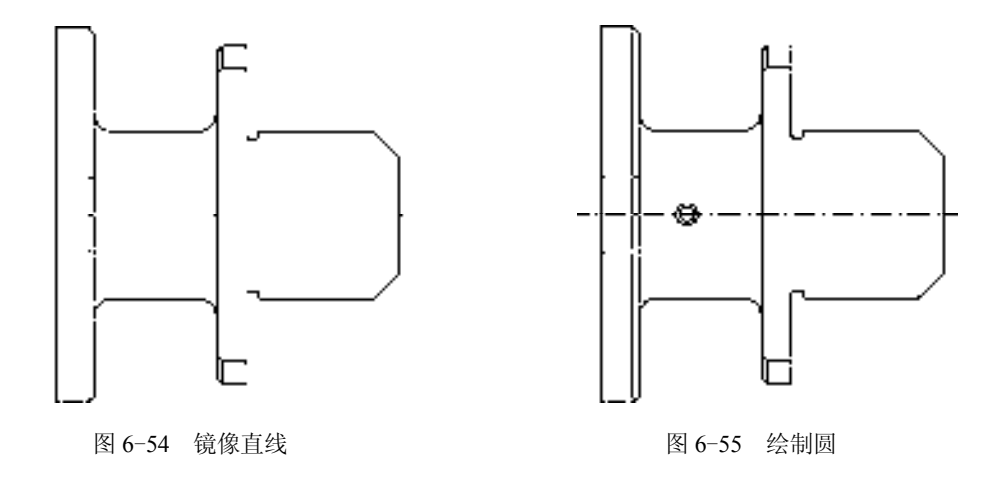

#### 6.3.2 创建法兰盘剖视图

法兰盘剖视图主要运用了"直线"命令、"圆"命令、"图案填充"命令和"复制"命 令等。

#### 【操作实训】创建法兰盘剖视图

1)将"中心线"图层置为当前,调用 L"直线"命令,绘制一条长度为 68 的水平直线 和一条长度为 100 的垂直直线,且两条直线相互垂直,如图 6-56 所示。

2)调用 C"圆"命令,捕捉新绘制中心线的交点,绘制一个半径为 34 的圆,如图 6-57 所示。

图 6-56 绘制直线 86-57 绘制圆

3) 将"粗实线"图层置为当前, 调用 C"圆"命令, 捕捉新绘制中心线的交点, 分别 绘制半径为 45、43.5、22.5、10 的圆,如图 6-58 所示。

4) 调用 O "偏移"命令, 将垂直中心线向左偏移 34、向右偏移 24, 如图 6-59 所示。

5) 将偏移后的两条垂直中心线修改为"粗实线"图层, 调用 TR "修剪"命令, 修剪多 余的图形,并调整水平中心线的长度,如图 6-60 所示。

6)调用 C"圆"命令,输入 FROM"捕捉自"命令,捕捉中心线交点,输入

*172* 

(@12, 31.8),确定圆心点,绘制半径为 4.5 的圆,如图 6-61 所示。

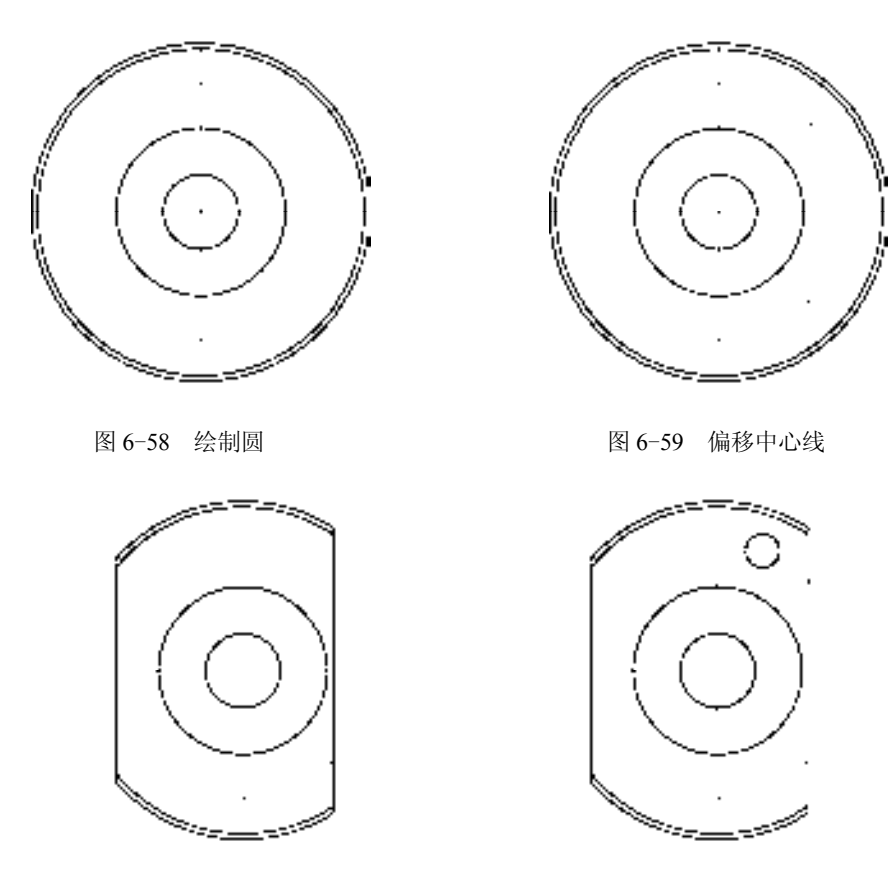

图 6-60 修剪图形 8 9 10 20 20 20 20 20 20 20 21 22 22 23 24 25 26 27 28 29 20 21 22 22

7)调用 CO"复制"命令,选择新绘制的圆,并捕捉其圆心点,依次输入(@-32, -4.3)、(@-32, -59.5)、(@0, -63.95),进行复制操作,如图 6-62 所示。

8)调用 L"直线"命令,输入 FROM"捕捉自"命令,捕捉中心线交点,输入 (@9.8, 2)、(@4.7, 0)、(@1, 1)、(@6.8, 0),绘制直线,如图 6-63 所示。

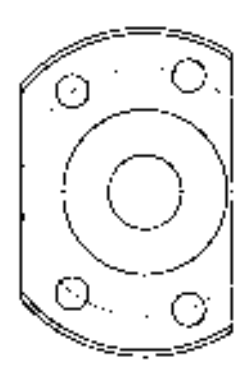

图 6-62 复制图形 图 6-63 绘制直线

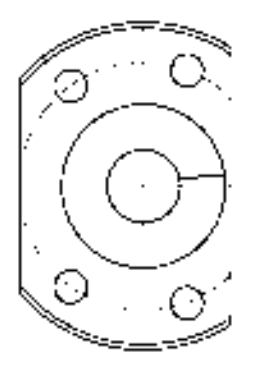

9)调用 MI"镜像"命令,选择新绘制的图形,沿水平中心线进行镜像操作,如图 6-64 所示。

10)调用 L"直线"命令,依次捕捉合适的端点,连接直线,如图 6-65 所示。

11)将"剖面线"图层置为当前,调用 H"图案填充"命令,选择"ANSI31"图案, 将"图案填充比例"修改为 2, 拾取合适的区域,填充图形, 如图 6-66 所示。

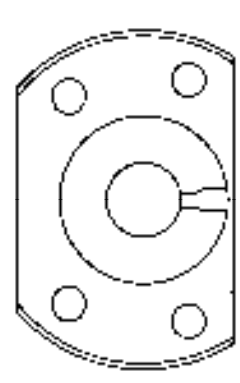

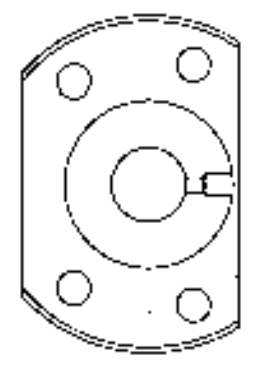

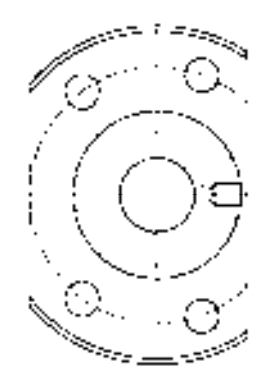

图 6-64 复制图形 图 6-65 连接直线 图 6-66 填充图形

### 6.3.3 标注法兰盘零件图

在创建完法兰盘的左视图和剖视图后,还需要在这些视图中添加"线性"标注和"半 径"标注。

#### 【操作实训】标注法兰盘零件图

1) 调用 D "标注样式"命令, 打开"标注样式管理器"对话框, 选择"ISO-25"样 式,单击"修改"按钮,打开"修改标注样式: ISO-25"对话框, 在"文字"选项卡中, 将 "文字高度"修改为 3.5,如图 6-67 所示。

2)单击"符号和箭头"选项卡,将"箭头大小"修改为 3.5, 如图 6-68 所示, 单击 "确定"和"关闭"按钮,即可修改标注样式。

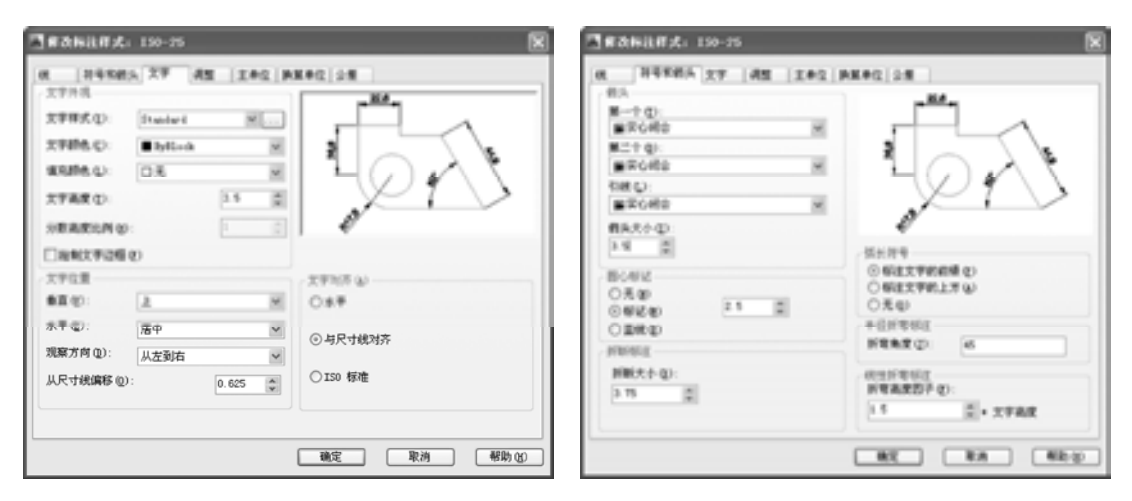

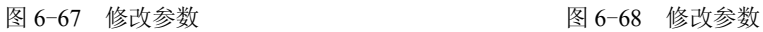

3) 将"标注"图层置为当前, 调用 DLI "线性"命令, 选择左侧垂直直线, 标注线性 尺寸, 如图 6-69 所示。

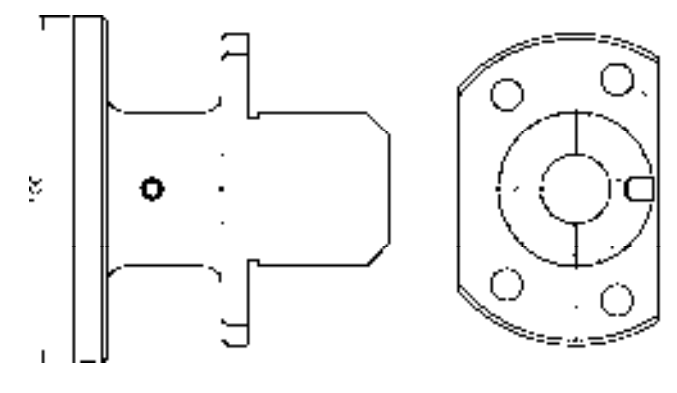

图 6-69 标注线性尺寸

4) 重复上述操作,标注其他线性尺寸,如图 6-70 所示。

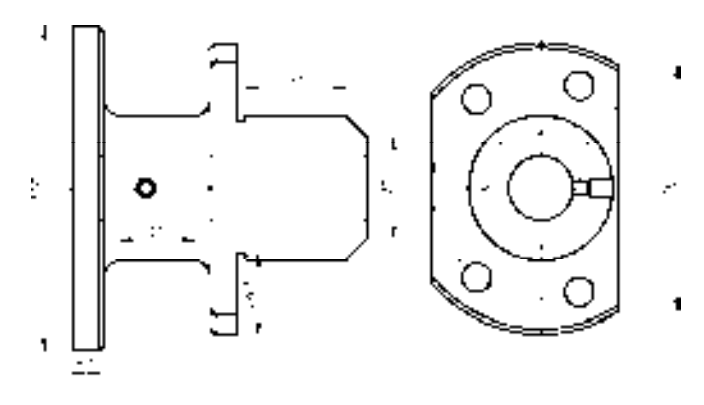

图 6-70 标注其他线性尺寸

5) 调用 DRA "半径"命令,标注相应的半径尺寸, 如图 6-71 所示。

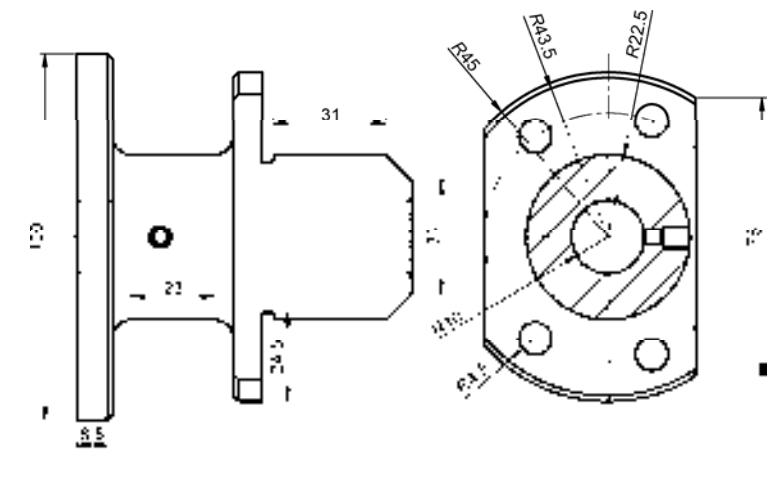

图 6-71 标注半径尺寸

# 6.4 创建端盖零件图

端盖零件图主要通过"直线"命令、"圆"命令、"阵列"命令、"镜像"命令、"倒 角"命令、"圆角"命令等进行绘制,下面将介绍其零件图的创建方法,如图 6-72 所示为 端盖零件图。

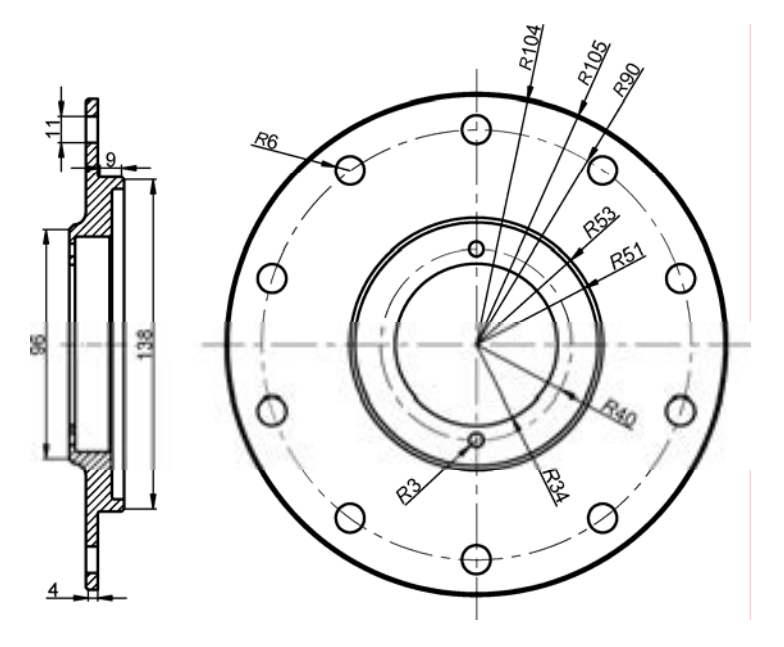

图 6-72 端盖零件图

#### 6.4.1 创建端盖主视图

端盖主视图主要运用了"直线"命令、"圆"命令、"阵列"命令和"镜像"命令。

#### 【操作实训】创建端盖主视图

1) 将"中心线"图层置为当前, 调用 L"直线"命令, 绘制两条长度均为 230, 且相互 垂直的直线,如图 6-73 所示。

2) 调用 C"圆"命令, 捕捉新绘制中心线交点, 绘制半径分别为 40 和 90 的圆, 如 图 6-74 所示。

3) 将"粗实线"图层置为当前, 调用 C"圆"命令, 捕捉新绘制中心线交点, 绘制半 径分别为 34、51、53、104、105 的圆,如图 6-75 所示。

4)调用 C"圆"命令,捕捉垂直中心线与半径为 40 圆的上方交点为圆心,绘制一个半 径为 3 的圆,如图 6-76 所示。

5)调用 MI"镜像"命令,将新绘制的圆沿着水平中心线进行镜像操作,如图 6-77 所示。

6)调用 C"圆"命令,捕捉垂直中心线与半径为 90 圆的上方交点为圆心,绘制一个半 径为 6 的圆, 如图 6-78 所示。

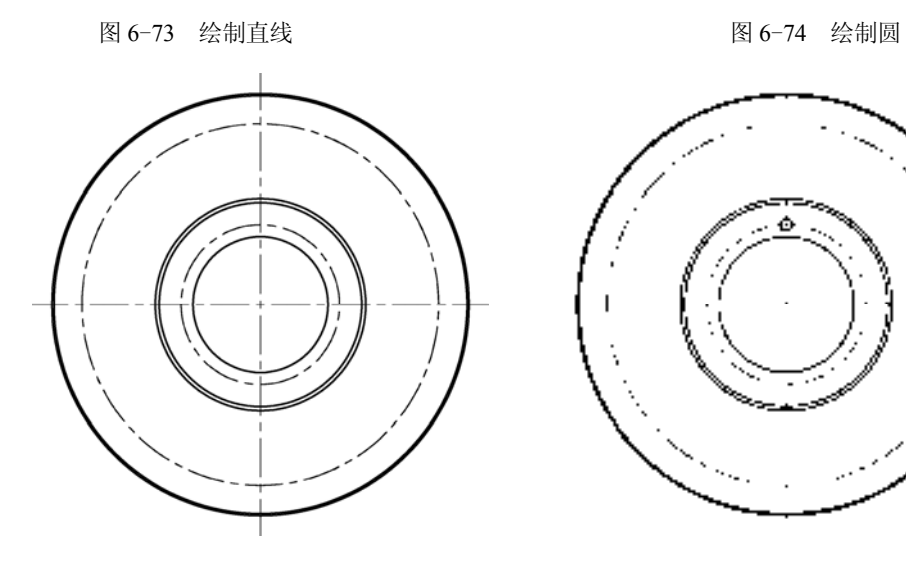

**Contractor** 

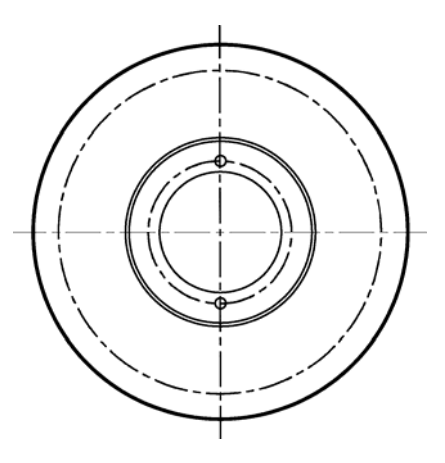

图 6-77 镜像图形 2000 000 0000 00000 000000 000000 图 6-78 绘制圆

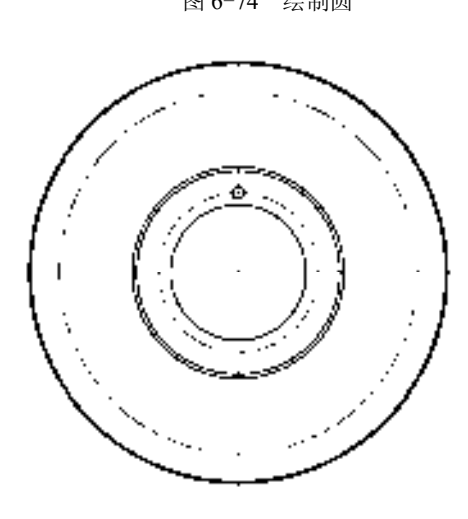

 $\mathcal{L}^{\text{max}}_{\text{max}}$ 

 $\epsilon = 100$ 

 $\ddot{\phantom{0}}$ 

 $\sim 100$  km s  $^{-1}$ 

图 6-75 绘制圆 2000 2000 2000 2000 2000 图 6-76 绘制圆

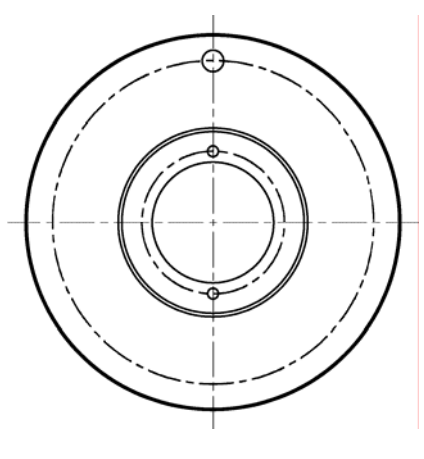

7)调用 ARRAYPOLAR"环形阵列"命令,选择新绘制的圆,捕捉中心线交点,将 "项目数"修改为 10,进行环形阵列操作,如图 6-79 所示。

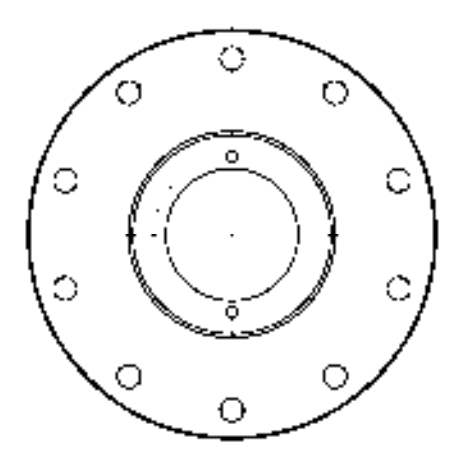

图 6-79 阵列图形

### 6.4.2 创建端盖剖视图

端盖剖视图主要运用了"直线"命令、"圆角"命令、"倒角"命令和"矩形"命令。 【操作实训】创建端盖剖视图

1)将"中心线"图层置为当前,调用 L"直线"命令,绘制一条长度为 28 的水平直 线。

2)将"粗实线"图层置为当前,调用 L"直线"命令,在合适位置处,绘制一条长度 为 96 的垂直直线, 如图 6-80 所示。

3) 调用 REC "矩形" 命令, 输入 FROM "捕捉自" 命令, 捕捉新绘制直线的上端点, 输入(@2.5, -3)和(@14.5, -90),绘制矩形,如图 6-81 所示。

4)调用 F"圆角"命令,将圆角半径修改为 1,对新绘制矩形的左上方端点和左下方端 点进行圆角操作,如图 6-82 所示。

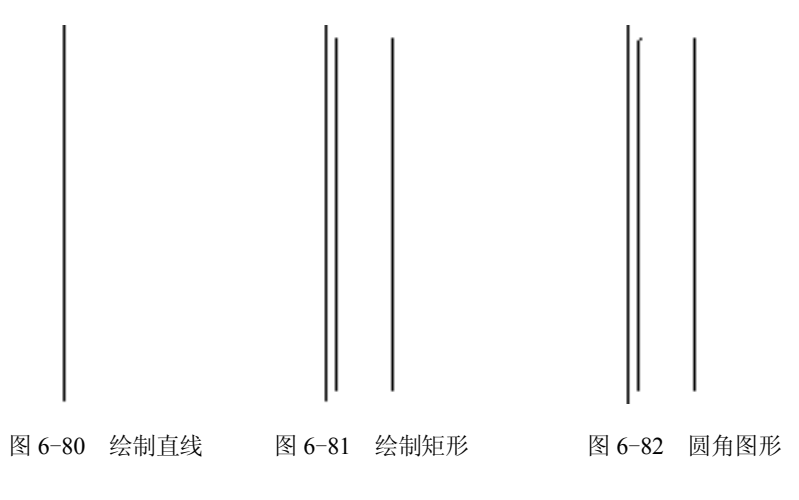

5) 调用 REC "矩形"命令,输入 FROM "捕捉自"命令,捕捉新绘制矩形的右上方端 点,输入(@1, 20)和(@5, -130),绘制矩形,如图 6-83 所示。

6)调用 F"圆角"命令,将圆角半径修改为 1,对新绘制矩形的左上方端点和左下方端 点进行圆角操作,如图 6-84 所示。

7)调用 L"直线"命令,捕捉左侧矩形的右上方端点和右下方端点,分别输入 (@1, 1)和(@1, -1),绘制两条倾斜的直线,如图 6-85 所示。

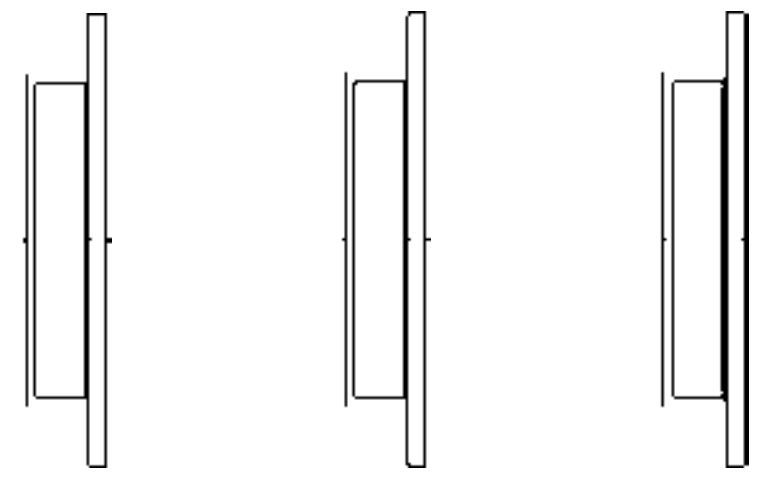

图 6-83 绘制矩形 图 6-84 圆角图形 图 6-85 绘制倾斜直线

8)调用 L"直线"命令,输入 FROM"捕捉自"命令,捕捉左侧垂直直线的上端点, 输入(@0, -6)和(@2.5, 0),绘制直线,如图 6-86 所示。

9) 调用 O "偏移"命令, 将新绘制的水平直线向下偏移 5、3.5、67、3.5、5, 如图 6-87 所示。

10) 调用 L "直线"命令, 捕捉左侧垂直直线的上端点, 输入 (@2,2), 绘制直线, 如 图 6-88 所示。

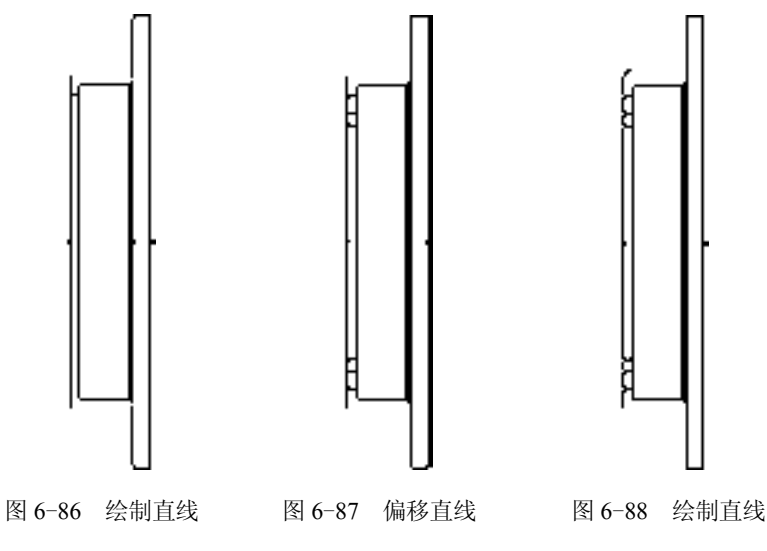

11) 调用 A"圆弧"命令, 捕捉新绘制直线的右上方端点, 输入(@3.5,1.5) 和 (@1.5, 3.5), 绘制圆弧, 如图 6-89 所示。

12)调用 L"直线"命令,捕捉新绘制圆弧的上端点,依次输入(@0, 47.5)、(@5, 0)、 (@0, -32.5)、(@11, 0)、(@0, -5),绘制直线,如图 6-90 所示。

13) 调用 O "偏移"命令, 将最上方新绘制的水平直线向下偏移 7 和 11, 如图 6-91 所示。

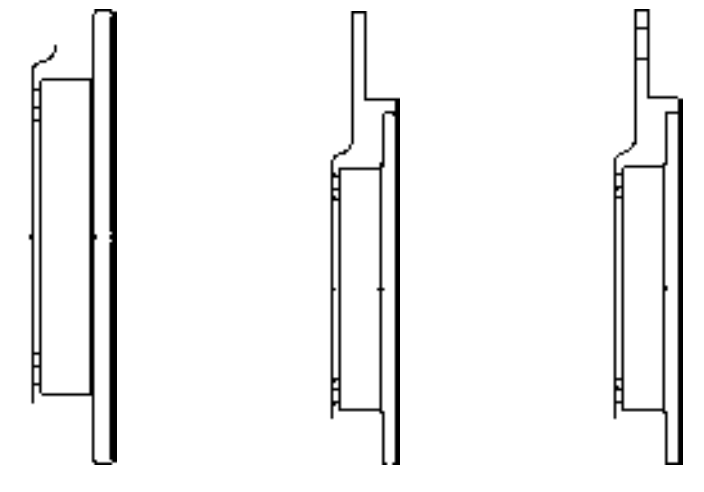

图 6-89 绘制圆弧 图 6-90 绘制直线 图 6-91 偏移直线

14) 调用 CHA "倒角"命令, 将倒角距离均修改为 1, 对合适的直线进行倒角操作, 如 图 6-92 所示。

15)调用 F"圆角"命令,将圆角半径修改为 1,对合适的直线进行圆角操作,如 图 6-93 所示。

16)调用 MI "镜像"命令,选择合适的图形,沿着水平中心线进行镜像操作,如 图 6-94 所示。

17) 将"剖面线"图层置为当前, 调用 H"图案填充"命令, 选择"ANSI31"图案, 将"图案填充比例"修改为 0.8,拾取合适的区域,填充图形,如图 6-95 所示。

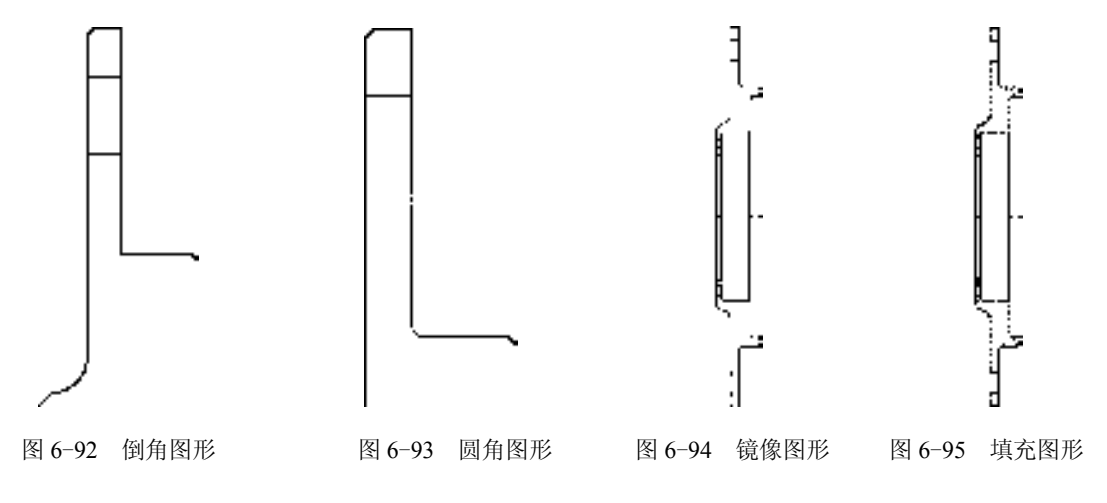

*180* 

### 6.4.3 标注端盖零件图

标注端盖零件图主要运用了"标注样式"命令、"线性"命令和"半径"命令等。

【操作实训】标注端盖零件图

1) 调用 D"标注样式"命令, 打开"标注样式管理器"对话框, 选择"ISO-25"样 式,单击"修改"按钮,打开"修改标注样式: ISO-25"对话框, 在"文字"选项卡中, 将 "文字高度"修改为 6, 如图 6-96 所示。

2) 单击"符号和箭头"选项卡,将"箭头大小"修改为 6, 如图 6-97 所示, 单击"确 定"和"关闭"按钮,即可修改标注样式。

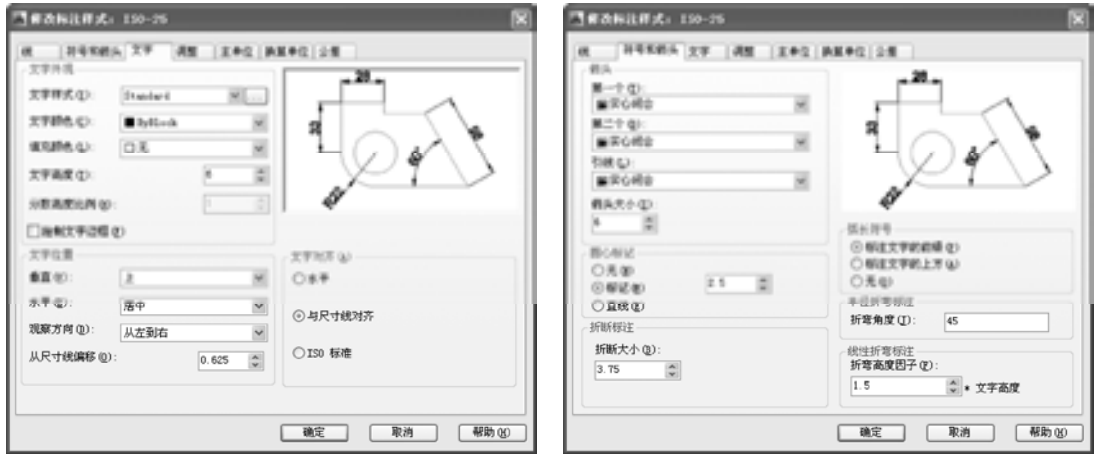

图 6-96 修改参数 2000 2000 2000 2000 2000 2000 图 6-97 修改参数

3) 将"标注"图层置为当前, 调用 DLI "线性"命令, 选择左侧垂直直线, 标注线性 尺寸, 如图 6-98 所示。

4)重复上述操作,标注其他线性尺寸,如图 6-99 所示。

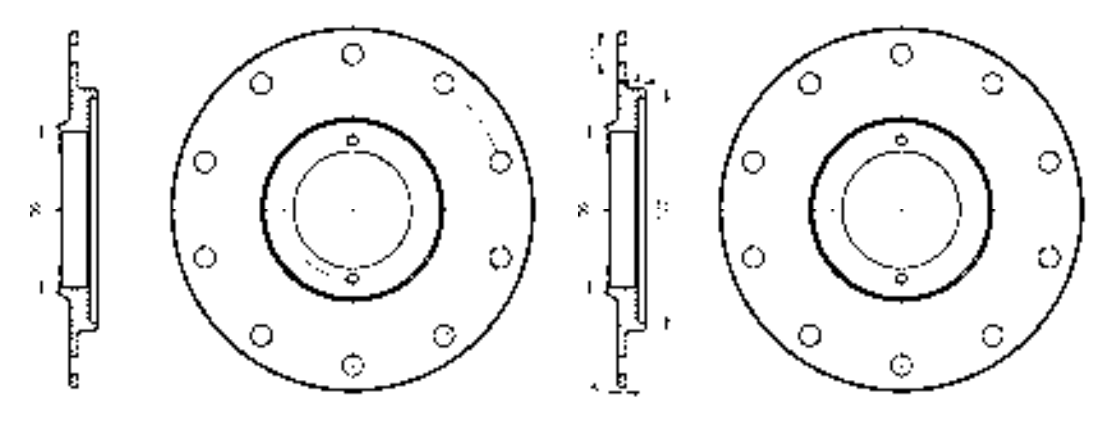

图 6-98 标注线性尺寸 图 6-99 标注其他线性尺寸

5) 调用 DRA "半径"命令,标注相应的半径尺寸, 如图 6-100 所示。

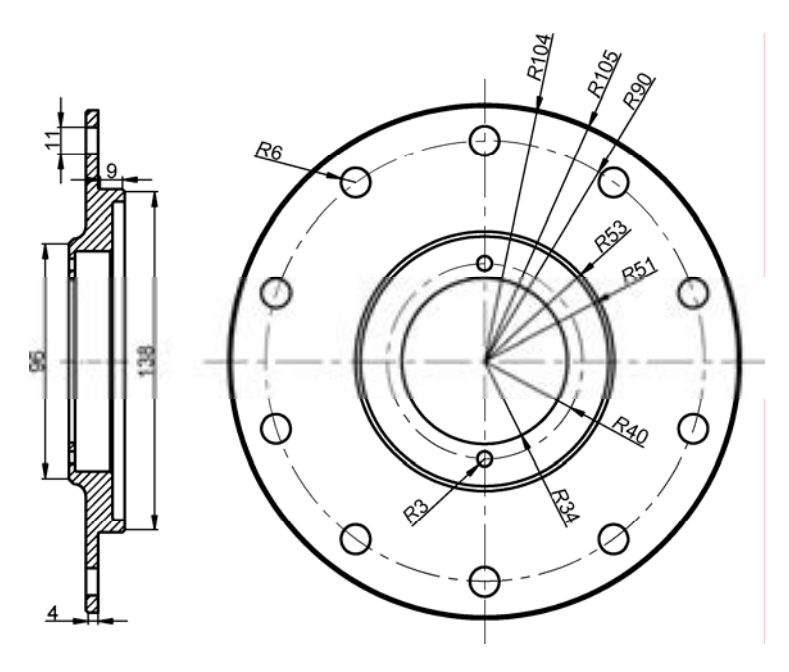

图 6-100 标注半径尺寸

# 6.5 创建阀盖零件图

阀盖零件图主要通过"直线"命令、"圆"命令、"阵列"命令、"镜像"命令、"倒 角"命令、"圆角"命令等进行绘制,下面将介绍其零件图的创建方法,如图 6-101 所示为 阀盖零件图。

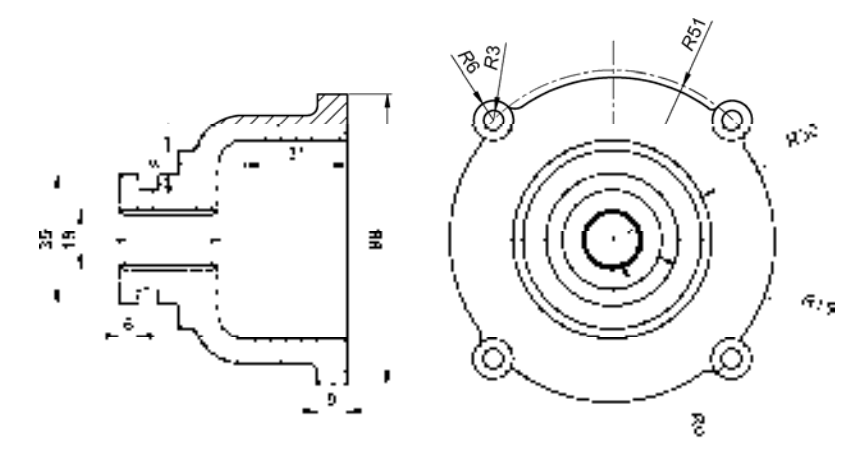

图 6-101 阀盖零件图

# 6.5.1 创建阀盖主视图

阀盖主视图主要运用了"直线"命令、"圆"命令、"圆弧"命令和"阵列"命令。

#### 【操作实训】创建阀盖主视图

1)将"中心线"图层置为当前,调用 L"直线"命令,绘制两条长度均为 120,且相互 垂直的直线,如图 6-102 所示。

2)调用 C"圆"命令,捕捉新绘制中心线交点,绘制半径为 51 的圆,如图 6-103 所示。

图 6-102 绘制直线 8-103 绘制圆

3) 将"粗实线"图层置为当前, 调用 C"圆"命令, 捕捉新绘制中心线交点, 依次绘 制半径为 8、9、15、20、27、30 的圆, 如图 6-104 所示。

4) 调用 C "圆"命令, 输入 FROM "捕捉自"命令, 捕捉新绘制中心线交点, 输入 (@-36, 36),确认圆心点,绘制半径分别为 3 和 6 的圆,如图 6-105 所示。

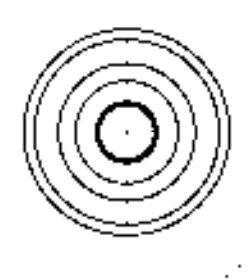

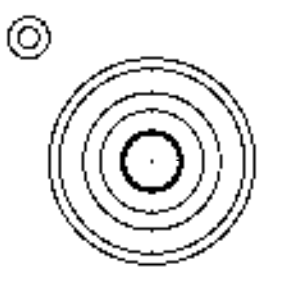

图 6-104 绘制圆 8-105 绘制圆

5) 调用 A"圆弧"命令, 捕捉新绘制大圆右侧的交点, 依次输入( $@2, -0.5$ ) 和 (@2, 0.5),绘制圆弧,如图 6-106 所示。

6) 调用 A "圆弧"命令, 捕捉新绘制圆弧的右端点, 依次输入( $@28,9$ ) 和 ( $@28,$ -9),绘制圆弧,如图 6-107 所示。

7) 调用 A"圆弧"命令,捕捉新绘制圆弧的右端点,依次输入( $@1.6$ , -0.8) 和 (@1.4, 0.6),绘制圆弧,如图 6-108 所示。

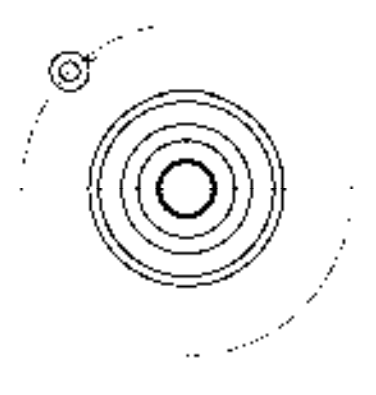

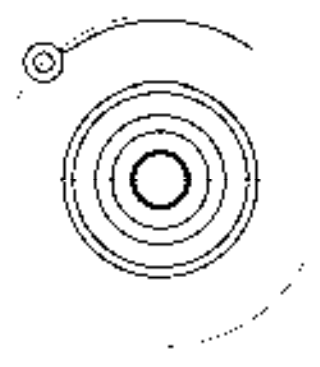

图 6-106 绘制圆弧 86-107 绘制圆弧

8)调用 ARRAYPOLAR"环形阵列"命令,选择新绘制的圆和圆弧,捕捉中心线交 点,将"项目数"修改为 4,进行环形阵列操作,如图 6-109 所示。

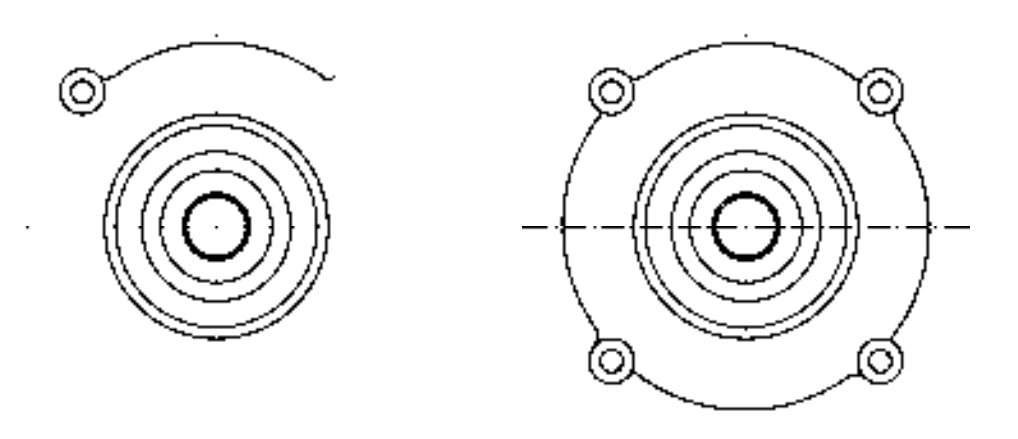

图 6-108 绘制圆弧 [8] 2000 [8] 6-109 [5] 环形阵列图形

# 6.5.2 创建阀盖剖视图

阀盖主视图主要运用了"直线"命令、"圆"命令、"圆弧"命令和"阵列"命令。

### 【操作实训】创建阀盖剖视图

1)将"中心线"图层置为当前,调用 L"直线"命令,绘制一条长度为 84 的水平 直线。

2)将"粗实线"图层置为当前,调用 L"直线"命令,在绘图区合适位置,绘制一条 长度为 39 的垂直直线, 如图 6-110 所示。

3) 调用 REC "矩形"命令,输入 FROM "捕捉自"命令,捕捉新绘制垂直直线的上端 点,依次输入(@0, -10.5)、(@30, -18),绘制矩形,如图 6-111 所示。

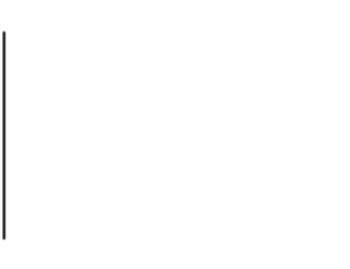

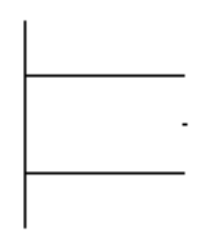

图 6-110 绘制直线 2000 - 2000 - 2000 图 6-111 绘制矩形

4) 调用 O "偏移"命令, 将新绘制的矩形向内偏移 1.5, 如图 6-112 所示。

5) 调用 L "直线"命令, 依次捕捉两个矩形的端点, 连接直线, 如图 6-113 所示。

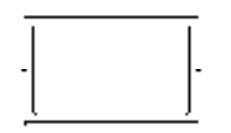

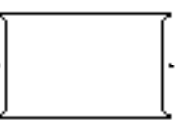

图 6-112 偏移矩形 2000 2000 2000 2000 2000 图 6-113 连接直线

6)调用 REC"矩形"命令,输入 FROM"捕捉自"命令,捕捉新绘制矩形的右上方端 点,依次输入(@0, 21)、(@39, -60),绘制矩形,如图 6-114 所示。

7)调用 F"圆角"命令,将圆角半径修改为 8,对新绘制矩形的左上方端点和左下方端 点进行圆角操作,如图 6-115 所示。

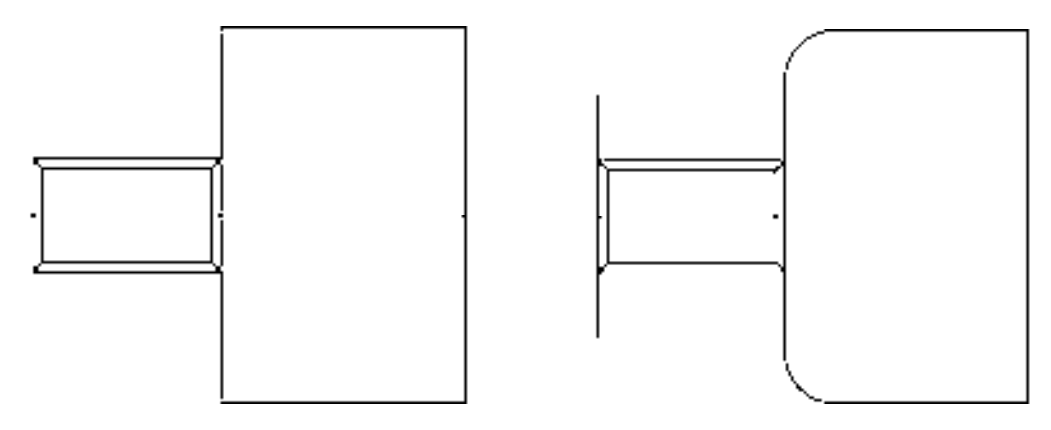

图 6-114 绘制矩形 2000 2000 2000 2000 2000 图 6-115 圆角图形

8)调用 L "直线"命令, 捕捉最左侧垂直直线的上端点, 依次输入( $(a_0, 0)$ 、( $(a_0, 0)$  $-4.5$ )、( $@6, 0$ )、( $@0, 4.5$ )、( $@6, 0$ )、( $@0, 7.5$ )、( $@3, 0$ ), 绘制直线, 如图 6-116 所示。

9)调用 L"直线"命令,捕捉最右侧矩形的右上方端点,依次输入(@0, 14)、(@-9, 0)、(@0, -6.5)、(@-22.5, 0),绘制直线,如图 6-117 所示。

10)调用 F"圆角"命令,将圆弧半径修改为 3,对合适的直线进行倒圆角操作,如 图 6-118 所示。

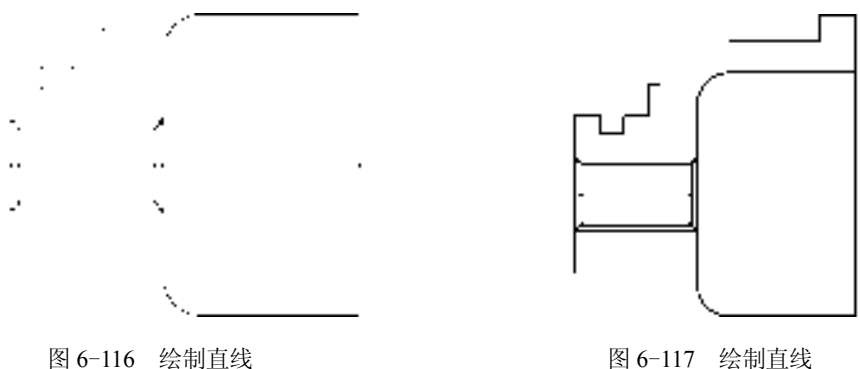

11)调用 A"圆弧"命令,捕捉新绘制直线的最左侧端点,输入(@-8.1, -2.4)、(@-5.5, -6.4)(@-1.2, -1.3)、(@-1.6, -0.4),绘制圆弧,如图 6-119 所示。

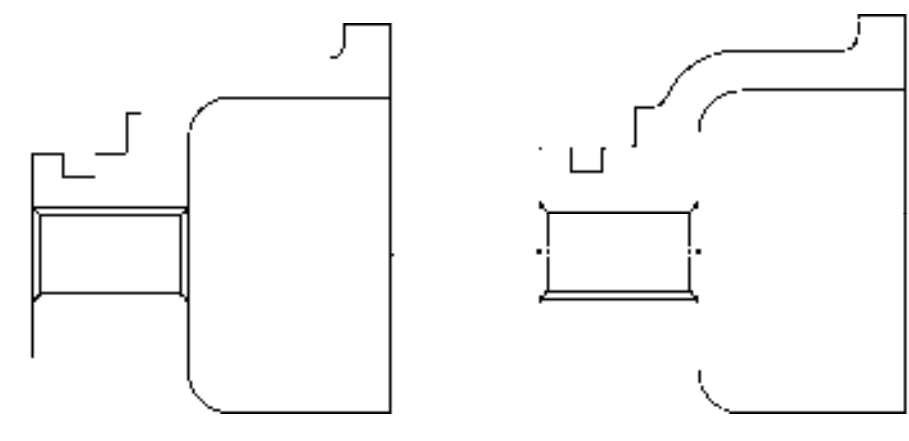

图 6-118 圆角图形 不可以 的第三人称单数 图 6-119 绘制圆弧

12) 调用 MI "镜像"命令, 选择上方合适的图形, 沿水平中心线进行镜像操作, 如 图 6-120 所示。

13)将"剖面线"图层置为当前,调用 H"图案填充"命令,选择"ANSI31"图案, 拾取合适的区域,填充图形,如图 6-121 所示。

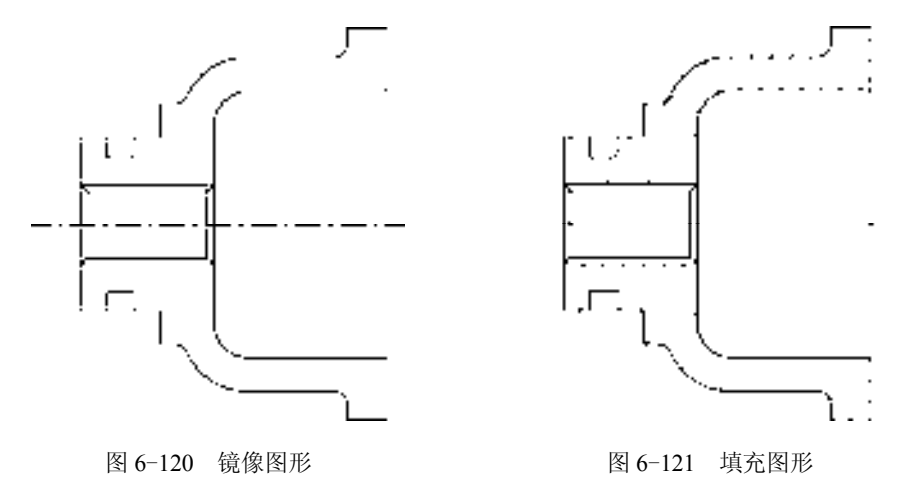

### 6.5.3 标注阀盖零件图

标注阀盖零件图的方法与标注端盖零件图的方法类似,唯一的差别在于修改标注样式的 参数值不同。

#### 【操作实训】标注阀盖零件图

1) 调用 D "标注样式"命令, 打开"标注样式管理器"对话框, 选择"ISO-25"样 式,单击"修改"按钮,打开"修改标注样式: ISO-25"对话框, 在"文字"选项卡中, 将 "文字高度"修改为 4, 将"从尺寸线偏移"修改为 1.5, 如图 6-122 所示。

2)单击"符号和箭头"选项卡,将"箭头大小"修改为 4, 如图 6-123 所示, 单击 "确定"和"关闭"按钮,即可修改标注样式。

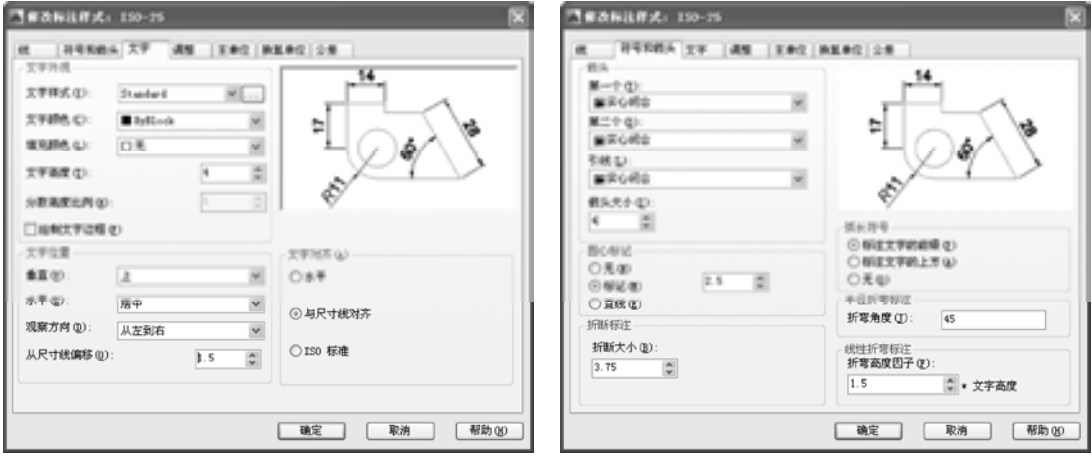

图 6-122 修改参数 8-123 修改参数

3) 将"标注"图层置为当前, 调用 DRA"半径"命令, 选择大圆对象, 标注半径尺 寸,如图 6-124 所示。

4)重复上述操作,标注其他半径尺寸,如图 6-125 所示。

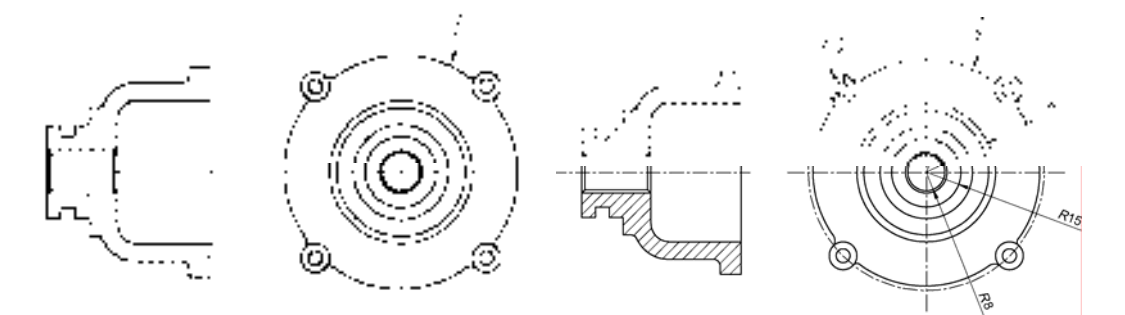

5) 调用 DLI "线性"命令,标注相应的线性尺寸, 如图 6-126 所示。

图 6-124 标注线性尺寸 图 6-125 标注其他线性尺寸

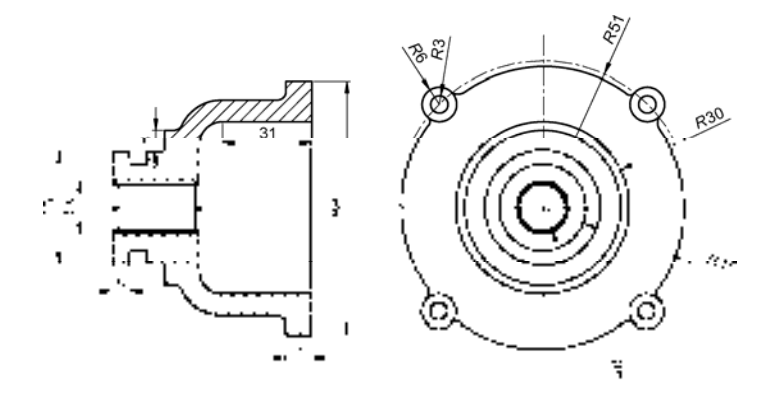

图 6-126 标注半径尺寸

# 6.6 创建拔盘零件图

拔盘零件图主要通过"直线"命令、"圆"命令、"修剪"命令、"矩形"命令、"偏 移"命令、"圆弧"命令等进行绘制,下面将介绍其零件图的创建方法,如图 6-127 所示为 拔盘零件图。

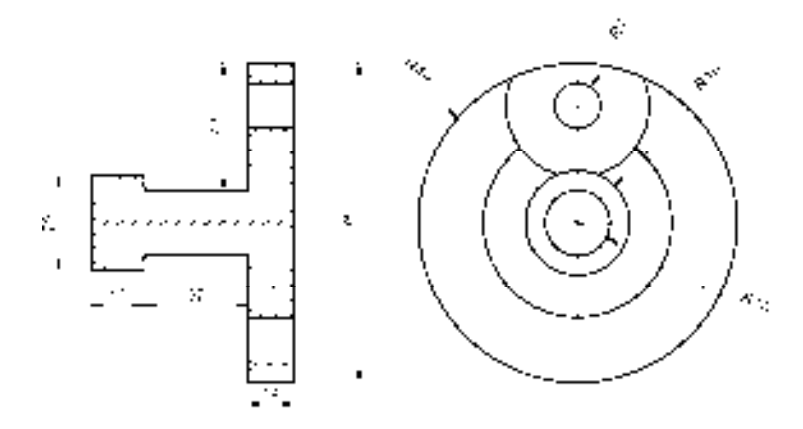

图 6-127 拔盘零件图

# 6.6.1 创建拔盘主视图

拔盘主视图主要运用了"直线"命令、"圆"命令和"修剪"命令。

#### 【操作实训】创建拔盘主视图

1)将"中心线"图层置为当前,调用 L"直线"命令,绘制两条长度均为 122,且相互 垂直的直线,如图 6-128 所示。

2) 调用 O "偏移"命令, 将新绘制的水平直线向上偏移 36, 如图 6-129 所示。

3) 将"粗实线"图层置为当前, 调用 C"圆"命令, 捕捉最下方的直线交点, 依次绘 制半径为 49 和 29 的圆, 如图 6-130 所示。

图 6-128 绘制直线 8 - 129 国 6-129 偏移直线

t,

4) 调用 C "圆"命令, 捕捉最上方的直线交点, 依次绘制半径为 22 和 7 的圆, 如 图 6-131 所示。

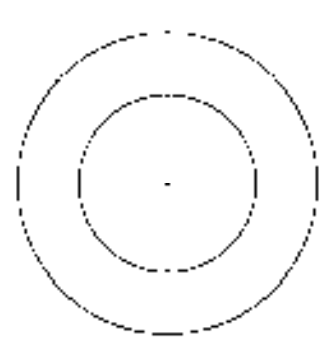

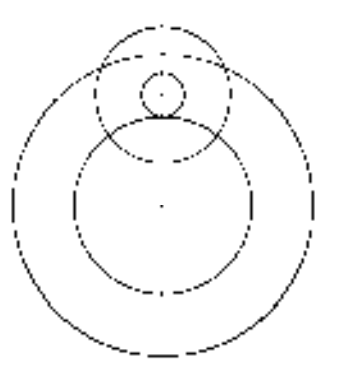

图 6-130 绘制圆 8-131 绘制圆

5) 调用 TR "修剪"命令, 修剪多余的图形, 并调整上方水平直线的长度, 如图 6-132 所示。

6) 调用 C "圆"命令, 捕捉最下方的直线交点, 绘制半径为 10 的圆, 如图 6-133 所示。

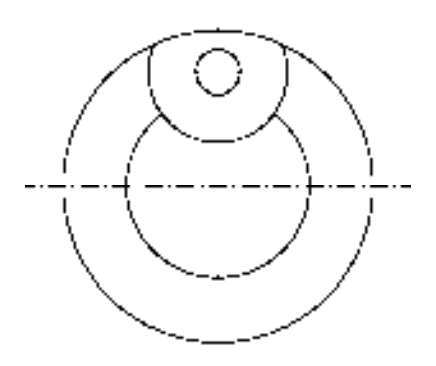

图 6-132 修剪图形 8 0-133 绘制圆

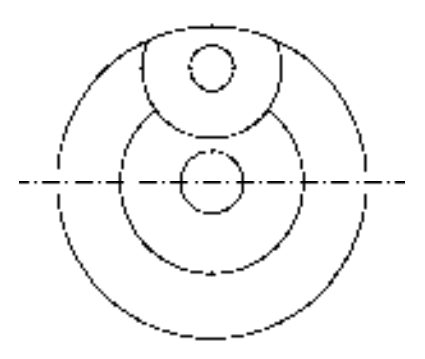

7)调用 C"圆"命令,捕捉最下方的直线交点,绘制半径为 16 的圆,如图 6-134 所示。 8)调用 TR"修剪"命令,修剪多余的图形,如图 6-135 所示。

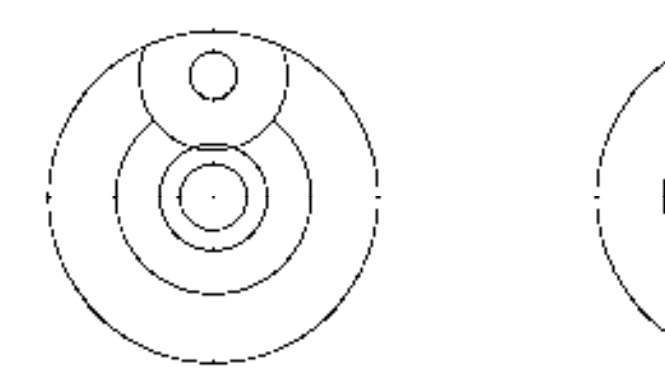

图 6-134 绘制圆 8-135 修剪图形

## 6.6.2 创建拔盘剖视图

阀盖主视图主要运用了"直线"命令、"圆"命令、"圆弧"命令和"阵列"命令。 【操作实训】创建拔盘剖视图

1)将"中心线"图层置为当前,调用 L"直线"命令,绘制一条长度为 82 的水平直线。

2)调用 O "偏移"命令, 将新绘制的水平直线向上偏移 36、向下偏移 36, 如图 6-136 所示。

3) 将"粗实线"图层置为当前, 调用 L"直线"命令, 绘制一条长度为 98 的垂直直 线,如图 6-137 所示。

图 6-136 偏移直线 8 - 137 经制直线

4) 调用 O "偏移"命令, 将新绘制的垂直直线向左偏移 14, 如图 6-138 所示。

5)调用 L"直线"命令,依次捕捉两条垂直直线的上端点,连接直线,如图 6-139 所示。

6)调用 O"偏移"命令,将新绘制的水平直线依次向下偏移 6、14、58、14、6,如 图 6-140 所示。

*190* 

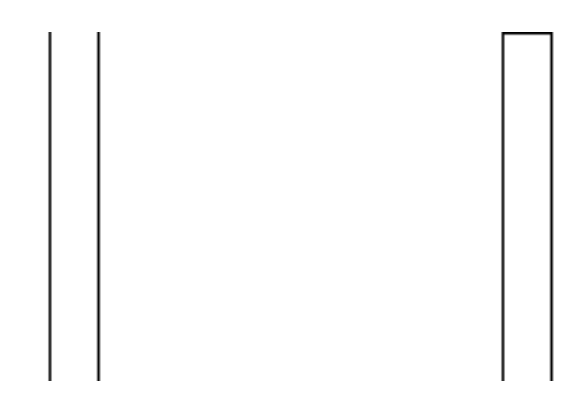

图 6-138 偏移直线 8 0-139 连接直线

7)调用 L"直线"命令,输入 FROM"捕捉自"命令,捕捉左侧垂直直线的上端点, 依次输入(@0, -39)、(@-32, 0)、(@0, 4.5)、(@-16, 0),绘制直线,如图 6-141 所示。

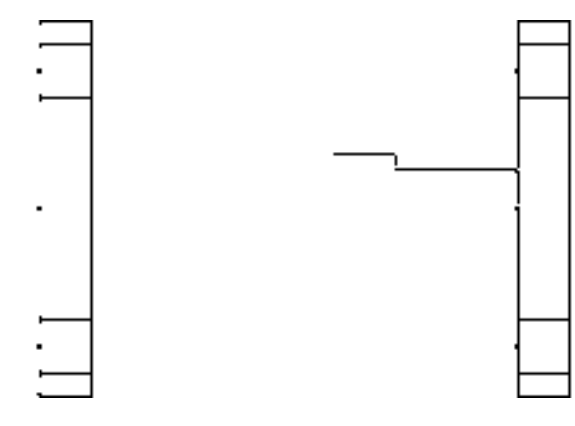

图 6-140 偏移直线 8 9 10 10 10 10 10 10 10 11 2余制直线

8) 调用 MI "镜像"命令, 选择新绘制的直线, 将其沿着水平中心线进行镜像操作, 如 图 6-142 所示。

9) 调用 TR "修剪"命令, 修剪多余的直线, 并调整最上方和最下方水平中心线的长 度,如图 6-143 所示。

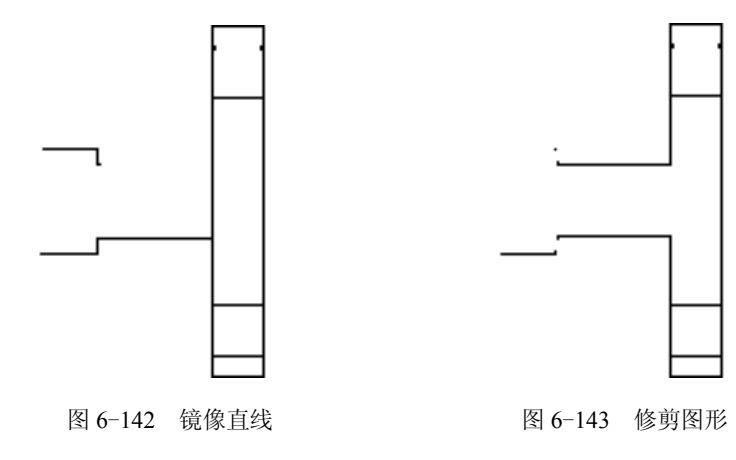

*191* 

10)调用 L"直线"命令,依次捕捉图形左侧合适的端点,连接直线,如图 6-144 所示。 11)将"剖面线"图层置为当前,调用 H"图案填充"命令,选择"ANSI31"图案, 拾取合适的区域,填充图形,如图 6-145 所示。

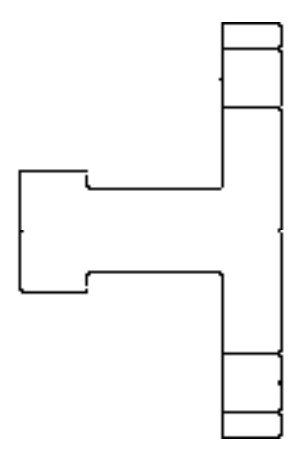

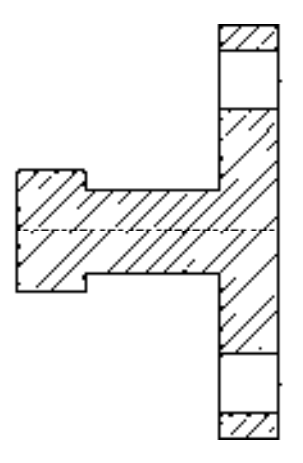

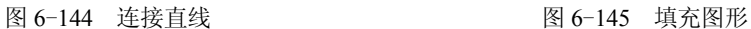

### 6.6.3 标注拔盘零件图

运用"半径"命令和"线性"命令可以为拔盘零件图添加相应的尺寸标注。

【操作实训】标注拔盘零件图

1) 调用 D "标注样式"命令, 打开"标注样式管理器"对话框, 选择"ISO-25"样 式,单击"修改"按钮,打开"修改标注样式: ISO-25"对话框, 在"文字"选项卡中, 将 "文字高度"修改为 3.5,将"从尺寸线偏移"修改为 1.5,如图 6-146 所示。

2)单击"符号和箭头"选项卡,将"箭头大小"修改为 3.5, 如图 6-147 所示, 单击 "确定"和"关闭"按钮,即可修改标注样式。

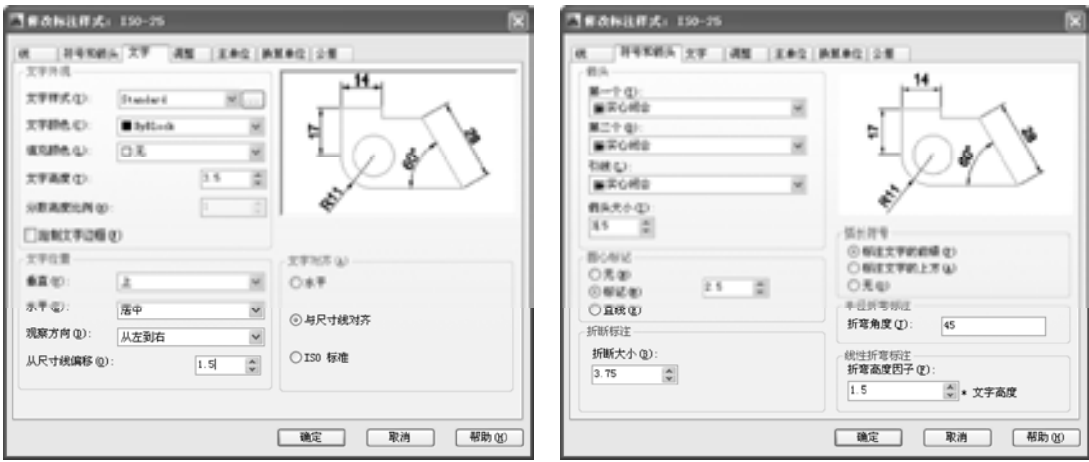

图 6-146 修改参数 8-147 修改参数

3) 将"标注"图层置为当前, 调用 DRA"半径"命令, 选择大圆对象, 标注半径尺

寸,如图 6-148 所示。

4)重复上述操作,标注其他半径尺寸,如图 6-149 所示。

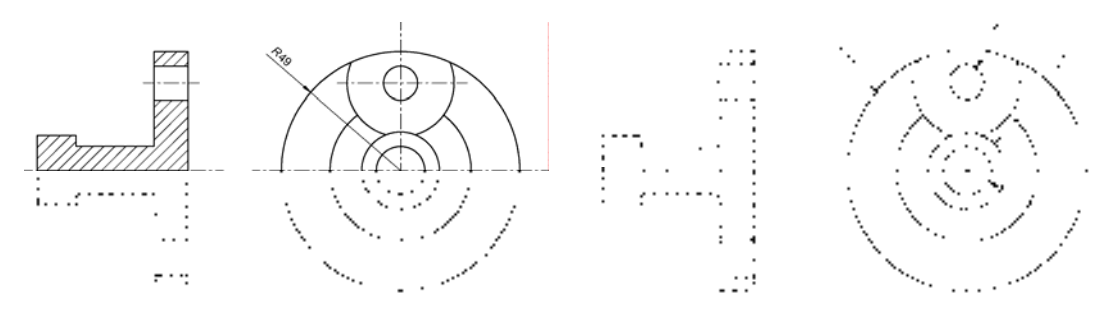

图 6-148 标注线性尺寸 财务 的复数 医 149 标注其他线性尺寸

5) 调用 DLI "线性"命令,标注相应的线性尺寸, 如图 6-150 所示。

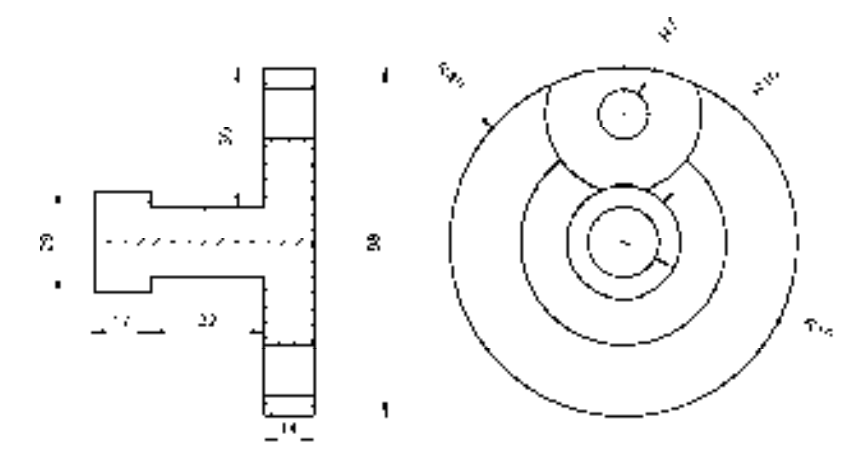

图 6-150 标注线性尺寸

# 第 7 章 创建支架类零件图

支架类零件主要起连接、支撑等作用,它包括摇杆、支架、连杆等零件。本章将详细介 绍创建支架类零件图的操作方法,以供读者掌握。

# 7.1 支架类零件基础认识

在创建支架类零件图之前,首先需要了解支架类零件的结构分析、表达方法和尺寸标 注等内容。本节将详细介绍支架类零件的基础知识。

### 7.1.1 支架零件结构特点

支架类零件的结构形式虽然随着支架的功用不同而变化,但仍有许多共同的特点:零 件的结构形式一般都比较复杂,零件壁较薄,加工时容易变形,支架上有许多孔、斜面、 加强筋、圆弧等表面需要加工,在加工中要经常使用夹具、样板等工装来保证孔、斜面、 加强筋、圆弧等表面之间的相互位置,各表面之间虽然加工精度要求不是很高,但协调性 要求特别高,否则会影响其安装协调性。

#### 7.1.2 支架零件表达方法

支架零件结构比较复杂,需要经过多种加工,常以工作位置或自然位置放置,其主视 图主要由形状特征和工作位置来确定。支架类零件一般需要两个以上基本视图,并用斜视 图、局部视图,以及剖视、断面等视图表达内外形状和细部结构。

#### 7.1.3 支架零件尺寸标注

支架零件的尺寸标注主要有以下 3 个要求。

- ➢ 长、宽、高方向的主要基准一般为加工的大底面、对称平面或大孔的轴线。
- ➢ 定位尺寸较多,一般标注出孔的轴线(中心)间的距离,或孔轴线到平面间的距 离,或平面到平面间的距离。
- ➢ 定形尺寸多按形体分析法标注,内外结构形状要保持一致。

# 7.2 创建摇杆零件图

摇杆零件图主要通过"直线"命令、"偏移"命令、"构造线"命令、"样条曲线"命 令、"矩形"命令、"图案填充"命令等进行绘制,下面将介绍其零件图的创建方法,如 图 7-1 所示为摇杆零件图。

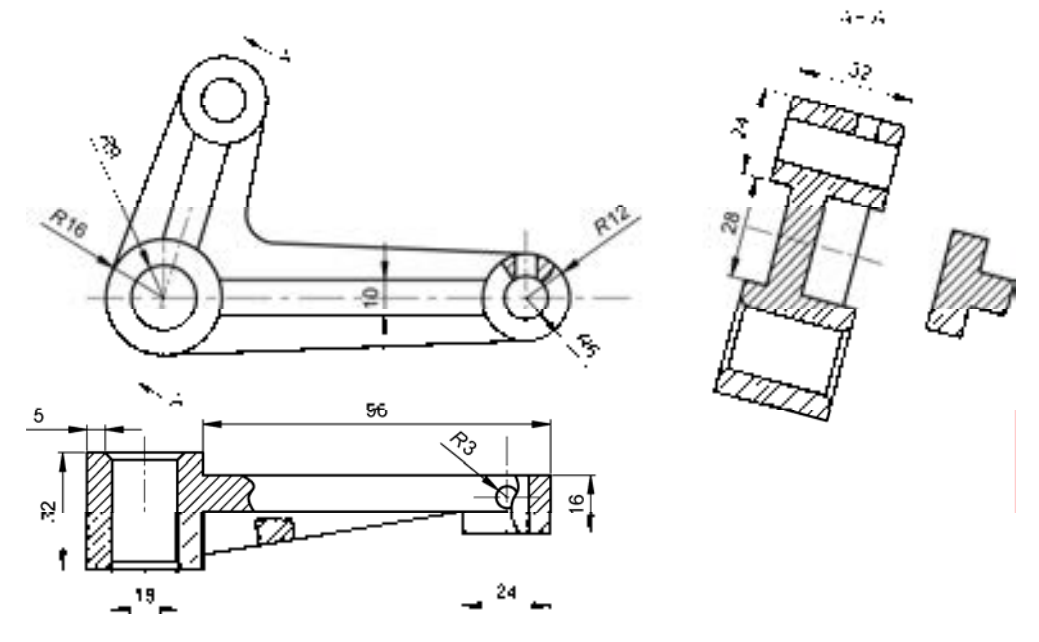

图 7-1 摇杆零件图

### 7.2.1 创建摇杆主视图

 $\sim$ 

摇杆主视图主要运用了"直线"命令、"圆"命令、"构造线"命令、"偏移"命令、"修 剪"命令和"圆角"命令等。

#### 【操作实训】创建摇杆主视图

1) 将"中心线"图层置为当前, 调用 L"直线"命令, 绘制一条长度为 150 的水平直线。

2)调用 L"直线"命令,在合适位置处,绘制一条长度为 37 的垂直直线,如图 7-2 所示。

3)调用 O"偏移"命令,将新绘制的垂直直线向右偏移 100,如图 7-3 所示。

#### 图 7-2 绘制直线 图 7-3 偏移直线

4) 调用 XL "构造线"命令, 在左侧中心线交点处, 绘制一条角度为 73 的构造线, 如 图 7-4 所示。

5)调用 L"直线"命令,输入 FROM"捕捉自"命令,捕捉左侧中心线交点,依次输 入 (@-2,59) 和 (@34, -9), 绘制直线, 如图 7-5 所示。

6)将"粗实线"图层置为当前,调用 C"圆"命令,捕捉左下方中心线交点,分别绘 制半径为 9 和 16 的圆, 如图 7-6 所示。

7) 调用 C "圆"命令, 捕捉右侧中心线交点, 分别绘制半径为 6 和 12 的圆, 如图 7-7 所示。

图 7-4 绘制构造线 图 7-5 绘制直线

 $\sim 200$  km s  $^{-1}$  .

 $\sim 100$  km s  $^{-1}$ 

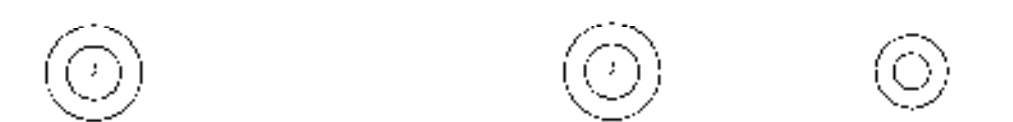

 $\mathcal{L}^{\mathcal{L}}$  and  $\mathcal{L}^{\mathcal{L}}$  are  $\mathcal{L}^{\mathcal{L}}$  . In the figure

图 7-6 绘制圆 2000 2000 2000 2000 2000 2000 2010 2020 2020 2020 2020 2020 2020 2020 20

8) 调用 C "圆"命令, 捕捉左上方中心线交点, 分别绘制半径为 6 和 12 的圆, 如图 7-8 所示。

9) 调用 O "偏移"命令, 将水平中心线向上偏移 5、向下偏移 5, 如图 7-9 所示。

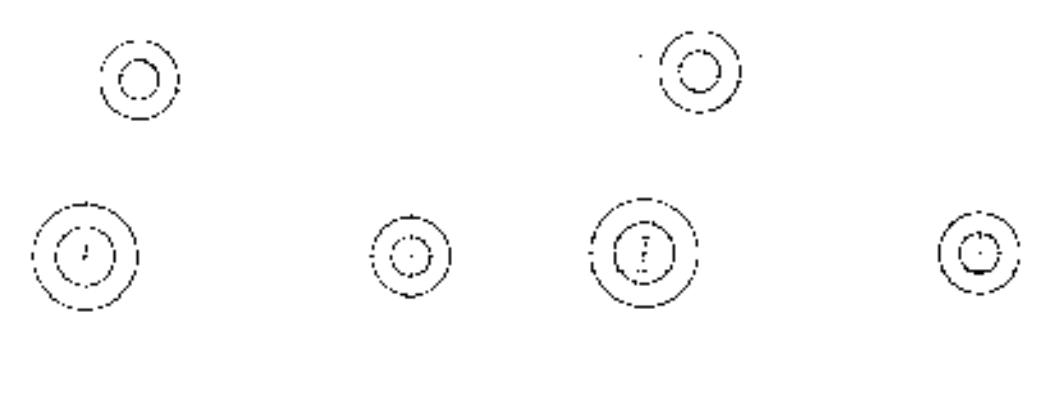

10)将偏移后的两条中心线修改至"粗实线"图层,调用 TR"修剪"命令,修剪多余 的直线,如图 7-10 所示。

11)调用 L"直线"命令,依次捕捉左右两侧大圆的下象限点,绘制直线,如图 7-11 所示。

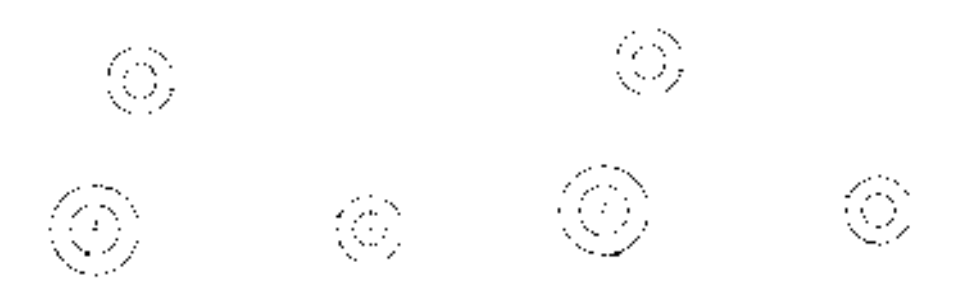

#### 图 7-10 修剪图形 87-11 经制直线

12)调用 L"直线"命令,输入 FROM"捕捉自"命令,捕捉左下方圆心点,输入 (@-14.7, 6.3)和(@19.5, 50.7),绘制直线,如图 7-12 所示。

13)调用 O"偏移"命令,将构造线向左偏移 5、向右偏移 5,如图 7-13 所示。

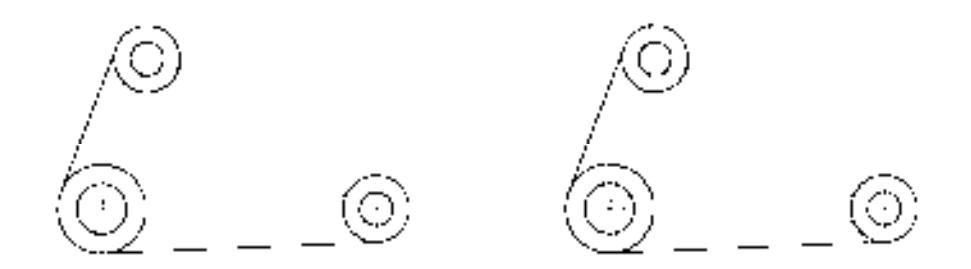

图 7-12 绘制直线 2000 2000 2000 图 7-13 偏移构造线

14) 将偏移后的两条中心线修改至"粗实线"图层, 调用 TR"修剪"命令, 修剪多余 的构造线,并调整构造线的长度,如图 7-14 所示。

15)调用 L"直线"命令,捕捉左上方大圆与中心线的右侧交点,依次输入(@-7.1, -35.7)、(@79, -3.3),绘制直线,如图 7-15 所示。

16) 调用 F "圆角"命令, 将圆角半径修改为 8, 对新绘制的直线进行圆角操作, 如 图 7-16 所示。

17)调用 O"偏移"命令,将右侧的垂直中心线向左偏移 3、向右偏移 3,并将偏移后 的中心线修改至"粗实线"图层,如图 7-17 所示。

18) 调用 TR "修剪"命令, 修剪多余的直线, 如图 7-18 所示。

*197* 

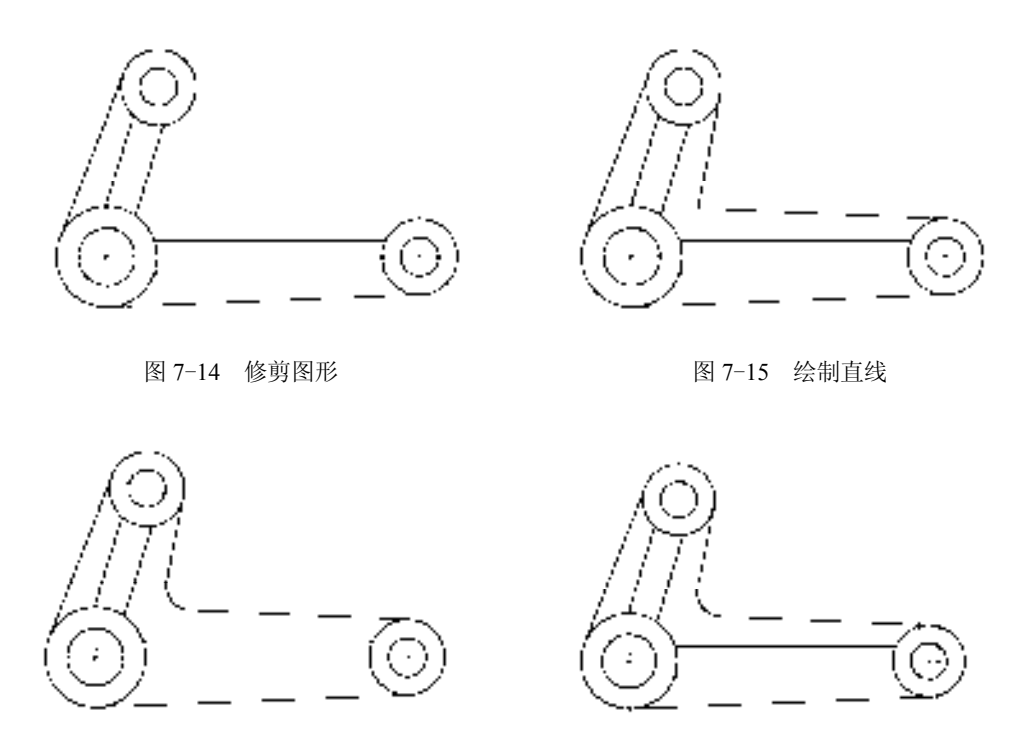

图 7-16 圆角图形 8 7-17 偏移直线

19) 调用 L"偏移"命令,输入 FROM"捕捉自"命令,捕捉修剪后图形的左侧垂直 直线的下端点, 依次输入 (@-0.6, -0.4)、(@-1.6, 2.7)、(@-1.7, 2.3), 绘制直线, 如图 7-19 所示。

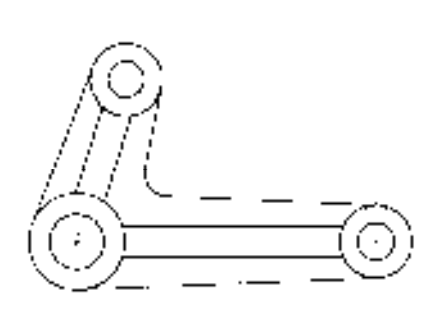

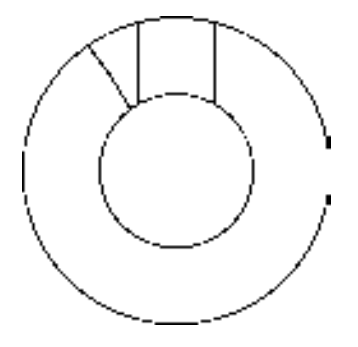

图 7-18 修剪直线 9 20 20 20 20 21 21 22 22 23 24 25 26 27 29 28 29 29 29 29 20 21 22 2

20)调用 L"偏移"命令,输入 FROM"捕捉自"命令,捕捉修剪后图形的右侧垂直直 线的下端点,依次输入(@1.2, -0.9)、(@2.3, 1.8)、(@1.3, 3),绘制直线,如图 7-20 所示。

21)将"剖面线"图层置为当前,调用 H"图案填充"命令,选择"ANSI31"图案, 修改"图案填充比例"为 0.7, 拾取合适的区域,填充图形, 如图 7-21 所示。

# 7.2.2 创建 A-A 剖视图

A-A 剖视图主要运用了"直线"命令、"偏移"命令、"修剪"命令和"图案填充"命令。

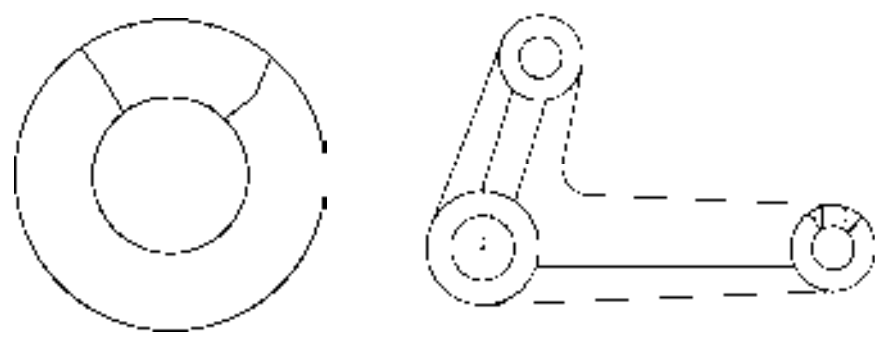

图 7-20 绘制直线 87-21 填充图形

#### 【操作实训】创建 **A**-**A** 剖视图

1)将"中心线"图层置为当前,调用 L"直线"命令,任意捕捉一点,输入(@37.1, -9.9),绘制直线对象。

2)调用 O"偏移"命令,将新绘制的直线向上偏移 26、向下偏移 30,如图 7-22 所示。

3) 将"粗实线"图层置为当前, 调用 L"直线"命令, 输入 FROM "捕捉自"命令, 捕

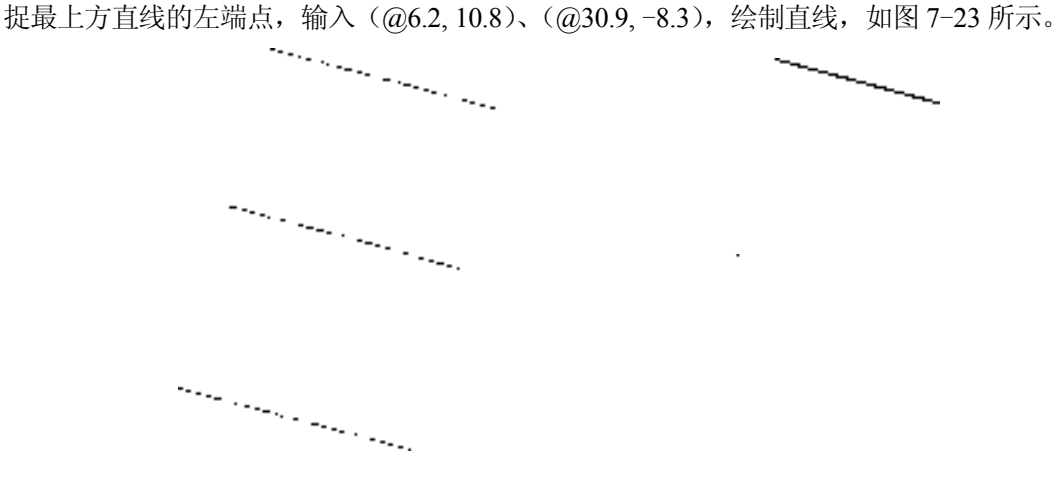

#### 图 7-22 偏移直线 9 20 20 20 20 21 23 绘制直线

4)调用 L"直线"命令,捕捉新绘制的直线的左端点,输入(@-6.2, -23.2),绘制直 线,如图 7-24 所示。

5)调用 O"偏移"命令,将新绘制的直线向右依次偏移 19、6、7,如图 7-25 所示。

6)调用 O"偏移"命令,将最上方的倾斜直线向下依次偏移 6、12、6,如图 7-26 所示。

7) 调用 TR "修剪"命令, 修剪绘图区中多余的图形, 如图 7-27 所示。

8)调用 L"直线"命令,输入 FROM"捕捉自"命令,捕捉图形的左下方端点,依次 输入(@5.8, -1.7)、(@-7.2, -27),绘制直线,如图 7-28 所示。

9) 调用 O "偏移"命令, 将新绘制的直线向右偏移 10、12, 如图 7-29 所示。

10)调用 O"偏移"命令,选择合适的倾斜直线,向下依次偏移 28、32,如图 7-30 所示。

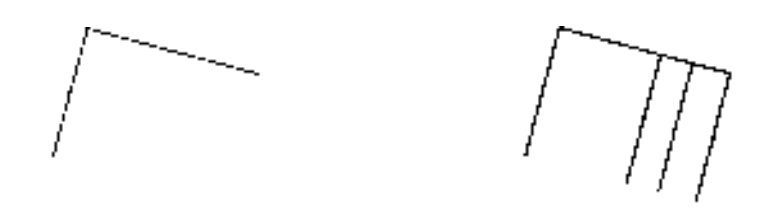

图 7-24 绘制直线 9 20 20 20 21 25 偏移直线

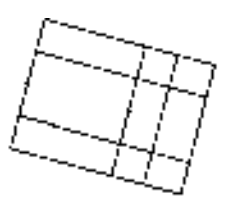

图 7-26 偏移直线 9 20 20 20 21 22 修剪图形

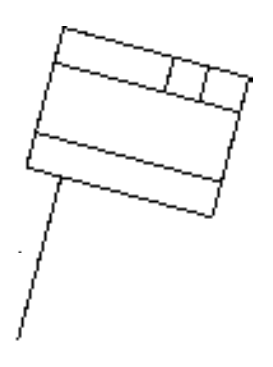

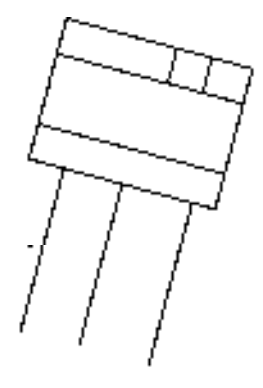

图 7-28 绘制直线 图 7-29 偏移直线

11)调用 L"直线"命令,依次捕捉偏移后直线的左右端点,连接直线,如图 7-31 所示。

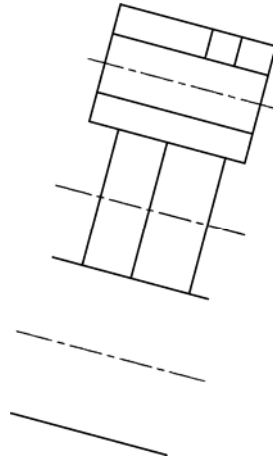

图 7-30 偏移直线 图 7-31 连接直线

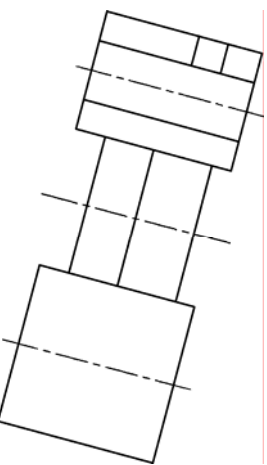

12) 调用 O "偏移"命令, 将最下方倾斜直线向上偏移 7、18, 如图 7-32 所示。 13) 调用 O "偏移"命令, 将左侧新绘制的倾斜直线向右偏移 2、28, 如图 7-33 所示。

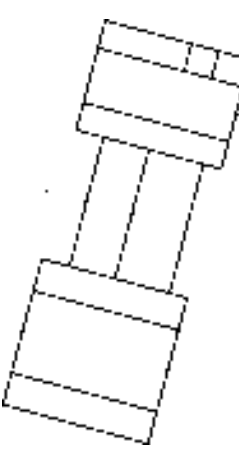

图 7-32 偏移直线 87-33 偏移直线

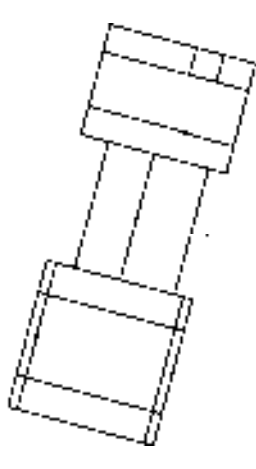

14) 调用 TR "修剪"命令, 修剪绘图区中多余的图形, 如图 7-34 所示。

15)调用 L"直线"命令,输入 FROM"捕捉自"命令,捕捉修剪后图形的左下方端 点,依次输入(@3.8, 6.2)、(@-2.5, -1.4),绘制直线,如图 7-35 所示。

16)调用 MI"镜像"命令,选择新绘制的直线,沿合适的水平中心线进行镜像操作, 如图 7-36 所示。

17)调用 MI"镜像"命令,选择新绘制的直线和镜像后的直线,将其进行镜像操作, 如图 7-37 所示。

18) 调用 L "直线"命令,输入 FROM "捕捉自"命令,捕捉图形的右下方端点, 依次 输入(@27.6, 25.7)、(@7.2, 27),绘制直线,如图 7-38 所示。
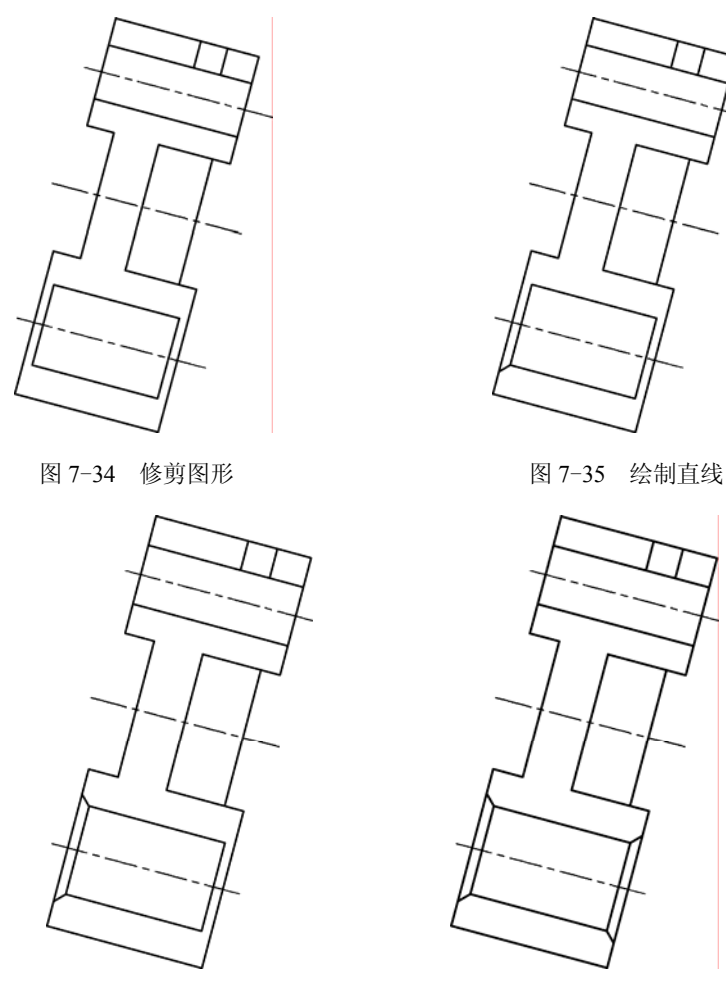

图 7-36 镜像图形 图 7-37 镜像图形

19)调用 O"偏移"命令,将新绘制的直线向右偏移 10、10,如图 7-39 所示。

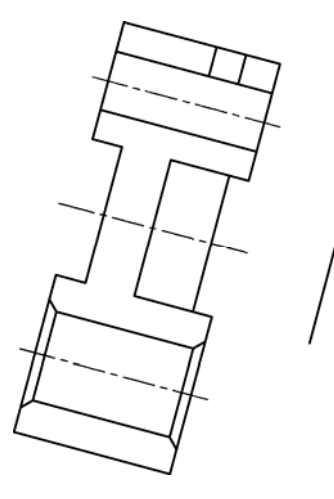

图 7-38 绘制直线 9 20 20 20 20 20 20 21 23 23 24 25 26 27 29 28 29 29 20 20 20 20 20 2

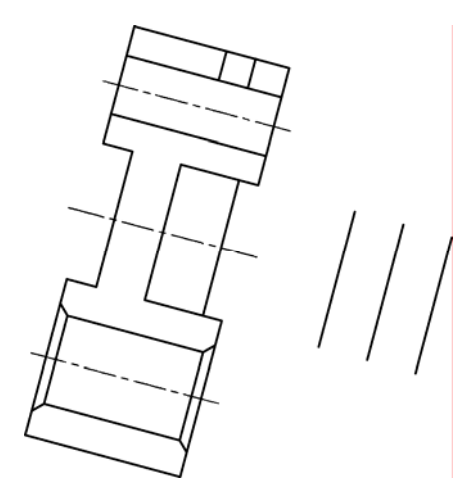

20)调用 L"直线"命令,依次捕捉新绘制直线的上端点和偏移后直线的上端点,连接 直线,如图 7-40 所示。

21)调用 O"偏移"命令,将新绘制的直线向下偏移 9、10、9,如图 7-41 所示。

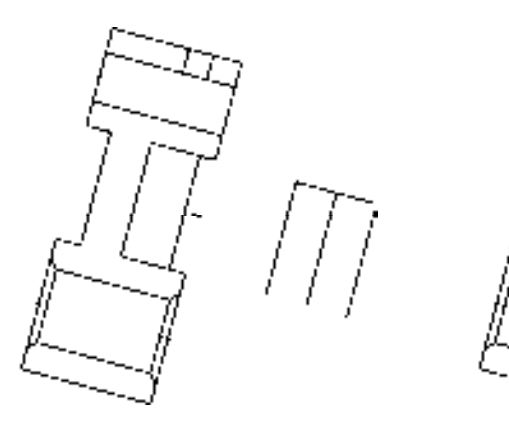

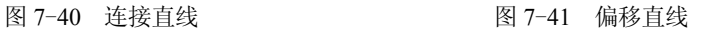

22) 调用 TR "修剪"命令, 修剪多余的图形, 如图 7-42 所示。

23)将"剖面线"图层置为当前,调用 H"图案填充"命令,选择"ANSI31"图案, 修改"图案填充比例"为 0.7, 拾取合适的区域,填充图形,如图 7-43 所示。

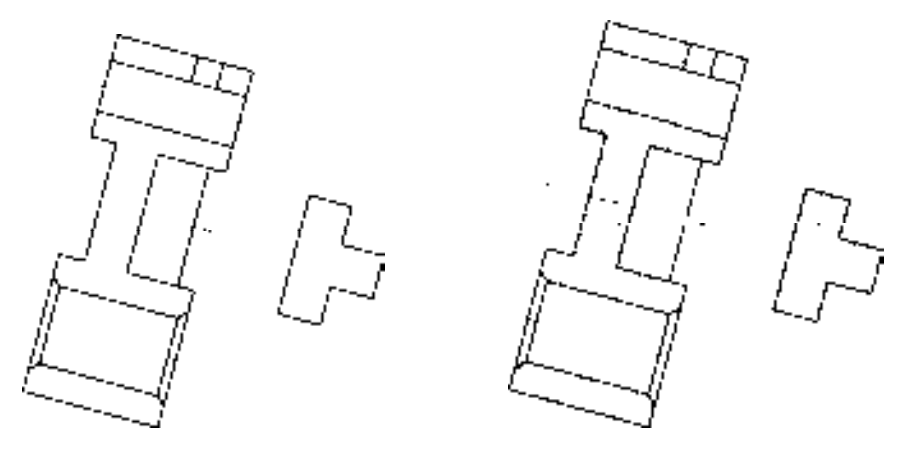

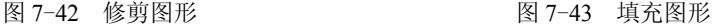

### 7.2.3 创建摇杆侧视图

摇杆侧视图主要运用了"矩形"命令、"直线"命令、"修剪"命令和"偏移"命令等。 【操作实训】创建摇杆侧视图

1) 将"粗实线"图层置为当前, 调用 REC"矩形"命令, 任意捕捉一点, 输入 (@32, -32),绘制矩形,如图 7-44 所示。

2)将"中心线"图层置为当前,调用 L"直线"命令,在合适位置处,绘制一条垂直 中心线,如图 7-45 所示。

3) 调用 O "偏移"命令, 将新绘制的垂直中心线向右偏移 100, 如图 7-46 所示。

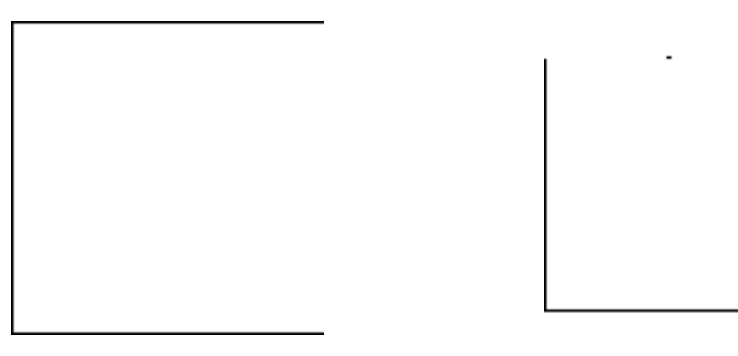

图 7-44 绘制矩形 图 7-45 绘制中心线

4)调用 L"直线"命令,在合适位置处,绘制一条水平中心线,如图 7-47 所示。

图 7-46 偏移中心线 图 7-47 绘制中心线

 $\sim 10^{-11}$ 

5)调用 X"分解"命令,分解矩形对象;调用 O"偏移"命令,将矩形左侧的垂直直 线向右偏移 7、18, 如图 7-48 所示。

6)调用 O"偏移"命令,将矩形上方的水平直线向下偏移 2、28,如图 7-49 所示。 7) 调用 TR"修剪"命令,修剪多余的图形,如图 7-50 所示。

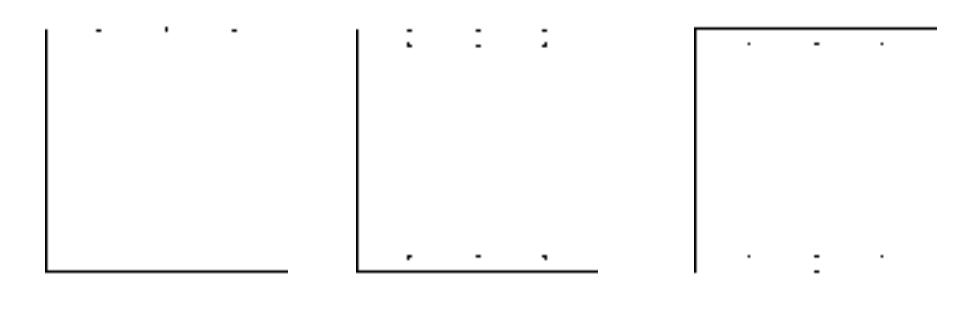

图 7-48 偏移直线 图 7-49 偏移直线 图 7-50 修剪图形

8)将"粗实线"图层置为当前,调用 L"直线"命令,捕捉内矩形的左上方端点,输 入(@-2, 2),绘制直线,如图 7-51 所示。

9) 调用 L "直线"命令, 捕捉内矩形的右上方端点, 输入(@2,2), 绘制直线, 如 图 7-52 所示。

10)调用 MI"镜像"命令,将新绘制的两条直线进行镜像操作,如图 7-53 所示。

11) 调用 L "直线"命令, 输入 FROM "捕捉自"命令, 捕捉大矩形右上方端点, 输入 (@0, -6)和(@96, 0),绘制直线,如图 7-54 所示。

12)调用 O"偏移"命令,将新绘制的直线依次向下偏移 10、6,如图 7-55 所示。

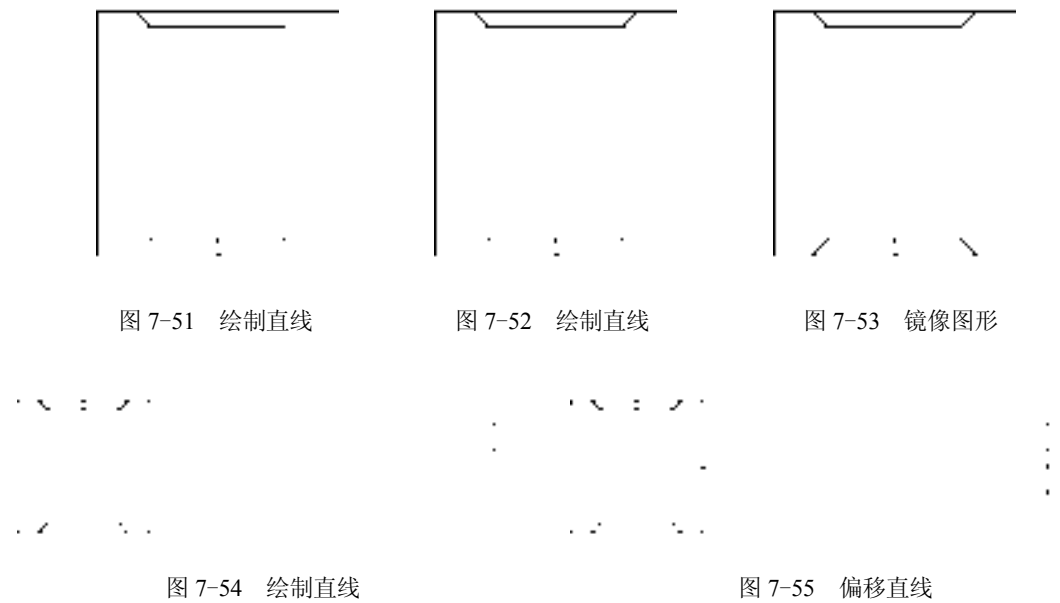

13) 调用 L "直线"命令, 捕捉最右侧的上下端点, 连接直线, 如图 7-56 所示。

14) 调用 O "偏移"命令, 将新绘制的直线依次向左偏移 6、18, 如图 7-57 所示。

りん エンバ e ville de  $\mathcal{L}(\mathcal{L}) = \mathcal{L}(\mathcal{L}(\mathcal{L}))$  .  $\mathcal{L} = \mathcal{L} \times \mathcal{L}$ 

#### 图 7-56 连接直线 87-57 偏移直线

15) 调用 TR "修剪"命令, 修剪多余的图形, 如图 7-58 所示。

16)调用 C"圆"命令,捕捉右侧的中心线交点,绘制一个半径为 3 的圆,如图 7-59 所示。

りん エンバ and the state

图 7-58 连接直线 2008 - 2009 - 2009 - 2009 - 2009 - 图 7-59 经制圆

17) 调用 L "直线"命令, 捕捉合适的端点, 输入 (@-72, -12), 绘制直线, 如图 7-60 所示。

18) 调用 L "直线"命令,输入 FROM "捕捉自"命令,捕捉新绘制直线的左端点,依 次输入(@15.7, 2.6)、(@-1.2, 7.1),绘制直线,如图 7-61 所示。

19)调用 O"偏移"命令,将新绘制的直线依次向右偏移 5、5,将中间偏移的直线修

*205* 

改至"中心线"图层,并调整该直线的长度,如图 7-62 所示。

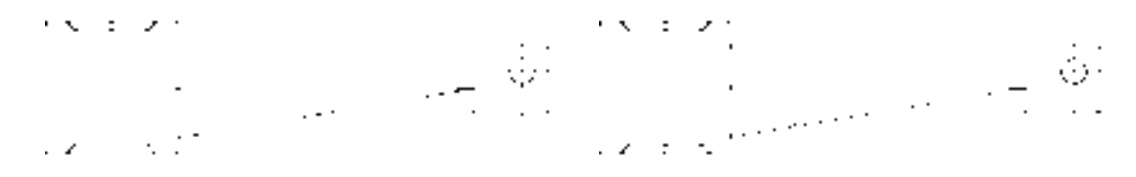

图 7-60 绘制直线 2-61 经制直线

20)调用 SPL"样条曲线"命令,在绘图区中的合适位置,依次绘制 3 条样条曲线对 象,如图 7-63 所示。

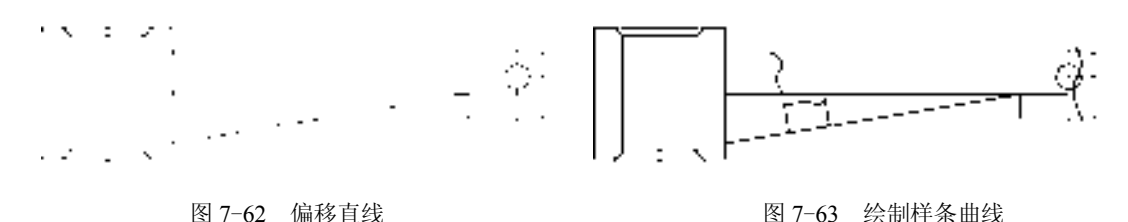

专家提醒:样条曲线具有以下 3 方面的优点。

- ➢ 平滑拟合:当对曲线路径上的一系列点进行平滑拟合后,可以创建样条曲线。在绘 制二维图形或三维图形时,使用该方法创建的曲线边界要比多段线精确。
- ➢ 编辑样条曲线:使用 SPLINEDIT 命令或夹点可以很方便地编辑样条曲线,并保留样 条曲线定义。如果使用 PEDIT 命令编辑就会丢失这些定义,成为平滑多段线。
- ➢ 占用空间和内存小:带有样条曲线的图形比带有平滑多段线的图形占用的空间和内 存小。

21) 调用 TR "修剪"命令, 修剪绘图区中多余的图形, 如图 7-64 所示。

22)将"剖面线"图层置为当前,调用 H"图案填充"命令,选择"ANSI31"图案, 修改"图案填充比例"为 0.7, 拾取合适的区域,填充图形, 如图 7-65 所示。

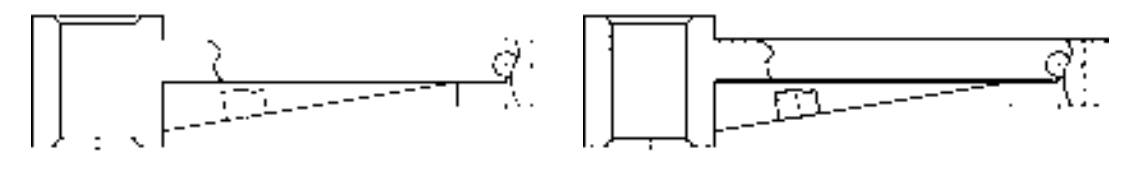

图 7-64 修剪图形 2000 2000 2000 2000 2000 2000 图 7-65 填充图形

## 7.2.4 完善摇杆零件图

在摇杆零件图中还需要添加"线性"尺寸、"半径"尺寸、"多重引线"尺寸和多行文字 等内容。

【操作实训】完善摇杆零件图

1) 调用 D "标注样式"命令, 打开"标注样式管理器"对话框, 选择"ISO-25"样

式,打开相应的对话框,修改各参数。

2) 将"标注"图层置为当前, 调用 DLI "线性"命令, 标注零件图中所对应的线性尺 寸,如图 7-66 所示。

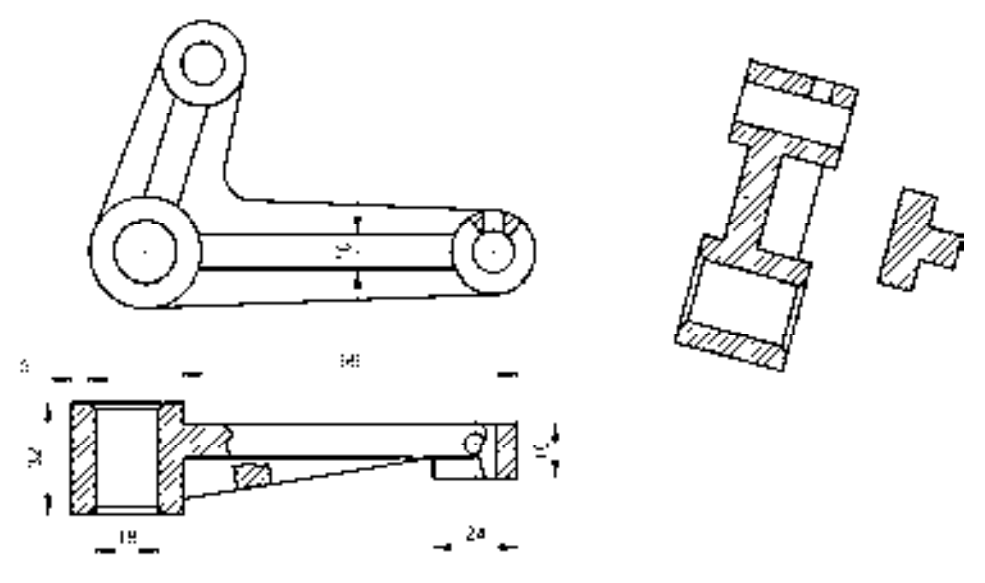

图 7-66 标注线性尺寸

3) 标注 DRA "半径"命令和 DAL "对齐"命令,标注半径尺寸和对齐尺寸, 如图 7-67 所示。

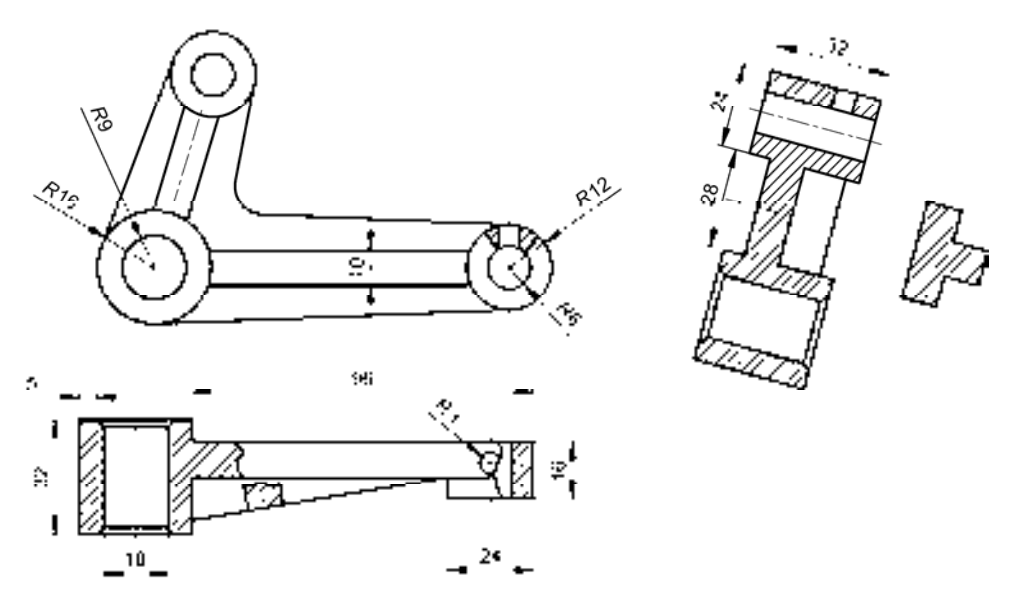

图 7-67 标注半径尺寸

4) 标注 MLEADER "多重引线"命令, 标注零件图中所对应的引线尺寸, 如图 7-68 所示。

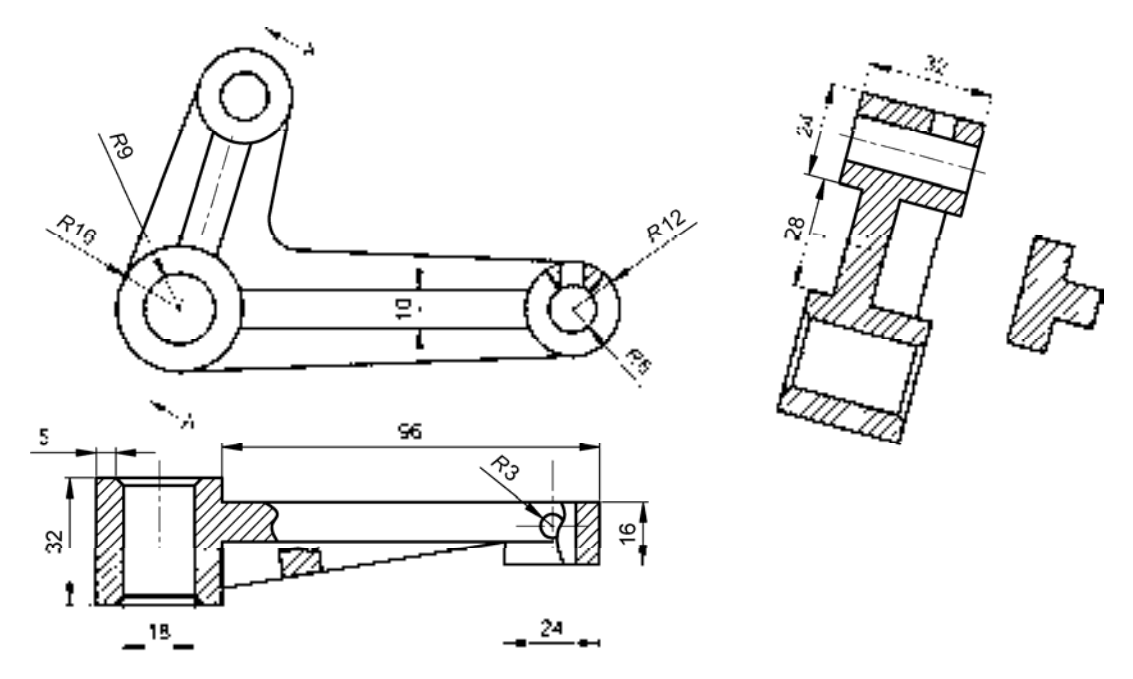

图 7-68 标注引线尺寸

5) 标注 MT "多行文字"命令, 在绘图区中的剖视图上方的合适位置处, 创建多行文 字,如图 7-69 所示。

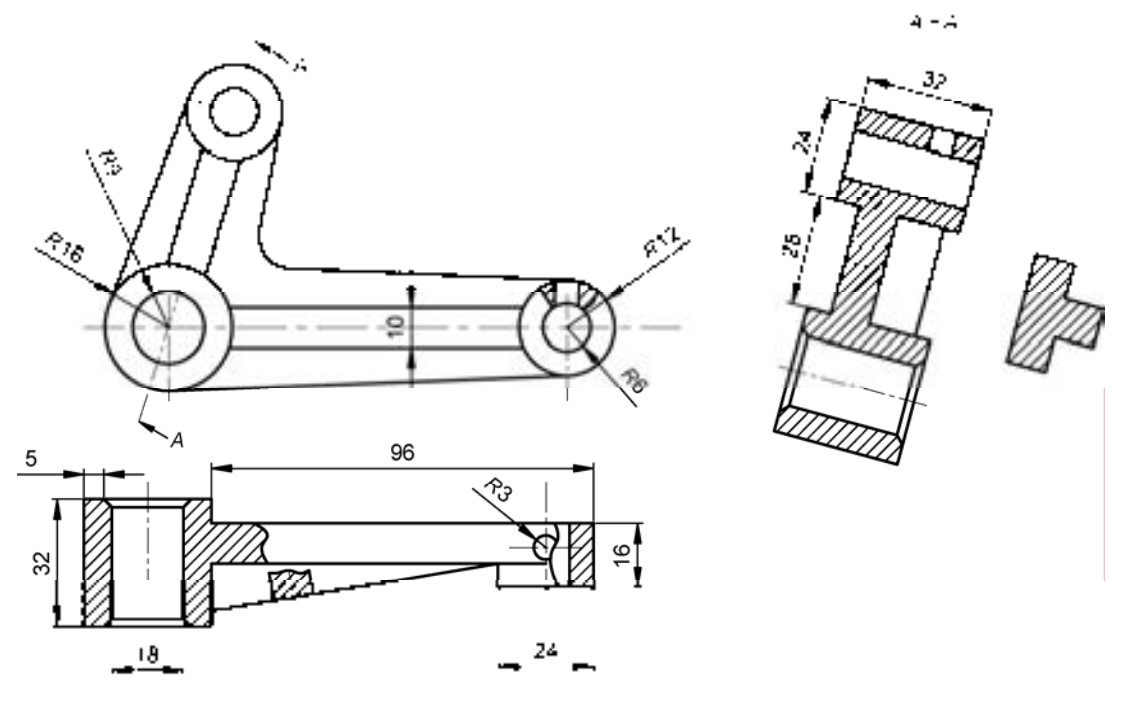

图 7-69 创建多行文字

# 7.3 创建支架零件图

支架零件图主要通过"直线"命令、"偏移"命令、"矩形"命令、"圆"命令、"圆 角"命令、"延伸"命令等进行绘制,下面将介绍其零件图的创建方法,如图 7-70 所示为 支架零件图。

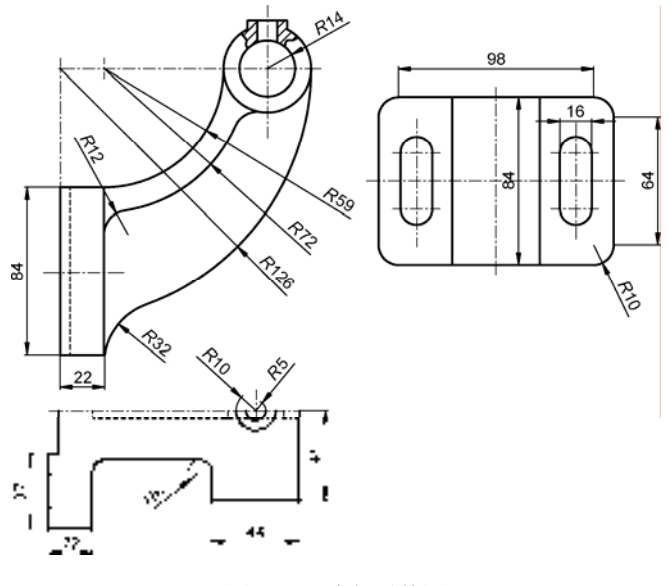

图 7-70 支架零件图

## 7.3.1 创建支架主视图

支架主视图主要运用了"直线"命令、"圆"命令、"矩形"命令、"偏移"命令和"圆 角"命令等。

【操作实训】创建支架主视图

1)将"中心线"图层置为当前,调用 L"直线"命令,绘制一条长度为 132 的水平 直线。

2)调用 L"直线"命令,输入 FROM"捕捉自"命令,捕捉新绘制水平直线的左端 点,输入(@0.9, 5.3)和(@0, -70),绘制直线,如图 7-71 所示。

3) 调用 O "偏移"命令, 将新绘制的垂直直线依次向右偏移 22、82, 如图 7-72 所示。

图 7-71 绘制直线 图 7-72 偏移直线

*209* 

4) 调用 O "偏移"命令, 将新绘制的上方水平直线向下偏移 102, 如图 7-73 所示。

5) 将"粗实线"图层置为当前, 调用 REC"矩形"命令, 输入 FROM"捕捉自"命  $\triangle$ , 捕捉左侧垂直直线的下端点, 依次输入( $@0, 5$ ) 和( $@22, -84$ ), 绘制矩形, 如图 7-74 所示。

**Contract** 

**Contract Contract** 

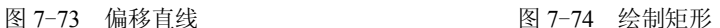

 $\sim$ 

 $\sim$ 

6)调用 X"分解"命令,分解新绘制的矩形,调用 O"偏移"命令,将矩形左侧的垂 直直线向右偏移 5, 并将偏移后的直线修改至"虚线"图层, 如图 7-75 所示。

7)调用 C"圆"命令,捕捉右上方的中心线交点,依次绘制半径为 14 和 22 的圆对 象,效果如图 7-76 所示。

8)调用 O"偏移"命令,将右侧的垂直直线向左偏移 5 和 5、向右偏移 5 和 5,并将偏 移后的直线修改至"粗实线"图层,如图 7-77 所示。

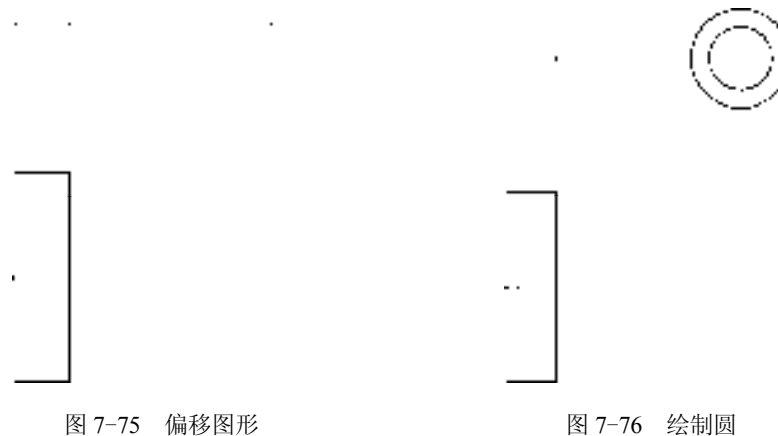

9)调用 O"偏移"命令,将最上方的水平直线向上偏移 24,并将偏移后的直线修改至 "粗实线"图层,如图 7-78 所示。

10) 调用 EX "延伸"命令, 将偏移后的垂直直线进行延伸操作, 如图 7-79 所示。

11) 调用 TR "修剪"命令, 修剪多余的图形, 并调整相应中心线的长度, 如图 7-80 所示。

12) 调用 SPL "样条曲线"命令, 依次捕捉合适的端点, 绘制两条样条曲线, 如图 7-81 所示。

*210* 

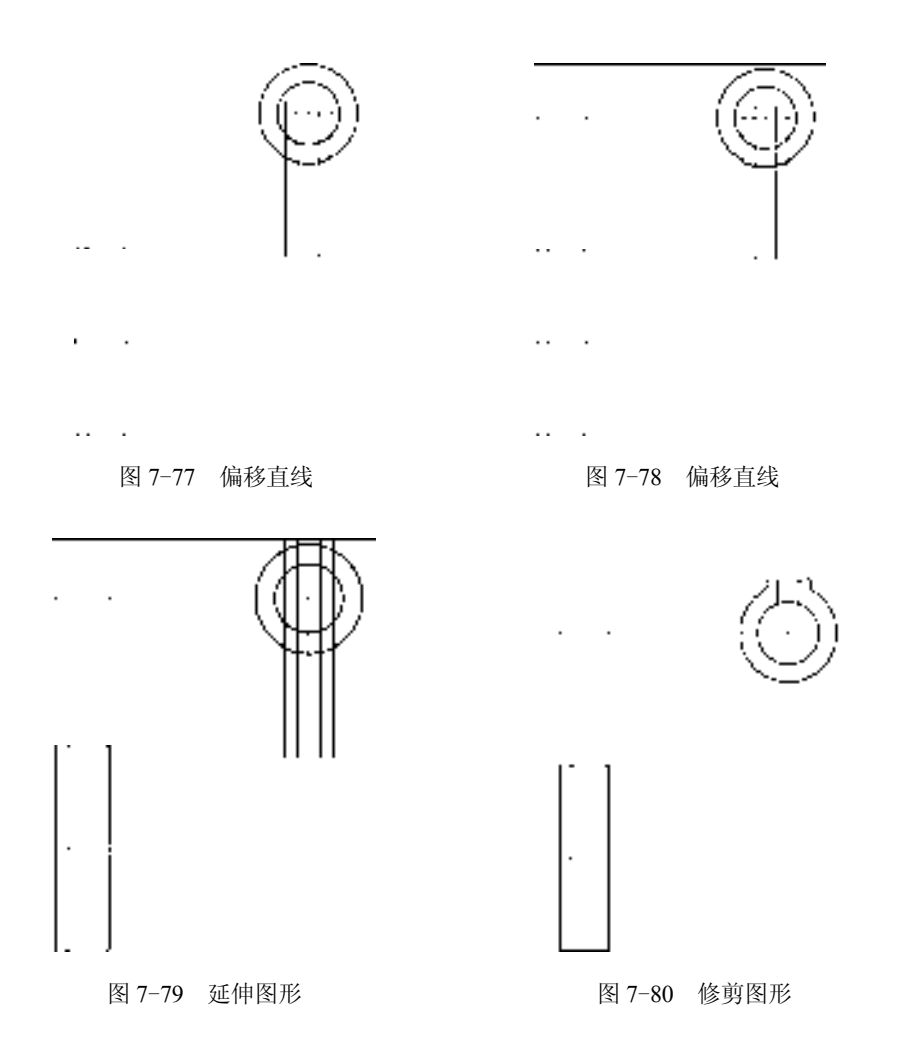

13) 调用 C "圆"命令, 捕捉上方第 2 个中心线交点, 绘制一个半径为 60 的圆, 如 图 7-82 所示。

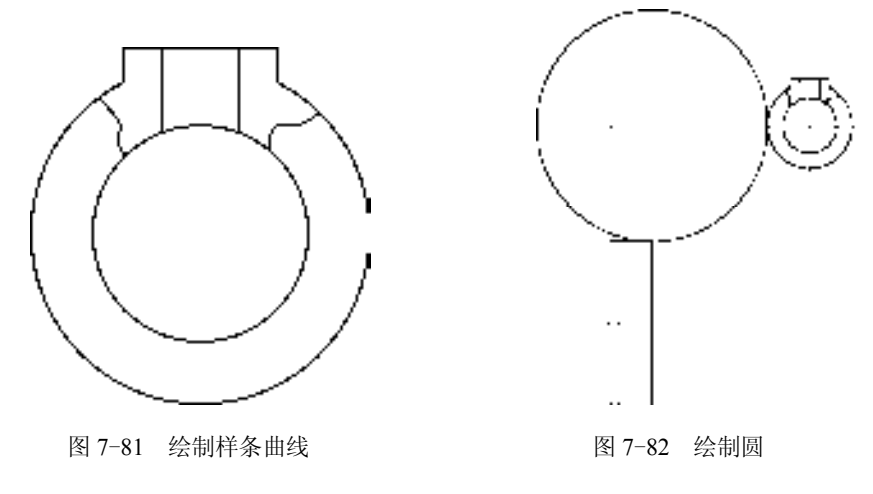

14) 调用 TR "修剪"命令, 修剪多余的圆对象, 如图 7-83 所示。

15) 调用 C"圆"命令, 捕捉上方第 2 个中心线交点, 绘制一个半径为 72 的圆, 如 图 7-84 所示。

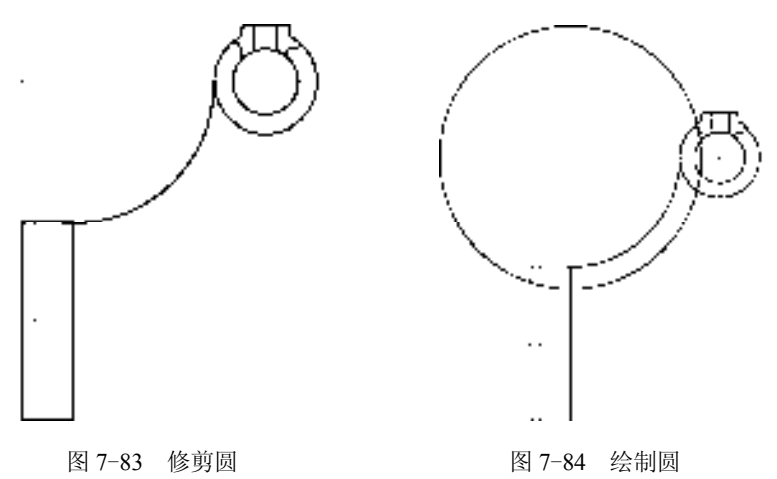

16)调用 TR"修剪"命令,修剪多余的圆对象,如图 7-85 所示。

17) 调用 F "圆角"命令, 修改圆角半径为 12, "修剪"模式为"不修剪", 依次对修剪 后的圆弧的两端进行圆角操作,如图 7-86 所示。

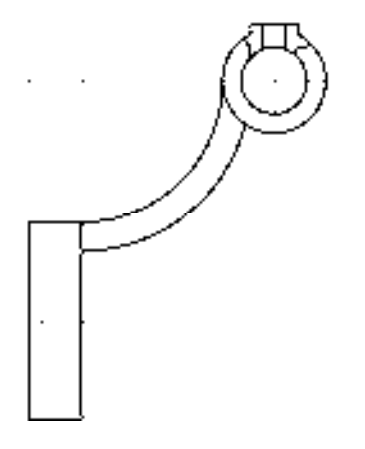

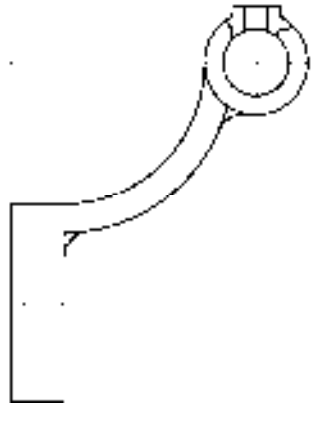

图 7-85 修剪圆 8 20 20 20 20 20 21 22 23 24 25 26 27 28 27 28 20 20 21 22 22 23 24 25 26 27 28 29 20 21 22 22 23 2

18) 调用 C "圆" 命令,捕捉左上方的中心线交点,绘制一个半径为 126 的圆,如 图 7-87 所示。

19) 调用 TR "修剪"命令, 修剪多余的图形, 如图 7-88 所示。

20) 调用 F "圆角"命令, 修改圆角半径为 32, "修剪"模式为 "不修剪", 对修剪后的 圆弧的下端进行圆角操作,如图 7-89 所示。

21) 调用 EX "延伸"命令, 延伸最下方水平直线; 调用 TR "修剪"命令, 修剪多余的 图形,如图 7-90 所示。

22)将"剖面线"图层置为当前,调用 H"图案填充"命令,选择"ANSI31"图案, 拾取合适的区域,填充图形,如图 7-91 所示。

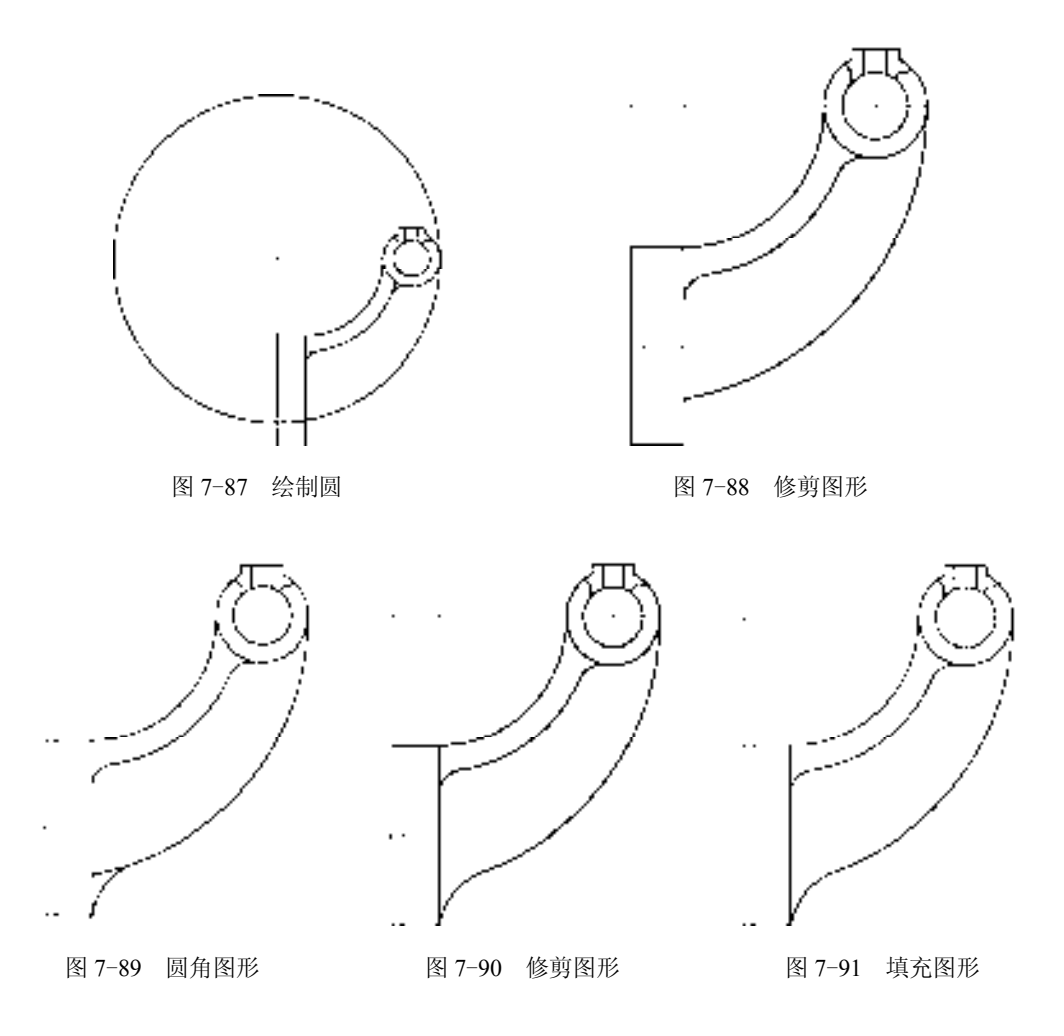

## 7.3.2 创建支架俯视图

支架俯视图主要运用了"矩形"命令、"圆角"命令、"偏移"命令、"修剪"命令和 "圆"命令等。

#### 【操作实训】创建支架俯视图

1)将"中心线"图层置为当前,调用 L"直线"命令,绘制一条长度为 130 的水平直 线和一条长度为 94 的垂直直线,且两条直线相互垂直, 如图 7-92 所示。

2) 将"粗实线"图层置为当前, 调用 REC"矩形"命令, 输入 FROM"捕捉自"命  $\triangleq$ , 捕捉新绘制水平直线的左端点, 输入( $@6.3$ , 42) 和( $@118$ , -84), 绘制矩形, 如图 7-93 所示。

3)调用 F"圆角"命令,修改圆角半径为 10,将新绘制的矩形的四条边进行圆角操 作,如图 7-94 所示。

4)调用 X"分解"命令,分解新绘制的矩形;调用 O"偏移"命令,将矩形上方的水 平直线依次向下偏移 28、28, 如图 7-95 所示。

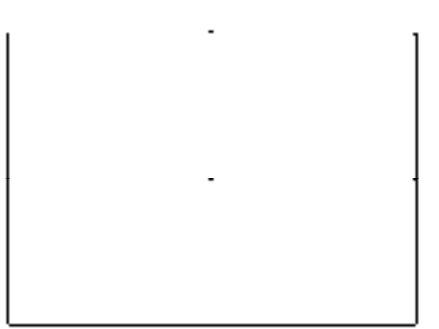

#### 图 7-92 绘制直线 图 7-93 绘制矩形

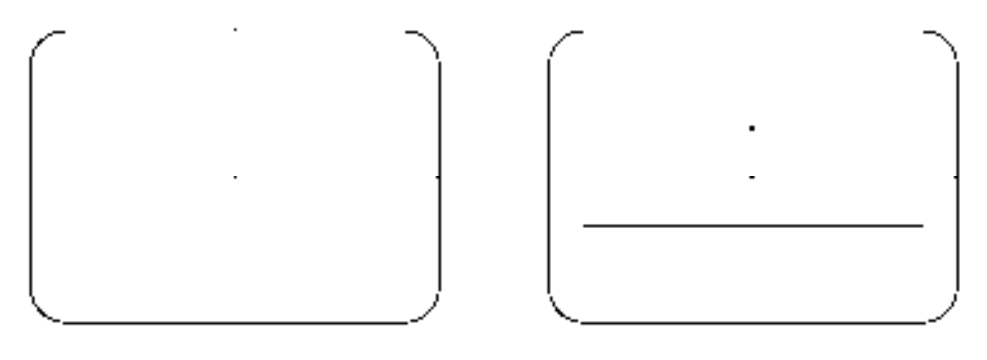

图 7-94 圆角图形 8 7-95 偏移图形

5)调用 O"偏移"命令,将矩形左侧的垂直直线依次向右偏移 11、16、10、44、10、 16,如图 7-96 所示。

6)调用 EX"延伸"命令,将中间两条垂直直线进行延伸操作,如图 7-97 所示。

7) 调用 TR "修剪"命令, 修剪多余的图形, 如图 7-98 所示。

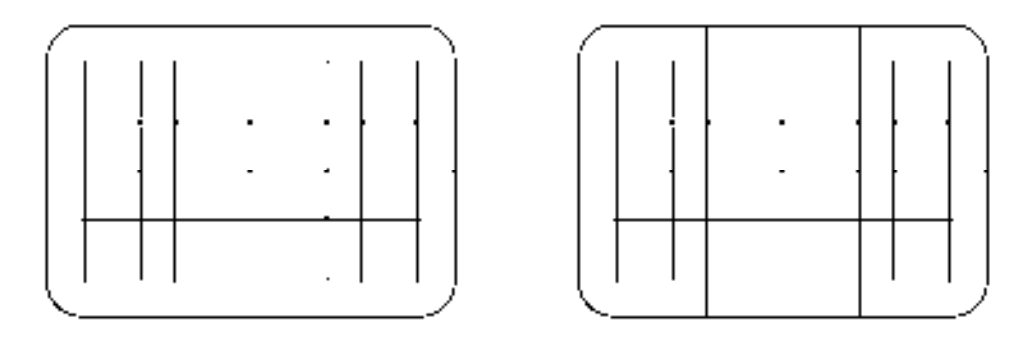

图 7-96 偏移图形 图 7-97 延伸图形

8) 调用 C"圆"命令, 依次捕捉修剪后的图形的左右端点, 通过两点绘制 4 个圆, 如 图 7-99 所示。

9) 调用 TR "修剪"命令, 修剪多余的图形; 调用 E "删除"命令, 删除多余的直线, 效果如图 7-100 所示。

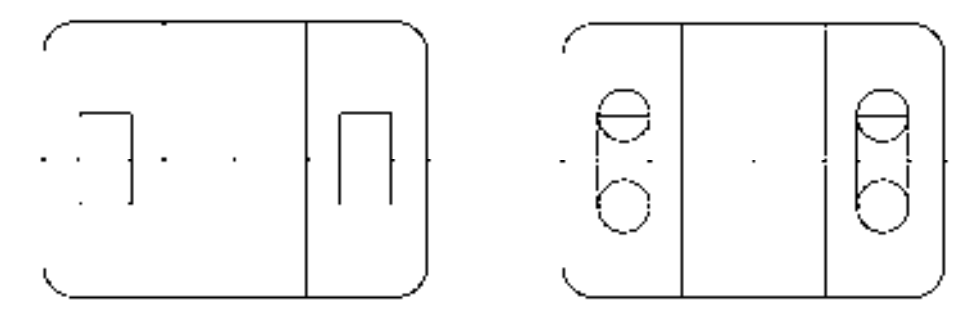

图 7-98 偏移图形 图 7-99 绘制圆对象

10)将"中心线"图层置为当前,调用 L"直线"命令,绘制合适的中心线,如 图 7-101 所示。

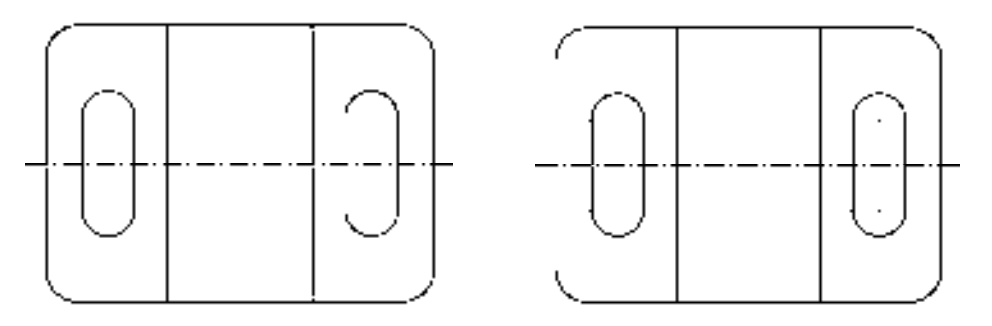

图 7-100 修剪并删除图形 图 7-101 绘制中心线

## 7.3.3 创建支架侧面图

支架侧面图主要运用了"直线"命令、"圆"命令、"修剪"命令和"偏移"命令等。 【操作实训】创建支架侧面图

1)调用 L"直线"命令,绘制一条长度为 131 的水平直线。

l,

2)调用 L"直线"命令,输入 FROM"捕捉自"命令,捕捉新绘制直线的右端点,依 次输入(@-26, 10.6)和(@0, -65),绘制直线,如图 7-102 所示。

3) 将"粗实线"图层置为当前, 调用 L"直线"命令, 输入 FROM "捕捉自"命令, 捕 捉新绘制直线的右端点,依次输入( $@-4, 0$ ) 和( $@0, -45$ ), 绘制直线, 如图 7-103 所示。

图 7-102 绘制直线 图 7-103 绘制直线

4) 调用 C"圆"命令, 捕捉图形中的中心线交点, 分别绘制半径为 5 和 10 的圆, 如 图 7-104 所示。

5) 调用 TR "修剪"命令, 修剪绘图区中多余的图形, 如图 7-105 所示。

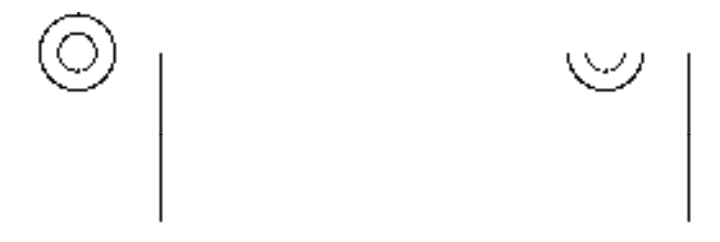

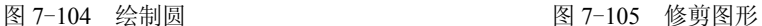

6)调用 L"直线"命令,捕捉右侧垂直直线的下端点,依次输入(@-44, 0)、(@0, 20)、 (@-60, 0)、(@0, -34),绘制直线,如图 7-106 所示。

7)调用 F"圆角"命令,修改圆角半径为 6,对新绘制的相应直线进行圆角操作,如 图 7-107 所示。

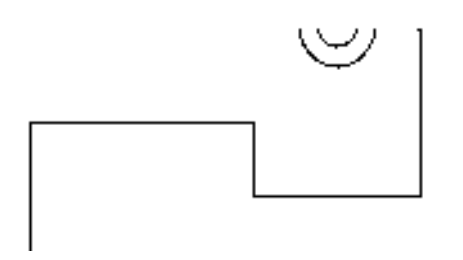

图 7-106 绘制直线 87-107 圆角图形

8)调用 L"直线"命令,捕捉左侧垂直直线的下端点,依次输入(@-22, 0)、(@0, 37)、 (@5, 0)、(@0, 22),绘制直线,如图 7-108 所示。

9) 将"虚线"图层置为当前, 调用 O"偏移"命令, 依次输入 L 和 C, 将右侧垂直直 线向左偏移 8 和 28, 如图 7-109 所示。

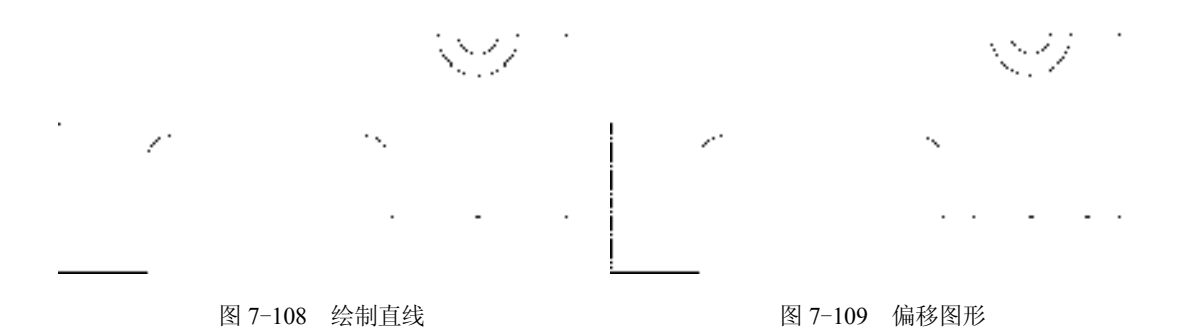

10) 调用 O "偏移" 命令, 依次输入 L 和 C, 将上方水平中心线向下偏移 4, 如图 7-110

所示。

11)调用 L"直线"命令,捕捉从左数第 2 条垂直直线的上端点,绘制一条长度为 31 的垂直直线,如图 7-111 所示。

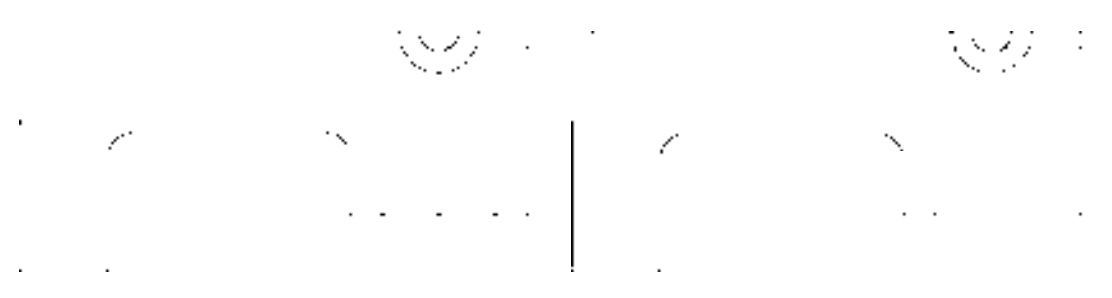

图 7-110 偏移图形 8 7-111 绘制直线

12) 调用 TR "修剪"命令, 修剪绘图区中多余的图形, 如图 7-112 所示。

13)调用 O"偏移"命令,依次输入 L 和 C,将最下方的水平直线依次向上偏移 11 和 16,如图 7-113 所示。

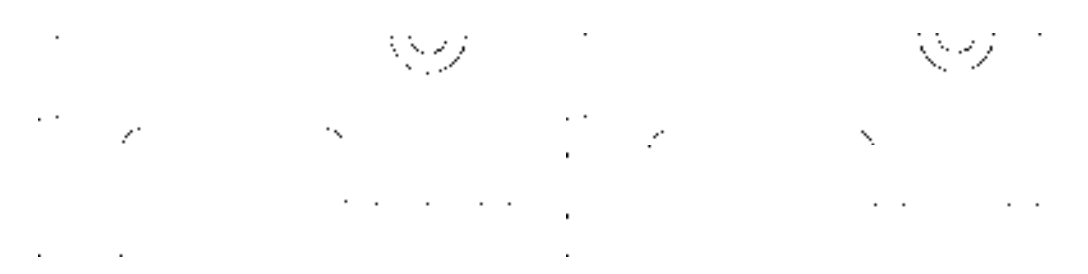

图 7-112 修剪图形 87-113 偏移直线

14) 将"中心线"图层置为当前, 调用 L"直线"命令, 在合适的位置处, 绘制一条水 平中心线, 如图 7-114 所示。

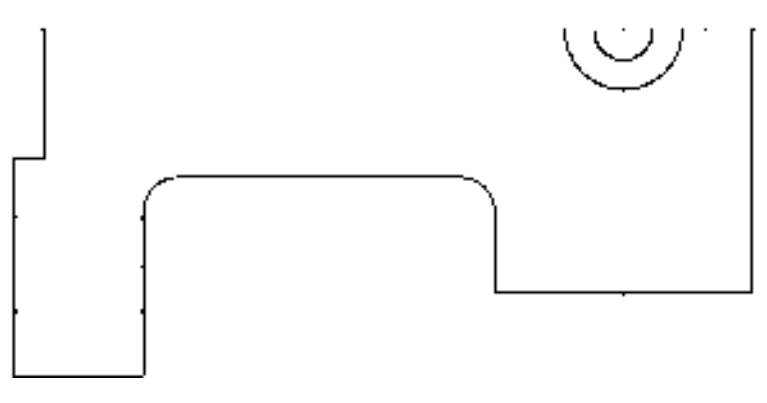

图 7-114 绘制水平中心线

## 7.3.4 完善支架零件图

在支架零件图中还需要添加"线性"尺寸和"半径"尺寸。

## 【操作实训】完善支架零件图

1) 调用 D"标注样式"命令, 打开"标注样式管理器"对话框, 选择"ISO-25"样 式,打开相应的对话框,修改各参数。

2) 将"标注"图层置为当前, 调用 DLI "线性"命令, 标注零件图中所对应的线性尺 寸,如图 7-115 所示。

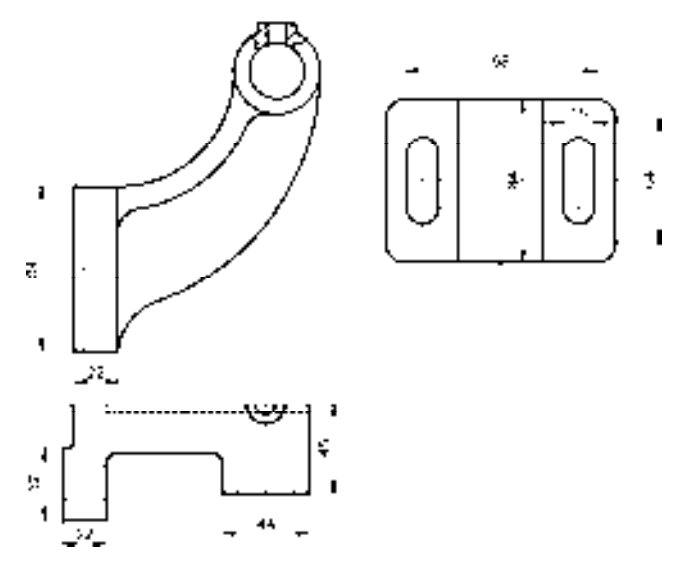

图 7-115 标注线性尺寸

3) 标注 DRA "半径"命令, 标注零件图中所对应的半径尺寸, 如图 7-116 所示。

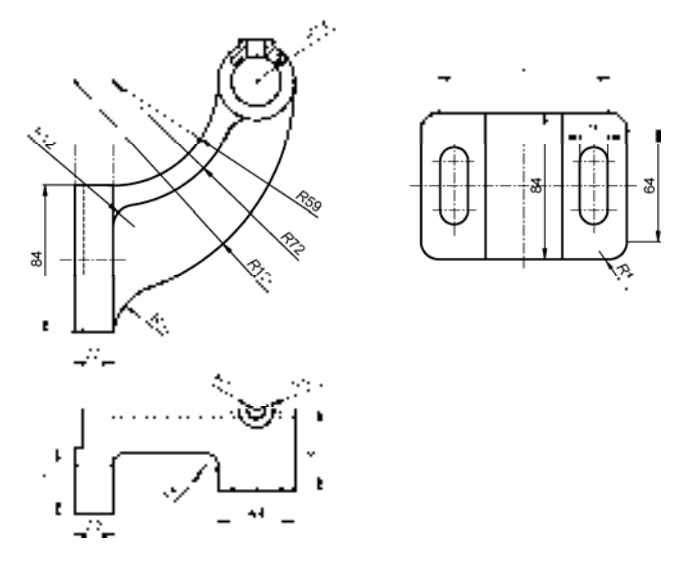

图 7-116 标注半径尺寸

# 7.4 创建连杆零件图

连杆零件图主要通过"矩形"命令、"分解"命令、"样条曲线"命令、"圆"命令、"偏 移"命令等进行绘制,下面将介绍其零件图的创建方法,如图 7-117 所示为连杆零件图。

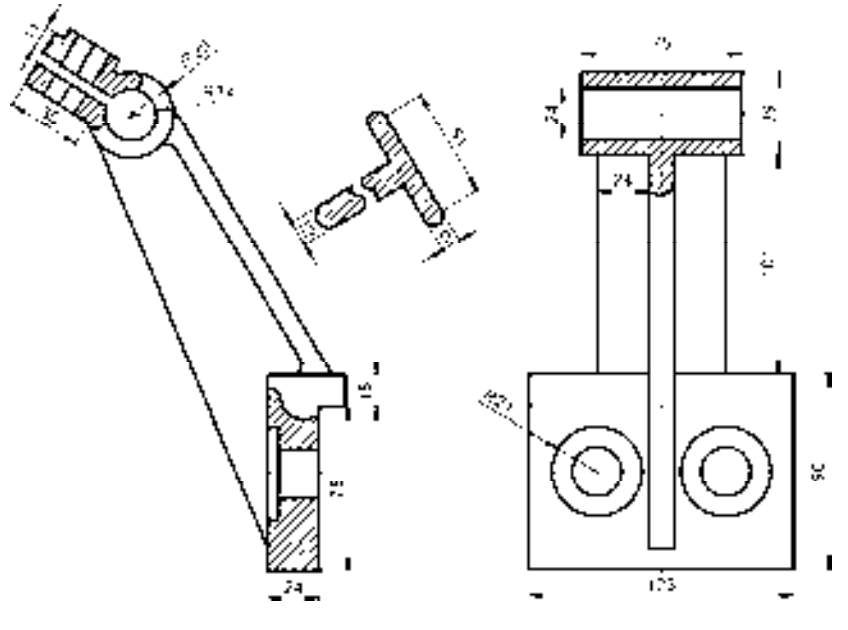

图 7-117 连杆零件图

### 7.4.1 创建连杆左视图

连杆左视图主要运用了"矩形"命令、"分解"命令、"偏移"命令、"修剪"命令、 "圆"命令、"直线"命令和"图案填充"命令等。

#### 【操作实训】创建连杆左视图

1)将"粗实线"图层置为当前,调用 REC"矩形"命令,在绘图区中任意捕捉一点, 输入(@36, -90),绘制矩形,如图 7-118 所示。

2)调用 X"分解"命令,分解新绘制的矩形;调用 O"偏移"命令,将矩形上方的水 平直线向下依次偏移 15、9、10、23、10,如图 7-119 所示。

3)调用 O"偏移"命令,将矩形左侧垂直直线向右依次偏移 5、19,如图 7-120 所示。

4) 调用 TR "修剪"命令, 修剪多余的直线, 如图 7-121 所示。

5) 调用 SPL "样条曲线"命令, 在修剪后的图形中依次捕捉合适的端点, 绘制样条曲 线对象,如图 7-122 所示。

6)将"中心线"图层置为当前,调用 L"直线"命令,在图形的合适位置,绘制一条 水平中心线对象,如图 7-123 所示。

7)将"粗实线"图层置为当前,调用 L"直线"命令,输入 FROM"捕捉自"命令, 捕捉图形右上方端点,输入( $@-6, 0$ )和( $@-75, 125$ ),绘制直线,如图 7-124 所示。

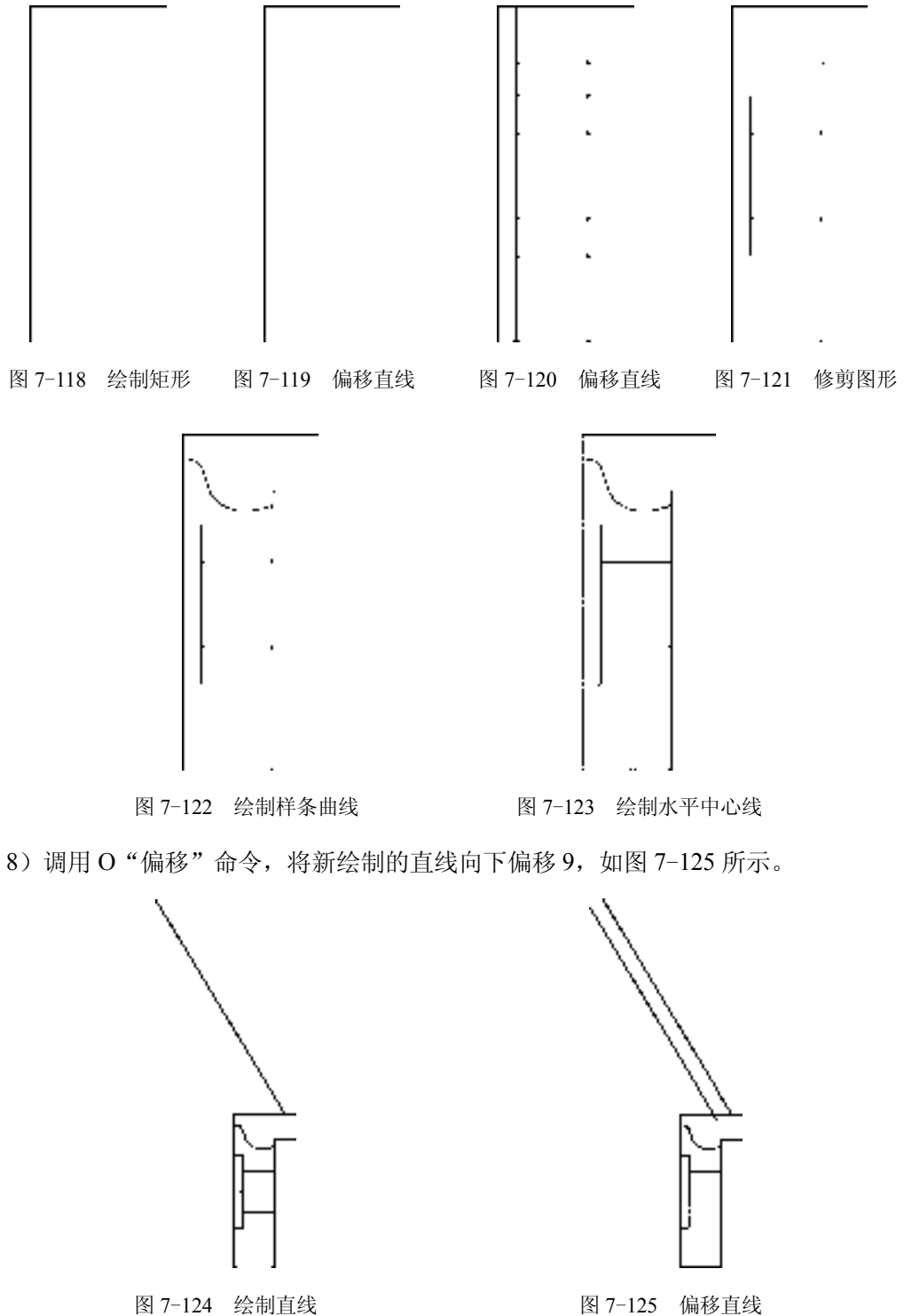

9) 调用 C "圆"命令, 输入 FROM "捕捉自"命令, 捕捉新绘制直线的上端点, 输入 (@-18.8, -5.1),确定圆心点,分别绘制半径为 20 和 12 的圆,如图 7-126 所示。

10)调用 F"圆角"命令,将圆角半径修改为 5、"修剪"模式修改为"不修剪",对偏 移后的直线的上下端点处进行圆角操作,如图 7-127 所示。

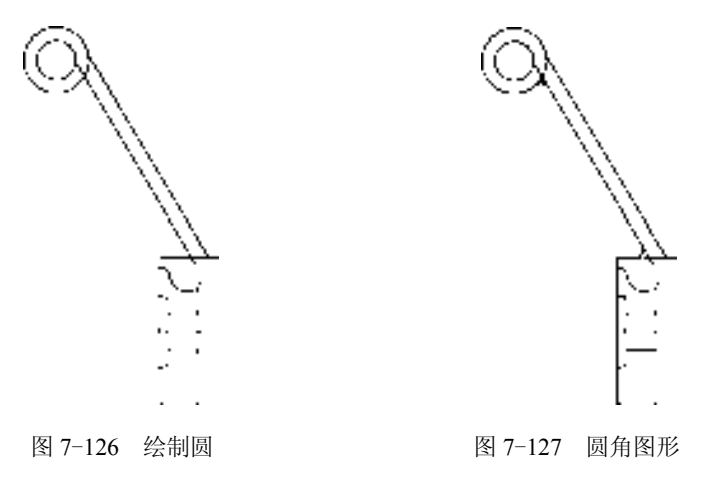

11) 调用 TR"修剪"命令, 修剪多余的图形, 如图 7-128 所示。

12)将"中心线"图层置为当前,调用 XL"构造线"命令,在圆心点处,绘制 4 条构 造线对象,如图 7-129 所示。

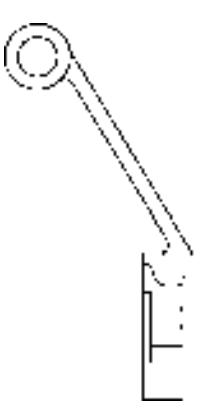

图 7-128 修剪图形 [8] 7-129 绘制 4 条构造线

13) 将"粗实线"图层置为当前, 调用 O"偏移"命令, 依次输入 L 和 C, 将左侧倾斜 构造线向上偏移 2.5、向下偏移 2.5, 如图 7-130 所示。

14) 调用 O "偏移"命令, 依次输入 L 和 C, 将右侧倾斜构造线向左偏移 50, 如 图 7-131 所示。

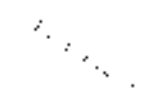

图 7-130 偏移图形 8 7-131 偏移图形

*221* 

15)调用 TR"修剪"命令,修剪多余的图形,并调整相应构造线的长度,如图 7-132 所示。

16) 调用 O "偏移"命令, 将下方的倾斜直线向下偏移 11, 如图 7-133 所示。

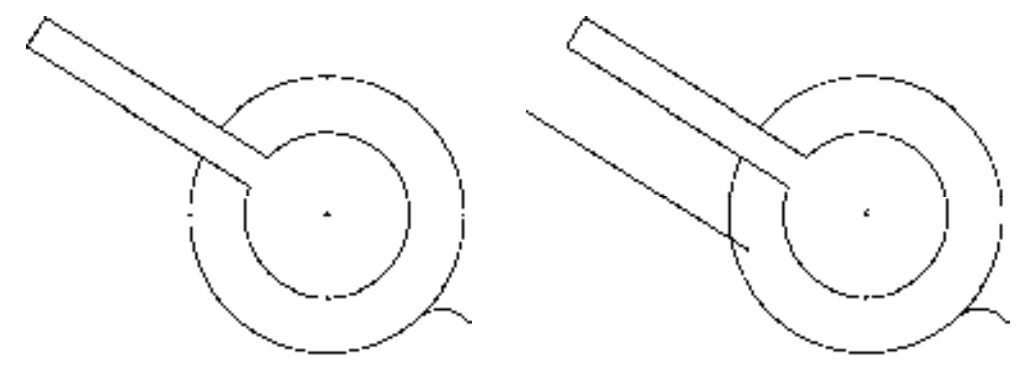

图 7-132 修剪图形 8 20 20 20 20 20 20 21 23 22 23 偏移图形

17)调用 O"偏移"命令,将上方的倾斜直线向上偏移 11、5,如图 7-134 所示。 18)选择合适的倾斜直线,单击其夹点,调整其长度,如图 7-135 所示。

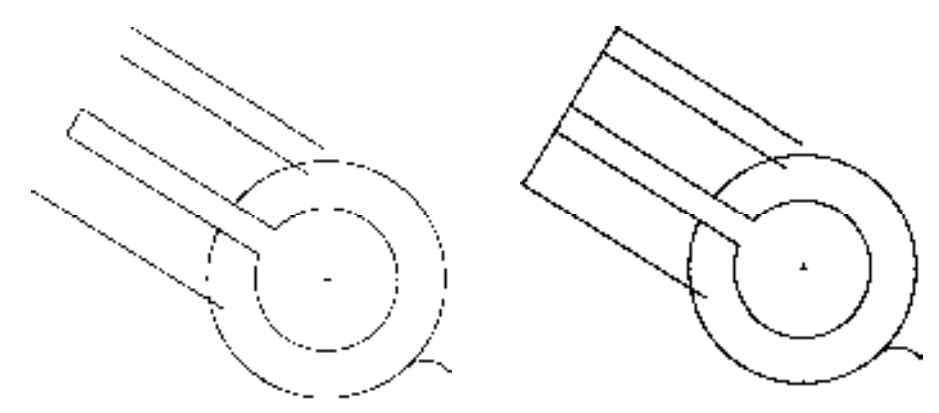

图 7-134 偏移图形 图 7-135 调整直线长度

19)调用 O"偏移"命令,将调整后的直线依次向下偏移 5、5、8.5、8.5、5,如图 7-136 所示。

20) 调用 TR "修剪"命令, 修剪多余的图形, 如图 7-137 所示。

21) 调用 SPL "样条曲线"命令, 依次捕捉合适的端点, 绘制两条样条曲线, 如图 7-138 所示。

22) 调用 L "直线"命令, 输入 FROM "捕捉自"命令, 捕捉圆心点, 输入 (@-16, -12)和(@80, -188.6),绘制直线,如图 7-139 所示。

23) 调用 L "直线"命令, 捕捉合适的端点, 输入 (@26.3, -43.7), 绘制直线, 如 图 7-140 所示。

24) 调用 O "偏移"命令, 将新绘制的直线向下偏移 9, 如图 7-141 所示。

25)调用 C"圆"命令,依次捕捉新绘制直线和偏移后直线的上下端点,通过两点绘制

两个圆,如图 7-142 所示。

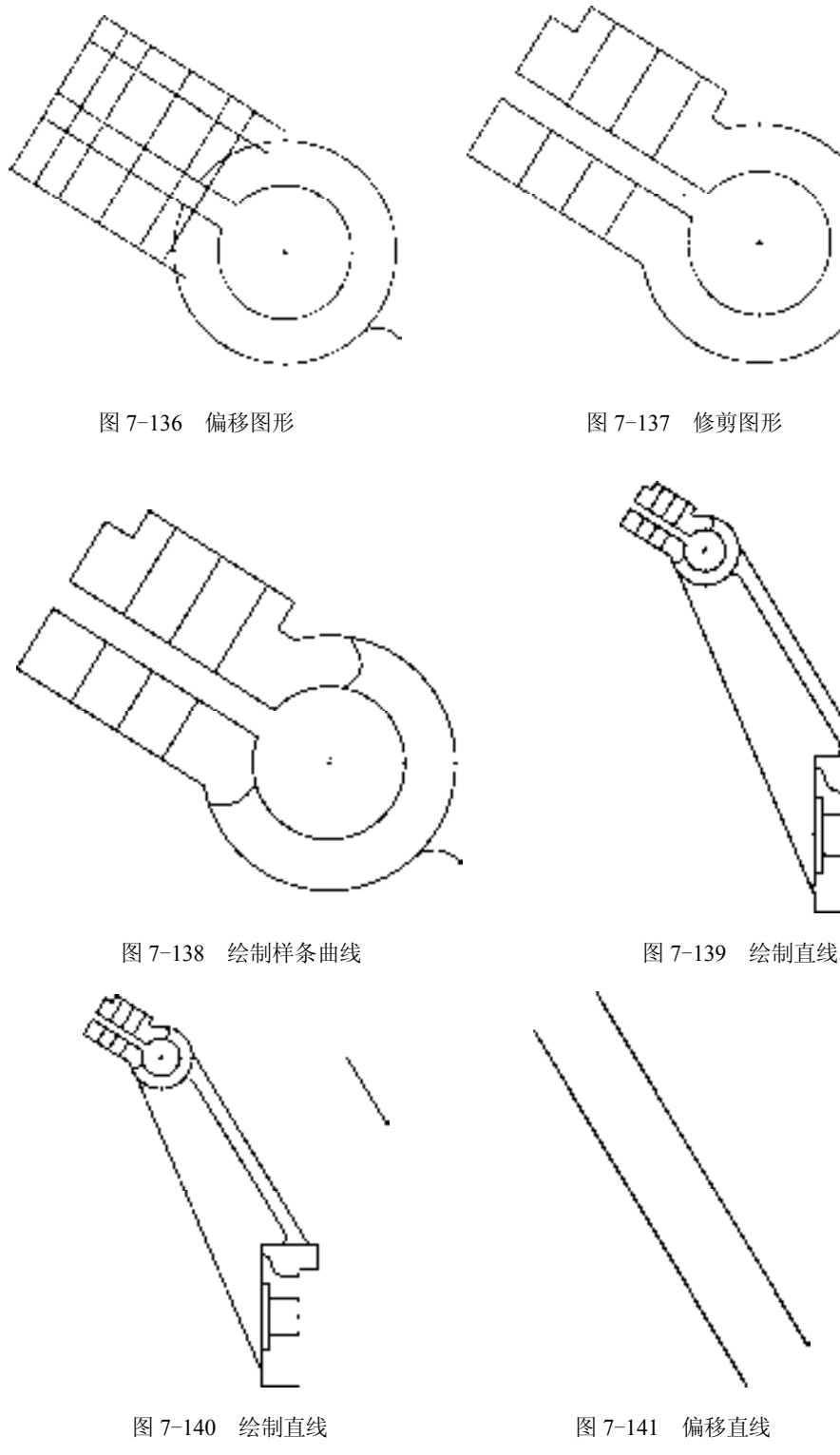

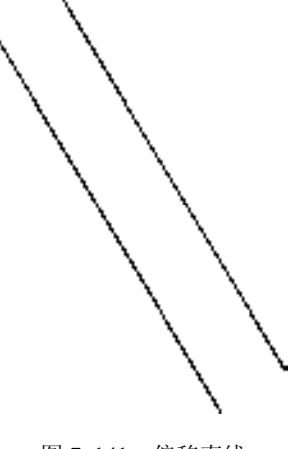

26) 调用 TR "修剪"命令, 修剪多余的图形, 如图 7-143 所示。

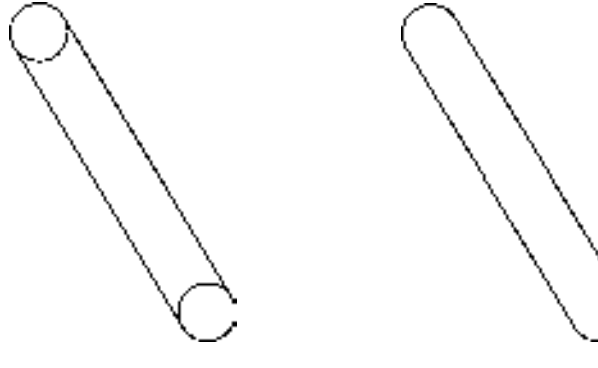

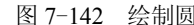

图 7-142 绘制圆 87-143 修剪图形

27) 调用 L "直线"命令,输入 FROM "捕捉自"命令,捕捉上方圆弧的左端点,输入 (@10, -16.7)和(@-31.7, -19.1),绘制直线,如图 7-144 所示。

28) 调用 O "偏移"命令, 将新绘制的直线向下偏移 12, 如图 7-145 所示。

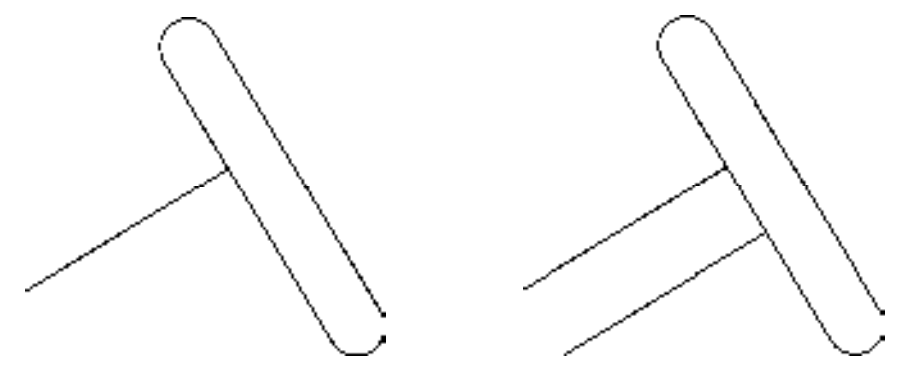

图 7-144 绘制直线 87-145 偏移直线

29)调用 C"圆"命令,依次捕捉新绘制直线和偏移后直线的左端点,通过两点绘制 圆,如图 7-146 所示。

30) 调用 SPL "样条曲线"命令, 捕捉合适的端点, 绘制一条样条曲线, 如图 7-147 所示。

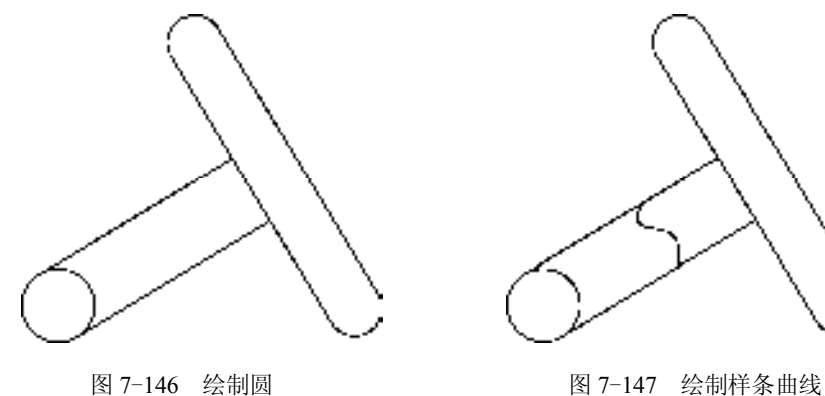

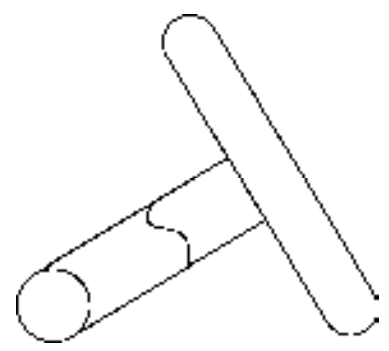

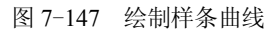

31) 调用 CO "复制"命令, 将新绘制的样条曲线向下进行复制操作, 如图 7-148 所示。 32) 调用 TR "修剪"命令, 修剪多余的图形, 如图 7-149 所示。

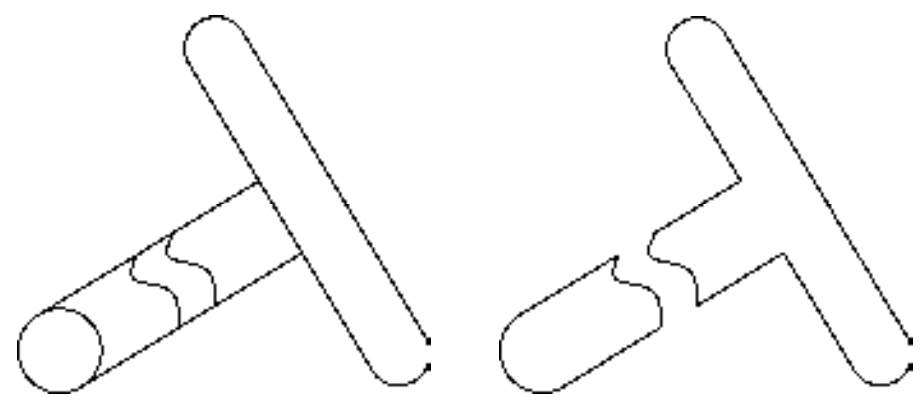

图 7-148 偏移图形 8 7-149 修剪图形

33) 将"中心线"图层置为当前, 调用 L"直线"命令, 绘制相应的中心线, 如图 7-150 所示。

34) 将"剖面线"图层置为当前, 调用 H"图案填充"命令, 选择"ANSI31"图案, 拾取合适的区域,填充图形,如图 7-151 所示。

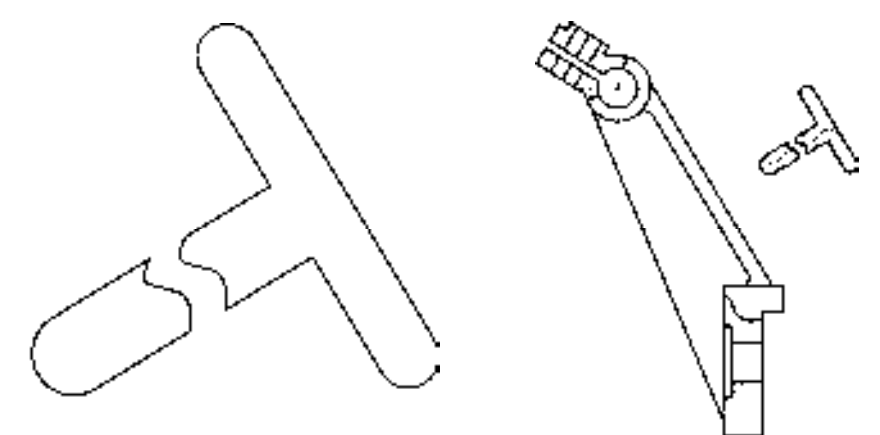

图 7-150 绘制中心线 图 7-151 填充图形

## 7.4.2 创建连杆右视图

连杆右视图主要运用了"直线"命令、"矩形"命令、"圆"命令和"修剪"命令等。 【操作实训】创建连杆右视图

1)将"中心线"图层置为当前,调用 L"直线"命令,绘制一条长度为 81 的水平直线。

2)调用 L"直线"命令,输入 FROM"捕捉自"命令,捕捉新绘制水平直线的左端 点,依次输入(@40.5, 22.5)和(@0, -235.5),绘制直线,如图 7-152 所示。

3) 调用 O "偏移"命令, 将新绘制的水平直线向下偏移 165, 如图 7-153 所示。

4) 将"粗实线"图层置为当前, 调用 REC"矩形"命令, 输入 FROM"捕捉自"命

令,捕捉最上方水平直线的左端点,依次输入(@3, 19.5)和(@75, -39),绘制矩形, 如图 7-154 所示。

图 7-152 绘制直线 图 7-153 偏移直线 图 7-154 绘制矩形

5)调用 X"分解"命令,分解新绘制的矩形;调用 O"偏移"命令,将矩形最上方水 平直线向下依次偏移 7.5、24, 如图 7-155 所示。

6)调用 REC"矩形"命令,输入 FROM"捕捉自"命令,捕捉矩形的左下方端点,依 次输入(@-24, -100.5)和(@123, -90),绘制矩形,如图 7-156 所示。

7)调用 O"偏移"命令,依次输入 L 和 C,将中间的垂直中心线向左偏移 6 和 24,向 右偏移 6 和 24, 如图 7-157 所示。

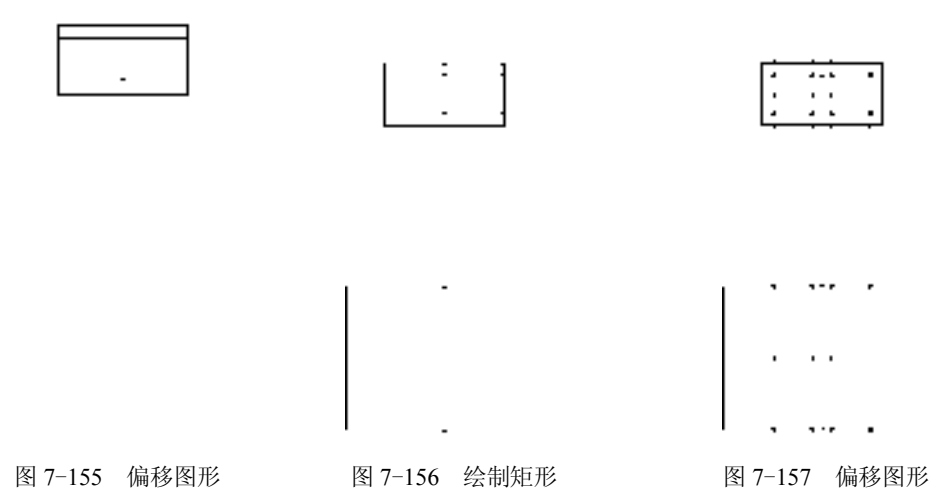

8)调用 X"分解"命令,分解最下方的矩形;调用 O"偏移"命令,将矩形最下方水 平直线向上偏移 9.5,如图 7-158 所示。

9) 调用 TR "修剪"命令, 修剪多余的图形; 调用 E "删除"命令, 删除多余图形, 如 图 7-159 所示。

10)调用 C"圆"命令,输入 FROM"捕捉自"命令,捕捉最下方矩形的左下方端点, 输入(@31.5,45),确定圆心点,分别绘制半径为 11.5 和 21 的圆, 如图 7-160 所示。

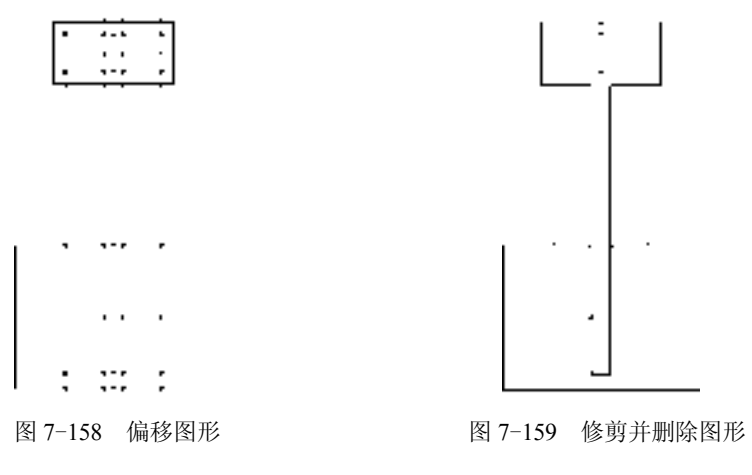

11) 调用 MI "镜像"命令, 将新绘制的圆对象进行镜像操作, 如图 7-161 所示。

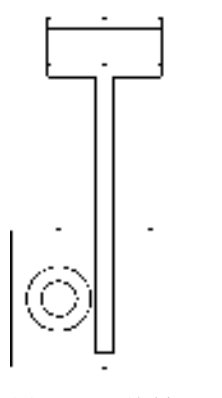

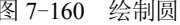

图 7-160 绘制圆 87-161 镜像图形

12)调用 SPL"样条曲线"命令,依次捕捉相应的端点,绘制样条曲线,如图 7-162 所示。

13)将"剖面线"图层置为当前,调用 H"图案填充"命令,选择"ANSI31"图案, 拾取合适的区域,填充图形,如图 7-163 所示。

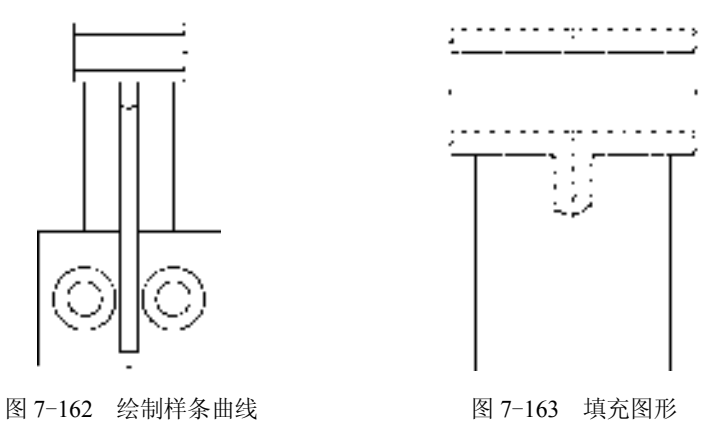

14) 将"中心线"图层置为当前, 调用 L"直线"命令, 在图形中绘制合适的中心线对 象,如图 7-164 所示。

15)将"虚线"图层置为当前,调用 O"偏移"命令,依次输入 L 和 C,将最下方矩形 的最下方水平直线向上偏移 75, 如图 7-165 所示。

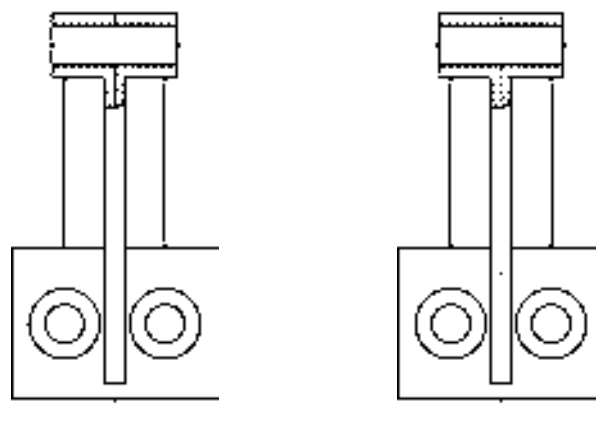

图 7-164 绘制中心线 图 7-165 偏移图形

# 7.4.3 完善连杆零件图

在连杆零件图中还需要添加"线性"尺寸、"半径"尺寸和"对齐"尺寸。

## 【操作实训】完善连杆零件图

1) 调用 D "标注样式"命令, 打开"标注样式管理器"对话框, 选择"ISO-25"样 式,打开相应的对话框,修改各参数。

2) 将"标注"图层置为当前, 调用 DLI "线性"命令, 标注零件图中所对应的线性尺 寸,如图 7-166 所示。

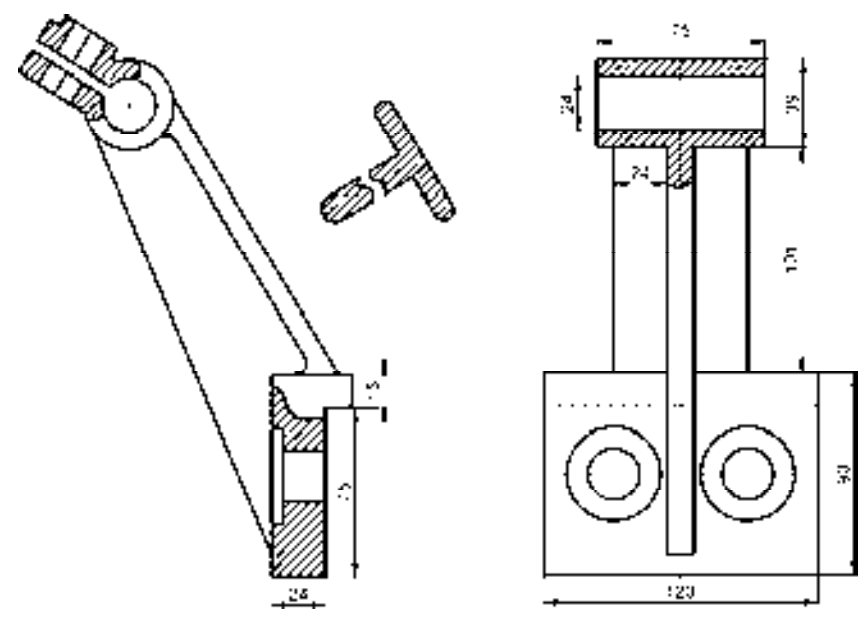

图 7-166 标注线性尺寸

3) 标注 DRA "半径"命令, 标注零件图中所对应的半径尺寸, 如图 7-167 所示。

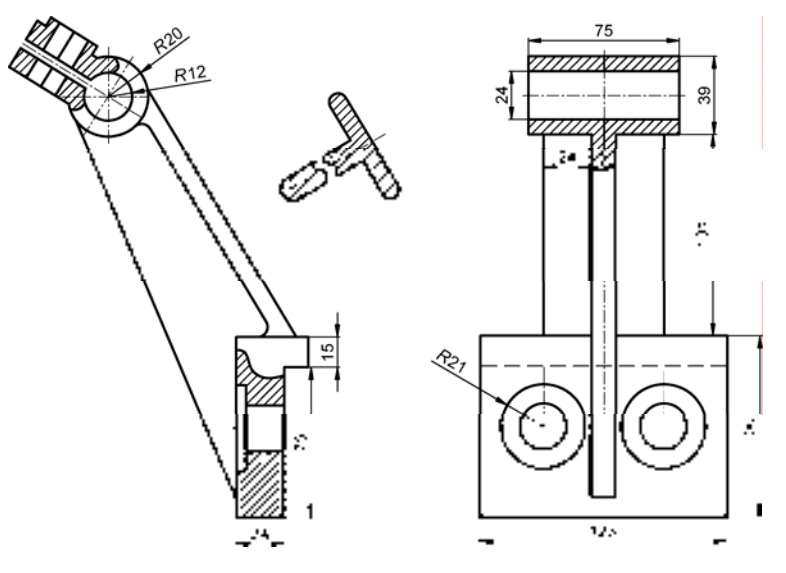

图 7-167 标注半径尺寸

4) 标注 DAL "对齐"命令,标注零件图中所对应的对齐尺寸, 如图 7-168 所示。

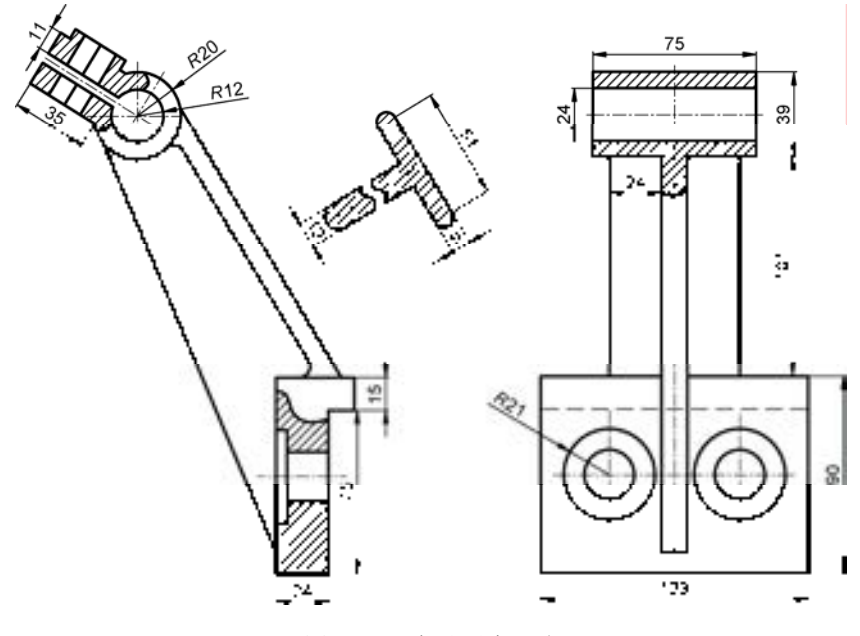

图 7-168 标注对齐尺寸

# 7.5 创建轴承座零件图

轴承座零件图主要通过"圆"命令、"矩形"命令、"直线"命令、"偏移"命令、

"修剪"命令等进行绘制,下面将介绍其零件图的创建方法,如图 7-169 所示为轴承座零 件图。

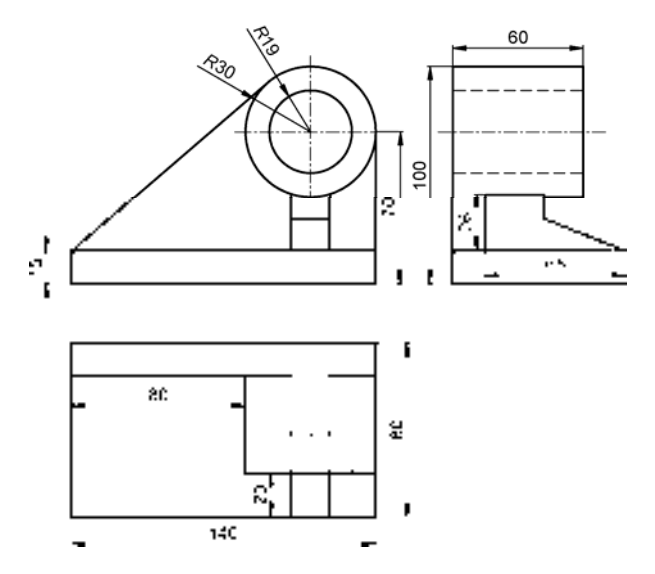

图 7-169 轴承座零件图

### 7.5.1 创建轴承座主视图

轴承座主视图主要运用了"圆"命令、"矩形"命令、"直线"命令、"偏移"命令和 "修剪"命令等。

【操作实训】创建轴承座主视图

1)将"中心线"图层置为当前,调用 L"直线"命令,绘制两条长度均为 70,且相互 垂直的直线,如图 7-170 所示。

2)将"粗实线"图层置为当前,调用 C"圆"命令,捕捉中心线交点,分别绘制半径 为 19 和 30 的圆, 如图 7-171 所示。

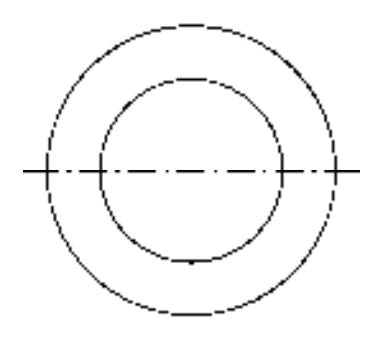

图 7-170 绘制直线 87-171 绘制圆

3) 调用 REC "矩形"命令,输入 FROM "捕捉自"命令,捕捉圆心点, 依次输入 (@-110, -55) 和 (@140, -15), 绘制矩形, 如图 7-172 所示。

*230* 

4) 调用 L "直线"命令, 捕捉矩形右上方端点和大圆的右象限点, 绘制直线, 如图 7-173 所示。

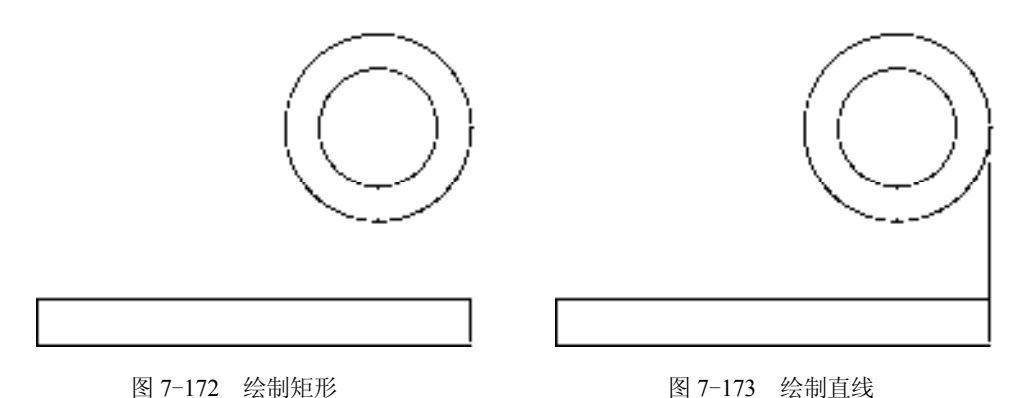

5) 调用 L "直线"命令, 捕捉矩形左上方端点, 输入 (@90.4, 77.7), 绘制直线, 如 图 7-174 所示。

6) 调用 O "偏移"命令, 将新绘制的垂直直线向左偏移 21 和 18, 如图 7-175 所示。

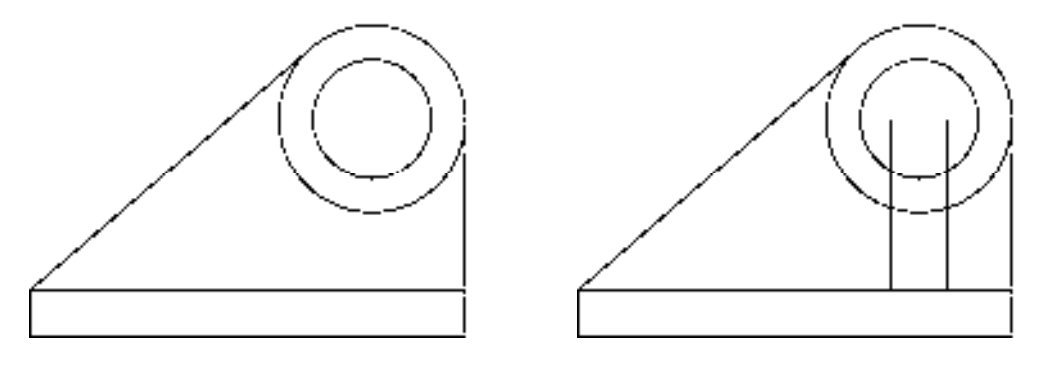

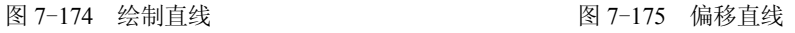

7)调用 X"分解"命令,分解矩形;调用 O"偏移"命令,将矩形最上方的水平直线 向上偏移 15,如图 7-176 所示。

8) 调用 TR "修剪"命令, 修剪多余的图形, 如图 7-177 所示。

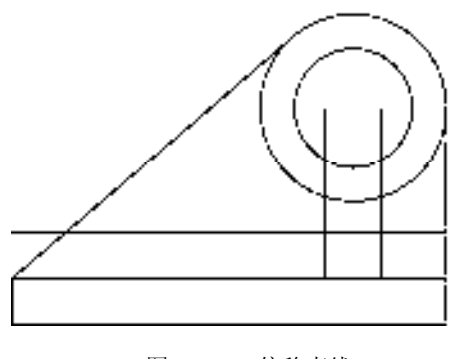

图 7-176 偏移直线 8 7-177 修剪图形

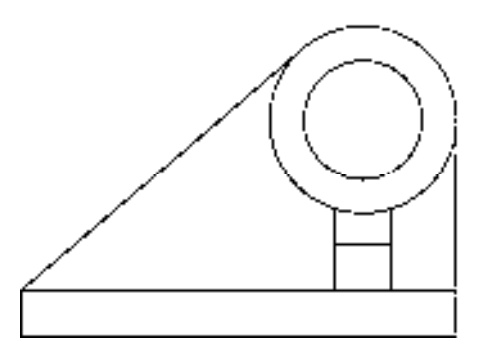

### 7.5.2 创建轴承座左视图

轴承座左视图主要运用了"矩形"命令、"直线"命令、"偏移"命令和"修剪"命 令等。

【操作实训】创建轴承座左视图

1)调用 REC"矩形"命令,在绘图区中任意捕捉一点,输入(@80, 15),绘制矩形, 效果如图 7-178 所示。

2) 调用 L "直线"命令, 捕捉矩形的左上方端点, 绘制一条长度为 85 的垂直直线, 如 图 7-179 所示。

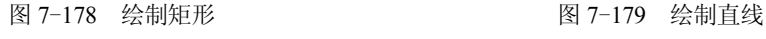

3) 调用 L "直线"命令, 捕捉新绘制直线上端点, 绘制一条长度为 60 的水平直线, 如 图 7-180 所示。

.

. . . . . . . . . . . .

4) 调用 O "偏移"命令, 将新绘制直线向下偏移 59、1、10, 如图 7-181 所示。

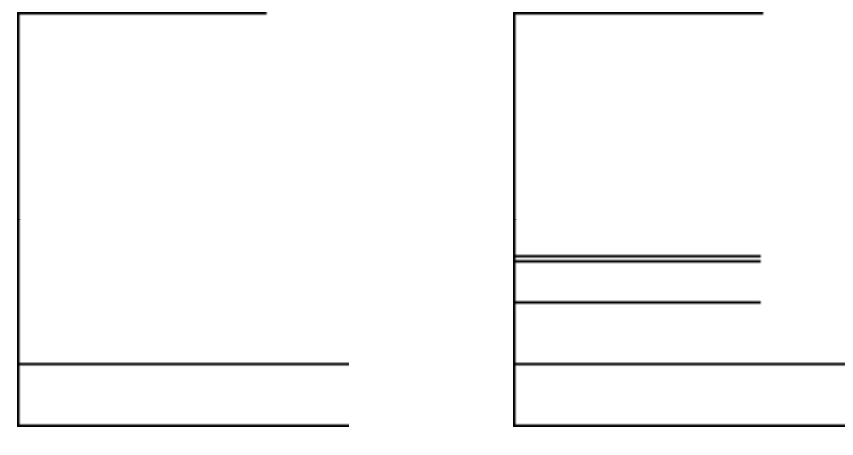

图 7-180 绘制直线 87-181 偏移直线

5) 调用 O "偏移"命令, 将垂直直线向右偏移 15、27、18, 如图 7-182 所示。

6) 调用 TR "修剪"命令, 修剪多余的图形, 如图 7-183 所示。

7)调用 L"直线"命令,依次捕捉矩形的右上方端点和合适的端点,连接直线,如 图 7-184 所示。

*232* 

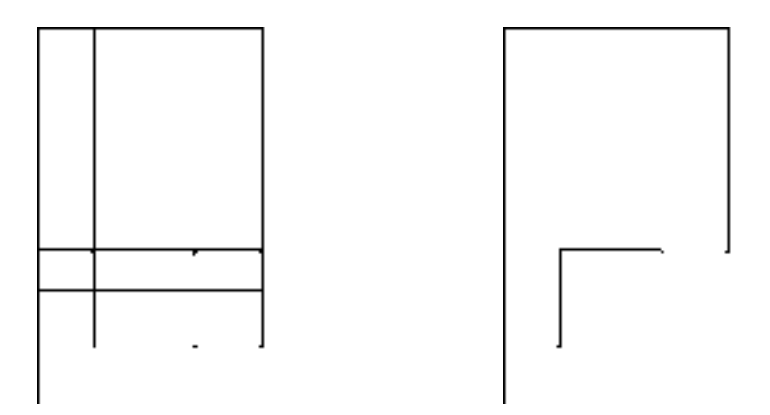

图 7-182 偏移直线 图 7-183 修剪图形

8)将"虚线"图层置为当前,调用 O"偏移"命令,依次输入 L 和 C,将最上方的水 平直线向下偏移 11、38, 如图 7-185 所示。

9) 将"中心线"图层置为当前, 调用 L"直线"命令, 在合适位置绘制水平中心线, 效果如图 7-186 所示。

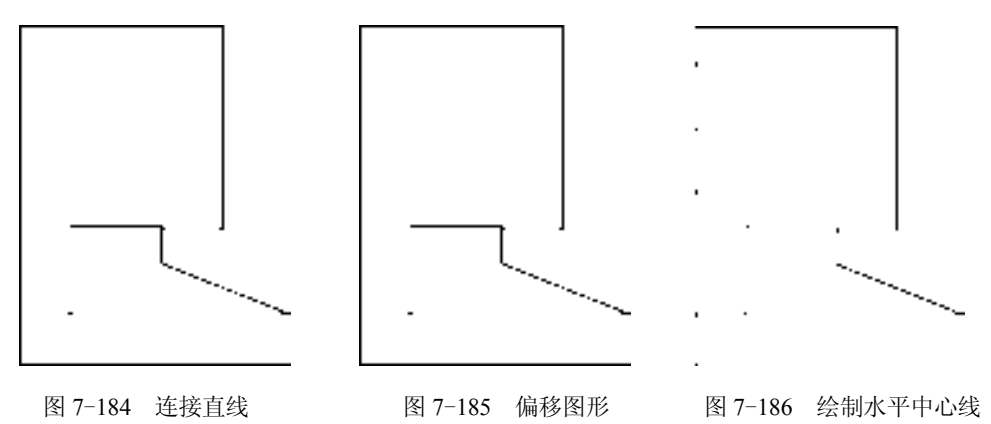

### 7.5.3 创建轴承座向视图

轴承座向视图主要运用了"矩形"命令、"分解"命令、"偏移"命令和"修剪"命令等。

#### 【操作实训】创建轴承座向视图

1) 将"粗实线"图层置为当前, 调用 REC"矩形"命令, 任意捕捉一点, 输入 (@140, -80),绘制矩形,效果如图 7-187 所示。

2)调用 X"分解"命令,分解新绘制的矩形;调用 O"偏移"命令,将矩形最上方水 平直线向下偏移 15、45, 如图 7-188 所示。

3)调用 O"偏移"命令,将矩形最左侧垂直直线向右偏移 80、21、18,效果如图 7-189 所示。

4) 调用 TR"修剪"命令,修剪多余的图形,如图 7-190 所示。

5)将"虚线"图层置为当前,调用 O"偏移"命令,依次输入 L 和 C,将矩形右侧的 垂直直线向左偏移 11 和 38, 调用 L "直线"命令, 依次捕捉合适的端点, 连接直线, 如 图 7-191 所示。

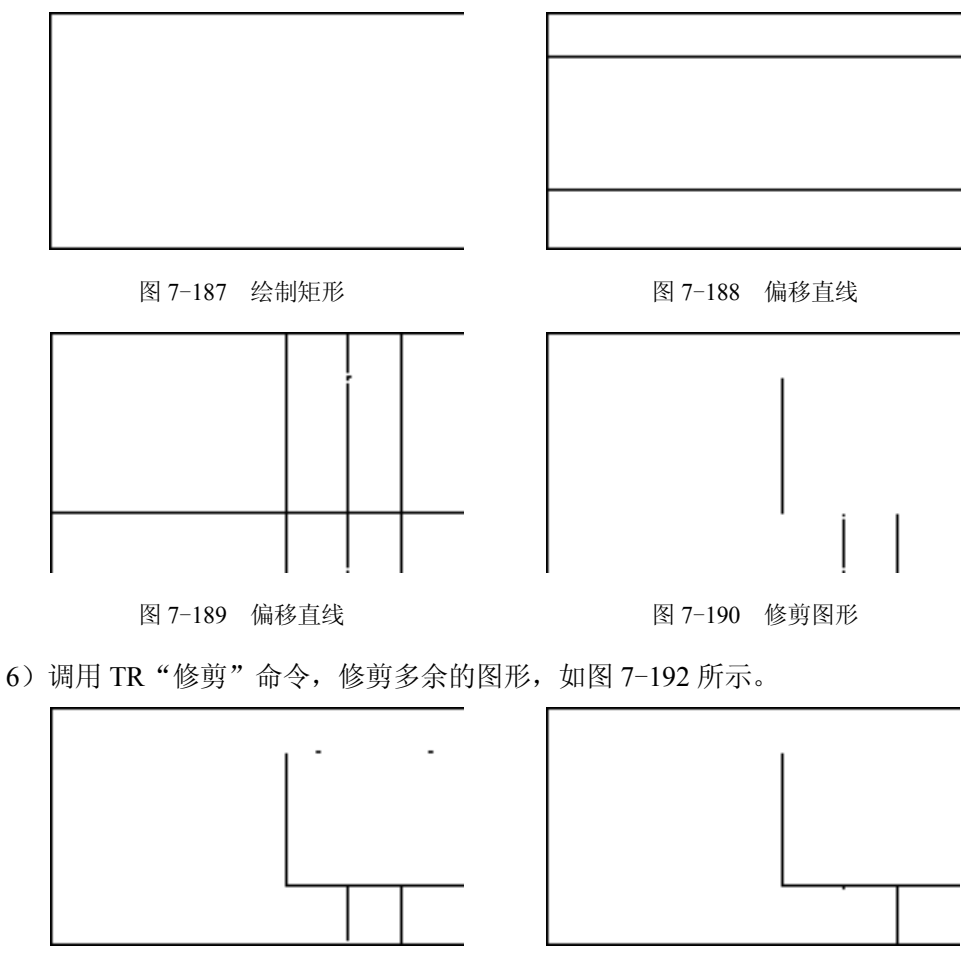

图 7-191 偏移图形 图 7-192 修剪图形

7)调用 L"直线"命令,输入 FROM"捕捉自"命令,捕捉矩形右下方端点,依次输 入 (@-21, 38) 和 (@-18, 0), 绘制直线, 如图 7-193 所示。

8)将"中心线"图层置为当前,调用 L"直线"命令,在合适的位置处,绘制垂直中 心线,如图 7-194 所示。

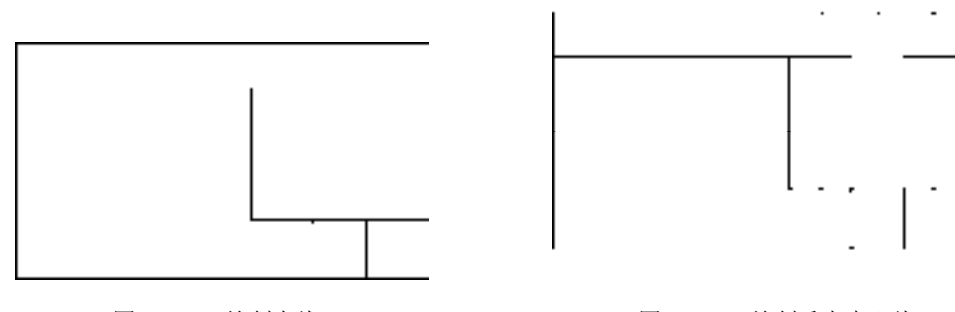

图 7-193 绘制直线 87-194 绘制垂直中心线

# 7.5.4 标注轴承座零件图

轴承座零件图中需要添加"线性"标注和"半径"标注,才能得到完整的零件图。

### 【操作实训】标注轴承座零件图

1) 调用 D"标注样式"命令, 打开"标注样式管理器"对话框, 选择"ISO-25"样 式,打开相应的对话框,修改各参数。

2) 将"标注"图层置为当前, 调用 DLI "线性"命令, 标注零件图中所对应的线性尺 寸,如图 7-195 所示。

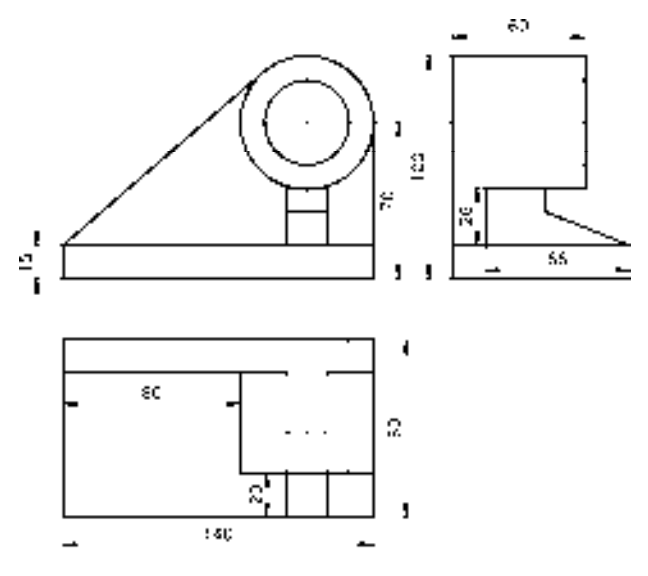

图 7-195 标注线性尺寸

3) 标注 DRA "半径"命令, 标注零件图中所对应的半径尺寸, 如图 7-196 所示。

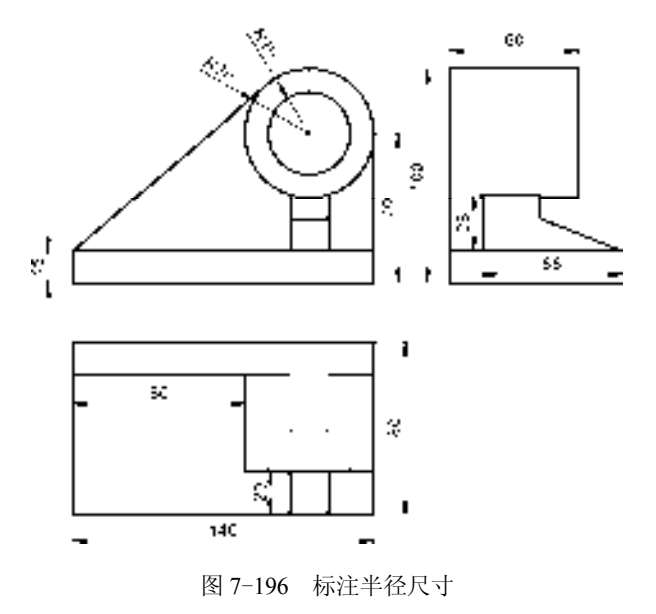

# 7.6 创建底座零件图

连杆零件图主要通过"矩形"命令、"分解"命令、"样条曲线"命令、"圆"命令、"偏 移"命令等进行绘制,下面将介绍其零件图的创建方法,如图 7-197 所示为底座零件图。

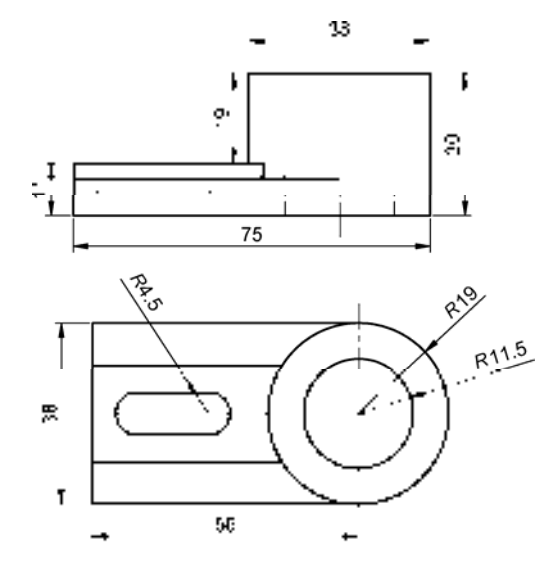

图 7-197 底座零件图

## 7.6.1 创建底座侧视图

底座侧视图主要运用了"矩形"命令、"分解"命令、"偏移"命令、"直线"命令和 "修剪"命令等。

【操作实训】创建底座侧视图

1) 将"粗实线"图层置为当前, 调用 REC"矩形"命令, 任意捕捉一点, 输入 (@38, -30),绘制矩形,如图 7-198 所示。

2)调用 X"分解"命令,将新绘制的矩形进行分解操作;调用 O"偏移"命令,将矩形 右侧垂直直线向左偏移 7.5、23,并将偏移后的直线修改至"虚线"图层,如图 7-199 所示。

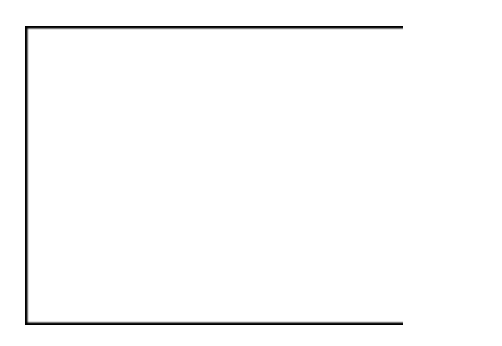

图 7-198 绘制矩形 图 7-199 偏移直线

3) 调用 L "直线"命令,输入 FROM "捕捉自"命令,捕捉矩形左上方端点,输入 (@19, -22)和(@-56, 0),绘制直线,如图 7-200 所示。

4)调用 O"偏移"命令,将新绘制的直线向上偏移 3、向下偏移 8,如图 7-201 所示。

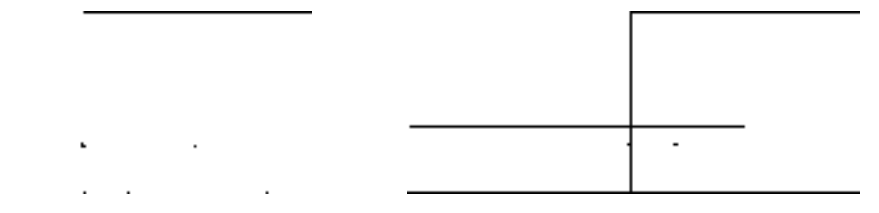

#### 图 7-200 绘制直线 图 7-201 偏移直线

5)调用 O"偏移"命令,将绘图区中新绘制的左侧垂直直线向左偏移 37、向右偏移 3,如图 7-202 所示。

6) 调用 TR "修剪"命令, 修剪多余的图形, 如图 7-203 所示。

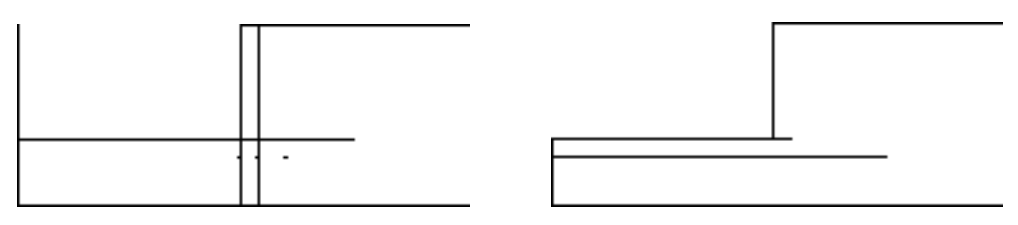

图 7-202 偏移直线 2000 000 0000 00000 000000 0000000 图 7-203 修剪图形

7)将"虚线"图层置为当前,调用 L"直线"命令,输入 FROM"捕捉自"命令,捕 捉图形左上方合适的端点,依次输入(@5, 0)、(@0, -6)、(@24, 0)和(@0, 6),绘制直 线,如图 7-204 所示。

8)将"中心线"图层置为当前,调用 L"直线"命令,在合适的位置处,绘制一条垂 直中心线,如图 7-205 所示。

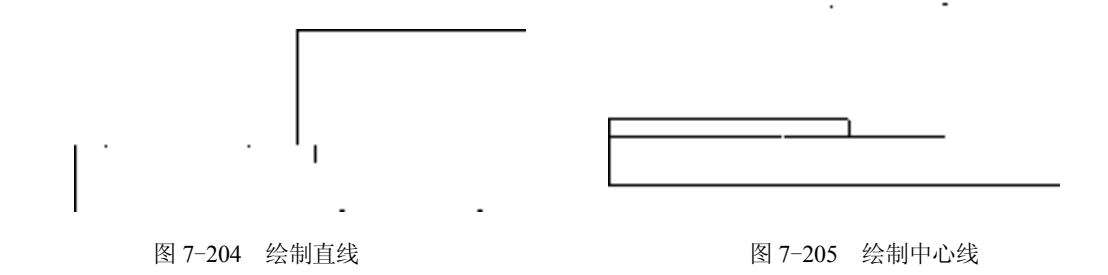

#### 7.6.2 创建底座主视图

底座主视图主要运用了"直线"命令、"圆"命令、"偏移"命令和"修剪"命令等。 【操作实训】创建底座主视图

1)调用 L"直线"命令,绘制一条长度为 84 的水平直线。

2) 调用 L "直线"命令, 输入 FROM "捕捉自"命令, 捕捉新绘制直线的右端点, 输
入(@-24, 23)和(@0, -45),绘制直线,如图 7-206 所示。

3) 将"粗实线"图层置为当前, 调用 C"圆"命令, 捕捉中心线交点, 分别绘制一个 半径为 11.5 和 19 的圆, 如图 7-207 所示。

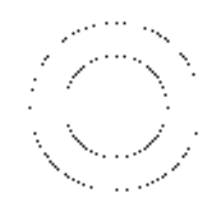

图 7-206 绘制矩形 2000 2000 2000 图 7-207 偏移直线

4)调用 L"直线"命令,捕捉外侧大圆的下象限点,向左绘制一条长度为 56 的水平直 线,如图 7-208 所示。

5)调用 O"偏移"命令,将新绘制的直线依次向上偏移 9、20、9,其偏移后的图形效 果如图 7-209 所示。

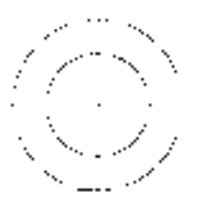

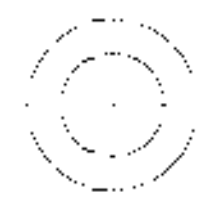

图 7-208 绘制直线 8 2 2 2 2 2 2 2 2 2 2 2 2 2 2 2 3 偏移图形

6)调用 L"直线"命令,捕捉图形的左上方端点和左下方端点,连接直线,如图 7-210 所示。

7) 调用 TR "修剪"命令, 修剪多余的图形, 如图 7-211 所示。

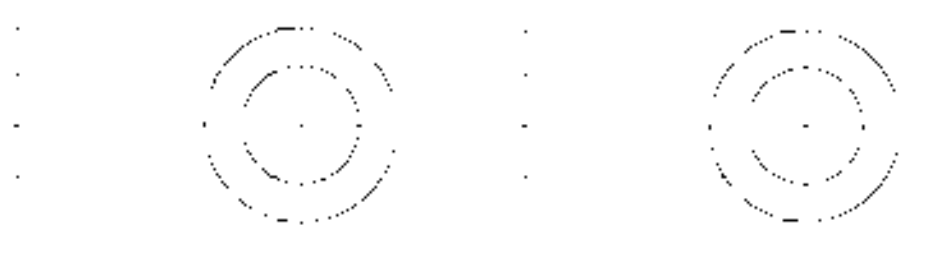

图 7-210 连接直线 [8] 2000 00 2000 10 2011 修剪图形

8)调用 REC"矩形"命令,输入 FROM"捕捉自"命令,捕捉图形的左上方端点,输 入(@9.5, -14.5) 和 (@15, 9), 绘制矩形, 如图 7-212 所示。

9)调用 C"圆"命令,依次捕捉矩形的上下端点,通过两点绘制两个圆对象,如图 7-213 所示。

10)调用 TR"修剪"命令,修剪多余的图形;调用 X"分解"命令,分解新绘制的矩 形;调用 E"删除"命令,删除多余的图形,如图 7-214 所示。

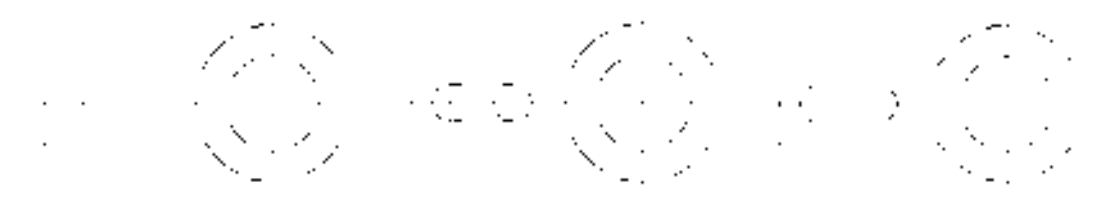

图 7-212 绘制矩形 图 7-213 绘制圆 图 7-214 绘制矩形

## 7.6.3 标注底座零件图

为底座零件图可以添加"线性"标注和"半径"标注。

#### 【操作实训】标注底座零件图

1) 调用 D"标注样式"命令, 打开"标注样式管理器"对话框, 选择"ISO-25"样 式,打开相应的对话框,修改各参数。

2) 将"标注"图层置为当前, 调用 DLI "线性"命令, 标注零件图中所对应的线性尺 寸,如图 7-215 所示。

3) 标注 DRA "半径"命令, 标注零件图中所对应的半径尺寸, 如图 7-216 所示。

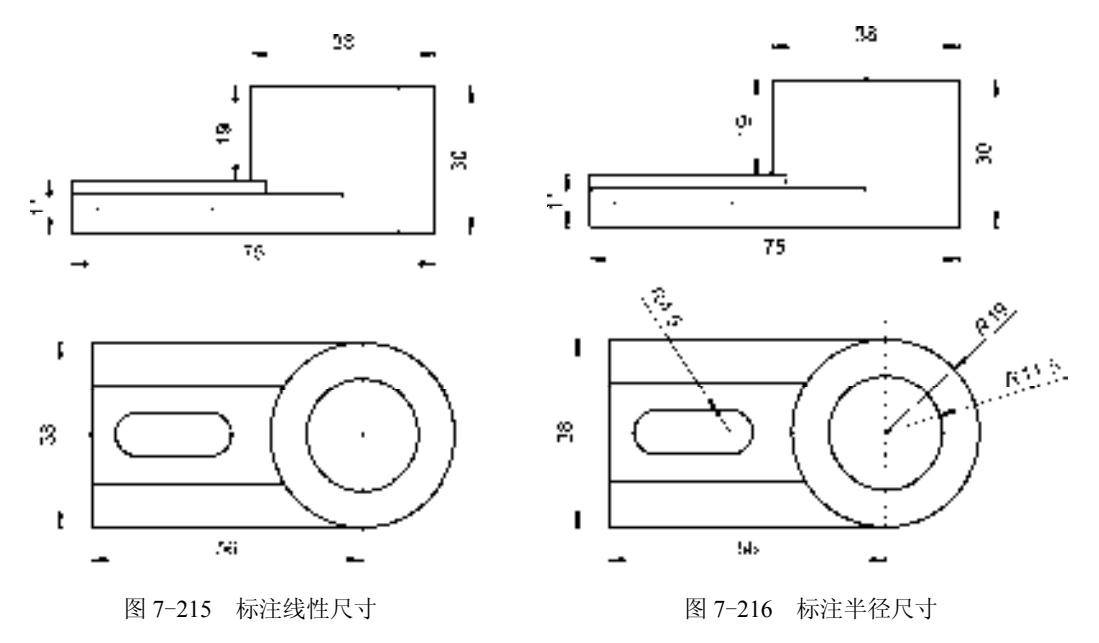

# 第8章 创建齿轮类零件图

齿轮是能互相啮合的有齿的机械零件,它在机械传动及整个机械领域中应用及其广泛。 本章将详细介绍创建齿轮类零件图的操作方法,以供读者掌握。

## 8.1 齿轮类零件基础认识

在创建齿轮类零件图之前,首先需要了解齿轮类零件的结构特点和制造材料等内容。 本节将详细介绍齿轮类零件的基础知识。

## 8.1.1 齿轮零件结构特点

齿轮的结构由于使用要求不同而具有各种不同的形状,但从工艺角度可以将齿轮看成是 由齿圈和轮体两部分构成。按照齿圈上轮齿的分布形式,可分为直齿、斜齿、人字齿等;按 照轮体的结构特点,齿轮大致分为盘形齿轮、套筒齿轮、轴齿轮、扇形齿轮和齿条等。

## 8.1.2 齿轮零件制造材料

制造齿轮常用的钢有调质钢、淬火钢、渗碳淬火钢和渗氮钢。铸钢的强度比锻钢稍 低,常用于尺寸较大的齿轮;灰铸铁的机械性能较差,可用于轻载的开式齿轮传动中;球 墨铸铁可部分地代替钢制造齿轮;塑料齿轮多用于轻载和要求噪声低的地方,与其配对的 齿轮一般用导热性好的钢齿轮。

## 8.2 创建棘轮零件图

棘轮零件图主要通过"直线"命令、"圆"命令、"偏移"命令、"修剪"命令、"环形 阵列"命令、"分解"命令、"矩形"命令、"图案填充"命令等进行绘制,下面将详细介绍 其零件图的创建方法,如图 8-1 所示为棘轮零件图。

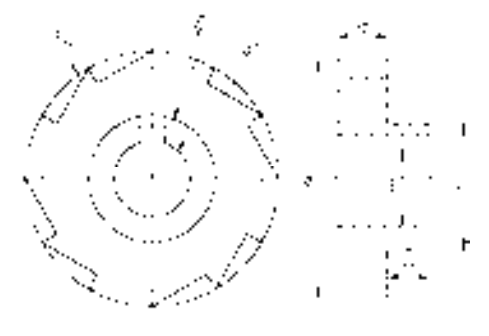

图 8-1 棘轮零件图

## 8.2.1 创建棘轮主视图

棘轮主视图主要运用了"直线"命令、"圆"命令、"偏移"命令、"修剪"命令和"环 形阵列"命令。

【操作实训】创建棘轮主视图

1)将"中心线"图层置为当前,调用 L"直线"命令,绘制两条长度均为 68、且相互 垂直的直线,如图 8-2 所示。

2) 将"粗实线"图层置为当前, 调用 C"圆"命令, 捕捉中心线交点, 分别绘制半径 为 9、15 和 30 的圆, 如图 8-3 所示。

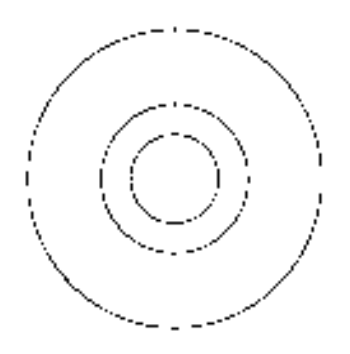

图 8-2 绘制直线 8-3 经制圆

3) 调用 O "偏移"命令, 依次输入 L 和 C, 将垂直直线向左偏移 3、向右偏移 3, 如 图 8-4 所示。

4) 调用 O "偏移" 命令, 依次输入 L 和 C, 将水平直线向上偏移 12.5, 如图 8-5 所示。

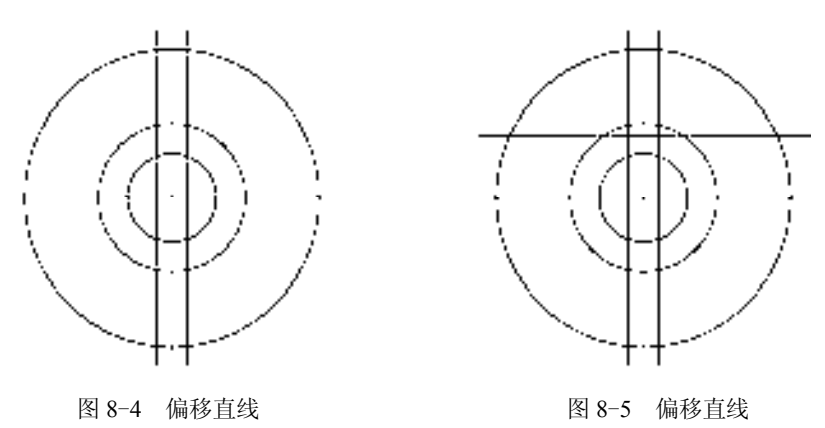

5) 调用 TR "修剪"命令, 修剪多余的图形, 如图 8-6 所示。

6) 调用 L "直线"命令, 捕捉大圆的上象限点, 依次输入( $(a0, -4)$  和( $(a, 15, 0)$ , 绘 制直线,如图 8-7 所示。

7)调用 ARRAYPOLAR"环形阵列"命令,选择新绘制的直线,捕捉圆心点,修改 "项目数"为 12,对选择的图形进行环形阵列操作,如图 8-8 所示。

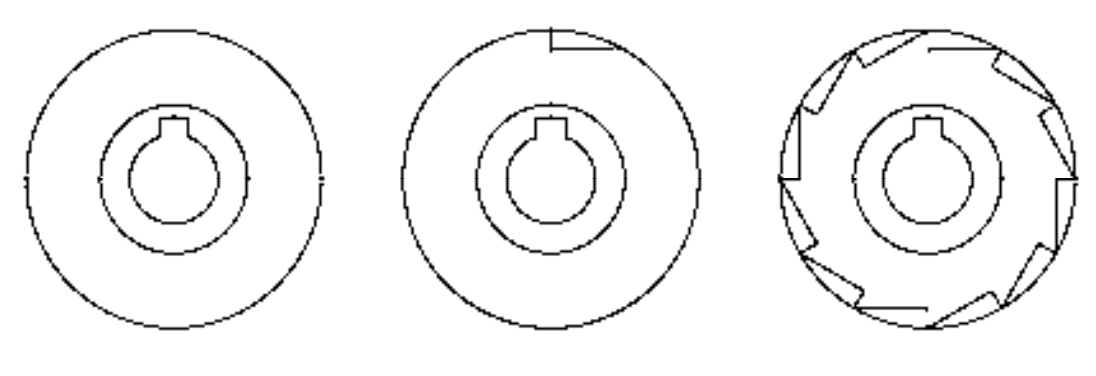

图 8-6 修剪图形 图 8-7 绘制直线 图 8-8 环形阵列图形

## 8.2.2 创建棘轮剖视图

棘轮剖视图主要运用了"矩形"命令、"分解"命令、"偏移"命令和"修剪"命令等。 【操作实训】创建棘轮剖视图

1)将"中心线"图层置为当前,调用 L"直线"命令,绘制一条长度为 29 的水平 直线。

2)将"粗实线"图层置为当前,调用 REC"矩形"命令,在绘图区中任意捕捉一点, 输入(@22, -56),绘制矩形,如图 8-9 所示。

3)调用 X"分解"命令,分解新绘制的矩形;调用 O"偏移"命令,将矩形左侧的垂 直直线向右偏移 12,如图 8-10 所示。

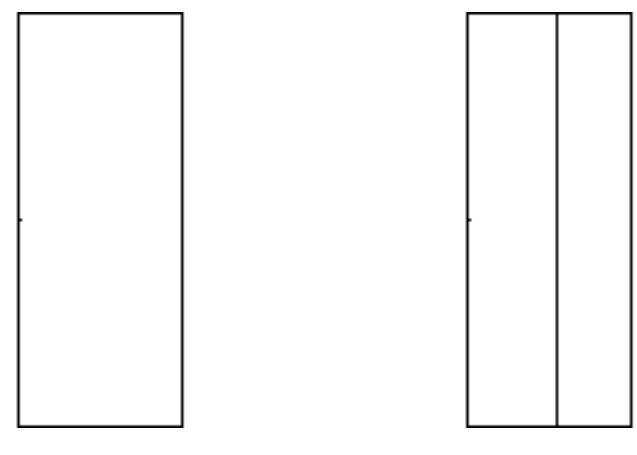

图 8-9 绘制矩形 2000 2000 2000 图 8-10 偏移图形

4)调用 O"偏移"命令,将矩形上方的水平直线向下依次偏移 4、11、2.5、3.5、18、 6,如图 8-11 所示。

5) 调用 TR "修剪"命令, 修剪多余的图形, 如图 8-12 所示。

6)将"剖面线"图层置为当前,调用 H"图案填充"命令,选择"ANSI31"图案,修 改"图案填充比例"为 0.8, 拾取合适的区域,填充图形,如图 8-13 所示。

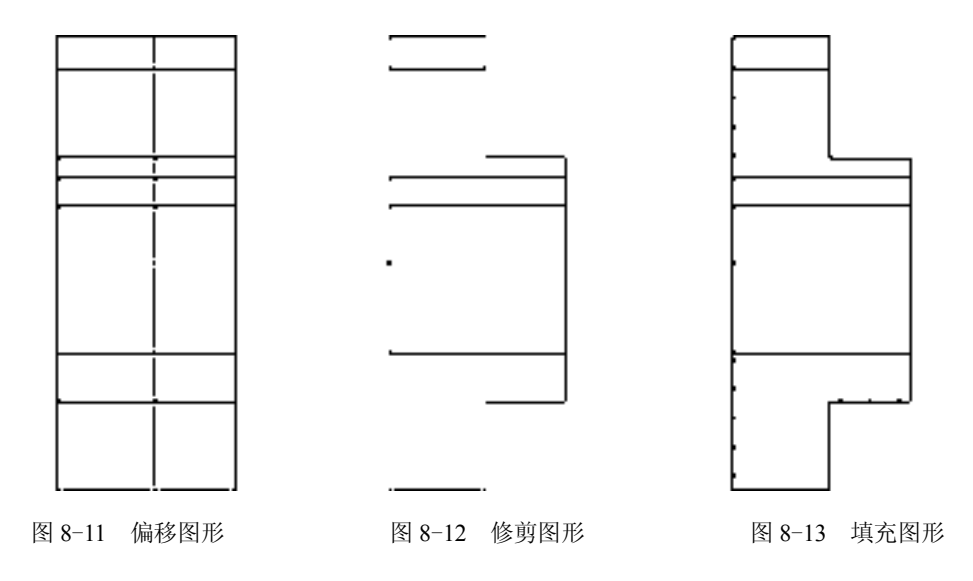

## 8.2.3 标注棘轮零件图

标注棘轮零件图主要运用了"线性"命令和"半径"命令。

## 【操作实训】标注棘轮零件图

1) 将"标注"图层置为当前, 调用 DLI "线性"命令, 标注零件图中所对应的线性尺 寸,如图 8-14 所示。

2) 标注 DRA "半径"命令,标注零件图中所对应的半径尺寸, 如图 8-15 所示。

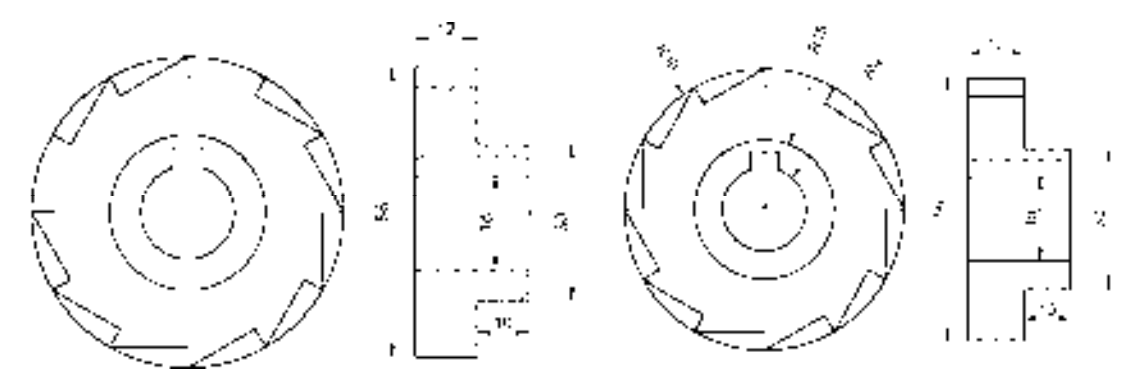

图 8-14 添加线性尺寸 8-15 图 8-15 添加半径尺寸

## 8.3 创建直齿轮零件图

直齿轮零件图主要通过"直线"命令、"圆"命令、"偏移"命令、"修剪"命令、 "图案填充"命令等进行绘制,下面将介绍其零件图的创建方法,如图 8-16 所示为直齿 轮零件图。

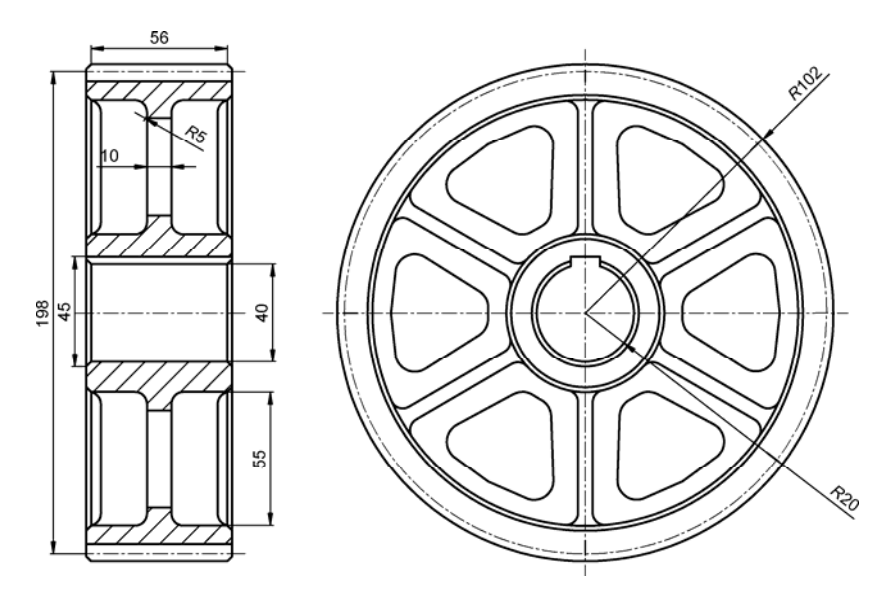

图 8-16 直齿轮零件图

## 8.3.1 创建直齿轮主视图

直齿轮主视图运用了"圆"命令、"偏移"命令、"修剪"命令、"圆角"命令和"环形 阵列"命令。

【操作实训】创建直齿轮主视图

1)将"中心线"图层置为当前,调用 L"直线"命令,绘制两条长度均为 216、且相互 垂直的直线,如图 8-17 所示。

2) 调用 C"圆"命令, 捕捉中心线交点, 绘制半径为 99 的圆, 如图 8-18 所示。

图 8-17 绘制直线 9-18 图 8-18 绘制圆

 $\epsilon$ 

3) 将"粗实线"图层置为当前, 调用 C"圆"命令, 捕捉中心线交点, 分别绘制半径 为 20、22、30.5、32.5、87.5、89.5、102 的圆,如图 8-19 所示。

4)调用 O"偏移"命令,依次输入 L 和 C,将垂直中心线向左偏移 3、3,向右偏移 3、3,如图 8-20 所示。

*244* 

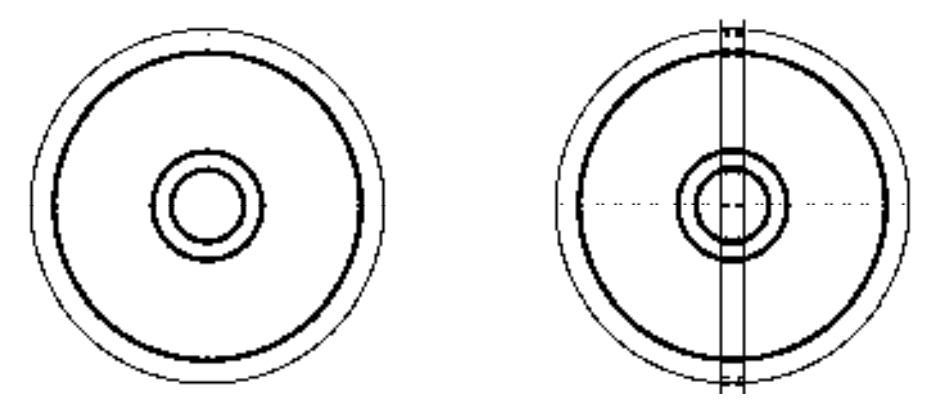

图 8-19 绘制圆 9-20 图 8-20 偏移直线

5) 调用 O "偏移"命令, 依次输入 L 和 C, 将水平中心线向上偏移 23, 如图 8-21 所示。

6)调用 TR"修剪"命令,修剪多余的图形;调用 E"删除"命令,删除多余图形,如 图 8-22 所示。

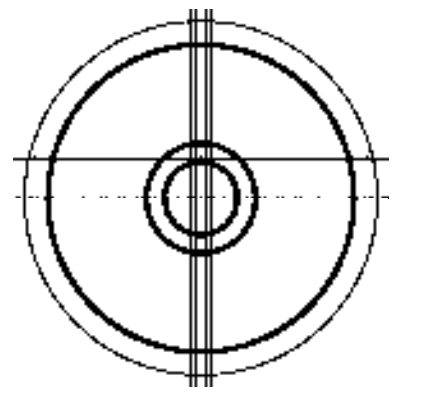

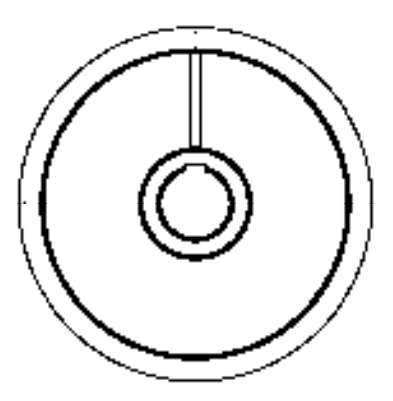

图 8-21 偏移直线 9-22 图 8-22 修剪并删除图形

7)调用 F"圆角"命令,修改圆角半径为 5,修改"修剪"模式为"不修剪",将合适 的直线进行圆角操作,如图 8-23 所示。

8)调用 TR"修剪"命令,修剪多余的图形,如图 8-24 所示。

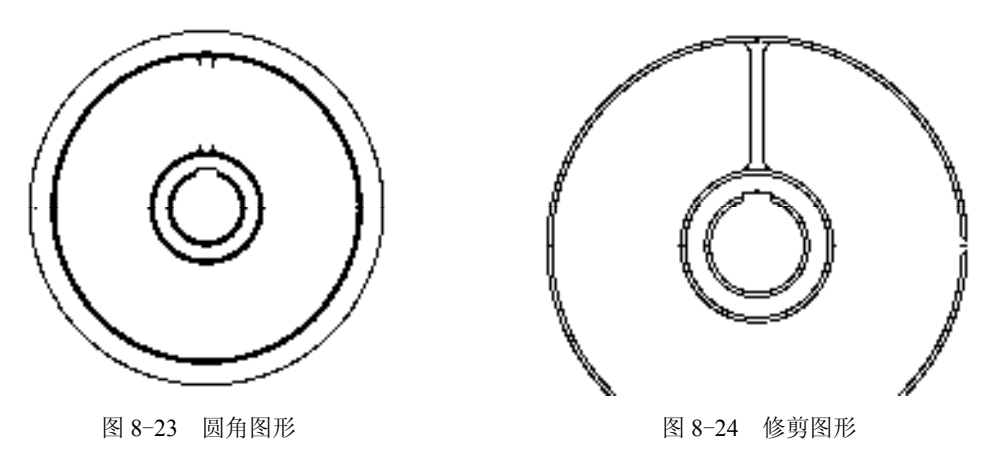

9) 调用 ARRAYPOLAR "环形阵列"命令, 选择修剪后的图形, 捕捉中心线交点, 修 改"项目数"为 6, 进行环形阵列操作, 如图 8-25 所示。

10)调用 PL"多段线"命令,输入 FROM"捕捉自"命令,捕捉中间交点,依次输入  $(\omega$ -21.6, 33.7),  $(\omega)$ 3.2, 1.8), A, S,  $(\omega)$ 3.1, 2.8),  $(\omega)$ 1.2, 4), L,  $(\omega)$ 0.9, 26.2), A, S,  $(\omega$ -3.1, 6.6),  $(\omega$ -7.2, 1.3), L,  $(\omega$ -16.5, -7.2),  $(\omega$ -14.5, -10.7), A, S,  $(\omega$ -2.5, -6.9), (@4.2, -6)、L、(@23.2, -12.3)、A、S、(@4.1, -0.9)、(@3.9, 1.3), 绘制多段线, 如图 8-26 所示。

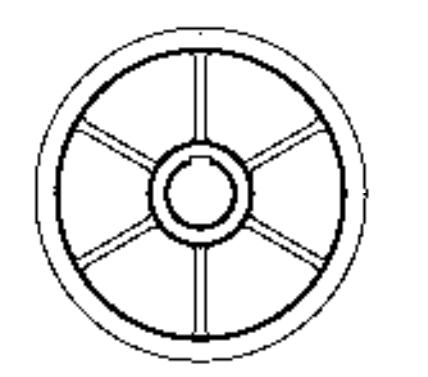

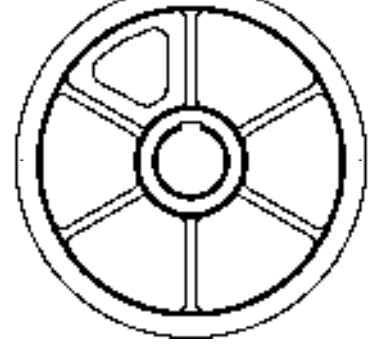

图 8-25 环形阵列图形 图 8-26 绘制多段线

11) 调用 ARRAYPOLAR "环形阵列"命令, 选择绘制的多段线, 捕捉中心线交点, 修 改"项目数"为 6, 进行环形阵列操作, 如图 8-27 所示。

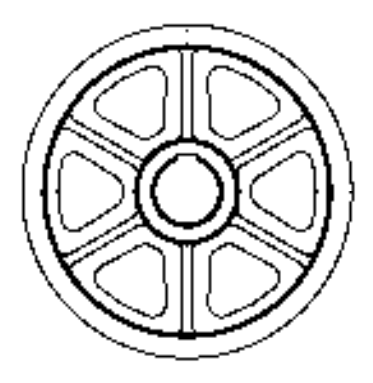

图 8-27 环形阵列图形

## 8.3.2 创建直齿轮剖视图

直齿轮剖视图运用了"直线"命令、"矩形"命令、"圆角"命令、"倒角"命令和"镜 像"命令等。

#### 【操作实训】创建直齿轮剖视图

1)将"中心线"图层置为当前,调用 L"直线"命令,绘制一条长度为 70 的水平直线。

2)调用 O"偏移"命令,将新绘制的水平直线向上偏移 99,向下偏移 99,如图 8-28 所示。

3) 将"粗实线"图层置为当前, 调用 REC"矩形"命令, 输入 FROM"捕捉自"命

 $\Diamond$ , 捕捉最上方水平直线的左端点,依次输入( $@4.6, 3$ ) 和( $@60, -204$ ), 绘制矩形, 如 图 8-29 所示。

. **. . . . .** 

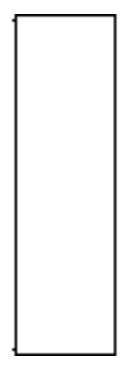

图 8-28 偏移直线 9 20 29 经制矩形

4) 调用 REC "矩形" 命令, 输入 FROM "捕捉自" 命令, 捕捉新绘制矩形的左上方端 点,依次输入(@2, -14.6)和(@23, -55),绘制矩形,如图 8-30 所示。

5)调用 X"分解"命令,分解所有矩形;调用 O"偏移"命令,将小矩形左侧的垂直 直线向右偏移 4,如图 8-31 所示。

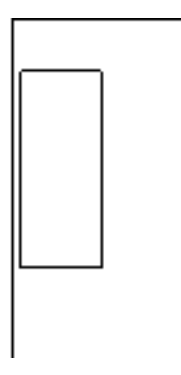

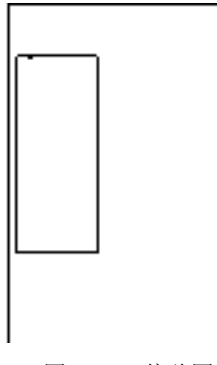

图 8-30 绘制矩形 2000 2000 2000 2000 2000 图 8-31 偏移图形

6) 调用 F "圆角"命令, 修改圆角半径为 5, 修改 "修剪"模式为 "不修剪", 对小矩 形合适的直线进行圆角操作,如图 8-32 所示。

7) 调用 TR "修剪"命令, 修剪多余的图形, 如图 8-33 所示。

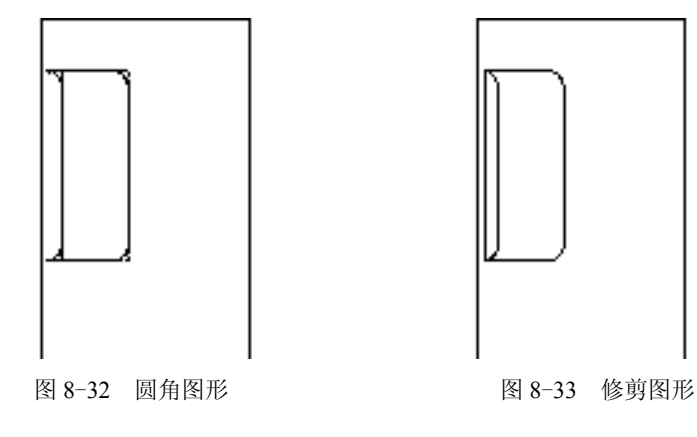

8)调用 L"直线"命令,捕捉小矩形的左上方端点,输入(@-2, 2),绘制直线。

9) 调用 L"直线"命令, 捕捉小矩形的左下方端点, 输入 (@-2,-2), 绘制直线, 如 图 8-34 所示。

10)调用 MI"镜像"命令,选择小矩形和新绘制的两条直线,将其进行镜像操作,如 图 8-35 所示。

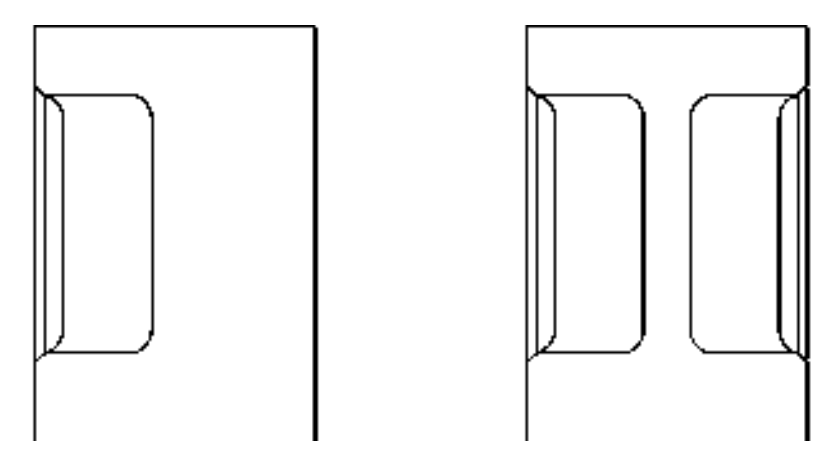

图 8-34 绘制直线 8-35 图 8-35 镜像图形

11) 调用 MI "镜像"命令, 选择合适的图形, 沿着水平中心线进行镜像操作, 如图 8-36 所示。

12)调用 O"偏移"命令,将大矩形最上方水平直线依次向下偏移 7、15、40、17、 3、40、20、40、15,如图 8-37 所示。

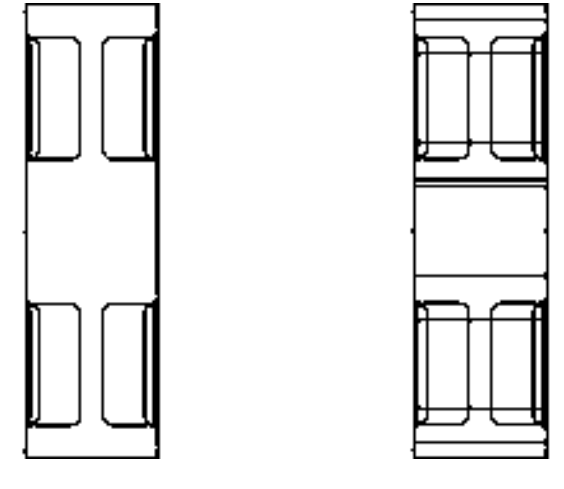

图 8-36 镜像图形 8-37 图 8-37 偏移直线

13)调用 O"偏移"命令,将大矩形左侧的垂直直线向右偏移 2、56,如图 8-38 所示。

14) 调用 TR "修剪"命令, 修剪多余的图形; 调用 E "删除"命令, 删除多余图形, 如图 8-39 所示。

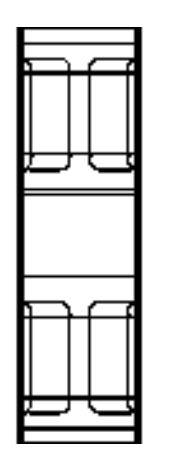

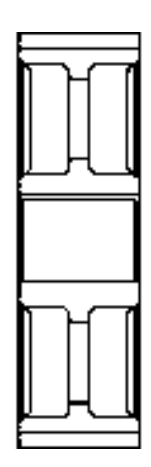

图 8-38 偏移图形 图 8-39 修剪并删除图形

15) 调用 CHA "倒角"命令,修改倒角距离均为 2, 修改 "修剪"模式为 "不修剪", 对合适的直线进行倒角操作,如图 8-40 所示。

16) 调用 TR "修剪"命令, 修剪多余的图形, 如图 8-41 所示。

17) 将"剖面线"图层置为当前, 调用 H"图案填充"命令, 选择"ANSI31"图案, 修改"图案填充比例"为 2, 拾取合适的区域,填充图形, 如图 8-42 所示。

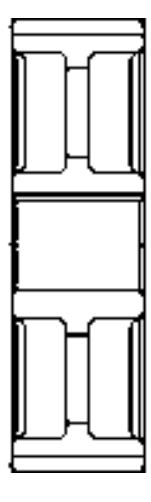

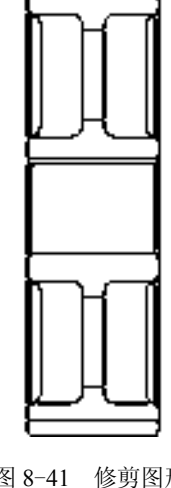

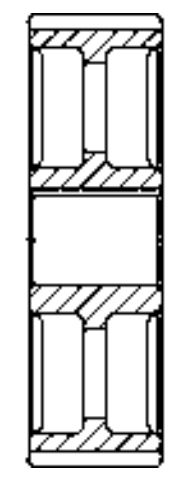

图 8-40 偏移图形 8-41 修剪图形 图 8-42 填充图形

## 8.3.3 标注直齿轮零件图

标注直齿轮零件图主要运用了"标注样式"命令、"线性"命令和"半径"命令。 【操作实训】标注直齿轮零件图

1)调用 D"标注样式"命令,打开"标注样式管理器"对话框,选择"ISO-25"样 式,打开相应的对话框,修改各参数。

2)将"标注"图层置为当前,调用 DLI"线性"命令,标注零件图中所对应的线性尺 寸,如图 8-43 所示。

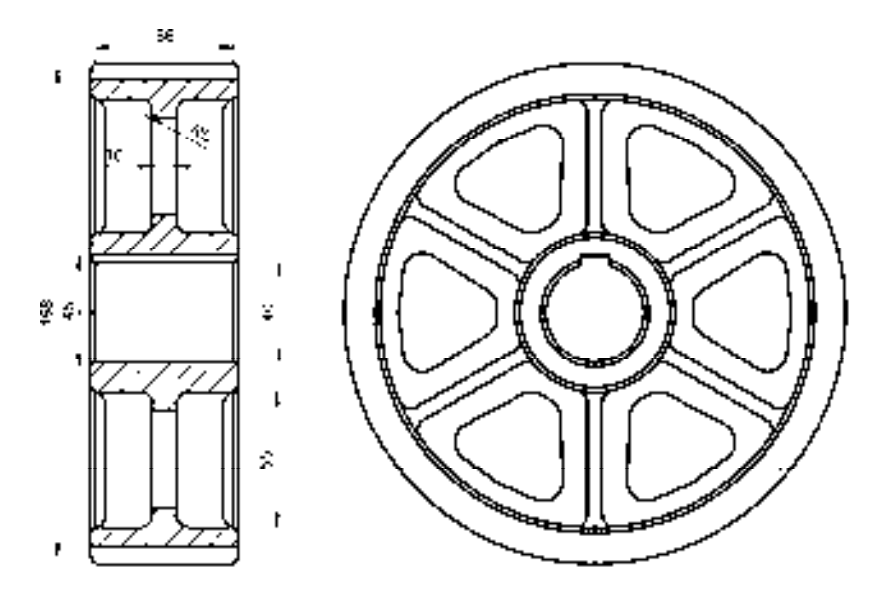

图 8-43 标注线性尺寸

3) 调用 DRA "半径"命令,标注零件图中所对应的半径尺寸, 如图 8-44 所示。

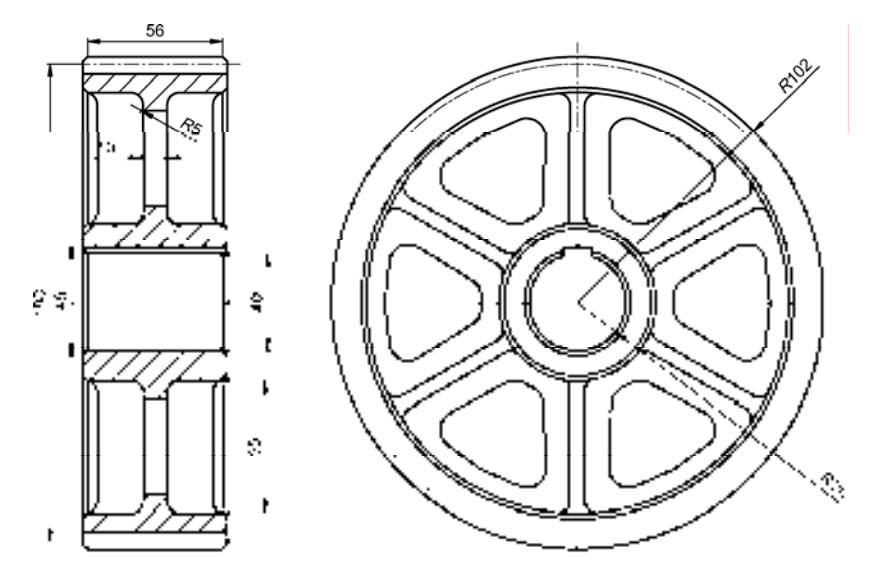

图 8-44 标注半径尺寸

## 8.4 创建皮带轮零件图

皮带轮零件图主要通过"直线"命令、"圆"命令、"环形阵列"命令、"矩形"命令、 "偏移"命令、"修剪"命令和"多段线"命令等进行绘制,下面将介绍其零件图的创建方 法,如图 8-45 所示为皮带轮零件图。

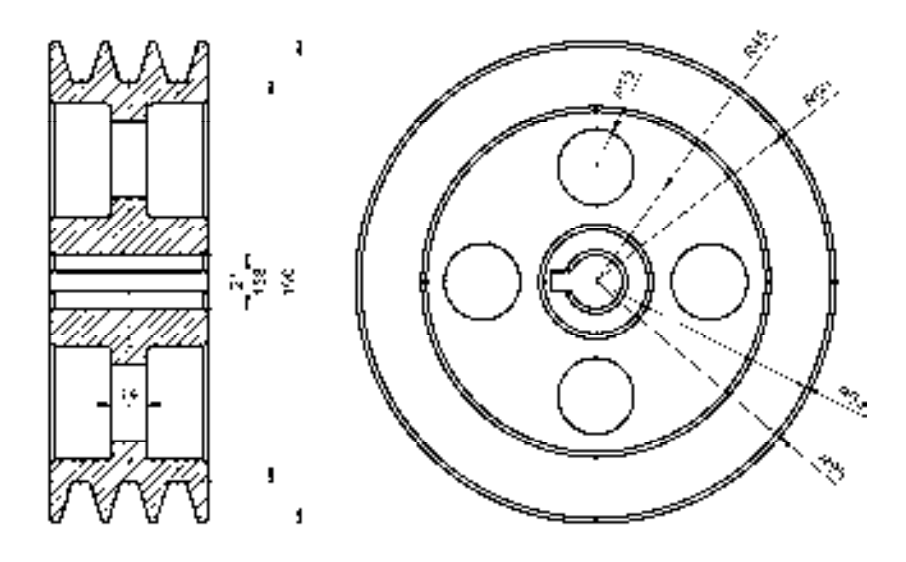

图 8-45 皮带轮零件图

## 8.4.1 创建皮带轮主视图

皮带轮主视图运用了"圆"命令、"偏移"命令、"修剪"命令和"环形阵列"命令。 【操作实训】创建皮带轮主视图

1)将"中心线"图层置为当前,调用 L"直线"命令,绘制两条长度均为 210、且相互 垂直的直线,如图 8-46 所示。

2) 调用  $C$  "圆"命令, 捕捉中心线交点, 分别绘制半径为 45 和 90 的圆, 如图 8-47 所示。

图 8-46 绘制直线 2-47 的复数 图 8-47 绘制圆

3) 将"粗实线"图层置为当前, 调用 C"圆"命令, 捕捉中心线交点, 分别绘制半径 为 10.5、12.5、20.5、22.5、67、69、93、95 的圆,如图 8-48 所示。

4)调用 C"圆"命令,捕捉半径为 45 的圆与垂直中心线的上方交点,绘制半径为 15 的圆,如图 8-49 所示。

*251* 

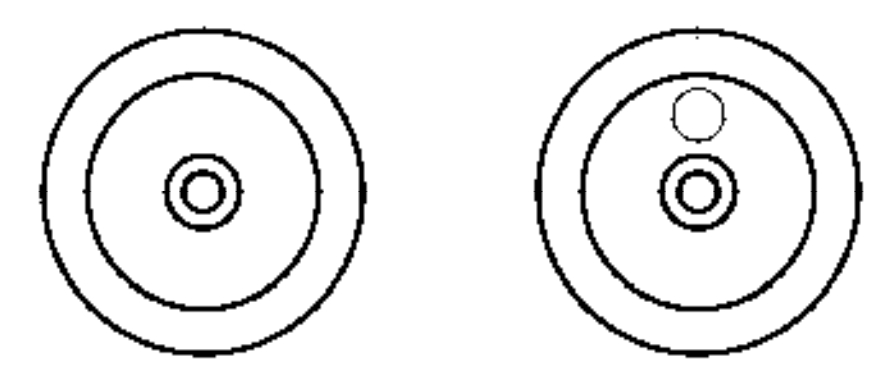

图 8-48 绘制圆 2-49 绘制圆

5) 调用 ARRAYPOLAR "环形阵列"命令, 选择新绘制的圆, 捕捉中心线交点, 修改 "项目数"为 4,进行环形阵列操作,如图 8-50 所示。

6) 调用 O "偏移"命令, 依次输入 L 和 C, 将水平直线向上偏移 4, 向下偏移 4, 如 图 8-51 所示。

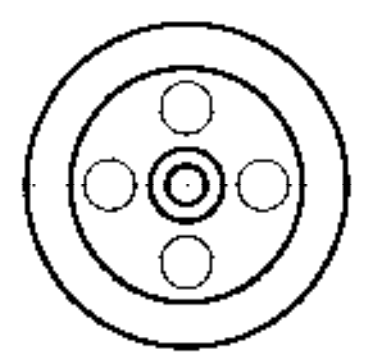

图 8-50 环形阵列图形 图 8-51 偏移图形

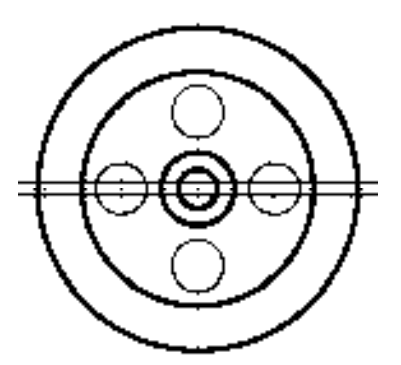

7) 调用 O "偏移"命令, 依次输入 L 和 C, 将垂直直线向左偏移 18, 如图 8-52 所示。 8) 调用 TR "修剪"命令, 修剪多余的图形; 调用 E "删除"命令, 删除多余图形, 如 图 8-53 所示。

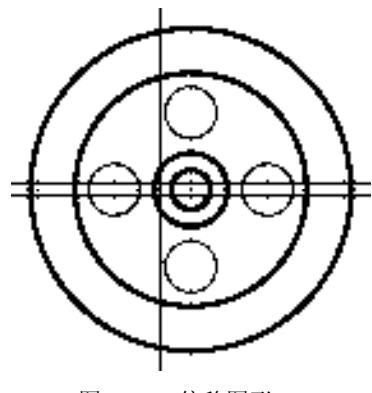

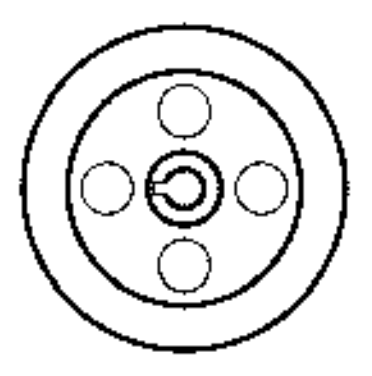

图 8-52 偏移图形 图 8-53 修剪并删除图形

## 8.4.2 创建皮带轮剖视图

皮带轮剖视图运用了"直线"命令、"多段线"命令、"镜像"命令、"矩形"命令和 "圆角"命令。

【操作实训】创建皮带轮剖视图

1)将"中心线"图层置为当前,调用 L"直线"命令,绘制一条长度为 76 的水平直线 和一条长度为 206 的垂直直线,且两条直线相互垂直,如图 8-54 所示。

2) 调用 O "偏移"命令, 将垂直直线向左偏移 19, 向右偏移 19, 如图 8-55 所示。

 $\mathcal{L}=\mathcal{L}=\mathcal{L}$ 

图 8-54 绘制直线 8-55 图 8-55 偏移直线

3) 调用 O "偏移"命令, 将水平直线向上偏移 93, 向下偏移 93, 如图 8-56 所示。 4) 将"粗实线"图层置为当前, 调用 PL"多段线"命令, 输入 FROM "捕捉自"命 令,捕捉上方水平直线的左端点,依次输入(@6.5, 0)、(@2, 2)、(@2, 0)、(@4.9, -16)、 (@7, 0)、(@5.2, 16)、(@2, 0)、(@4.9, -16)、(@3.5, 0),绘制多段线,如图 8-57 所示。

**Contract Contract** 

图 8-56 偏移直线 图 8-57 绘制多段线

5)调用 MI"镜像"命令,选择新绘制的多段线,沿着中间的垂直直线进行镜像操作, 效果如图 8-58 所示。

6)调用 MI"镜像"命令,选择上方的所有多段线,沿着中间的水平直线进行镜像操 作,效果如图 8-59 所示。

7 A L

**AVAL** 

图 8-58 镜像图形 8-59 图 8-59 镜像图形

7)调用 L"直线"命令,依次捕捉多段线左侧合适的上下端点,连接直线,如图 8-60 所示。

8)调用 O"偏移"命令,将新绘制的直线向右偏移 63,如图 8-61 所示。

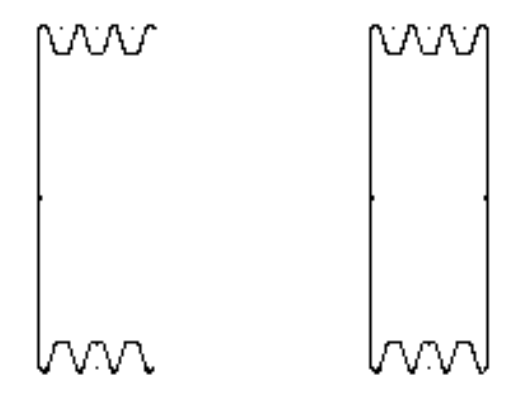

图 8-60 连接直线 图 8-61 偏移直线

9) 调用 REC "矩形" 命令, 输入 FROM "捕捉自" 命令, 捕捉左侧垂直直线的上端 点,输入(@2, -23)和(@22.5, -44.5),绘制矩形,如图 8-62 所示。

10)调用 F"圆角"命令,修改圆角半径为 2,将新绘制矩形的合适直线进行圆角操 作,效果如图 8-63 所示。

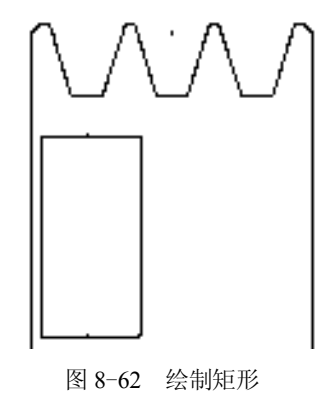

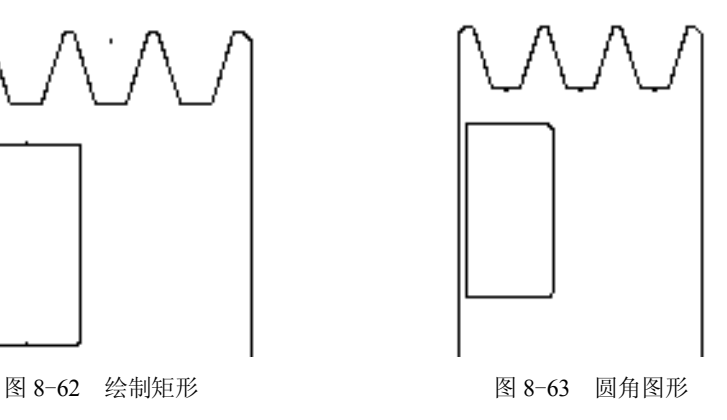

11) 调用 CHA "倒角"命令, 修改倒角距离均为 2, 修改 "修剪"模式为 "不修剪", 选择合适的直线,进行倒角操作,如图 8-64 所示。

12) 调用 MI "镜像"命令, 选择合适的图形, 进行镜像操作, 如图 8-65 所示。

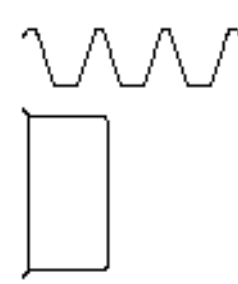

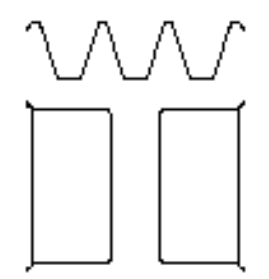

图 8-64 倒角图形 8-65 图 8-65 镜像图形

13) 调用 L"直线"命令,输入 FROM"捕捉自"命令,捕捉左侧的矩形的左上方端 点,依次输入(@22.5, -7)和(@14, 0),绘制直线,如图 8-66 所示。

14) 调用 O "偏移"命令, 将新绘制的直线向下偏移 30, 如图 8-67 所示, 调用 MI 镜 像命令,选择合适的图形,将其进行镜像操作。

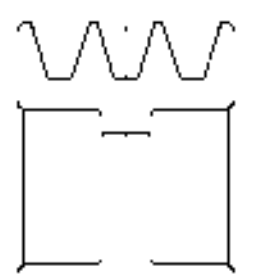

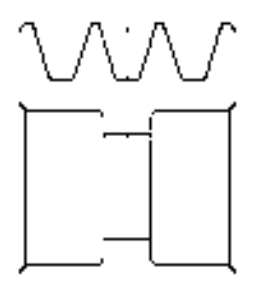

图 8-66 绘制直线 8-67 图 8-67 偏移图形

15)调用 O"偏移"命令,将左侧垂直直线向右偏移 2、59,如图 8-68 所示。

16) 调用 O "偏移"命令, 依次输入 L 和 C, 将中间的水平中心线向上偏移 4、6.5, 向 下偏移 4、6.5, 如图 8-69 所示。

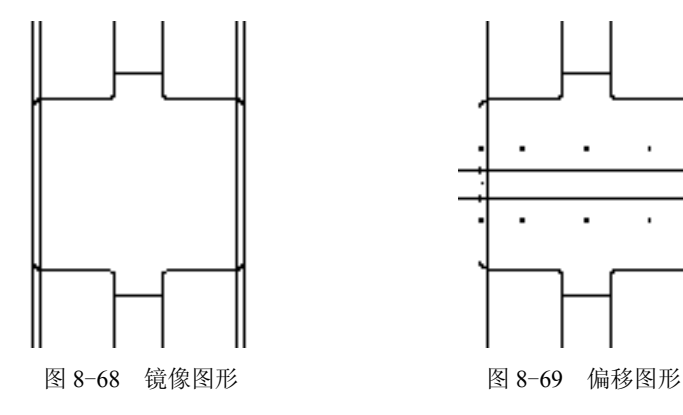

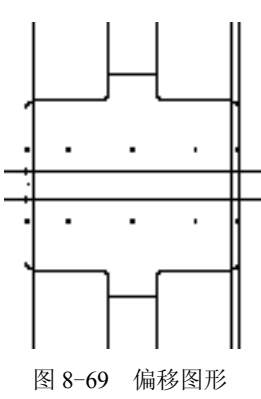

17)调用 TR"修剪"命令,修剪多余的图形;调用 E"删除"命令,删除多余图形, 如图 8-70 所示。

18) 调用 CHA "倒角"命令, 修改倒角距离均为 2, 修改 "修剪"模式为 "不修剪", 选择合适的直线,进行倒角操作,如图 8-71 所示。

19)将"剖面线"图层置为当前,调用 H"图案填充"命令,选择"ANSI31"图案, 拾取合适的区域,填充图形,如图 8-72 所示。

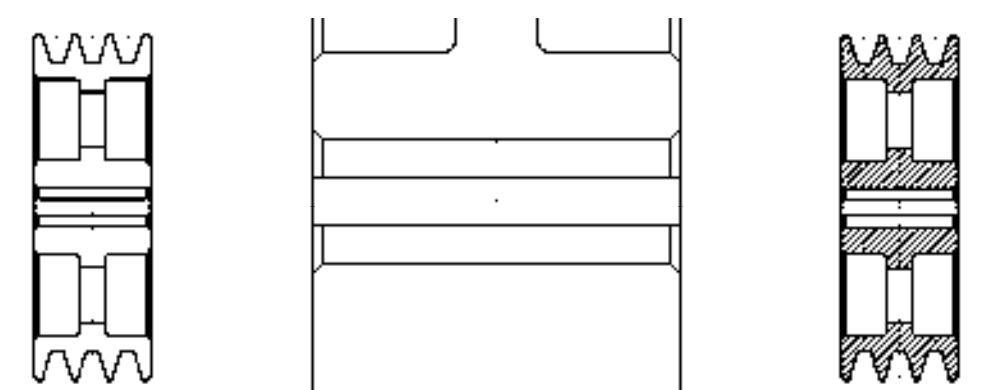

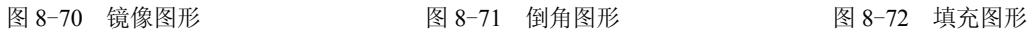

## 8.4.3 标注皮带轮零件图

完成皮带轮的主视图和剖视图绘制后,为其添加"线性"标注和"半径"标注,才能得 到完整零件图。

#### 【操作实训】标注皮带轮零件图

1) 调用 D "标注样式"命令, 打开"标注样式管理器"对话框, 选择"ISO-25"样 式,打开相应的对话框,修改各参数。

2)将"标注"图层置为当前,调用 DLI "线性"命令,标注零件图中所对应的线性尺 寸,如图 8-73 所示。

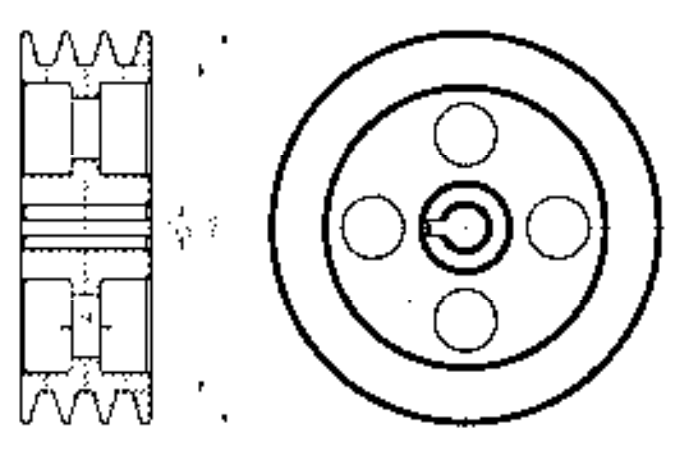

图 8-73 标注线性尺寸

3) 调用 DRA "半径"命令, 标注零件图中所对应的半径尺寸, 如图 8-74 所示。

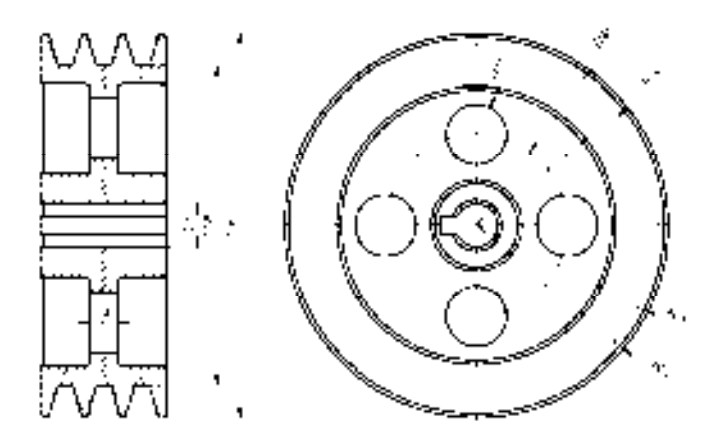

图 8-74 标注半径尺寸

## 8.5 创建链轮零件图

链轮零件图主要通过"直线"命令、"圆"命令、"偏移"命令、"修剪"命令、"矩 形"命令等进行绘制,下面将介绍其零件图的创建方法,如图 8-75 所示为链轮零件图。

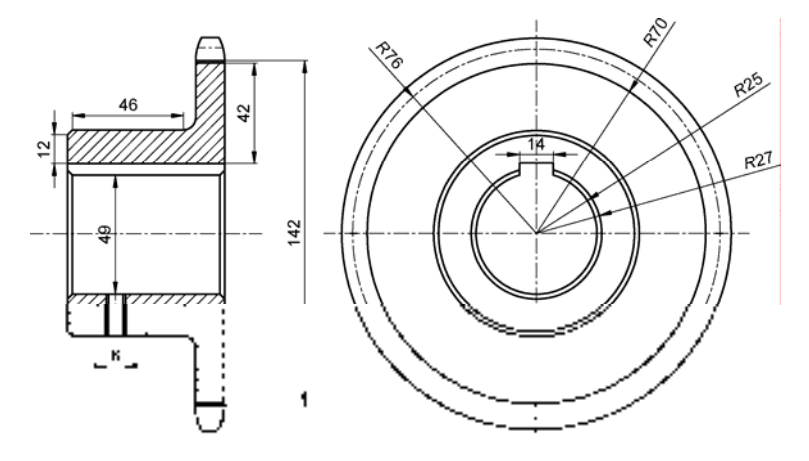

图 8-75 链轮零件图

## 8.5.1 创建链轮主视图

链轮主视图运用了"直线"命令、"圆"命令、"偏移"命令和"修剪"命令。

【操作实训】创建链轮主视图

1) 将"中心线"图层置为当前, 调用 L"直线"命令, 绘制两条长度均为 176、且相互 垂直的直线,如图 8-76 所示。

2)调用 C"圆"命令,捕捉中心线交点,绘制半径为 76 的圆,如图 8-77 所示。

图 8-76 绘制直线 8-77 绘制圆

3) 将"粗实线"图层置为当前, 调用 C"圆"命令, 捕捉中心线交点, 分别绘制半径 为 25、27、40.5、42.5、70、80.5 的圆,如图 8-78 所示。

4) 调用 O "偏移"命令, 输入 L 和 C, 将水平中心线向上偏移 29, 如图 8-79 所示。

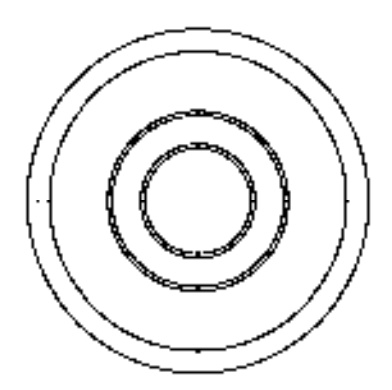

图 8-78 绘制圆 2000 000 0000 00000 00000000 图 8-79 偏移图形

5) 调用 O "偏移"命令, 输入 L 和 C, 将垂直中心线向左偏移 7, 向右偏移 7, 如 图 8-80 所示。

6)调用 TR"修剪"命令,修剪多余图形;调用 E"删除"命令,删除多余图形,如 图 8-81 所示。

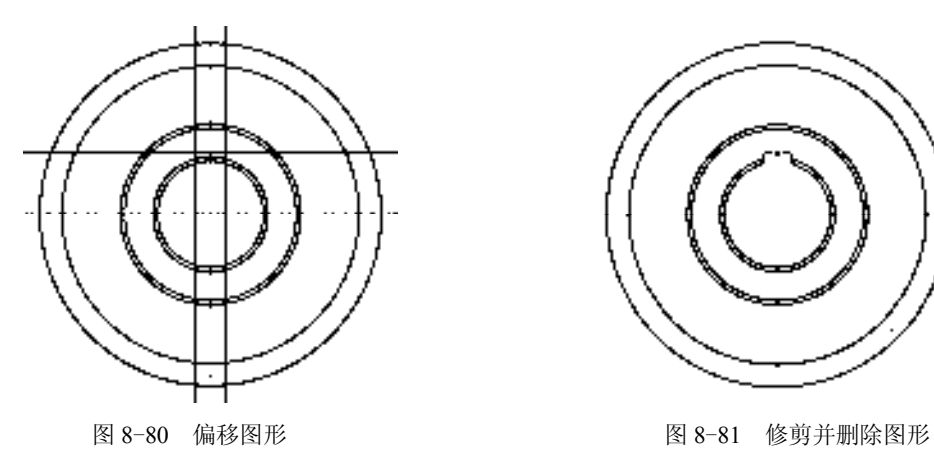

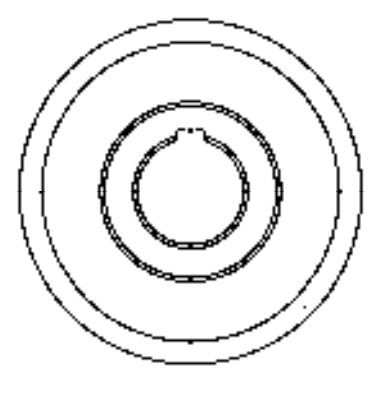

## 8.5.2 创建链轮剖视图

链轮剖视图运用了"直线"命令、"偏移"命令、"矩形"命令、"修剪"命令和"圆 角"命令等。

#### 【操作实训】创建链轮剖视图

1) 将"中心线"图层置为当前, 调用 L"直线"命令, 绘制一条长度为 96 的水平直线。

2)调用 O"偏移"命令,将新绘制的直线向上偏移 76.5,向下偏移 76.5,如图 8-82 所示。

3) 将"粗实线"图层置为当前, 调用 REC"矩形"命令, 输入 FROM"捕捉自"命  $\hat{\varphi}$ , 捕捉中间水平直线的左端点,输入(@17.5,24)和(@61,-49),绘制矩形,如图 8-83 所示。

- - - - - - - - - - -

\_.\_.\_.\_.*.*\_.\_.\_.

图 8-82 绘制直线 2000 000 0000 000000 0000000 图 8-83 绘制矩形

4) 调用 L "直线"命令, 输入 FROM "捕捉自"命令, 捕捉新绘制矩形的左上方端 点,输入(@-2, 4.8)和(@65, 0),绘制直线,如图 8-84 所示。

5)调用 O"偏移"命令,将新绘制的直线向上偏移 14、27.5、1、9.5,向下偏移 71、 27.5、1、9.5,偏移效果如图 8-85 所示。

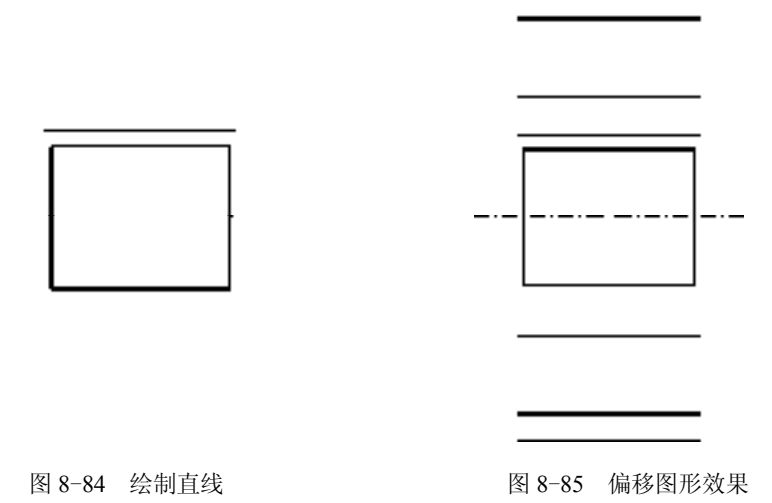

*259* 

6)调用 L"直线"命令,依次捕捉右侧合适的端点,连接直线,如图 8-86 所示。

7)调用 O"偏移"命令,将新绘制的直线向左偏移 12、29、1、6、1、16,如图 8-87 所示。

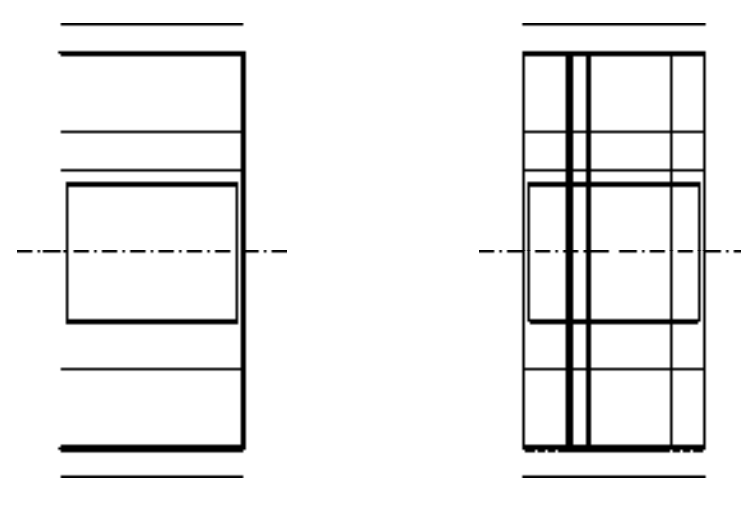

图 8-86 连接直线 图 8-87 偏移图形

8) 调用 TR "修剪"命令, 修剪多余的图形; 调用 E "删除"命令, 删除多余图形, 如 图 8-88 所示。

9)调用 F"圆角"命令,修改圆角半径为 5,将转角处的直线进行圆角操作,如图 8-89 所示。

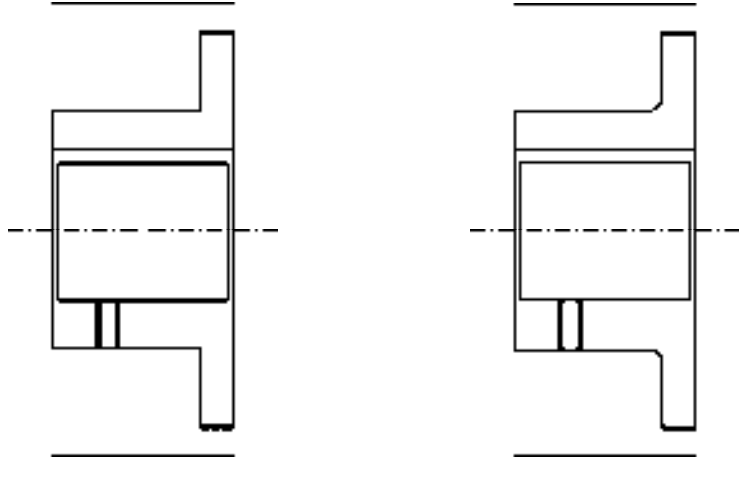

图 8-88 修剪并删除图形 图 8-89 圆角图形

10) 调用 CHA "倒角"命令, 修改倒角距离均为 2, 修改"修剪"模式为"不修剪", 在矩形外侧进行倒角操作,如图 8-90 所示。

11) 调用 CHA "倒角"命令, 修改倒角距离均为 2, 修改 "修剪"模式为 "修剪", 对 其他的直线进行倒角操作,如图 8-91 所示。

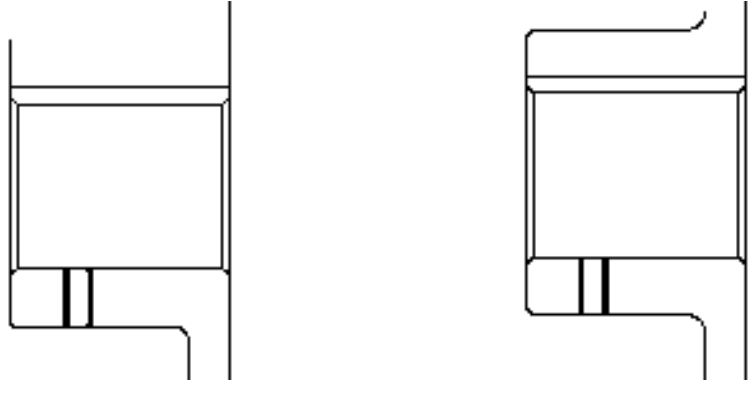

图 8-90 倒角图形 8-91 图 8-91 倒角其他图形

12) 调用 A "圆弧"命令,输入 FROM "捕捉自"命令,捕捉修剪后图形最上方水平直 线的左端点,依次输入(@2.4, 9.5)、(@-1.9, -5.1)、(@-0.5, -5.4),绘制圆弧,如图 8-92 所示。

13) 调用 MI "镜像"命令, 选择新绘制的圆弧, 对其进行镜像操作, 如图 8-93 所示。

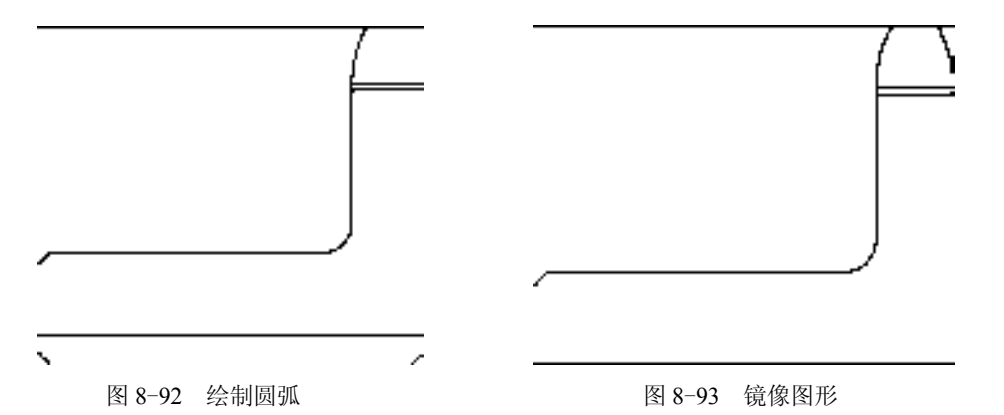

14) 调用 MI "镜像"命令, 选择新绘制的圆弧和镜像后的圆弧, 沿着水平中心线进行 镜像操作,如图 8-94 所示。

15) 调用 TR "修剪"命令, 修剪多余的图形, 如图 8-95 所示。

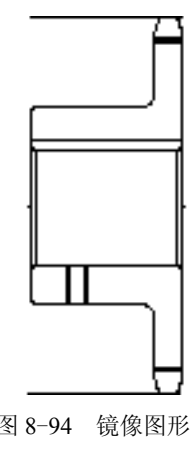

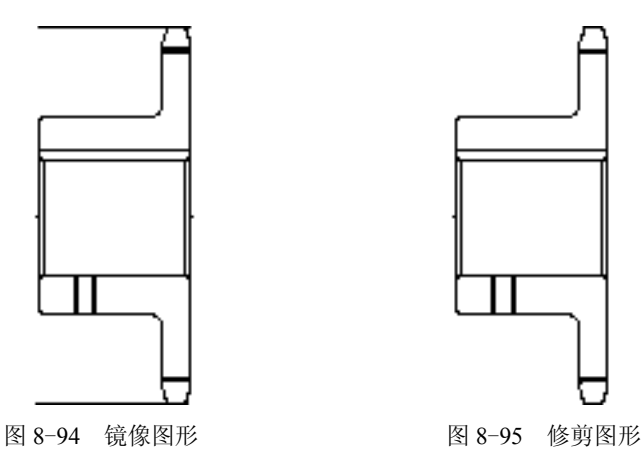

16)将"中心线"图层置为当前,调用 L"直线"命令,在合适位置处,绘制垂直中心 线,如图 8-96 所示。

17)将"剖面线"图层置为当前,调用 H"图案填充"命令,选择"ANSI31"图案, 拾取合适的区域,填充图形,如图 8-97 所示。

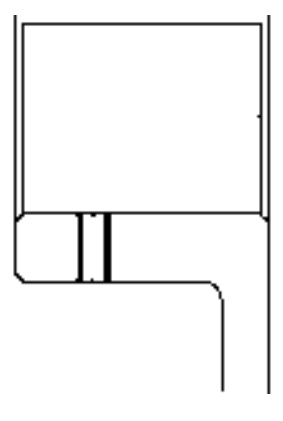

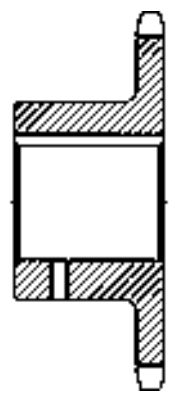

图 8-96 绘制直线 图 8-97 填充图形

## 8.5.3 标注链轮零件图

标注链轮零件图运用了"标注样式"命令、"线性"命令和"半径"命令。

【操作实训】标注链轮零件图

1) 调用 D "标注样式"命令, 打开"标注样式管理器"对话框, 选择"ISO-25"样 式,打开相应的对话框,修改各参数。

2) 将"标注"图层置为当前, 调用 DLI "线性"命令, 标注零件图中所对应的线性尺 寸,如图 8-98 所示。

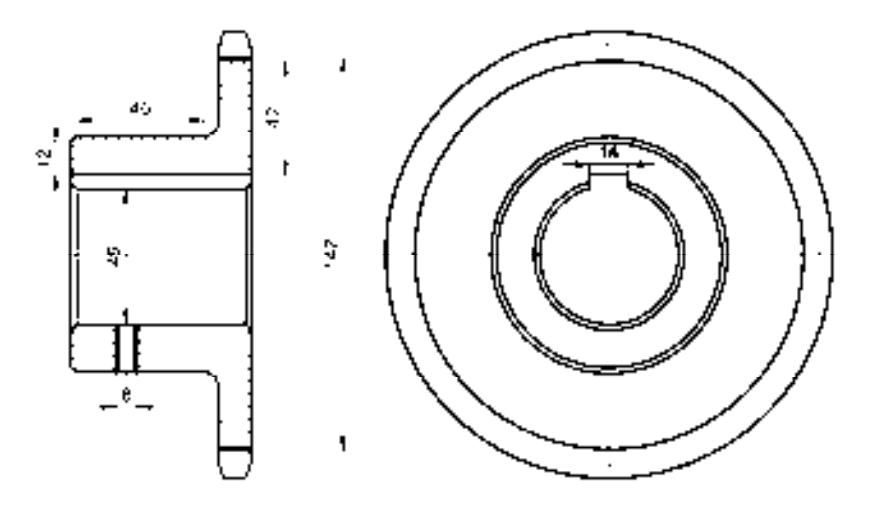

图 8-98 标注线性尺寸

3) 调用 DRA "半径"命令, 标注零件图中所对应的半径尺寸, 如图 8-99 所示。

*262* 

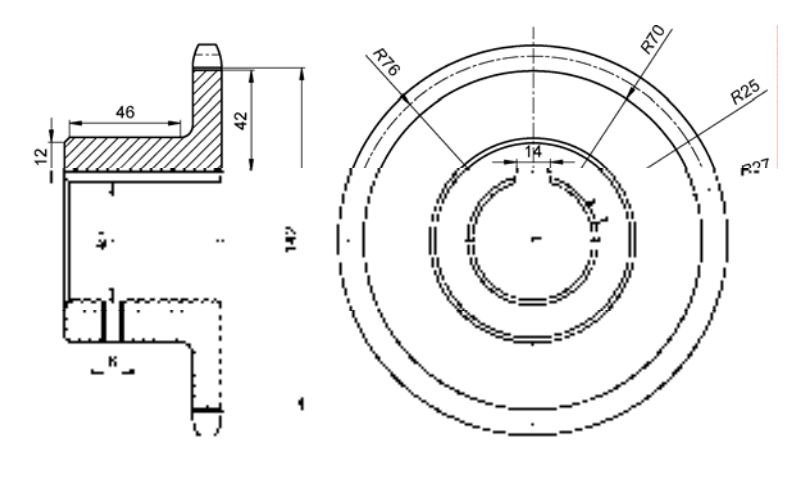

图 8-99 标注半径尺寸

## 8.6 创建凸轮零件图

凸轮零件图主要通过"直线"命令、"偏移"命令、"圆"命令、"修剪"命令、"删 除"命令、"图案填充"命令等进行绘制,下面将介绍其零件图的创建方法,如图 8-100 所 示为凸轮零件图。

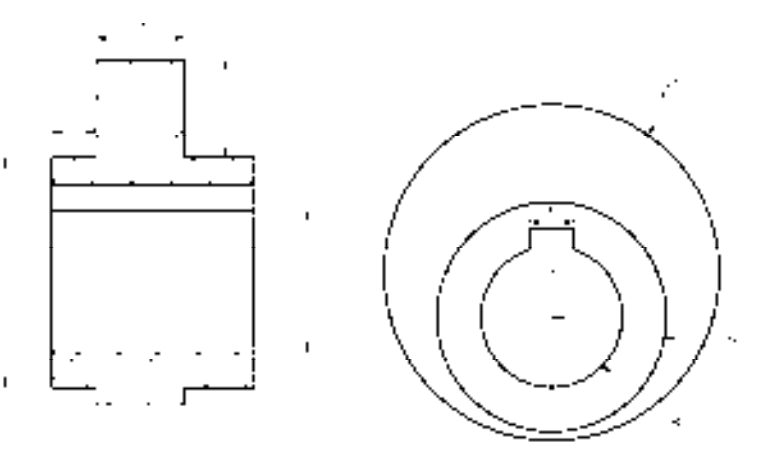

图 8-100 凸轮零件图

## 8.6.1 创建凸轮主视图

凸轮主视图运用了"直线"命令、"偏移"命令、"圆"命令、"修剪"命令。

## 【操作实训】创建凸轮主视图

1)将"中心线"图层置为当前,调用 L"直线"命令,绘制两条长度均为 45、且相互 垂直的直线,如图 8-101 所示。

2) 调用 O "偏移"命令, 将新绘制的水平直线向下偏移 5, 如图 8-102 所示。

图 8-101 绘制直线 8-102 偏移直线

3) 将"粗实线"图层置为当前, 调用 C"圆"命令, 捕捉最上方的中心线交点, 绘制 半径为 19 的圆, 如图 8-103 所示。

4)调用 C"圆"命令,捕捉最下方的中心线交点,分别绘制半径为 8 和 13 的圆对象, 效果如图 8-104 所示。

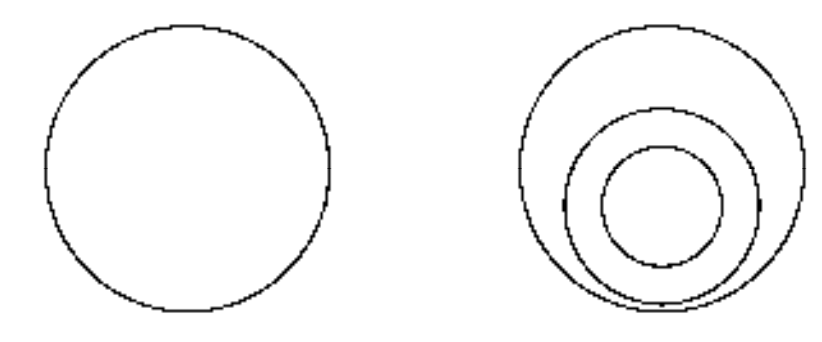

图 8-103 绘制圆 9-104 绘制圆

5)调用 O"偏移"命令,依次输入 L 和 C,将垂直中心线向左偏移 2.5,向右偏移 2.5,如图 8-105 所示。

6) 调用 O "偏移"命令, 依次输入 L 和 C, 将最上方水平中心线向上偏移 5, 如图 8-106 所示。

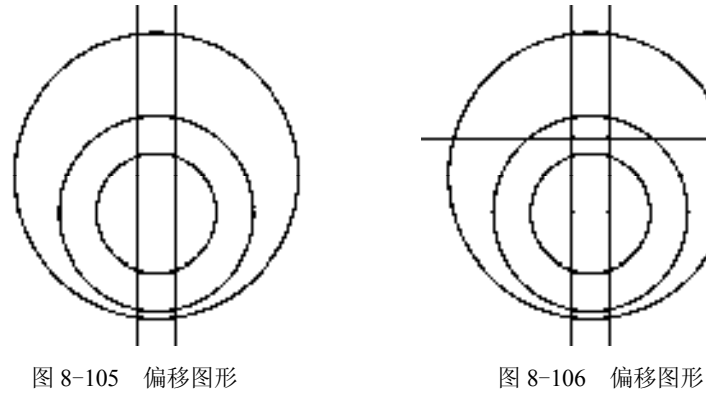

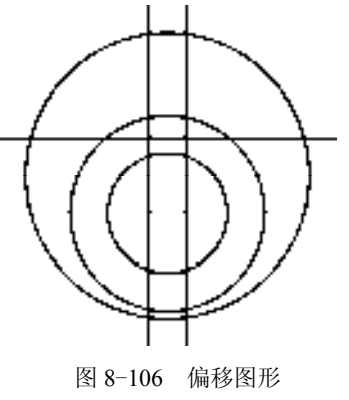

7)调用 TR"修剪"命令,修剪多余的图形对象;调用 E"删除"命令,删除多余的图 形对象,效果如图 8-107 所示。

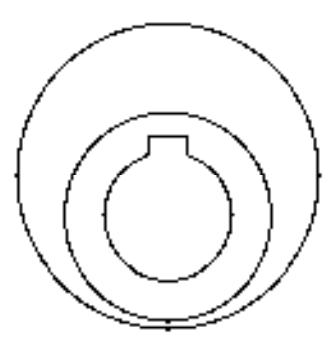

图 8-107 修剪并删除图形

## 8.6.2 创建凸轮剖视图

凸轮剖视图运用了"直线"命令、"矩形"命令、"分解"命令、"偏移"命令和"延 伸"命令等。

【操作实训】创建凸轮剖视图

1)将"中心线"图层置为当前,调用 L"直线"命令,绘制一条长度为 32 的水平 直线。

2)将"粗实线"图层置为当前,调用 REC"矩形"命令,输入 FROM"捕捉自"命 令,捕捉新绘制矩形的左端点,输入( $@4.5, 13$ )和( $@23, -26$ ),绘制矩形,如图 8-108 所示。

3)调用 X"分解"命令,分解新绘制的矩形;调用 O"偏移"命令,将矩形最上方的 水平直线,向上偏移 11,向下偏移 3、3、16、6,如图 8-109 所示。

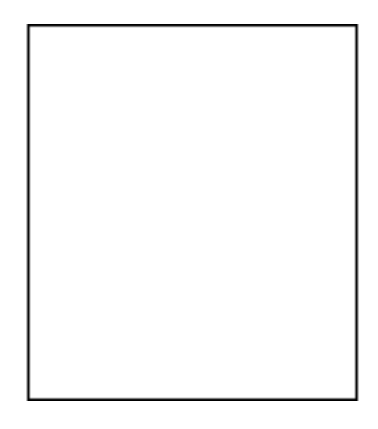

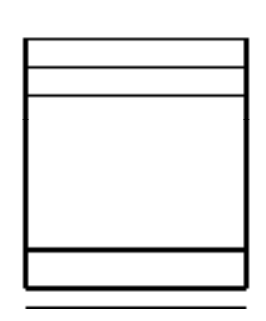

图 8-108 绘制矩形 图 8-109 偏移直线

4) 调用 O "偏移"命令, 将矩形左侧的垂直直线向右偏移 5 和 10, 如图 8-110 所示。 5) 调用 EX "延伸"命令, 将偏移后的垂直直线进行延伸操作, 如图 8-111 所示。

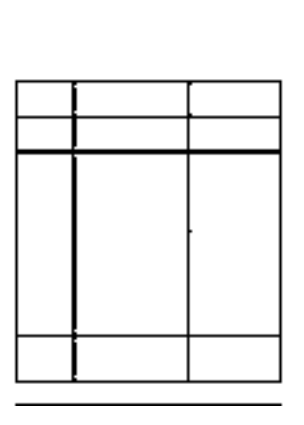

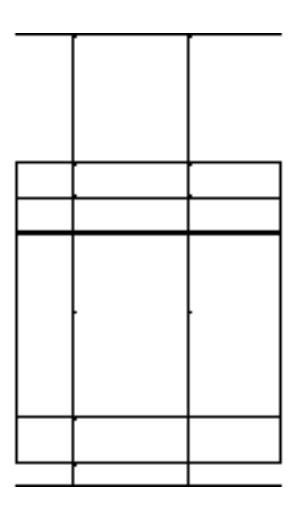

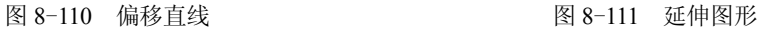

6)调用 TR"修剪"命令,修剪多余图形,如图 8-112 所示。

7)将"剖面线"图层置为当前,调用 H"图案填充"命令,选择"ANSI31"图案,拾 取合适的区域,填充图形,如图 8-113 所示。

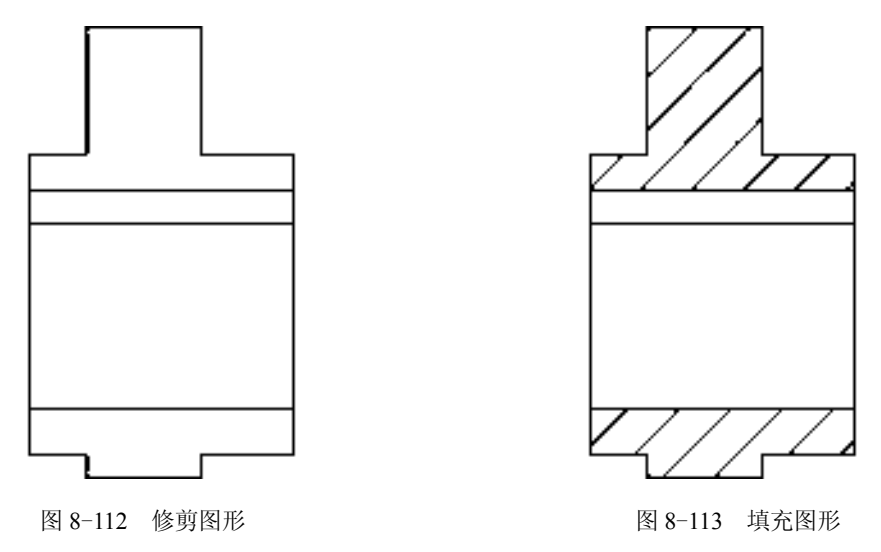

## 8.6.3 标注凸轮零件图

凸轮零件图中运用了"标注样式"命令、"线性"命令和"半径"命令进行尺寸的 标注。

## 【操作实训】标注凸轮零件图

1) 调用 D"标注样式"命令, 打开"标注样式管理器"对话框, 选择"ISO-25"样 式,打开相应的对话框,修改各参数。

2) 将"标注"图层置为当前, 调用 DLI "线性"命令, 标注零件图中所对应的线性尺 寸,如图 8-114 所示。

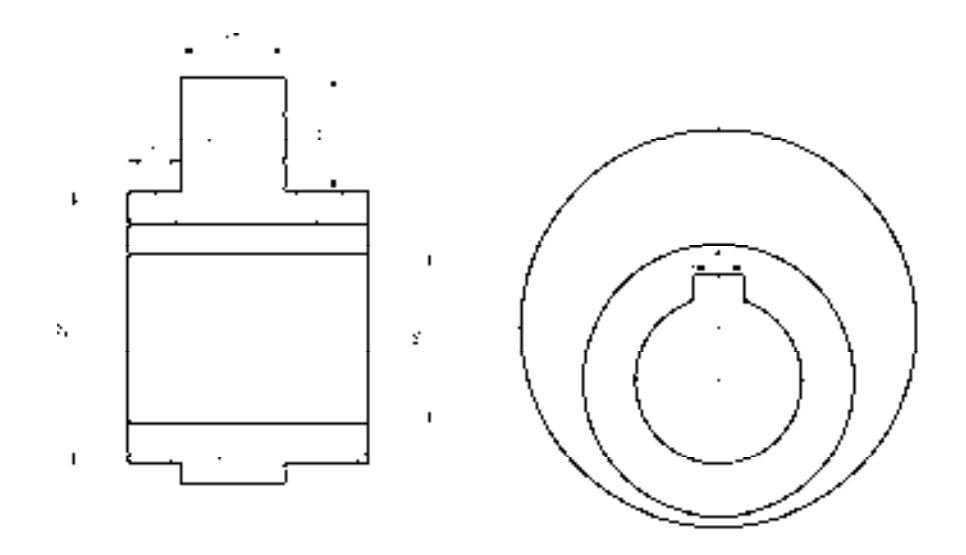

图 8-114 标注线性尺寸

3) 调用 DRA "半径"命令, 标注零件图中所对应的半径尺寸, 如图 8-115 所示。

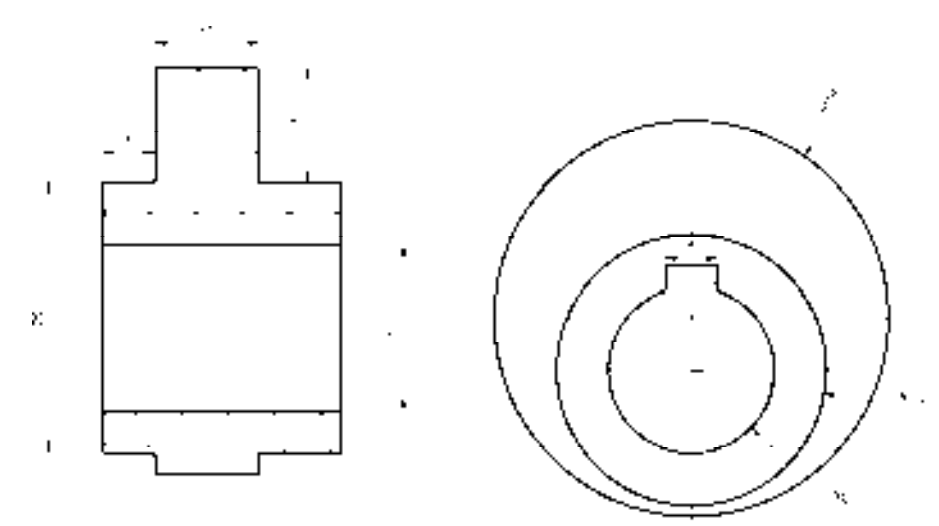

图 8-115 标注半径尺寸

# 第 9 章 创建轴套类零件图

轴套零件是机械零件中常用的一种零件,如支墩轴套、传动轴套、传动轴以及阶梯轴等 零件。本章将详细介绍创建轴套类零件图的操作方法,以供读者掌握。

## 9.1 轴套类零件基础认识

在创建轴套类零件图之前,首先需要了解轴类零件和套类零件的基础概念以及轴套类 零件的技术要求等。下面将详细介绍轴套类零件的相关基础知识,以供读者掌握。

## 9.1.1 轴类零件

轴类零件主要用于支撑传动零部件,传递扭矩和承受载荷以及保证在轴上零件的回转 精度等。常见的轴类零件的基本形式是阶梯的回转体,其长度大于直径,主体由多段不同 的直径的回转体组成。轴上一般有轴颈、轴肩、键槽、螺纹、挡圈槽、销孔、内孔、螺纹 子等,以及中心孔、退刀槽、倒角、圆角等机械加工工艺结构。

- ➢ 根据承受载荷的不同,轴类零件可分为心轴(只承受弯矩)、传动轴(传递转矩)、 转动轴(既传递转矩又承受弯矩)。
- ➢ 根据轴线形状的不同,轴类零件可分为直轴、曲轴和挠性钢丝轴。直轴又可分为光 轴和曲轴.

## 9.1.2 套类零件

套类零件是指带有孔的零件,在机器中起支撑和导向作用,主要由端面、外圆、内孔 等组成、零件的壁厚较薄,易产生变形,一般零件直径大于其轴向尺寸。

套类材料一般选用钢,铸件,青铜或黄铜材料。滑动轴承宜选用铜料,有些要求较高 的滑动轴承,为节省贵重材料而采用金属结构,即用离心铸造法,在钢或铸件的内壁上浇 铸一层巴氏合金等材料,用来提高轴承的寿命。有些强度要求较高的套(如伺服阀的阀 套、镗床主轴套等)则选用优质合金钢。

## 9.1.3 套类零件的技术要求

套类零件的外圆表面多以过盈或过度配合与机架或箱体孔相配合其支撑作用。内孔主 要起导向作用或支撑作用,常与运动轴,主轴,活塞,滑阀相配合,有些套的端面或凸缘 端面有定位或支撑载荷的作用。

套类零件的技术要求主要有:孔与外圆一般具有较高的同轴度要求;内孔表面本身尺 寸精度、形状精度及表面粗糙度要求;端面与孔轴线的垂直度要求;外圆表面本身的尺 寸、形状精度及表面粗糙度要求等。

## 9.1.4 轴类零件的技术要求

轴用轴承支承,与轴承配合的轴段称为轴颈。轴颈是轴的装配基准,它们的精度和 表面质量一般要求较高,其技术要求一般根据轴的主要功用和工作条件制定,通常有以 下几项:

1)尺寸精度:起支撑作用的轴颈为了确定轴的位置,通常对其尺寸精度要求较高。装 配传动件的轴颈尺寸精度一般要求较低。

2)几何形状精度:轴类零件的几何形状精度主要是指轴颈、外锥面、莫氏锥孔等的圆 度、圆柱度等,一般应将其公差限制在尺寸公差范围内。对精度要求较高的内外圆表面,应 在图纸上标注其允许偏差。

3)相互位置精度:轴类零件的位置精度要求主要是由轴在机械中的位置和功用决定的。 通常应保证装配传动件的轴颈对支承轴颈的同轴度要求,否则会影响传动件(齿轮等)的传动 精度,并产生噪声。普通精度的轴,其配合轴段对支承轴颈的径向跳动一般为 0.01mm~ 0.03mm,高精度轴(如主轴)通常为 0.001mm~0.005mm。

4)表面粗糙度:一般与传动件相配合的轴径表面粗糙度为 Ra2.5μm~0.63μm,与轴承 相配合的支承轴径的表面粗糙度为 Ra0.63μm~0.16μm。

## 9.2 创建支墩轴套零件图

支墩轴套零件图主要通过"直线"命令、"矩形"命令、"圆"命令、"偏移"命令、 "矩形阵列"命令、"镜像"命令、"修剪"命令等进行绘制,下面将详细介绍其零件图的创 建方法,如图 9-1 所示为支墩轴套零件图。

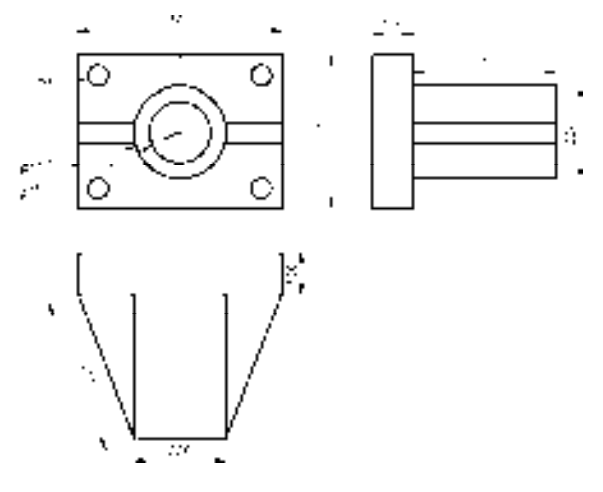

图 9-1 支墩轴套零件图

## 9.2.1 创建支墩轴套主视图

支墩轴套主视图主要运用了"直线"命令、"矩形"命令、"圆"命令、"偏移"命令、 "修剪"命令和"矩形阵列"命令。

#### 【操作实训】创建支墩轴套主视图

1)将"中心线"图层置为当前,调用 L"直线"命令,分别绘制一条长度为 620 的水 平直线和一条长度为 430 的垂直直线,且两条直线相互垂直,如图 9-2 所示。

2) 将"粗实线"图层置为当前, 调用 REC"矩形"命令, 输入 FROM"捕捉自"命 令,捕捉中心线交点,依次输入(@-250.5, 187.5)和(@501, -375),绘制矩形,如图 9-3 所示。

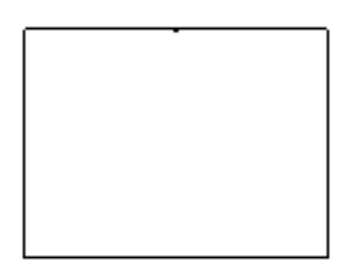

图 9-2 绘制直线 图 9-3 绘制矩形

3) 调用 C "圆"命令, 捕捉中心线的交点, 分别绘制半径为 75 和 113 的圆对象, 其图 形效果如图 9-4 所示。

4) 调用 O "偏移"命令, 依次输入 L 和 C, 将水平直线向上偏移 25, 向下偏移 25, 其 图形效果如图 9-5 所示。

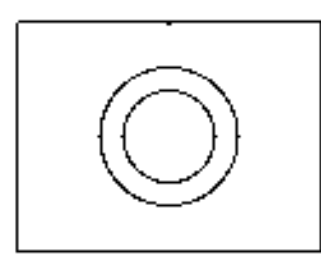

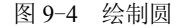

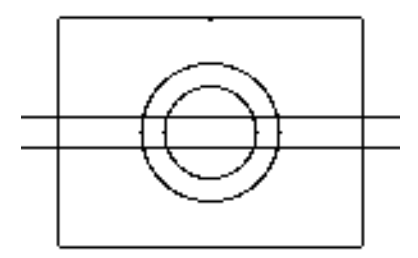

图 9-4 绘制圆 2000 2000 2000 2000 2000 2000 图 9-5 偏移直线

5) 调用 O "偏移"命令, 依次输入 L 和 C, 将垂直直线向左偏移 113, 向右偏移 113, 其图形效果如图 9-6 所示。

6)调用 TR"修剪"命令,修剪多余的图形;调用 E"删除"命令,删除多余的图形, 如图 9-7 所示。

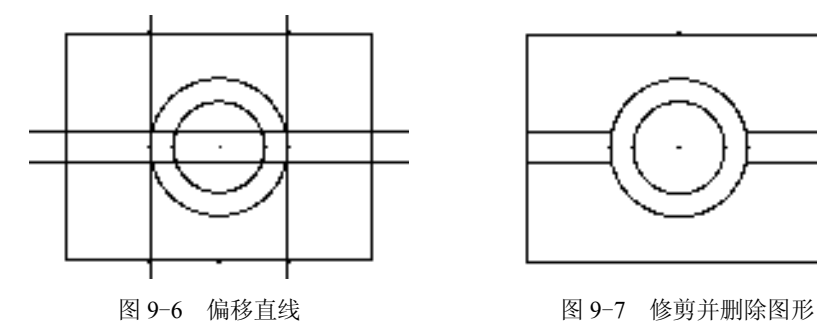

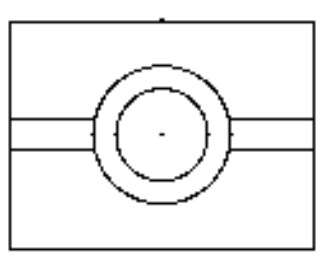

7)调用 C"圆"命令,输入 FROM"捕捉自"命令,捕捉中心线交点,输入 (@-200.5, 137.5),确定圆心点,绘制一个半径为 25 的圆,如图 9-8 所示。

8)调用 ARRAYRECT"矩形阵列"命令,选择新绘制的圆,打开"阵列创建"选项 卡,设置各参数,如图 9-9 所示。

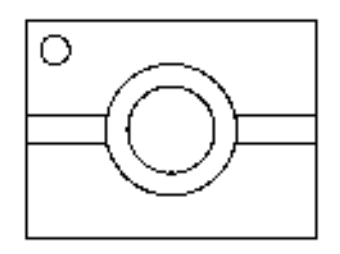

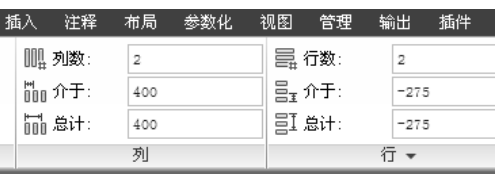

图 9-8 绘制圆 图 9-9 设置各参数

9) 按〈Enter〉键结束, 即可矩形阵列图形, 如图 9-10 所示。

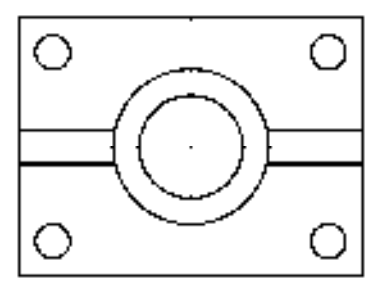

图 9-10 矩形阵列图形

## 9.2.2 创建支墩轴套左视图

支墩轴套左视图主要运用了"矩形"命令、"分解"命令和"偏移"命令。

【操作实训】创建支墩轴套左视图

1) 调用 REC "矩形"命令, 在绘图区中任意捕捉一点, 输入 (@100,-375), 绘制矩 形,如图 9-11 所示。

2)调用 REC"矩形"命令,输入 FROM"捕捉自"命令,捕捉新绘制矩形的右侧垂直 直线的中点,依次输入(@0,112.5)和(@350,-226),绘制矩形,如图 9-12 所示。

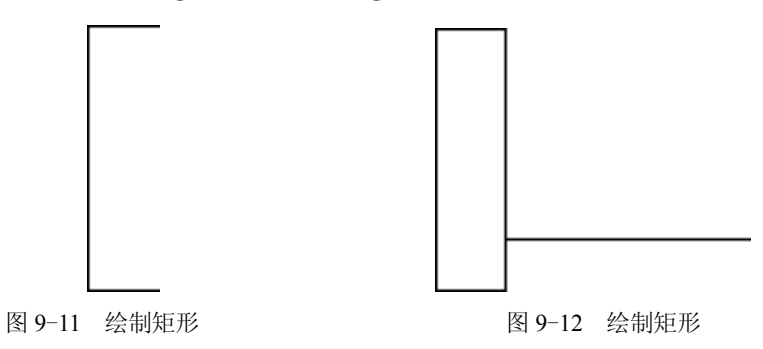

3)调用 X"分解"命令,分解新绘制的矩形;调用 O"偏移"命令,将分解后矩形的 最上方水平直线向下依次偏移 88、50,如图 9-13 所示。

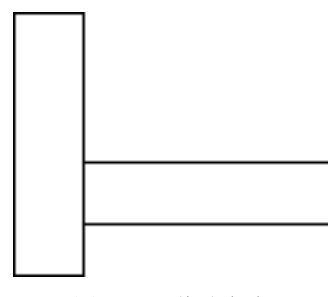

#### 图 9-13 偏移直线

## 9.2.3 创建支墩轴套后视图

支墩轴套后视图主要运用了"矩形"命令、"直线"命令和"镜像"命令。

#### 【操作实训】创建支墩轴套后视图

1)调用 REC"矩形"命令,在绘图区中任意捕捉一点,输入(@501, -100),绘制矩 形,如图 9-14 所示。

2) 调用 REC "矩形"命令,输入 FROM "捕捉自"命令,捕捉新绘制矩形的左下方端 点,依次输入(@137.5, 0)和(@226, -350),绘制矩形,如图 9-15 所示。

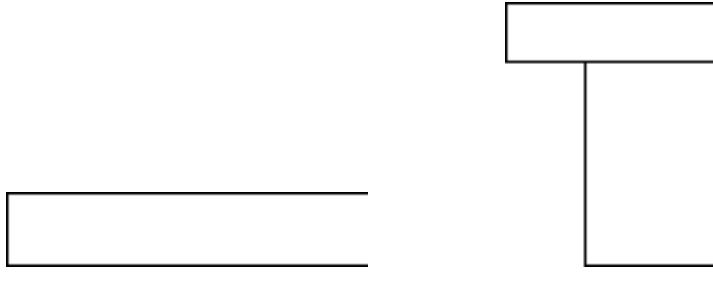

图 9-14 绘制矩形 图 9-15 绘制矩形

3)调用 L"直线"命令,捕捉水平矩形的左下方端点和垂直矩形的左下方端点,连接 直线,如图 9-16 所示。

4) 调用 MI "镜像"命令, 将新绘制的直线进行镜像操作, 如图 9-17 所示。

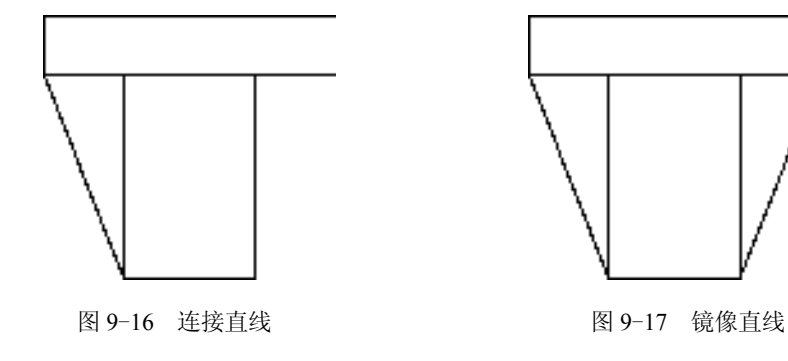

## 9.2.4 标注支墩轴套零件图

标注支墩轴套零件图时运用了"标注样式"命令、"线性"命令、"半径"命令和"对 齐"命令。

#### 【操作实训】标注支墩轴套零件图

1) 调用 D "标注样式"命令, 打开"标注样式管理器"对话框, 选择"ISO-25"样 式,打开相应的对话框,修改各参数。

2) 将"标注"图层置为当前, 调用 DLI "线性"命令, 标注零件图中所对应的线性尺 寸,如图 9-18 所示。

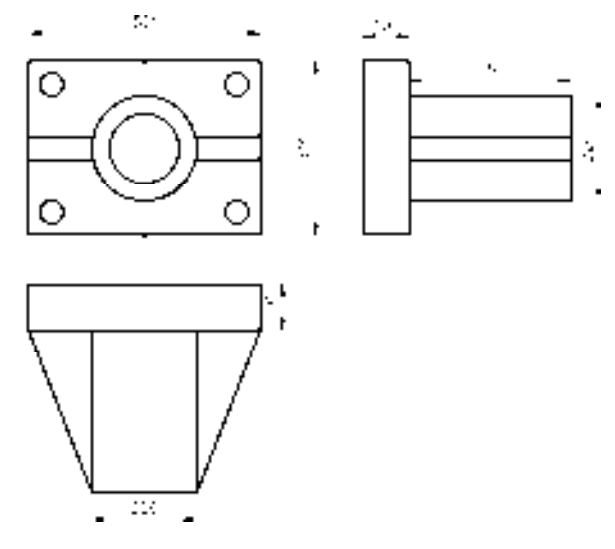

图 9-18 标注线性尺寸

3) 调用 DRA "半径"命令, 标注零件图中所对应的半径尺寸, 如图 9-19 所示。

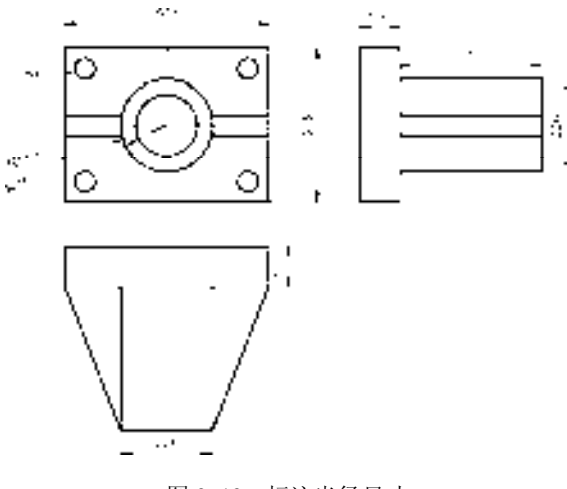

图 9-19 标注半径尺寸

4) 调用 DAL "对齐"命令, 标注零件图中所对应的对齐尺寸, 如图 9-20 所示。
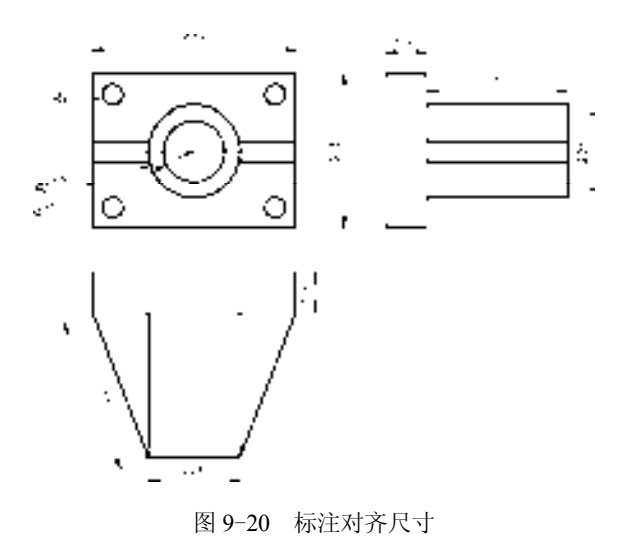

# 9.3 创建传动轴套零件图

传动轴套零件图主要通过"直线"命令、"圆"命令、"偏移"命令、"镜像"命令、 "修剪"命令、"圆弧"命令等进行绘制,下面将详细介绍其零件图的创建方法,如图 9-21 所示为传动轴套零件图。

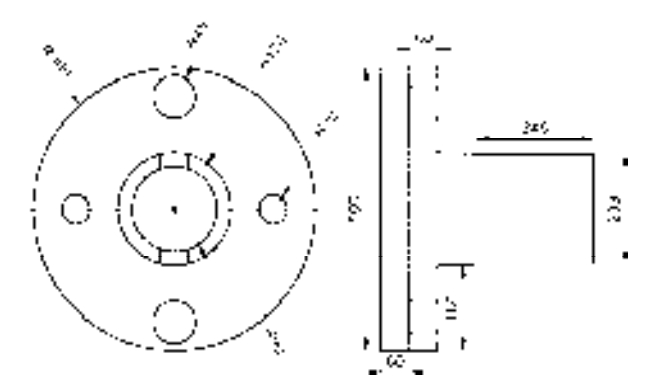

图 9-21 传动轴套零件图

# 9.3.1 创建传动轴套主视图

传动轴套主视图主要运用了"直线"命令、"圆"命令、"镜像"命令、"偏移"命令和 "修剪"命令。

### 【操作实训】创建传动轴套主视图

1)将"中心线"图层置为当前,调用 L"直线"命令,绘制两条长度均为 700,且相互 垂直的直线,如图 9-22 所示。

2)将"粗实线"图层置为当前,调用 C"圆"命令,捕捉中心线交点,分别绘制半径 为 90、120 和 300 的圆, 如图 9-23 所示。

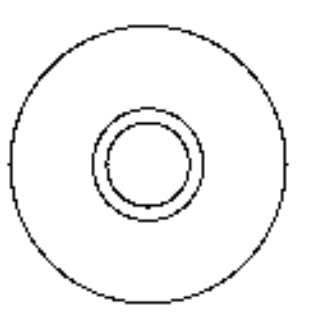

图 9-22 绘制直线 89-23 绘制圆

3) 调用 C "圆" 命令, 输入 FROM "捕捉自" 命令, 捕捉中心线交点, 输入 ( $@0, 240$ ), 绘制半径为 45 的圆, 如图 9-24 所示。

4) 调用 MI "镜像"命令, 将新绘制的圆对象沿着水平直线进行镜像操作, 如图 9-25 所示。

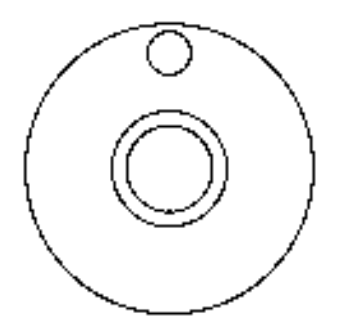

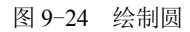

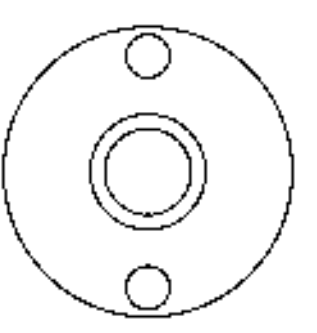

图 9-24 绘制圆 9-25 图 9-25 镜像图形

5) 调用 C "圆"命令, 输入 FROM "捕捉自"命令, 捕捉中心线交点, 输入 (@-210,0), 绘制半径为 30 的圆, 如图 9-26 所示。

6)调用 MI"镜像"命令,将新绘制的圆对象沿着垂直直线进行镜像操作,如图 9-27 所示。

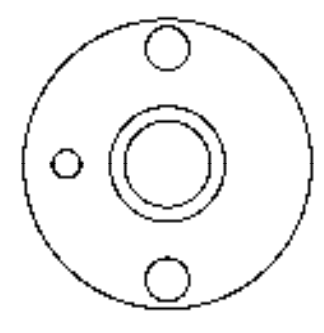

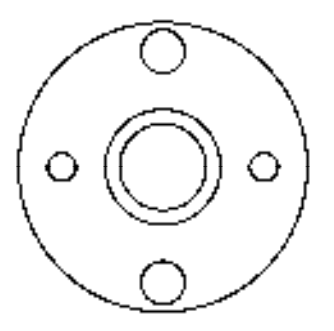

图 9-26 绘制圆 9-27 图 9-27 镜像图形

7) 调用 O "偏移"命令, 依次输入 L 和 C, 将垂直直线向左偏移 30, 向右偏移 30, 如 图 9-28 所示。

8)调用 TR"修剪"命令,修剪多余的图形;调用 E"删除"命令,删除多余的图形, 效果如图 9-29 所示。

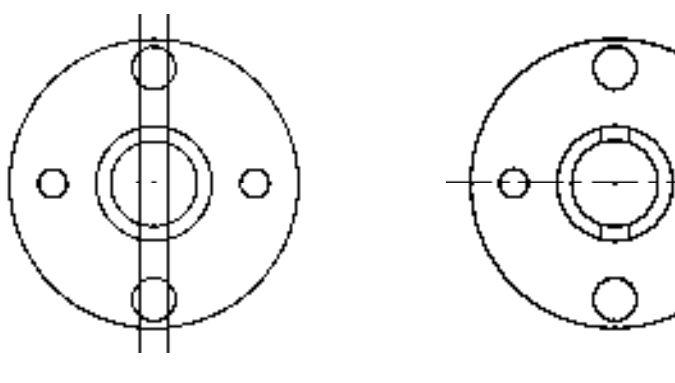

图 9-28 偏移直线 9-29 图 9-29 修剪并删除图形

# 9.3.2 创建传动轴套左视图

传动轴套左视图主要运用了"直线"命令、"偏移"命令、"修剪"命令和"圆弧"命 令等。

### 【操作实训】创建传动轴套左视图

1)调用 L"直线"命令,任意捕捉一点,绘制一条长度为 600 的垂直直线。

2)调用 L"直线"命令,捕捉新绘制直线的上端点,绘制长度为 450 的水平直线, 如 图 9-30 所示。

3)调用 O "偏移"命令, 将新绘制的垂直直线依次向右偏移 60、60、60、270, 如 图 9-31 所示。

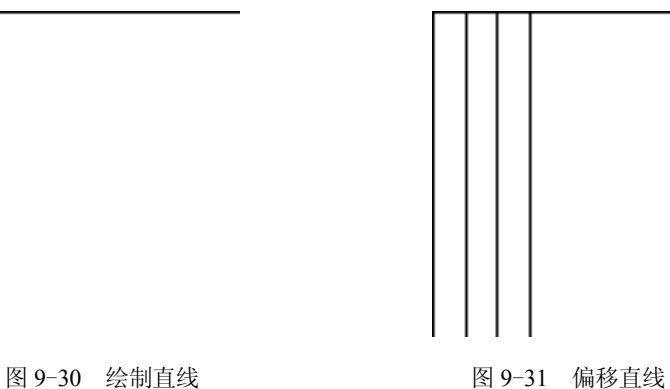

4)调用 O"偏移"命令,将水平直线依次向下偏移 15、25、65、75、30、60、60、 60、30、75、65、25、15,如图 9-32 所示。

5)调用 TR"修剪"命令,修剪多余的图形;调用 E"删除"命令,删除多余图形,如 图 9-33 所示。

*276*

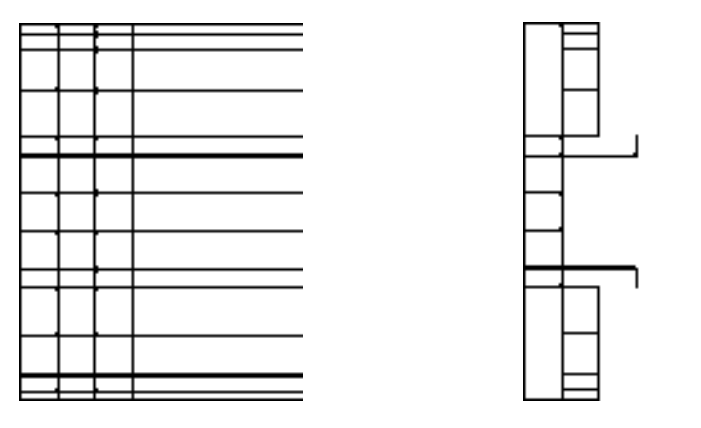

图 9-32 偏移直线 9-33 图 9-33 修剪并删除图形

6)调用 A"圆弧"命令,捕捉合适直线的上端点,输入(@12, -2.4)和(@12, -1.1), 绘制圆弧,如图 9-34 所示。

7)调用 CO"复制"命令,选择新绘制的圆弧,将其进行向下复制操作,如图 9-35 所示。

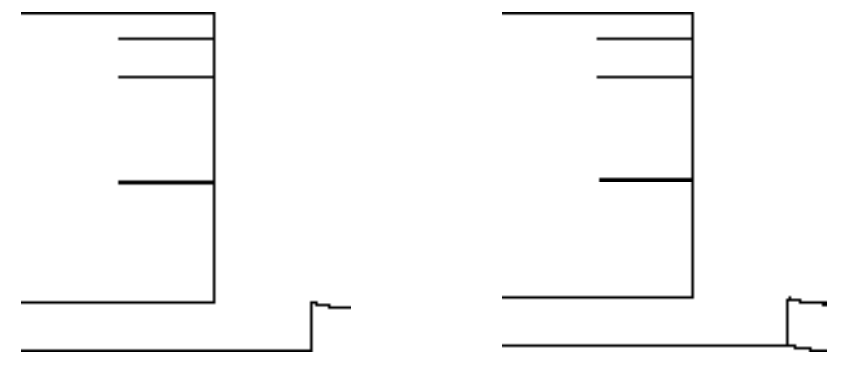

图 9-34 绘制圆弧 8 9-35 复制图形

8)调用 L"直线"命令,依次捕捉合适的端点,绘制相应的水平直线,如图 9-36 所示。 9) 调用 MI "镜像"命令, 选择新绘制的圆弧和直线, 将其进行镜像操作, 如图 9-37 所示。

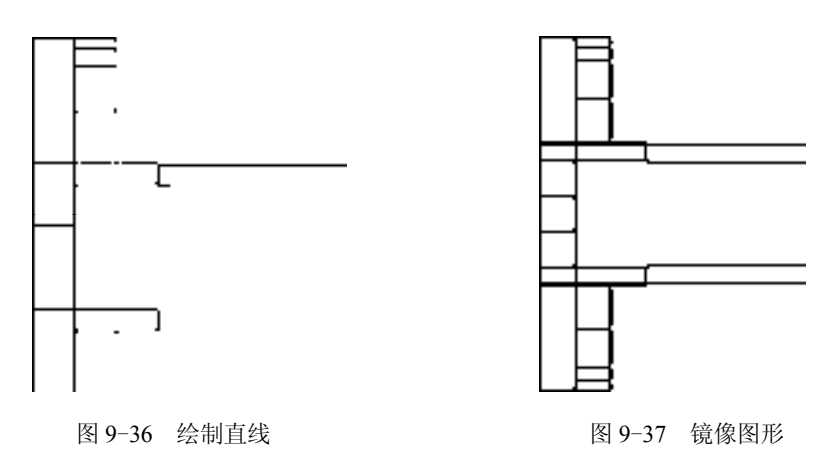

*277* 

10) 调用 TR "修剪"命令, 修剪多余的图形, 如图 9-38 所示。

11)选择合适的直线对象,将其修改至"虚线"图层,如图 9-39 所示。

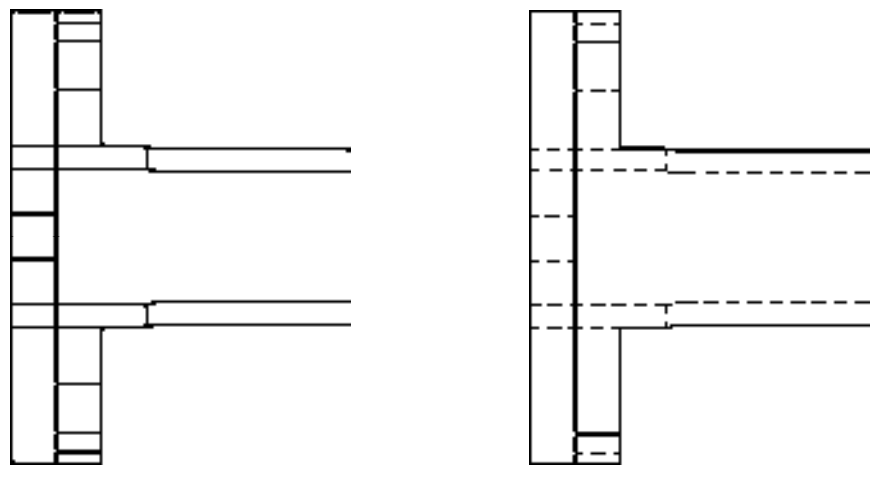

图 9-38 修剪图形 2000 2000 2000 2000 2000 图 9-39 修改图形效果

# 9.3.3 标注传动轴套零件图

标注传动轴套零件图时运用了"线性"命令和"半径"命令。

## 【操作实训】标注传动轴套零件图

1) 调用 D "标注样式"命令, 打开"标注样式管理器"对话框, 选择"ISO-25"样 式,打开相应的对话框,修改各参数。

2) 将"标注"图层置为当前, 调用 DRA"半径"命令, 标注零件图中所对应的半径尺 寸,如图 9-40 所示。

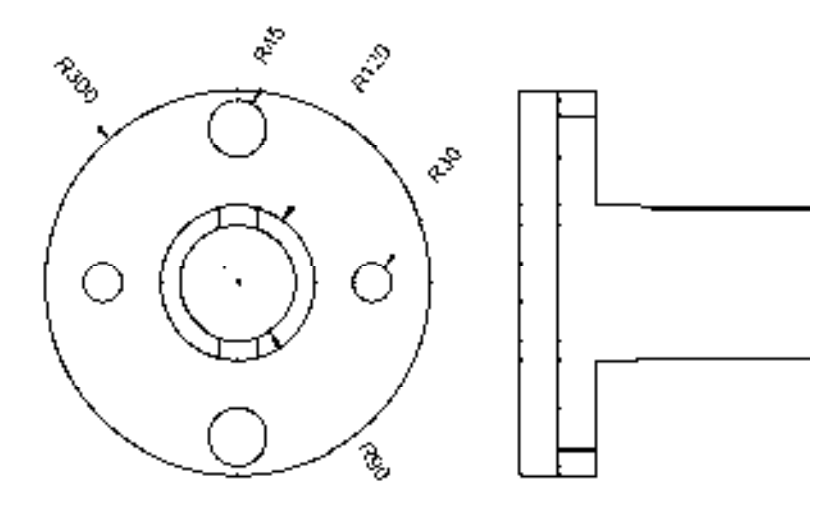

图 9-40 标注半径尺寸

3) 调用 DLI "线性"命令,标注零件图中所对应的线性尺寸, 如图 9-41 所示。

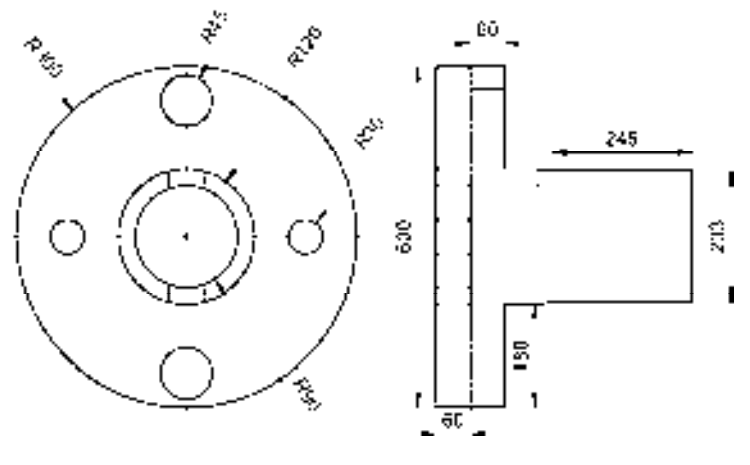

图 9-41 标注线性尺寸

# 9.4 创建传动轴零件图

传动轴零件图主要通过"直线"命令、"矩形"命令、"分解"命令、"偏移"命令、 "倒角"命令、"镜像"命令、"圆角"命令和"圆"命令等进行绘制,下面将详细介绍其零 件图的创建方法,如图 9-42 所示为传动轴零件图。

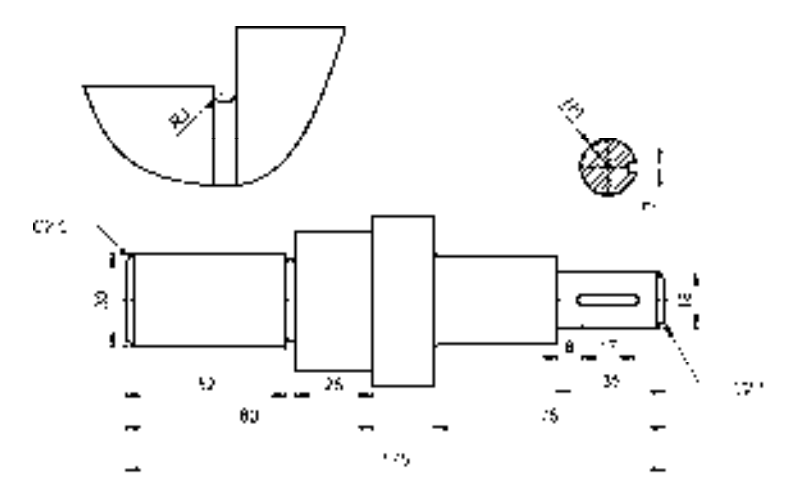

图 9-42 传动轴零件图

# 9.4.1 创建传动轴主视图

传动轴主视图主要运用了"直线"命令、"矩形"命令、"倒角"命令、"偏移"命令和 "圆角"命令。

# 【操作实训】创建传动轴主视图

1) 将"中心线"图层置为当前, 调用 L"直线"命令, 绘制一条长度为 181 的水平直线。

2) 将"粗实线"图层置为当前, 调用 REC"矩形"命令, 输入 FROM"捕捉自"命令,

捕捉新绘制直线的中点,输入( $@$ -85,15)和( $@$ 49.5,-30),绘制矩形,如图 9-43 所示。

3) 调用 X "分解"命令, 分解新绘制的矩形, 任选一条直线, 查看分解效果, 如图 9-44 所示。

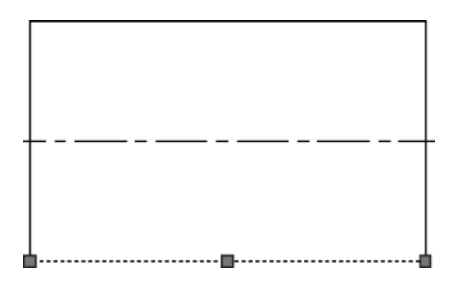

图 9-43 绘制矩形 网络罗马 医 9-44 查看分解效果

4)调用 O"偏移"命令,将矩形左侧的垂直直线向左偏移 2.5,如图 9-45 所示。

5)调用 CHA"倒角"命令,修改倒角距离均为 2.5,对偏移后的直线和矩形的上下水 平直线进行倒角操作,如图 9-46 所示。

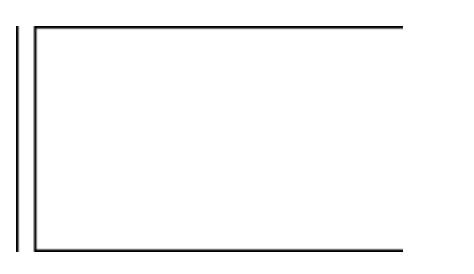

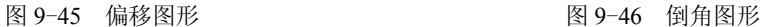

6) 调用 L "直线"命令, 输入 FROM "捕捉自"命令, 捕捉矩形的右上方端点, 输入 (@0, -2)和(@3, 0),绘制直线,如图 9-47 所示。

7)调用 MI"镜像"命令,选择新绘制的直线,将其沿着水平直线进行镜像操作,其图 像效果如图 9-48 所示。

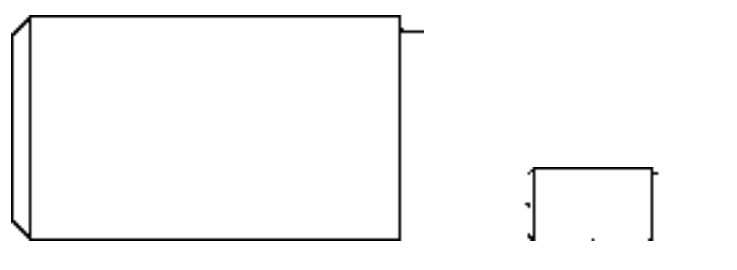

图 9-47 绘制直线 8-48 电图 9-48 镜像图形

8)调用 L"直线"命令,输入 FROM"捕捉自"命令,捕捉新绘制直线的右端点,输 入(@0, 9.5)、(@0, -45)和(@25, 0),绘制直线,如图 9-49 所示。

9)调用 MI"镜像"命令,选择新绘制的直线,将其沿着水平直线进行镜像操作,其图 像效果如图 9-50 所示。

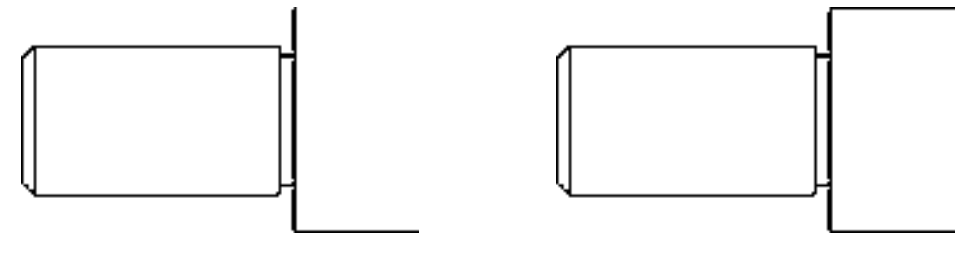

图 9-49 绘制直线 8 - 2 - 2 - 2 - 2 - 2 - 图 9-50 镜像图形

10)调用 L"直线"命令,输入 FROM"捕捉自"命令,捕捉新绘制水平直线的右端 点,输入(@0, -5)和(@0, 55),绘制直线,如图 9-51 所示。

11)调用 O"偏移"命令,将新绘制的垂直直线向右偏移 20,如图 9-52 所示。

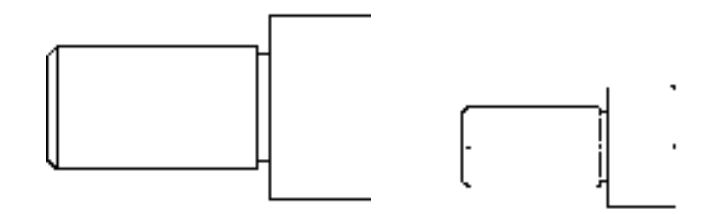

图 9-51 绘制直线 9-52 偏移直线

12) 调用 L "直线"命令, 依次捕捉直线的上端点和下端点, 连接直线, 如图 9-53 所示。 13) 调用 L"直线"命令,输入 FROM "捕捉自"命令,捕捉右侧垂直直线的上端点, 输入(@0, -13.5)和(@40, 0),绘制直线,如图 9-54 所示。

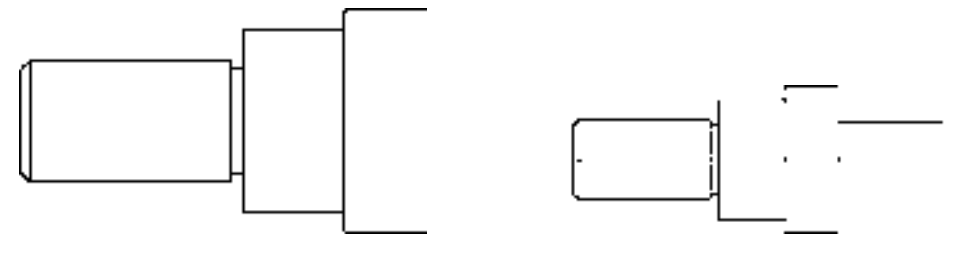

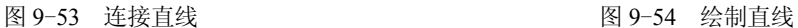

14)调用 MI"镜像"命令,选择新绘制的直线,将其沿着水平直线进行镜像操作,其 图像效果如图 9-55 所示。

15) 调用 L"直线"命令, 依次捕捉新绘制直线和偏移直线的右端点, 连接直线, 如 图 9-56 所示。

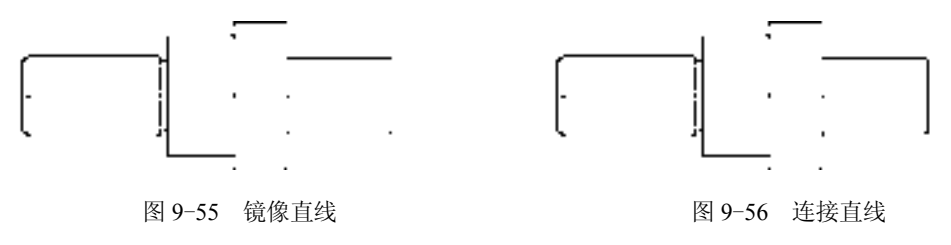

*281* 

16)调用 F"圆角"命令,修改圆角半径为 2.5,修改"修剪"模式为"不修剪",选择 合适的直线进行圆角操作,如图 9-57 所示。

17)调用 TR"修剪"命令,修剪多余的直线,如图 9-58 所示。

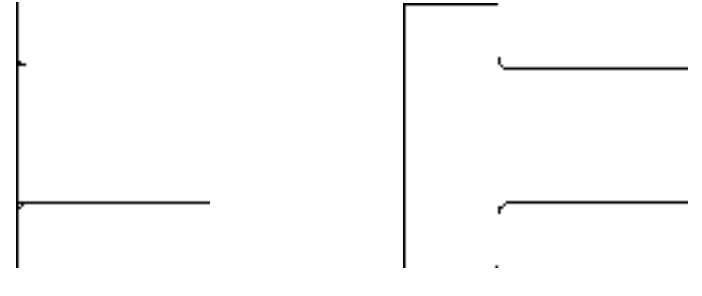

图 9-57 圆角图形 8 9-58 修剪直线

18) 调用 REC "矩形"命令, 输入 FROM "捕捉自"命令, 捕捉右上方水平直线的右 端点,输入(@0,-5)和(@32.5,-18),绘制矩形,如图 9-59 所示。

19)调用 X"分解"命令,分解新绘制的矩形;调用 O"偏移"命令,将分解后矩形的 右侧垂直直线向右偏移 2.5,如图 9-60 所示。

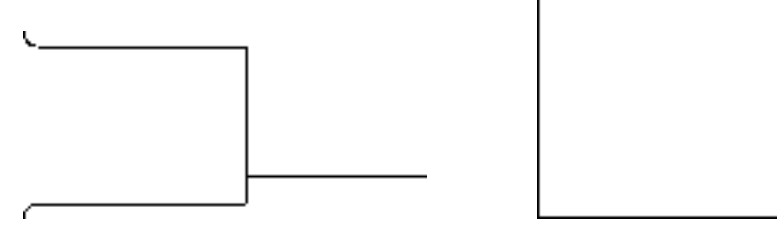

图 9-59 绘制矩形 图 9-60 偏移直线

20)调用 CHA"倒角"命令,修改倒角距离均为 2.5,修改"修剪"模式为"不修 剪",对偏移后的直线和矩形的上下水平直线进行倒角操作,如图 9-61 所示。

21) 调用 TR "修剪"命令, 修剪多余的直线, 如图 9-62 所示。

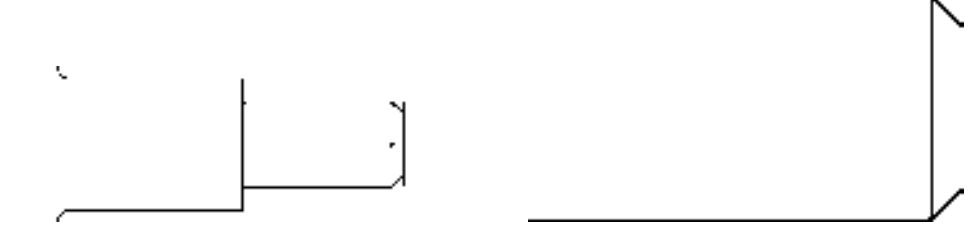

图 9-61 倒角图形 图 9-62 修剪直线

22) 调用 O "偏移"命令, 将最右侧上方的水平直线向下依次偏移 7.5 和 3, 如图 9-63 所示。

23) 调用 O "偏移"命令, 将右侧合适的垂直直线向左偏移 7.5 和 17, 如图 9-64 所示。

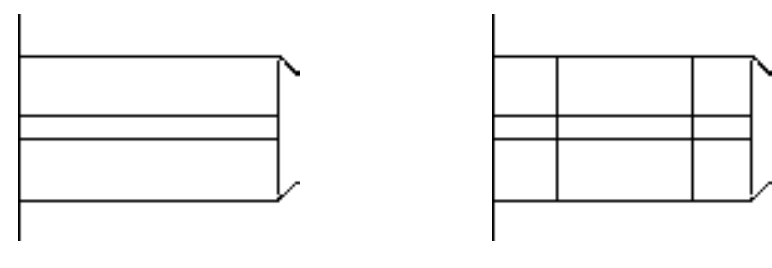

图 9-63 偏移直线 89-64 偏移直线

24) 调用 C"圆"命令, 依次捕捉合适的端点, 通过两点绘制两个圆, 如图 9-65 所示。 25) 调用 TR "修剪"命令, 修剪多余的图形; 调用 E "删除"命令, 删除多余的图 形,效果如图 9-66 所示。

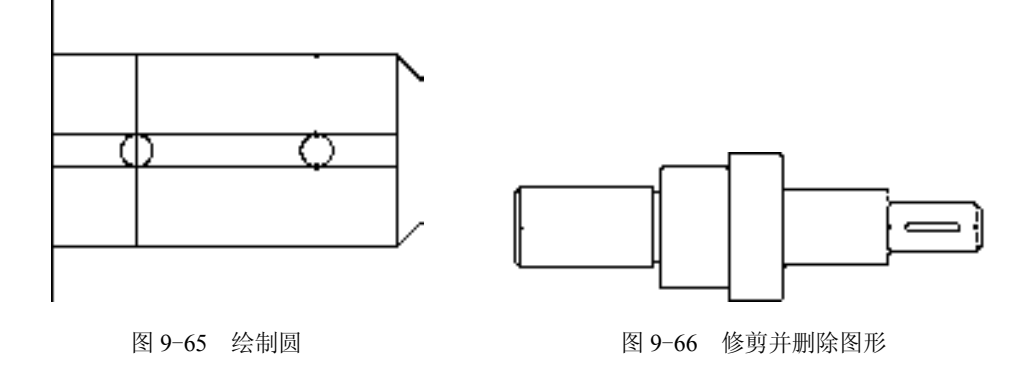

# 9.4.2 创建传动轴剖视图

传动轴剖视图主要运用了"直线"命令、"圆"命令、"偏移"命令和"图案填充"命 令等。

# 【操作实训】创建传动轴剖视图

1)将"中心线"图层置为当前,调用 L"直线"命令,绘制两条长度均为 24,且相互 垂直的直线,如图 9-67 所示。

2)将"粗实线"图层置为当前,调用 C"圆"命令,捕捉直线交点,绘制半径为 9 的 圆,如图 9-68 所示。

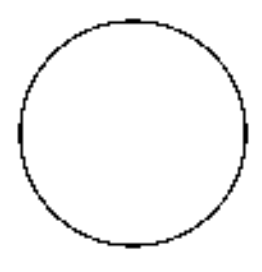

图 9-67 绘制直线 2000 000 0000 00000 0000000 图 9-68 绘制圆

3) 调用 O "偏移"命令, 依次输入 L 和 C, 将水平直线向上偏移 1.5, 向下偏移 1.5, 如图 9-69 所示。

4)调用 O"偏移"命令,依次输入 L 和 C,将垂直直线向右偏移 6.5,如图 9-70 所示。

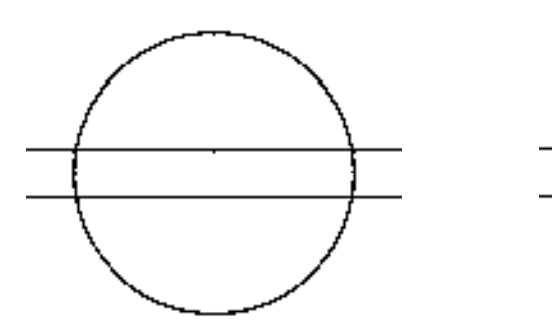

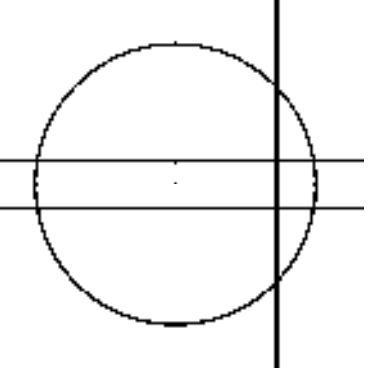

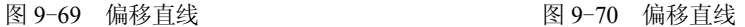

5) 调用 TR "修剪"命令, 修剪多余的图形, 如图 9-71 所示。

6)将"剖面线"图层置为当前,调用 H"图案填充"命令,选择"ANSI31"图案,修 改"图案填充比例"为 0.5,拾取合适的区域,填充图形,如图 9-72 所示。

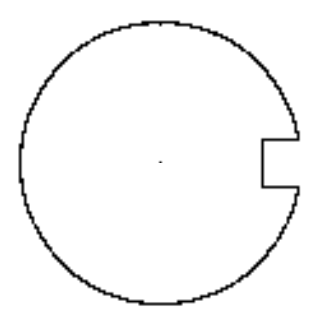

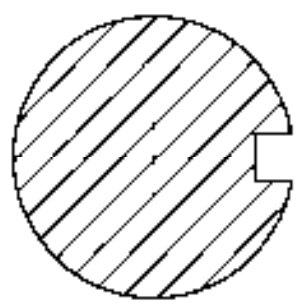

图 9-71 修剪图形 8 9-72 填充图形

# 9.4.3 创建传动轴局部放大图

传动轴局部放大图主要运用了"直线"命令、"偏移"命令、"修剪"命令和"样条曲 线"命令等。

### 【操作实训】创建传动轴局部放大图

1)将"粗实线"图层置为当前,调用 L"直线"命令,任意捕捉一点,依次输入 (@-85,0) 和 (@0, -51), 绘制直线, 如图 9-73 所示。

2) 调用 O "偏移"命令, 将上方水平直线向下偏移 19 和 5, 如图 9-74 所示。

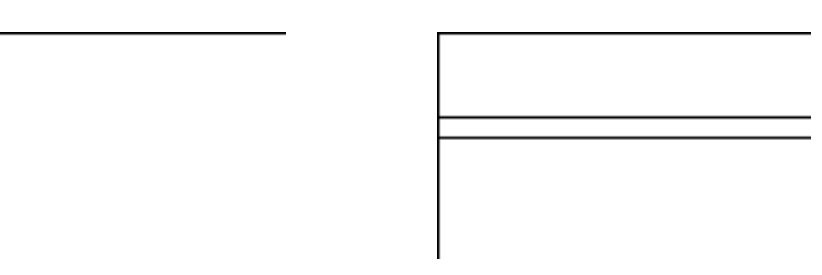

图 9-73 绘制直线 89-74 偏移直线

3) 调用 O "偏移"命令, 将左侧垂直直线向右偏移 42 和 7.5, 如图 9-75 所示。

4) 调用 TR "修剪"命令, 修剪多余的直线; 调用 E "删除"命令, 删除多余的直线, 效果如图 9-76 所示。

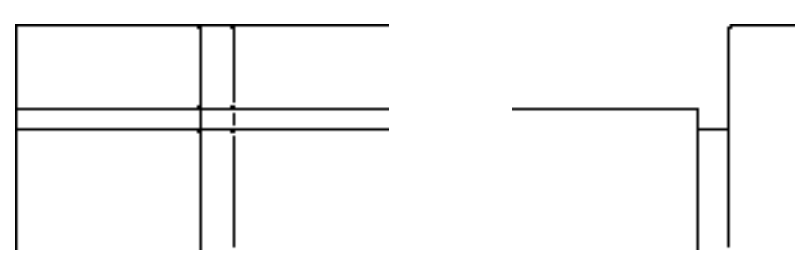

图 9-75 偏移直线 9-76 修剪并删除直线

5) 调用 F "圆角"命令, 修改圆角半径为 3, 修改 "修剪"模式为 "不修剪", 选择合 适的直线进行圆角操作,如图 9-77 所示。

6)调用 TR"修剪"命令,修剪多余的直线,效果如图 9-78 所示。

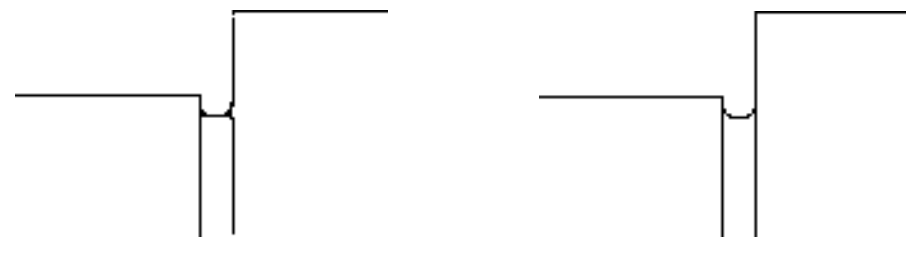

图 9-77 偏移直线 9-78 修剪并删除直线

7)调用 SPL"样条曲线"命令,依次捕捉合适的端点,绘制样条曲线,效果如图 9-79 所示。

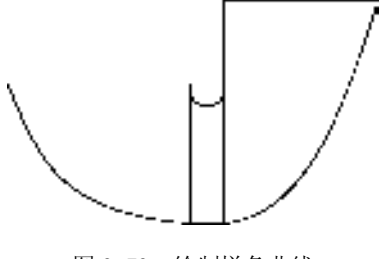

图 9-79 绘制样条曲线

# 9.4.4 标注传动轴零件图

标注传动轴零件图时运用了"线性"命令、"半径"命令和"多重引线"命令。

# 【操作实训】标注传动轴零件图

1) 调用 D "标注样式"命令, 打开"标注样式管理器"对话框, 选择"ISO-25"样 式,打开相应的对话框,修改各参数。

2) 将"标注"图层置为当前, 调用 DRA"半径"命令, 标注零件图中所对应的半径尺 寸,如图 9-80 所示。

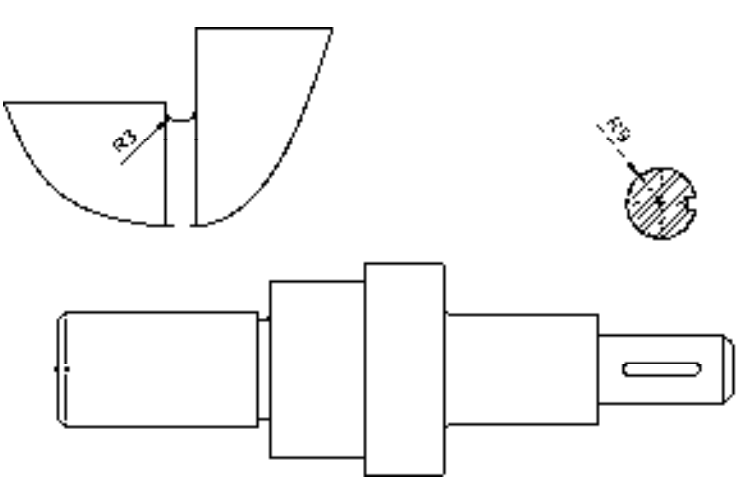

图 9-80 标注半径尺寸

3) 调用 DLI "线性"命令, 标注零件图中所对应的线性尺寸, 如图 9-81 所示。

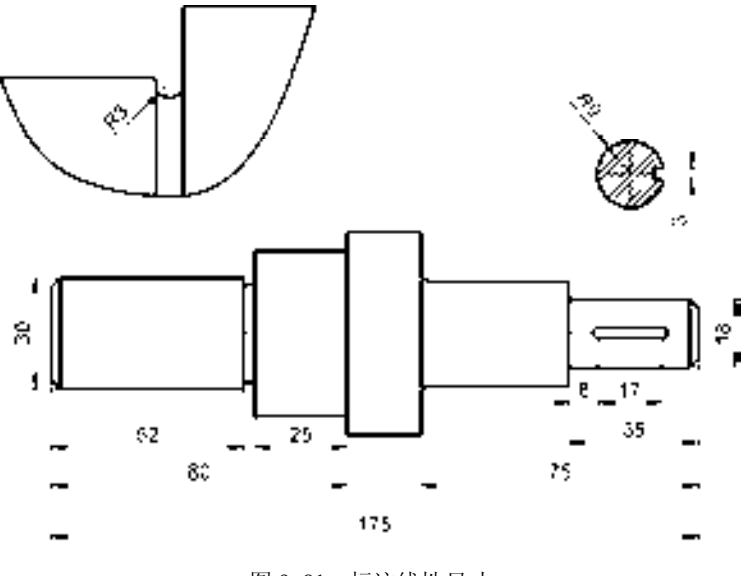

图 9-81 标注线性尺寸

4) 调用 MLEADER "多重引线"命令, 标注零件图中所对应的多重引线尺寸, 如图 9-82 所示。

*286*

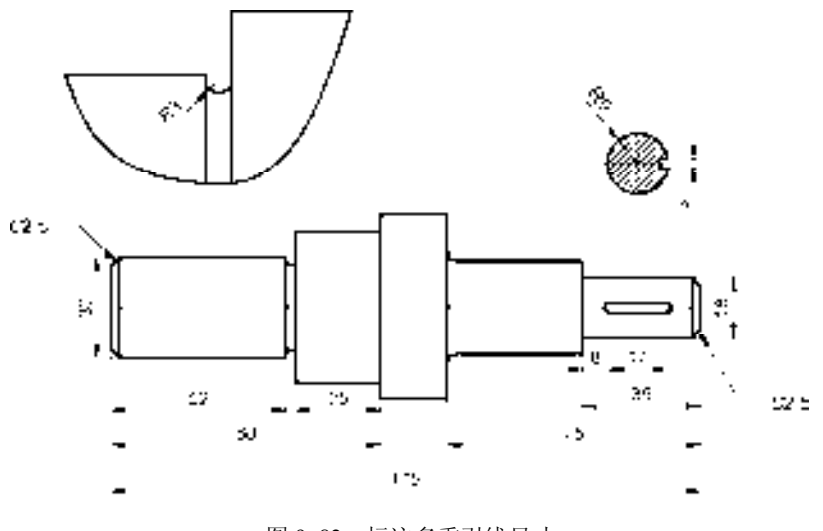

图 9-82 标注多重引线尺寸

# 9.5 创建阶梯轴零件图

阶梯轴零件图主要通过"直线"命令、"矩形"命令、"分解"命令、"偏移"命令、 "倒角"命令、"圆"命令、"线性"命令、"多重引线"命令和"多行文字"命令等进行绘 制,下面将详细介绍其零件图的创建方法,如图 9-83 所示为阶梯轴零件图。

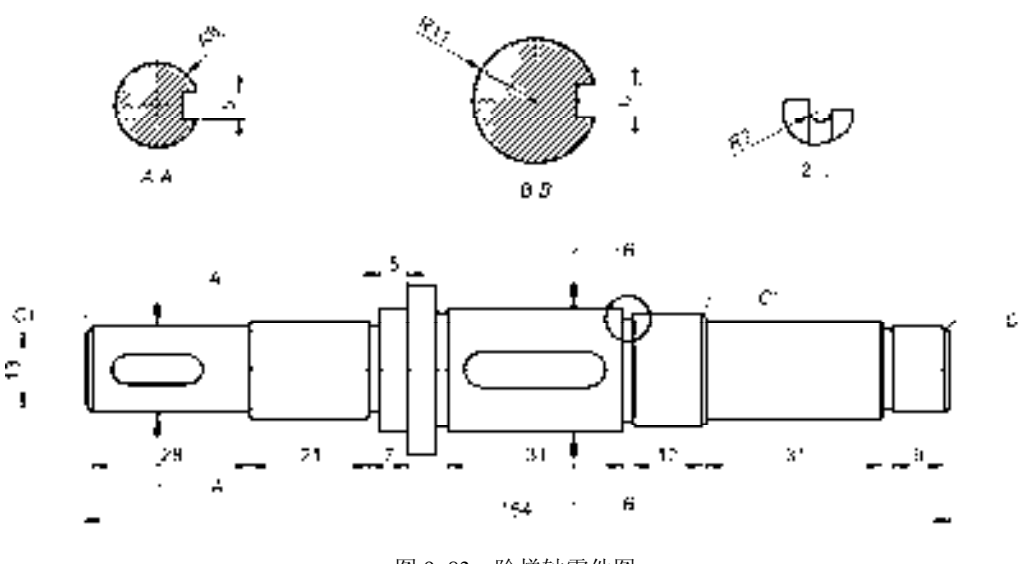

图 9-83 阶梯轴零件图

# 9.5.1 创建阶梯轴主视图

阶梯轴主视图主要运用了"直线"命令、"偏移"命令、"倒角"命令、"矩形"命令和 "分解"命令。

### 【操作实训】创建阶梯轴主视图

1)将"中心线"图层置为当前,调用 L"直线"命令,绘制一条长度为 170 的水平 直线。

2) 将"粗实线"图层置为当前, 调用 L"直线"命令, 输入 FROM"捕捉自"命 令,捕捉新绘制直线的中点,依次输入(@-46, 7.5)、(@-28, 0)、(@0, -15),绘制直 线,如图 9-84 所示。

3)调用 O "偏移"命令, 将新绘制的垂直直线向左偏移 1, 向右偏移 6 和 11, 如图 9-85 所示。

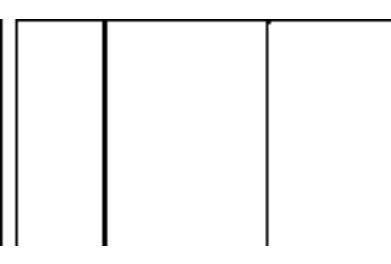

图 9-84 绘制直线 8 9-85 偏移直线

4)调用 O"偏移"命令,将新绘制的水平直线依次向下偏移 5、5、5,如图 9-86 所示。

5) 调用 CHA "倒角"命令, 修改倒角距离均为 1, 修改 "修剪"模式为 "不修剪", 洗 择合适的直线进行倒角操作,如图 9-87 所示。

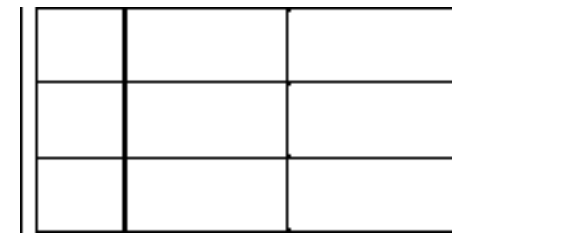

图 9-86 绘制直线 图 9-87 倒角图形

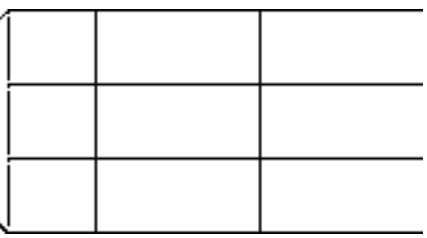

6)调用 C"圆"命令,依次捕捉合适的交点,通过两点绘制两个圆对象,如图 9-88 所示。

7)调用 TR"修剪"命令,修剪多余的图形;调用 E"删除"命令,删除多余的图形, 效果如图 9-89 所示。

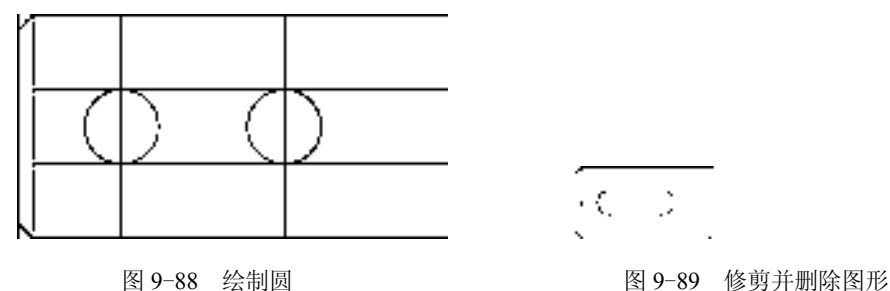

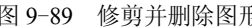

 $\mathbb{R}^2$ 

8)调用 REC"矩形"命令,输入 FROM"捕捉自"命令,捕捉最上方水平直线的右端 点,依次输入(@0, 1)、(@21, -17),绘制矩形,如图 9-90 所示。

9) 调用 REC "矩形"命令,输入 FROM "捕捉自"命令,捕捉新绘制矩形的右上方端 点,依次输入(@7, 6.5)、(@5, -30),绘制矩形,如图 9-91 所示。

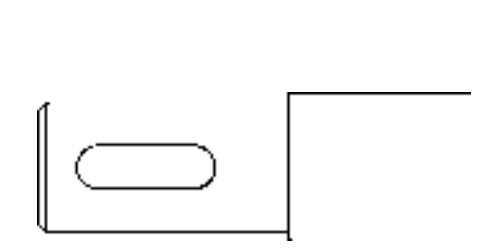

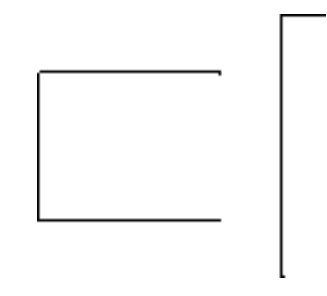

图 9-90 绘制矩形 图 9-91 绘制矩形

10)调用 X"分解"命令,分解所有矩形;调用 O"偏移"命令,将最右侧的矩形的左 侧垂直直线向左偏移 5,如图 9-92 所示。

11) 调用 O "偏移"命令, 依次输入 L 和 C, 将水平中心线向上偏移 7.5 和 3.5, 向下偏 移 7.5 和 3.5,如图 9-93 所示。

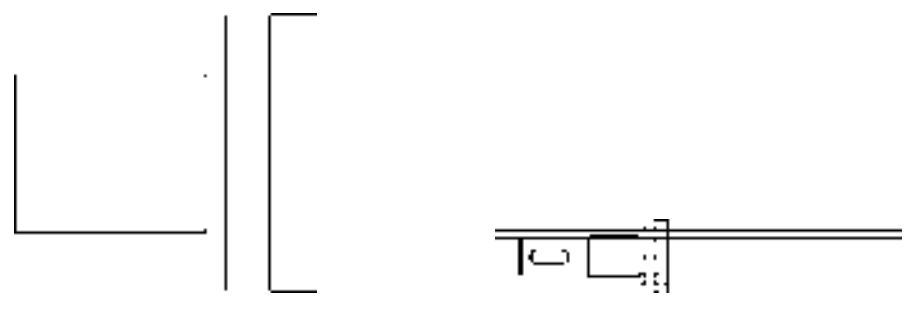

图 9-92 偏移直线 8-93 偏移直线

12)调用 TR"修剪"命令,修剪多余的图形;调用 E"删除"命令,删除多余的图 形,效果如图 9-94 所示。

13) 调用 REC "矩形"命令, 输入 FROM "捕捉自"命令, 捕捉最上方水平直线的右 端点,依次输入(@2.4, -4)、(@31, -22),绘制矩形,如图 9-95 所示。

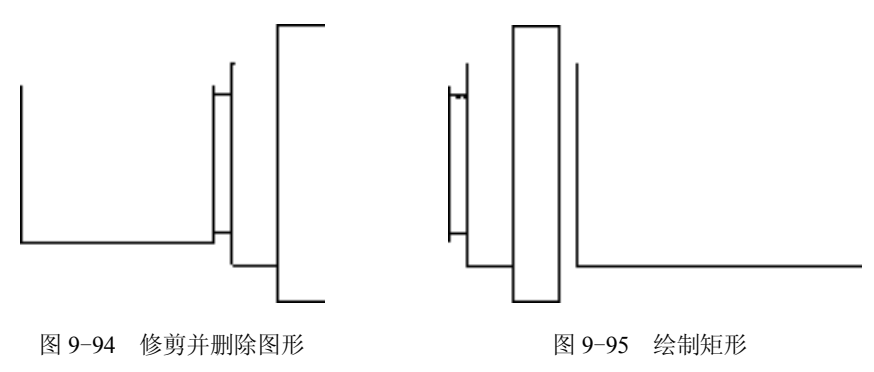

14)调用 X"分解"命令,分解新绘制的矩形;调用 O"偏移"命令,将矩形左侧的垂 直直线向右偏移 6 和 19, 如图 9-96 所示。

15)调用 O"偏移"命令,将矩形上方的水平直线向下偏移 8、6,如图 9-97 所示。

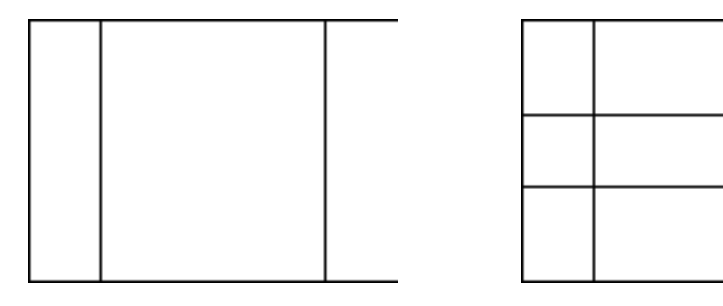

图 9-96 偏移直线 89-97 偏移直线

16) 调用 C "圆"命令, 依次捕捉合适的交点, 通过两点绘制两个圆, 如图 9-98 所示。

17) 调用 TR "修剪"命令, 修剪多余的图形; 调用 E "删除"命令, 删除多余的图 形,效果如图 9-99 所示。

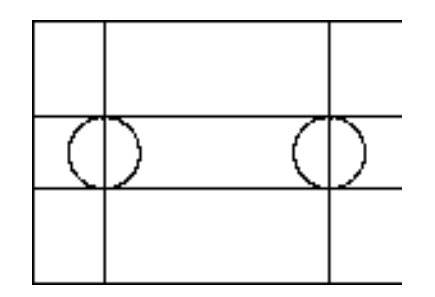

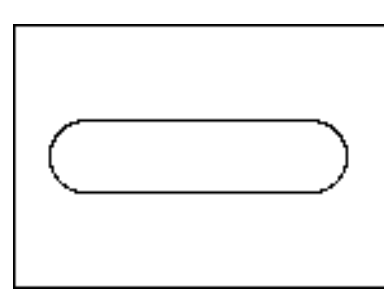

图 9-98 绘制圆 9-99 图 9-99 修剪并删除图形

18) 调用 REC "矩形"命令, 输入 FROM "捕捉自"命令, 捕捉最右侧垂直直线的上 端点,依次输入(@2, -1)、(@13, -20),绘制矩形,如图 9-100 所示。

19)调用 X"分解"命令,分解新绘制的矩形;调用 O"偏移"命令,将矩形右侧的垂 直直线向右偏移 1, 如图 9-101 所示。

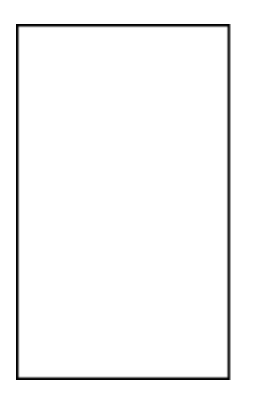

图 9-100 绘制矩形 9-101 偏移图形

 $\rightarrow$ 

-60

20) 调用 CHA "倒角"命令, 修改倒角距离均为 1, 选择合适的直线进行倒角操作, 如 图 9-102 所示。

21) 调用 REC "矩形"命令, 输入 FROM "捕捉自"命令, 捕捉最右侧垂直直线的上 端点,依次输入(@0, -0.5)、(@31, -17),绘制矩形,如图 9-103 所示。

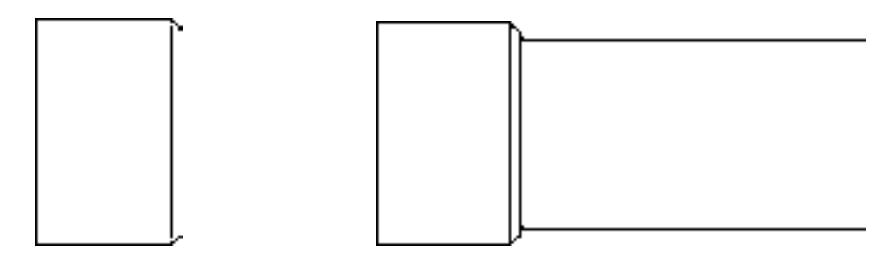

图 9-102 倒角图形 8 9-103 绘制矩形

22)调用 REC"矩形"命令,输入 FROM"捕捉自"命令,捕捉最右侧垂直直线的上 端点,依次输入(@2, -1)、(@9, -15),绘制矩形,如图 9-104 所示。

23)调用 X"分解"命令,分解所有矩形;调用 O"偏移"命令,将矩形右侧的垂直直 线向右偏移 1, 如图 9-105 所示。

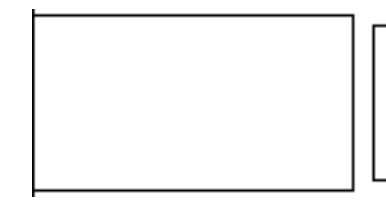

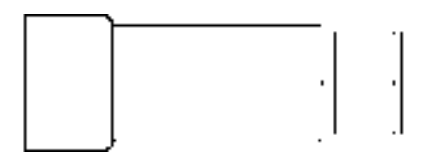

图 9-104 绘制矩形 8 9-105 偏移图形

24) 调用 CHA "倒角"命令, 修改倒角距离均为 1, 选择合适的直线进行倒角操作, 如 图 9-106 所示。

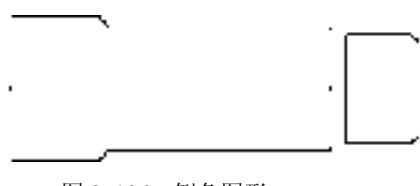

图 9-106 倒角图形

25) 调用 O "偏移"命令, 依次输入 L 和 C, 将水平中心线向上依次偏移 7、2、1, 向 下依次偏移 7、2、1,如图 9-107 所示。

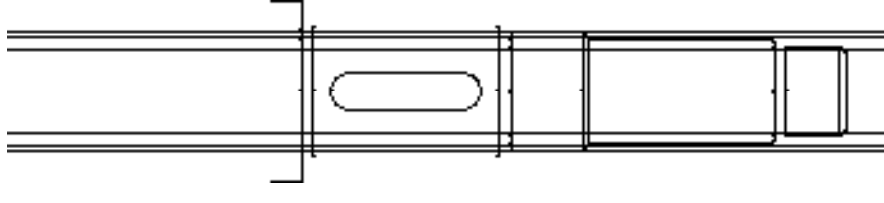

图 9-107 偏移图形

26)调用 TR"修剪"命令,修剪多余的图形;调用 E"删除"命令,删除多余的图 形,效果如图 9-108 所示。

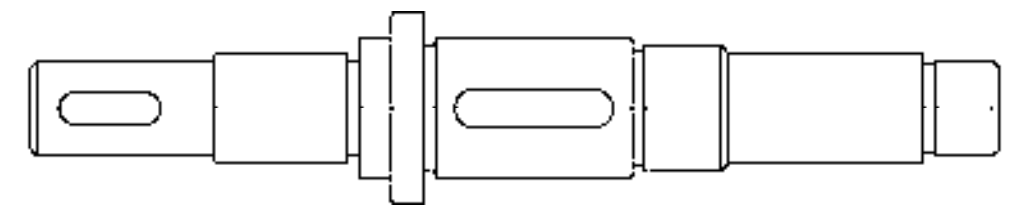

图 9-108 修剪并删除图形

27) 调用 C "圆"命令, 捕捉合适的端点, 绘制一个半径为 4 的圆, 如图 9-109 所示。

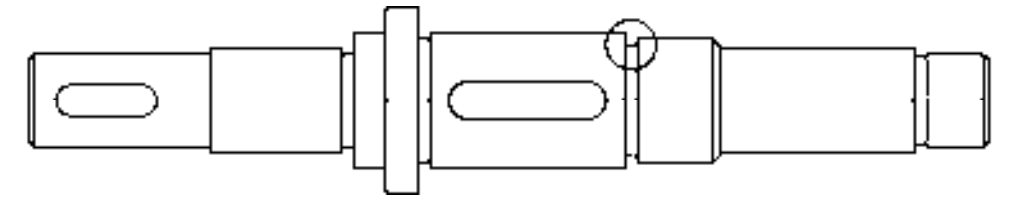

图 9-109 绘制圆

# 9.5.2 创建阶梯轴 A-A 剖视图

阶梯轴 A-A 剖视图主要运用了"直线"命令、"圆"命令、"偏移"命令和"修剪" 命令。

### 【操作实训】创建阶梯轴 **A-A** 剖视图

1)将"中心线"图层置为当前,调用 L"直线"命令,绘制两条长度均为 21,且相互 垂直的直线,如图 9-110 所示。

2) 将"粗实线"图层置为当前, 调用 C"圆"命令, 捕捉直线交点, 绘制半径为 7.5 的 圆,如图 9-111 所示。

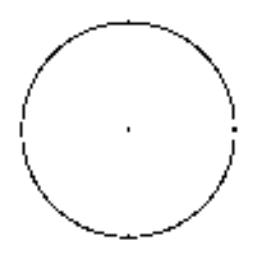

图 9-110 绘制直线 8-110 图 9-111 绘制圆

3) 调用 O "偏移" 命令, 依次输入 L 和 C, 将水平直线向上偏移 2.5, 向下偏移 2.5, 效果如图 9-112 所示。

4) 调用 O "偏移"命令, 依次输入 L 和 C, 将垂直直线向右偏移 4.5, 如图 9-113 所示。

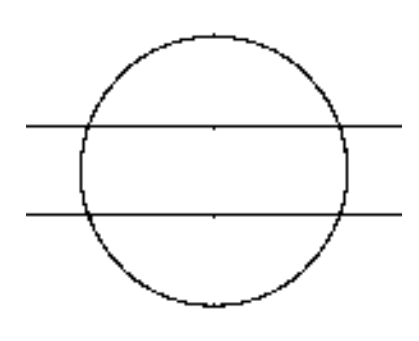

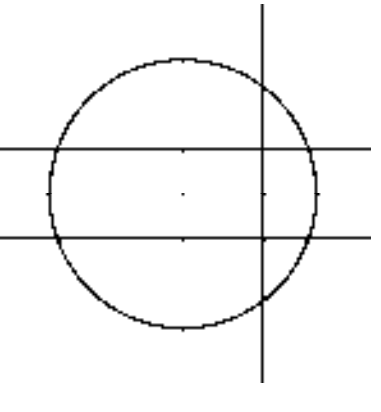

图 9-112 偏移直线 8-113 偏移直线

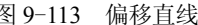

5) 调用 TR "修剪"命令, 修剪多余的图形, 如图 9-114 所示。

6)将"剖面线"图层置为当前,调用 H"图案填充"命令,选择"LINE"图案,修 改"图案填充比例"为 0.3,修改"图案填充角度"为 45,拾取合适的区域,填充图形, 如图 9-115 所示。

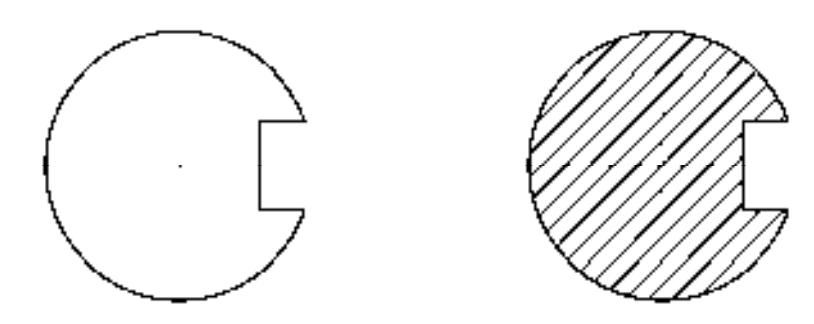

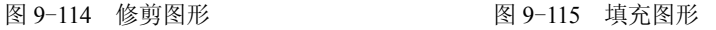

# 9.5.3 创建阶梯轴 B-B 剖视图

阶梯轴 B-B 剖视图主要运用了"直线"命令、"圆"命令、"偏移"命令和"图案填充" 命令。

### 【操作实训】创建阶梯轴 **B-B** 剖视图

1)将"中心线"图层置为当前,调用 L"直线"命令,绘制两条长度均为 28,且相互 垂直的直线,如图 9-116 所示。

2) 将"粗实线"图层置为当前, 调用 C"圆"命令, 捕捉直线交点, 绘制半径为 11 的 圆,如图 9-117 所示。

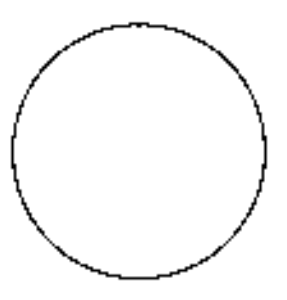

图 9-116 绘制直线 89-117 绘制圆

3) 调用 O "偏移"命令, 依次输入 L 和 C, 将水平直线向上偏移 3, 向下偏移 3, 如 图 9-118 所示。

4) 调用 O "偏移"命令, 依次输入 L 和 C, 将垂直直线向右偏移 7.5, 如图 9-119 所示。

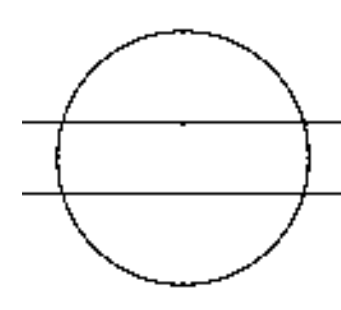

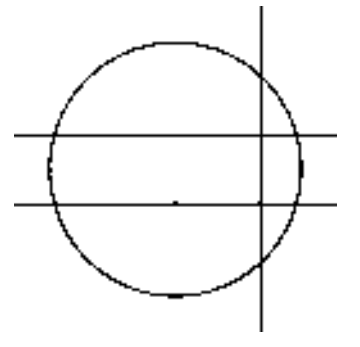

图 9-118 偏移直线 89-119 偏移直线

5) 调用 TR"修剪"命令, 修剪多余的图形, 如图 9-120 所示。

6)将"剖面线"图层置为当前,调用 H"图案填充"命令,选择"LINE"图案,修 改"图案填充比例"为 0.3,修改"图案填充角度"为 45,拾取合适的区域,填充图形, 如图 9-121 所示。

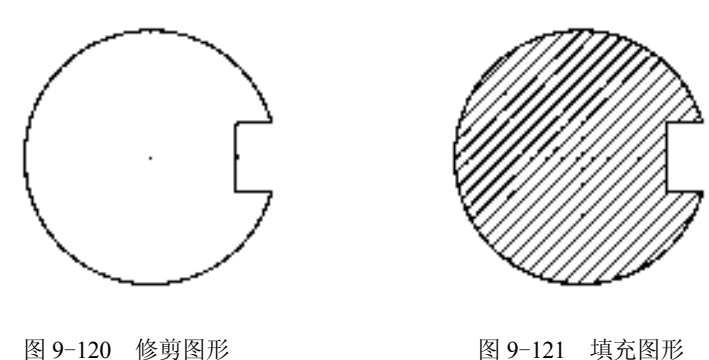

# 9.5.4 创建阶梯轴局部放大图

阶梯轴局部放大视图主要运用了"直线"命令、"偏移"命令、"圆角"命令和"样条曲

线"命令。

【操作实训】创建阶梯轴局部放大图

1)将"粗实线"图层置为当前,调用 L"直线"命令,任意捕捉一点,输入(@4, 0)、 (@0, -8),绘制直线,如图 9-122 所示。

2) 调用 O "偏移"命令, 将新绘制的垂直直线向右偏移 4, 如图 9-123 所示。

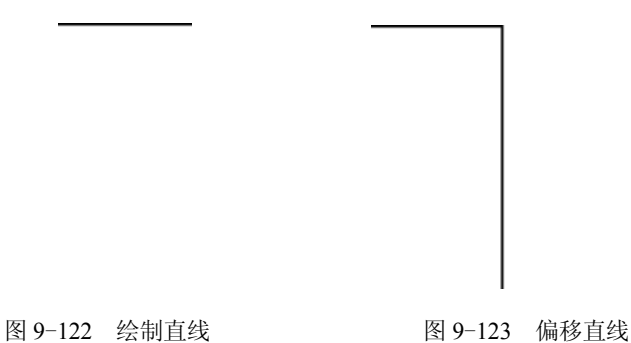

3) 调用 L "直线"命令, 输入 FROM "捕捉自"命令, 捕捉右侧垂直直线下端点, 输 入(@0, 6)、(@4, 0),绘制直线,如图 9-124 所示。

4)调用 O "偏移"命令,将新绘制的水平直线依次向下偏移 2 和 3.5,如图 9-125 所示。

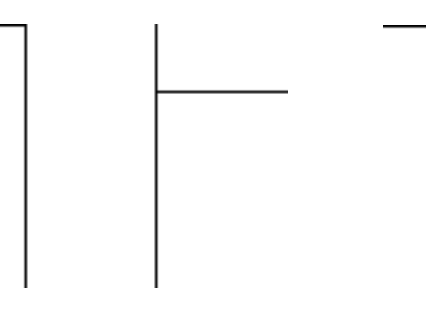

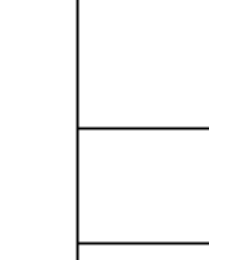

图 9-124 绘制直线 89-125 偏移直线

5) 调用 EX "延伸"命令, 延伸中间的水平直线, 如图 9-126 所示。

6)调用 F "圆角"命令, 修改圆角半径为 2, 修改 "修剪"模式为 "不修剪", 拾取合 适的直线,进行圆角操作,如图 9-127 所示。

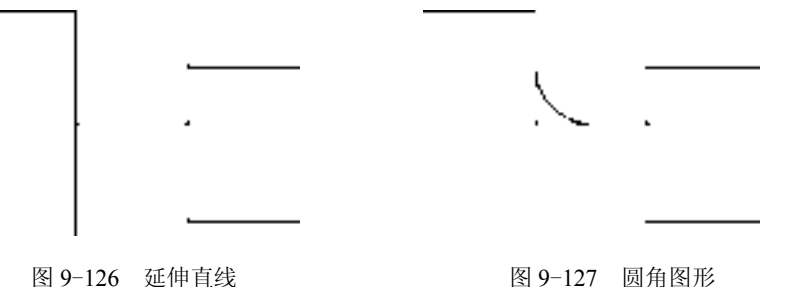

7) 调用 F "圆角"命令, 修改圆角半径为 1.5, 修改 "修剪"模式为 "不修剪", 拾取 合适的直线,进行圆角操作,如图 9-128 所示。

8) 调用 TR "修剪"命令, 修剪多余的图形; 调用 E "删除"命令, 删除多余图形, 如 图 9-129 所示。

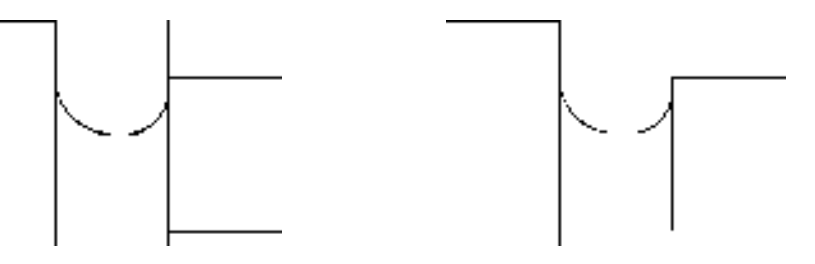

图 9-128 圆角图形 不可以 的第三人称单数 图 9-129 修剪并删除图形

9) 调用 SPL "样条曲线"命令, 依次捕捉合适的端点, 绘制样条曲线, 效果如图 9-130 所示。

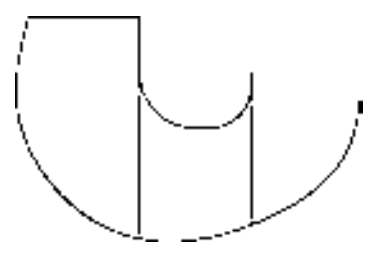

图 9-130 绘制样条曲线

# 9.5.5 标注阶梯轴零件图

标注阶梯轴零件图时运用了"半径"命令、"线性"命令、"多重引线"命令和"多行文 字"命令。

## 【操作实训】标注阶梯轴零件图

1) 将"标注"图层置为当前, 调用 DRA"半径"命令, 标注零件图中所对应的半径尺 寸,如图 9-131 所示。

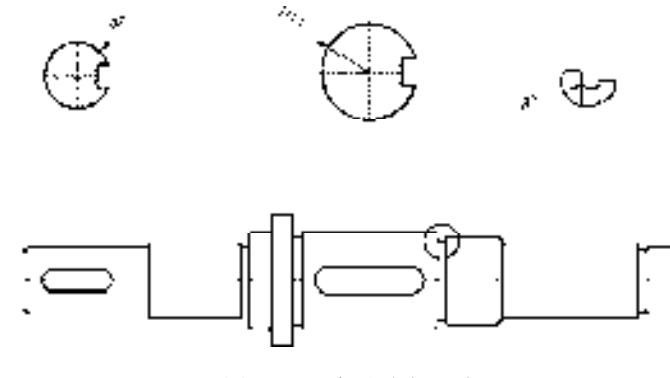

图 9-131 标注半径尺寸

2) 调用 DLI "线性"命令,标注零件图中所对应的线性尺寸, 如图 9-132 所示。

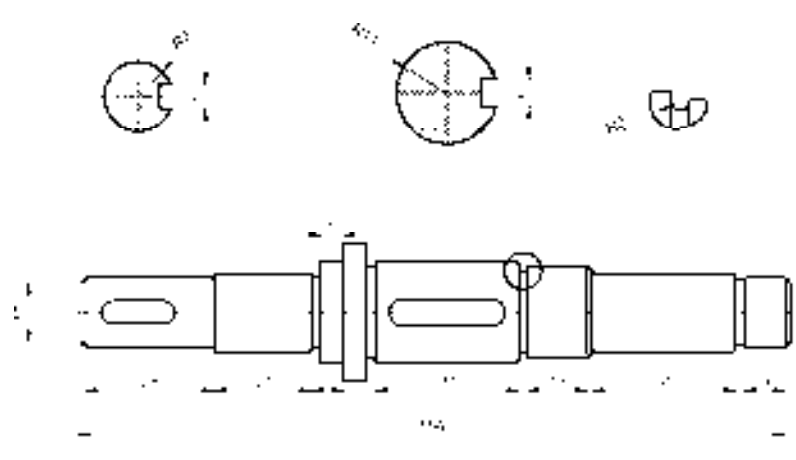

图 9-132 标注线性尺寸

3) 调用 MLEADER "多重引线"命令, 标注零件图中所对应的多重引线尺寸, 如图 9-133 所示。

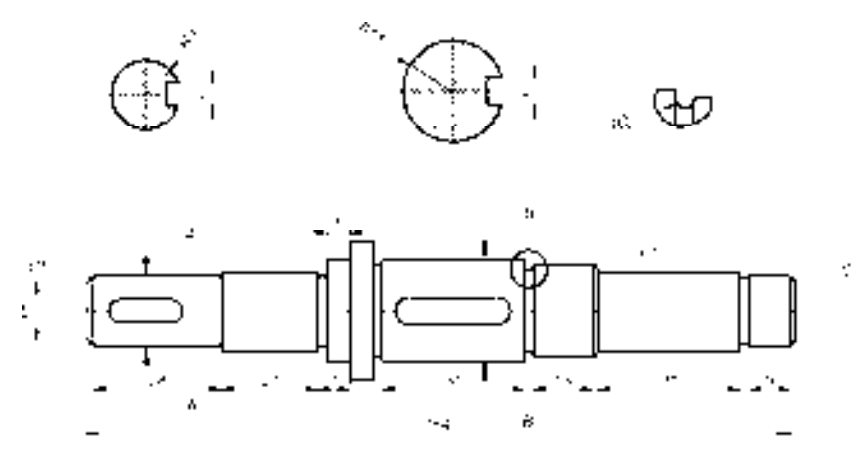

图 9-133 标注多重引线尺寸

4) 调用 MT "多行文字"命令, 在零件图的合适位置添加文字说明, 如图 9-134 所示。

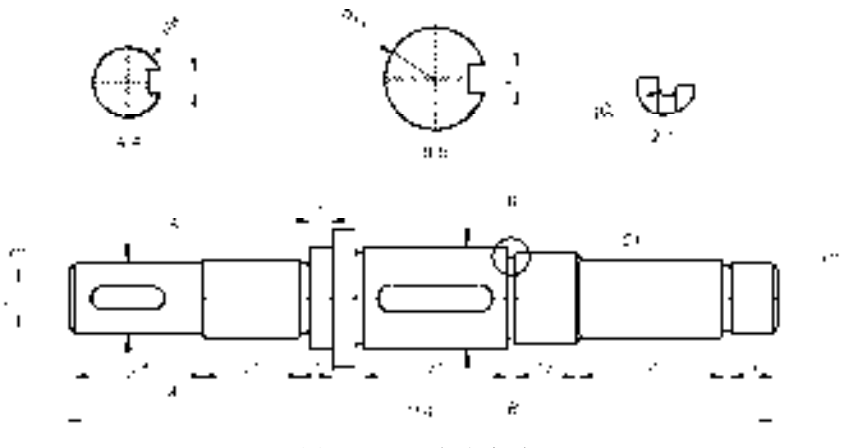

图 9-134 添加文字说明

# 9.6 创建锥齿轮轴零件图

锥齿轮轴零件图主要通过"直线"命令、"偏移"命令、"矩形"命令、"倒角"命令、 "圆角"命令、"修剪"命令、"圆"命令和"环形阵列"命令等进行绘制,下面将详细介绍 其零件图的创建方法,如图 9-135 所示为锥齿轮轴零件图。

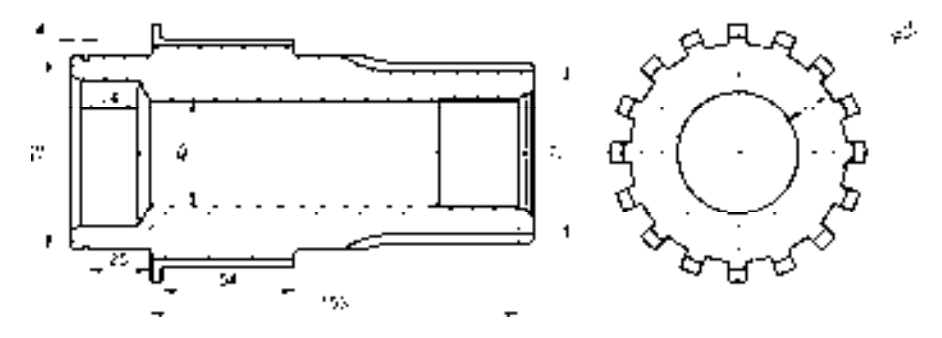

图 9-135 锥齿轮轴零件图

### 9.6.1 创建锥齿轮轴左视图

锥齿轮轴左视图主要运用了"直线"命令、"偏移"命令、"矩形"命令、"倒角"命令、 "圆角"命令和"修剪"命令。

【操作实训】创建锥齿轮轴左视图

1)将"中心线"图层置为当前,调用 L"直线"命令,分别绘制一条长度为 127 的水 平直线和一条长度为 67 的水平直线。

2)调用 O"偏移"命令,将右侧的水平直线向上偏移 36,向下偏移 36,如图 9-136 所示。

3) 将"粗实线"图层置为当前, 调用 REC"矩形"命令, 输入 FROM"捕捉自"命 令,捕捉左侧水平直线的中点,依次输入(@-51.5, 30)、(@24, -60),绘制矩形,如图 9-137 所示。

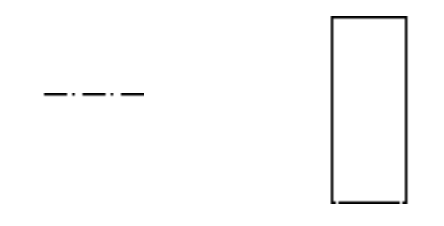

图 9-136 绘制直线 89-137 绘制矩形

4) 调用 L "直线"命令, 输入 FROM "捕捉自"命令, 捕捉新绘制矩形的左上方端 点,依次输入(@-4, 9)、(@0, -78),绘制直线,如图 9-138 所示。

5) 调用 CHA "倒角"命令, 修改第一倒角距离为 4、第二倒角距离为 2, 修改"修 剪"模式为"不修剪",拾取合适的直线,进行倒角操作,如图 9-139 所示。

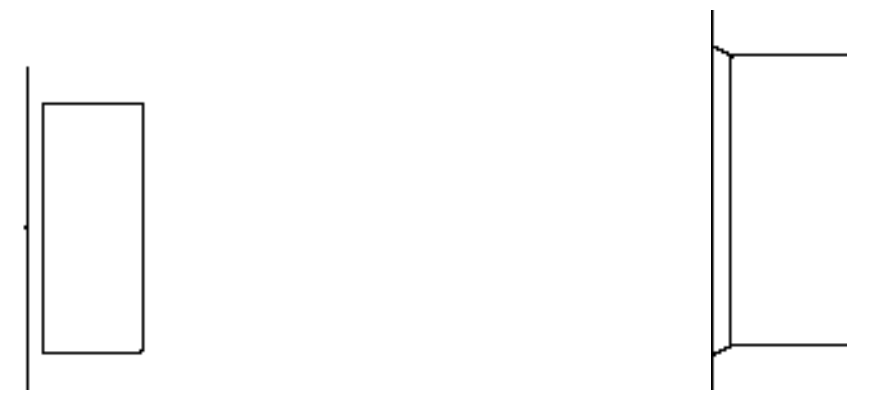

图 9-138 绘制直线 8 - 139 图 9-139 倒角图形

6) 调用 L "直线"命令, 捕捉最左侧直线的上端点, 依次输入( $Q_1$ , 1) ( $Q_2$ 4, 0)、 (@0, -1.75)、(@2.5, 0)、(@0, 1.75)、(@26, 0)、(@0, 13)、(@59, 0),绘制多条直线,如 图 9-140 所示。

7) 调用 O "偏移"命令, 将右侧上方的垂直直线向右偏移 4 和 55, 如图 9-141 所示。

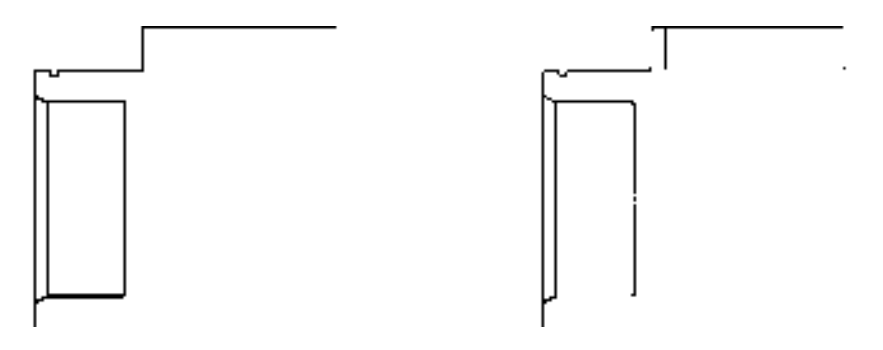

图 9-140 绘制多条直线 9-141 偏移直线

8) 调用 O "偏移"命令, 将上方水平直线向下偏移 6 和 3, 如图 9-142 所示。

9) 调用 F "圆角"命令, 修改圆角半径为 1.5, 修改 "修剪"模式为 "修剪", 拾取合 适的直线,进行圆角操作,如图 9-143 所示。

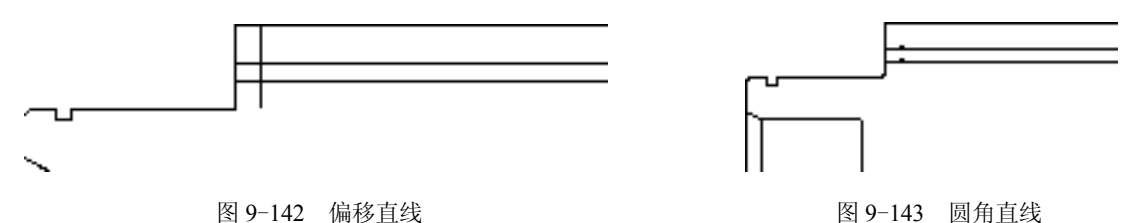

10)调用 CHA"倒角"命令,修改倒角距离均为 0.5,修改"修剪"模式为"修剪", 拾取合适的直线,进行倒角操作,如图 9-144 所示。

11) 调用 F "圆角"命令, 修改圆角半径为 0.6, 修改 "修剪"模式为 "修剪", 拾取合 适的直线,进行圆角操作,如图 9-145 所示。

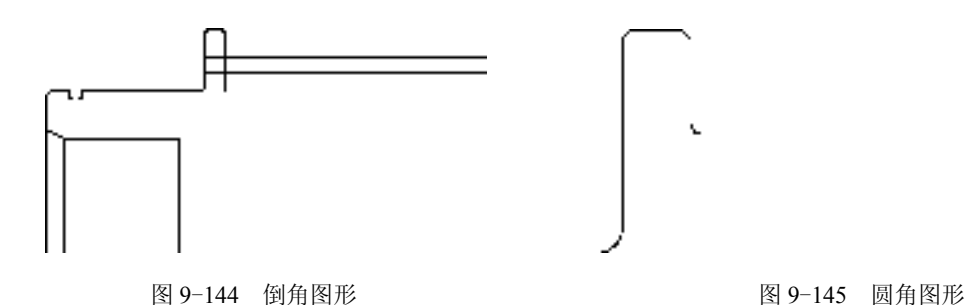

12)调用 L"直线"命令,捕捉右侧垂直直线的下端点,输入(@28.5, 0),绘制直线; 调用 TR "修剪"命令, 修剪多余的直线; 调用 F "圆角"命令, 修改圆角半径为 2, 拾取合 适的直线,进行圆角操作,如图 9-146 所示。

13) 调用 A"圆弧"命令, 捕捉新绘制水平直线的右端点, 输入(@6.2,-1.8) 和 (@6.4, -0.9),绘制圆弧,如图 9-147 所示。

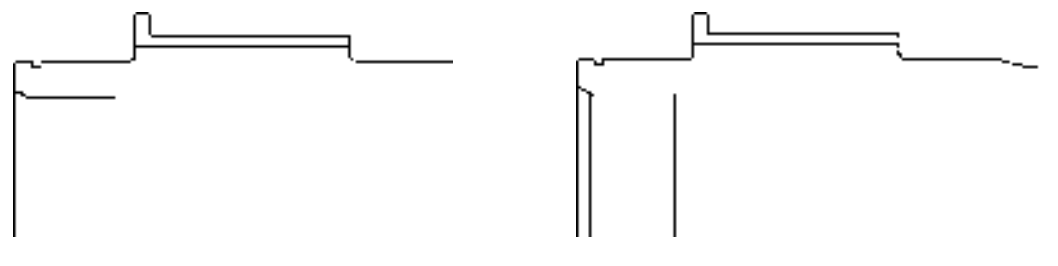

图 9-146 圆角图形 8 20 20 20 20 20 20 20 20 2147 绘制圆弧

14) 调用 L "直线"命令, 捕捉新绘制圆弧的右端点, 输入( $(a$ 57,0) 和 ( $(a$ 2,-2), 绘 制直线,如图 9-148 所示。

15) 调用 A "圆弧"命令, 输入 FROM "捕捉自"命令, 捕捉圆弧的左端点, 输入 (@-8.5,0)、(@10.3, -4.7) 和 (@11.2, -1.6), 绘制圆弧, 如图 9-149 所示。

图 9-148 绘制直线 8-149 经制圆弧

16) 调用 L"直线"命令, 捕捉新绘制圆弧的右端点, 输入 (@59,0), 绘制直线, 如 图 9-150 所示。

17)调用 MI"镜像"命令,选择合适的图形,将其沿着水平中心线进行镜像操作,其

效果如图 9-151 所示。

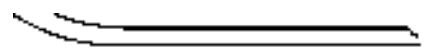

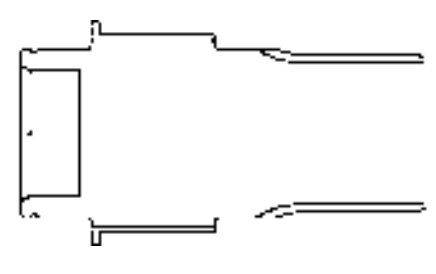

图 9-150 绘制直线 8 9-151 镜像图形

18) 调用 L"直线"命令, 依次捕捉右侧合适的上下端点, 连接直线; 调用 TR"修 剪"命令,修剪多余的直线,如图 9-152 所示。

19) 调用 REC "矩形"命令,输入 FROM "捕捉自"命令,捕捉左侧矩形的右上方端 点,依次输入(@4.9, -8.5)和(@153, -43),绘制矩形,如图 9-153 所示。

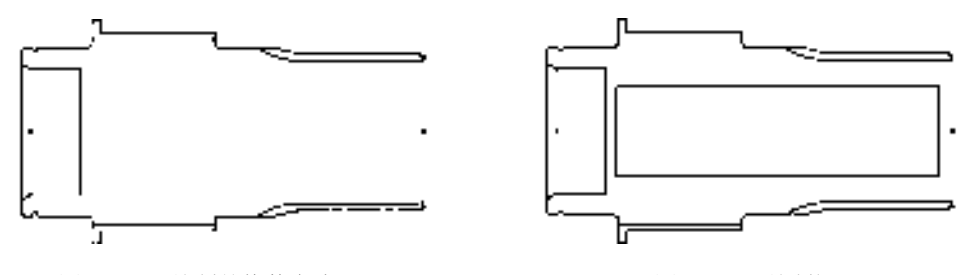

图 9-152 绘制并修剪直线 图 9-153 绘制矩形

20)调用 L"直线"命令,依次捕捉右侧合适的上下端点,连接直线,如图 9-154 所示。

21)调用 X"分解"命令,分解所有矩形;调用 O"偏移"命令,将最右侧的垂直直线 向左依次偏移 1、3、36,其偏移效果如图 9-155 所示。

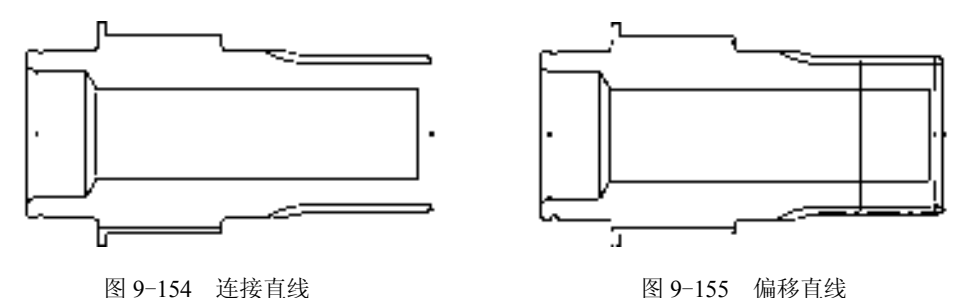

22)调用 O"偏移"命令,依次输入 L 和 C,将右侧的水平中心线向上偏移 22.5、1、 2、1,向下偏移 22.5、1、2、1,如图 9-156 所示。

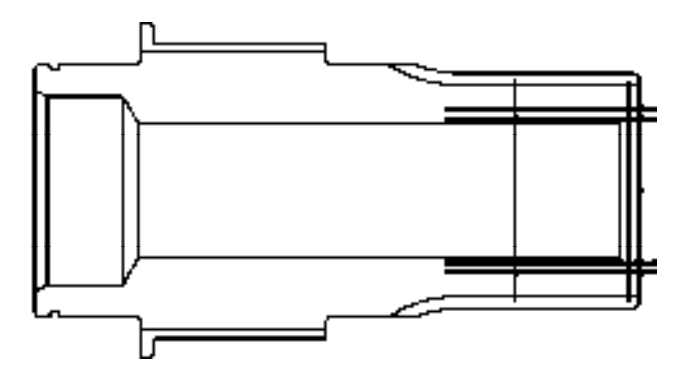

图 9-156 偏移直线

23) 调用 L "直线"命令, 依次捕捉合适的端点, 连接直线, 效果如图 9-157 所示。 24) 调用 F "圆角"命令, 修改圆角半径为 2, 修改 "修剪"模式为 "不修剪", 圆角合 适的直线,如图 9-158 所示。

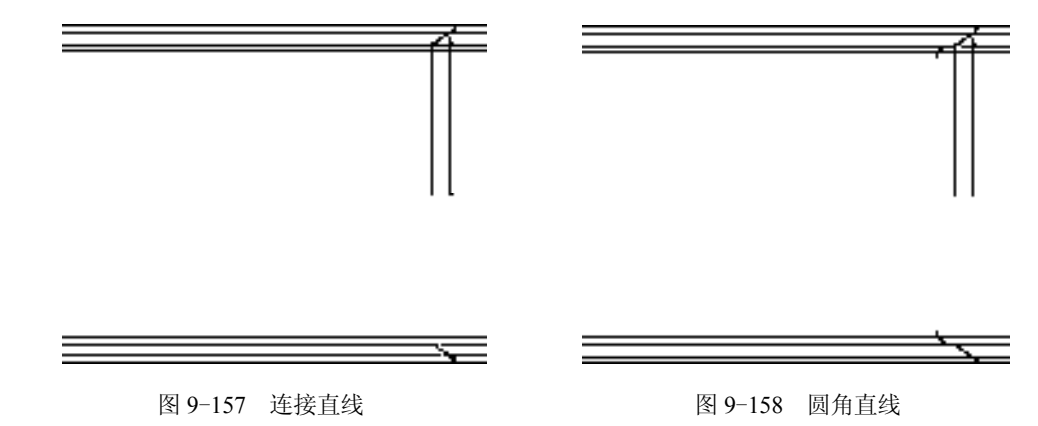

25)调用 TR"修剪"命令,修剪多余的图形;调用 E"删除"命令,删除多余的图 形,效果如图 9-159 所示。

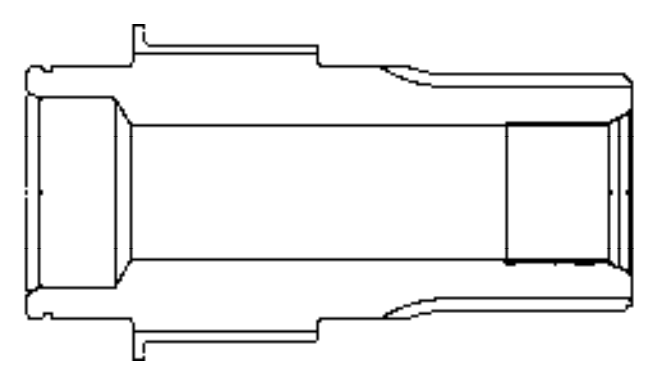

图 9-159 修剪并删除图形

26)将"剖面线"图层置为当前,调用 H"图案填充"命令,选择"ANSI31"图案, 修改"图案填充比例"为 2, 拾取合适的区域,填充图形, 如图 9-160 所示。

*302* 

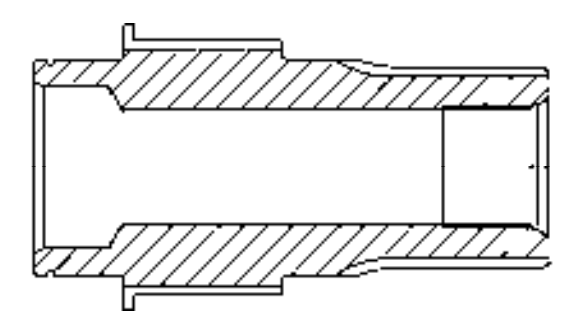

图 9-160 填充图形

# 9.6.2 创建锥齿轮轴主视图

锥齿轮轴主视图运用了"直线"命令、"圆"命令、"偏移"命令和"环形阵列"命令。 【操作实训】创建锥齿轮轴主视图

1)将"中心线"图层置为当前,调用 L"直线"命令,绘制两条长度均为 123,且相互 垂直的直线,如图 9-161 所示。

2)将"粗实线"图层置为当前,调用 C"圆"命令,捕捉中心线交点,分别绘制半径 为 25、45、48 和 53 的圆, 如图 9-162 所示。

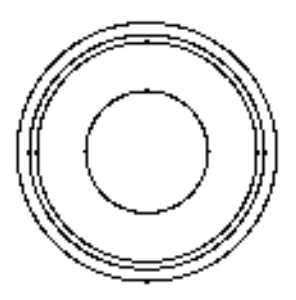

图 9-161 绘制直线 89-162 绘制圆

3) 调用 O "偏移" 命令, 依次输入 L 和 C, 将中间垂直中心线向左偏移 4, 向右偏移 4,如图 9-163 所示。

4) 调用 TR "修剪"命令, 修剪多余的图形; 调用 E "删除"命令, 删除多余图形, 如 图 9-164 所示。

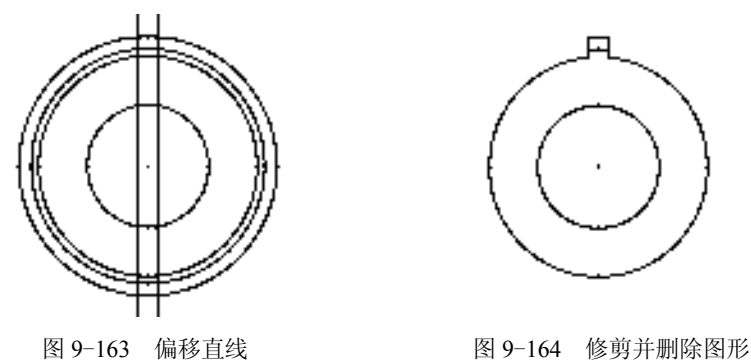

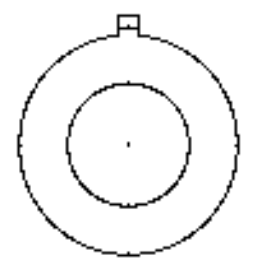

5) 调用 ARRAYPOLAR "环形阵列"命令, 选择修剪后的图形, 捕捉中心线交点, 修 改"项目数"为 16, 进行环形阵列操作, 如图 9-165 所示。

6)调用 TR"修剪"命令,修剪多余的图形,效果如图 9-166 所示。

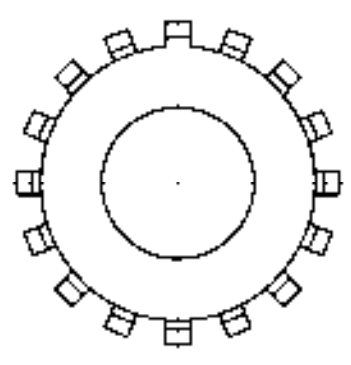

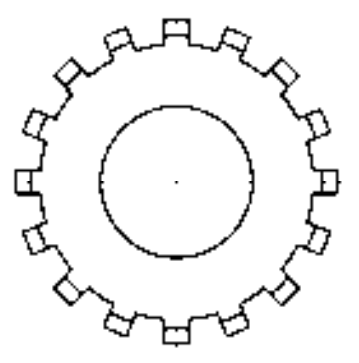

图 9-165 偏移直线 8 9-166 修剪图形

7)将"剖面线"图层置为当前,调用 H"图案填充"命令,选择"ANSI31"图案,修 改"图案填充比例"为 2, 拾取合适的区域,填充图形, 如图 9-167 所示。

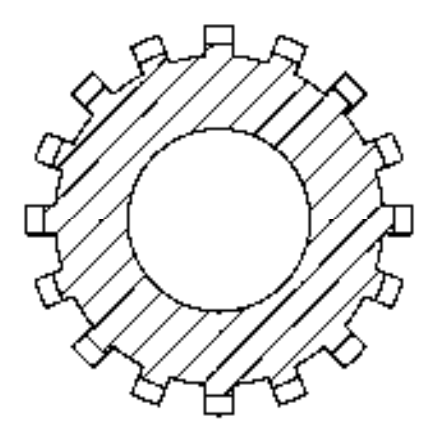

图 9-167 填充图形

# 9.6.3 标注锥齿轮轴零件图

标注锥齿轮轴零件图时运用了"线性"命令和"半径"命令等。

### 【操作实训】标注锥齿轮轴零件图

1) 调用 D "标注样式"命令, 打开"标注样式管理器"对话框, 选择"ISO-25"样 式,打开相应的对话框,修改各参数。

2) 将"标注"图层置为当前, 调用 DRA"半径"命令, 标注零件图中所对应的半径尺 寸,如图 9-168 所示。

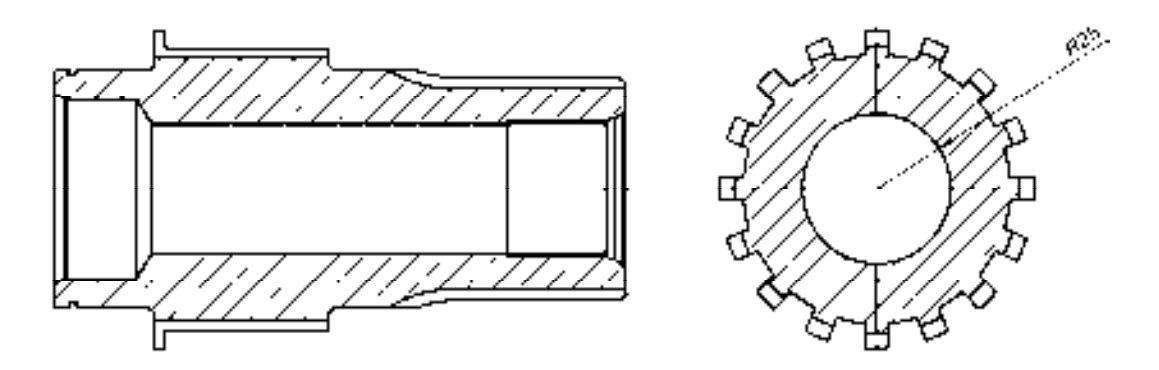

图 9-168 标注半径尺寸

3) 调用 DLI "线性"命令,标注零件图中所对应的线性尺寸, 如图 9-169 所示。

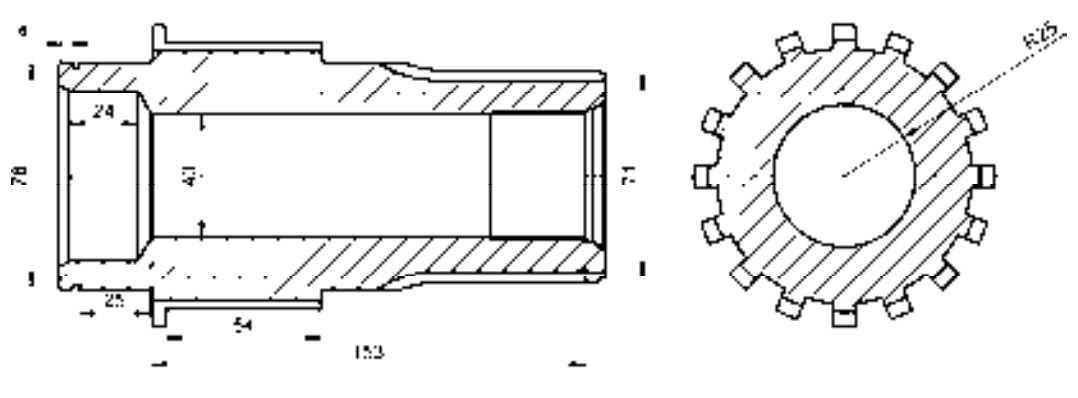

图 9-169 标注线性尺寸

# 第 10 章 创建箱体类零件图

箱体是机器或部件的基础零件,它将轴、轴承、齿轮等零件连接成一个整体,使这些零 件保持正确的相对位置,以传递扭矩和完成预定的运动。本章将详细介绍创建箱体类零件图 的操作方法,以供读者掌握。

# 10.1 箱体零件基础认识

在创建箱体类零件图之前,首先需要了解箱体类零件的基础概念、箱体零件的技术要 求和精度要求等知识。下面将详细介绍箱体类零件的相关基础知识,以供读者掌握。

### 10.1.1 箱体零件

箱体零件是机器的基础件之一。由它将一些零件组装在一起,并将这些零件构成机器 的一个重要部件。因此,箱体的加工质量对机器的精度、性能和使用寿命都有直接影响。

箱体零件的特点是结构比较复杂,箱壁薄厚不均,刚度较低,加工表面多为平面和 孔;其加工精度要求较高,特别是各轴承孔的尺寸精度和位置精度都有比较严格的要求。

### 10.1.2 箱体零件的技术要求

一般来说,箱体零件的结构较复杂,内部呈腔形,其加工主要是平面和孔。对箱体类 零件的技术要求分析,应针对平面和孔的技术要求进行分析。

- ➢ 平面的精度要求:箱体零件的设计基准一般为平面。因此,它有较高的平面度和较 小表面粗糙度要求。
- ➢ 孔系的技术要求:箱体上有孔间距和同轴度要求的一系列孔,称为孔系。为保证箱 体孔与轴承外圈配合及轴的回转精度,孔的几何形状误差控制在尺寸公差范围之 内。为保证齿轮啮合精度,孔轴线间的尺寸精度、孔轴线间的平行度、同一轴线上 各孔的同轴度误差和孔端面对轴线的垂直度误差,均应有较高的要求。
- ▶ 孔与平面间的位置精度:箱体上主要孔与箱体安装基面之间应规定平行度要求。本 箱体零件主轴孔中心线对装配基面的平行度误差为 0.04mm。
- ➢ 表面粗糙度:重要孔和主要表面的粗糙度会影响连接面的配合性质或接触刚度,本 箱体零件主要孔表面粗糙度为 0.8μm,装配基面表面粗糙度为 1.6μm。

### 10.1.3 套类零件的加工工艺

箱体的主要加工表面有平面和轴承支承孔。箱体平面的粗加工和半精加工主要采用刨 削和铣削,也可采用车削。当生产批量较大时,可采用各种组合铣床对箱体各平面进行多 刀、多面同时铣削;尺寸较大的箱体,也可在多轴龙门铣床上进行组合铣削,可有效提高 箱体平面加工的生产率。箱体平面的精加工,单件小批量生产时,除一些高精度的箱体仍 需手工刮研外,一般多用精刨代替传统的手工刮研;当生产批量大而精度又较高时,多采 用磨削。为提高生产效率和平面间的位置精度,可采用专用磨床进行组合磨削等。

箱体零件的典型加工路线为:平面加工一孔系加工一次要面(紧固孔等)加工。

# 10.2 创建操纵台零件图

操纵台零件图主要通过"直线"命令、"矩形"命令、"偏移"命令、"圆"命令、"矩 形阵列"命令、"分解"命令和"修剪"命令等进行绘制,下面将详细介绍其零件图的创建 方法,如图 10-1 所示为操纵台零件图。

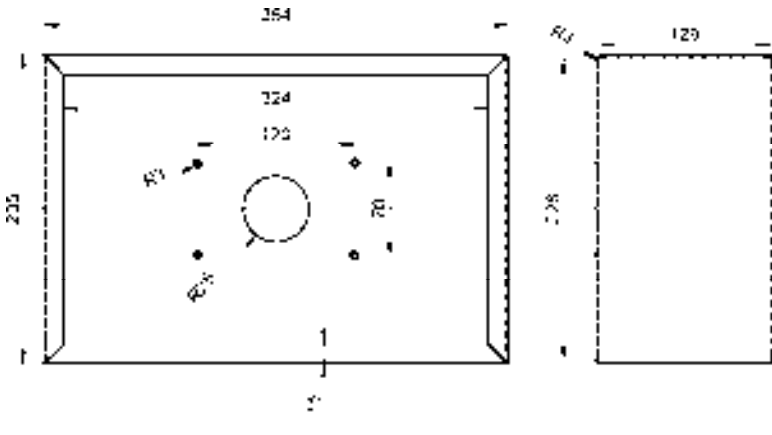

图 10-1 操纵台零件图

# 10.2.1 创建操纵台主视图

操纵台主视图主要运用了"直线"命令、"矩形"命令、"圆"命令和"矩形阵列"命令。 【操作实训】创建操纵台主视图

1) 将"中心线"图层置为当前, 调用 L"直线"命令, 绘制一条长度为 366 的水平直线。

2) 将"粗实线"图层置为当前, 调用 REC"矩形"命令, 输入 FROM"捕捉自"命 **令, 捕捉水平直线中点, 依次输入(@-177,117)和(@354,-234), 绘制矩形, 如图 10-2** 所示。

3) 调用 O "偏移"命令, 将新绘制的矩形依次向内偏移 2 和 13, 如图 10-3 所示。

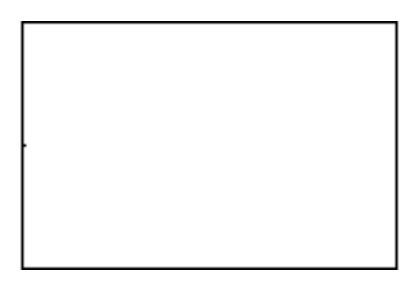

图 10-2 绘制矩形 图 10-3 偏移矩形

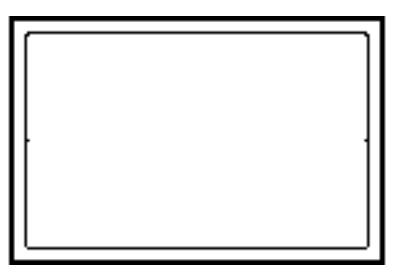

4)选择中间的矩形,将其修改至"虚线"图层,如图 10-4 所示。

5) 调用 L "直线"命令, 依次捕捉矩形相应的对角点, 绘制 4 条倾斜的直线, 如图 10-5 所示。

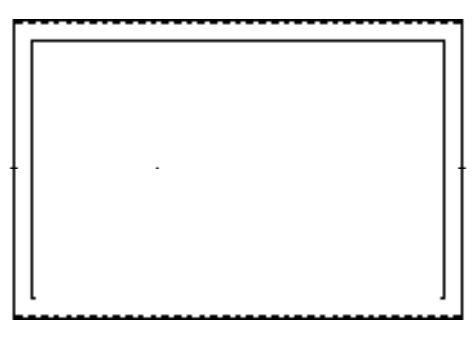

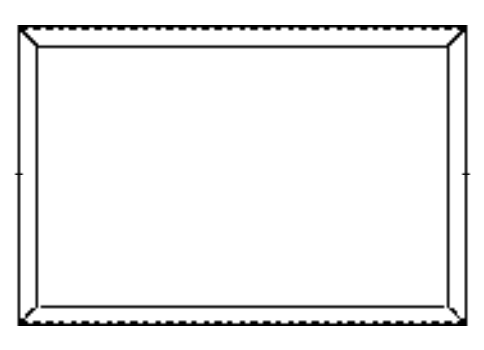

图 10-4 修改图层 图 10-5 绘制直线

6)调用 C"圆"命令,捕捉水平直线的中点,绘制一个半径为 25 的圆,如图 10-6 所示。

7)调用 C"圆"命令,输入 FROM"捕捉自"命令,捕捉水平直线的中点,输入 (@-60, 35),确定圆心点,绘制半径为 3 的圆,如图 10-7 所示。

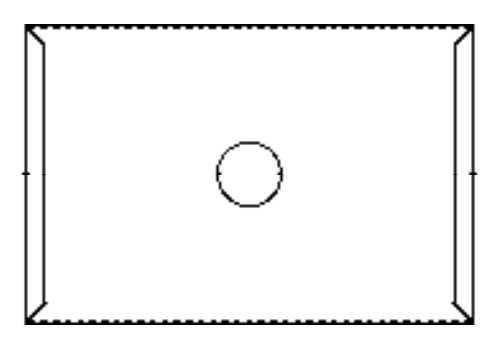

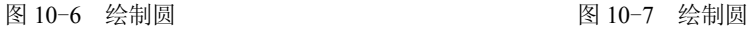

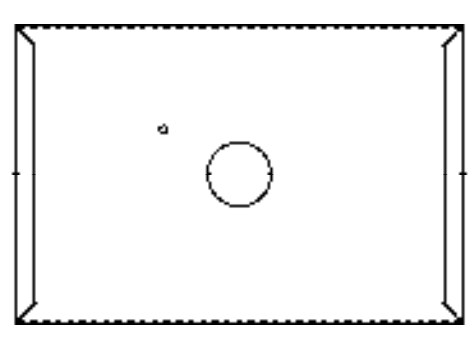

8)将"中心线"图层置为当前,调用 L"直线"命令,依次捕捉合适的端点,绘制两 条相互垂直的直线,如图 10-8 所示。

9)调用 ARRAYRECT "矩形阵列"命令,选择新绘制的圆和直线,打开"阵列创建" 选项卡,设置各参数,如图 10-9 所示。

插入 注释

||||||||| 列数:

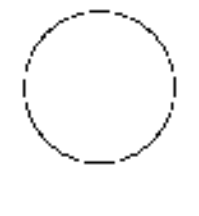

昌#介于: 勖 介于:  $-70$ 120 品 总计: 目 总计: 120  $-70$ 列 行 -

视图 管理

三百数:

输出 插件

 $\overline{2}$ 

布局 参数化

 $\overline{\mathbf{2}}$ 

图 10-8 绘制直线 ■ ■ ■ ■ ■ ■ ■ 图 10-9 设置各参数

10) 按〈Enter〉键确认,即可矩形阵列图形,效果如图 10-10 所示。

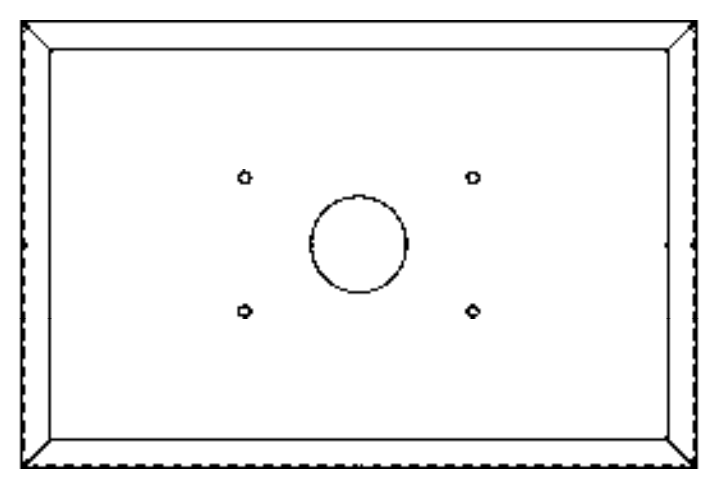

图 10-10 矩形阵列图形

# 10.2.2 创建操纵台侧视图

操纵台主视图主要运用了"直线"命令、"矩形"命令、"偏移"命令和"圆角"命令。 【操作实训】创建操纵台侧视图

1)将"中心线"图层置为当前,调用 L"直线"命令,绘制一条长度为 168 的水平 直线。

2) 将"粗实线"图层置为当前, 调用 REC"矩形"命令, 输入 FROM"捕捉自"命 令,捕捉水平直线中点,依次输入(@-68, 117)和(@135, -234),绘制矩形,如图 10-11 所示。

3)调用 O"偏移"命令,将新绘制的矩形向内偏移 1.5,如图 10-12 所示。

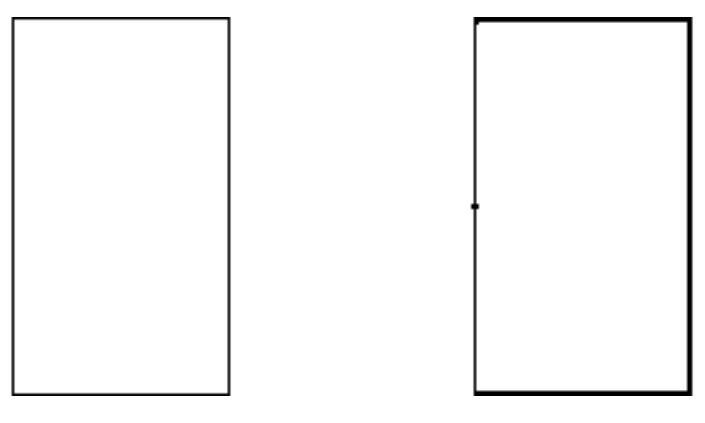

图 10-11 绘制矩形 不可以 2000 图 10-12 偏移矩形

4) 选择偏移后的矩形, 将其修改至"虚线"图层, 如图 10-13 所示。

5)调用 X"分解"命令,分解所有的矩形;调用 F"圆角"命令,修改圆角半径为 3, 依次拾取合适的直线进行圆角操作,如图 10-14 所示。

*309*
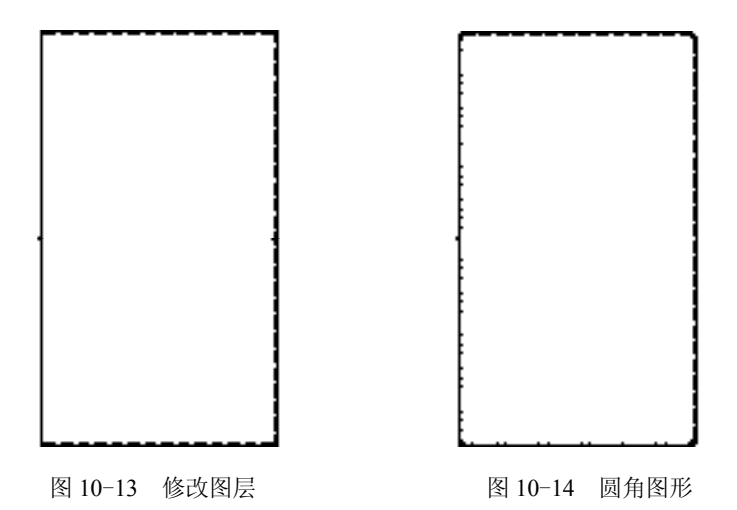

6)调用 O "偏移"命令,将水平中心线向上依次偏移 25 和 10, 向下偏移 25 和 10, 并 将合适的水平中心线移至"粗实线"图层,如图 10-15 所示。

7)调用 TR"修剪"命令,修剪多余的图形;选择最上方和最下方的水平中心线,调整 其长度, 如图 10-16 所示。

8)将"虚线"图层置为当前,调用 L"直线"命令,捕捉右侧垂直直线的上端点,依 次输入(@0,1)、(@3,0)、(@0,-230)、(@-3,0),绘制直线,如图 10-17 所示。

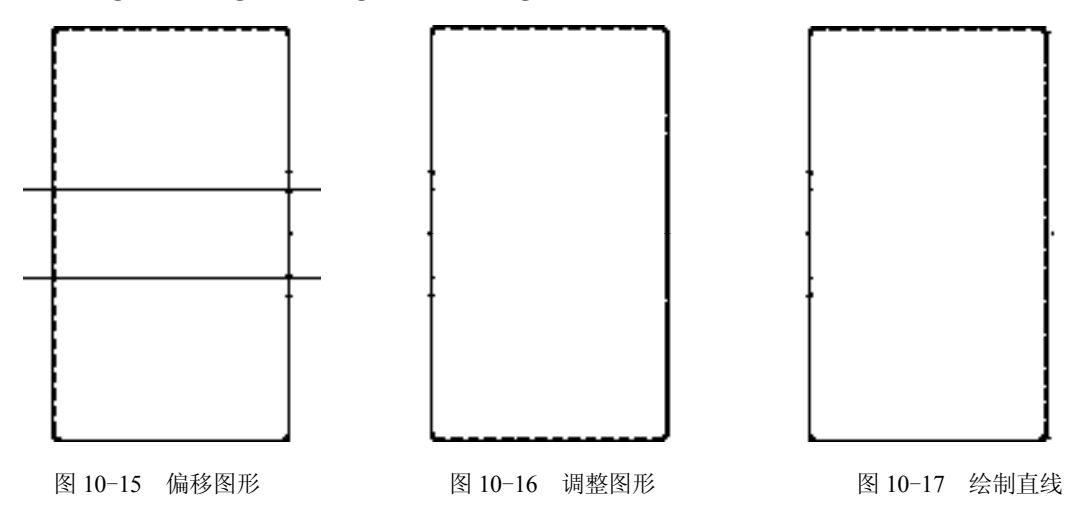

## 10.2.3 标注操纵台零件图

标注操纵台零件图主要运用了"标注样式"命令、"线性"命令和"半径"命令。

#### 【操作实训】标注操纵台零件图

1) 调用 D "标注样式"命令, 打开"标注样式管理器"对话框, 选择"ISO-25"样 式,打开相应的对话框,修改各参数。

2) 将"标注"图层置为当前,调用 DLI "线性"命令,标注零件图中所对应的线性尺 寸,如图 10-18 所示。

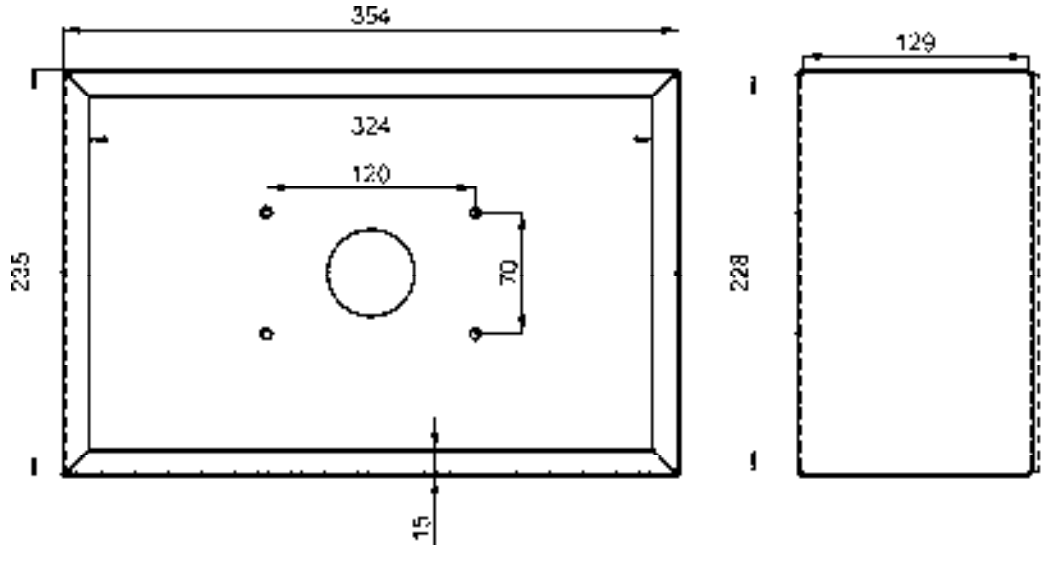

图 10-18 标注线性尺寸

3) 调用 DRA "半径"命令, 在零件图中依次标注出所对应的半径尺寸, 如图 10-19 所示。

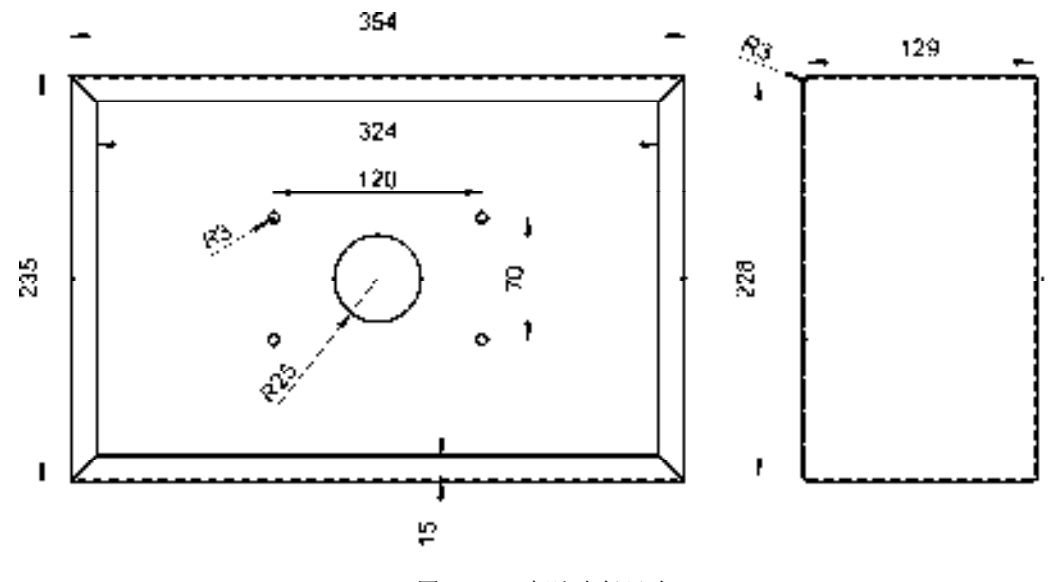

图 10-19 标注半径尺寸

# 10.3 创建涡轮箱零件图

涡轮箱零件图主要通过"直线"命令、"圆"命令、"环形阵列"命令、"镜像"命令、 "偏移"命令、"修剪"命令、"图案填充"命令和"样条曲线"命令等进行绘制,下面将详 细介绍其零件图的创建方法,如图 10-20 所示为涡轮箱零件图。

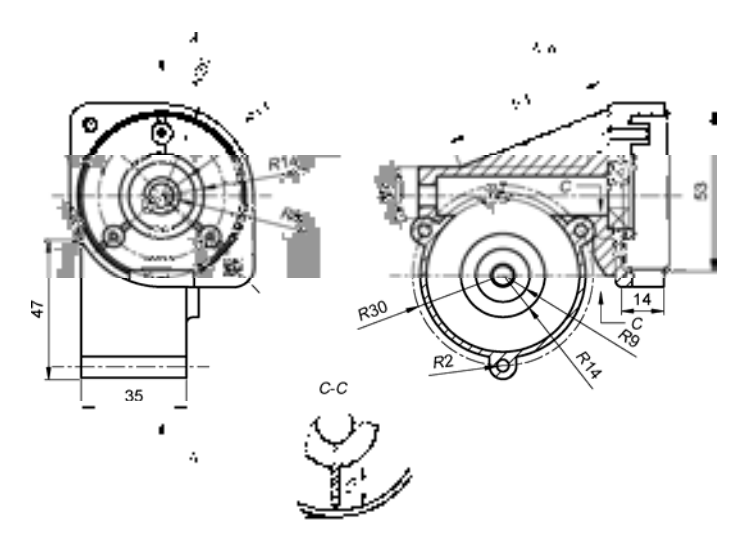

图 10-20 涡轮箱零件图

### 10.3.1 创建涡轮箱主视图

涡轮箱主视图主要运用了"直线"命令、"圆"命令、"偏移"命令和"修剪"命令。

#### 【操作实训】创建涡轮箱主视图

1)将"中心线"图层置为当前,调用 L"直线"命令,绘制一条长度为 73 的水平 直线。

2)调用 L"直线"命令,输入 FROM"捕捉自"命令,捕捉水平直线中点,依次输入 (@-32.6, 32.6) 和 (@65, -65), 绘制直线, 如图 10-21 所示。

3) 调用 L "直线"命令, 捕捉水平直线中点, 输入 (@-22.5, -18.9), 绘制直线, 如 图 10-22 所示。

图 10-21 绘制直线 8 10-22 绘制直线

4) 调用 L "直线"命令, 捕捉水平直线中点, 输入 (@22.5, -18.9), 绘制直线, 如 图 10-23 所示。

5) 调用 O "偏移"命令, 将上方水平直线向下偏移 57, 如图 10-24 所示。

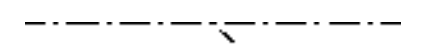

图 10-23 绘制直线 9 10-24 偏移直线

6) 调用 C"圆"命令, 捕捉上方的中心线交点, 绘制一个半径为 21 的圆, 如图 10-25 所示。

7)将"粗实线"图层置为当前,调用 C"圆"命令,捕捉中心线交点,依次绘制半径 为 4、6、11、14、26.5、27.5、28 的圆,如图 10-26 所示。

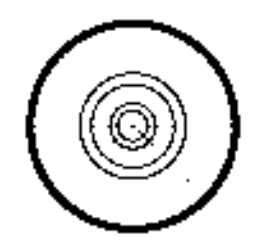

图 10-25 绘制直线 8 10-26 绘制圆

. . . . . . . . . . . . . . .

8) 调用 O "偏移" 命令, 依次输入 L 和 C, 将右侧合适的倾斜中心线向上偏移 1, 向 下偏移 1, 如图 10-27 所示。

9)调用 C"圆"命令,捕捉右下方合适的交点,分别绘制半径为 1、2 和 3.5 的圆,并 将中间的圆修改至"细实线"图层,如图 10-28 所示。

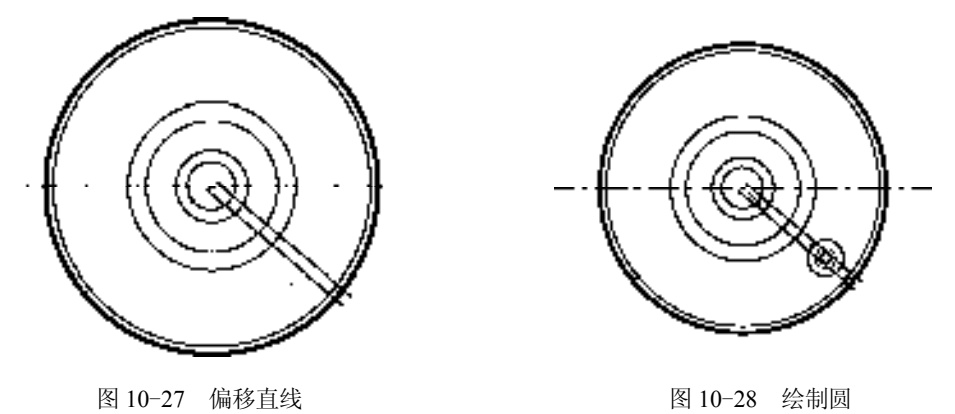

*313* 

10)调用 TR"修剪"命令,修剪多余的图形;调用 E"删除"命令,删除多余图形, 如图 10-29 所示。

11)调用 ARRAYPOLAR"环形阵列"命令,选择修剪后的图形,捕捉中心线交点,修 改"项目数"为 3、"项目间的角度"为 130, 进行环形阵列操作, 如图 10-30 所示。

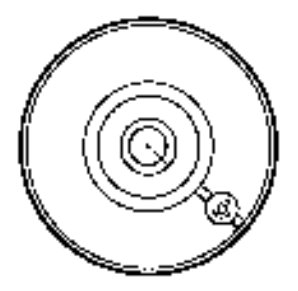

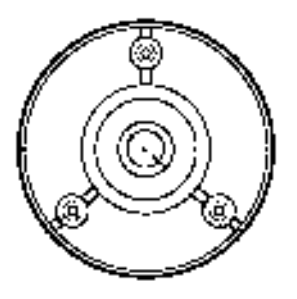

图 10-29 修剪图形 图 10-30 环形阵列图形

12) 调用 C "圆"命令, 捕捉中心线交点, 绘制一个半径为 30.5 的圆, 如图 10-31 所示。

13)调用 C"圆"命令,输入 FROM"捕捉自"命令,捕捉中心线交点,输入  $(a)$  - 23.6, 23.6), 确定圆心点, 分别绘制半径为 2、2.5 和 7 的圆, 并将中间的圆修改至"细 实线"图层,如图 10-32 所示。

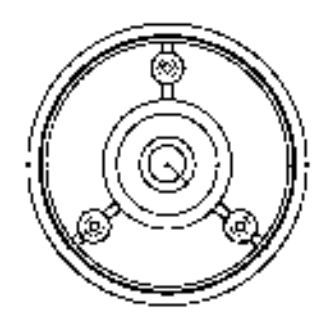

图 10-31 绘制圆 8 10-32 绘制圆

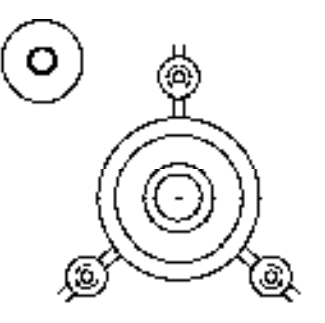

14) 调用 O "偏移"命令, 将合适的中心线向上偏移 1.5, 向下偏移 1, 如图 10-33 所示。 15) 调用 MI "镜像"命令,选择合适的圆对象,将其进行镜像操作,如图 10-34 所示。

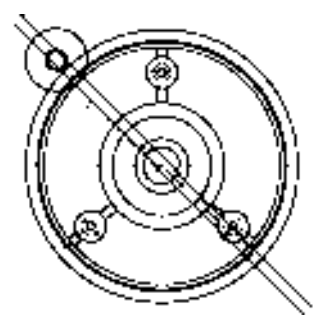

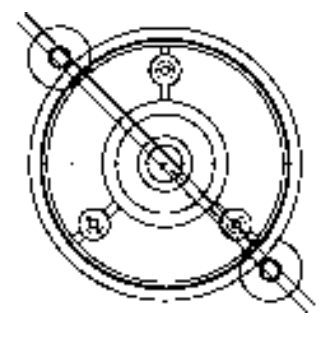

图 10-33 偏移直线 ■ 图 10-34 镜像图形

16)调用 L"直线"命令,依次捕捉合适圆的象限点,绘制直线,如图 10-35 所示。

17)调用 TR"修剪"命令,修剪多余的图形;调用 E"删除"命令,删除多余图形, 如图 10-36 所示。

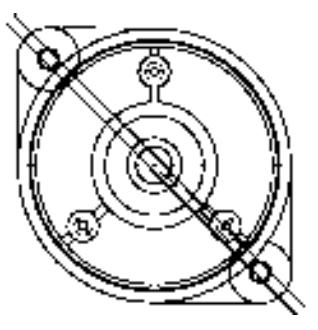

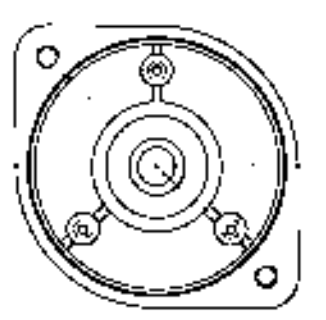

图 10-35 绘制直线 图 10-36 修剪并删除图形

18) 调用 L "直线"命令,输入 FROM "捕捉自"命令,捕捉中心线交点, 依次输入 (@-26.8, -14.6)、(@0, -46)和(@35, 0),绘制直线,如图 10-37 所示。

19) 调用 O "偏移"命令, 将新绘制的垂直直线向右偏移 16、19、2.5 和 1.5, 如图 10-38 所示。

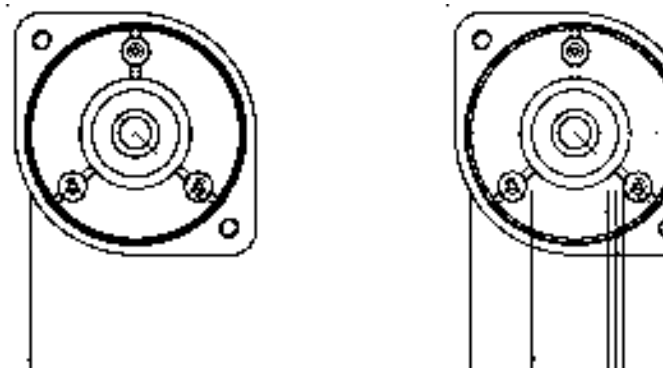

图 10-37 绘制直线 图 10-38 偏移直线

20) 调用 O "偏移"命令, 将新绘制的水平直线向上偏移 7、13 和 16, 如图 10-39 所示。 21) 调用 EX "延伸"命令, 延伸相应的水平直线, 如图 10-40 所示。

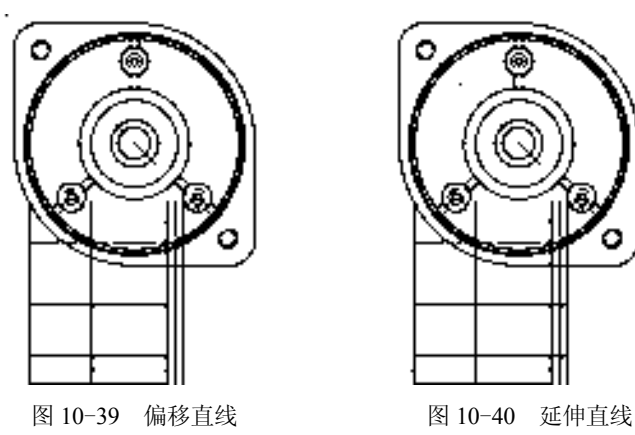

22) 调用 F "圆角"命令, 修改圆角半径为 2, 修改 "修剪"模式为 "不修剪", 拾取合 适的直线,进行圆角操作,如图 10-41 所示。

23)调用 TR"修剪"命令,修剪多余的图形;调用 E"删除"命令,删除多余图形, 如图 10-42 所示。

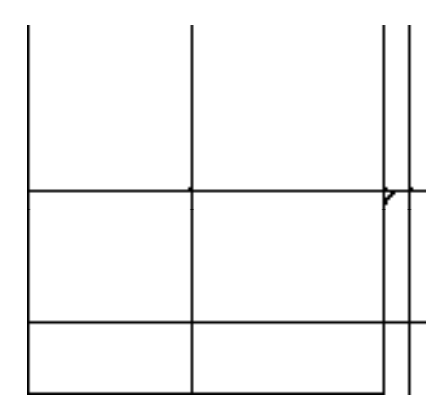

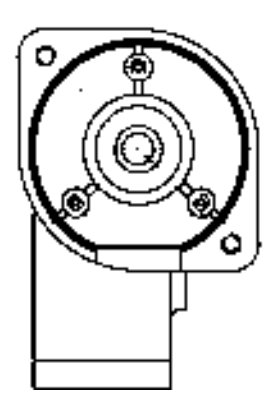

图 10-41 圆角图形 不可以 2000 图 10-42 修剪并删除图形

24) 将"细实线"图层置为当前, 调用 A"圆弧"命令, 捕捉合适的端点, 依次输入 (@10.8, -2.5) 和 (@10.8, 2.5), 绘制圆弧, 如图 10-43 所示。

25) 将"中心线"图层置为当前, 调用 L"直线"命令, 捕捉合适的端点, 绘制相应的 中心线,并调整中心线的长度,如图 10-44 所示。

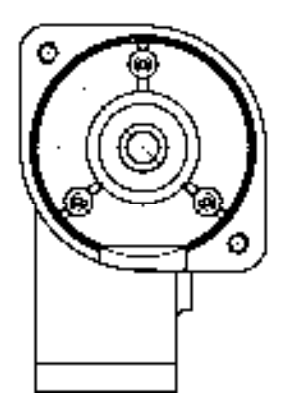

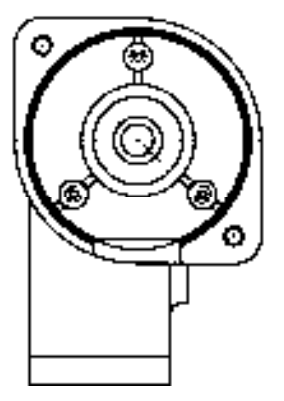

图 10-43 绘制圆弧 Ⅰ 10-44 绘制中心线

# 10.3.2 创建涡轮箱 A-A 剖视图

涡轮箱 A-A 剖视图主要运用了"直线"命令、"圆"命令、"环形阵列"命令和"圆 角"命令。

### 【操作实训】创建涡轮箱 A-A 剖视图

1)将"中心线"图层置为当前,调用 L"直线"命令,绘制一条长度为 92 的水平直线。

2)调用 O"偏移"命令,将新绘制的水平直线向上偏移 20.5,向下偏移 26.5,如 图 10-45 所示。

3) 调用 C "圆"命令, 输入 FROM "捕捉自"命令, 捕捉中间水平中心线的中点, 输 入(@-13.4, -26.5),确定圆心点,绘制一个半径为 30 的圆,如图 10-46 所示。

\_ . \_\_ . \_\_ . \_\_ . \_\_ . \_\_ . \_\_ . \_\_ **All Street**  $\cdots$ 

图 10-45 偏移直线 8 10-46 绘制圆

4)将"粗实线"图层置为当前,调用 C"圆"命令,捕捉下方的圆心点,分别绘制半 径为 3.5、4、9、14、25.5、27.5 的圆,如图 10-47 所示。

5) 调用 C "圆"命令, 捕捉最外侧大圆下象限点, 分别绘制半径为 2 和 4.5 的圆, 如 图 10-48 所示。

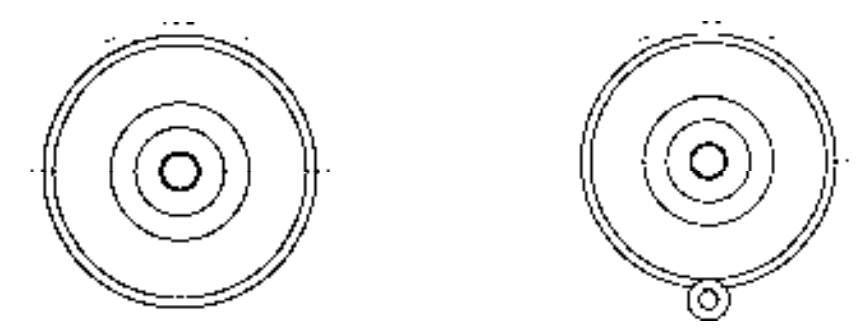

图 10-47 绘制圆 2000 10-48 绘制圆

6)调用 L"直线"命令,依次捕捉新绘制大圆的左右象限点,绘制相应的直线,如 图 10-49 所示。

7)调用 ARRAYPOLAR"环形阵列"命令,选择合适的图形,捕捉中心线交点,修改 "项目数"为 3,进行环形阵列操作,如图 10-50 所示。

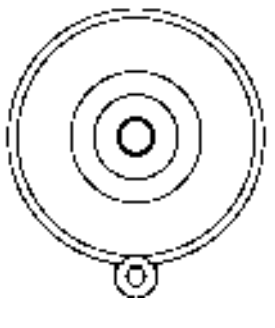

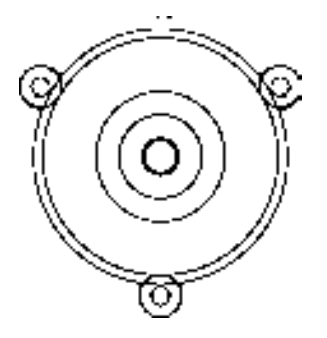

图 10-49 绘制直线 图 10-50 环形阵列图形

8)调用 X"分解"命令,分解阵列后的图形;调用 TR"修剪"命令,修剪多余的图 形,如图 10-51 所示。

9) 调用 O "偏移"命令, 依次输入 L 和 C, 将中间的水平中心线向下偏移 3.5 和 3, 向 上偏移 3.5、3、3,如图 10-52 所示。

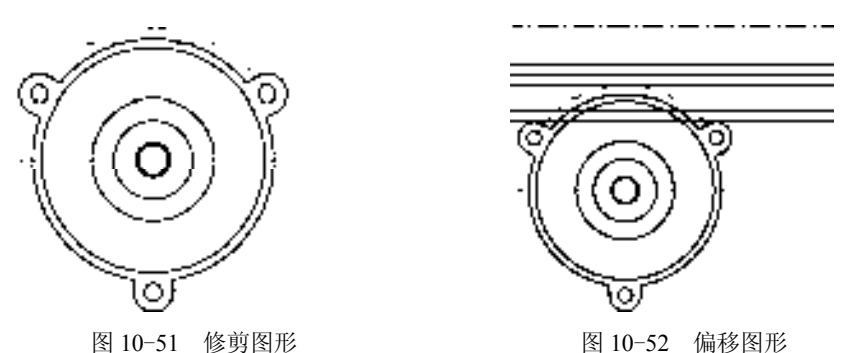

10) 调用 L "直线"命令, 输入 FROM "捕捉自"命令, 捕捉图形左上方的圆心点, 依 次输入(@-2,4)和(@0,17),绘制直线,如图 10-53 所示。

11)调用 O"偏移"命令,将新绘制的垂直直线向右偏移 6、7、31、12.5,如图 10-54 所示。

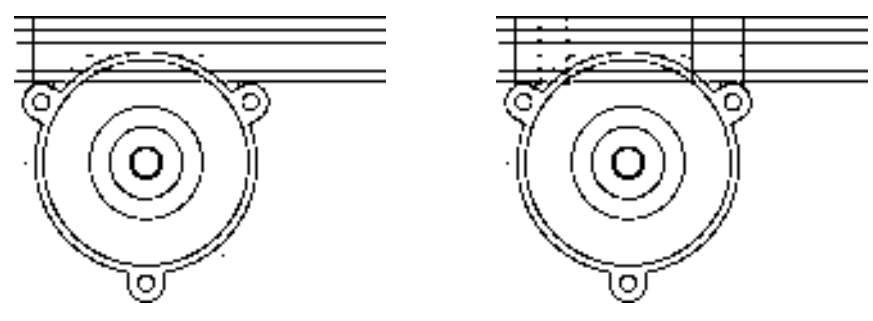

图 10-53 绘制直线 8 10-54 偏移图形

12) 调用 TR "修剪"命令, 修剪多余的图形; 调用 E "删除"命令, 删除多条图形, 如图 10-55 所示。

13) 将"细实线"图层置为当前, 调用 A"圆弧"命令, 依次捕捉合适的圆心点和起 点,绘制圆弧,如图 10-56 所示。

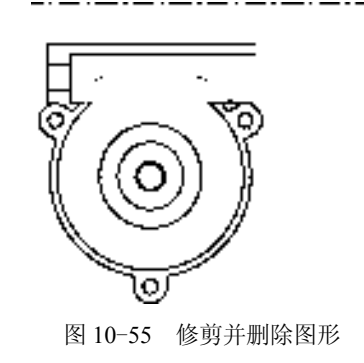

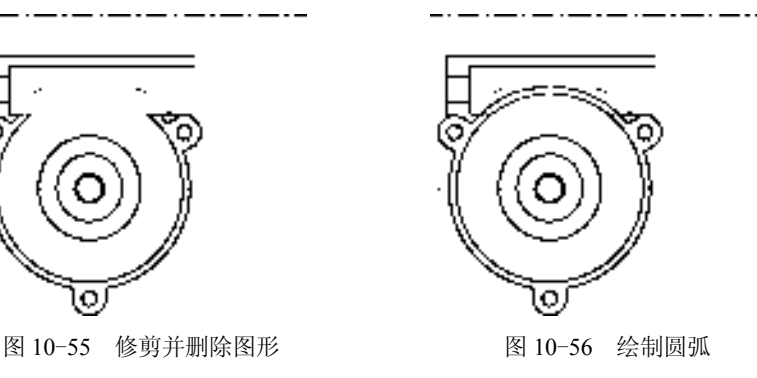

14) 调用 L "直线"命令, 捕捉最上方水平直线的右端点, 依次输入(@0,21.5) 和 (@25, 0),绘制直线,如图 10-57 所示。

15)调用 O"偏移"命令,将新绘制的垂直直线向右偏移 7,将新绘制的水平直线向下 偏移 16.5, 如图 10-58 所示。

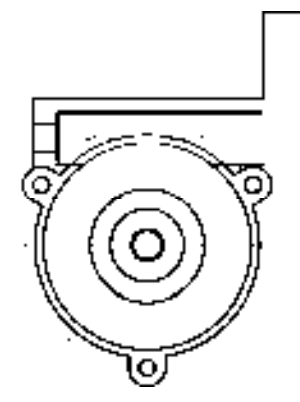

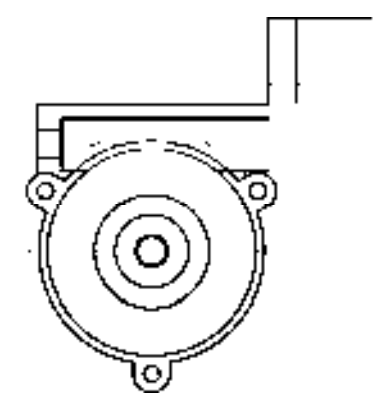

图 10-57 绘制直线 8 10-58 偏移图形

16)调用 F"圆角"命令,修改圆角半径为 2,依次拾取合适的直线,进行圆角操作, 如图 10-59 所示。

17)调用 L"直线"命令,捕捉最上方圆角的下端点,输入(@-49.5, -19.5),绘制直 线,如图 10-60 所示。

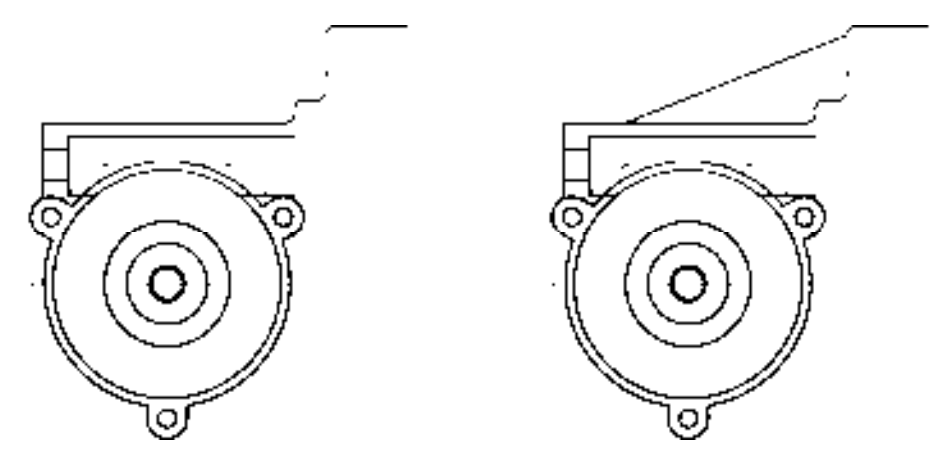

图 10-59 圆角图形 8 10-60 绘制直线

18) 调用 TR"修剪"命令, 修剪合适的直线, 如图 10-61 所示。

19) 调用 L "直线"命令, 依次捕捉修剪后图形的左右端点, 连接直线, 并将合适的图 形修改至"粗实线"图层,如图 10-62 所示。

20)将"粗实线"图层置为当前,调用 L"直线"命令,捕捉最上方水平直线右端点,依次 输入(@0,-2.5)、(@1.5,-0.5)、(@0,-53)、(@-1.5,-0.5)、(@0,-5)和(@-16, 0),绘制直 线,如图 10-63 所示。

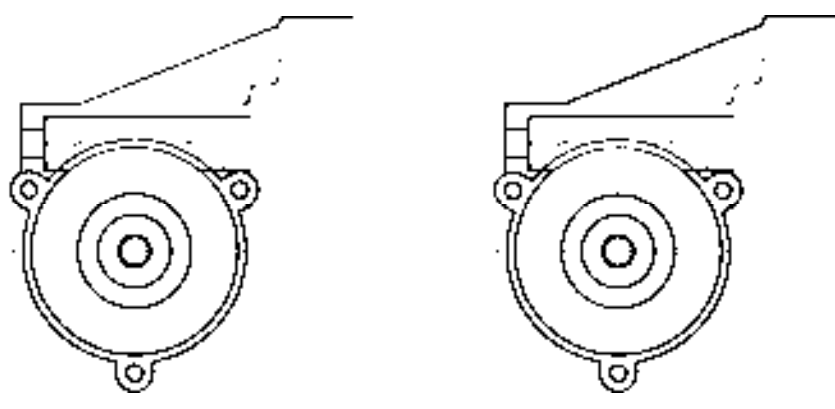

图 10-61 修剪直线 8 10-62 连接直线

21)调用 O"偏移"命令,将最右侧的垂直直线向左依次偏移 6.5、5、1、0.5、7,如 图 10-64 所示。

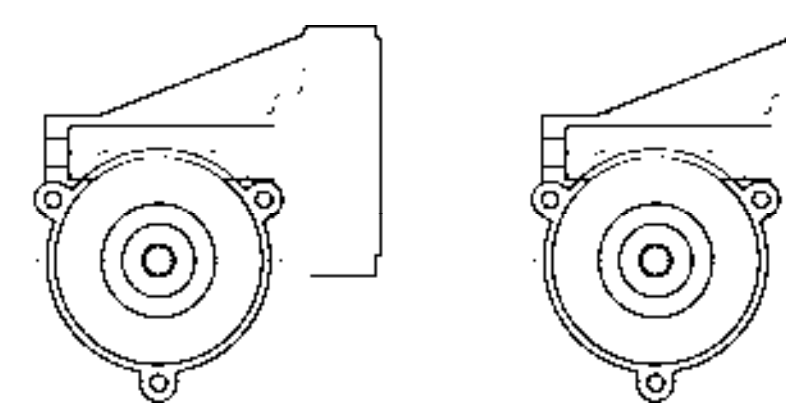

图 10-63 绘制直线 8 10-64 偏移直线

22)调用 O"偏移"命令,将最上方水平中心线向上偏移 1.3、0.5、1.8、2.5,向下偏移 1.3、0.5、1.8、3,如图 10-65 所示。

23)调用 O"偏移"命令,将中间水平中心线向上偏移 4、7,向下偏移 4、7、3、10, 效果如图 10-66 所示。

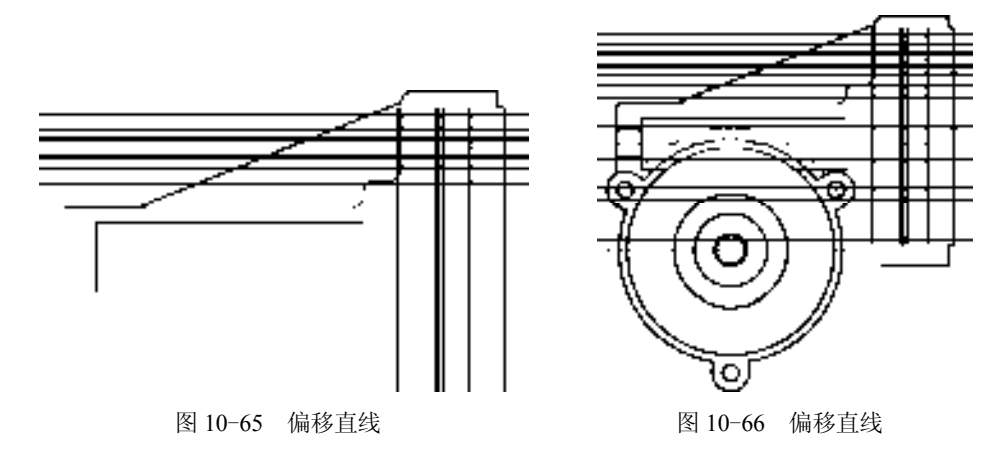

24) 调用 EX "延伸"命令, 延伸相应的直线; 调用 TR "修剪"命令, 修剪多余的图 形;调用 E"删除"命令,删除多条图形,如图 10-67 所示。

25)调用 L"直线"命令,依次捕捉合适的端点,连接直线,如图 10-68 所示。

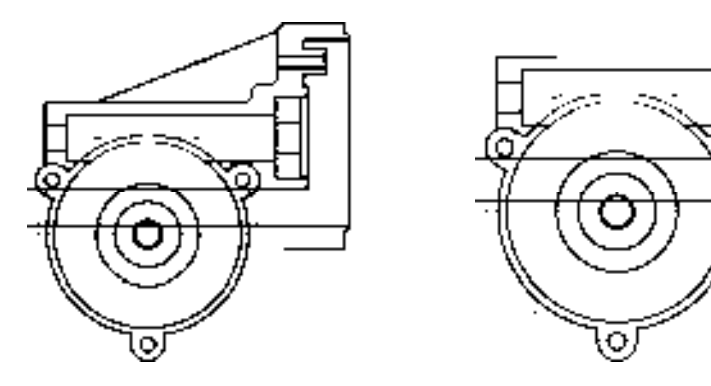

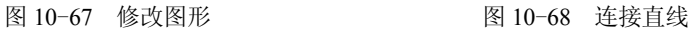

26) 调用 O "偏移"命令, 将新绘制的垂直直线向右偏移 2.5 和 3, 如图 10-69 所示。 27) 调用 TR"修剪"命令, 修剪多余的直线, 如图 10-70 所示。

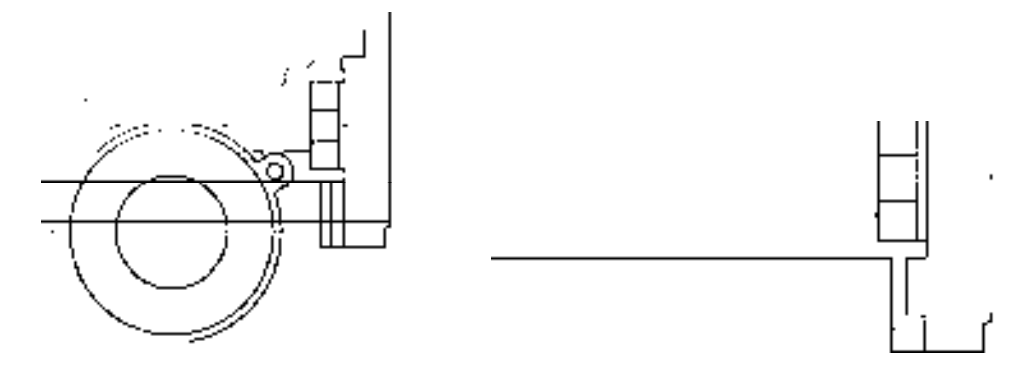

图 10-69 偏移直线 8 10-70 修剪直线

28) 调用 F "圆角"命令, 修改圆角半径为 2, 拾取合适的直线, 进行圆角操作, 如 图 10-71 所示。

29) 调用 L "直线"命令, 依次捕捉合适的交点和对角点, 绘制直线, 如图 10-72 所示。

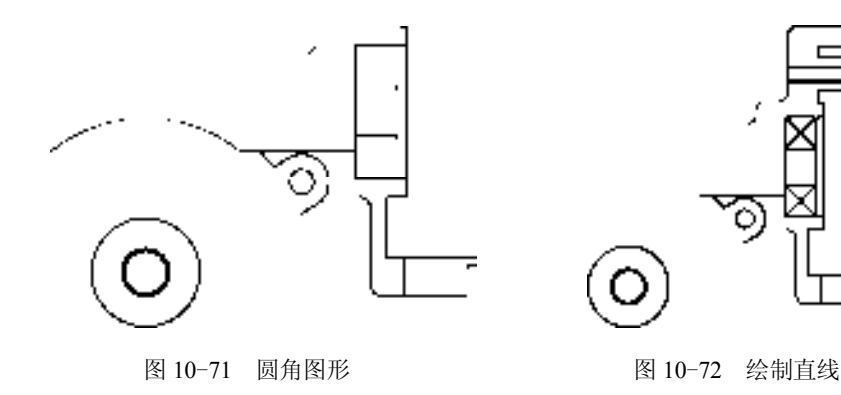

*321* 

30)调用 L"直线"命令,输入 FROM"捕捉自"命令,捕捉合适圆角对象的上端点, 依次输入 $(a) - 3, 0$ ) 和 $(a) - 2.2, 1.1$ , 绘制直线; 调用 TR"修剪"命令, 修剪多余的直 线,如图 10-73 所示。

31) 调用 L "直线"命令, 输入 FROM "捕捉自"命令, 捕捉合适圆角对象的上端点, 依次输入 (@0, 2)、(@-3, 0)、(@-3, 4.2)、(@-1.4, 3)、(@0, 6), 绘制直线, 并将相应的 图形修改至"细实线"图层,如图 10-74 所示。

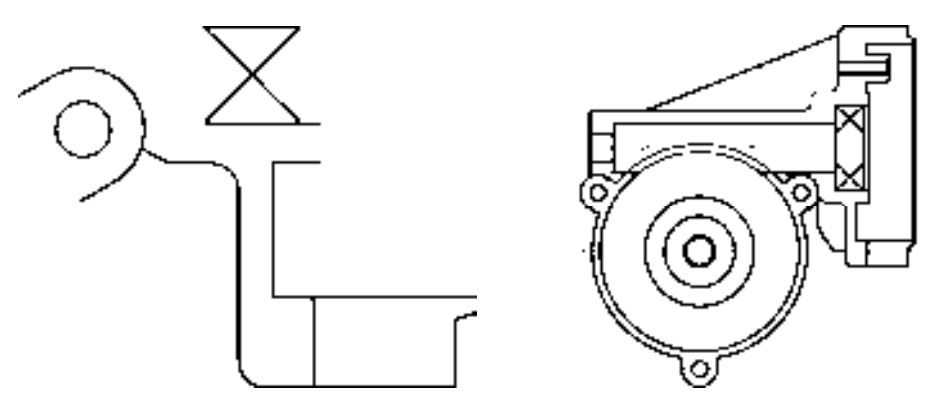

图 10-73 绘制并修剪图形 8 200 000 000 10-74 绘制直线

32) 将"细实线"图层置为当前, 调用 L"直线"命令, 依次捕捉合适的端点, 连接直 线,并调整水平中心线的长度,如图 10-75 所示。

33)将"剖面线"图层置为当前,调用 H"图案填充"命令,选择"ANSI31"图案, 拾取合适的区域,填充图形,如图 10-76 所示。

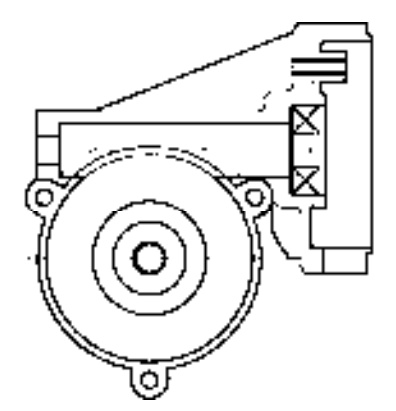

图 10-75 连接并调整图形 8 200 000 000 000 000 000 000 10-76 填充图形

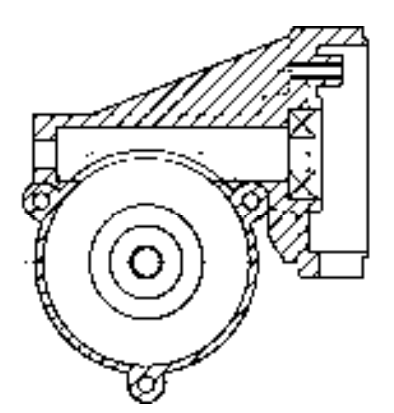

# 10.3.3 创建涡轮箱 C-C 剖视图

涡轮箱 C-C 剖视图主要运用了"直线"命令、"圆"命令、"偏移"命令和"样条曲线" 命令。

【操作实训】创建涡轮箱 **C-C** 剖视图

1)将"中心线"图层置为当前,调用 L"直线"命令,绘制一条长度为 21 的水平直线。

2) 调用 L "直线"命令, 输入 FROM "捕捉自"命令, 捕捉新绘制水平直线的中点, 依次输入(@0, 7)和(@0, -40),绘制直线,如图 10-77 所示。

3) 将"粗实线"图层置为当前,调用 C"圆"命令,捕捉中心线交点,分别绘制半径 为 6、14、28.5 和 30.5 的圆, 如图 10-78 所示。

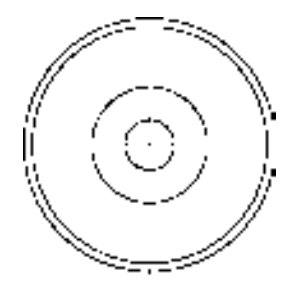

图 10-77 偏移直线 8 10-78 绘制圆

4)调用 O"偏移"命令,依次输入 L 和 C,将垂直中心线向左偏移 1.5,向右偏移 1.5,如图 10-79 所示。

5) 调用 O "偏移"命令, 依次输入 L 和 C, 将水平中心线向下偏移 24、3、3.5, 如 图 10-80 所示。

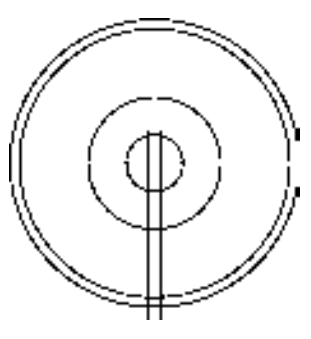

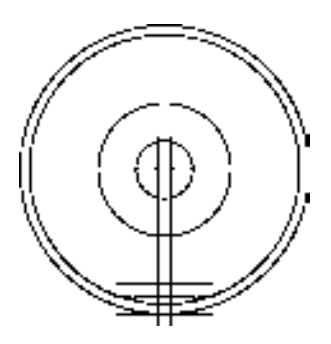

图 10-79 偏移直线 图 10-80 偏移直线

6)将"细实线"图层置为当前,调用 SPL"样条曲线"命令,依次捕捉合适的端点, 绘制样条曲线,如图 10-81 所示。

7)调用 TR "修剪"命令, 修剪多余的图形; 调用 E "删除"命令, 删除多条图形, 如 图 10-82 所示。

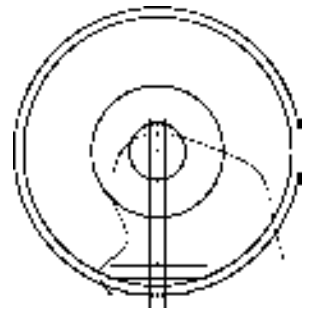

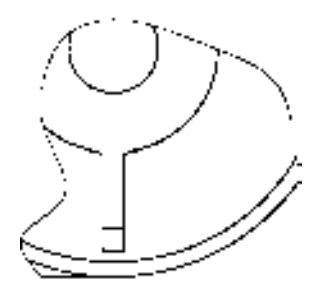

图 10-81 绘制样条曲线 图 10-82 修剪并删除图形

8)将"剖面线"图层置为当前,调用 H"图案填充"命令,选择"ANSI31"图案,修 改"图案填充比例"为 0.5,拾取合适的区域,填充图形,如图 10-83 所示。

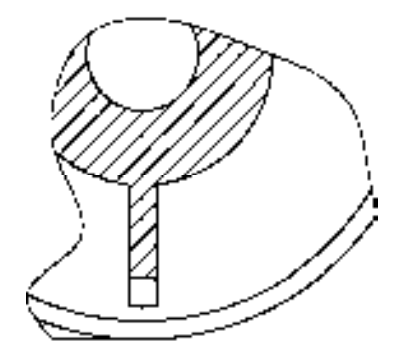

图 10-83 填充图形

# 10.3.4 标注涡轮箱零件图

标注涡轮箱零件图主要运用了"对齐"命令、"多重引线"命令和"多行文字"命 令等。

### 【操作实训】标注涡轮箱零件图

1) 调用 D"标注样式"命令, 打开"标注样式管理器"对话框, 选择"ISO-25"样 式,打开相应的对话框,修改各参数。

2) 将"标注"图层置为当前,调用 DLI "线性"命令,标注零件图中的线性尺寸, 如 图 10-84 所示。

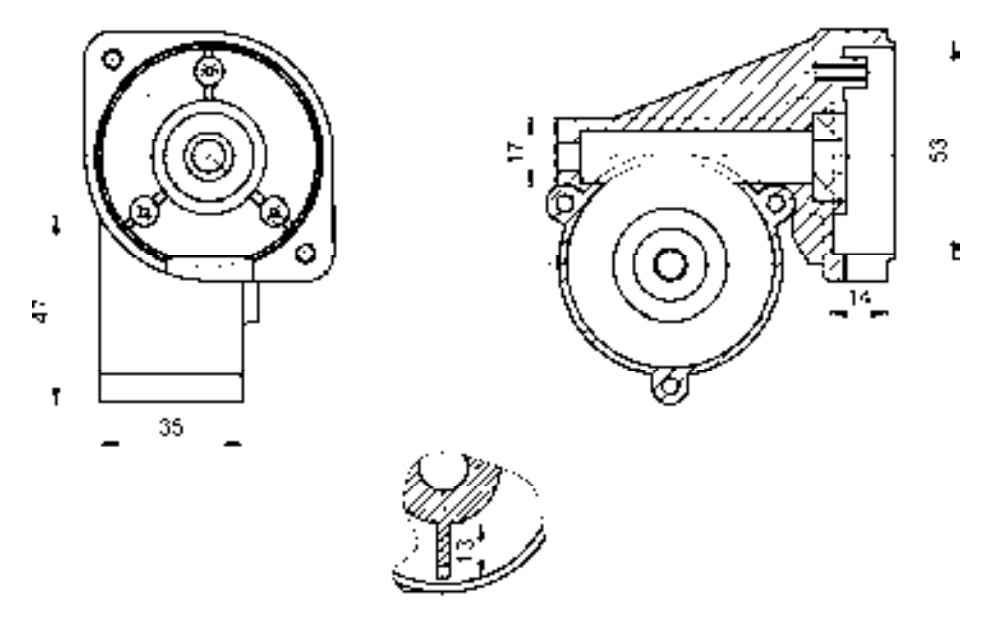

图 10-84 标注线性尺寸

3) 调用 DRA "半径"命令, 标注零件图中所对应的半径尺寸, 如图 10-85 所示。

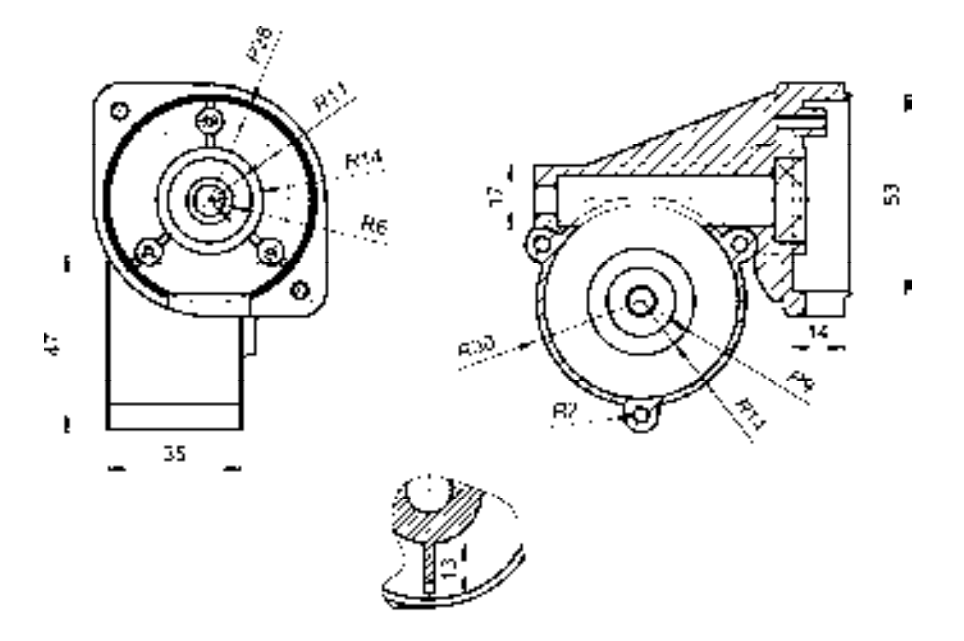

图 10-85 标注半径尺寸

4) 调用 DAL "对齐"命令, 标注零件图中所对应的对齐尺寸, 如图 10-86 所示。

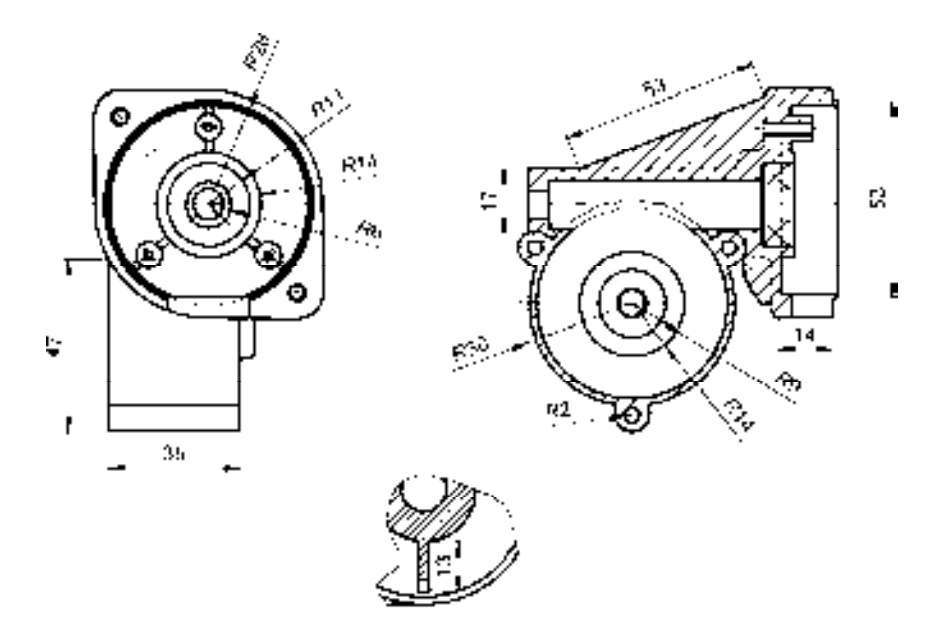

图 10-86 标注对齐尺寸

5) 调用 MLEADER "多重引线"命令,标注零件图中所对应的多重引线尺寸, 如图 10-87 所示。

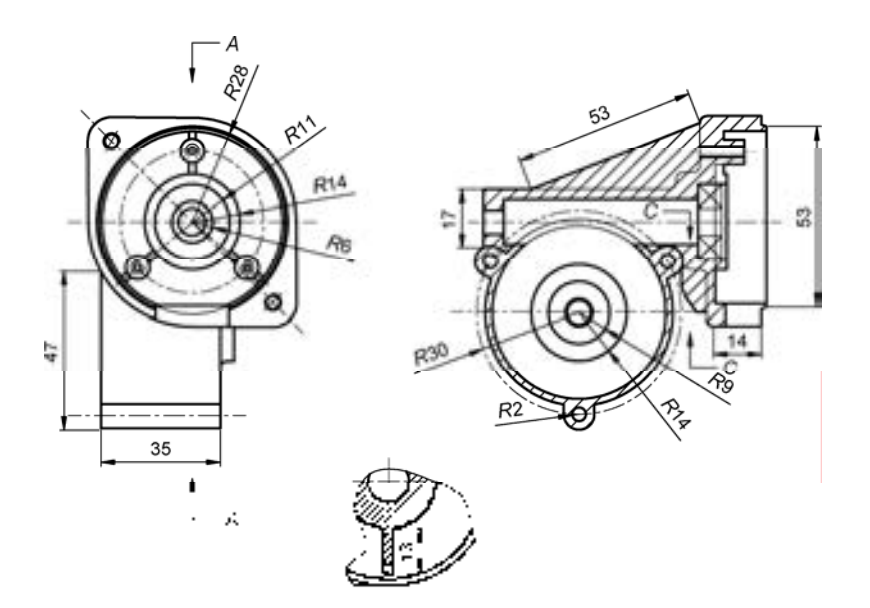

图 10-87 标注多重引线尺寸

6)调用 MT"多行文字"命令,在零件图中添加多行文字,如图 10-88 所示。

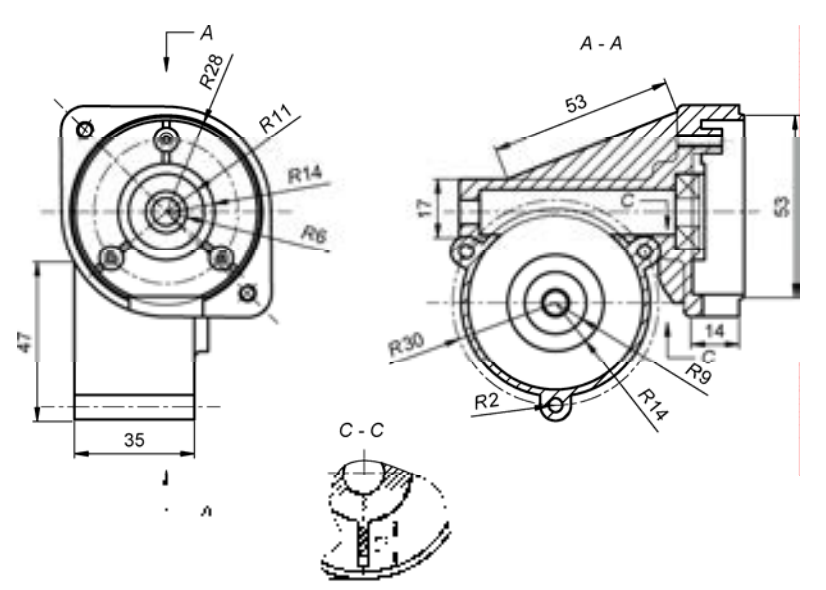

图 10-88 添加多行文字

# 10.4 创建油箱零件图

油箱零件图主要通过"直线"命令、"偏移"命令、"修剪"命令、"圆"命令和"镜 像"命令等进行绘制,下面将详细介绍其零件图的创建方法,如图 10-89 所示为油箱零 件图。

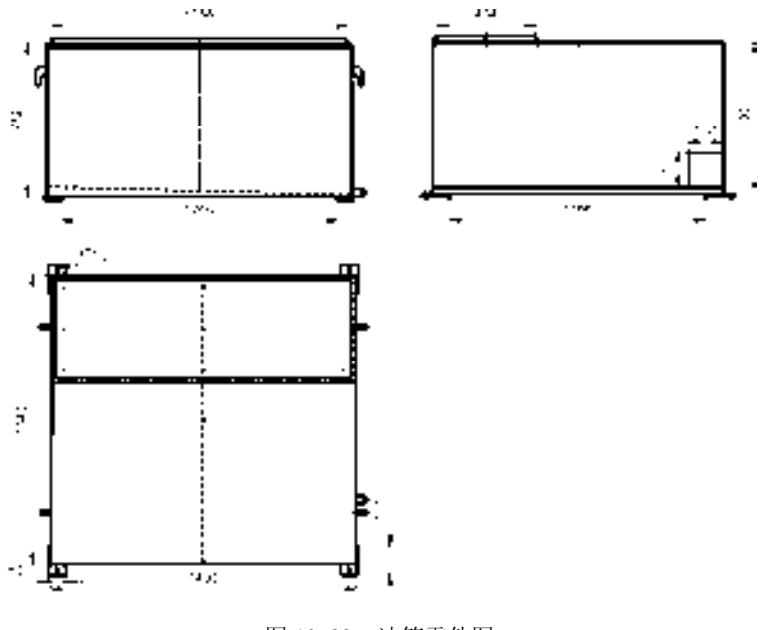

图 10-89 油箱零件图

## 10.4.1 创建油箱前视图

油箱前视图主要运用了"直线"命令、"矩形"命令、"圆角"命令和"倒角"命令等。 【操作实训】创建油箱前视图

1) 将"中心线"图层置为当前, 调用 L"直线"命令, 绘制一条长度为 760 的垂直直线。

2) 将"粗实线"图层置为当前,调用 L"直线"命令,输入 FROM "捕捉自"命令,捕 捉垂直直线中点,依次输入(@-710, -381)和(@1420,0),绘制直线,如图 10-90 所示。

3)调用 L"直线"命令,捕捉水平直线右端点,输入(@0,748),绘制直线,如 图 10-91 所示。

图 10-90 绘制直线 8 10-91 绘制直线

4)调用 O"偏移"命令,将最下方的水平直线向上依次偏移 16、690、10、12、20, 效果如图 10-92 所示。

5)调用 O"偏移"命令,将最右侧的垂直直线向左依次偏移 10、6、16、48、1260、 48、16、6、10,如图 10-93 所示。

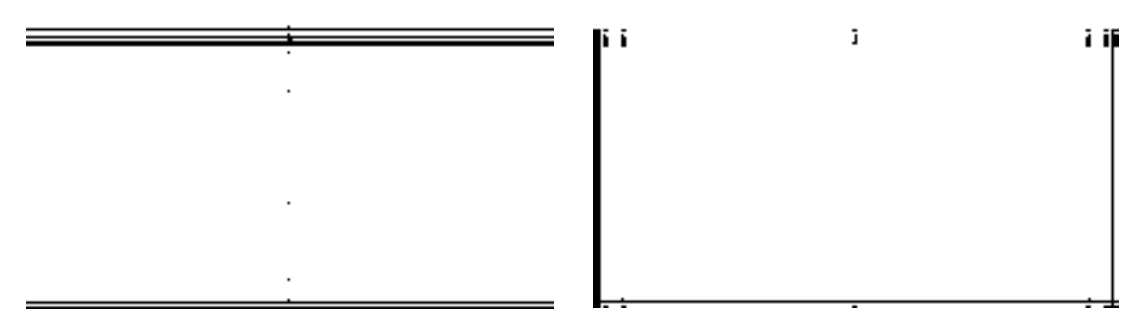

图 10-92 偏移直线 8 10-93 偏移直线

6) 调用 TR "修剪"命令, 修剪多余的图形; 调用 E "删除"命令, 删除多余的图形, 效果如图 10-94 所示。

7)将"虚线"图层置为当前,调用 L"直线"命令,输入 FROM"捕捉自"命令,捕 捉图形的右下方端点,依次输入( $Q_0$ -16,23)和( $Q_0$ -1388,28),绘制直线,并将合适的直 线修改至"虚线"图层,如图 10-95 所示。

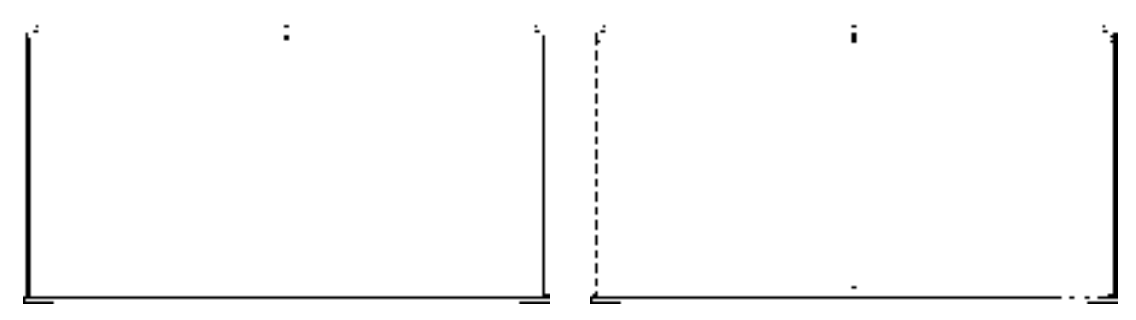

图 10-94 修剪并删除图形 不可以 的复数 20-95 绘制并修改直线

8) 调用 O "偏移"命令, 将新绘制的倾斜直线向上偏移 6, 如图 10-96 所示。

9) 调用 O "偏移"命令, 依次输入 L 和 C, 将中间的垂直中心线向左偏移 3, 向右偏 移 3,效果如图 10-97 所示。

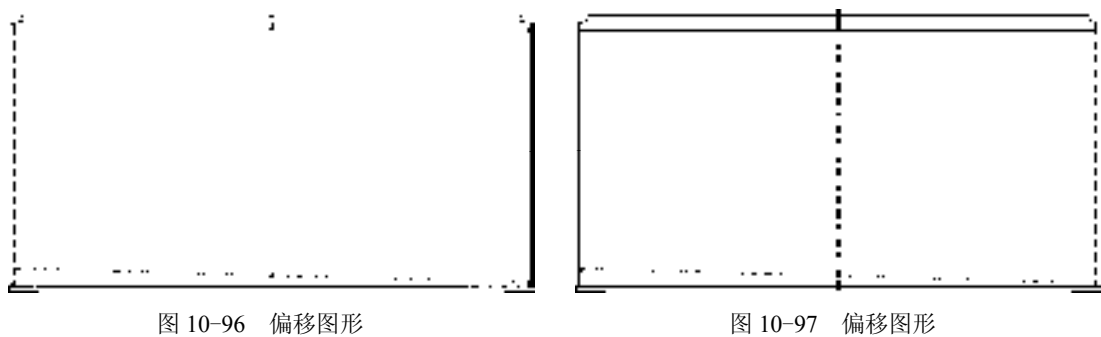

10) 调用 TR "修剪"命令, 修剪多余的直线, 如图 10-98 所示。

11) 将"粗实线"图层置为当前, 调用 REC"矩形"命令, 输入 FROM"捕捉自" 命令,捕捉图形的左上方端点,依次输入( $@$ -22, -132)和( $@$ -48, -86),绘制矩形, 如图 10-99 所示。

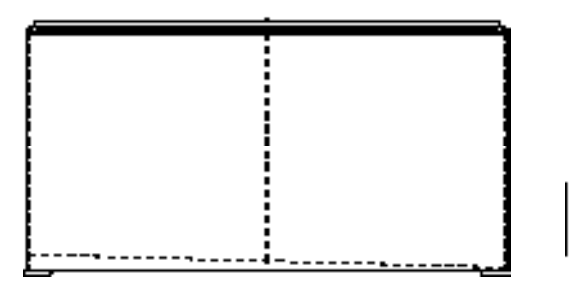

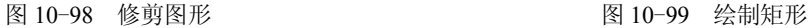

12)调用 X"分解"命令,分解新绘制的矩形;调用 O"偏移"命令,将矩形最上方水 平直线向下偏移 36, 如图 10-100 所示。

13) 调用 O "偏移"命令, 将矩形左侧的垂直直线向右偏移 20, 如图 10-101 所示。

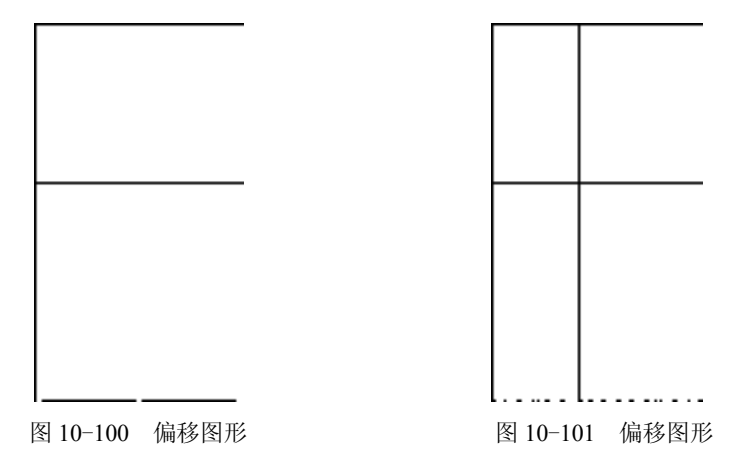

14) 调用 TR "修剪"命令, 修剪多余图形; 调用 E "删除"命令, 删除多余图形, 如 图 10-102 所示。

15) 调用 F "圆角"命令, 修剪圆角半径为 10, 拾取合适的直线, 进行圆角操作, 如 图 10-103 所示。

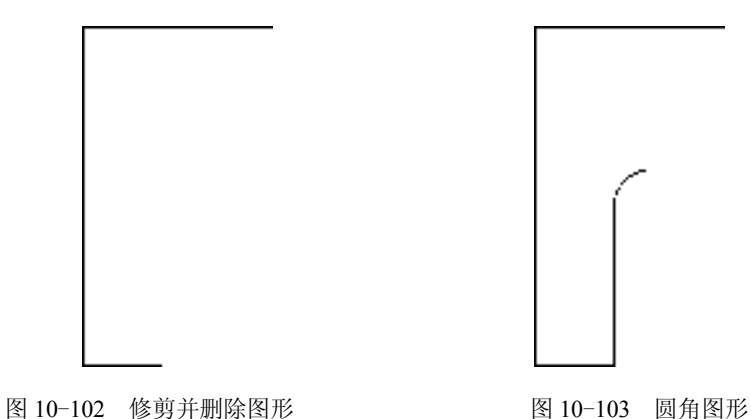

16)调用 CHA"倒角"命令,修改倒角距离均为 12,拾取合适的直线,进行倒角操 作,如图 10-104 所示。

17) 调用 CHA "倒角"命令, 修改倒角距离均为 8, 拾取合适的直线, 进行倒角操 作,如图 10-105 所示。

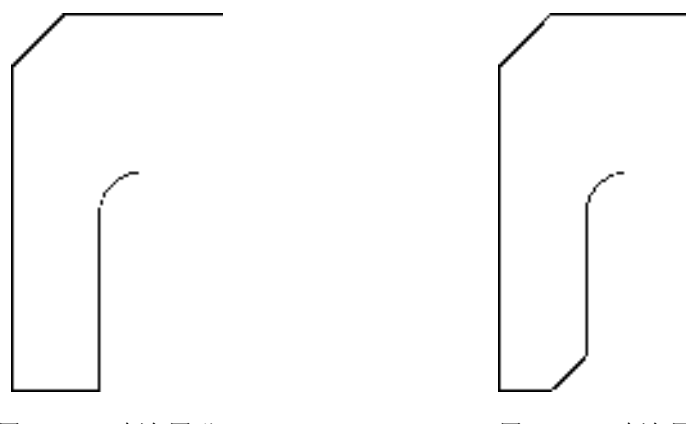

图 10-104 倒角图形 图 10-105 倒角图形

18) 调用 MI "镜像"命令, 拾取合适的图形, 沿着垂直中心线进行镜像操作, 如图 10-106 所示。

19) 调用 L "直线"命令, 输入 FROM "捕捉自"命令, 拾取右下方合适的端点, 依 次输入(@-10,4)、(@60,0)和(@0,38),绘制直线,如图 10-107 所示。

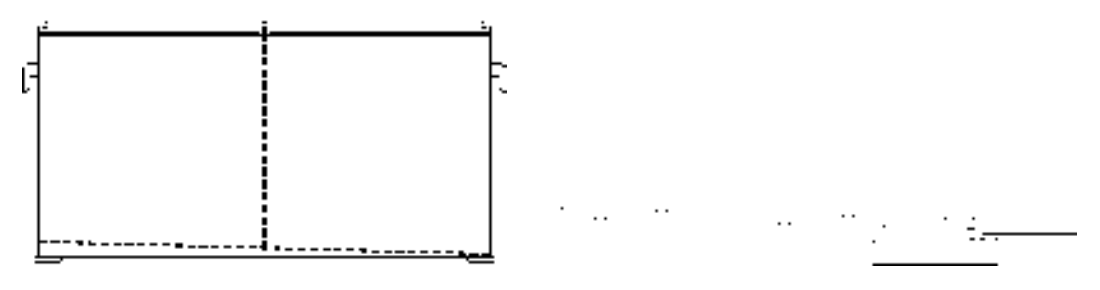

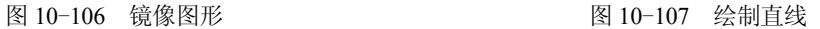

20)调用 O"偏移"命令,将新绘制的水平直线向上偏移 1.5、5、3、3、13、3、3、 5、1.5,如图 10-108 所示。

21)调用 O"偏移"命令,将新绘制的垂直直线向左偏移 1、7、6、3、2,如图 10-109 所示。

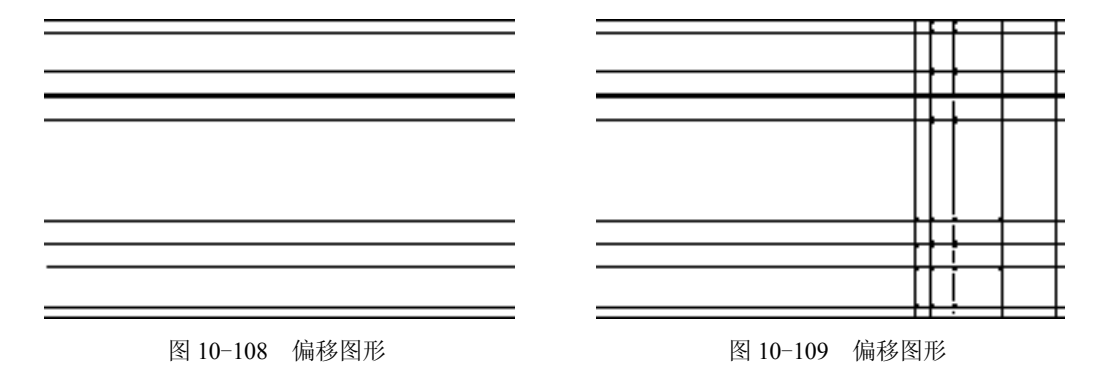

22)调用 TR"修剪"命令,修剪多余的图形;调用 E"删除"命令,删除多余的图 形,如图 10-110 所示。

23)调用 L"直线"命令,依次捕捉合适的端点,连接直线,如图 10-111 所示。

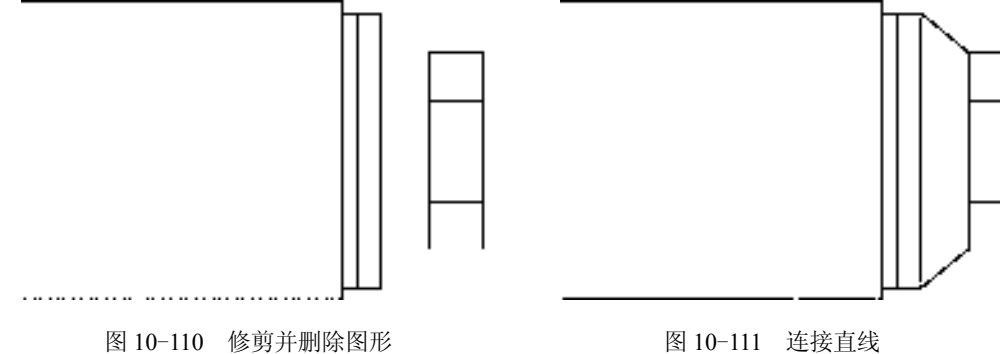

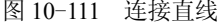

24) 将"中心线"图层置为当前, 调用 L"直线"命令, 在相应的位置, 绘制中心线, 效果如图 10-112 所示。

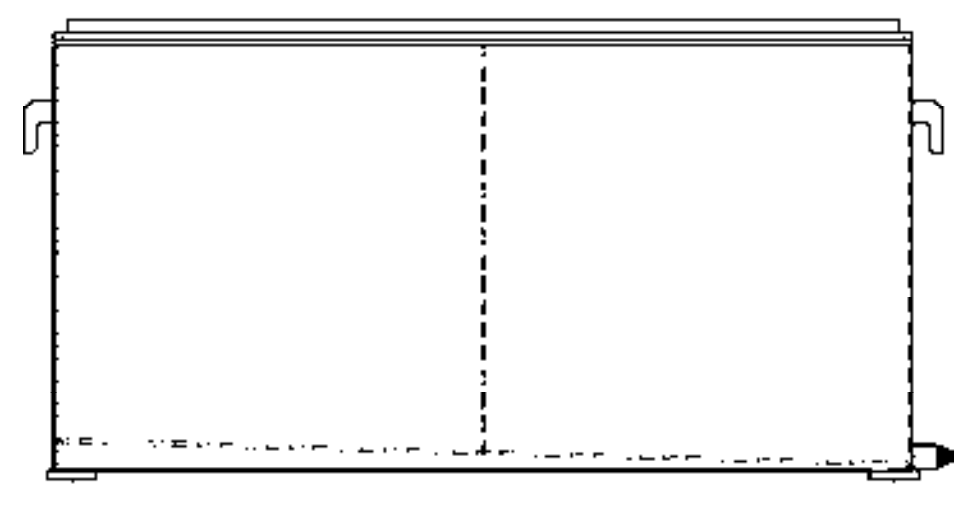

图 10-112 绘制中心线

# 10.4.2 创建油箱左视图

油箱左视图主要运用了"直线"命令、"偏移"命令和"修剪"命令。

#### 【操作实训】创建油箱左视图

1) 调用 L "直线"命令, 绘制一条长度为 765 的垂直直线。

2) 将"粗实线"图层置为当前, 调用 L"直线"命令, 输入 FROM "捕捉自"命 **令,捕捉垂直直线中点,依次输入(@-718, -371)和(@1436,0),绘制直线,如图 10-113** 所示。

3)调用 L"直线"命令,捕捉水平直线右端点,输入(@0, 752),绘制直线,如图 10-114 所示。

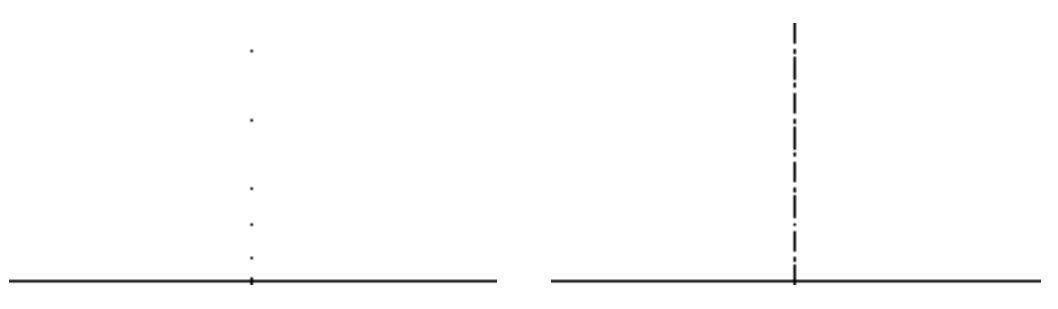

#### 图 10-113 绘制直线 8 10-114 绘制直线

4)调用 O"偏移"命令,将最下方的水平直线向上依次偏移 20、26、6、160、498、 10、12、20,如图 10-115 所示。

5)调用 O"偏移"命令,将垂直直线向左依次偏移 48、6、81、79、676、22、389、 65、16、6、48,如图 10-116 所示。

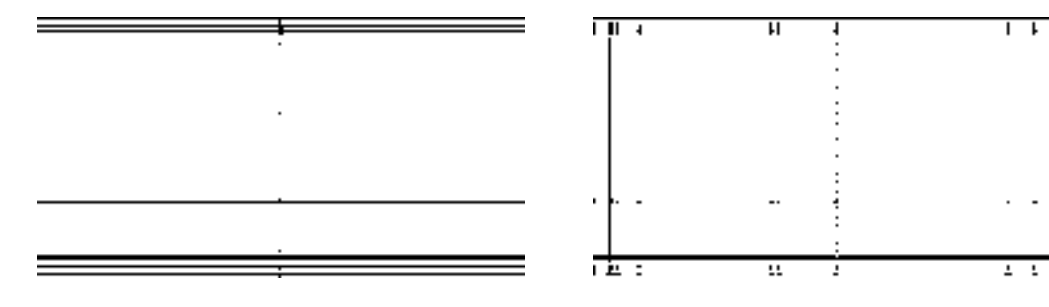

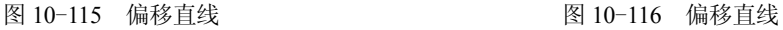

6)调用 TR"修剪"命令,修剪多余的图形;调用 E"删除"命令,删除多余的图形, 效果如图 10-117 所示。

7)将"中心线"图层置为当前,调用 L"直线"命令,在相应的位置,绘制中心线, 效果如图 10-118 所示。

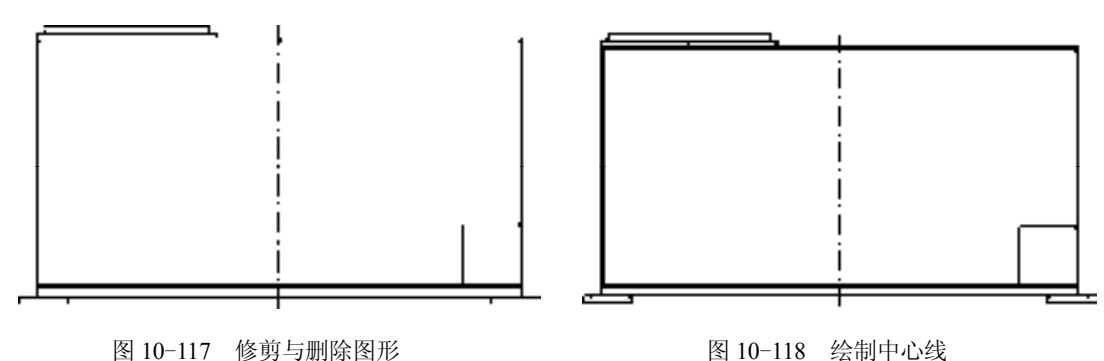

# 10.4.3 创建油箱俯视图

油箱俯视图主要运用了"直线"命令、"偏移"命令、"修剪"命令、"镜像"命令和 "圆"命令。

#### 【操作实训】创建油箱俯视图

1)调用 L"直线"命令,分别绘制一条长度为 1456 的水平直线和长度为 1352 的垂直 直线,且两条直线相互垂直,如图 10-119 所示。

2)调用 O "偏移"命令, 将垂直中心线向左偏移 690, 向右偏移 690, 如图 10-120 所示。

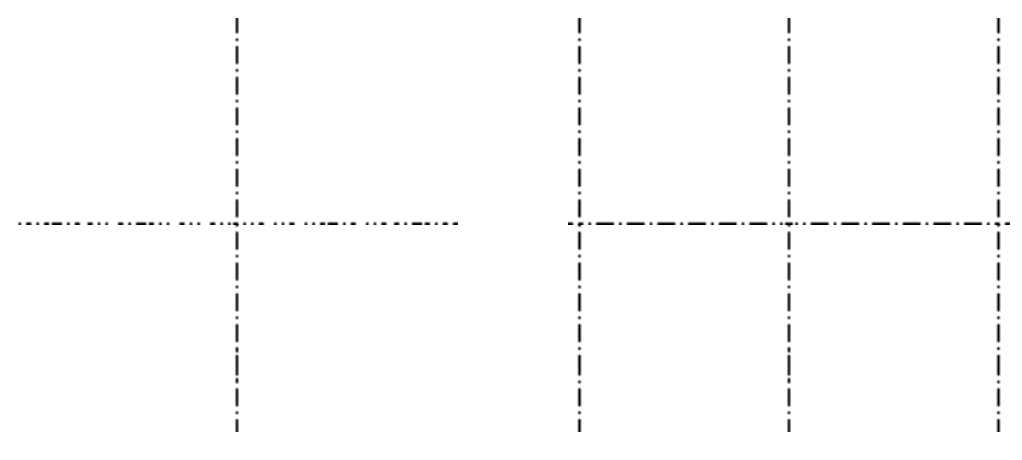

图 10-119 绘制直线 图 10-120 偏移直线

3)调用 O"偏移"命令,将水平中心线向上依次偏移 182、239、239,并调整左右两 侧垂直中心线的长度,如图 10-121 所示。

4) 将"粗实线"图层置为当前, 调用 REC"矩形"命令, 输入 FROM"捕捉自"命 令, 捕捉中间垂直中心线的中点, 依次输入(@-700,670)和(@1400,-1340), 绘制矩 形,如图 10-122 所示。

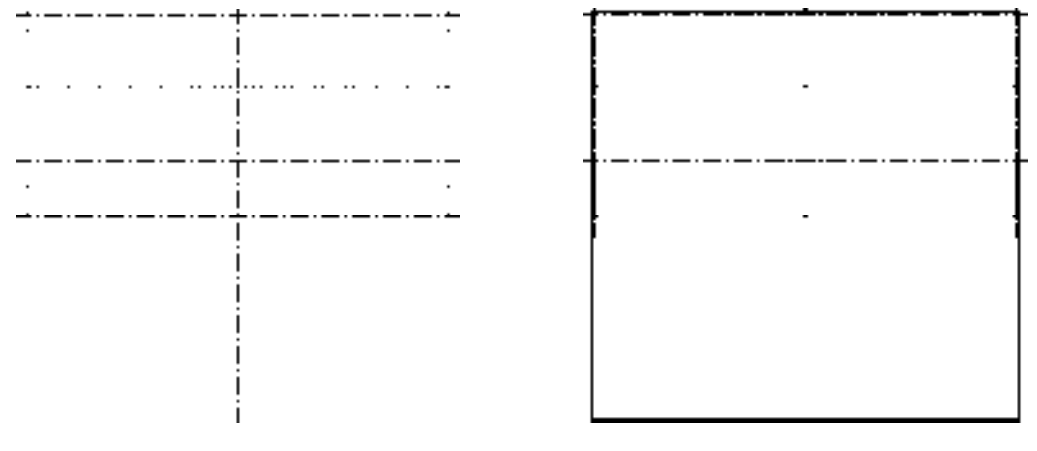

#### 图 10-121 偏移直线 图 10-122 绘制矩形

5)调用 X"分解"命令,分解新绘制的矩形;调用 O"偏移"命令,将矩形左侧的垂 直直线向右依次偏移 6、16、4、34、637、6、637、34、4、16,如图 10-123 所示。

6)调用 O"偏移"命令,将矩形上方的水平直线向下依次偏移 6、16、4、28、390、 28、4、22、836,如图 10-124 所示。

| $\cdot$ $\cdot$ $\cdot$<br>$\cdots$<br>. | .      |         |                                               |
|------------------------------------------|--------|---------|-----------------------------------------------|
|                                          |        |         | <u> dia any any any any any any any any a</u> |
| <br>.   .<br>$\sim$ $\sim$ $\sim$        | .<br>. | <b></b> |                                               |
|                                          |        |         |                                               |
|                                          |        |         |                                               |

图 10-123 偏移直线 8 10-124 偏移直线

7)调用 TR"修剪"命令,修剪多余的图形;调用 E"删除"命令,删除多余的图形, 效果如图 10-125 所示。

8)选择合适的直线将其修改至"虚线"图层,如图 10-126 所示。

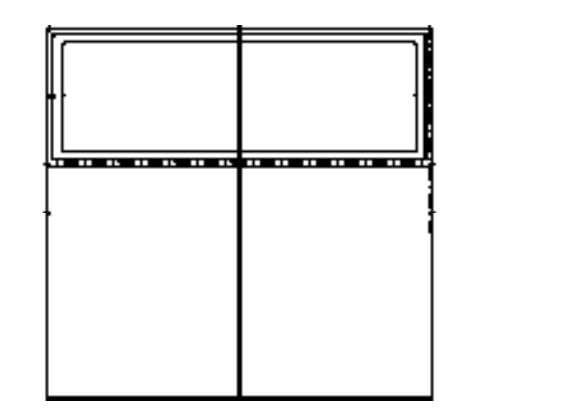

图 10-125 修剪与偏移图形 图 10-126 修改图形

9) 调用 L"直线"命令, 输入 FROM "捕捉自"命令, 捕捉矩形的右下方端点, 依次 输入(@10, 87)、(@0, -135)、(@-80, 0),绘制直线,如图 10-127 所示。

10)调用 O"偏移"命令,将新绘制的水平直线向上偏移 135,将垂直直线向左偏移 80;调用 TR"修剪"命令,修剪多余的图形,如图 10-128 所示。

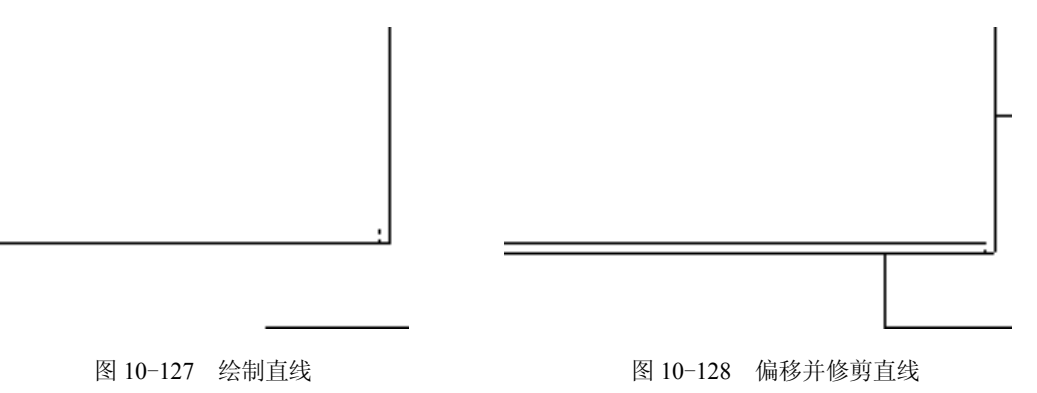

11) 调用 C"圆"命令,输入 FROM "捕捉自"命令,捕捉图形的右下方端点,输入 (@-40, 22),确定圆心点,绘制半径为 9 的圆,如图 10-129 所示。

12)将"中心线"图层置为当前,调用 L"直线"命令,在合适的位置绘制中心线,如 图 10-130 所示。

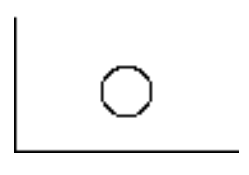

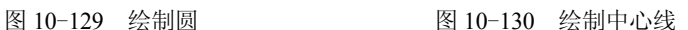

13)调用 MI"镜像"命令,选择合适的图形,沿着中间的垂直中心线进行镜像操作, 效果如图 10-131 所示。

14) 调用 MI "镜像"命令, 选择合适的图形, 沿着中间的水平中心线进行镜像操作, 效果如图 10-132 所示。

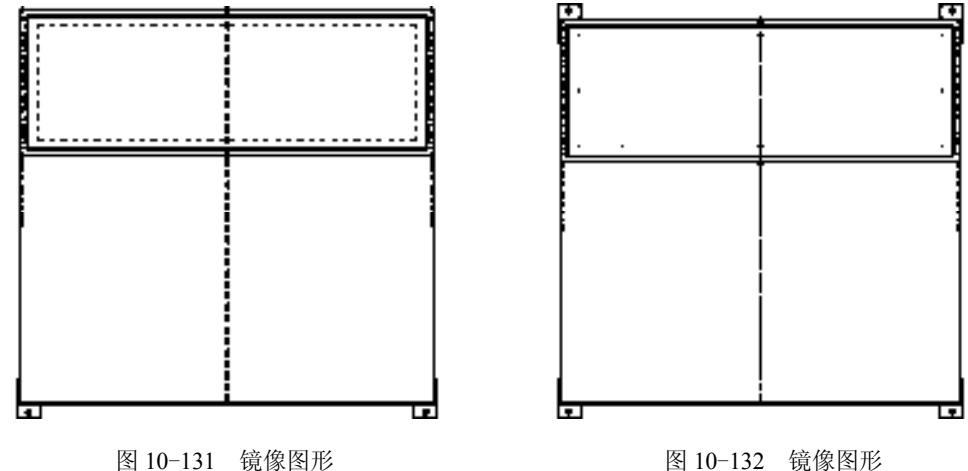

15) 将"粗实线"图层置为当前, 调用 L"直线"命令, 输入 FROM"捕捉自"命 **令,捕捉图形的右下方端点,依次输入(@-10,281)、(@48,0)、(@0,14),绘制直线,如** 图 10-133 所示。

16)调用 O"偏移"命令,将新绘制的水平直线向上偏移 14,将新绘制的垂直直线向 左偏移 12, 如图 10-134 所示。

17) 将"中心线"图层置为当前, 调用 L"直线"命令, 在合适的位置绘制中心线, 如 图 10-135 所示。

18)调用 MI"镜像"命令,选择合适的图形,沿着中间的垂直中心线进行镜像操作, 效果如图 10-136 所示。

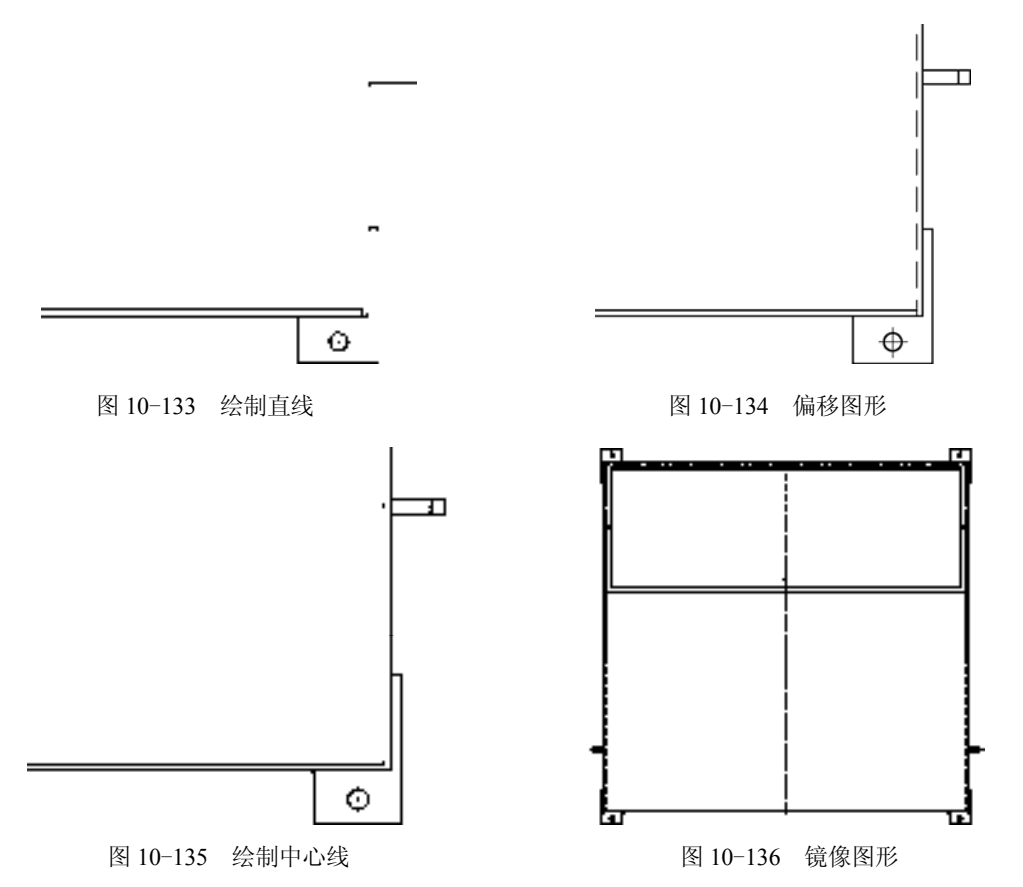

19)调用 MI"镜像"命令,选择合适的图形,沿着中间的水平中心线进行镜像操作, 效果如图 10-137 所示。

20) 将"粗实线"图层置为当前, 调用 L"直线"命令, 输入 FROM "捕捉自"命 令,捕捉图形的右下方端点,依次输入(@-10, 329)、(@54, 0)、(@0, 38),绘制直线,如 图 10-138 所示。

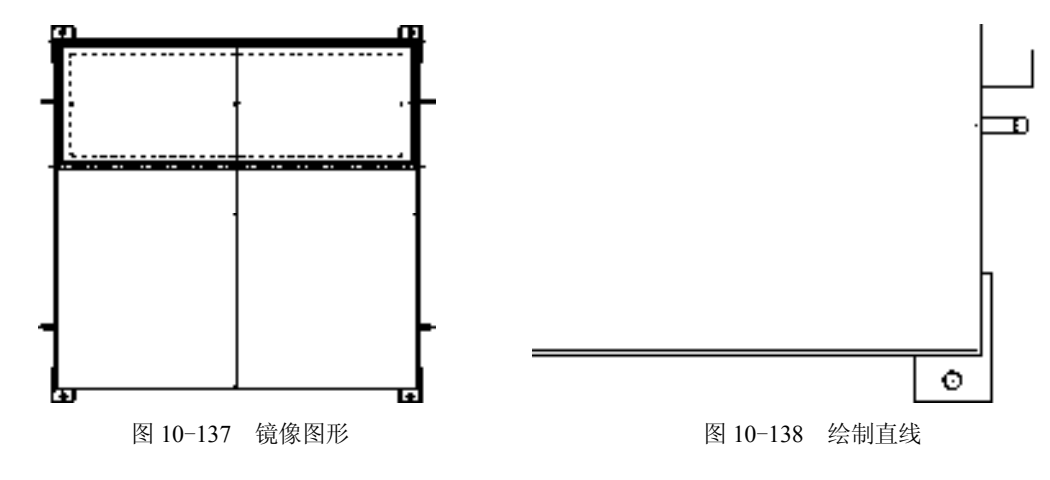

21)调用 O"偏移"命令,将新绘制的水平直线向上偏移 1.5、5、3、3、13、3、3、 5、1.5,如图 10-139 所示。

22)调用 O"偏移"命令,将新绘制的垂直直线向左偏移 1、7、6、3、2,如图 10-140 所示。

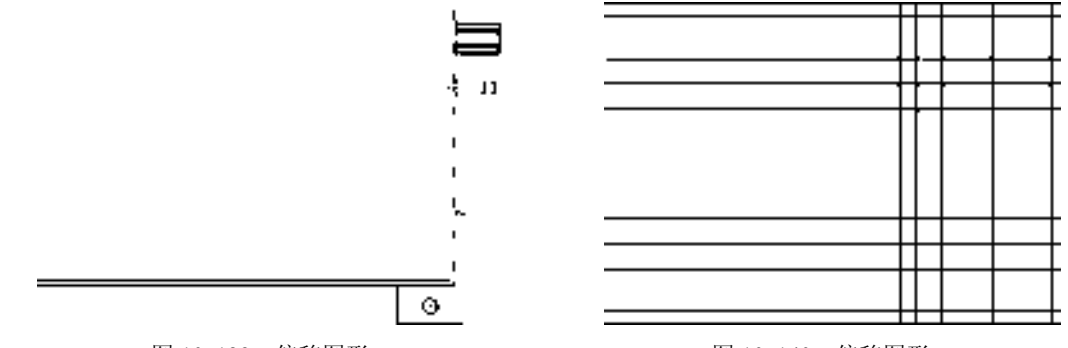

图 10-139 偏移图形 图 10-140 偏移图形

23)调用 TR"修剪"命令,修剪多余的图形;调用 E"删除"命令,删除多余的图 形,效果如图 10-141 所示。

24)调用 O"偏移"命令,选择修剪后图形的左下方水平直线,向上依次偏移 5.5、 1、25、1,并将偏移后的直线修改至"虚线"图层,如图 10-142 所示。

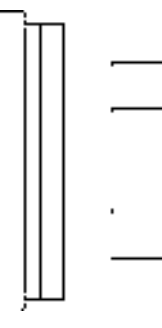

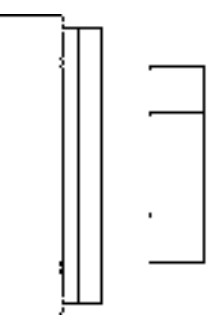

图 10-141 修剪并删除图形 图 10-142 偏移图形

25)调用 L"直线"命令,依次捕捉合适的端点,绘制直线,并将绘制的水平直线修改 至"中心线"图层,如图 10-143 所示。

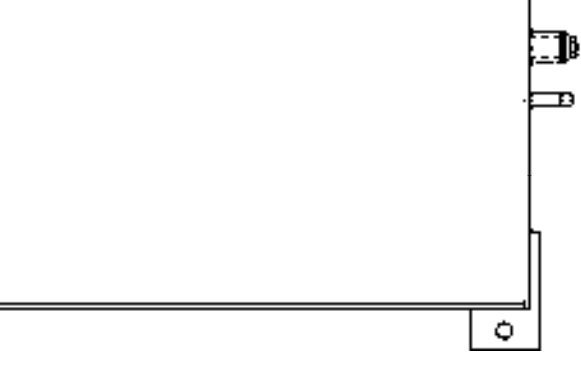

图 10-143 绘制直线

标注油箱零件图主要运用了"线性"命令和"半径"命令。

## 【操作实训】标注油箱零件图

1) 调用 D "标注样式"命令, 打开"标注样式管理器"对话框, 选择"ISO-25"样 式,打开相应的对话框,修改各参数。

2) 将"标注"图层置为当前, 调用 DLI "线性"命令, 标注零件图中的线性尺寸, 如 图 10-144 所示。

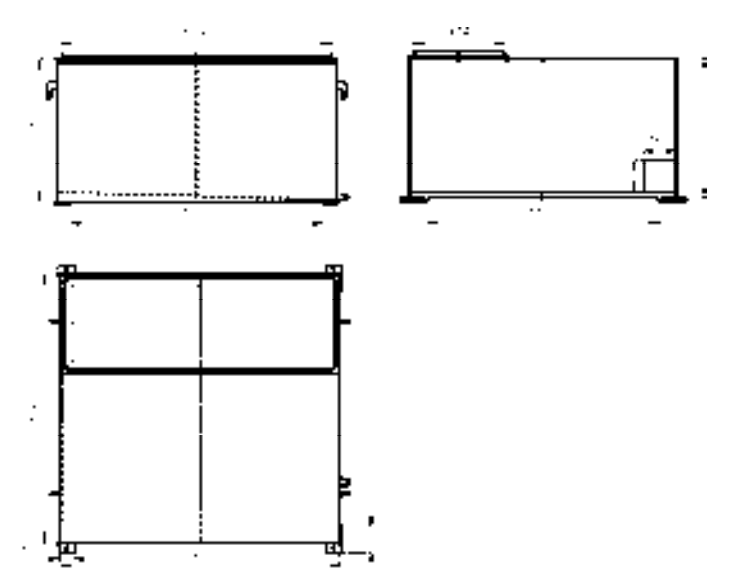

图 10-144 标注线性尺寸

3) 调用 DRA "半径"命令, 标注零件图中的半径尺寸, 如图 10-145 所示。

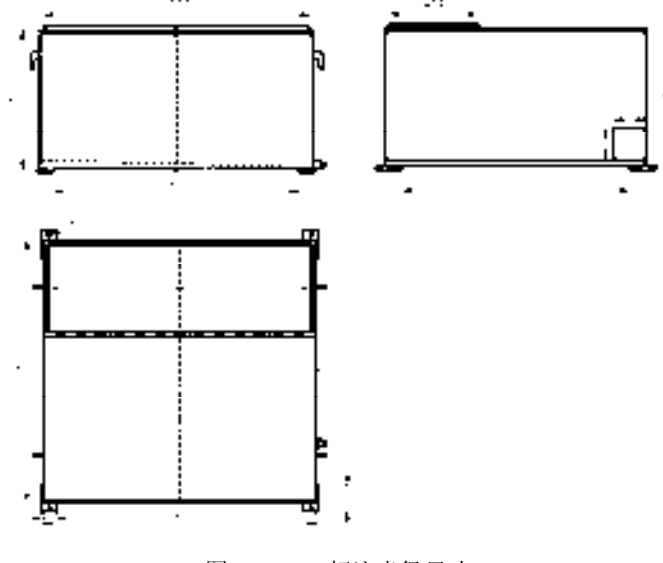

图 10-145 标注半径尺寸

# 10.5 创建上箱体零件图

上箱体零件图主要通过"直线"命令、"矩形"命令、"圆"命令、"复制"命令和 "圆角"命令等进行绘制,下面将详细介绍其零件图的创建方法,如图 10-146 所示为上箱 体零件图。

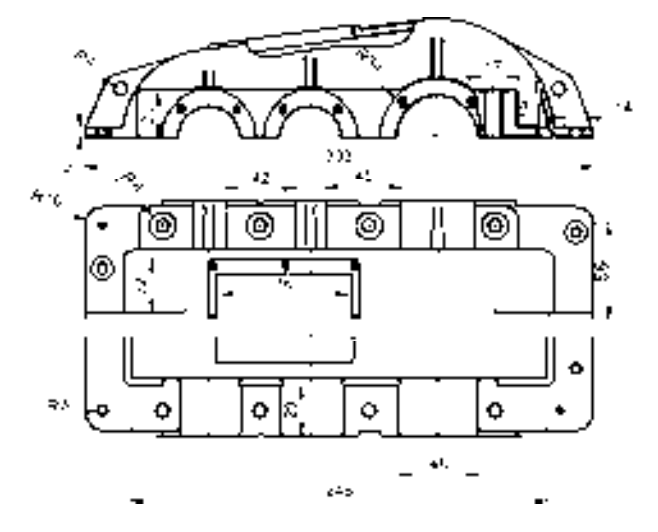

图 10-146 上箱体零件图

## 10.5.1 创建上箱体前视图

上箱体前视图主要运用了"直线"命令、"圆"命令、"圆角"命令和"修剪"命令等。

#### 【操作实训】创建上箱体前视图

1)将"粗实线"图层置为当前,调用 L"直线"命令,绘制一条长度为 302.5 的水平 直线。

2)调用 L"直线"命令,捕捉新绘制水平直线的左端点,绘制一条长度为 6 的垂直直 线,如图 10-147 所示。

3) 调用  $O$  "偏移"命令, 将新绘制的水平直线向上偏移 5 和 1, 如图 10-148 所示。

i,

图 10-147 绘制直线 8 10-148 偏移直线

4) 调用 O "偏移"命令, 将新绘制的垂直直线向右偏移 286、3.5、6.5、3.5、3, 如 图 10-149 所示。

5)调用 F "圆角"命令, 修改圆角半径为 1, 拾取合适的直线, 进行圆角操作, 如 图 10-150 所示。

6)调用 TR"修剪"命令,修剪多余的图形,如图 10-151 所示。

7)调用 L"直线"命令,输入 FROM"捕捉自"命令,捕捉左侧圆角的下端点,依次 输入(@0.2, 0.6)、(@14, 30)、(@45.3, 13.1),绘制直线,如图 10-152 所示。

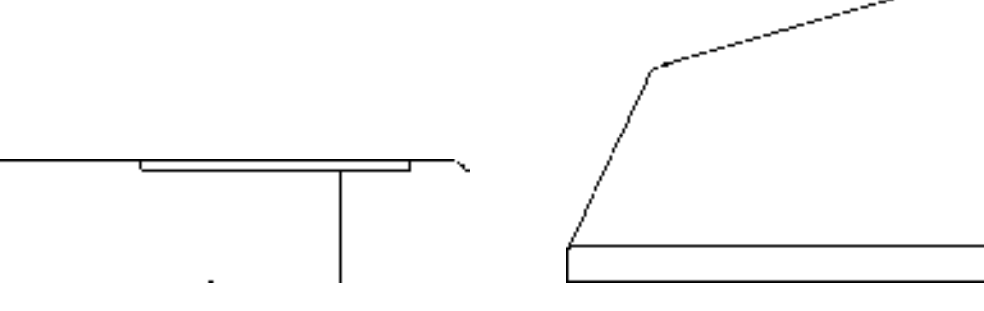

图 10-151 修剪图形 8 10-152 绘制直线

8)调用 F"圆角"命令,修改圆角半径为 10,拾取合适的直线,进行圆角操作,如 图 10-153 所示。

9) 调用 C "圆"命令, 输入 FROM "捕捉自"命令, 捕捉图形的左下方端点, 输入 (@74, 0),确定圆心点,分别绘制半径为 18、18.5、28、51.5 的圆,如图 10-154 所示。

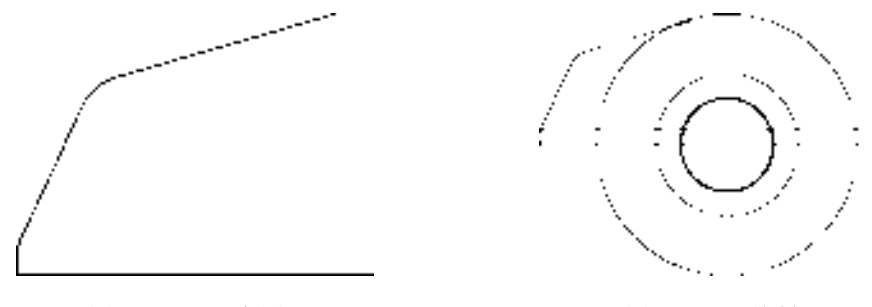

图 10-153 圆角图形 8 200 0 0 0 200 200 2010 154 绘制圆

10) 调用 F "圆角"命令, 修改圆角半径为 1, 修改 "修剪"模式为 "不修剪", 拾取 合适的直线和圆,进行圆角操作,如图 10-155 所示。

11)调用 L"直线"命令,输入 FROM"捕捉自"命令,捕捉圆心点,依次输入 (@-7,51) 和 (@29.2,4), 绘制直线, 如图 10-156 所示。

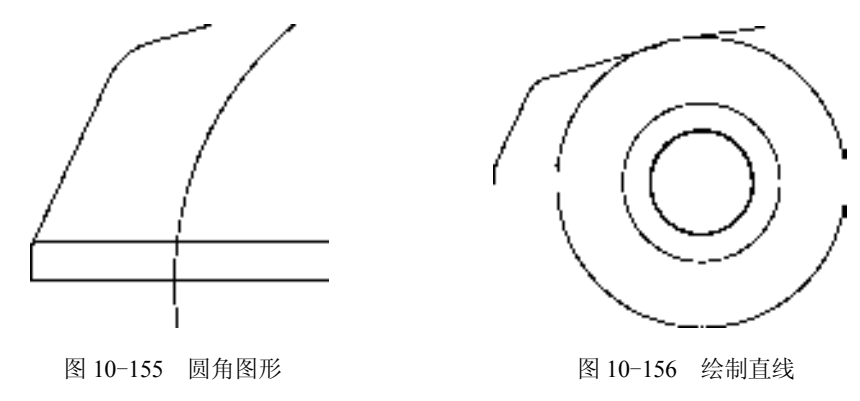

12) 调用 TR"修剪"命令, 修剪多余的图形, 如图 10-157 所示。

13) 调用 C"圆"命令, 输入 FROM "捕捉自"命令, 捕捉图形的左下方端点, 输入 (@21.5, -28),确定圆心点,绘制半径为 4.5 的圆,如图 10-158 所示。

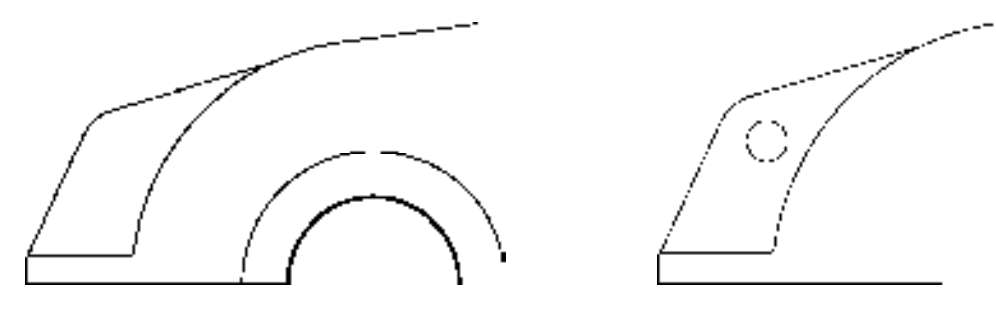

图 10-157 修剪图形 8 10-158 绘制圆

14) 调用 L"直线"命令,输入 FROM"捕捉自"命令,捕捉图形的左下方端点,输 入(@31.5, 0)、(@0, 28)、(@157, 0),绘制直线,如图 10-159 所示。

15) 调用 F "圆角"命令, 修改圆角半径为 2.5, 修改 "修剪"模式为 "修剪", 拾取合 适的直线和圆,进行圆角操作,如图 10-160 所示。

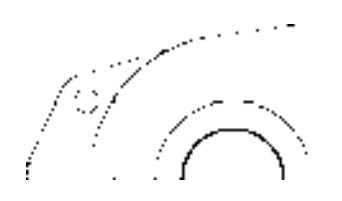

图 10-159 绘制直线 8 10-160 圆角图形

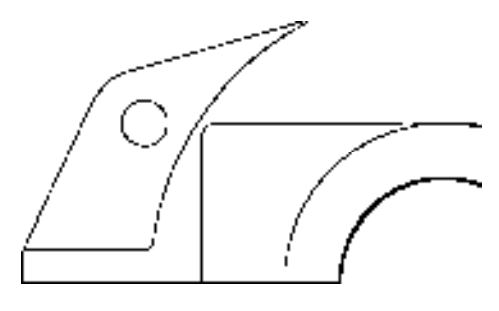

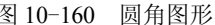

16)调用 C"圆"命令,输入 FROM"捕捉自"命令,捕捉最下方的圆心点,输入 (@-16.3, 16.3),确定圆心点,分别绘制半径为 2 和 2.5 的圆,如图 10-161 所示。

17) 将"中心线"图层置为当前, 调用 L"直线"命令, 在合适的位置处, 绘制中心 线,如图 10-162 所示。

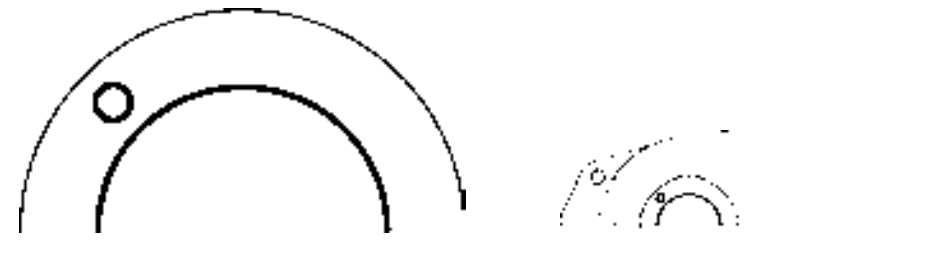

图 10-161 绘制圆 图 10-162 绘制中心线

18) 调用 TR "修剪"命令, 修剪相应的图形; 调用 MI "镜像"命令, 选择修剪后的 图形,进行镜像操作,如图 10-163 所示。

 $\overline{\phantom{m}}$ 

19) 调用 CO "复制"命令, 选择合适的图形, 捕捉选择图形的左下方端点为基点, 输 入(@60.5, 0),复制图形,如图 10-164 所示。

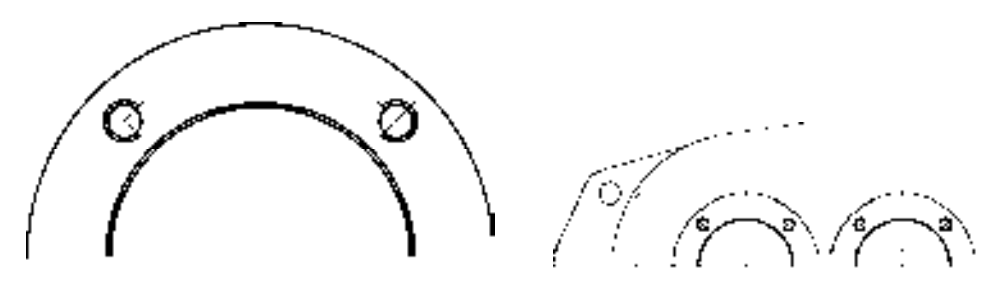

图 10-163 修剪并镜像图形 不可以 2000 000 000 000 000 000 图 10-164 复制图形

20)将"粗实线"图层置为当前,调用 C"圆"命令,输入 FROM"捕捉自"命令, 捕捉最右侧的圆心点,输入(@75.5, 0),确定圆心点,分别绘制半径为 24、24.5、34 和 35 的圆,如图 10-165 所示。

21) 调用 TR "修剪"命令, 修剪多余的图形, 如图 10-166 所示。

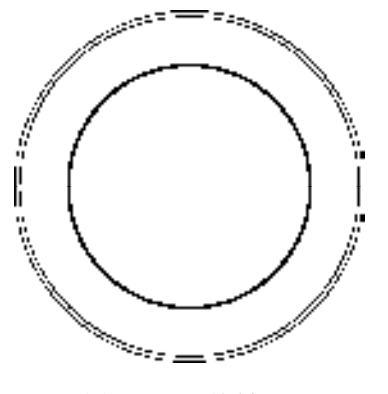

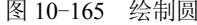

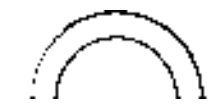

图 10-165 绘制圆 8 10-166 修剪图形

22)调用 CO"复制"命令,选择合适的圆对象,捕捉圆心点为基点,输入 (@38.9, 4.1) 和 (@79.6, 4.1), 复制图形, 如图 10-167 所示。

23) 调用 L "直线"命令,输入 FROM "捕捉自"命令,捕捉右侧圆角的下端点,输 入(@-0.1, 0.4)、(@-11.6, 29.6)、(@-46.6, 26.1),绘制直线,如图 10-168 所示。

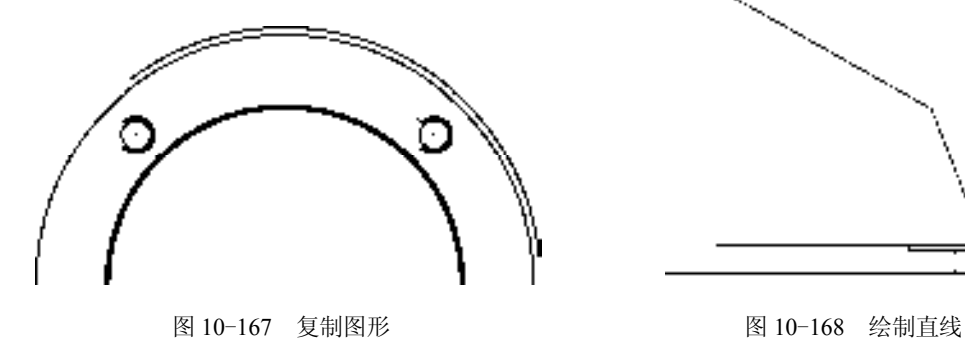

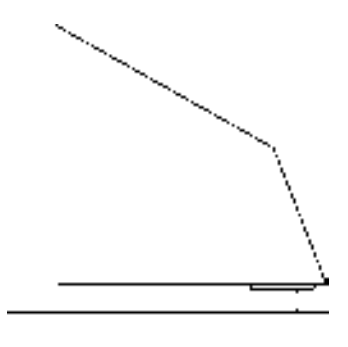

24) 调用 F "圆角"命令, 修改圆角半径为 10, 拾取新绘制的直线, 进行圆角操作, 如图 10-169 所示。

25) 调用 C "圆"命令, 捕捉最右侧的圆心点, 绘制半径为 66 和 70 的圆, 如图 10-170 所示。

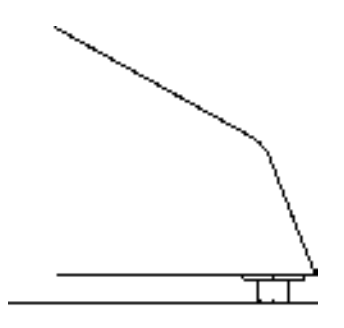

图 10-169 圆角图形 图 10-170 绘制圆

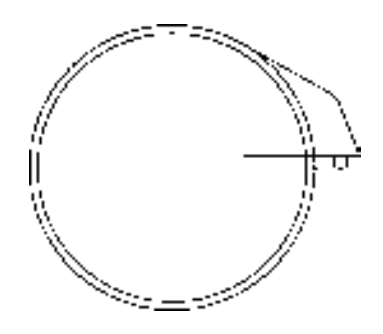

26) 调用 F "圆角"命令, 修改圆角半径为 1, 拾取新绘制的大圆和合适的直线, 进行 圆角操作,如图 10-171 所示。

27) 调用 L "直线"命令,输入 FROM "捕捉自"命令,捕捉最新圆角的下端点,输 入(@0.3, -6)、(@-5.1, 5.1)、(@-4.7, 0),绘制直线,如图 10-172 所示。

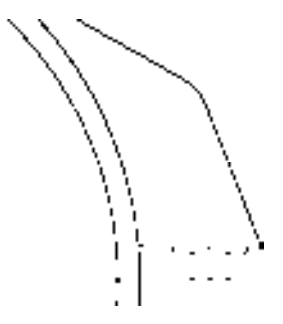

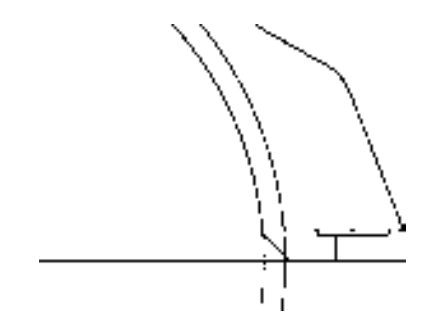

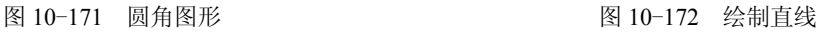

28)调用 L"直线"命令,输入 FROM"捕捉自"命令,捕捉新绘制水平直线的左端 点,输入(@-0.1, 0.8)、(@-13, 0)、(@0, 22)、(@-27, 0),绘制直线,如图 10-173 所示。

29)调用 O"偏移"命令,将新绘制的最上方水平直线向下偏移 1,将新绘制的垂直直 线向左依次偏移 6、4、9、4,如图 10-174 所示。

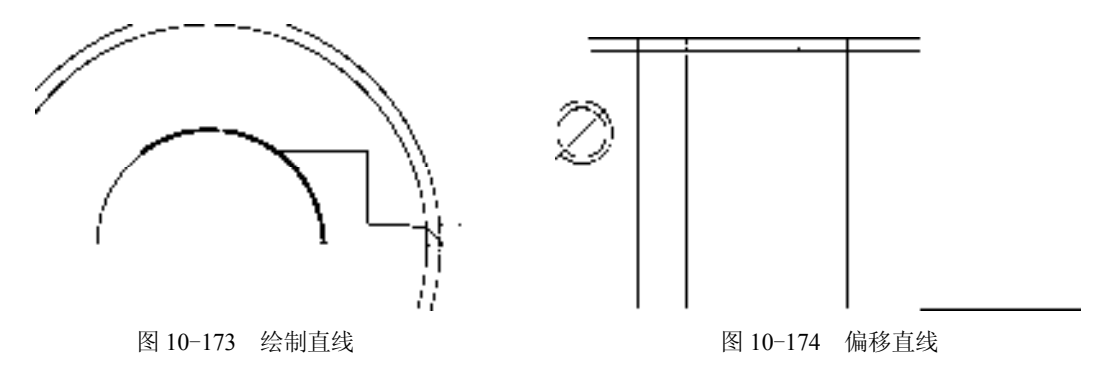

30) 调用 A"圆弧"命令, 捕捉最上方水平直线的左端点, 依次输入 (@2.3,-6.2) 和 (@0, -6.5)、(@2.3, -7.5) 和 (@-0.2, -7.8), 绘制两个圆弧, 如图 10-175 所示。

31) 调用 SPL "样条曲线"命令,依次捕捉合适的端点,绘制样条曲线对象, 如图 10-176 所示。

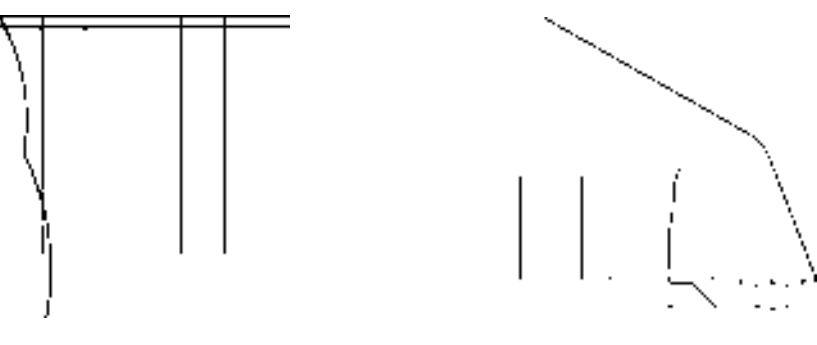

图 10-175 绘制圆弧 [8] 10-176 绘制样条曲线

32) 调用 EX "延伸"命令, 延伸相应的图形; 调用 TR "修剪"命令, 修剪多余的图 形;调用 E"删除"命令,删除多余的图形,如图 10-177 所示。

33) 调用 F "圆角"命令, 依次修改圆角为 2.5 和 1, 拾取相应的直线, 进行圆角操 作,如图 10-178 所示。

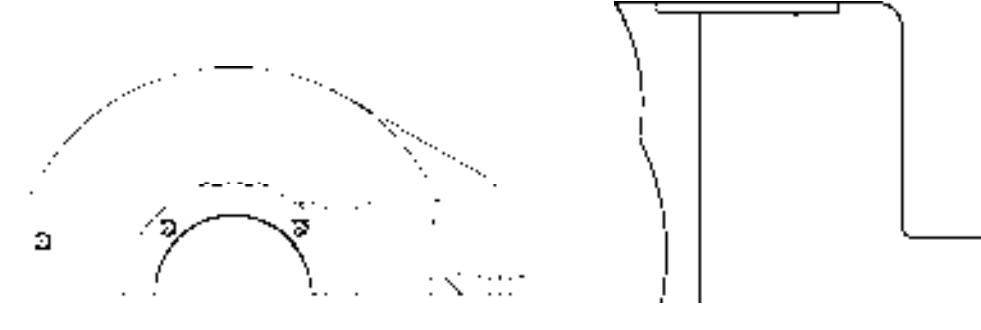

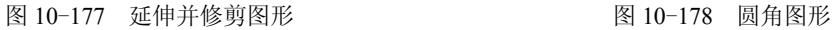

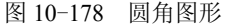

34) 调用 L"直线"命令,输入 FROM"捕捉自"命令,捕捉大圆的上象限点,输入 (@-9.5, -0.7)、(@-33.1, -4.5),绘制直线,如图 10-179 所示。

35) 调用 A "圆弧"命令, 捕捉新绘制直线的左端点, 输入 (@-2.8, -0.7)、(@-1.4, 2.5), 绘制圆弧,如图 10-180 所示。

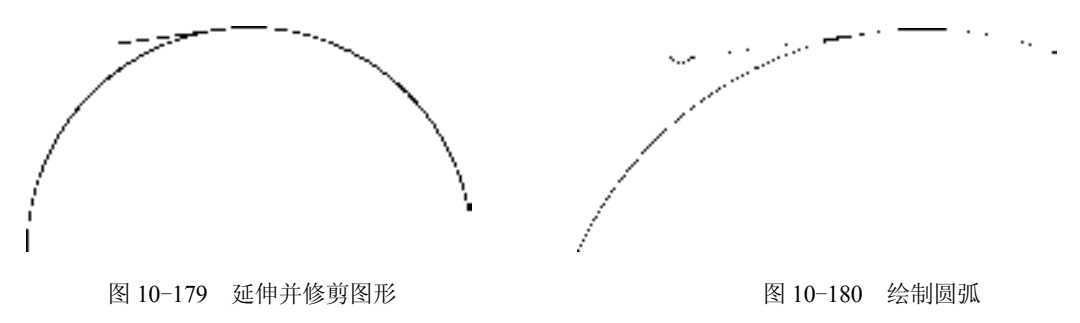

36)调用 L"直线"命令,捕捉新绘制圆弧的上端点,输入(@-89.2, -12.2),绘制直 线,如图 10-181 所示。

37)调用 A"圆弧"命令,捕捉新绘制直线的左端点,输入(@-1.3, -1.7)、(@-1.8, -1.2),绘制圆弧,如图 10-182 所示。

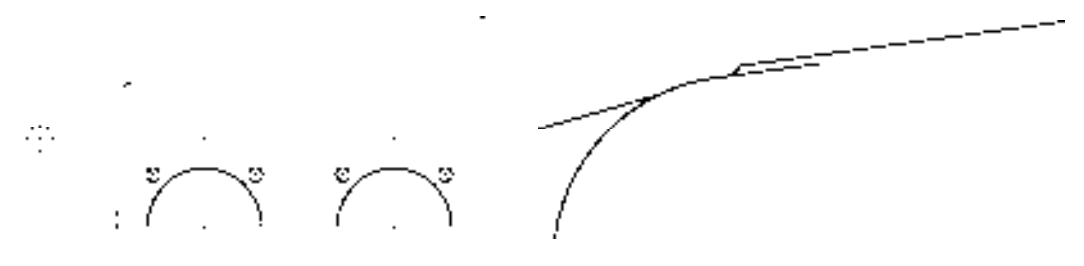

图 10-181 绘制直线 图 10-182 绘制圆弧

38) 调用 L "直线"命令, 输入 FROM "捕捉自"命令, 捕捉新绘制直线的左端点, 输入(@25.7, -4.3)、(@95.8, 13.1),绘制直线,如图 10-183 所示。

39) 调用 L "直线"命令, 输入 FROM "捕捉自"命令, 捕捉新绘制直线的左端点, 输入(@59.5, 15.9)、(@0.7, -5.2),绘制直线,如图 10-184 所示。

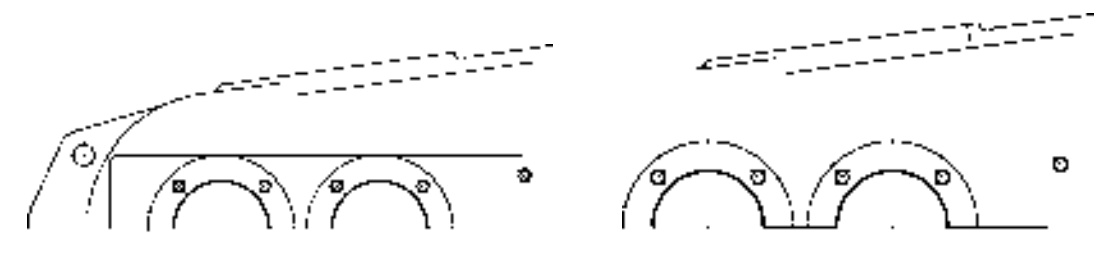

图 10-183 绘制直线 图 10-184 绘制直线

40) 调用 F "圆角"命令, 修改圆角半径为 2.5, 修改 "修剪"模式为 "不修剪", 拾取 合适的直线,进行圆角操作,如图 10-185 所示。

41) 调用 SPL "样条曲线"命令, 依次捕捉合适的端点, 绘制相应的样条曲线对象; 调用 TR"修剪"命令,修剪多余的图形,如图 10-186 所示。

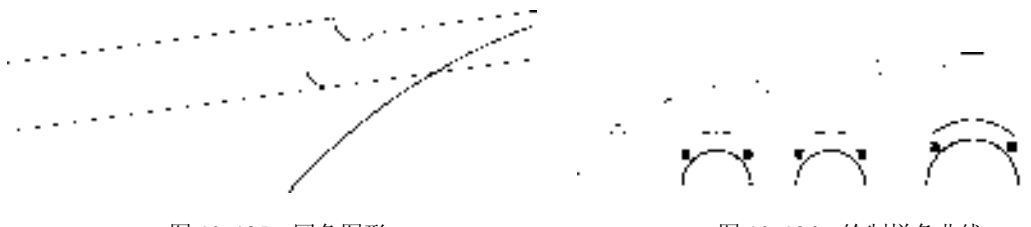

图 10-185 圆角图形 图 10-186 绘制样条曲线

42)调用 CO"复制"命令,选择左侧合适的圆对象,捕捉圆心点为基点,输入 (@261, 0),复制图形,如图 10-187 所示。

43) 将"中心线"图层置为当前, 调用 L"直线"命令, 绘制相应的中心线, 如图 10-188 所示。
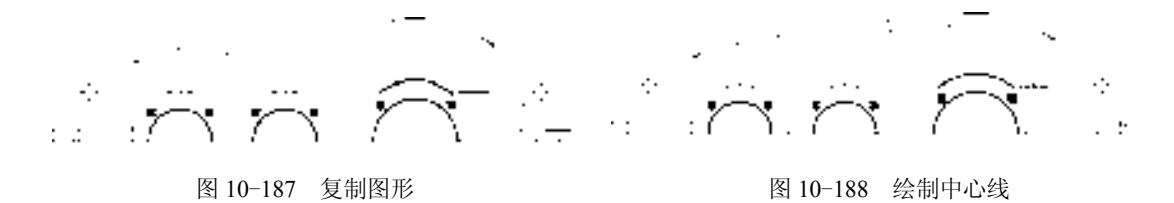

44) 将"粗实线"图层置为当前, 调用 O"偏移"命令, 依次输入 L 和 C, 将相应的 垂直直线向左偏移 2 和 1, 向右偏移 2 和 1, 如图 10-189 所示。

45)调用 C"圆"命令,依次捕捉左侧合适的圆心点,绘制两个半径均为 29.5 的圆, 效果如图 10-190 所示。

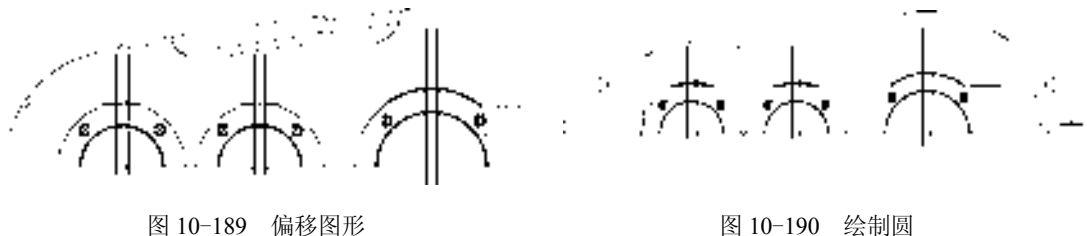

46)调用 O"偏移"命令,将圆上方的水平直线依次向上偏移 10、1、7、1、10、1; 调用 EX"延伸"命令,延伸相应的直线,如图 10-191 所示。

47) 调用 F "圆角"命令, 修改圆角半径为 1, 修改 "修剪"模式为 "不修剪", 拾取 合适的图形进行圆角;调用 TR"修剪"命令,修剪多余的图形;调用 E"删除"命令,删 除多余图形,如图 10-192 所示。

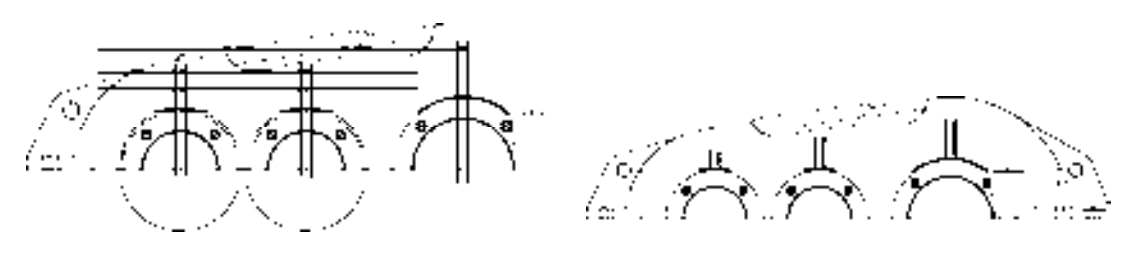

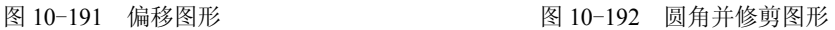

48) 调用 L "直线"命令, 依次捕捉合适的端点, 绘制倾斜直线, 如图 10-193 所示。

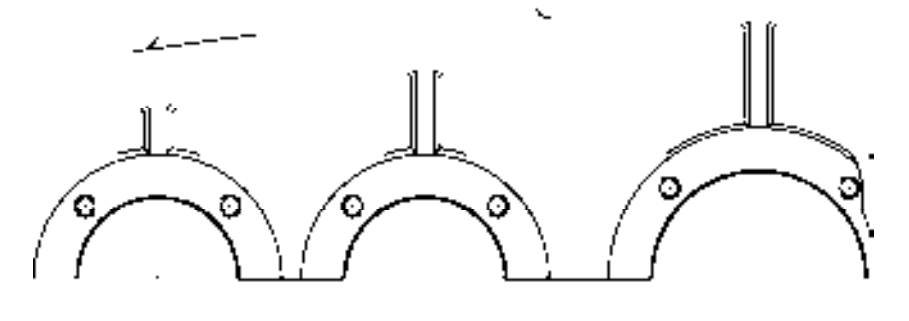

图 10-193 绘制倾斜直线

49) 将"剖面线"图层置为当前, 调用 H"图案填充"命令, 选择"ANSI31"图案, 修改"图案填充比例"为 0.5, 拾取合适的区域,填充图形, 如图 10-194 所示。

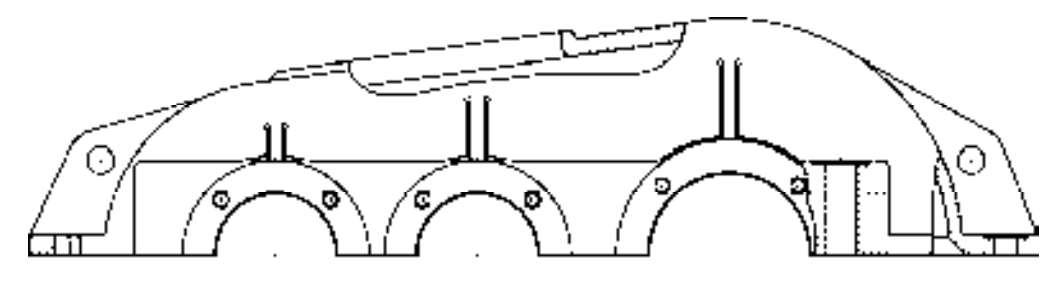

图 10-194 填充图形

#### 10.5.2 创建上箱体俯视图

上箱体俯视图主要运用了"矩形"命令、"修剪"命令、"复制"命令和"圆角"命令等。

#### 【操作实训】创建上箱体俯视图

1)将"中心线"图层置为当前,调用 L"直线"命令,绘制一条长度为 370 的水平 直线。

2) 调用 L "直线"命令, 输入 FROM "捕捉自"命令, 捕捉新绘制水平直线的左端 点,输入(@110.8, -71.9)、(@0, 158),绘制直线,如图 10-195 所示。

3)调用 O"偏移"命令,将新绘制水平直线向上偏移 10.5,将新绘制垂直直线向右依 次偏移 60.5 和 75.5, 如图 10-196 所示。

图 10-195 绘制直线 图 10-196 偏移直线

4) 将"粗实线"图层置为当前, 调用 REC"矩形"命令, 输入 FROM"捕捉自"命 令,捕捉最上方水平直线的左端点,输入( $@37, 66.3$ )、( $@302.5, -132.5$ ),绘制矩形,如 图 10-197 所示。

5)调用 X"分解"命令,分解新绘制的矩形对象;调用 F"圆角"命令,修改圆角为 10,对新绘制的矩形对象的各个顶点进行圆角操作; 调用 TR "修剪"命令,修剪绘图区中 多余的图形对象,效果如图 10-198 所示。

6)调用 O"偏移"命令,将最上方的水平直线向上偏移 4,向下依次偏移 26、5.5、 7.5、24,如图 10-199 所示。

7)调用 O"偏移"命令,将上方左侧的垂直直线向右依次偏移 23、8.5、28、5、9、 4、0.5、5、42、18、15.5、4、25.5、43、12、14.5、21,如图 10-200 所示。

*347* 

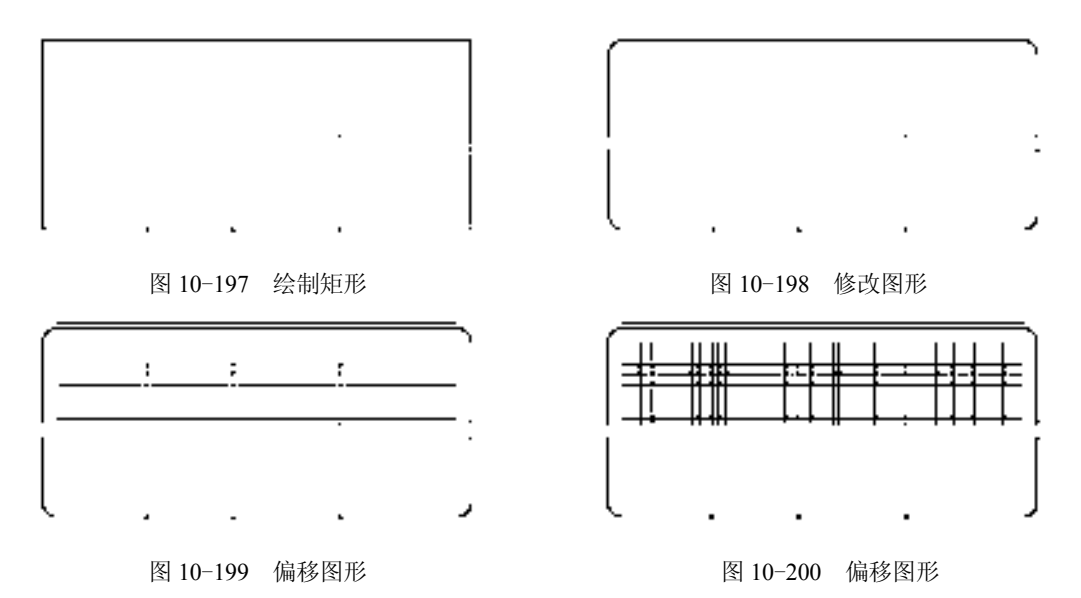

8)调用 EX"延伸"命令,延伸相应的图形;调用 TR"修剪"命令,修剪多余图形; 调用 E"删除"命令,删除多余图形,如图 10-201 所示。

9) 调用 F "圆角"命令, 修改圆角为 5, 拾取相应的直线, 进行圆角操作, 如图 10-202 所示。

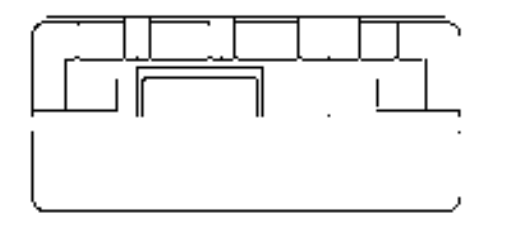

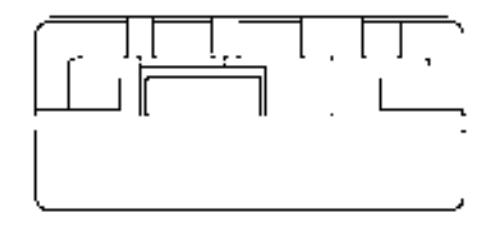

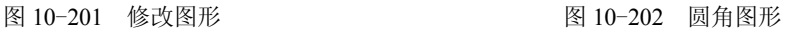

10)重复上述操作,分别修改圆角半径为 7.5、2.5,修改"修剪"模式为"不修剪", 拾取相应的直线,进行圆角操作;调用 TR"修剪"和 E"删除"命令,修剪并删除图形, 如图 10-203 所示。

11)调用 A"圆弧"命令,输入 FROM"捕捉自"命令,捕捉左上方圆角的上端点, 依次输入(@32.3,0)、(@2.7,1.1)和(@1.1,2.8),绘制圆弧,如图 10-204 所示。

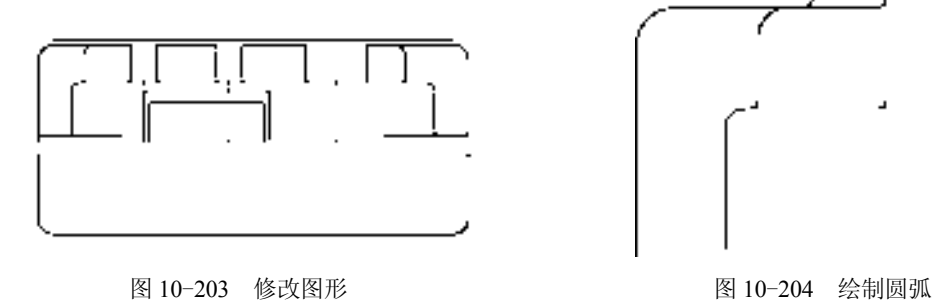

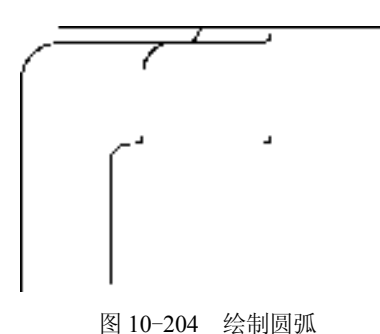

12) 调用 MI "镜像"命令, 选择新绘制的圆弧, 进行镜像操作; 调用 TR "修剪"命 令,修剪多余的图形,如图 10-205 所示。

13) 调用 C "圆"命令, 输入 FROM "捕捉自"命令, 捕捉左上方圆角的上端点, 输  $\lambda$  (@36, -11.3), 确定圆心点, 分别绘制半径为 4 和 8 的圆, 如图 10-206 所示。

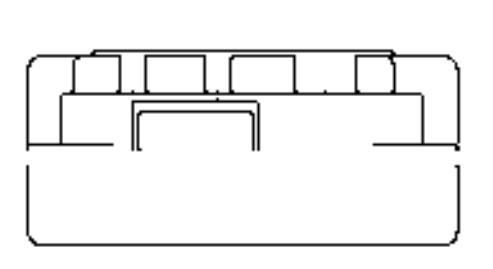

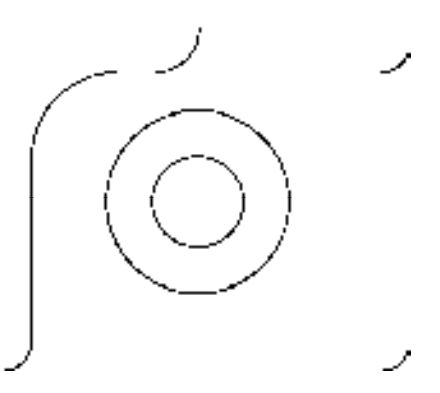

图 10-205 镜像并修剪图形 8 200 200 200 200 经制圆

14) 将"中心线"图层置为当前, 调用 L"直线"命令, 依次捕捉合适的端点, 绘制中 心线,如图 10-207 所示。

15)调用 CO"复制"命令,选择新绘制的圆和中心线,捕捉圆心点为基点,依次输入 (@58, 0)、(@123, 0)、(@198, 0),复制图形,如图 10-208 所示。

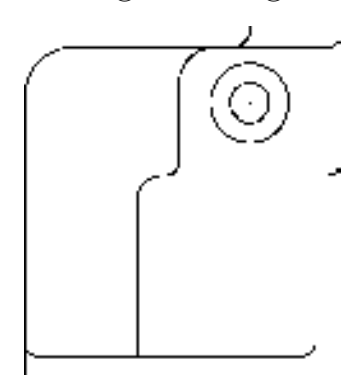

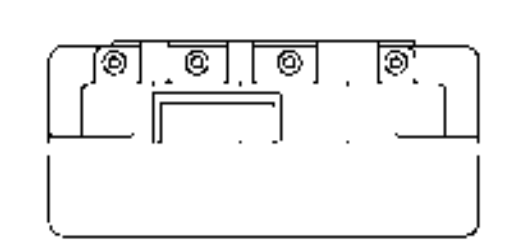

图 10-207 绘制中心线 图 10-208 复制图形

16) 将"粗实线"图层置为当前, 调用 C"圆"命令, 输入 FROM "捕捉自"命令, 捕捉左上方圆角的上端点,输入(@0, -11.3),确定圆心点,绘制半径为 2 的圆,如图 10-209 所示。

17) 调用 C"圆"命令,输入 FROM "捕捉自"命令,捕捉左上方圆角的上端点,输  $\lambda$  ( $@0, -36.3$ ), 确定圆心点, 分别绘制半径为 3 和 6.5 的圆, 如图 10-210 所示。

18)将"中心线"图层置为当前,调用 L"直线"命令,依次捕捉合适的端点,绘制中 心线,如图 10-211 所示。

19) 调用 CO "复制"命令, 选择新绘制的合适圆和中心线, 捕捉圆心点为基点, 输入 (@282.3, 21),复制图形,如图 10-212 所示。

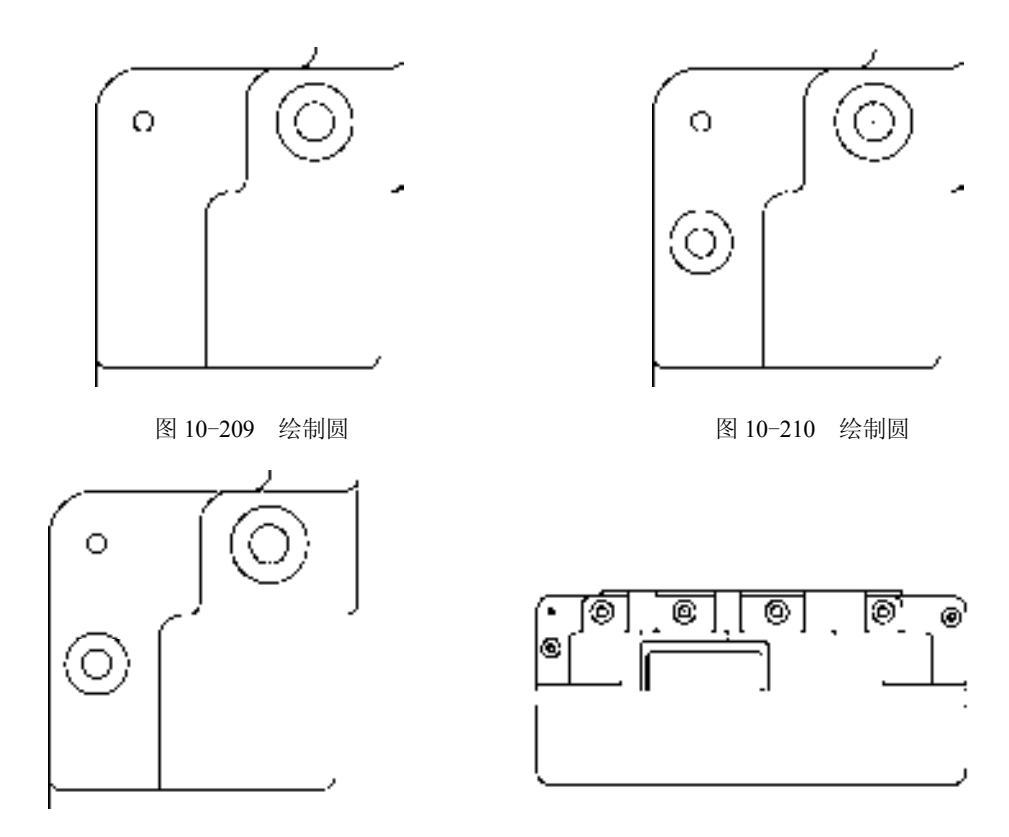

图 10-211 绘制中心线 财富 2000 000 0000 图 10-212 复制图形

20)将"粗实线"图层置为当前,调用 L"直线"命令,输入 FROM"捕捉自"命 令, 捕捉最上方水平直线的左端点, 输入(@25,-4.4)、(@-1.2,-24.6), 绘制直线, 如 图 10-213 所示。

21) 调用 F "圆角"命令, 修改圆角半径为 1, 拾取合适的直线, 进行圆角操作, 如 图 10-214 所示。

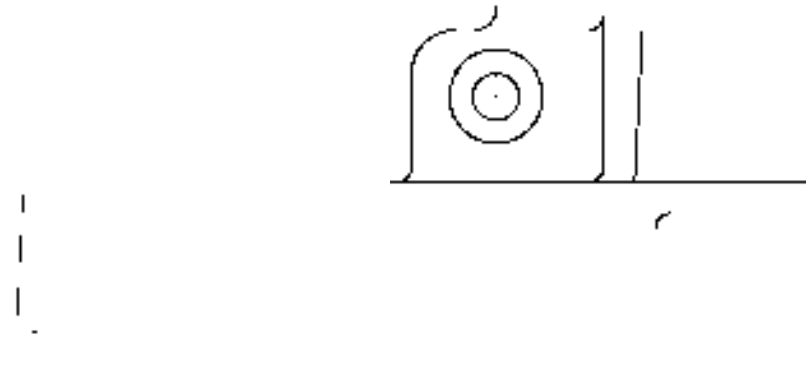

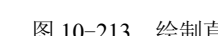

图 10-213 绘制直线 8 10-214 圆角图形

22)调用 MI"镜像"命令,选择新圆角对象,进行镜像操作;调用 M"移动"命令, 将镜像后的图形移动至合适位置,如图 10-215 所示。

23)调用 MI"镜像"命令,选择合适的直线和圆角对象进行镜像操作,如图 10-216 所示。

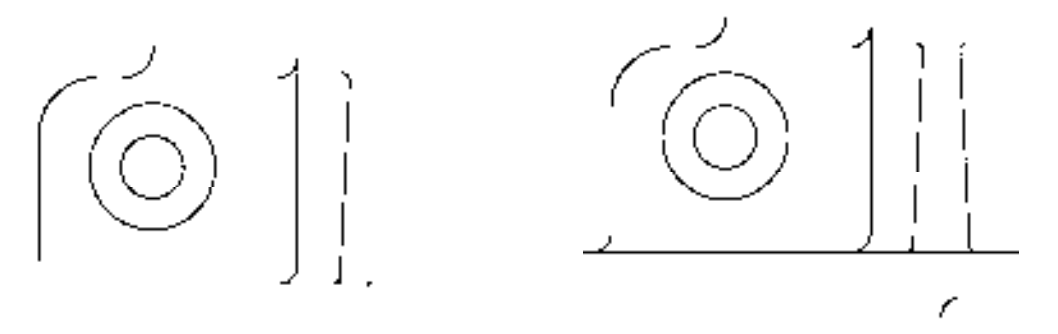

图 10-215 镜像并移动图形 四十五十四 2000 2000 图 10-216 镜像图形

24) 调用 CO "复制"命令, 选择合适的圆角和直线, 捕捉相应的中心线交点, 复制图 形,如图 10-217 所示。

25)调用 C"圆"命令,输入 FROM"捕捉自"命令,捕捉左上方圆角的上端点,输 入 (@66, -35), 确定圆心点, 分别绘制半径为 1.5 和 2 的圆, 如图 10-218 所示。

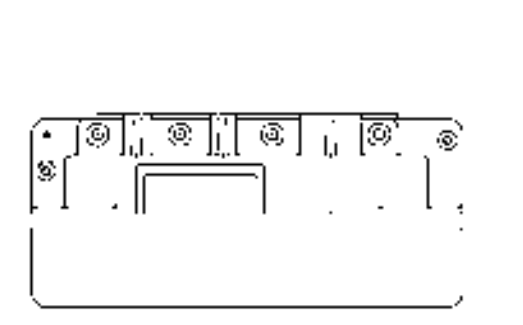

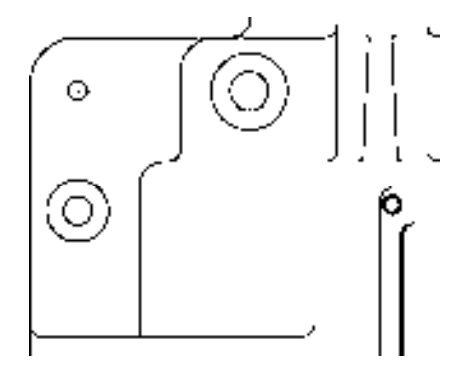

图 10-217 复制图形 8 10-218 绘制圆

26)调用 CO"复制"命令,选择新绘制的圆对象,捕捉圆心点为基点,输入 (@43,0)、(@84,0)、(@-0.3, -31.3)和(@84.8, -31.3),复制图形,如图 10-219 所示。

27)将"中心线"图层置为当前,调用 L"直线"命令,依次捕捉合适的端点,绘制中 心线, 如图 10-220 所示。

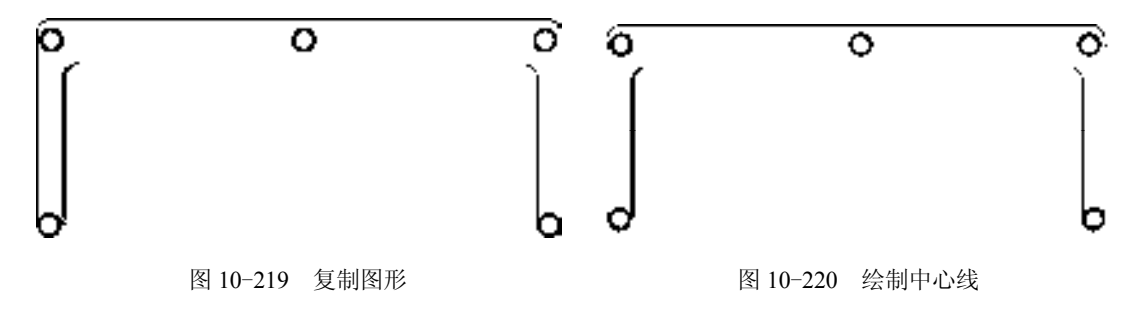

28) 调用 TR "修剪"命令, 修剪多余的图形, 如图 10-221 所示。

29) 将"粗实线"图层置为当前, 调用 L"直线"命令, 捕捉合适的圆角下端点, 输入 (@21.5, -0.5)和(@33.5, 0.5),绘制直线,如图 10-222 所示。

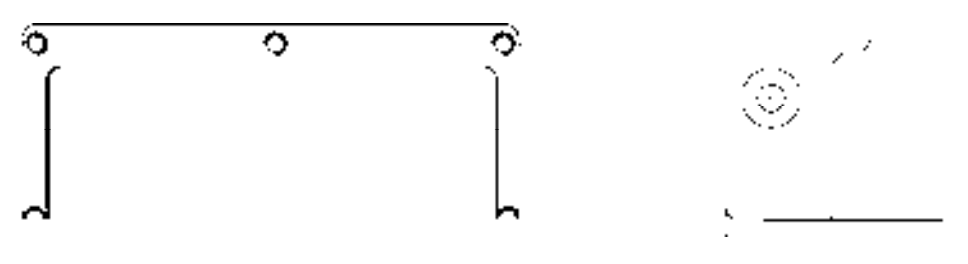

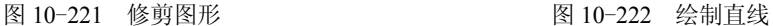

30)将"虚线"图层置为当前,调用 O"偏移"命令,依次输入 L 和 C,将最左侧的 垂直直线向左偏移 17 和 9;调用 TR "修剪"命令,修剪多余的图形,如图 10-223 所示。 31) 调用 MI "镜像"命令,选择合适的图形,将其进行镜像操作,如图 10-224 所示。

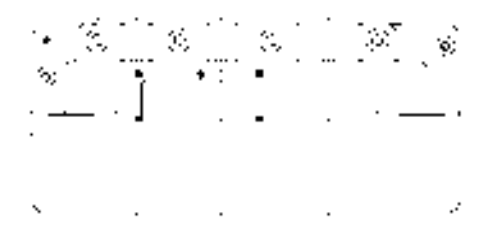

图 10-223 偏移并修剪图形 8 20 20 20 20 224 镜像图形

32) 调用 O "偏移"命令, 依次输入 L 和 S, 将最下方水平直线向下依次偏移 3 和 1, 向上依次偏移 26、4、9,如图 10-225 所示。

33)调用 O"偏移"命令,将下方的左侧垂直直线向右依次偏移 23、4、19、10、22、 14、0.5、24、0.5、36、0.5、6、27、0.5、47、11、30、4,如图 10-226 所示。

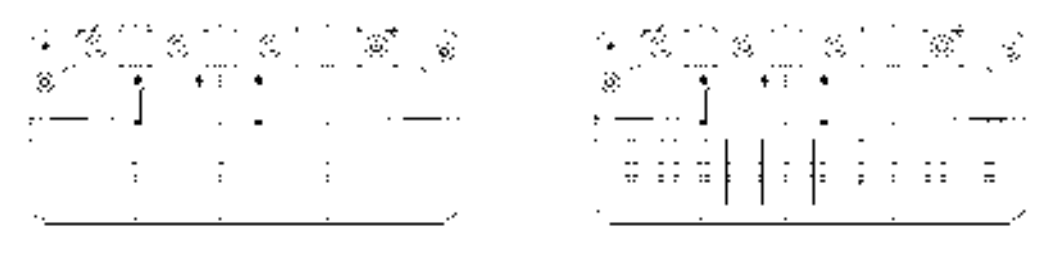

图 10-225 偏移图形 8 20 20 20 226 偏移图形

34) 调用 EX "延伸"命令, 延伸相应的图形; 调用 TR "修剪"命令, 修剪多余图 形;调用 E"删除"命令,删除多余图形,如图 10-227 所示。

35) 调用 F "圆角"命令, 修改圆角为 5, 拾取相应的直线, 进行圆角操作, 如图 10-228 所示。

*352* 

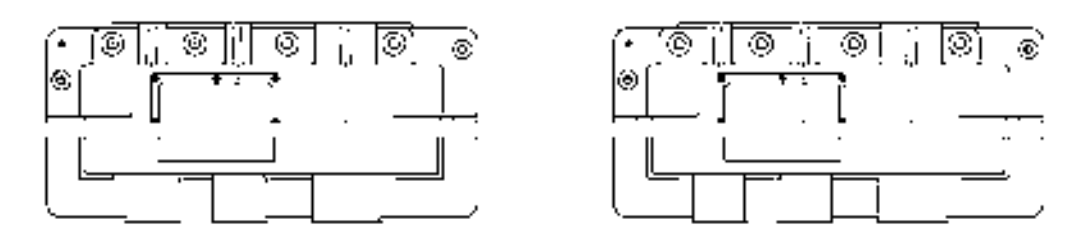

图 10-227 修改图形 2000 2000 2000 图 10-228 圆角图形

36) 重复上述操作, 分别修改圆角半径为 2.5 和 1, 拾取相应的直线, 进行圆角操作, 效果如图 10-229 所示。

37) 调用 CHA "倒角"命令,修改倒角距离均为 1, 修改 "修剪"模式为 "不修剪", 拾取相应的直线,进行圆角操作;调用 TR"修剪"命令,修剪图形,如图 10-230 所示。

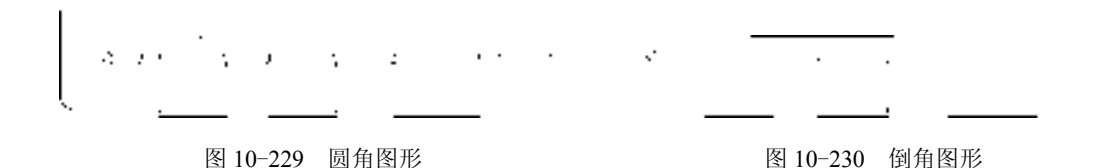

38) 将"粗实线"图层置为当前, 调用 C"圆"命令, 输入 FROM "捕捉自"命令, 捕捉图形左下圆角的下端点,输入(@0, 11.3),确定圆心点,绘制半径为 3 的圆,效果如 图 10-231 所示。

39)调用 C"圆"命令,输入 FROM"捕捉自"命令,捕捉图形左下圆角的下端点, 输入(@36, 11),确定圆心点,绘制半径为 4 的圆,如图 10-232 所示。

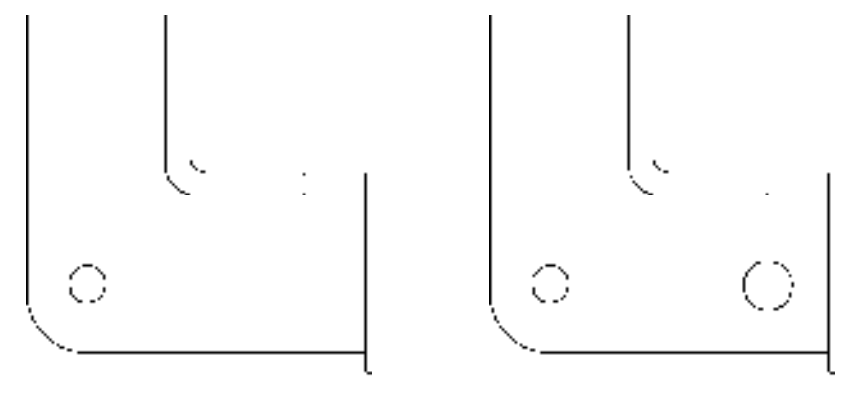

图 10-231 绘制圆 8 10-232 绘制圆

40) 将"中心线"图层置为当前, 调用 L"直线"命令, 依次捕捉合适端点, 绘制中心 线,如图 10-233 所示。

41)调用 CO"复制"命令,选择新绘制的大圆和相应的中心线对象,捕捉圆心点为基 点,依次输入(@58, 0)、(@123, 0)、(@198, 0),复制图形,如图 10-234 所示。

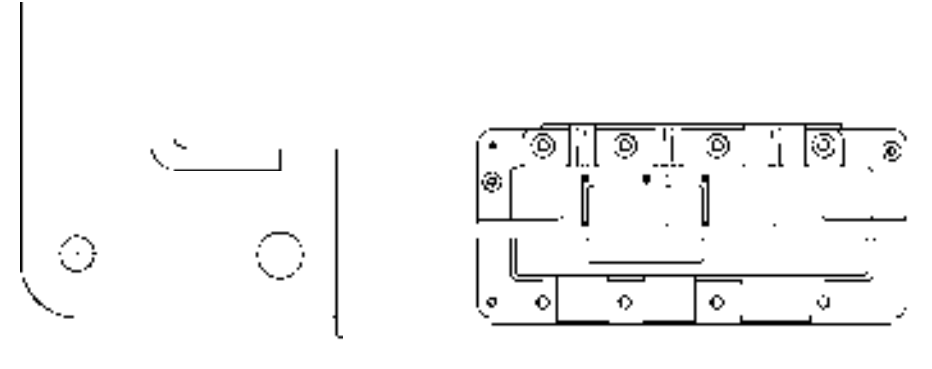

图 10-233 绘制中心线 8 10-234 复制图形

42)调用 CO"复制"命令,选择新绘制的小圆和中心线,捕捉圆心点为基点,输入 (@282.3, 25),复制图形,如图 10-235 所示。

43)调用 CO"复制"命令,选择左上方的小圆和相应的中心线对象,捕捉圆心点为基 点,输入(@272.5, -110),复制图形,如图 10-236 所示。

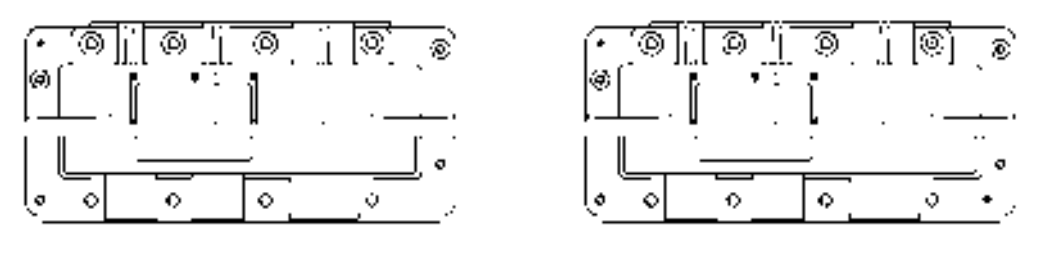

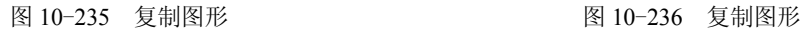

44) 将"粗实线"图层置为当前, 调用 C"圆"命令, 输入 FROM "捕捉自"命令, 捕捉左上方圆角的上端点,分别输入(@94.3, 3.8)、(@156.3, 3.8)、(@162.3, 3.8),确定 3 个圆心点,分别绘制半径为 2、4、4 的圆,如图 10-237 所示。

45) 调用 CO "复制"命令, 依次选择合适的圆弧和圆对象, 进行复制操作, 如图 10-238 所示。

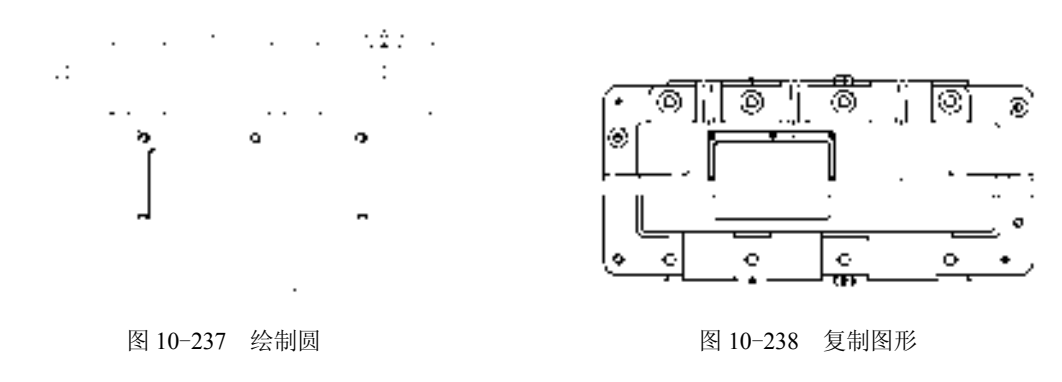

46) 调用 TR "修剪"命令, 修剪多余的图形, 如图 10-239 所示。

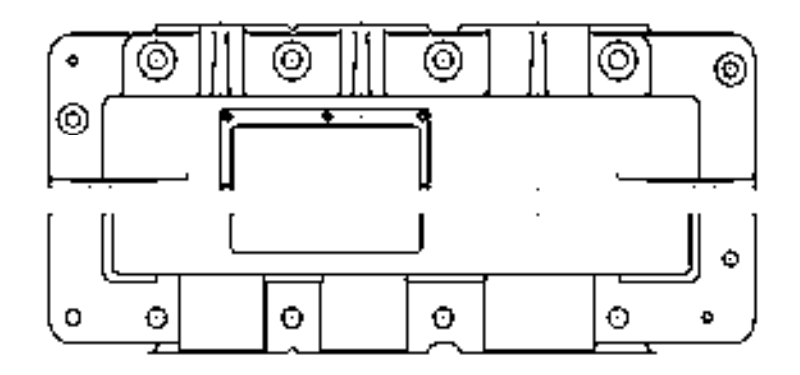

图 10-239 修剪图形

#### 10.5.3 标注上箱体零件图

标注上箱体零件图主要运用了"标注样式"命令、"线性"命令和"半径"命令。

### 【操作实训】标注上箱体零件图

1) 调用 D "标注样式"命令, 打开"标注样式管理器"对话框, 选择"ISO-25"样 式,打开相应的对话框,修改各参数。

2) 将"标注"图层置为当前, 调用 DLI "线性"命令, 标注零件图中的线性尺寸, 如 图 10-240 所示。

3) 调用 DRA "半径"命令, 标注零件图中的半径尺寸, 如图 10-241 所示。

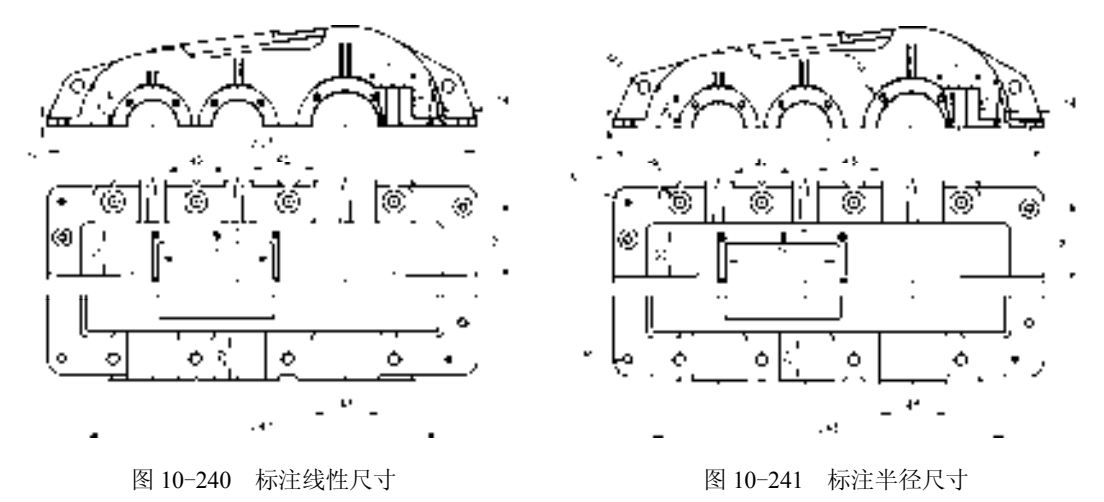

## 10.6 创建车床尾座体零件图

车床尾座体零件图主要通过"圆"命令、"矩形"命令、"修剪"命令、"偏移"命令 和"圆角"命令等进行绘制,下面将详细介绍其零件图的创建方法,如图 10-242 所示为 车床尾座体零件图。

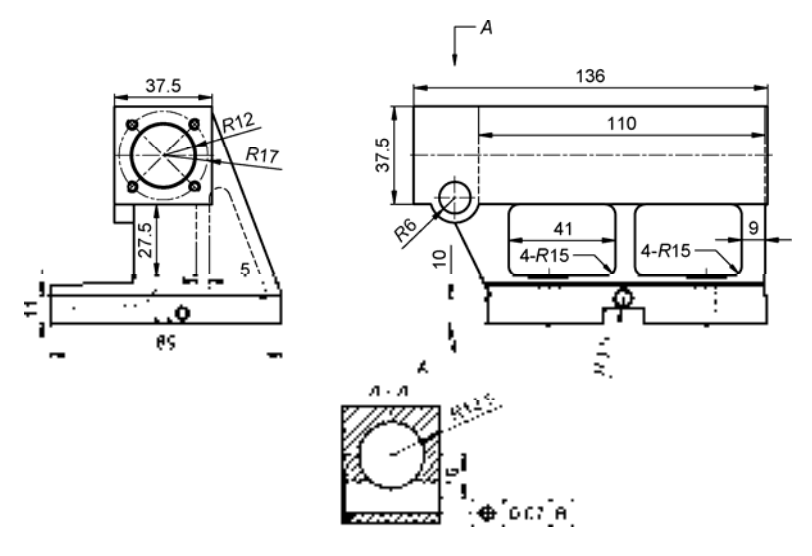

图 10-242 车床尾座体零件图

#### 10.6.1 创建车床尾座体前视图

车床尾座体前视图主要运用了"直线"命令、"矩形"命令、"环形阵列"命令和"圆 角"命令等。

【操作实训】创建车床尾座体前视图

1)将"中心线"图层置为当前,调用 L"直线"命令,绘制一条长度为 38 的水平 直线。

2)调用 L"直线"命令,输入 FROM"捕捉自"命令,捕捉新绘制水平直线的左端 点,输入(@5.1, -13.6)、(@27.5, 27.5),绘制直线,如图 10-243 所示。

3)调用 L"直线"命令,输入 FROM"捕捉自"命令,捕捉新绘制水平直线的左端 点,输入(@5.5, 13.2)、(@27, -27),绘制直线,如图 10-244 所示。

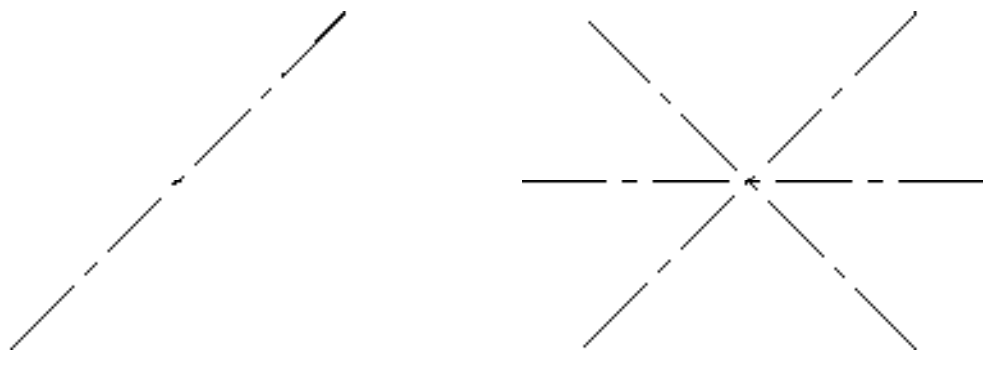

图 10-243 绘制直线 8 10-244 绘制直线

4) 调用 C "圆"命令, 捕捉中心线交点, 绘制一个半径为 17 的圆, 如图 10-245 所示。 5)将"粗实线"图层置为当前,调用 C"圆"命令,捕捉中心线交点,分别绘制半径 为 12 和 12.5 的圆, 如图 10-246 所示。

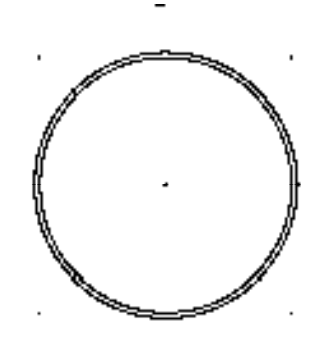

图 10-245 绘制圆 8 10-246 绘制圆

6) 调用 C"圆"命令, 捕捉左下方中心线交点, 分别绘制半径为 1.5 和 2 的圆, 如 图 10-247 所示。

7) 调用 TR "修剪"命令, 修剪多余的圆图形, 如图 10-248 所示。

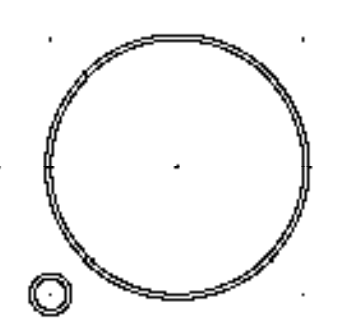

图 10-247 绘制圆 8 - 20 - 20 - 20 - 20 - 图 10-248 修剪圆图形

8)调用 ARRAYPOLAR"环形阵列"命令,选择合适的小圆对象,捕捉中心线交点, 修改"项目数"为 4, 进行环形阵列操作, 如图 10-249 所示。

9) 调用 REC "矩形"命令,输入 FROM "捕捉自"命令,捕捉中心线交点,输入 (@-18.8, 18.8)、(@37.5, -37.5),绘制矩形,如图 10-250 所示。

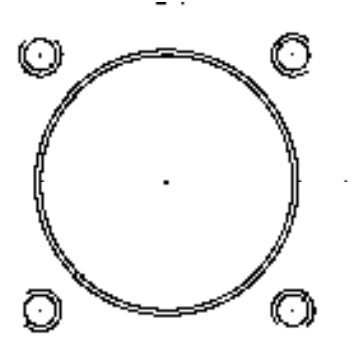

图 10-249 环形阵列图形 图 10-250 绘制矩形

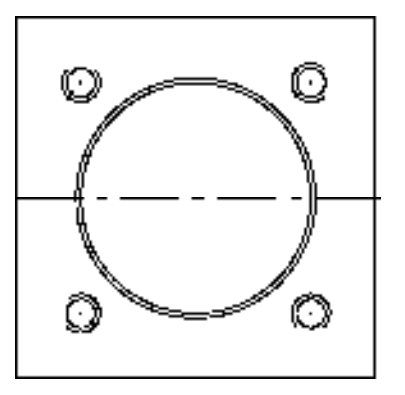

*357* 

10)调用 L"直线"命令,捕捉新绘制矩形的左下方端点,输入(@0, -7)、 (@7.5, 0),绘制直线,如图 10-251 所示。

11) 调用 L"直线"命令,输入 FROM"捕捉自"命令,捕捉新绘制矩形的左下方端 点,输入(@7.5,0)、(@0,-30)、(@-32,-1)、(@0,-15)和(@89,0),绘制直线,如 图 10-252 所示。

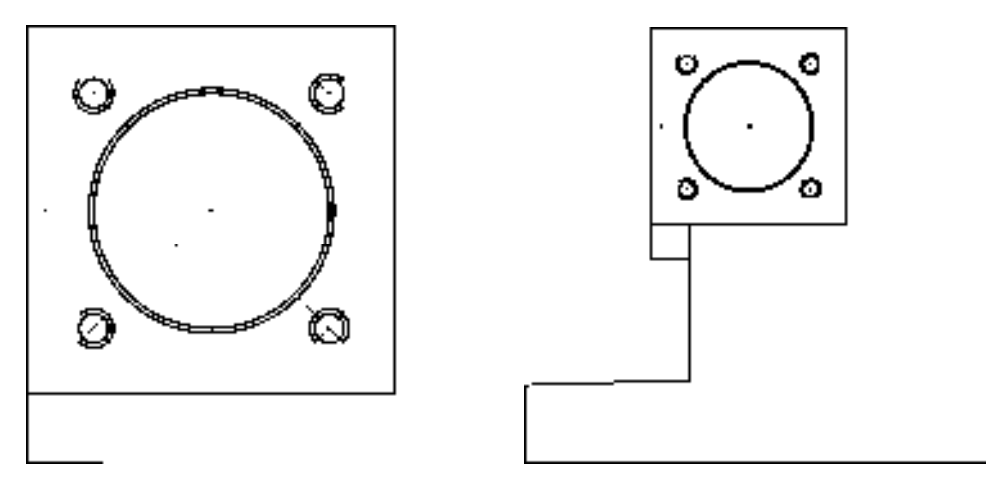

图 10-251 绘制直线 图 10-252 绘制直线

12) 调用 F "圆角"命令, 修改圆角半径为 1, 拾取合适的直线, 进行圆角操作, 如 图 10-253 所示。

13)调用 O"偏移"命令,将最下方的垂直直线向右依次偏移 9、47、5、19、9,如 图 10-254 所示。

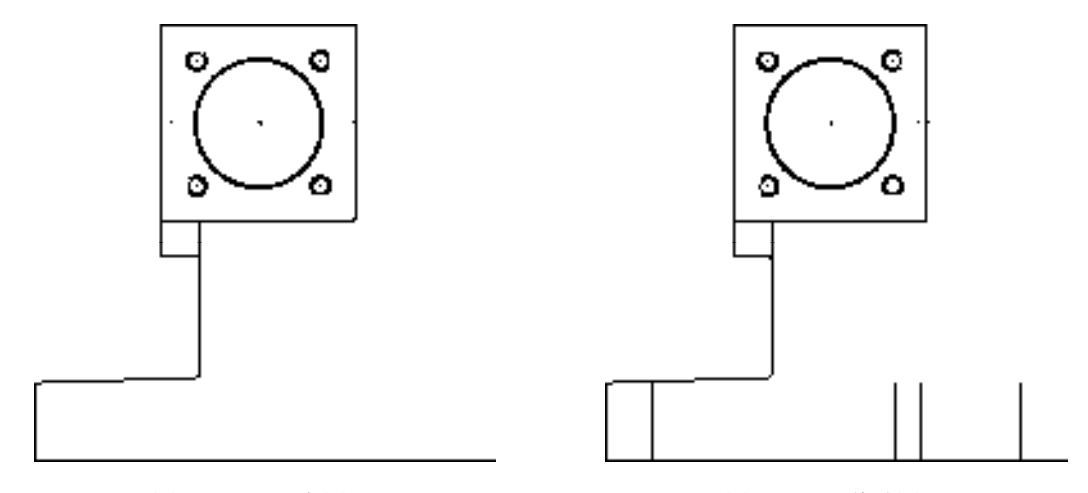

图 10-253 圆角图形 8 20 20 20 20 20 20 图 10-254 偏移图形

14) 调用 O "偏移"命令, 将最下方的水平直线向上依次偏移 10、1、2.5、5, 如 图 10-255 所示。

15)调用 L"直线"命令,输入 FROM"捕捉自"命令,捕捉右下方端点,输入 (@0, 11)和(@-26.9, 70),绘制直线,如图 10-256 所示。

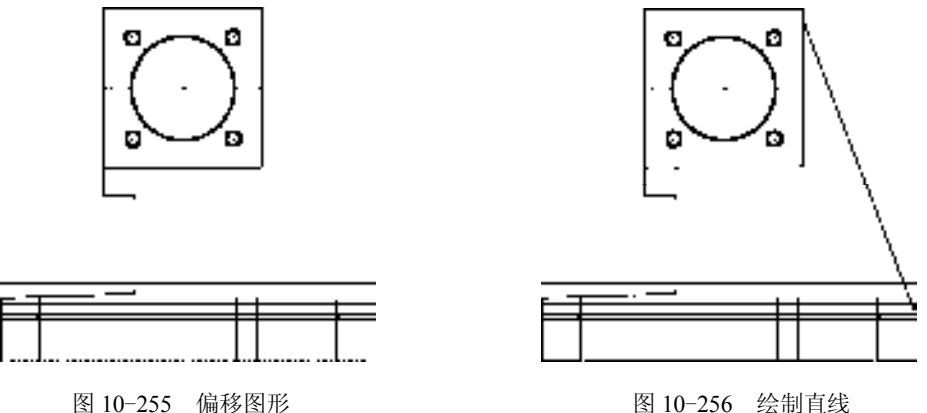

16) 调用 O "偏移"命令, 将新绘制的直线向下偏移 5, 如图 10-257 所示。

17)调用 EX"延伸"命令,延伸相应的垂直直线;调用 F"圆角"命令,修改圆角半 径为 4,拾取合适的直线,进行圆角操作,如图 10-258 所示。

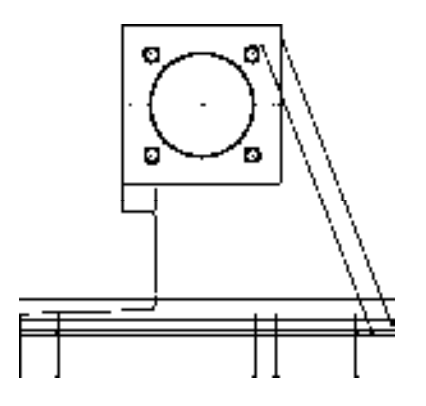

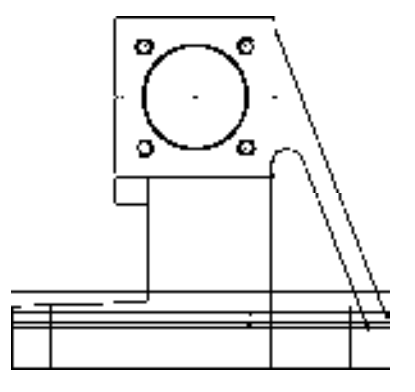

图 10-257 偏移图形 图 10-258 延伸并圆角图形

18) 调用 F "圆角"命令, 修改圆角半径为 1, 拾取合适的直线, 进行圆角操作, 如 图 10-259 所示。

19) 调用 TR "修剪"命令, 修剪多余图形; 调用 E "删除"命令, 删除多余图形, 如 图 10-260 所示。

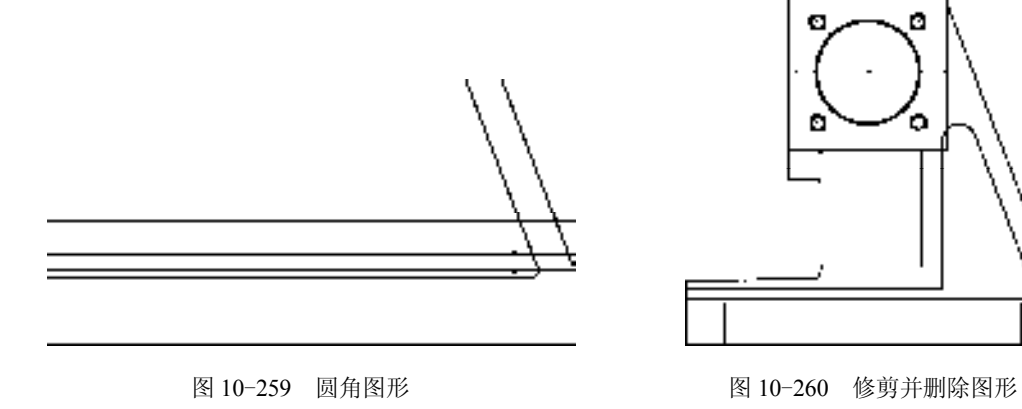

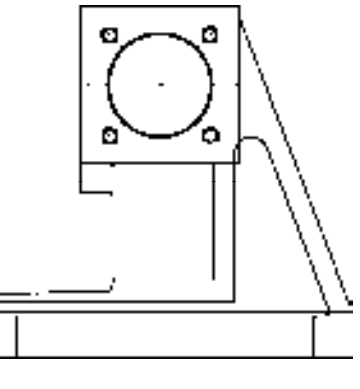

20)将"虚线"图层置为当前,调用 C"圆"命令,捕捉左下方圆角的圆心点,绘制半 径为 10 的圆, 如图 10-261 所示。

21) 调用 L"直线"命令,输入 FROM"捕捉自"命令,捕捉新绘制圆的圆心点,输 入(@-22, -10.5)和(@20.5, 0.6),绘制直线,如图 10-262 所示。

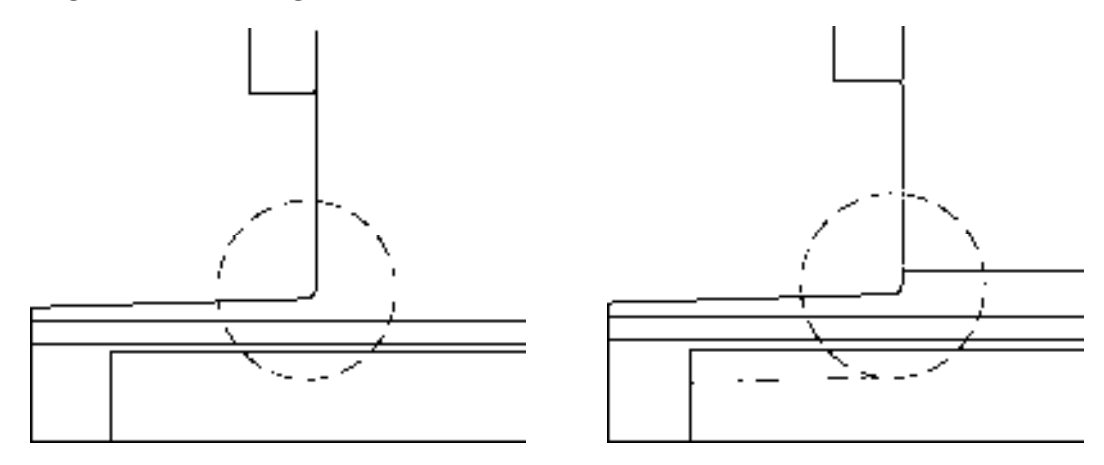

图 10-261 绘制圆 8 10-262 绘制直线

22)调用 TR"修剪"命令,修剪多余的图形;调用 E"删除"命令,删除多余图形, 并将相应的直线修改至"虚线"图层,效果如图 10-263 所示。

23) 将"粗实线"图层置为当前, 调用 C"圆"命令, 输入 FROM"捕捉自"命令, 捕 捉左下方端点,输入 $(@,50.6,4)$ ,确定圆心点,绘制半径分别为 2.5 和 2 的圆,如图 10-264 所示。

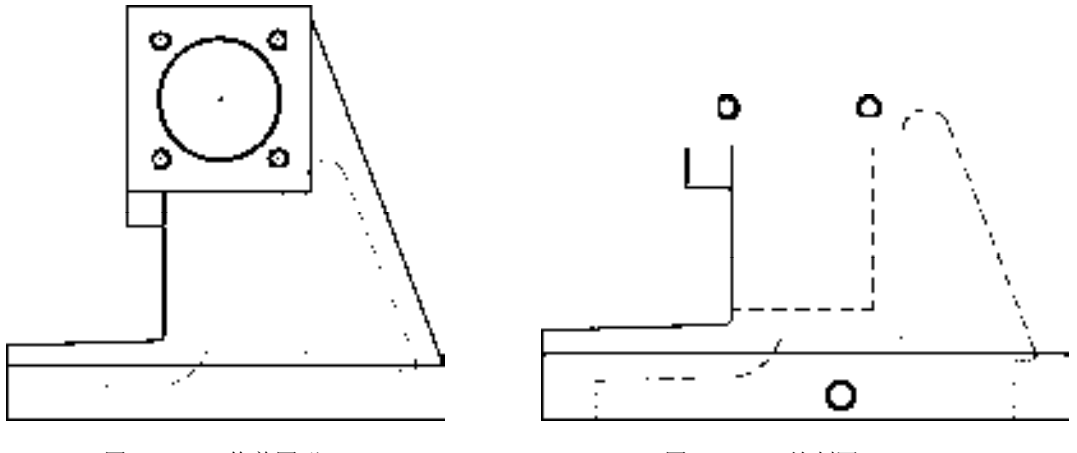

图 10-263 修剪图形 8 10-264 绘制圆

24)调用 C"圆"命令,输入 FROM"捕捉自"命令,捕捉左下方端点,分别输入 (@40.6, 1.3) 和 (@45.6, 1.3), 确定两个圆心点, 绘制两个半径均为 0.5 的圆, 如图 10-265 所示。

25)将"中心线"图层置为当前,调用 L"直线"命令,依次捕捉合适的端点,绘制中 心线,如图 10-266 所示。

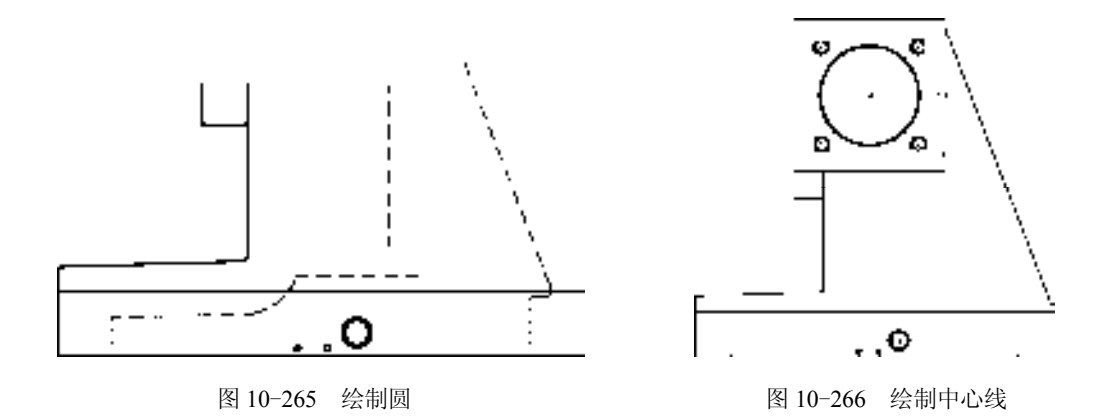

#### 10.6.2 创建车床尾座体俯视图

车床尾座体俯视图主要运用了"矩形"命令、"分解"命令、"修剪"命令和"圆"命 令等。

#### 【操作实训】创建车床尾座体俯视图

1)调用 L"直线"命令,绘制一条长度为 139 的水平直线。

2) 将"粗实线"图层置为当前,调用 REC"矩形"命令,输入 FROM"捕捉自"命 令,捕捉新绘制水平直线的中点,输入 (@-68.3,18.8)、(@136,-37.5), 绘制矩形, 如 图 10-267 所示。

3)调用 X"分解"命令,分解新绘制矩形;调用 O"偏移"命令,将矩形左侧的垂直 直线向右依次偏移 25 和 110,并将偏移后的直线修改至"虚线"图层,如图 10-268 所示。

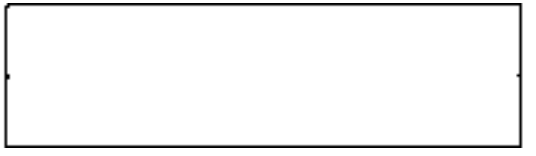

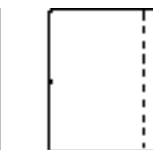

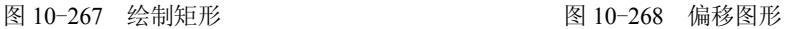

4) 调用 C "圆" 命令, 输入 FROM "捕捉自" 命令, 捕捉图形的左下方端点, 输入 (@15.8, 2.5),确定圆心点,分别绘制半径为 6 和 9.5 的圆,如图 10-269 所示。

5) 调用 TR "修剪"命令, 修剪多余的图形, 如图 10-270 所示。

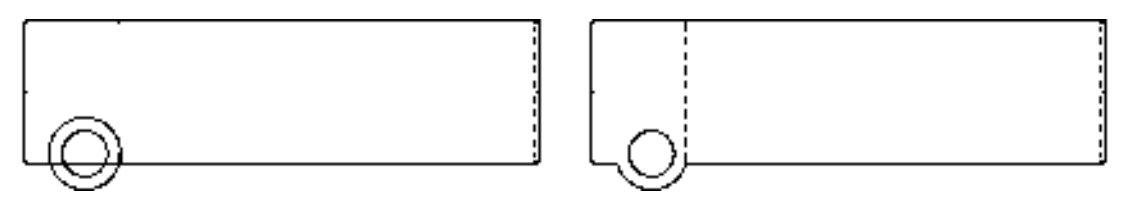

图 10-269 绘制圆 2000 000 0000 00000 00000 图 10-270 修剪图形

6)调用 L"直线"命令,捕捉大圆的下象限点,依次输入(@13.8, -28)、(@-1.3, -1.3)、(@0, -10),绘制直线,如图 10-271 所示。

*361* 

7)调用 O"偏移"命令,将上方修剪后的水平直线向下依次偏移 27.5、1、2、1、4、 10.8,如图 10-272 所示。

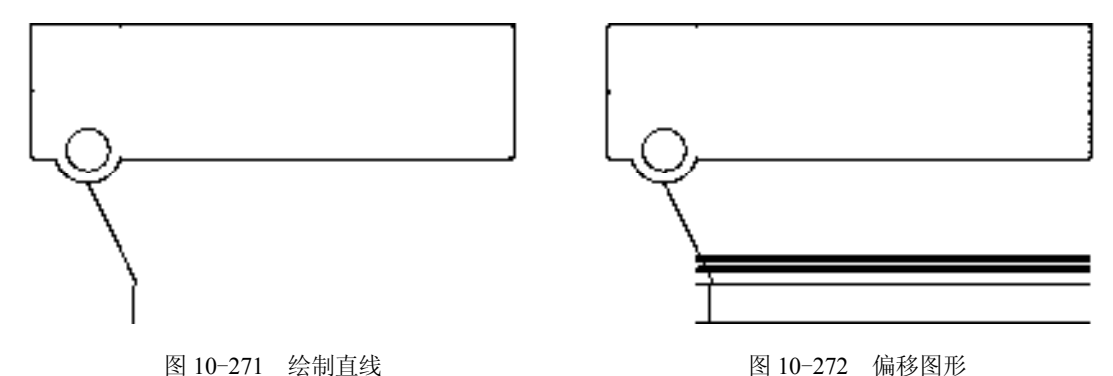

8)调用 O"偏移"命令,将右侧垂直直线依次向左偏移 1、9、6、3.5、8、3.5、20、 7.5、18、3.5、8、3.5、8,如图 10-273 所示。

9) 调用 EX "延伸"命令, 延伸相应图形; 调用 TR "修剪"命令, 修剪多余图形; 调 用 E "删除"命令, 删除多余图形, 如图 10-274 所示。

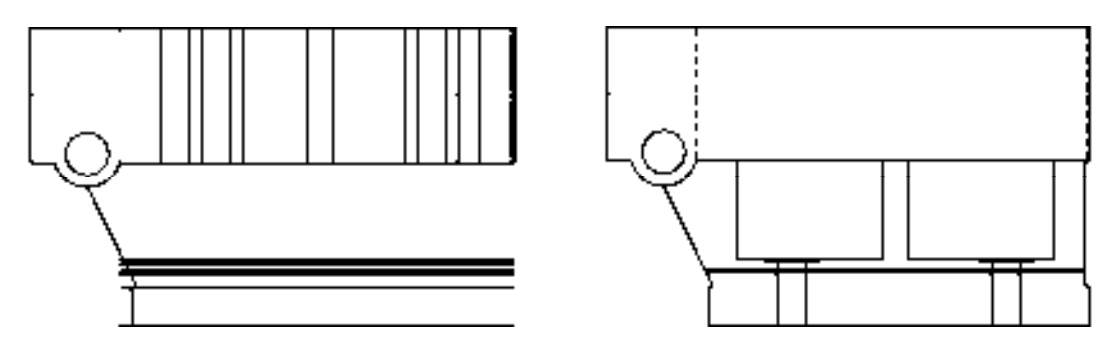

图 10-273 偏移图形 8 20 20 20 20 20 20 20 20 20 210 图 10-274 修改图形

10)选择合适的图形,将其修改至"虚线"图层,如图 10-275 所示。

11)调用 F"圆角"命令,修改圆角半径分别为 1 和 4,修改"修剪"模式为"不修 剪", 拾取合适的直线进行圆角操作; 调用 TR "修剪"命令, 修剪多余的图形, 如图 10-276 所示。

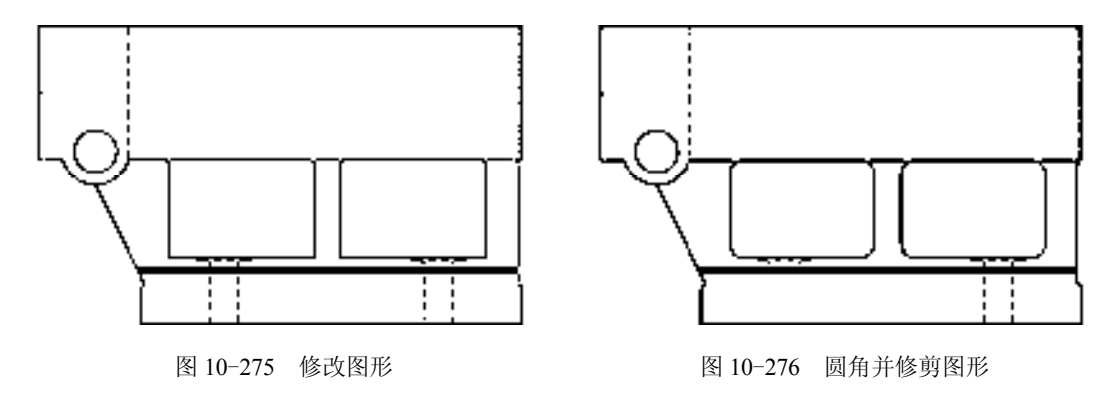

12) 调用 L"直线"命令,输入 FROM"捕捉自"命令,捕捉图形的左下方端点,依 次输入(@45, 0)、(@0, 5.5)、(@-0.4, 0.4)、(@0.5, 0.5)、(@0.4, -0.4)、(@15, 0)、 (@0, -6),绘制直线;调用 TR"修剪"命令,修剪多余的图形,如图 10-277 所示。

13) 调用 C "圆"命令, 输入 FROM "捕捉自"命令, 捕捉图形的左下方端点, 输入 (@52.5, 10), 确定圆心点, 分别绘制半径为 3 和 3.5 的圆, 如图 10-278 所示。

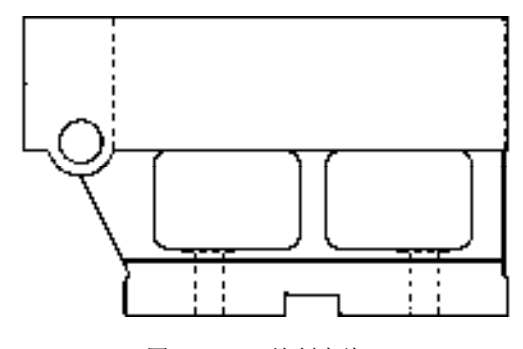

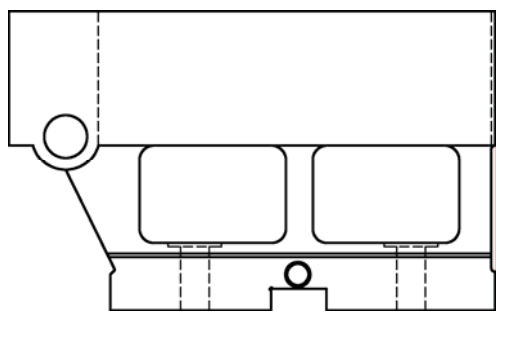

图 10-277 绘制直线 8 10-278 绘制圆

14) 将"中心线"图层置为当前, 调用 L"直线"命令, 依次捕捉合适端点, 绘制中心 线,如图 10-279 所示。

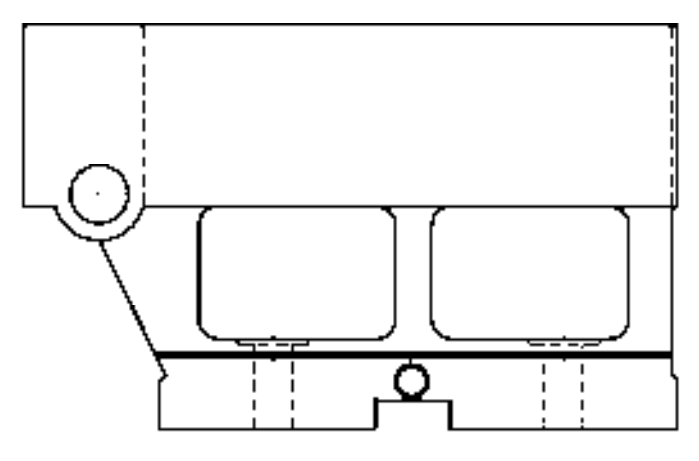

图 10-279 绘制中心线

### 10.6.3 创建车床尾座体 A-A 剖视图

车床尾座体 A-A 剖视图主要运用了"直线"命令、"矩形"命令、"圆"命令和"图案 填充"命令等。

【操作实训】创建车床尾座体 **A-A** 剖视图

1)调用 L"直线"命令,绘制一条长度为 41 的水平直线;调用 O"偏移"命令,将新 绘制的直线向下偏移 16、8,如图 10-280 所示。

2)调用 L"直线"命令,输入 FROM"捕捉自"命令,捕捉最上方水平直线的左端 点,依次输入(@20.5, 20.4)和(@0, -35),绘制直线,如图 10-281 所示。

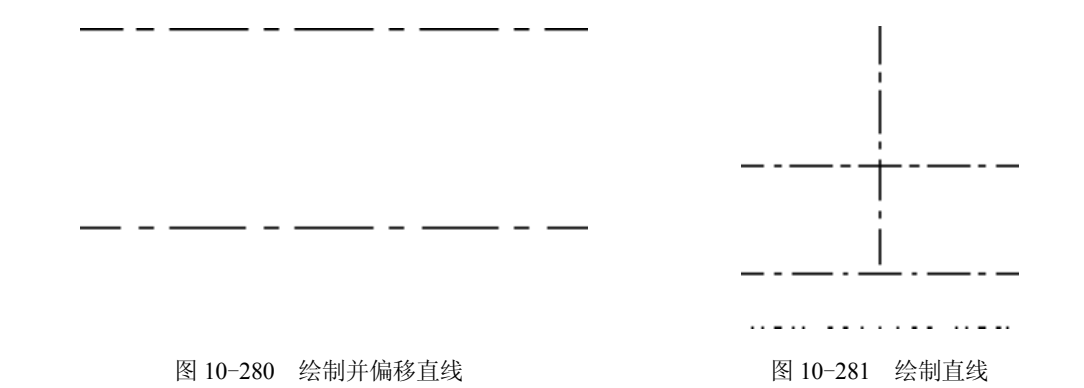

3) 将"粗实线"图层置为当前,调用 REC"矩形"命令,输入 FROM"捕捉自"命 令,捕捉中心线交点,依次输入(@-18.8, 18.8)和(@37.5, -44.5),绘制矩形,如图 10-282 所示。

4) 调用 C "圆" 命令, 捕捉中心线交点, 绘制一个半径为 12.5 的圆, 如图 10-283 所示。

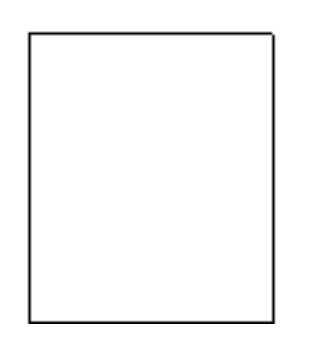

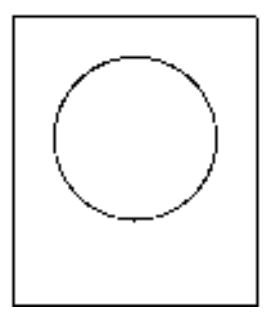

图 10-282 绘制矩形 8 10-283 绘制圆

5)调用 X"分解"命令,分解矩形;调用 O"偏移"命令,将矩形上方的水平直线向 下依次偏移 25、3.5、12.5、0.8、0.3、1.3、0.3,如图 10-284 所示。

6)调用 O"偏移"命令,将矩形左侧的垂直直线向右偏移 1、2、0.5,如图 10-285 所示。

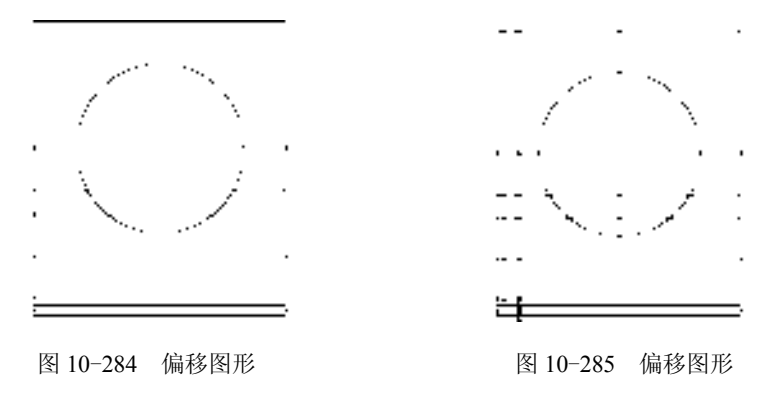

7)调用 L"直线"命令,依次捕捉合适的端点,连接直线,如图 10-286 所示。

8)调用 TR"修剪"命令,修剪多余图形;调用 E"删除"命令,删除多余图形,并调 整最下方水平中心线的长度,如图 10-287 所示。

9) 将"剖面线"图层置为当前, 调用 H"图案填充"命令, 选择"ANSI31"图案, 修 改"图案填充比例"为 0.8, 拾取合适的区域,填充图形, 如图 10-288 所示。

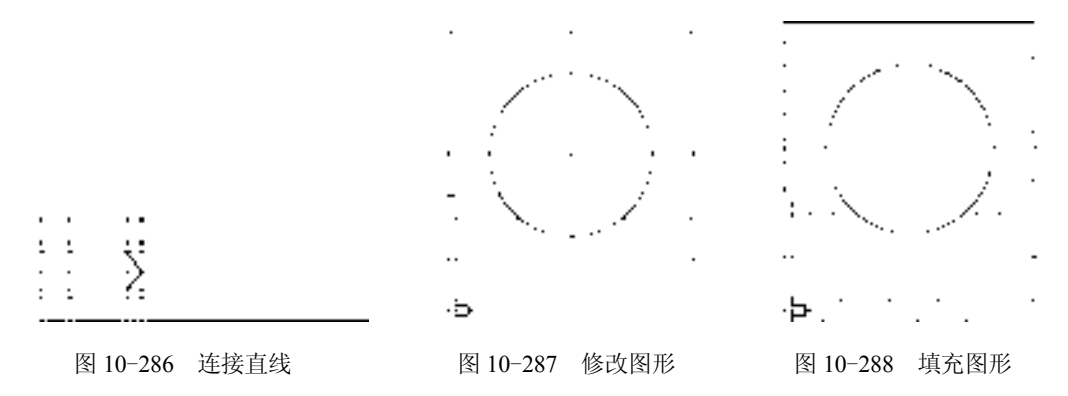

#### 10.6.4 标注车床尾座体零件图

标注车床尾座体零件图主要运用了"半径"命令、"多行文字"命令和"形位公差"命 令等。

#### 【操作实训】标注车床尾座体零件图

1) 调用 D "标注样式"命令, 打开 "标注样式管理器"对话框, 选择 "ISO-25"样 式,打开相应的对话框,修改各参数。

2) 将"标注"图层置为当前, 调用 DLI "线性"命令, 标注零件图中的线性尺寸, 如 图 10-289 所示。

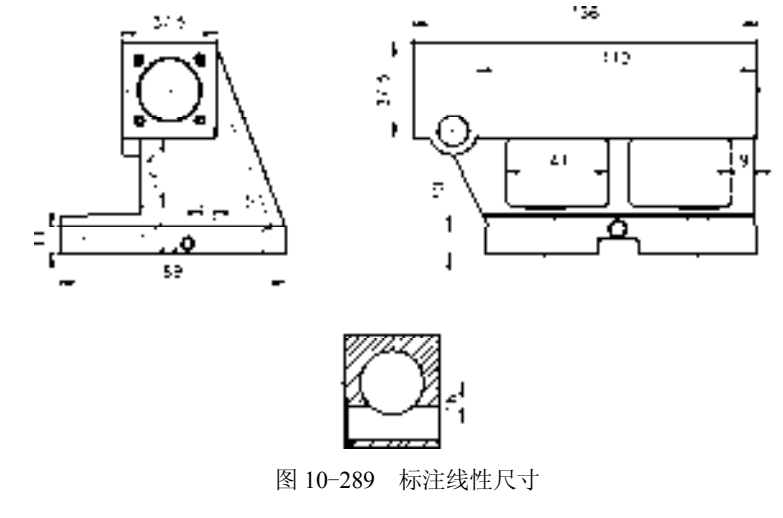

3) 调用 DRA "半径"命令, 标注零件图中的半径尺寸, 如图 10-290 所示。

4) 调用 MLEADER "多重引线"命令,标注零件图中所对应的多重引线尺寸, 如图 10-291 所示。

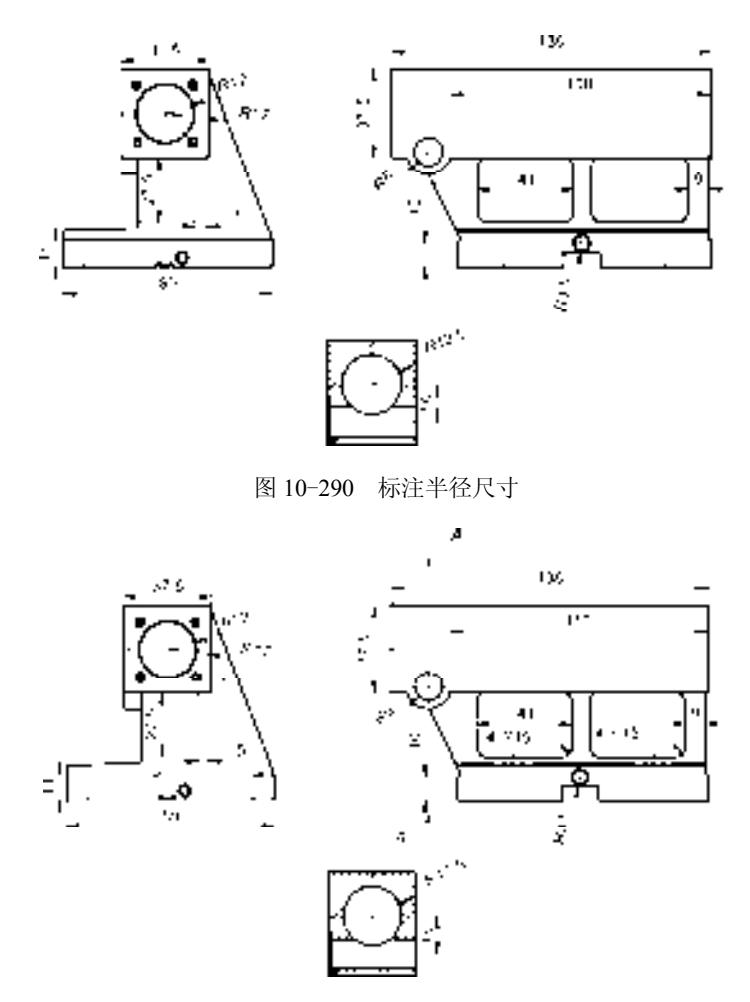

图 10-291 标注多重引线尺寸

5) 调用 MT "多行文字"命令, 在零件图中添加文字, 如图 10-292 所示。

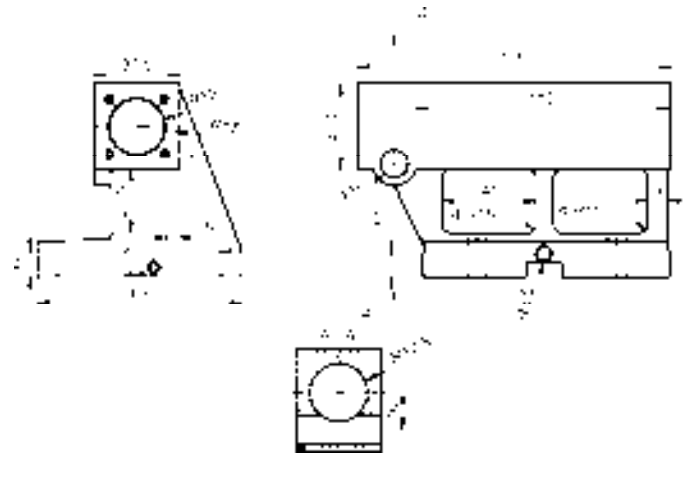

图 10-292 添加文字

6)调用 L"直线"命令,绘制相应的直线;调用 TOLERANCE"形位公差"命令,打 开"形位公差"对话框,输入参数,如图 10-293 所示。

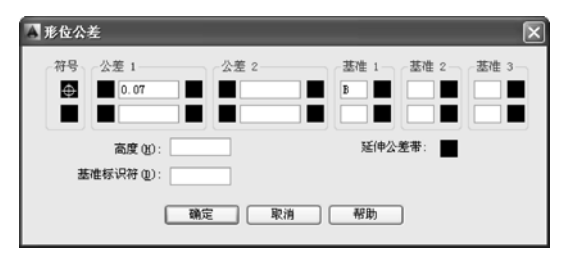

图 10-293 "形位公差"对话框

7) 单击"关闭"按钮, 在合适的位置, 单击鼠标, 即可标注形位公差尺寸, 如图 10-294 所示。

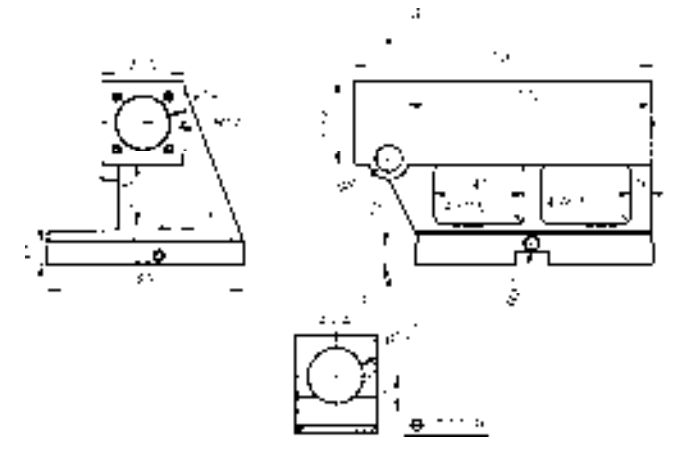

图 10-294 标注形位公差尺寸

# 第 11 章 创建机械类轴测图

机械工程图中的轴测图,由于其表达的立体感较强,多用于表达较复杂的机件结构、 传动原理、空间管路的布置和机器设备的外形图等方面。轴测图无需专业知识即可看懂,而 且绘制起来也比较容易。本章将详细介绍轴测图的基础知识和一些常用轴测图的绘制方法, 以供读者掌握。

## 11.1 认识轴测图

轴测图是一种单面投影图,在一个投影面上能同时反映出物体三个坐标面的形状,并 接近于人们的视觉习惯,形象、逼真,富有立体感。在创建轴测图之前,首先需要对其相 关基础知识有一个全面的认识。

#### 11.1.1 轴测图形成

用平行投影法将物体连同确定该物体的直角坐标系一起沿不平行于任一坐标平面的方 向投射到一个投影面上,所得到的图形,称作轴测图。

为使轴测图具有良好的直观性,投射方向最好不要与坐标轴和坐标面平行,否则坐标 轴和坐标面的投影将会产生积聚性,这样就不能表达物体上平行于该坐标轴和坐标面的线 段和表面的实际大小,进而削弱了物体在轴测图中的所要表达的立体感。

#### 11.1.2 轴测图特性

轴测图具有基本特性和平行投影特性,下面将分别进行介绍。

#### **1**.基本特性

轴测图的基本特性主要有以下两点。

- ➢ 相互平行的两直线,其投影仍保持平行。
- ➢ 空间平行于某坐标轴的线段,其投影长度等于该坐标轴的轴向伸缩系数与线段长度 的乘积。

#### **2**.平行投影特性

轴测图的平行投影特性主要有以下两点。

- ➢ 平行性:物体上互相平行的线段,在轴测图上仍互相平行。
- ➢ 定比性:物体上两平行线段或同一直线上的两线段长度之比,在轴测图上保持不变。
- ➢ 实形性:物体上平行轴测投影面的直线和平面,在轴测图上反映实长和实形。

#### 11.1.3 轴测图分类

轴测图根据投射线方向和轴测投影面的位置不同可分为两大类。

➢ 正轴测图:投射线方向垂直于轴测投影面。

➢ 斜轴测图:投射线方向倾斜于轴测投影面。

根据不同的轴向伸缩系数,每类轴测图又可分为三种,下面将分别进行介绍。

- **1**.正轴测图
- ➢ 正等轴测图(简称正等测)。
- ➢ 正二轴测图(简称正二测)。
- ➢ 正三轴测图(简称正三测)。
- **2**.斜轴测图
- ➢ 斜等轴测图(简称斜等测)。
- ➢ 斜二轴测图(简称斜二测)。
- ➢ 斜三轴测图(简称斜三测)。

由于计算机绘图给轴测图的绘制带来了极大的方便,轴测图的分类已不像以前那样重 要,但工程上常用的是两种轴测图:正等测和斜二测。

#### 11.1.4 正等测图形成

将物体放置成使它的 3 根直角坐标轴与轴测投影面具有相同的夹角,然后用正投影法 轴测投影面投影,所得的轴测投影称为正等测图,如图 11-1 所示为正等测图。

正等轴测投影的投射方向垂直于轴测投影之间,且确定物体空间位置的三个坐标平面 与轴测投影面均倾斜,其上的三根直角坐标轴与轴测投影面的倾角均相等,物体上平行于 三个坐标平面的平面图形的正等轴测投影的形状和大小的变化均相同,因此物体的正等轴 投影的立体感颇强。

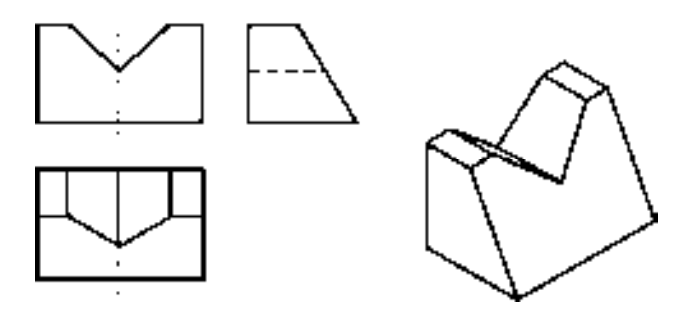

图 11-1 正等测图

#### 11.1.5 正等测图特点

正等测图具有以下两个特点。

- ➢ 三个轴间角相等,都是 120°。其中 OZ 轴规定画成铅垂方向。
- ➢ 三个轴向伸缩系数相等。

#### 11.1.6 斜二测图形成

将物体放置成使它的一个坐标面与轴测投影面平行,然后用平行斜投影法向轴测投影

面投影,所得的投影叫做斜轴测图,如图 11-2 所示为斜二测图。

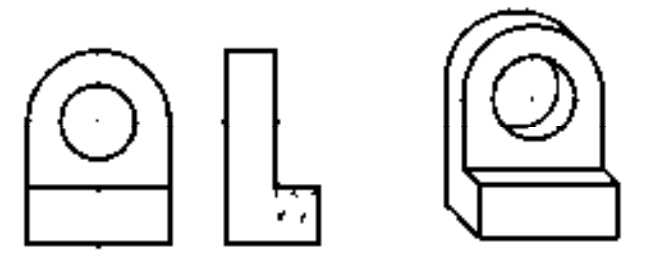

图 11-2 斜二测图

## 11.1.7 斜二测图特点

斜二测图具有以下两个特点。

➢ 物体上与 V 面平行的面其斜二测图反映实形。

➢ 物体上与 Y 轴平行的线段都应缩短一半。

正是由于斜二测的轴间角、轴向伸缩系数也为特殊情况,因此作图比较方便。

## 11.2 绘制轴承支座轴测图

轴承支座轴测图主要通过"构造线"命令、"复制"命令、"椭圆"命令、"直线"命 令、"圆角"命令和"修剪"命令等进行绘制,下面将详细介绍其轴测图的创建方法,如 图 11-3 所示为轴承支座轴测图。

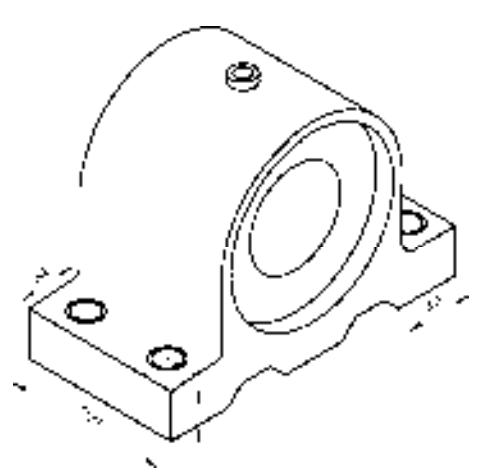

图 11-3 轴承支座轴测图

#### 11.2.1 创建轴承支座轴测图

轴承支座轴测图主要运用了"构造线"命令、"椭圆"命令、"复制"命令和"修剪" 命令等。

*370* 

#### 【操作实训】创建轴承支座轴测图

1) 将"中心线"图层置为当前, 调用 XL"构造线"命令, 在绘图区的任意位置绘制 两条相互垂直的构造线,如图 11-4 所示。

2) 调用 CO "复制"命令, 将相应的构造线向下复制 57, 如图 11-5 所示。

图 11-4 绘制构造线 图 11-5 复制构造线

3) 调用 OSNAP "草图设置"命令, 打开"草图设置"对话框, 单击"捕捉和栅格" 选项卡, 在"捕捉类型"选项组中点选"等轴测捕捉"单选钮, 如图 11-6 所示, 单击"确 定"按钮,即可设置草图参数。

4)将"粗实线"图层置为当前,调用 EL"椭圆"命令,捕捉左上方交点,绘制半径 为 8 和 10 的等轴测圆, 如图 11-7 所示。

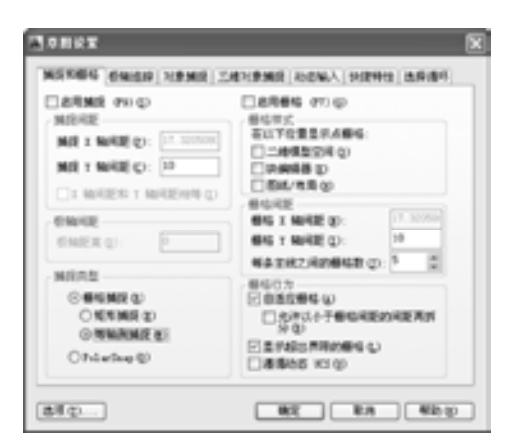

图 11-6 "草图设置"对话框 网络罗马 网 11-7 绘制等轴测圆

5) 重复上述方法, 捕捉右侧的中心线交点, 绘制半径为 8 和 10 的等轴测圆, 如图 11-8 所示。

6) 调用 CO "复制"命令, 选择合适的构造线, 向左下方依次复制 18 和 48, 向左上方 复制 19,如图 11-9 所示。

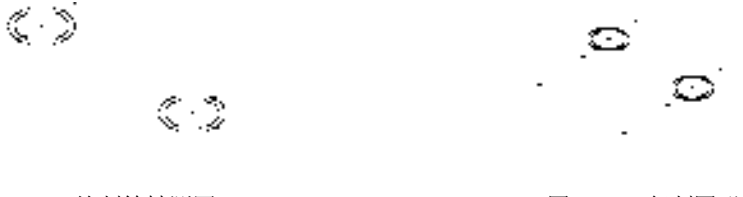

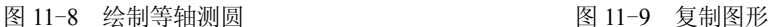

*371* 

7)调用 CO"复制"命令,将左侧合适的构造线向左复制 23,向右复制 77,如图 11-10 所示。

8)调用 XL"构造线"命令,捕捉右下方合适的交点,绘制一条垂直构造线,如图 11-11 所示。

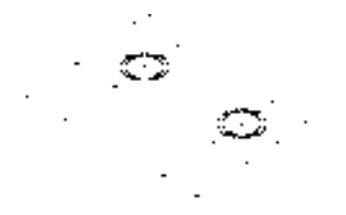

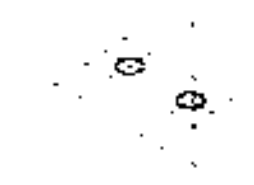

图 11-10 复制图形 不可以 的第三人称单数 图 11-11 绘制垂直构造线

9)调用 CO"复制"命令,将新绘制的垂直构造线向左复制 100,如图 11-12 所示。 10)调用 TR"修剪"命令,修剪多余的图形;调用 E"删除"命令,删除多余的图 形,并将修剪后的相应直线修改至"粗实线"图层,如图 11-13 所示。

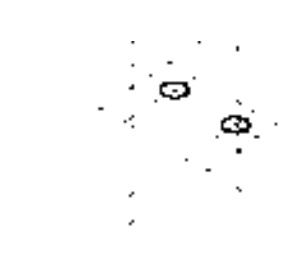

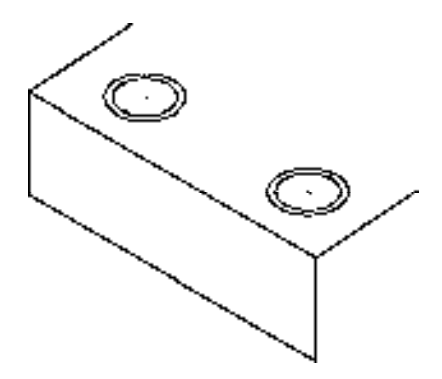

图 11-12 复制图形 图 11-13 修剪并删除图形

11) 调用 L "直线"命令, 捕捉右上方端点, 绘制一条长度为 47 的垂直直线, 如图 11-14 所示。

12)调用 CO"复制"命令,选择新绘制的直线,捕捉下端点为基点,在左上方端点上 单击鼠标,即可复制图形,如图 11-15 所示。

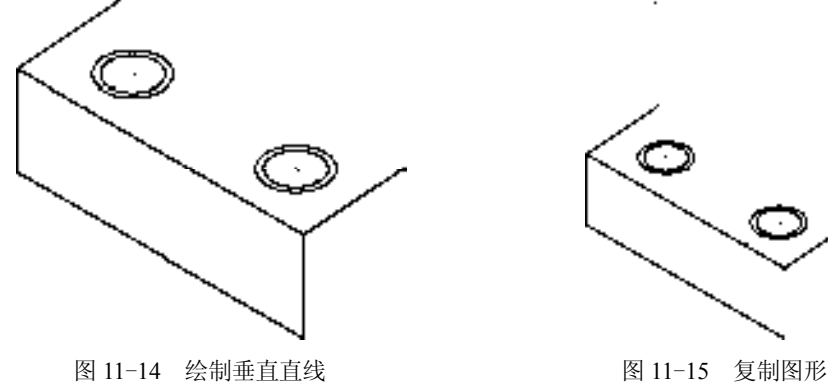

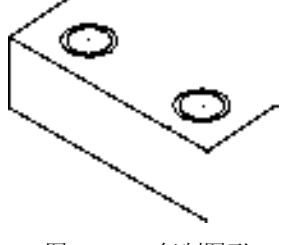

13)调用 L"直线"命令,捕捉右下方端点,依次输入(@34.6, 20)、(@8.7, 15)、 (@17.3, 10) 和 (@8.7, -5), 绘制直线, 如图 11-16 所示。

14) 调用 CO "复制"命令, 选择新绘制的直线, 捕捉右下方端点为基点, 进行复制操 作,如图 11-17 所示。

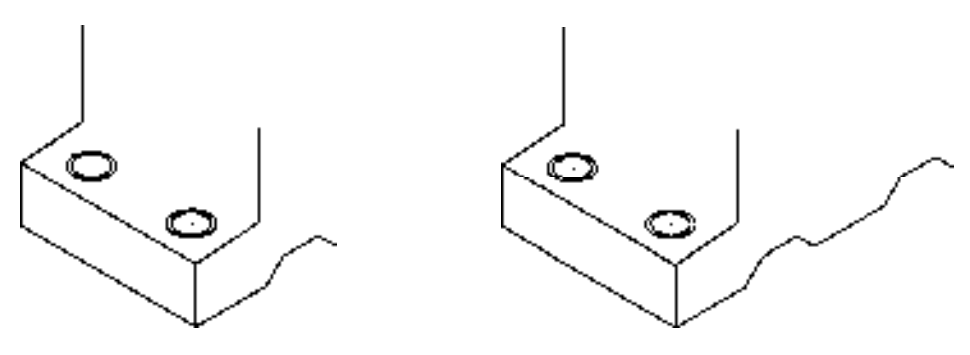

图 11-16 绘制直线 8 11-17 复制图形

15)调用 L"直线"命令,捕捉右上方合适的端点,依次输入(@34.6, 20)、(@0, 30)、 (@-32.5, -18.8) 和 (@0, 50), 绘制直线, 如图 11-18 所示。

16) 调用 L "直线"命令, 捕捉最右侧垂直直线的上端点, 输入 ( $@-32.5$ , 18.8), 绘制 直线,如图 11-19 所示。

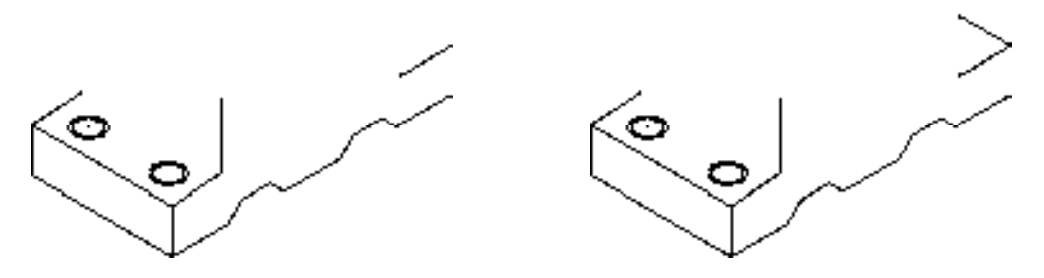

图 11-18 绘制直线 图 11-19 绘制直线

17)调用 F"圆角"命令,修改圆角半径为 5,依次拾取合适的直线,进行圆角操作, 其效果如图 11-20 所示。

18)调用 CO"复制"命令,选择左侧下方的等轴测圆和中心线对象,将其进行复制操 作,如图 11-21 所示。

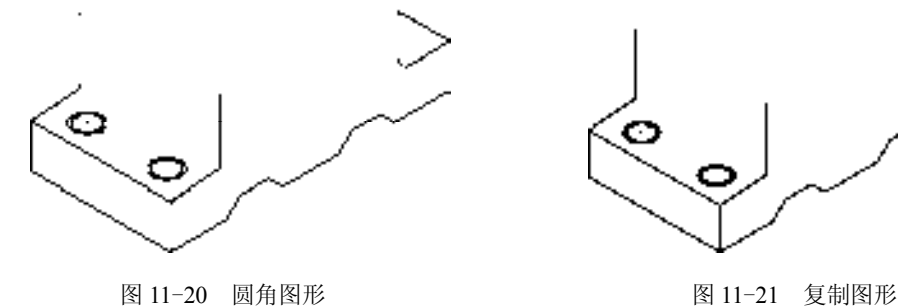

19)调用 TR"修剪"命令,修剪多余的图形;调用 E"删除"命令,删除多余图形, 如图 11-22 所示。

20)调用 L"直线"命令,依次捕捉合适的端点,绘制一条直线,如图 11-23 所示。

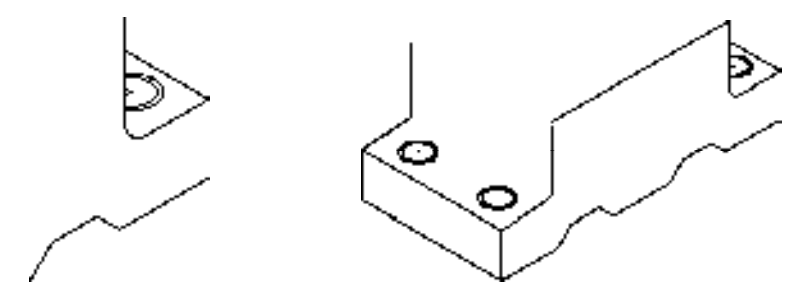

图 11-22 修剪图形 不可以 2000 图 11-23 绘制直线

21)调用 CO"复制"命令,选择合适的垂直直线,向右上方复制 63.5,如图 11-24 所示。

22)按<F5>快捷键,切换至等测平面右视图,调用 EL"椭圆"命令,绘制一个半径 为 63.5 的等轴测圆, 如图 11-25 所示。

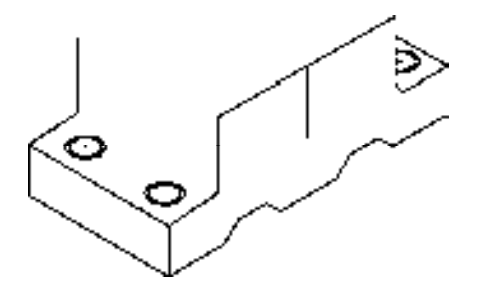

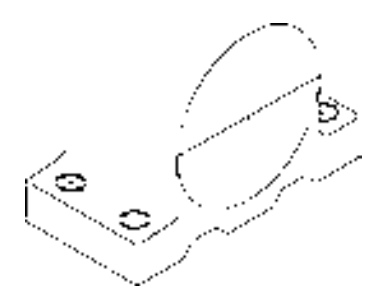

图 11-24 复制图形 不可以 的第三人称单数 图 11-25 绘制等轴测圆

23) 调用 SC "缩放"命令, 选择新绘制的等轴测圆, 捕捉圆心点为基点, 选择 "复 制"选项,修改比例因子分别为 0.5 和 0.9,缩放图形,调用 CO "复制"命令,选择合适的 圆对象,将其进行复制操作,如图 11-26 所示。

24) 调用 CO "复制"命令, 选择第 2 个圆对象, 捕捉圆心点, 向左上方复制 12, 如 图 11-27 所示。

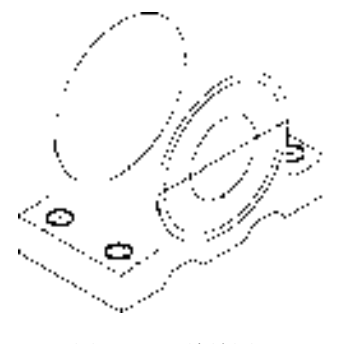

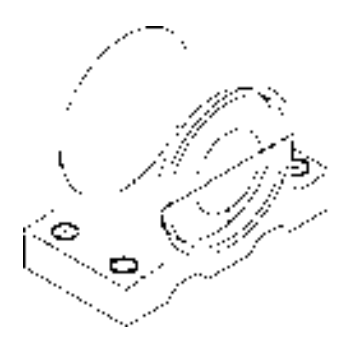

图 11-26 缩放图形 8 11-27 复制图形

25) 调用 L "直线"命令, 依次捕捉合适的象限点, 连接直线, 如图 11-28 所示。

26)调用 TR"修剪"命令,修剪多余的图形;调用 E"删除"命令,删除多余图形, 如图 11-29 所示。

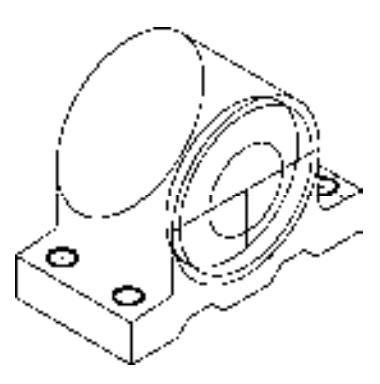

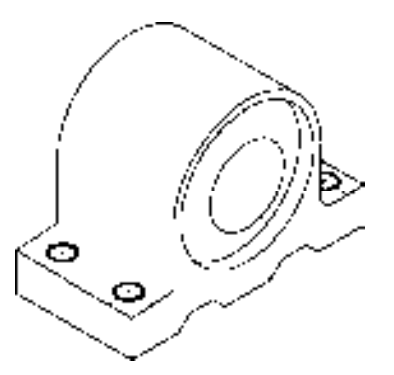

图 11-28 连接直线 图 11-29 修剪图形

27)调用 M"移动"命令,选择小圆对象,捕捉其圆心点,将其向内移动,如图 11-30 所示。

28) 调用 XL "构造线"命令, 输入 FROM "捕捉自"命令, 捕捉右上方交点, 输入 (@-81, 26),绘制构造线,如图 11-31 所示。

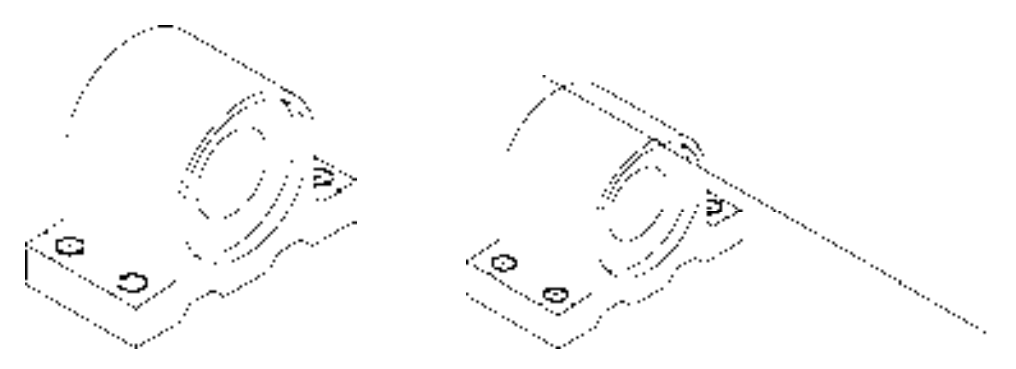

图 11-30 移动图形 图 11-31 绘制构造线

29)调用 XL"构造线"命令,捕捉新绘制构造线的中点,绘制一条与之相互垂直的构 造线,如图 11-32 所示。

30)按两次<F5>快捷键,切换至等测平面俯视图,调用 EL"椭圆"命令,捕捉新绘 制构造线, 绘制半径为 5 和 8 的等轴测圆, 如图 11-33 所示。

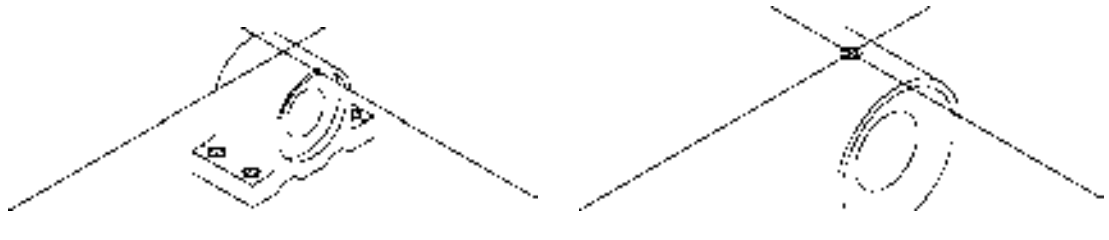

图 11-32 绘制构造线 **图 11-33 绘制等轴测**圆

31) 调用 CO "复制"命令, 选择大圆对象, 向下复制 5, 如图 11-34 所示。

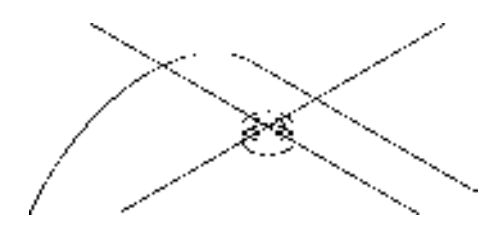

图 11-34 复制图形

32)调用 E"删除"命令,删除两条构造线;调用 L"直线"命令,依次捕捉等轴测圆 的左右象限点,绘制两条直线,如图 11-35 所示。

33) 调用 TR "修剪"命令, 修剪多余的图形, 如图 11-36 所示。

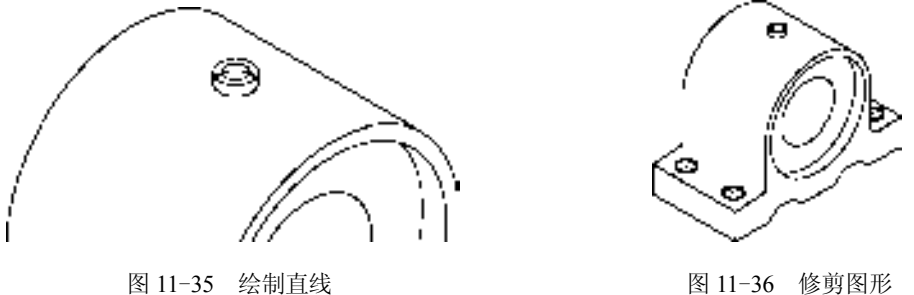

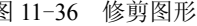

### 11.2.2 标注轴承支座轴测图

标注轴承支座轴测图主要运用了"线性"命令和"对齐"命令等。

### 【操作实训】标注轴承支座轴测图

1)调用 D"标注样式"命令,打开"标注样式管理器"对话框,选择"ISO-25"样 式,打开相应的对话框,修改各参数。

2)将"标注"图层置为当前,调用 DLI"线性"和 DAL"对齐"命令,标注轴测图中 的线性和对齐尺寸,如图 11-37 所示。

3) 调用 DED "倾斜"命令, 倾斜相应的尺寸, 如图 11-38 所示。

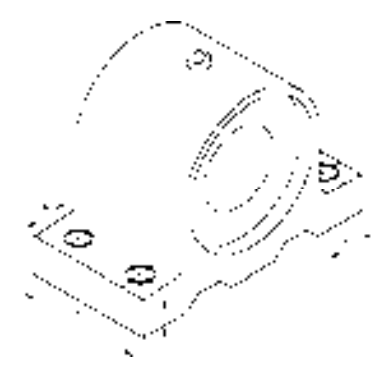

图 11-37 标注线性和对齐尺寸 图 11-38 倾斜尺寸

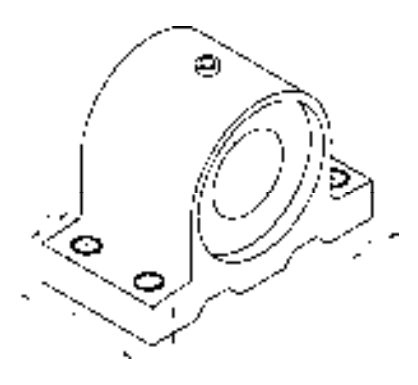

## 11.3 绘制拨叉轴测图

拨叉轴测图主要通过"构造线"命令、"复制"命令、"椭圆"命令和"修剪"命令等 进行绘制,下面将详细介绍其轴测图的创建方法,如图 11-39 所示为拨叉轴测图。

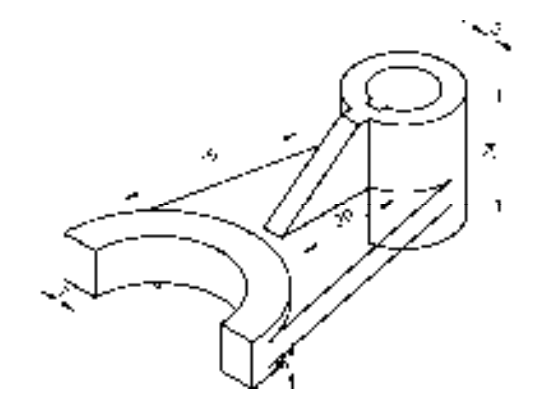

图 11-39 拨叉轴测图

#### 11.3.1 创建拨叉轴测图

 $\cdot$ 

拨叉轴测图主要运用了"构造线"命令、"椭圆"命令、"复制"命令和"修剪"命 令等。

【操作实训】创建拨叉轴测图

1)将"中心线"图层置为当前,调用 XL"构造线"命令,在绘图区的任意位置绘制 3 条相互垂直的构造线,如图 11-40 所示。

2) 调用 CO"复制"命令, 将左右侧倾斜直线均向下复制 9, 如图 11-41 所示。

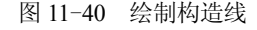

#### 图 11-40 绘制构造线 图 11-41 复制构造线

3)按<F5>快捷键,切换至等测平面俯视图,将"粗实线"图层置为当前,调用 EL "椭圆"命令,依次捕捉垂直构造线的上交点和下交点,分别绘制半径为 14 和 21 的等轴测 圆,如图 11-42 所示。

4) 调用 CO "复制"命令, 将中间的垂直轴线向左依次复制 14 和 21, 向右依次复制 14 和 21, 如图 11-43 所示。

5) 调用 TR "修剪"命令, 修剪多余的图形; 调用 E "删除"命令, 删除多余的图形, 并将修剪后的相应直线修改至"粗实线"图层,如图 11-44 所示。

6)调用 CO"复制"命令,将中间的垂直轴线向右复制 55,如图 11-45 所示。

*377* 

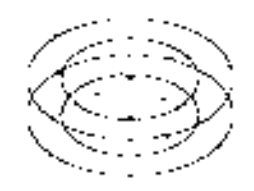

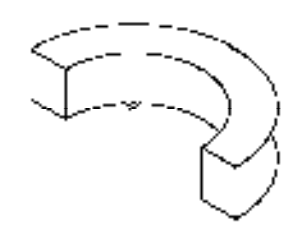

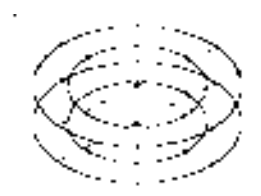

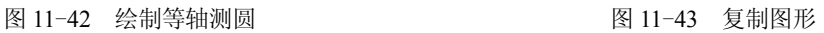

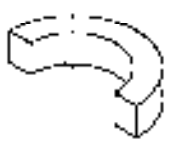

图 11-44 修改图形 8 11-45 复制图形

7) 调用 CO "复制"命令, 将左侧倾斜直线向上复制 11, 如图 11-46 所示。 8)调用 XL"构造线"命令,捕捉合适的交点,绘制构造线,如图 11-47 所示。

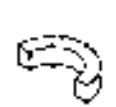

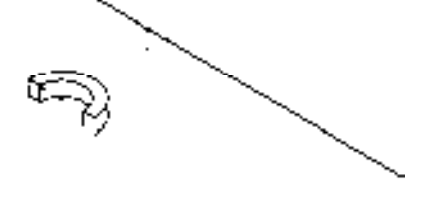

图 11-46 复制图形 图 11-47 绘制构造线

9)调用 EL"椭圆"命令,依次捕捉最上方构造线交点,分别绘制半径为 6 和 10 的等 轴测圆,如图 11-48 所示。

10) 调用 CO "复制" 命令, 选择新绘制的大圆, 将其向下复制 13 和 24, 如图 11-49 所示。

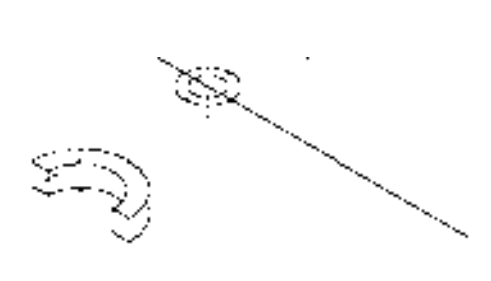

图 11-48 绘制等轴测圆 图 11-49 复制图形

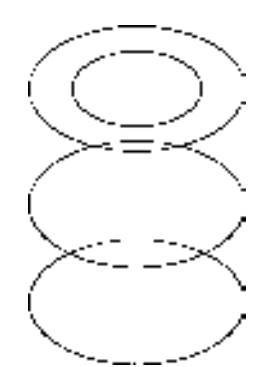

11)调用 L"直线"命令,依次捕捉上下大圆的右象限点,连接直线,如图 11-50 所示。

12) 调用 CO "复制"命令, 选择合适的构造线向左复制 1.5 和 2, 向右复制 1.5 和 2, 效果如图 11-51 所示。

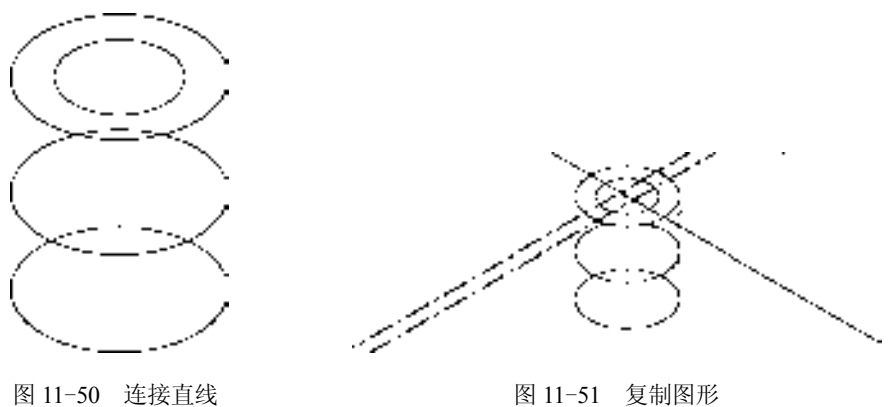

13) 调用 CO "复制"命令, 将右侧的垂直构造线向左复制 6.8, 如图 11-52 所示。

14) 调用 CO "复制"命令,将合适的构造线向左下方复制 7 和 12, 效果如图 11-53 所示。

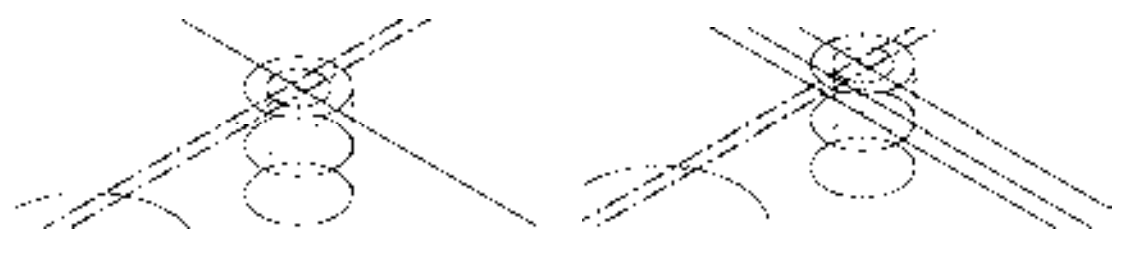

图 11-52 复制图形 8 11-53 复制图形

15)调用 TR"修剪"命令,修剪多余的图形;调用 E"删除"命令,删除多余的图 形,并将修剪后的相应直线修改至"粗实线"图层,如图 11-54 所示。

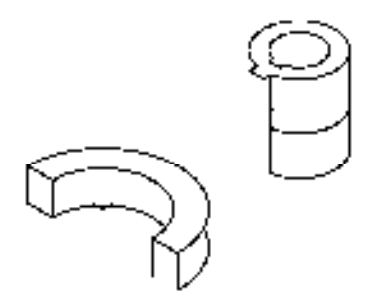

图 11-54 修改图形

16)调用 L"直线"命令,捕捉合适的端点,输入(@-15, -22)和(@17, 9.8),绘制

直线,效果如图 11-55 所示。

17) 调用 CO "复制"命令, 将相应的直线进行复制操作, 如图 11-56 所示。

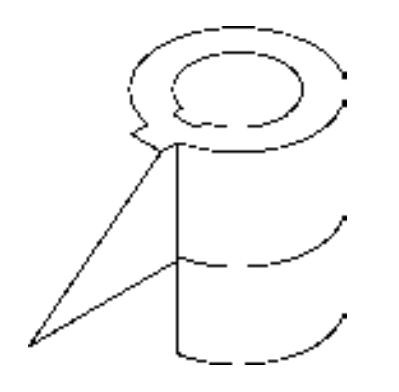

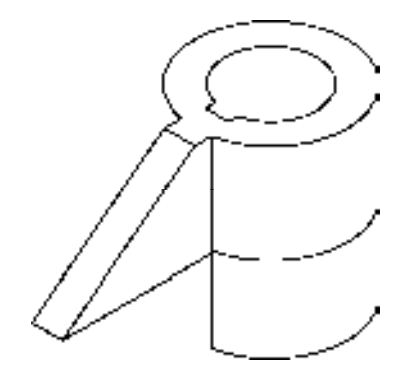

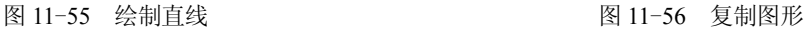

18) 调用 L "直线"命令, 捕捉合适的端点, 连接直线, 效果如图 11-57 所示。

19) 调用 L"直线"命令, 输入 FROM "捕捉自"命令, 捕捉合适直线的交点, 输入 (@16.4, -11.5)和(@-35.6, -31.5),绘制直线,如图 11-58 所示。

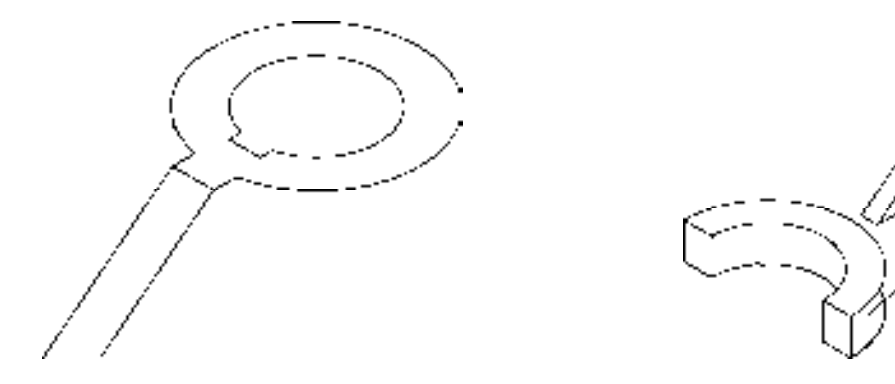

图 11-57 连接直线 8 11-58 绘制直线

20)调用 CO"复制"命令,将新绘制的直线向下复制 5,效果如图 11-59 所示。 21) 调用 CO "复制"命令, 将左侧上方的大圆弧向下进行复制操作, 如图 11-60 所示。

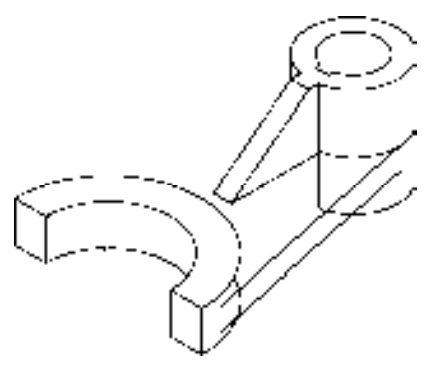

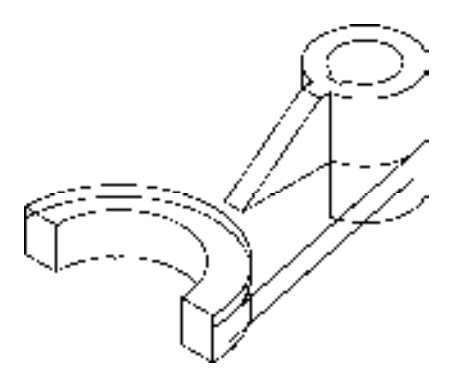

图 11-59 复制图形 8 11-60 复制图形

22)调用 L"直线"命令,输入 FROM"捕捉自"命令,捕捉左侧上方大圆弧的左端 点,输入(@16, 4.3)和(@33.3, 12.6),绘制直线,如图 11-61 所示。

23)调用 TR"修剪"命令,修剪多余的图形;调用 E"删除"命令,删除多余的图 形,效果如图 11-62 所示。

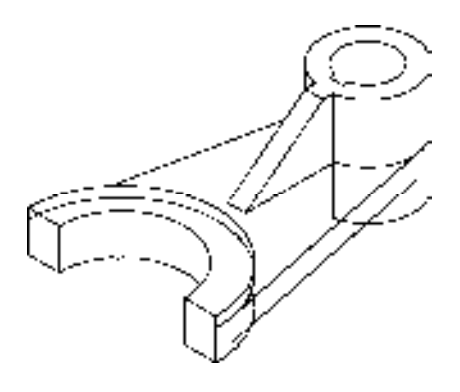

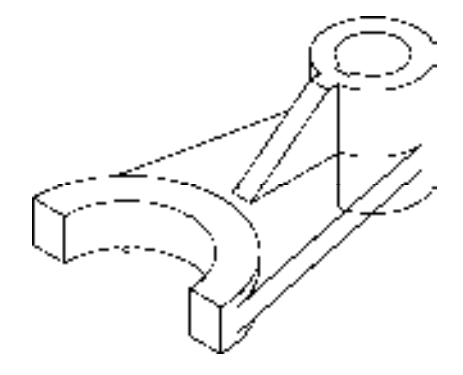

图 11-61 绘制直线 图 11-62 修剪并删除图形

## 11.3.2 标注拨叉轴测图

标注拨叉轴测图主要运用了"线性"命令和"倾斜"命令等。

【操作实训】标注拨叉轴测图

1) 将"标注"图层置为当前, 调用 DLI "线性"和 DAL "对齐"命令, 标注轴测图中 的线性和对齐尺寸,如图 11-63 所示。

2) 调用 DED "倾斜"命令, 倾斜相应的尺寸, 如图 11-64 所示。

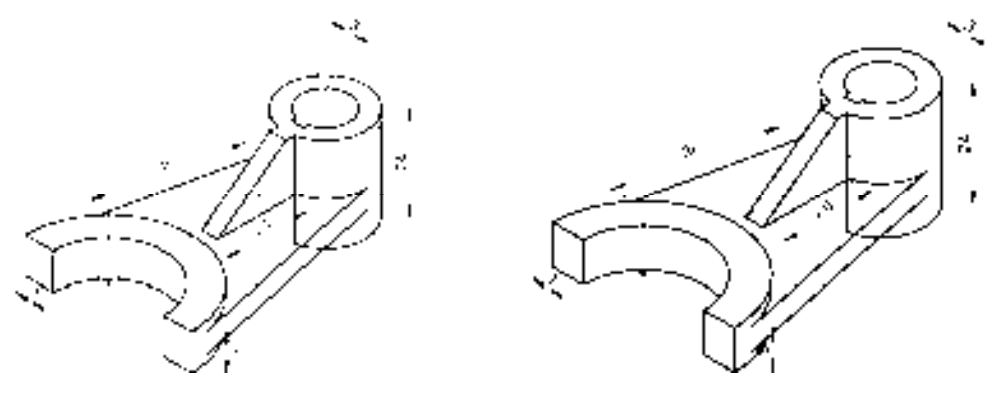

图 11-63 标注线性和对齐尺寸 图 11-64 倾斜尺寸

## 11.4 绘制连接件轴测图

连接件轴测图主要通过"直线"命令、"复制"命令、"修剪"命令、"线性"命令和 "倾斜"命令等进行绘制,下面将详细介绍其轴测图的创建方法,如图 11-65 所示为连接 件轴测图。
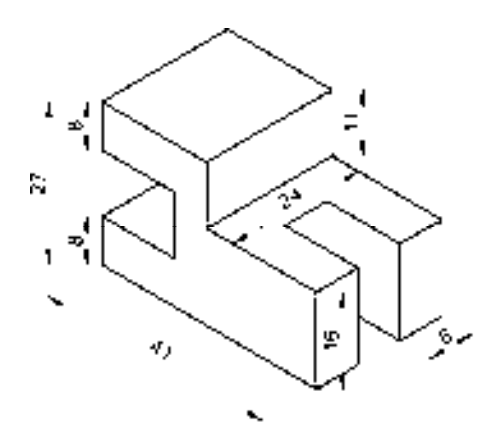

图 11-65 连接件轴测图

# 11.4.1 创建连接件轴测图

连接件轴测图主要运用了"直线"命令、"复制"命令和"修剪"命令。

## 【操作实训】创建连接件轴测图

1) 将"粗实线"图层置为当前, 调用 L"直线"命令, 在绘图区任意捕捉一点, 输入 (@35.5, -20.5),绘制直线,如图 11-66 所示。

2)调用 L"直线"命令,捕捉新绘制直线的右下方端点,绘制一条长度为 16 的垂直直 线,如图 11-67 所示。

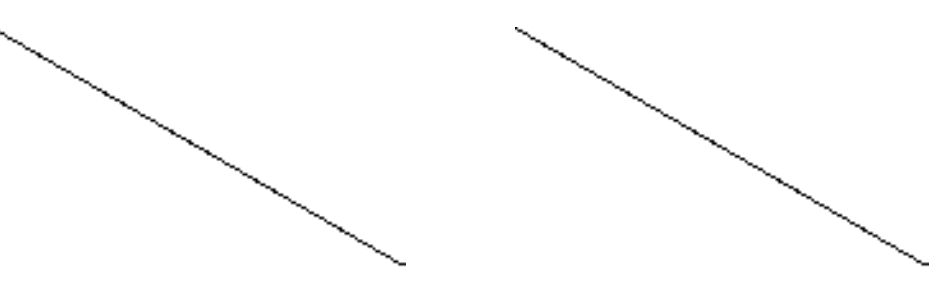

图 11-66 绘制直线 8 11-67 绘制直线

3)调用 L"直线"命令,捕捉新绘制垂直直线的下端点,输入(@20.8, 12),绘制直 线,如图 11-68 所示。

4) 调用 CO "复制" 命令, 将新绘制的垂直直线向右上方复制 8、16、24, 如图 11-69 所示。

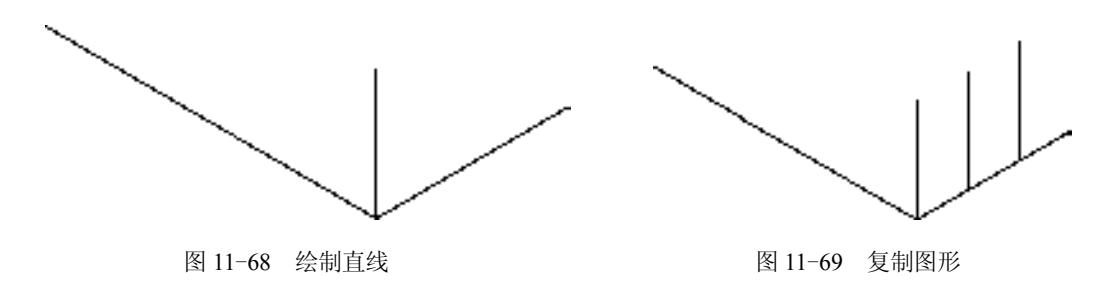

5) 调用 CO "复制"命令, 将合适的倾斜直线依次向上方复制 16, 如图 11-70 所示。

6) 调用 CO "复制"命令, 将左侧上方的倾斜直线向右上方依次复制 8、16、24, 如 图 11-71 所示。

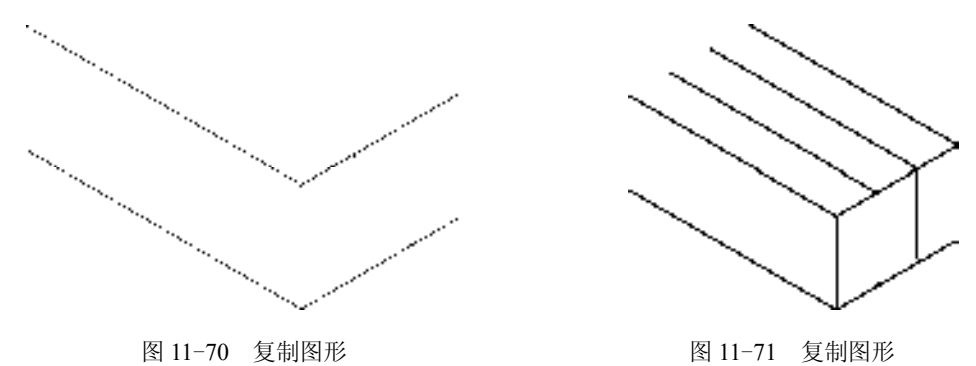

7) 调用 CO "复制"命令, 将右侧上方的倾斜直线向左上方依次复制 14 和 21, 如 图 11-72 所示。

8)调用 TR"修剪"命令,修剪多余的图形;调用 E"删除"命令,删除多余的图形, 效果如图 11-73 所示。

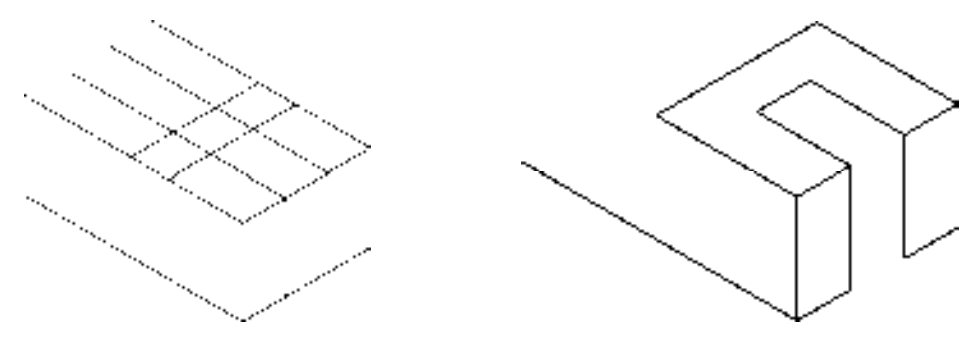

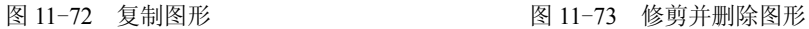

9) 调用 L "直线"命令, 依次捕捉修剪后图形合适端点和交点, 绘制两条直线, 如 图 11-74 所示。

10)调用 L"直线"命令,捕捉修剪后的左上方端点,绘制一条长度为 11 的垂直直 线,效果如图 11-75 所示。

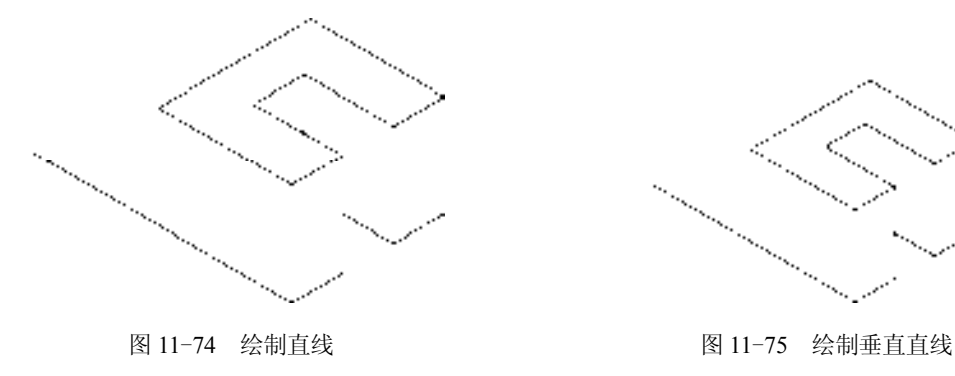

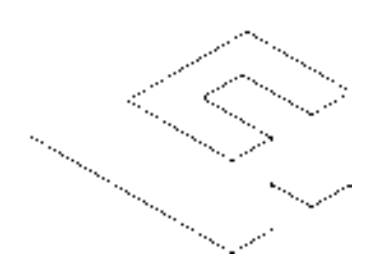

11) 调用 CO "复制"命令, 将新绘制的垂直直线向左下方复制 24, 如图 11-76 所示。

12)调用 CO"复制"命令,将与新绘制垂直直线相连的左侧倾斜直线向上复制 11,效 果如图 11-77 所示。

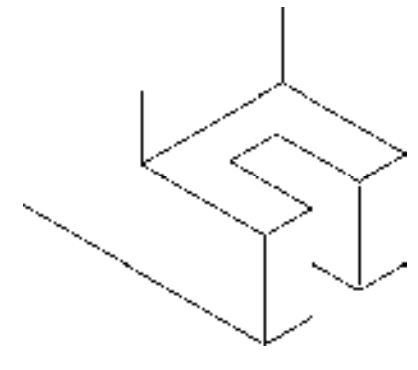

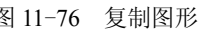

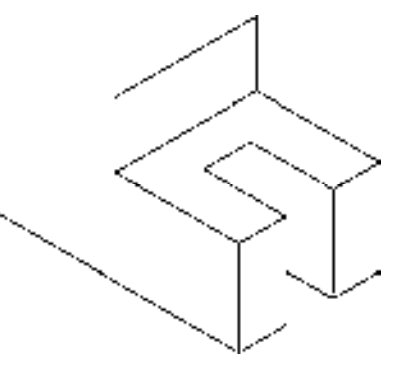

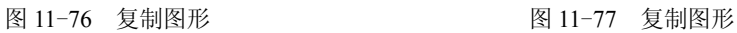

13) 调用 CO "复制"命令, 将复制后的直线向左上方复制 20, 如图 11-78 所示。

14) 调用 L"直线"命令, 依次捕捉两条复制后直线的端点, 连接直线, 如图 11-79 所示。

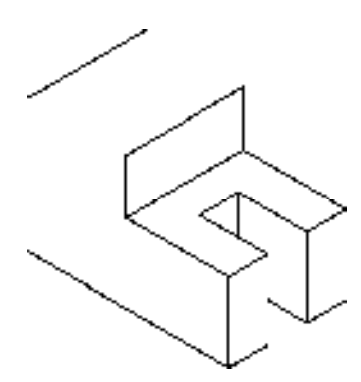

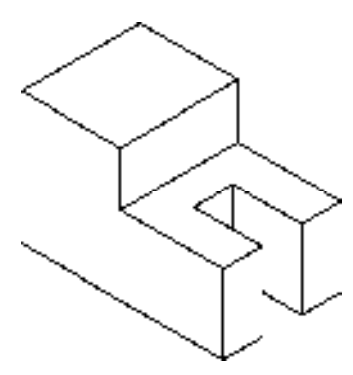

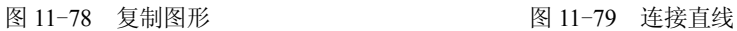

15)调用 L"直线"命令,依次捕捉左下方合适的端点,连接直线,如图 11-80 所示。 16)调用 CO"复制"命令,将新绘制的垂直直线向右下方复制 14,如图 11-81 所示。

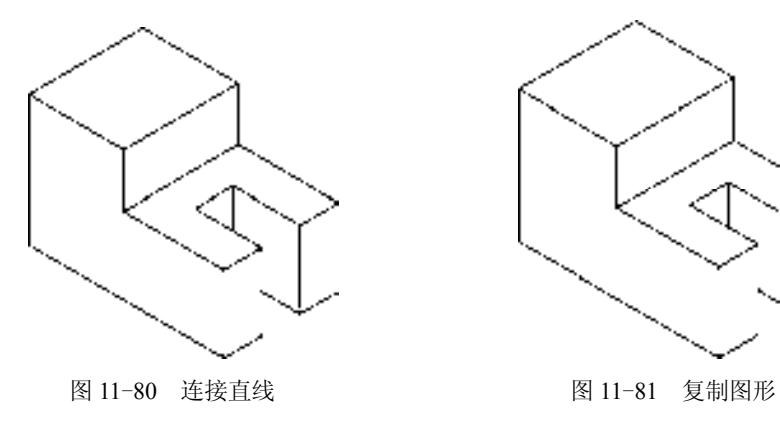

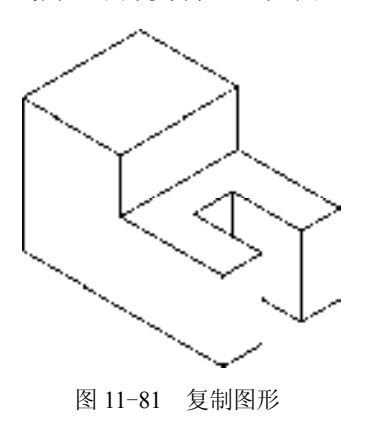

17) 调用 CO "复制"命令, 将最下方的倾斜直线向上复制 8 和 19, 如图 11-82 所示。

18) 调用 TR "修剪"命令, 修剪多余的图形; 调用 E "删除"命令, 删除多余的图 形,效果如图 11-83 所示。

19)调用 L"直线"命令,捕捉修剪后的图形的合适端点,连接直线,如图 11-84 所示。

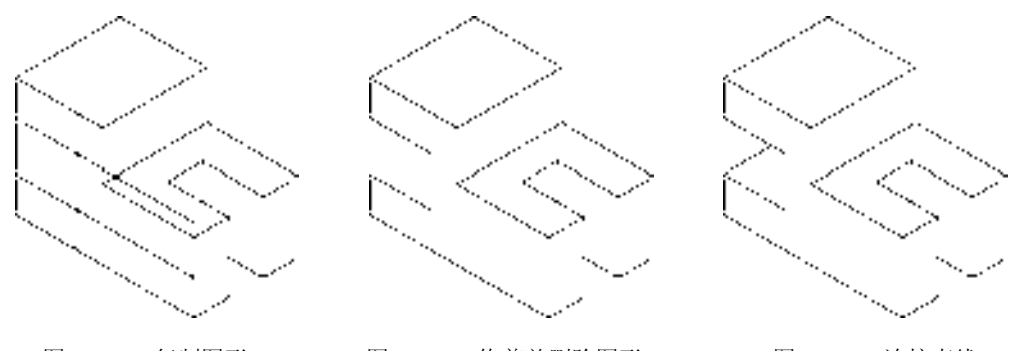

图 11-82 复制图形 图 11-83 修剪并删除图形 图 11-84 连接直线

## 11.4.2 标注连接件轴测图

标注连接件轴测图主要运用了"线性"命令、"对齐"命令和"倾斜"命令。

【操作实训】标注连接件轴测图

1) 将"标注"图层置为当前, 调用 DLI "线性"和 DAL "对齐"命令,标注轴测图中 的线性和对齐尺寸,如图 11-85 所示。

2) 调用 DED "倾斜"命令, 倾斜相应的尺寸, 如图 11-86 所示。

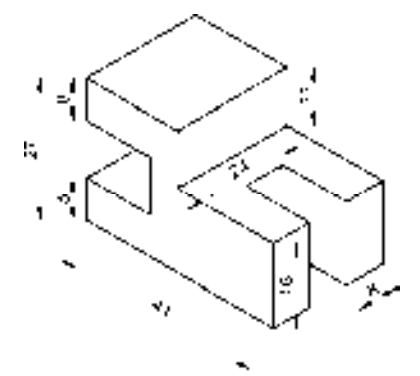

图 11-85 标注线性和对齐尺寸 图 11-86 倾斜尺寸

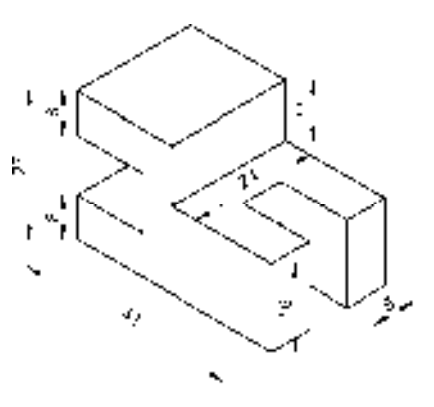

# 11.5 绘制支架轴测图

支架轴测图主要通过"构造线"命令、"椭圆"命令、"修剪"命令、"半径"命令和 "倾斜"命令等进行绘制,下面将详细介绍其轴测图的创建方法,如图 11-87 所示为支架 轴测图。

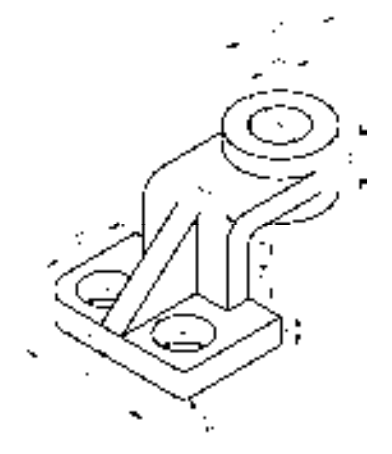

图 11-87 支架轴测图

# 11.5.1 创建支架轴测图

支架轴测图主要运用了"直线"命令、"椭圆"命令、"复制"命令和"修剪"命令。

## 【操作实训】创建支架轴测图

1) 将"中心线"图层置为当前, 调用 XL"构造线"命令, 在绘图区的任意位置绘制 3 条相互垂直的构造线,如图 11-88 所示。

2)按<F5>快捷键,切换至等测平面俯视图,将"粗实线"图层置为当前,调用 EL "椭圆"命令,捕捉中心线交点,分别绘制半径为 6.5 和 12 的等轴测圆, 如图 11-89 所示。

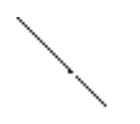

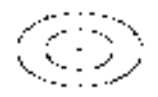

图 11-88 绘制构造线 图 11-89 绘制等轴测圆

3) 调用 TR "修剪"命令, 修剪多余的构造线; 调用 CO "复制"命令, 将大圆向下依 次复制 5 和 16, 如图 11-90 所示。

4) 调用 L "直线"命令, 捕捉最上方大圆和最下方大圆的右象限点, 连接直线, 如 图 11-91 所示。

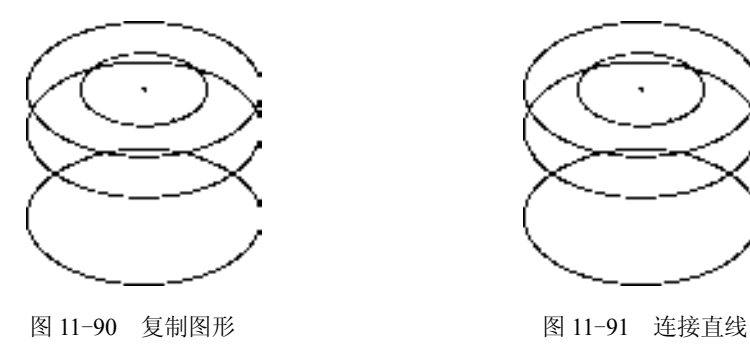

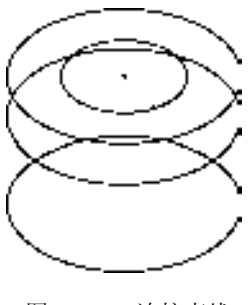

5) 调用 L"直线"命令,输入 FROM"捕捉自"命令,捕捉圆心点,依次输入 (@10.3, -10.9)、(@-23.6, -13.7)和(@0, -22),绘制直线,如图 11-92 所示。

6) 调用 CO "复制"命令, 将新绘制的所有直线向左复制 9 和 24, 如图 11-93 所示。

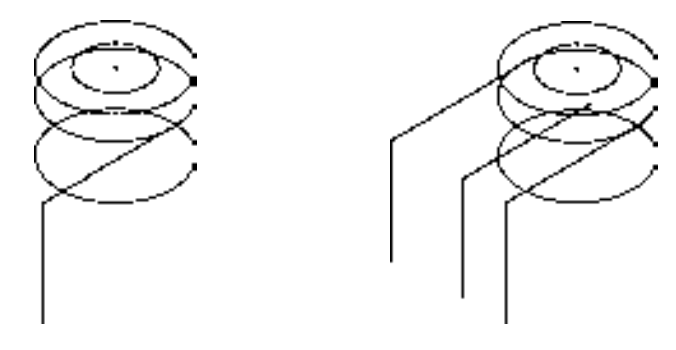

图 11-92 绘制直线 8 11-93 复制图形

7)调用 L"直线"命令,捕捉第一次复制后垂直直线的下端点,依次输入(@7.8, -4.5)、(@5.5, 3.2),绘制直线,如图 11-94 所示。

8)调用 CO"复制"命令,选择合适的直线,向右上方进行复制操作,如图 11-95 所示。

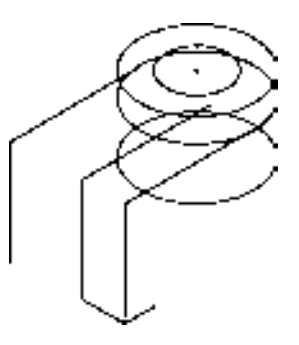

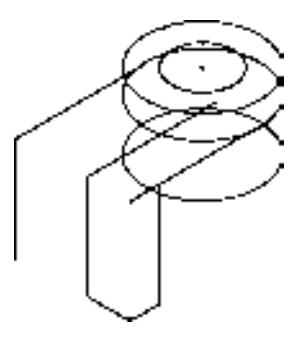

图 11-94 绘制直线 [8] 2000 2000 图 11-95 复制图形

9) 调用 CO "复制"命令, 将合适的直线向下复制 6, 如图 11-96 所示。

10) 调用 F "圆角"命令, 修改圆角半径为 10, 拾取合适的直线, 进行圆角操作, 如 图 11-97 所示。

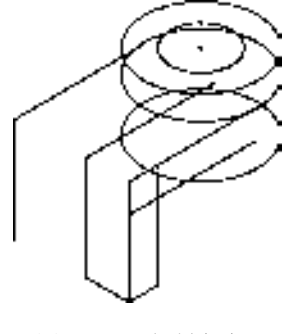

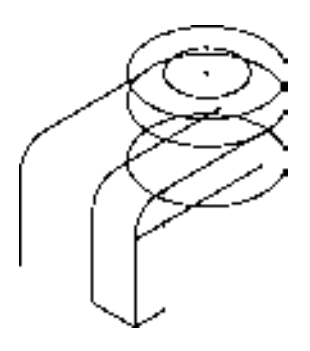

图 11-96 复制直线 [8] 2000 2000 2000 2001 2011-97 圆角图形

11) 调用 F "圆角"命令, 修改圆角半径为 4, 拾取合适的直线, 进行圆角操作, 如 图 11-98 所示。

12)调用 CO"复制"命令,将最右侧的垂直直线向左进行复制操作,效果如图 11-99 所示。

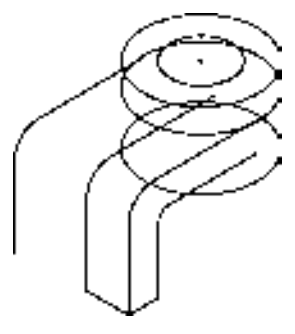

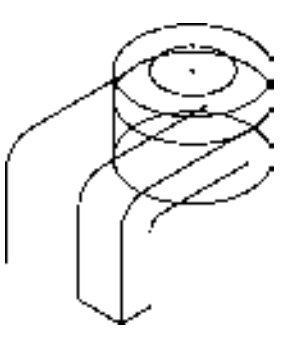

图 11-98 圆角图形 图 11-99 复制图形

13) 调用 TR "修剪"命令, 修剪多余的图形; 调用 E "删除"命令, 删除多余的图 形,效果如图 11-100 所示。

14) 调用 L "直线"命令,输入 FROM "捕捉自"命令,捕捉圆心点, 依次输入 (@-18.5, -19.1)、(@-21.4, -33.9)和(@18.8, 10.9),绘制直线,如图 11-101 所示。

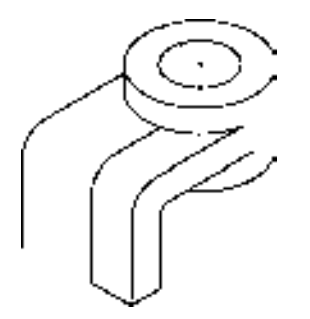

图 11-100 修剪并删除图形 四十二十四 200 图 11-101 绘制直线

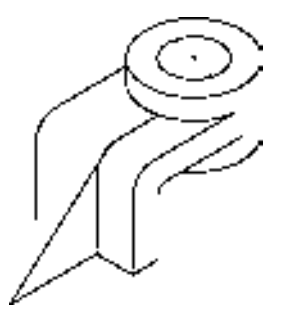

15) 调用 TR "修剪"命令, 修剪多余的图形; 调用 E "删除"命令, 删除多余的图 形,效果如图 11-102 所示。

16) 调用 CO"复制"命令,将修剪后的倾斜直线向左复制 6; 调用 TR"修剪"命令, 修剪多余的图形,如图 11-103 所示。

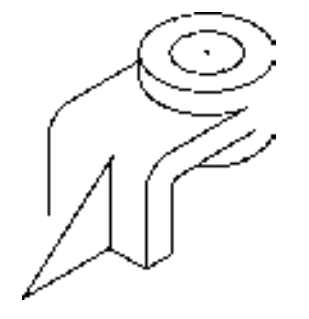

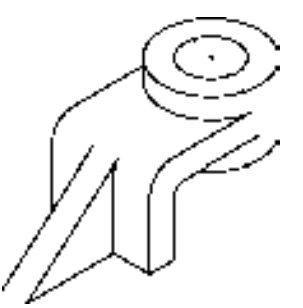

图 11-102 修剪并删除图形 88 200 200 200 200 2011-103 复制并修剪图形

17) 调用 L "直线"命令, 捕捉右下方合适垂直直线的下端点, 依次输入 (@7.9, -4.6)、 (@-24.3, -14.1)、(@-36.4, 21)、(@24.3, 14.1) 和 (@1.9, -1.1), 绘制直线, 效果如图 11-104 所示。

18) 调用 L "直线"命令, 捕捉新绘制直线的右上方端点, 输入 (@0,-7), 绘制直 线,如图 11-105 所示。

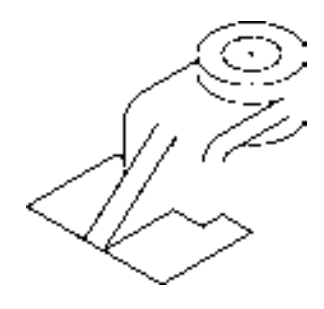

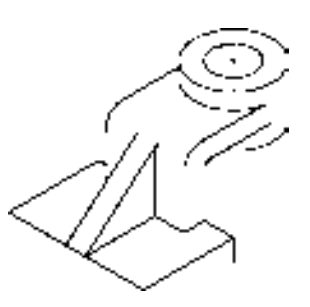

图 11-104 绘制直线 图 11-105 绘制直线

19)调用 CO"复制"命令,选择合适的直线向下复制 7,效果如图 11-106 所示。

20)调用 F"圆角"命令,修改圆角半径为 4,拾取合适的直线,进行圆角操作,如 图 11-107 所示。

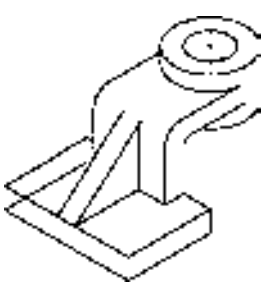

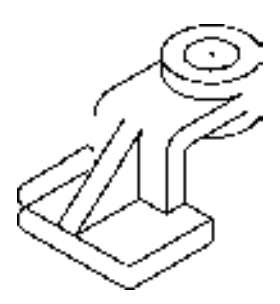

图 11-106 复制图形 不可以 2000 图 11-107 圆角图形

21) 调用 L "直线"命令, 依次捕捉左侧圆角的合适端点, 连接直线: 调用 TR "修 剪"命令,修剪多余的图形,如图 11-108 所示。

22)调用 XL"构造线"命令,依次绘制合适的构造线对象,调用 CO"复制"命令,将 左侧的倾斜直线向右依次复制 10 和 32, 将左下方的倾斜直线向右上方复制 10, 如图 11-109 所示。

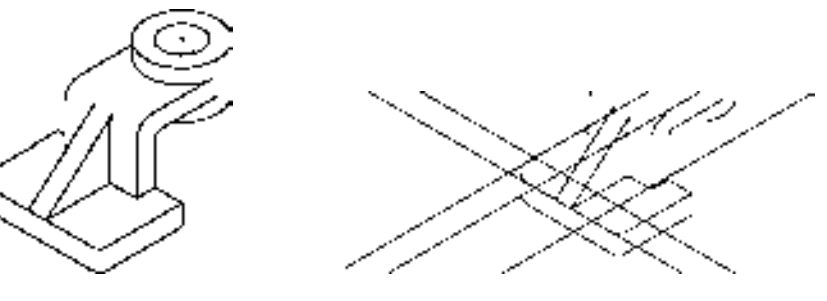

图 11-108 修改图形 THE PERRESS AND 图 11-109 绘制并复制构造线

23)调用 EL"椭圆"命令,捕捉合适的构造线交点,绘制两个半径均为 6.5 的等轴测 圆,如图 11-110 所示。

24) 调用 CO "复制"命令, 将新绘制的两个等轴测圆向下复制 7, 如图 11-111 所示。

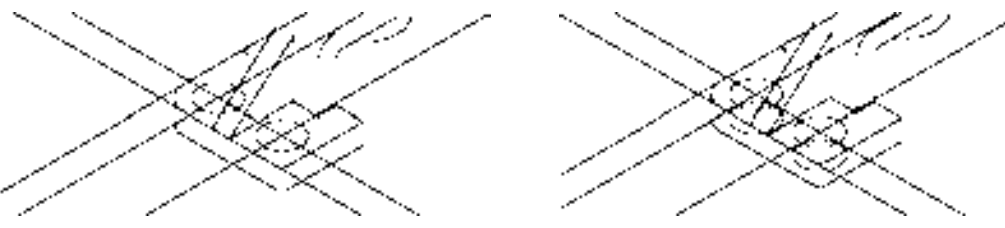

图 11-110 绘制等轴测圆 | | | | | | | | | | | | | | | | | | 复制图形

25)调用 TR"修剪"命令,修剪多余的图形; 调用 E"删除"命令,删除多余的图形,并将修剪后 的相应直线修改至"中心线"图层,效果如图 11-112 所示。

# 11.5.2 标注支架轴测图

标注支架轴测图主要运用了"线性"命令、"对 齐"命令、"半径"命令和"倾斜"命令。

# 【操作实训】标注支架轴测图

1) 将"标注"图层置为当前, 调用 DLI "线性" 命令,标注轴测图中的线性尺寸,其效果如图 11-113 所示。

2) 调用 DRA "半径"命令, 标注轴测图中的半径尺寸, 如图 11-114 所示。

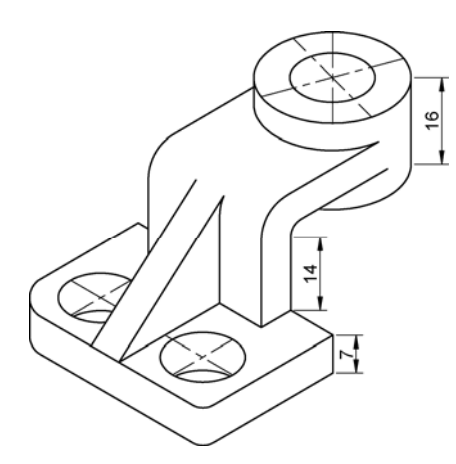

图 11-113 标注线性尺寸 图 11-114 标注半径尺寸

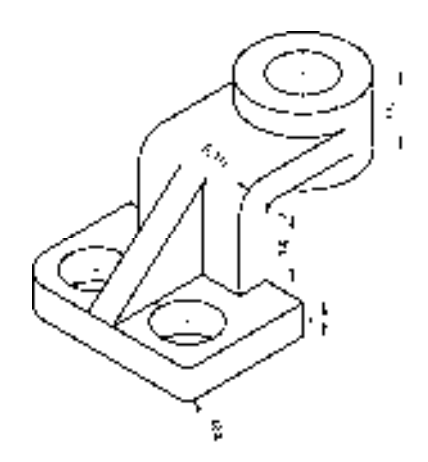

3) 调用 DAL "对齐"命令,标注轴测图中的对齐尺寸, 如图 11-115 所示。 4) 调用 DED "倾斜"命令, 倾斜轴测图中的对齐尺寸, 如图 11-116 所示。

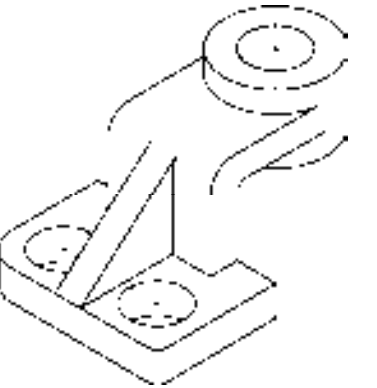

图 11-112 修剪并删除图形

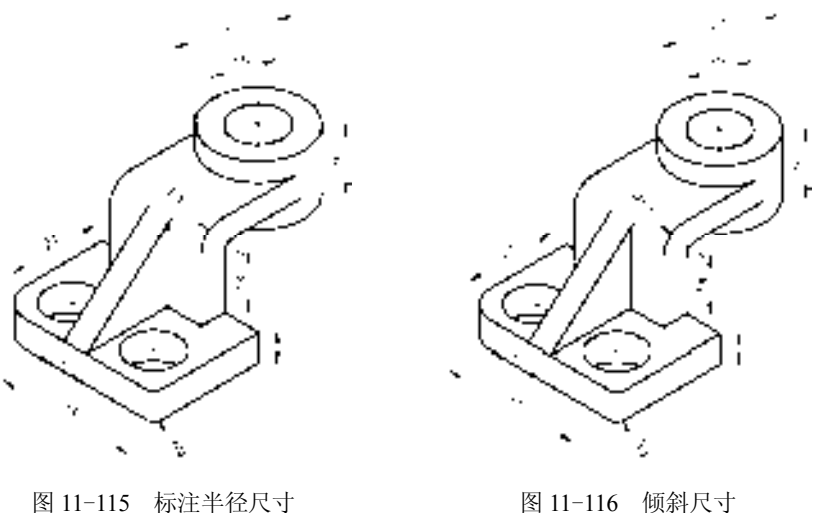

# 11.6 绘制机座轴测图

机座轴测图主要通过"直线"命令、"椭圆"命令、"复制"命令、"修剪"命令和 "倾斜"命令等进行绘制,下面将详细介绍其轴测图的创建方法,如图 11-117 所示为机座 轴测图。

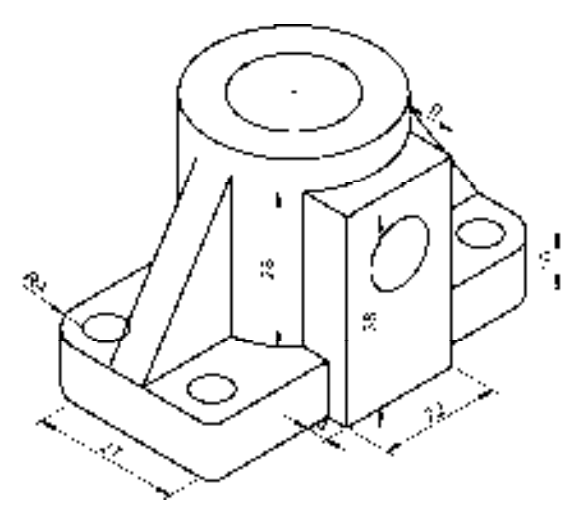

图 11-117 机座轴测图

# 11.6.1 创建机座轴测图

机座轴测图主要运用了"直线"命令、"椭圆"命令、"复制"命令和"修剪"命令。 【操作实训】创建机座轴测图

1) 将"中心线"图层置为当前, 调用 XL"构造线"命令, 在绘图区的任意位置绘制 两条相互垂直的构造线,如图 11-118 所示。

2) 按〈F5〉快捷键, 切换至等测平面俯视图, 将"粗实线"图层置为当前, 调用 EL "椭圆"命令,捕捉中心线交点,分别绘制半径为 10 和 17 的等轴测圆,如图 11-119 所示。

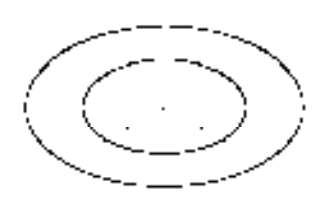

图 11-118 绘制构造线 **Alta Accord 2010 12:00 Minuted Building** 

3) 调用 CO "复制"命令, 将左侧的倾斜构造线向右复制 22, 调用 XL "构造线"命 令,捕捉新复制图形的交点,绘制一条垂直构造线,如图 11-120 所示。

4) 调用 CO "复制"命令, 将复制后的构造线向下复制 18, 如图 11-121 所示。

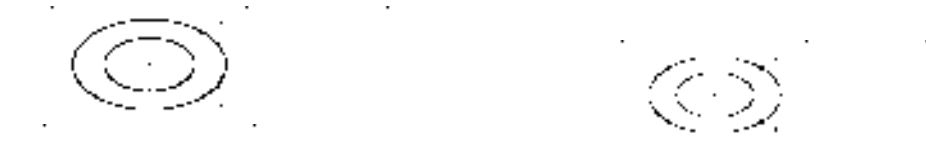

#### 图 11-120 绘制构造线 图 11-121 复制图形

5) 调用 CO "复制"命令, 将大的等轴测圆向下复制 6 和 34, 如图 11-122 所示。

6)调用 L"直线"命令,依次捕捉上下大等轴测圆的左右象限点,绘制直线,图形效 果如图 11-123 所示。

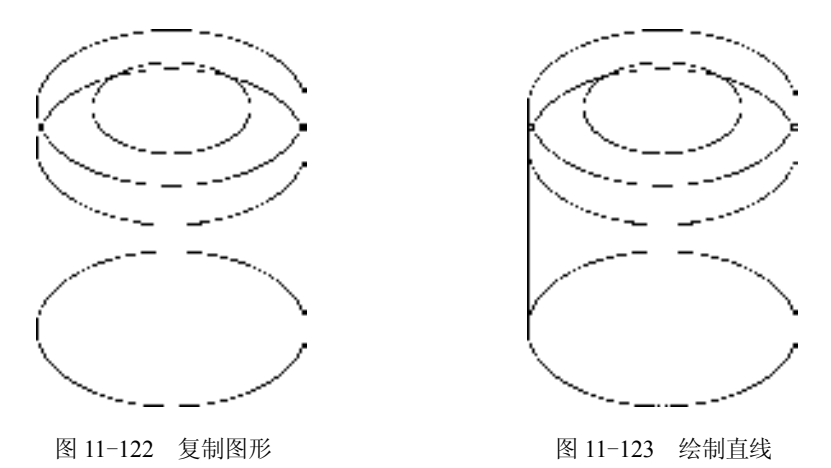

7)调用 CO"复制"命令,将垂直构造线向左下方复制 11,向右下方复制 11,图形效 果如图 11-124 所示。

8)调用 CO"复制"命令,将相应构造线向上方复制 12,向下方复制 26,其复制图形 效果如图 11-125 所示。

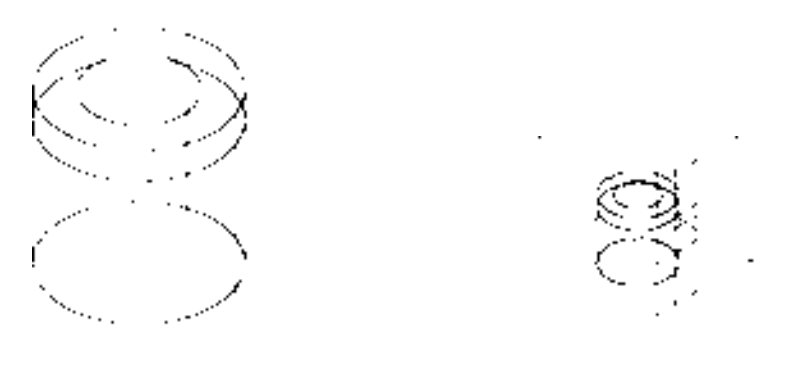

图 11-124 复制图形 不可以 2000 图 11-125 复制图形

9) 按〈F5〉快捷键, 切换至等测平面右视图, 调用 EL"椭圆"命令, 捕捉中心线交 点, 绘制半径为 6 的等轴测圆, 如图 11-126 所示。

10)调用 CO"复制"命令,将右侧的倾斜构造线向左下方复制 55,如图 11-127 所示。

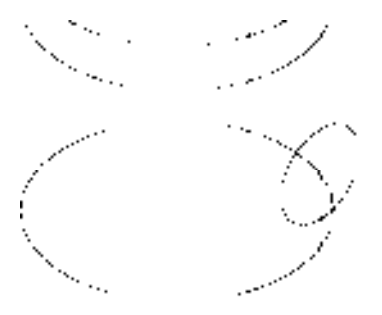

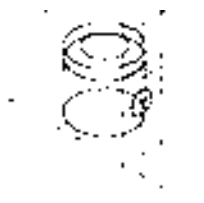

图 11-126 绘制等轴测圆 图 11-127 复制图形

11)调用 CO"复制"命令,将复制后的构造线向上复制 38,将新复制后的构造线向右 上方复制 22,如图 11-128 所示。

12)调用 TR"修剪"命令,修剪多余的图形;调用 E"删除"命令,删除多余的图 形,并将相应的直线修改至"粗实线"图层,效果如图 11-129 所示。

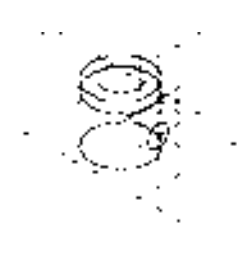

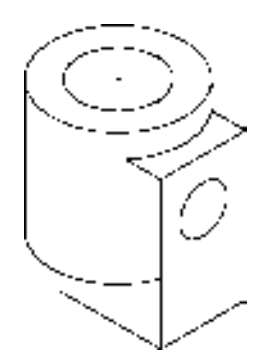

图 11-128 复制图形 不可以 的第三人称单数 图 11-129 修剪并删除图形

13) 调用 CO "复制"命令, 将修剪后合适的垂直直线向左依次复制 4 和 9, 如图 11-130 所示。

14) 调用 CO "复制"命令, 将左侧与垂直直线相连接的上方倾斜直线向下复制 28, 如 图 11-131 所示。

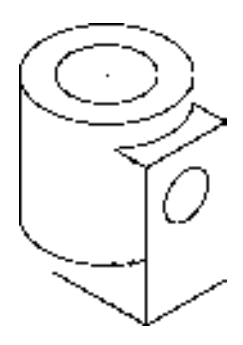

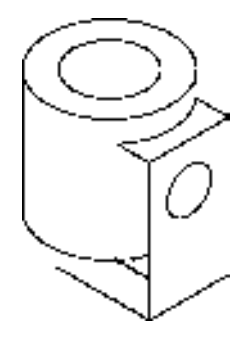

图 11-130 复制图形 8 11-131 复制图形

15)调用 TR"修剪"命令,修剪多余的图形;调用 E"删除"命令,删除多余的图 形,如图 11-132 所示。

16)调用 L"直线"命令,输入 FROM"捕捉自"命令,捕捉最上方圆心点,输入 (@20.8, -2.7)和(@6.5, -8),绘制直线,如图 11-133 所示。

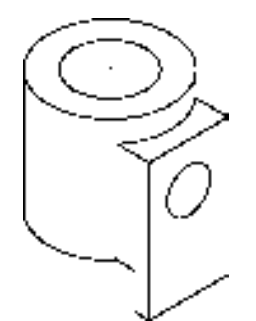

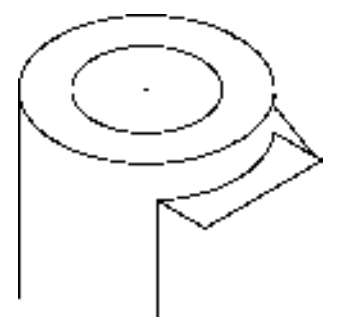

图 11-132 修剪并删除图形 不可以 2000 000 0000 11-133 绘制直线

17) 调用 L"直线"命令,输入 FROM"捕捉自"命令,捕捉新绘制倾斜直线的下端 点,输入(@1.3, -1.6)、(@4.7, -5.8)和 (@-4.7, -2.8),绘制直线,如图 11-134 所示。

18) 调用 L"直线"命令, 捕捉新绘制直线的交点, 输入 (@12.6, -7.3) 和 (@-17.3, -10),绘制直线,如图 11-135 所示。

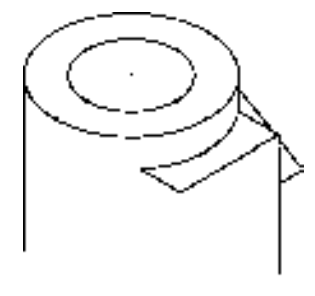

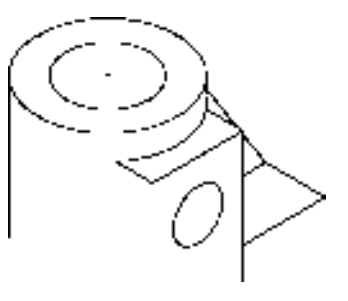

图 11-134 绘制直线 图 11-135 绘制直线

19) 调用 CO "复制"命令, 将新绘制的两条直线向下复制 10, 如图 11-136 所示。

20)调用 F"圆角"命令,修改圆角半径为 4,依次拾取合适的直线,进行圆角操作, 效果如图 11-137 所示。

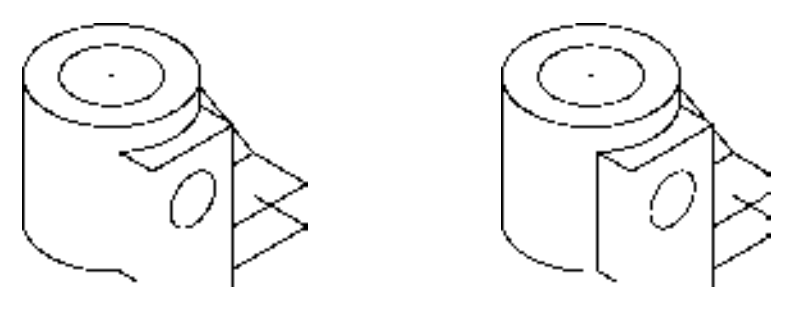

图 11-136 复制图形 8 11-137 圆角图形

21)调用 L"直线"命令,依次捕捉上下圆角对象的中点,连接直线,如图 11-138 所示。

22)调用 TR"修剪"命令,修剪多余的图形;调用 E"删除"命令,删除多余的图 形,如图 11-139 所示。

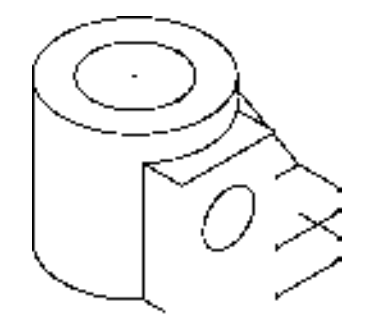

图 11-138 连接直线 财务 2000 00 2000 11-139 修剪并删除图形

23) 调用 L "直线"命令, 输入 FROM "捕捉自"命令, 捕捉最上方圆心点, 输入 (@-11.4, -15.1)、(@-15.9, -38.2)、(@15.9, 9.2)、(@0, 29),绘制直线,如图 11-140 所示。

24) 调用 CO "复制"命令, 将最上方的大圆向下复制 5, 如图 11-141 所示。

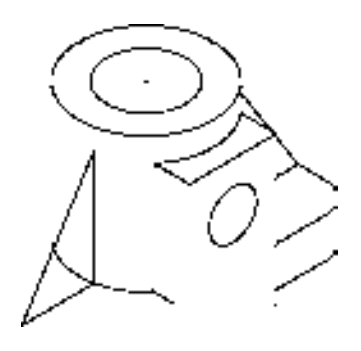

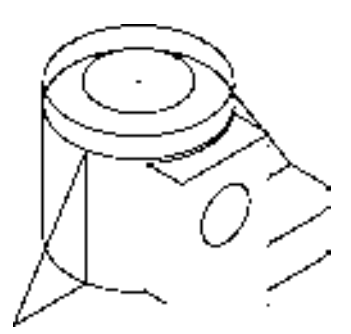

图 11-140 绘制直线 | | | | | | | | | | | | | | | | | 复制图形

25) 调用 CO "复制"命令, 将新绘制的左侧倾斜直线向左复制 7, 如图 11-142 所示。

26)调用 TR"修剪"命令,修剪多余的图形;调用 E"删除"命令,删除多余的图 形,如图 11-143 所示。

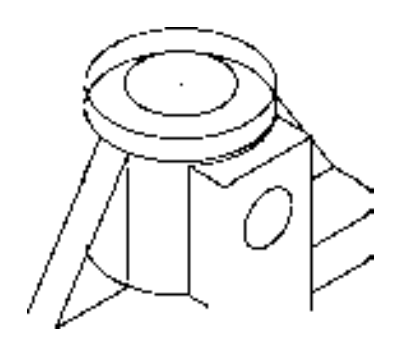

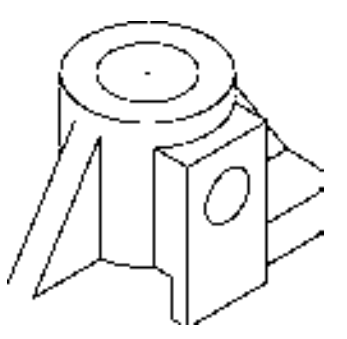

图 11-142 复制图形 不可以 的复数 2011-143 修剪并删除图形

27) 调用 L "直线"命令, 输入 FROM "捕捉自"命令, 捕捉右侧圆的圆心点, 输入 (@-13, -19.3)、(@-20.9, -12)、(@-31.2, 18)、(@20.7, 11.9),绘制直线,如图 11-144 所示。

28) 调用 CO "复制"命令, 将新绘制的所有直线向下复制 10, 如图 11-145 所示。

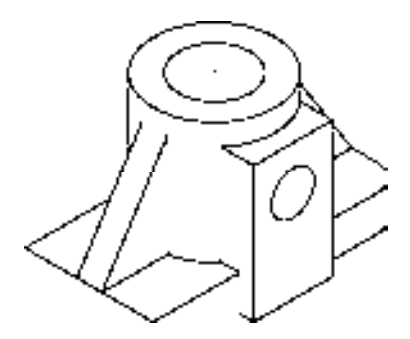

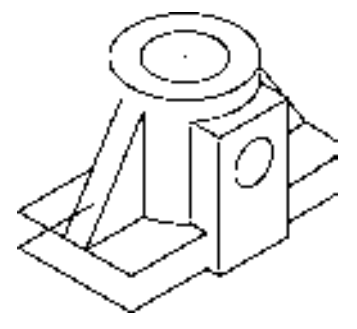

图 11-144 绘制直线 8 11-145 复制图形

29)调用 F"圆角"命令,修改圆角半径为 4,依次拾取合适的直线,进行圆角操作, 效果如图 11-146 所示。

30)调用 L"直线"命令,依次捕捉左侧上下圆角对象的中点,连接直线,如图 11-147 所示。

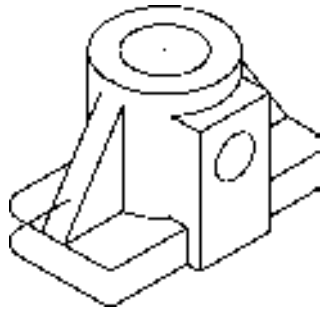

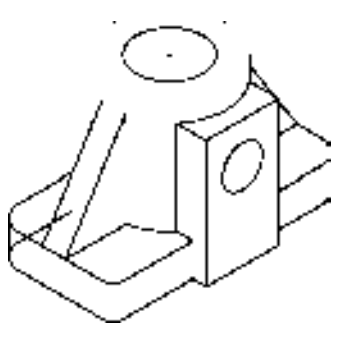

图 11-146 圆角图形 不可以 2000 000 000 11-147 连接直线

31) 调用 TR "修剪"命令, 修剪多余的图形; 调用 E "删除"命令, 删除多余的图 形,如图 11-148 所示。

32) 按两次〈F5〉快捷键, 切换至等测平面俯视图, 调用 XL"构造线"命令, 捕捉合 适的端点,绘制构造线,调用 CO"复制"命令,将新绘制的构造线向右上方复制 7 和 63, 如图 11-149 所示。

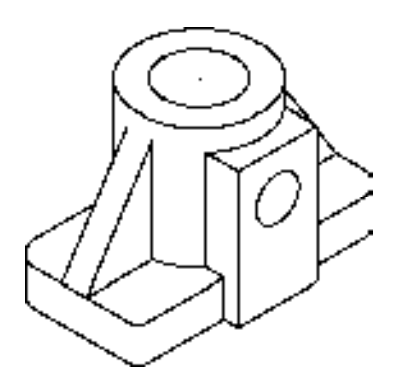

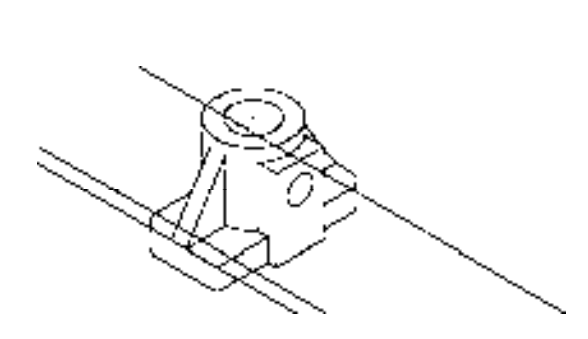

图 11-148 修剪并删除图形 四十四 2000 图 11-149 绘制并复制构造线

33) 调用 XL "构造线"命令, 捕捉合适的端点, 绘制构造线, 调用 CO "复制"命 令,将新绘制的构造线向左上方复制 7 和 29, 如图 11-150 所示。

34)调用 EL"椭圆"命令,分别捕捉构造线的交点,绘制 3 个半径均为 3.5 的等轴测 圆;调用 E"删除"命令,删除构造线对象,调用 TR"修剪"命令,修剪多余的图形如 图 11-151 所示。

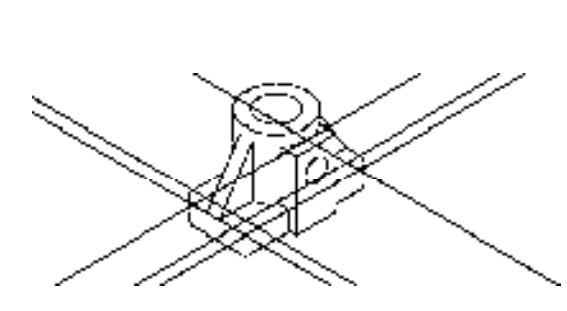

图 11-150 绘制并复制构造线 图 11-151 绘制等轴测圆

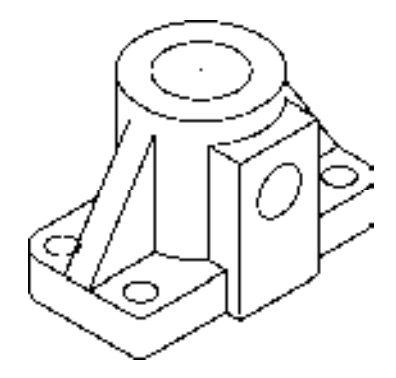

# 11.6.2 标注机座轴测图

标注机座轴测图主要运用了"线性"命令、"对齐"命令和"半径"命令等。

## 【操作实训】标注机座轴测图

1) 将"标注"图层置为当前, 调用 DLI "线性"命令, 标注轴测图中的线性尺寸, 其 效果如图 11-152 所示。

2)调用 DRA"半径"命令,标注轴测图中的半径尺寸,如图 11-153 所示。

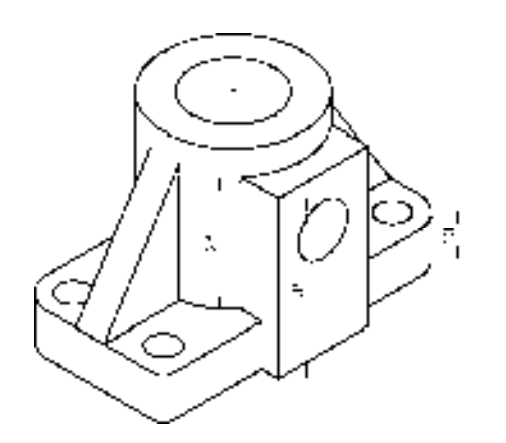

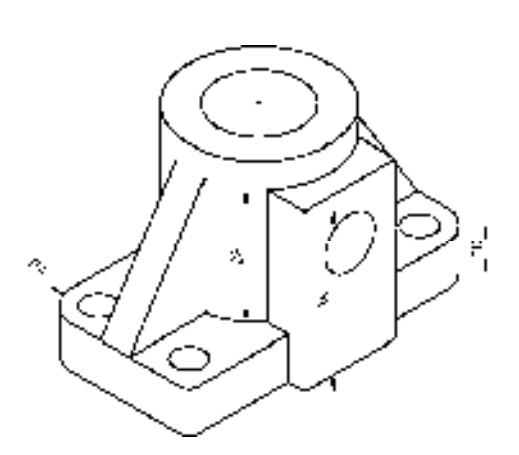

图 11-152 标注线性尺寸 图 11-153 标注半径尺寸

3) 调用 DAL "对齐"命令, 标注轴测图中的对齐尺寸, 如图 11-154 所示。 4) 调用 DED "倾斜"命令, 倾斜轴测图中的对齐尺寸, 如图 11-155 所示。

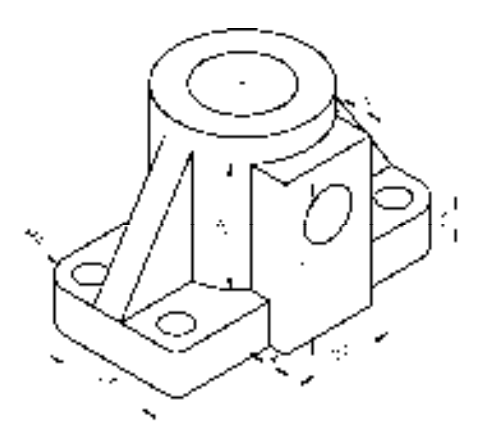

图 11-154 标注半径尺寸 图 11-155 倾斜尺寸

# 11.7 绘制椭圆压盖轴测图

椭圆压盖轴测图主要通过"直线"命 令、"椭圆"命令、"修剪"命令、"镜像" 命令和"复制"命令等进行绘制,下面将详 细介绍其轴测图的创建方法,如图 11-156 所示为椭圆压盖轴测图。

# 11.7.1 创建椭圆压盖轴测图

椭圆压盖轴测图主要运用了"椭圆"命 令、"复制"命令、"镜像"命令和"修剪" 命令。 图 11-156 椭圆压盖轴测图

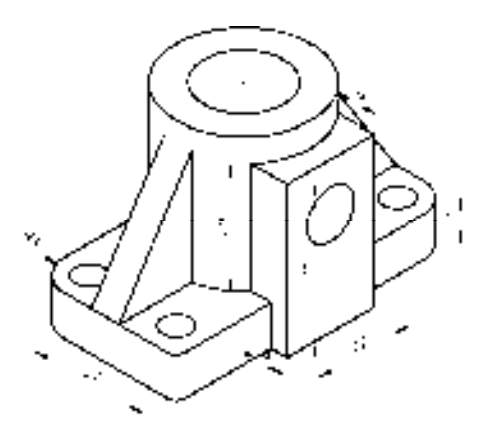

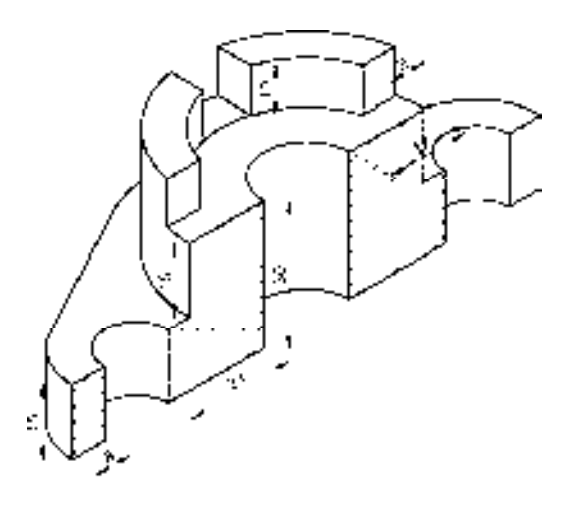

*398* 

#### 【操作实训】创建椭圆压盖轴测图

1) 将"中心线"图层置为当前, 调用 XL"构造线"命令, 在绘图区的任意位置绘制 两条相互垂直的构造线,如图 11-157 所示。

2) 按〈F5〉快捷键, 切换至等测平面俯视图, 将"粗实线"图层置为当前, 调用 EL "椭圆"命令,捕捉中心线交点, 分别绘制半径为 20 和 27.5 的等轴测圆, 如图 11-158 所示。

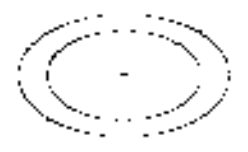

图 11-157 绘制构造线 图 11-158 绘制等轴测圆

3) 调用 CO "复制" 命令, 将两条构造线向下复制 10, 如图 11-159 所示。

4)调用 EL"椭圆"命令,捕捉偏移后的构造线交点,分别绘制半径为 10 和 20 的等 轴测圆,如图 11-160 所示。

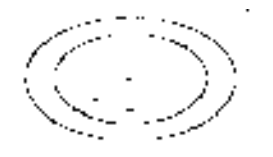

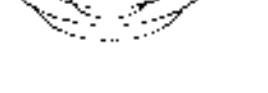

图 11-159 复制构造线 图 11-160 绘制等轴测圆

5) 调用 CO "复制" 命令, 将最上方的大等轴测圆向下复制 10 和 25, 如图 11-161 所示。

6)调用 L"直线"命令,依次捕捉上下大等轴测圆的左象限点,连接直线,如图 11-162 所示。

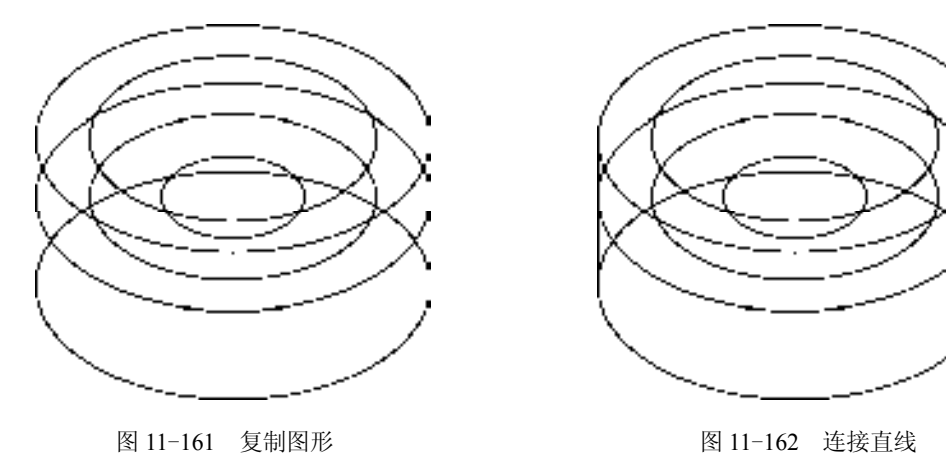

7)调用 XL"构造线"命令,捕捉合适的交点,绘制一条垂直构造线,如图 11-163 所示。

8)调用 CO"复制"命令,将新绘制的垂直构造线向左下方复制 10 和 27.5,向右上方 复制 10 和 27.5, 如图 11-164 所示。

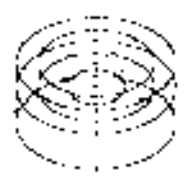

图 11-163 绘制构造线 **图 11-164 复制图形** 

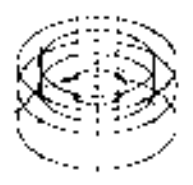

9) 调用 CO "复制"命令, 将中间的小等轴测圆向下复制 30, 如图 11-165 所示。 10)调用 CO"复制"命令,将小圆左侧的倾斜直线向下复制 30,如图 11-166 所示。

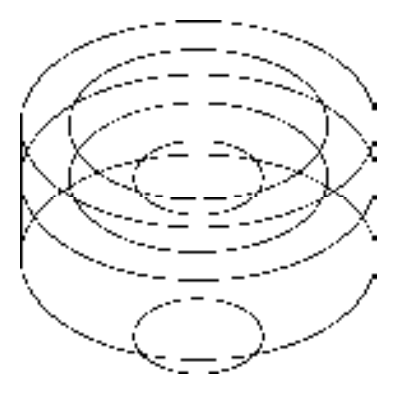

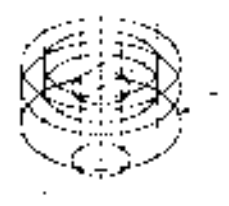

图 11-165 复制图形 8 11-166 复制图形

11)调用 TR"修剪"命令,修剪多余的图形;调用 E"删除"命令,删除多余的图 形,如图 11-167 所示。

12)调用 L"直线"命令,输入 FROM"捕捉自"命令,捕捉最上方圆心点,输入 (@-11.4, 22.5)、(@0, -10)、(@-6.7, 3.9),绘制直线,如图 11-168 所示。

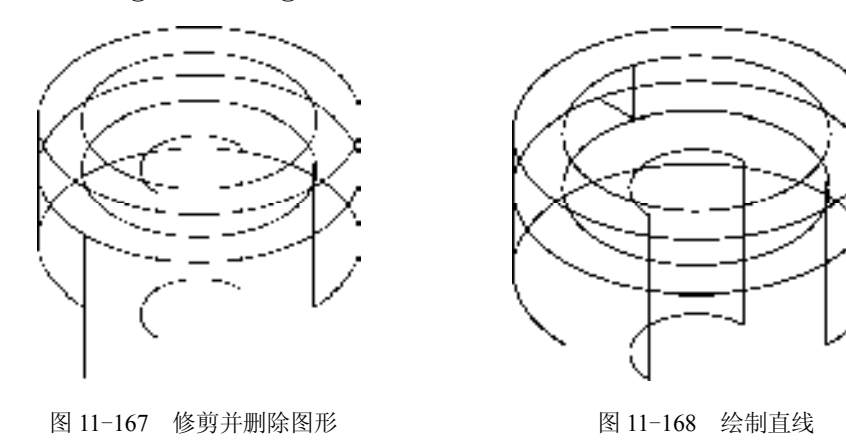

13) 调用 CO "复制"命令, 将新绘制的直线依次进行复制操作, 如图 11-169 所示。

14) 调用 MI "镜像"命令, 选择新绘制的直线和复制直线, 将其进行镜像操作, 如 图 11-170 所示。

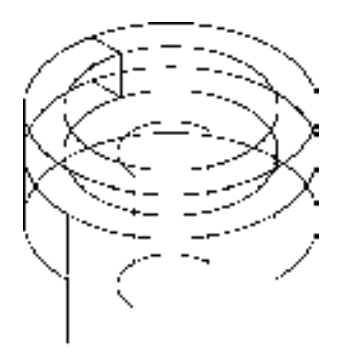

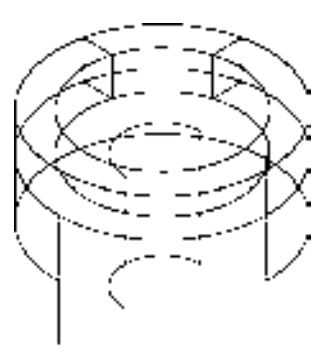

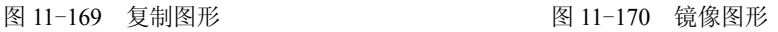

15) 调用 CO "复制"命令, 将新绘制的相应直线向左下方复制 11, 如图 11-171 所示。

16)调用 L"直线"命令,输入 FROM"捕捉自"命令,捕捉中间圆心点,输入 (@-21.7, -6.6)、(@0, 10)、(@-6.6, -3.8),绘制直线,如图 11-172 所示。

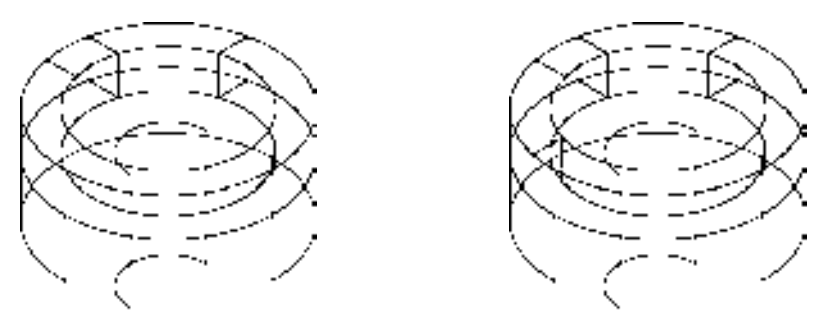

图 11-171 复制图形 不可以 2000 图 11-172 绘制直线

17)调用 CO"复制"命令,将新绘制的直线依次进行复制操作,如图 11-173 所示。 18) 延长最右侧的垂直直线, 调用 TR "修剪"命令, 修剪多余的图形; 调用 E "删 除"命令,删除多余的图形,如图 11-174 所示。

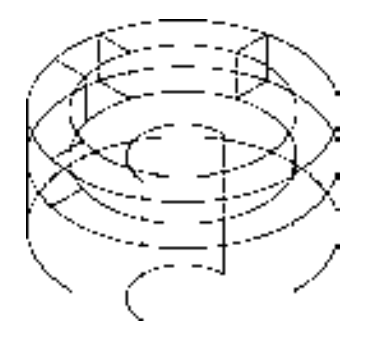

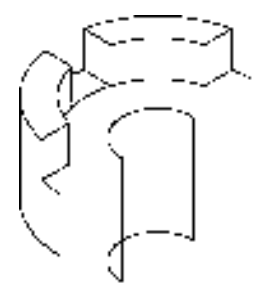

图 11-173 复制图形 不可以 2000 图 11-174 修剪并删除图形

19)调用 XL"构造线"命令,捕捉最下方的圆心点,绘制一条构造线,如图 11-175 所示。

20) 调用 CO "复制"命令, 将新绘制的构造线向上依次复制 15 和 30, 如图 11-176 所示。

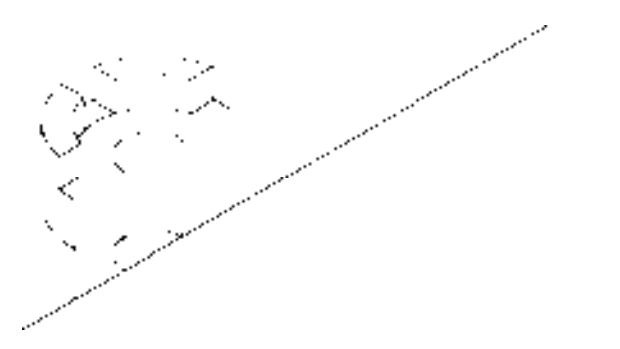

图 11-175 绘制构造线 图 11-176 复制图形

21)调用 XL"构造线"命令,捕捉最下方的圆心点,绘制一条垂直构造线,如图 11-177 所示。

22)调用 CO"复制"命令,将新绘制的构造线向左下方依次复制 32.5、40、47.5 和 55,向右上方依次复制 32.5、40、47.5 和 55,如图 11-178 所示。

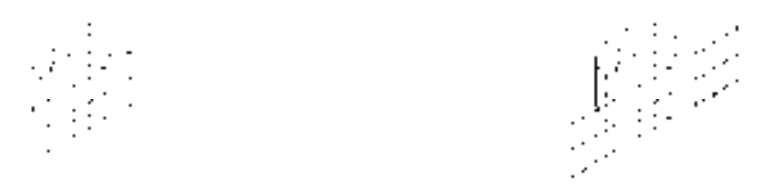

图 11-177 绘制垂直构造线 图 11-178 复制图形

23)调用 EL"椭圆"命令,捕捉从左数最下方的相应交点,分别绘制半径为 7.5 和 15 的等轴测圆,如图 11-179 所示。

24) 重复上述方法, 捕捉其他的交点, 分别绘制半径为 7.5 和 15 的等轴测圆, 图形效 果如图 11-180 所示。

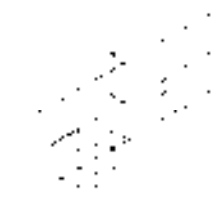

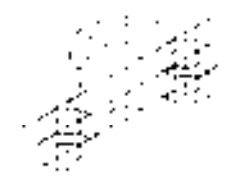

图 11-179 绘制等轴测圆 图 11-180 绘制其他等轴测圆

25)调用 L"直线"命令,捕捉最左侧和最右侧上下大等轴测圆的象限点,连接直线, 如图 11-181 所示。

26)调用 TR"修剪"命令,修剪多余的图形;调用 E"删除"命令,删除多余的图 形,如图 11-182 所示。

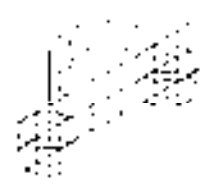

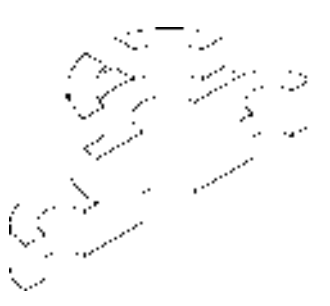

图 11-181 连接直线 [20] 20] 20 20 211-182 修剪并删除图形

27)调用 EL"椭圆"命令,输入 I"等轴测圆"选项和 FROM"捕捉自"命令,捕 捉最下方圆心点输入( $@0, 15$ ),确定圆心点,绘制半径为 34 的等轴测圆,如图 11-183 所示。

28) 调用 L"直线"命令,输入 FROM"捕捉自"命令,捕捉左下方端点,输入(@ -4.8, 25.2)和(@12, 23),绘制直线,如图 11-184 所示。

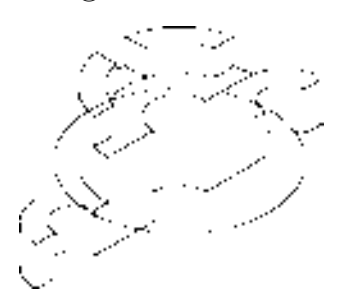

图 11-183 绘制等轴测圆 9 20 20 20 20 20 21 21 21 21 21 21 22 32 22 23 24 25 26 27 28 29 20 21 21 22 22 23 2

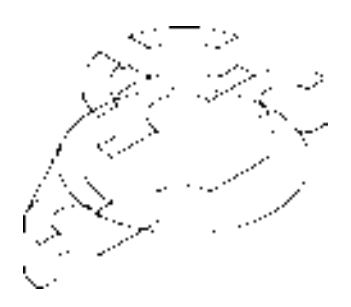

29)调用 L"直线"命令,输入 FROM"捕捉自"命令,捕捉右上方端点,输入 (@-19.2, 2.5)和(@-5, -1),绘制直线,如图 11-185 所示。

30)调用 TR"修剪"命令,修剪多余的图形;调用 E"删除"命令,删除多余的图 形,如图 11-186 所示。

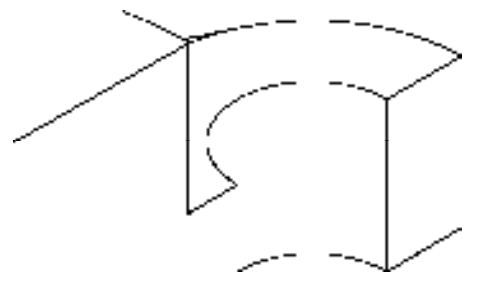

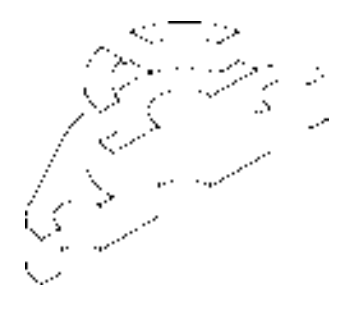

图 11-185 绘制直线 8 20 20 20 20 21 21 21 21 21 21 21 22 22 23 24 25 26 27 27 28 29 20 20 21 22 22 23 24 25 26 27 2

31) 将"剖面线"图层置为当前, 调用 H"图案填充"命令, 选择"ANSI31"图案, 修改"图案填充比例"为 0.7, 拾取合适的区域,填充图形, 如图 11-187 所示。

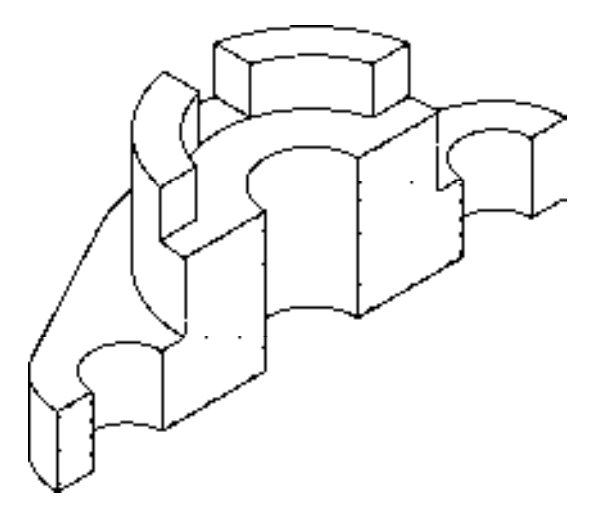

图 11-187 填充图形

# 11.7.2 标注椭圆压盖轴测图

标注椭圆压盖轴测图主要运用了"线性"命令、"对齐"命令和"倾斜"命令。

【操作实训】标注椭圆压盖轴测图

1) 将"标注"图层置为当前, 调用 DLI "线性"和 DAL "对齐"命令, 标注轴测图中 的线性和对齐尺寸,如图 11-188 所示。

2) 调用 DED "倾斜"命令,倾斜相应的尺寸, 如图 11-189 所示。

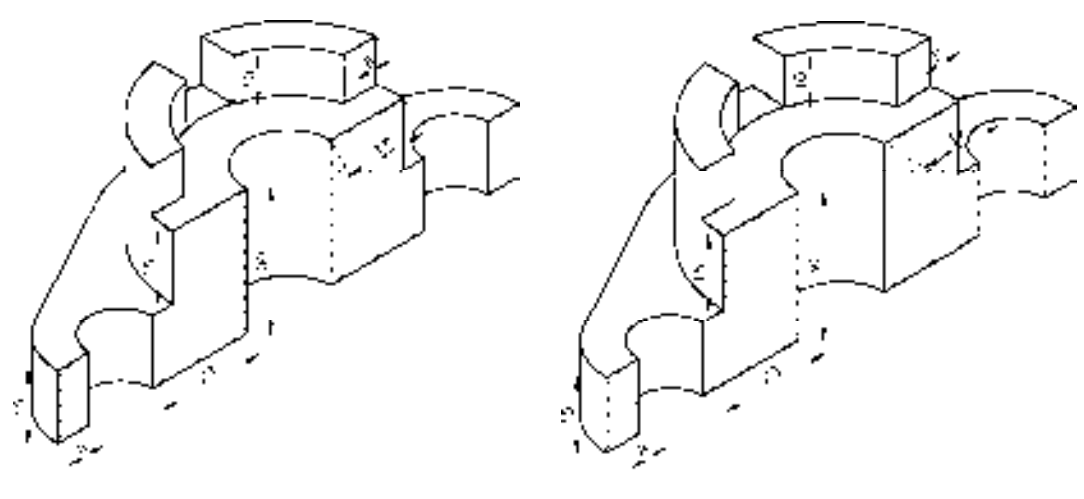

图 11-188 标注线性和对齐尺寸 88 2000 000 0000 11-189 倾斜尺寸

# 第 12 章 创建机械类装配图

装配图是表达机器或部件的图样,主要表达其工作原理和装配关系。在机器设计过程 中,装配图的绘制位于零件图之前,并且装配图与零件图的表达内容不同,它主要用于机器 或部件的装配、调试、安装、维修等场合,也是生产中的一种重要的技术文件,具有非常的 逻辑性,必须懂得建筑工程图纸。本章将详细介绍装配图的相关基础知识和其相关装配图的 创建方法,以供读者掌握。

# 12.1 装配图的基础认识

装配图是表达设计思想及技术交流的工具,是指导生产的基本技术文件。无论是在设计 机器还是测绘机器时必须画出装配图。在创建装配图之前,首先需要对其相关基础知识有 一个全面的认识。

# 12.1.1 装配图作用

在产品或部件的设计过程中,一般是先设计画出装配图,然后再根据装配图进行零件 设计,画出零件图: 在产品或部件的制造过程中, 先根据零件图进行零件加工和检验, 再 按照依据装配图所制定的装配工艺规程将零件装配成机器或部件;在产品或部件的使用、 维护及维修过程中,也经常要通过装配图来了解产品或部件的工作原理及构造。

# 12.1.2 装配图内容

一套完整的装配图主要包含以下 4 个内容, 如图 12-1 所示。

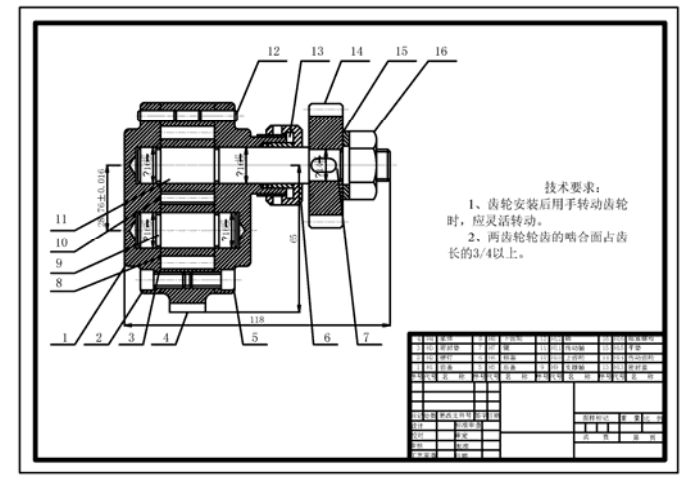

图 12-1 装配图

#### **1**.一组视图

一组视图正确、完整、清晰地表达产品或部件的工作原理、各组成零件间的相互位置 和装配关系及主要零件的结构形状。

#### **2**.必要的尺寸

标注出反映产品或部件的规格、外形、装配、安装所需的必要尺寸和一些重要尺寸。

#### **3**.技术要求

在装配图中用文字或国家标准规定的符号注写出该装配体在装配、检验、使用等方面 的要求。

## **4**.零、部件序号、标题栏和明细栏

按国家标准规定的格式绘制标题栏和明细栏,并按一定格式将零、部件进行编号,并 填写标题栏和明细栏。

## 12.1.3 装配图图形画法

装配图制定了一些规定画法和特殊画法,下面将分别进行介绍。

- **1**.规定画法
- ➢ 零件间相邻接触面和配合面,只画一条轮廓线。无论间隙大小,均要画成一条轮廓线。
- ➢ 装配图中相邻两个金属零件的剖面线,必须以不同方向或不同的间隔画出。同一零 件的剖面线方向、间隔必须完全一致。
- ➢ 在装配图中,对于紧固件及轴、球、手柄、键、连杆等实心零件,若沿纵向剖切且 剖切平面通过其对称平面或轴线时,这些零件均按不剖绘制。如需表明零件的凹 槽、键槽、销孔等结构,可用局部剖视表示。
- **2**.特殊画法
- ➢ 拆卸画法:在装配图的某一视图中,为表达一些重要零件的内、外部形状,可假想 拆去一个或几个零件后绘制该视图。
- ➢ 假想画法:在装配图中,为了表达与本部件存在装配关系但又不属于本部件的相邻 零、部件时,可用双点画线画出相邻零、部件的部分轮廓,当需要表达运动零件的 运动范围或极限位置时,也可用双点画线画出该零件在极限位置处的轮廓。
- ➢ 单独表达某个零件的画法:在装配图中,当某个零件的主要结构在其他视图中未能 表示清楚,而该零件的形状对部件的工作原理和装配关系的理解起着十分重要的作 用时,可单独画出该零件的某一视图。
- ➢ 简化画法:在装配图中,若干相同的零、部件组,可详细地画出一组,其余只需用 点画线表示其位置即可。零件的工艺结构,如倒角、圆角、退刀槽、拔模斜度、滚 花等均可不画。

# 12.1.4 装配图尺寸标注

装配图的尺寸标注主要有以下几种,下面将分别进行介绍。

- ➢ 外形尺寸:表示机器长、宽、高的总体尺寸。
- ➢ 装配尺寸:表示零、部件间有配合性能要求的配合尺寸及公差等。
- ➢ 特性尺寸:表示机器性能规格的尺寸,是用户选用产品的依据。

➢ 定位尺寸:确定各零件间的位置关系的尺寸。

➢ 安装尺寸:表示机器或部件安装在基底或其他机器上所需的尺寸。

➢ 其他尺寸:如主体零件的重要尺寸及运动零件的极限尺寸等。

## 12.1.5 装配图技术要求

装配图的技术要求主要有装配要求、调试和检测要求以及使用及其他要求三种。

## 12.1.6 装配图创建方法

装配图的创建相对于零件图的绘制而言比较复杂。要想更好地学会利用 AutoCAD 进行 装配图的创建,就需要学会装配图的图块插入法、图形插入法和直接绘制三种方法。

#### **1**.图块插入法

图块插入法是指将装配图中的各个零部件的图形先制作成图块,然后再按零件之间的 相对位置将图逐个插入,拼画成装配图。

利用图块插入法,绘图前应当进行必要的设置,统一的图层线型、线宽、颜色,各零 件的比例应当一致,为了绘图方便,比例统一修改为 1:1。

## **2**.图形文件插入法

图形文件可以在不同的图形中直接插入,如果已经绘制了机器或部件的所有图形,当 需要一张完整的装配图时,也可以考虑利用直接插入图形文件法来拼画装配图,这样既可 以避免重复操作,又可以提高绘图效率。

#### **3**.直接绘制法

该方法主要运用二维绘图、编辑、设置和层控制等功能,按照装配图的绘图步骤绘制 出装配图。

# 12.2 创建钻模装配图

钻模装配图主要通过"圆"命令、"直线"命令、 "多边形"命令、"环形阵列"命令和"多行文字"命 令等进行绘制,下面将详细介绍其装配图的创建方 法,如图 12-2 所示为钻模装配图。

#### 12.2.1 创建钻模零件图

钻模零件图主要运用了"直线"命令、"圆"命 令、"多边形"命令和"镜像"命令等。

#### 【操作实训】创建钻模零件图

1)将"中心线"图层置为当前,调用 L"直线" 命令,绘制两条长度均为 162,且相互垂直的直线, 如图 12-3 所示。

2)调用 C"圆"命令,捕捉中心线交点,绘制半

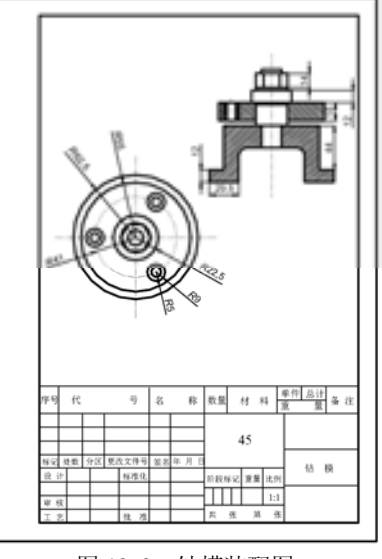

图 12-2 钻模装配图

径为 41 的圆, 如图 12-4 所示。

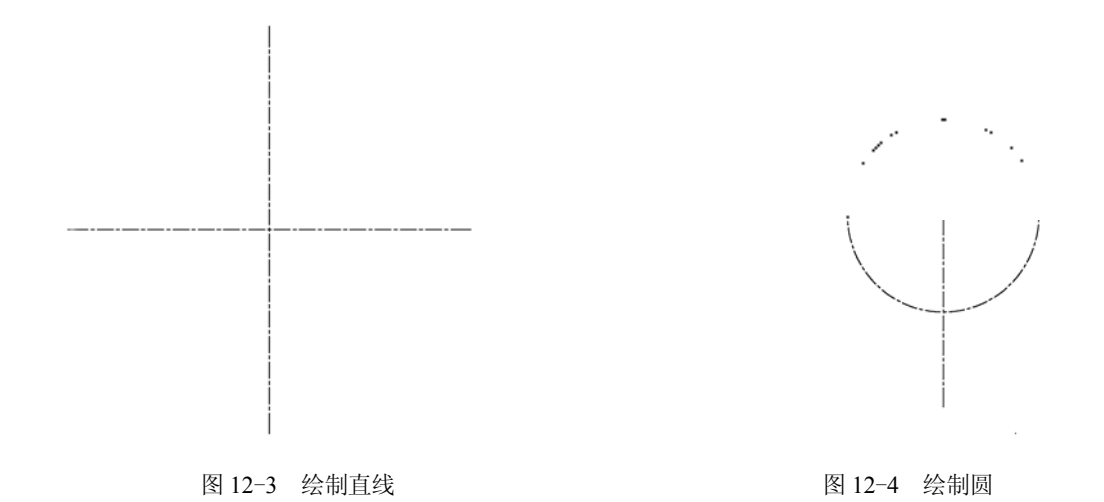

3) 将"粗实线"图层置为当前, 调用 C"圆"命令, 捕捉中心线交点, 分别绘制半径 为 62.5、55、22.5、15、8 的圆, 如图 12-5 所示。

4)调用 POL"多边形"命令,捕捉中心线交点,绘制一个侧面数为 6、半径为 15 的多 边形,如图 12-6 所示。

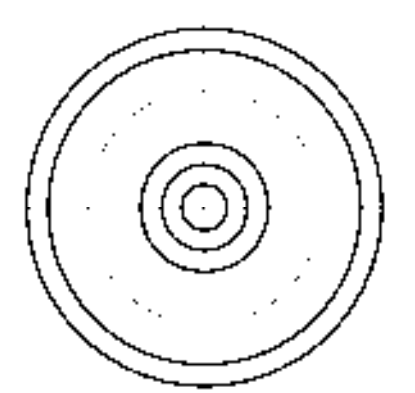

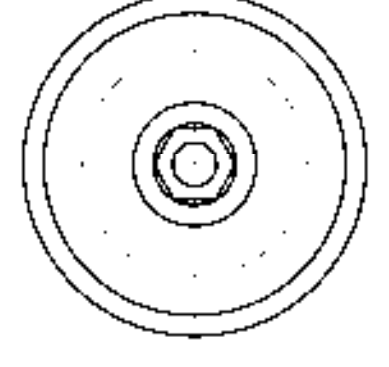

图 12-5 绘制圆 8 12-6 绘制多边形

5)调用 C"圆"命令,捕捉中心线与中心圆的左夹点,分别绘制半径为 5 和 9 的圆, 如图 12-7 所示。

6) 调用 ARRAYPOLAR "环形阵列"命令, 选择新绘制的圆, 拾取圆心点, 修改"项 目数"为 3,环形阵列图形,如图 12-8 所示。

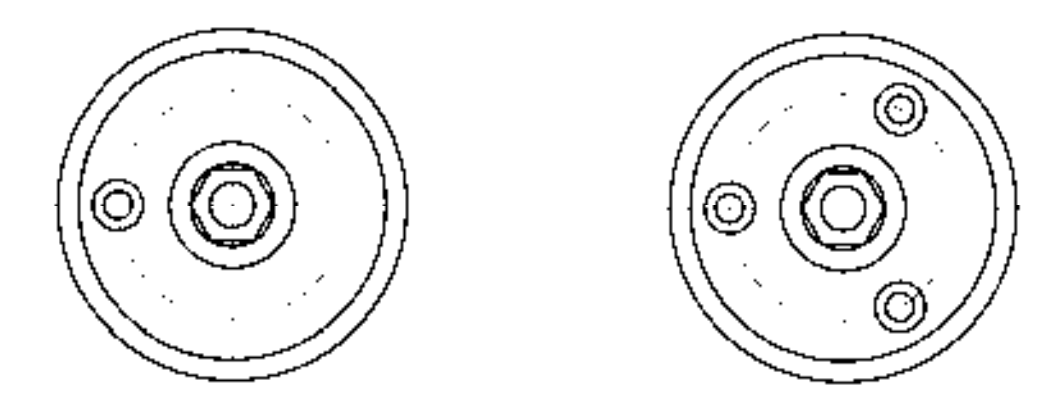

#### 图 12-7 绘制圆 2-8 环形阵列图形

7)将"中心线"图层置为当前,调用 L"直线"命令,任意捕捉一点,绘制一条长度 为 143 的垂直直线, 如图 12-9 所示。

8)将"粗实线"图层置为当前,调用 L"直线"命令,输入 FROM"捕捉自"命令, 捕捉新绘制垂直直线的下端点,依次输入(@62.5, 15.5)、(@0, 112)和(@-62.5, 0),绘制 直线,如图 12-10 所示。

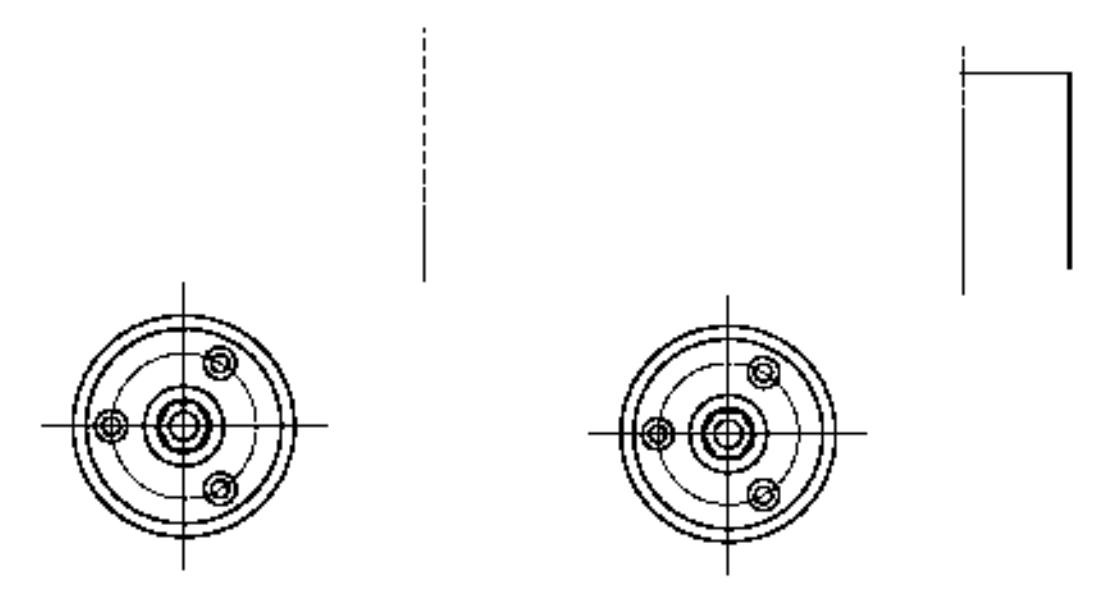

图 12-9 绘制直线 图 12-10 绘制直线

9)调用 O"偏移"命令,将新绘制的水平直线向下依次偏移 4、14、3、12、2、16、 5、22、22、12,如图 12-11 所示。

10)调用 O"偏移"命令,将新绘制的垂直直线向左依次偏移 9.5、5、15、13、4、6、 2,如图 12-12 所示。

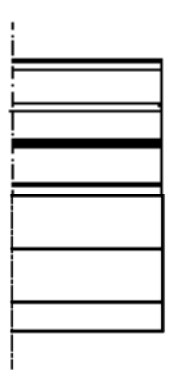

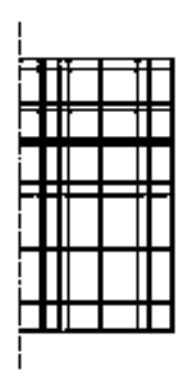

图 12-11 偏移图形 8 12-12 偏移图形

11)调用 TR"修剪"命令,修剪多余的图形;调用 E"删除"命令,删除多余的图 形,效果如图 12-13 所示。

12) 调用 F "圆角"命令, 修改圆角半径为 7, 拾取合适的直线, 进行圆角操作, 如图 12-14 所示。

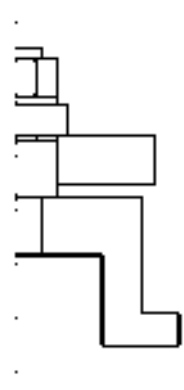

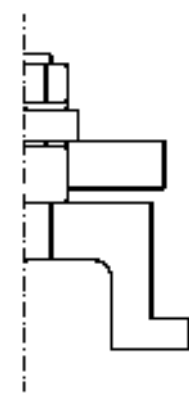

图 12-13 修剪并删除图形 8 20 20 20 20 20 20 212 214 圆角图形

13) 调用 MI "镜像"命令, 选择垂直中心线右侧的所有图形, 将其沿着垂直中心线进 行镜像操作,如图 12-15 所示。

14)调用 O"偏移"命令,将左侧合适的垂直直线向右依次偏移 5、3、9、3,如图 12-16 所示。

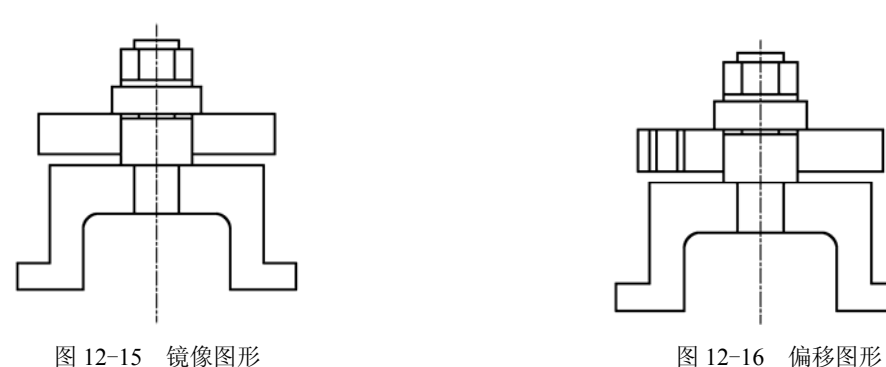

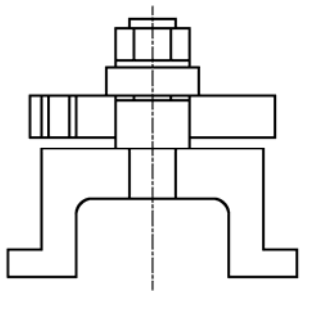

15)将"剖面线"图层置为当前,调用 H"图案填充"命令,选择"ANSI31"图案, 修改"图案填充比例"为 0.75, 拾取合适的区域,填充图形, 如图 12-17 所示。

16)调用 H"图案填充"命令,选择"ANSI31"图案,修改"图案填充比例"为 0.75、 "图案填充角度"为 90,拾取合适的区域,填充图形,如图 12-18 所示。

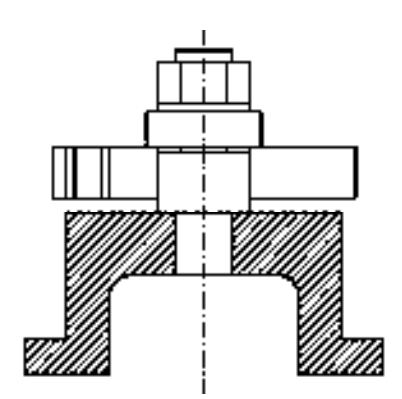

图 12-17 填充图形 8 12-18 填充图形

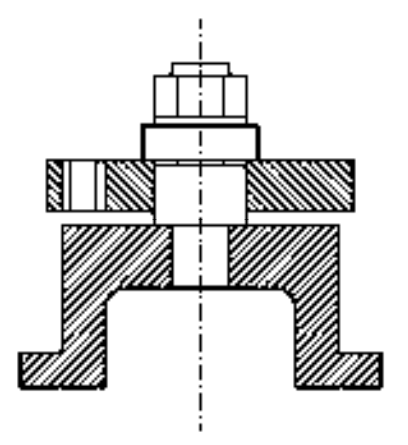

17)调用 H"图案填充"命令,选择"ANSI35"图案,修改"图案填充比例"为 0.5、 "图案填充角度"为 90, 拾取合适的区域,填充图形, 如图 12-19 所示。

18) 将"中心线"图层置为当前, 调用 L"直线"命令, 在合适的位置, 绘制一条中心 线,如图 12-20 所示。

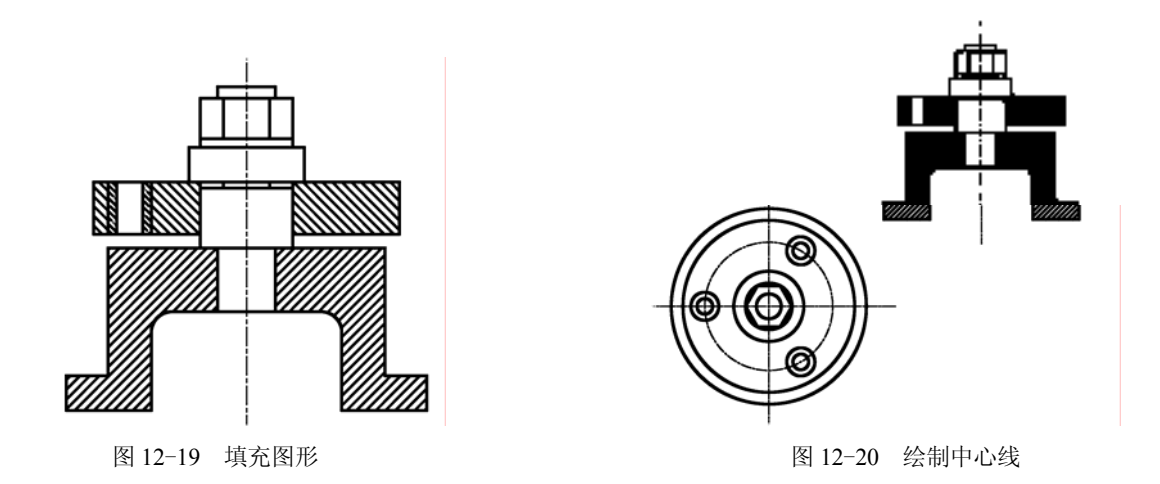

## 12.2.2 添加尺寸标注

添加尺寸标注主要运用了"标注样式"命令、"半径"命令和"线性"命令。 【操作实训】添加尺寸标注

1) 调用 D "标注样式"命令, 打开"标注样式管理器"对话框, 选择"ISO-25"样

式,打开相应的对话框,修改各参数。

2) 将"标注"图层置为当前, 调用 DRA"半径"命令, 标注零件图中的半径尺寸, 如 图 12-21 所示。

3) 调用 DLI "线性"命令, 标注零件图中的线性尺寸, 如图 12-22 所示。

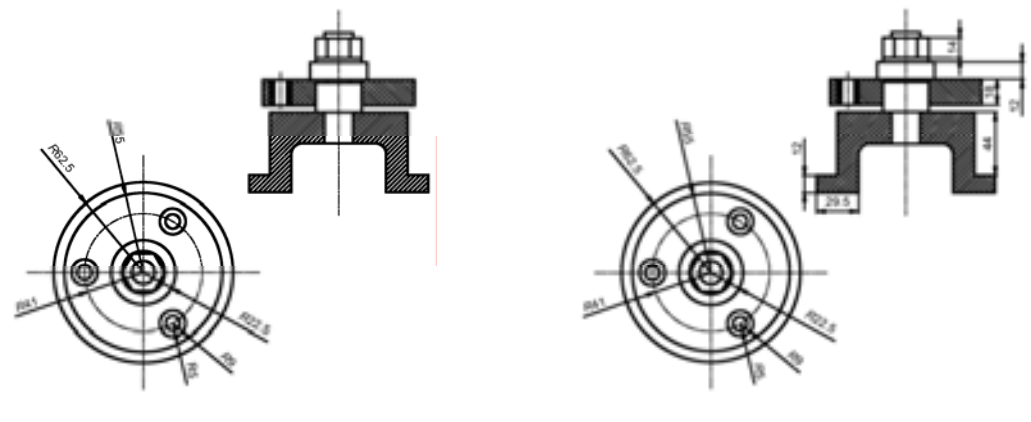

图 12-21 标注半径尺寸 8 12-22 医 12-22 标注线性尺寸

# 12.2.3 填写明细栏和标题栏

填写明细栏和标题栏主要运用了"插入"命令、"多行文字"命令。

#### 【操作实训】填写明细栏和标题栏

1) 将"粗实线"图层置为当前, 调用 I "插入"命令, 打开"插入"对话框, 单击"浏 览"按钮,如图 12-23 所示。

2)打开"选择图形文件"对话框,选择合适的图形文件,如图 12-24 所示。

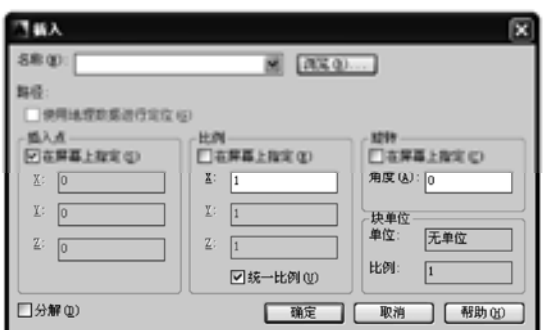

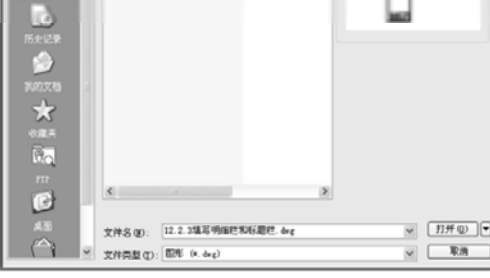

**SR -**<br>BELL-REVISIONER <sub>PA</sub>

中间负光电

图 12-23 单击"浏览"按钮 图 12-24 选择图形文件

3) 依次单击"打开"按钮和"确定"按钮,关闭相应对话框,输入(@0,0),修改插 入比例为 1.2,插入图形文件;调用 M"移动"命令,将插入的图形文件移至合适的位置, 如图 12-25 所示。

4) 将"文字标注"图层置为当前, 调用 MT"多行文字"命令, 在左上方的第一个表 格处输入文字"序号",如图 12-26 所示。

5)重复上述操作,输入其他的多行文字,如图 12-27 所示。

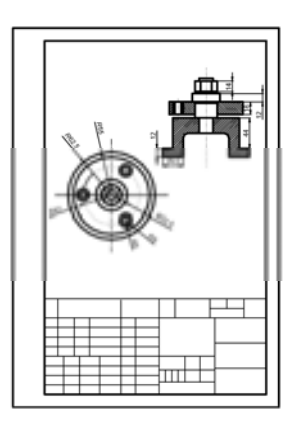

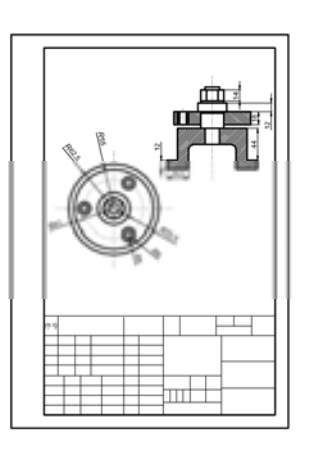

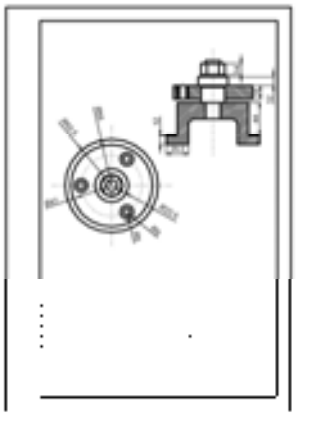

图 12-25 插入图形文件 图 12-26 输入多行文字 图 12-27 输入其他多行文字

# 12.3 创建夹线体装配图

夹线体装配图主要通过"直线"命令、"偏移"命令、"修剪"命令、"镜像"命令、 "圆"命令、"线性"命令、"半径"命令和"多重引线"命令等进行绘制,下面将详细介绍 其装配图的创建方法,如图 12-28 所示为夹线体装配图。

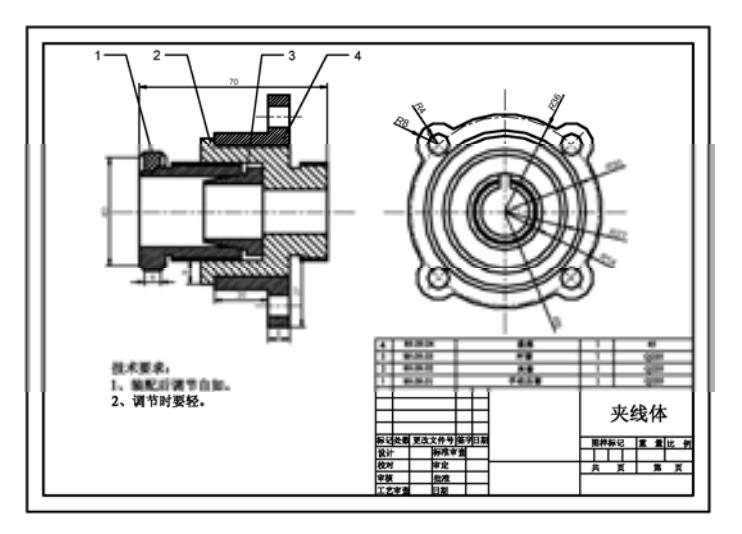

图 12-28 夹线体装配图

# 12.3.1 创建夹线体零件图

夹线体零件图主要运用了"直线"命令、"圆"命令、"镜像"命令和"修剪"命令等。

#### 【操作实训】创建夹线体零件图

1)将"中心线"图层置为当前,调用 L"直线"命令,绘制一条长度为 90 的水平 直线。

2)调用 O"偏移"命令,将新绘制直线向上偏移 35,向下偏移 35,如图 12-29 所示。

3) 将"粗实线"图层置为当前, 调用 L"直线"命令, 输入 FROM "捕捉自"命令, 捕捉中间水平直线的中点,输入(@-35, 20)、(@0, -40)、(@2, -2)、(@6, 0)、(@2, 2)、 (@0, 4)、(@2, 0)、(@0, -2)和(@58,0),绘制多条直线,如图 12-30 所示。

图 12-29 偏移图形 图 12-30 绘制多条直线

4)调用 O"偏移"命令,将新绘制的最右侧水平直线向下偏移 6、3、2、2、8、4,向 上偏移 1、1、2、1、2、1、2,如图 12-31 所示。

5)调用 O"偏移"命令,将最左侧的垂直直线向右依次偏移 23、1、4、10、2、6、 2、8、4、10,如图 12-32 所示。

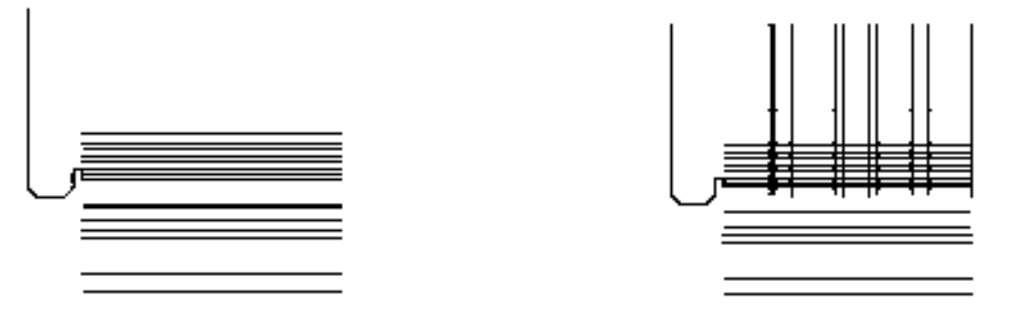

图 12-31 偏移图形 图 12-32 偏移图形

6)调用 EX"延伸"命令,将偏移后的垂直直线进行延伸操作,如图 12-33 所示。 7)调用 L"直线"命令,输入 FROM"捕捉自"命令,捕捉最左侧垂直直线的下端 点,输入(@24, 9)和(@16, -3),绘制直线,如图 12-34 所示。

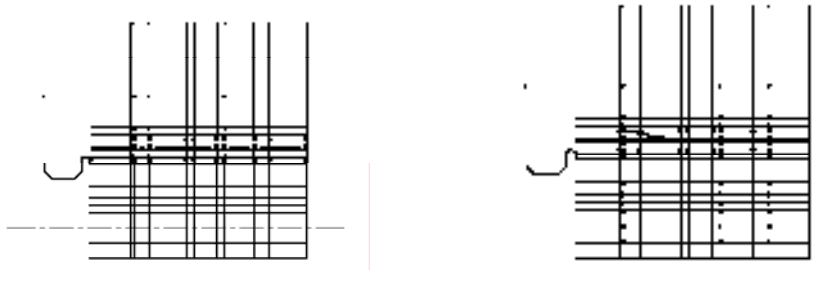

图 12-33 延伸图形 图 12-34 绘制直线

8)调用 TR"修剪"命令,修剪多余的图形;调用 E"删除"命令,删除多余的图形, 效果如图 12-35 所示。

9) 调用 EX "延伸"命令, 延伸相应的水平直线, 如图 12-36 所示。

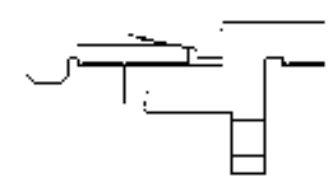

图 12-35 修剪并删除图形 8 20 0 0 0 12-36 延伸直线

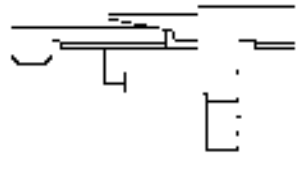

10)调用 MI"镜像"命令,选择修剪后合适的图形,将其沿着中间的水平中心线进行 镜像操作,并调整上下水平中心线的长度,如图 12-37 所示。

11) 调用 L "直线"命令, 依次捕捉合适的端点, 连接直线, 如图 12-38 所示。

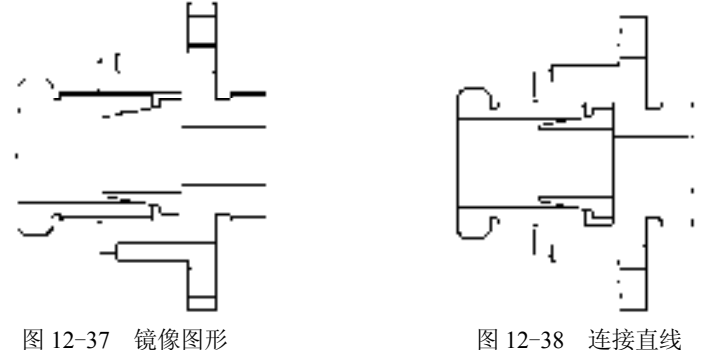

12) 调用 O "偏移"命令, 将最左侧的垂直直线向右偏移 2 和 6; 调用 EX "延伸"命 令,延伸偏移后的直线,如图 12-39 所示。

13)调用 SPL"样条曲线"命令,依次捕捉合适的端点,绘制样条曲线,如图 12-40 所示。

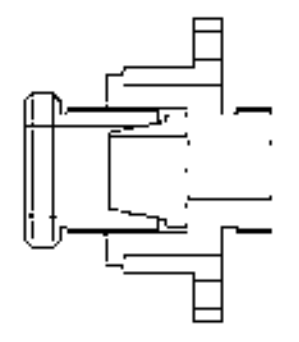

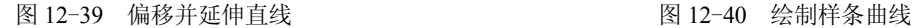

14)调用 TR"修剪"命令,修剪多余的图形;调用 E"删除"命令,删除多余的图 形,效果如图 12-41 所示。

15)将"剖面线"图层置为当前,调用 H"图案填充"命令,选择"ANSI37"图案, 修改"图案填充比例"为 0.5,拾取合适的区域,填充图形,如图 12-42 所示。

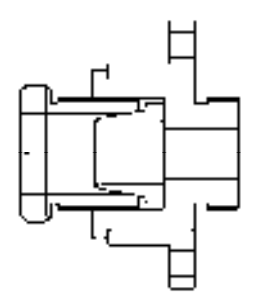

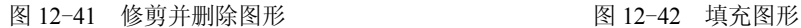

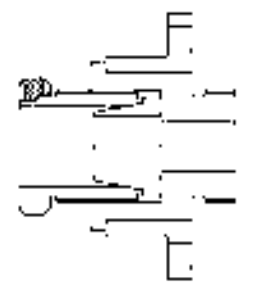

16)调用 H"图案填充"命令,选择"ANSI31"图案,修改"图案填充比例"为 0.3, 拾取合适的区域,填充图形,如图 12-43 所示。

17)调用 H"图案填充"命令,选择"ANSI31"图案,修改"图案填充比例"为 0.7、 "图案填充角度"为 90,拾取合适的区域,填充图形,如图 12-44 所示。

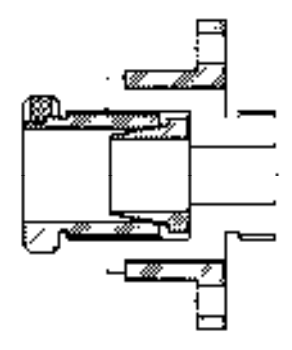

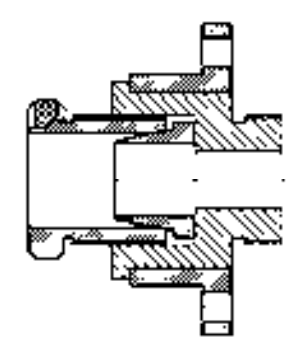

图 12-43 修剪并删除图形 8 20 20 20 20 20 20 20 20 212-44 填充图形

18)将"中心线"图层置为当前,调用 L"直线"命令,绘制两条长度均为 90,且相互 垂直的直线,如图 12-45 所示。

19)调用 C"圆"命令,捕捉中心线交点,绘制半径为 35 的圆,如图 12-46 所示。

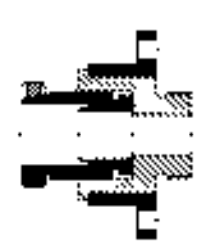

图 12-45 绘制直线 8 12-46 绘制圆

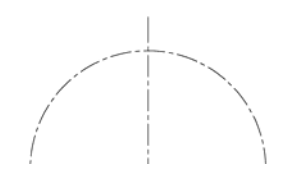

20) 调用 XL "构造线"命令, 分别绘制角度为 45 和-45 的构造线; 调用 TR "修剪"命 令,修剪多余的构造线,如图 12-47 所示。

21)将"粗实线"图层置为当前,调用 C"圆"命令,捕捉中心线交点,分别绘制半径 为 9、11、12、14、21、23、28、30 和 36 的圆, 如图 12-48 所示。

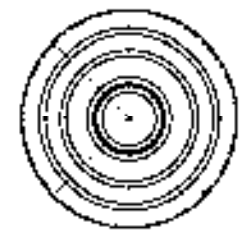

图 12-47 绘制并修剪构造线 图 12-48 绘制圆

22)调用 C"圆"命令,捕捉左上方半径为 35 的圆与构造线的交点,分别绘制半径为 4 和 8 的圆,效果如图 12-49 所示。

23)重复上述方法,依次捕捉半径为 35 的圆与构造线的其他交点,绘制半径为 4 和 8 的圆,如图 12-50 所示。

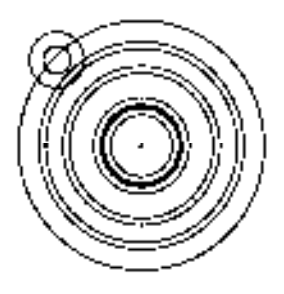

图 12-49 绘制圆 图 12-50 绘制圆

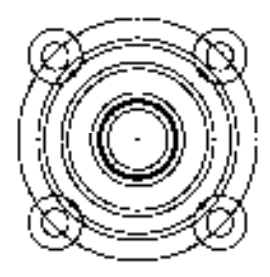
24) 调用 EX "延伸"命令, 延伸构造线, 调用 TR "修剪"命令, 修剪多余的图形; 调 用 E "删除"命令, 删除多余的图形, 如图 12-51 所示。

25)调用 O"偏移"命令,依次输入 L 和 C,将垂直中心线向左偏移 2,向右偏移 2, 如图 12-52 所示。

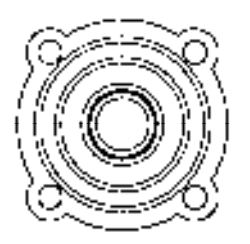

图 12-51 修剪并删除图形 8 20 0 2 2 2 2 偏移图形

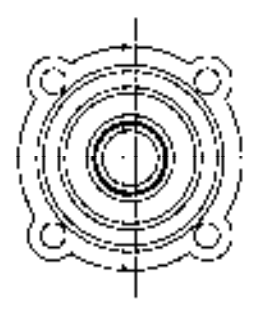

26)调用 TR"修剪"命令,修剪多余的图形;调用 E"删除"命令,删除多余的图 形,效果如图 12-53 所示。

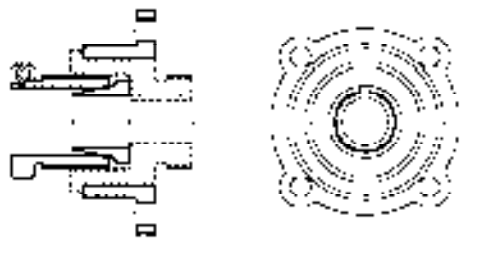

图 12-53 修剪并删除图形

## 12.3.2 添加尺寸标注和编号

添加尺寸标注和编号主要运用了"半径"命令、"线性"命令和"多重引线"命令。

【操作实训】添加尺寸标注和编号

1) 将"标注"图层置为当前, 调用 DRA"半径"命令, 标注零件图中的半径尺寸, 如 图 12-54 所示。

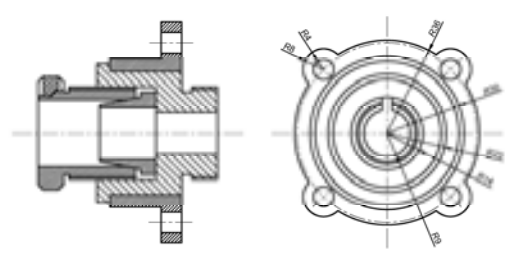

图 12-54 标注半径尺寸

2) 调用 DLI "线性"命令,标注零件图中的线性尺寸, 如图 12-55 所示。

*418* 

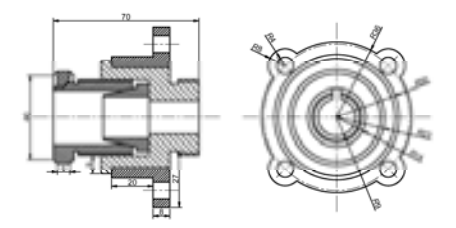

图 12-55 标注线性尺寸

3) 调用 MLEADER "多重引线"命令, 在零件图中添加编号, 如图 12-56 所示。

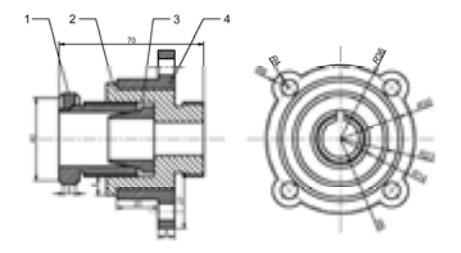

图 12-56 添加编号

## 12.3.3 填写明细栏、标题栏和技术要求

填写明细栏、标题栏和技术要求主要运用了"插入"命令、"多行文字"命令和"移 动"命令。

【操作实训】填写明细栏、标题栏和技术要求

1)将"粗实线"图层置为当前,调用 I "插入"命令, 打开"插入"对话框, 单击"浏 览"按钮,打开"选择图形文件"对话框,选择合适的图形文件,如图 12-57 所示。

2) 依次单击"打开"按钮和"确定"按钮,关闭相应对话框,输入(@0,0),插入图 形文件;调用 M"移动"命令,将插入的图形文件移至合适的位置,如图 12-58 所示。

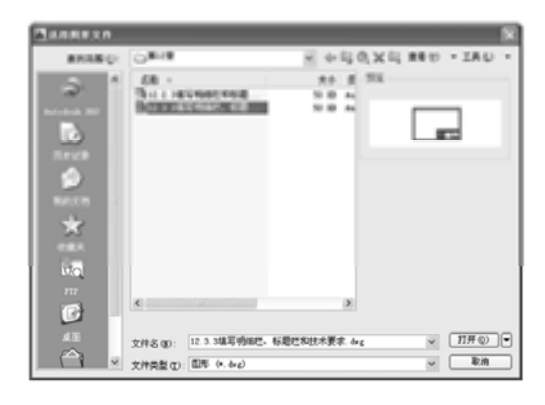

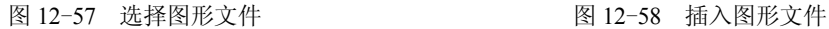

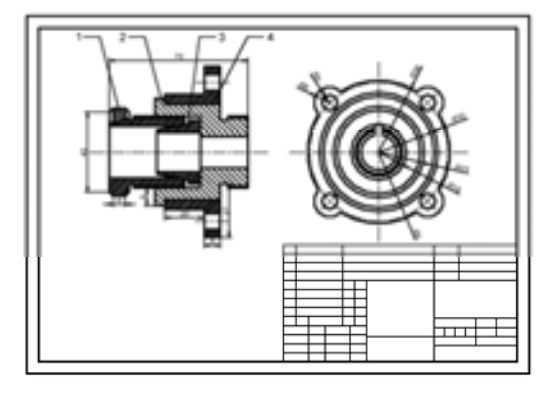

3) 将"标注"图层置为当前, 调用 MT"多行文字"命令, 在左上方的第一个表格处 输入文字 4,如图 12-59 所示。

4) 重复上述方法, 在其他表格中创建多行文字, 如图 12-60 所示。

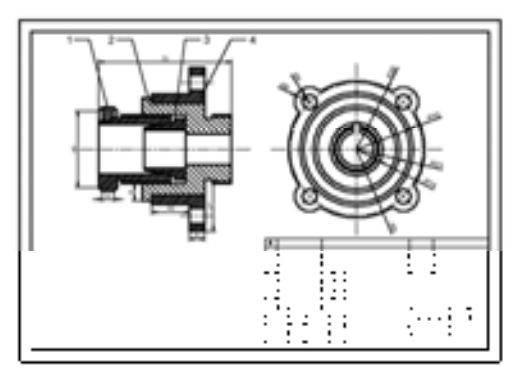

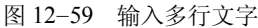

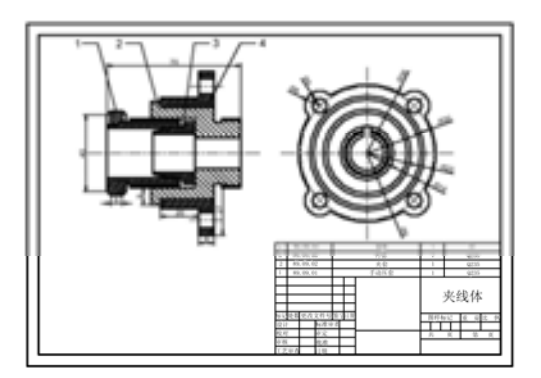

图 12-59 输入多行文字 财政 2000 2000 2000 2000 2000 输入其他多行文字

5) 调用 MT "多行文字"命令, 输入技术要求等文字, 并修改其"文字高度"为 3.5, 效果如图 12-61 所示。

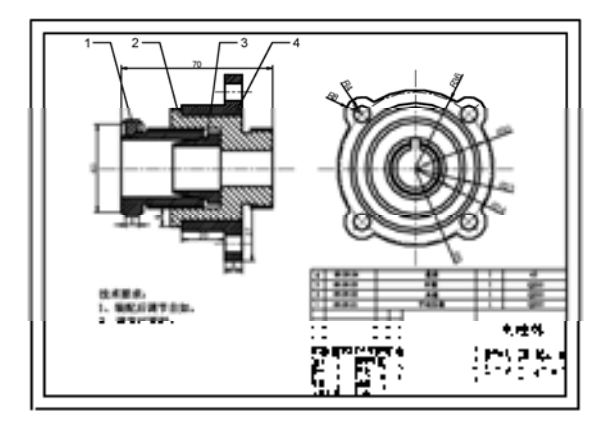

图 12-61 输入多行文字

## 12.4 创建联轴器三维装配图

联轴器三维装配图主要通过"圆"命令、"拉伸"命令、"旋转"命令、"差集"命令、 "并集"命令、"环形阵列"命令、"构造线"命令和"复制"命令等进行绘制,下面将详细 介绍其三维装配图的创建方法,如图 12-62 所示为联轴器三维装配图。

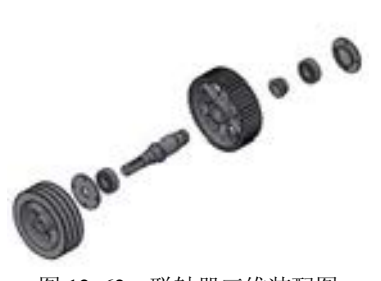

图 12-62 联轴器三维装配图

## 12.4.1 创建联轴器中的带轮

创建联轴器中的带轮主要运用了"多段线"命令、"旋转"命令、"拉伸"命令和"圆柱 体"命令等。

【操作实训】创建联轴器中的带轮

1)调用 PL"多段线"命令,任意捕捉一点为起点,依次输入(@0, 24)、(@2, 2)、  $(\omega(2, 0), (\omega(5, -16), (\omega(7, 0), (\omega(5, 16), (\omega(2, 0), (\omega(5, -16), (\omega(7, 0), (\omega(5, 16),$  $(\omega(2, 0), (\omega(5, -16), (\omega(7, 0), (\omega(5, 16), (\omega(2, 0), (\omega(2, -2), (\omega(0, -24), (\omega(6, 63, 0), \omega(7, 0))))$ 制多段线,如图 12-63 所示。

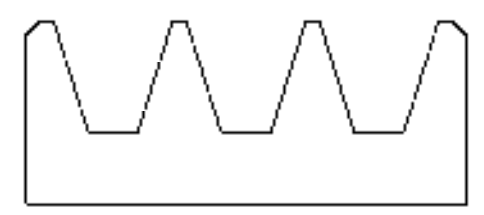

图 12-63 绘制多段线

2) 调用 L "直线"命令,输入 FROM "捕捉自"命令,捕捉新绘制多段线的左下方端 点,输入(@0, -69)和(@63, 0),绘制直线,如图 12-64 所示。

3) 将视图切换至"东北等轴测"视图, 调用 REV"旋转"命令, 选择新绘制的多段线 为旋转对象,以新绘制的直线为旋转轴,进行旋转处理,如图 12-65 所示。

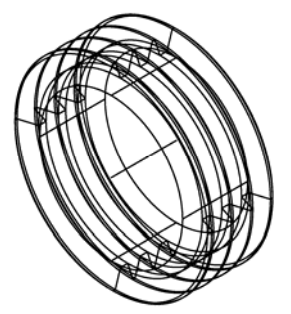

图 12-64 绘制直线 8 12-65 旋转图形

4) 调用 UCS "坐标系"命令, 将坐标系绕 Y 轴旋转 90, 如图 12-66 所示。

5)调用 CYL"圆柱体"命令,捕捉合适的点为圆心点,绘制一个半径为 69、高度为 14 的圆柱体,并以"概念"视觉样式显示模型,如图 12-67 所示。

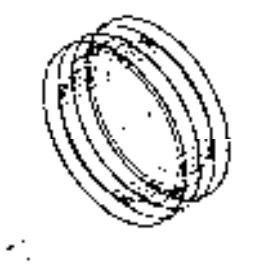

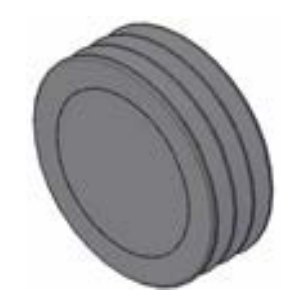

图 12-66 旋转坐标系 [8] 2000 图 12-67 绘制圆柱体

6)调用 M"移动"命令,选择新绘制的圆柱体,将其进行移动操作,如图 12-68 所示。

7)以"二维线框"样式显示模型,调用 UNI"并集"命令,选择所有模型进行并集操 作;调用 E"删除"命令,删除中间的直线,如图 12-69 所示。

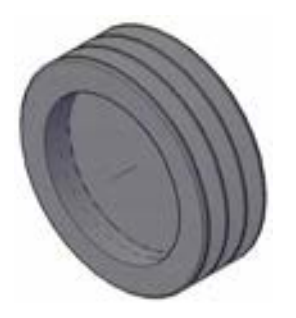

图 12-68 移动图形 8 12-69 删除图形

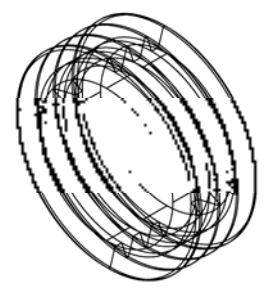

8) 将视图切换至"左视"视图, 调用 C"圆"命令, 输入 FROM "捕捉自"命令, 捕捉中 间的圆心点,输入( $@0,45$ ),确定圆心点,绘制一个半径为 15 的圆,如图 12-70 所示。

9)调用 ARRAYPOLAR"环形阵列"命令,选择新绘制的小圆,捕捉大圆圆心点, 修改"项目数"为 4,进行环形阵列操作;调用 X"分解"命令,分解环形阵列图形,如 图 12-71 所示。

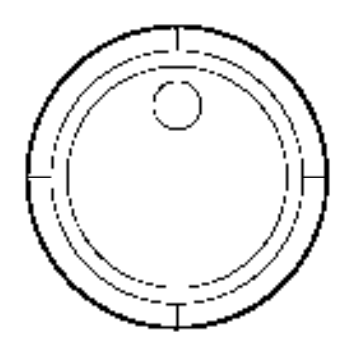

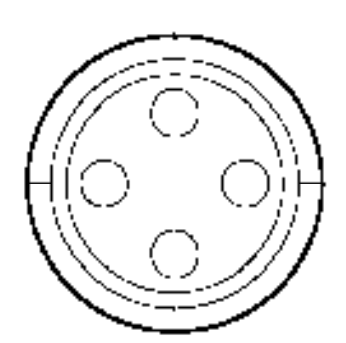

图 12-70 绘制圆 图 12-71 环形阵列图形

10) 将视图切换至"东北等轴测"视图, 调用 EXT"拉伸"命令, 选择所有小圆为拉伸 对象,修改拉伸高度为-70,进行拉伸处理,如图 12-72 所示。

11) 调用 SU "差集"命令, 将拉伸后的实体从并集实体中减去, 如图 12-73 所示。

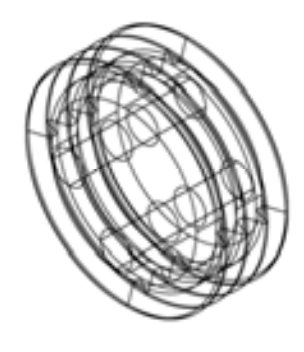

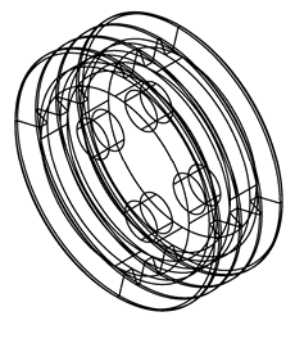

图 12-72 拉伸图形 不可以 2000 000 000 图 12-73 差集运算图形

12) 调用 UCS "坐标系"命令, 将坐标系绕 Y 轴旋转 90°; 调用 CYL "圆柱体"命 令, 捕捉合适的点为圆心点, 绘制一个半径为 22.5、高度为 63 的圆柱体, 如图 12-74 所示。

13)将视图切换至"左视"视图,调用 C"圆"命令,捕捉新绘制圆的圆心点,绘制一 个半径为 12.5 的圆, 如图 12-75 所示。

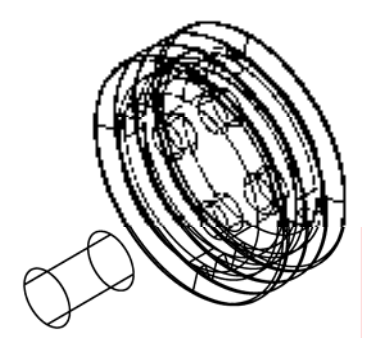

图 12-74 绘制圆柱体 图 12-75 绘制圆

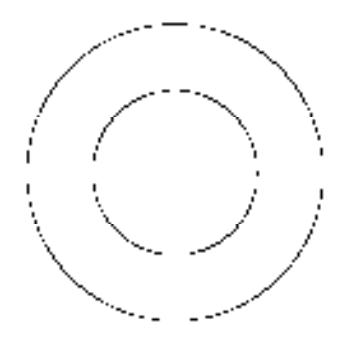

14)调用 XL"构造线"命令,捕捉圆心点,绘制两条相互垂直的构造线,如图 12-76 所示。

15) 调用 O "偏移"命令, 将新绘制的水平构造线向上偏移 16, 如图 12-77 所示。

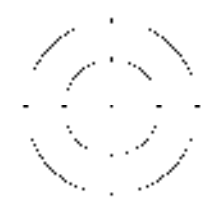

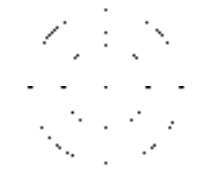

图 12-76 绘制构造线 图 12-77 偏移构造线

16) 调用 O "偏移"命令, 将新绘制的垂直构造线向左偏移 4, 向右偏移 4, 如图 12-78 所示。

17)调用 TR"修剪"命令,修剪多余的图形;调用 E"删除"命令,删除多余的图 形,效果如图 12-79 所示。

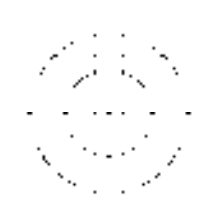

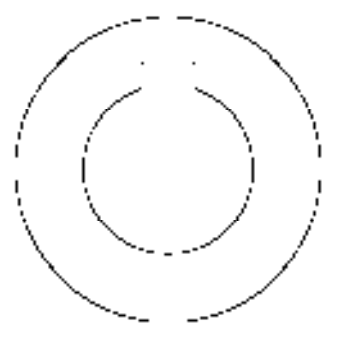

图 12-78 偏移构造线 [2] 2000 - 图 12-79 修剪并删除图形

18) 调用 PE "编辑多段线"命令, 将修剪后的图形进行合并操作; 调用 M "移动"命

令,将合适的图形移至相应的位置,如图 12-80 所示。

19) 将视图切换至"东北等轴测"视图, 调用 EXT"拉伸"命令, 选择多段线对象为拉 伸对象,修改拉伸高度为-63,进行拉伸处理,如图 12-81 所示。

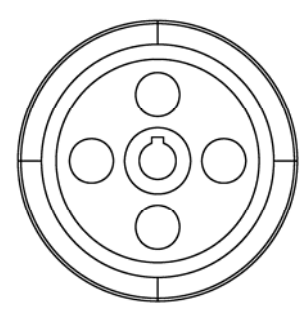

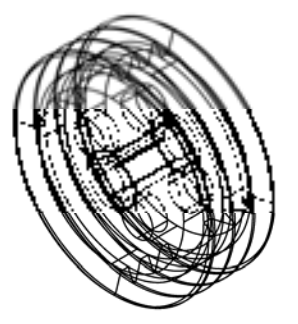

图 12-80 移动图形 8 12-81 拉伸图形

20)调用 SU"差集"命令,将拉伸后的实体从圆柱体中减去,并以"概念"视觉样式 显示模型,如图 12-82 所示。

21) 调用 UNI "并集"命令,选择所有的模型,进行并集运算操作;调用 F "圆角"命 令,修改圆角半径为 2, 拾取合适的边线,进行圆角操作,如图 12-83 所示。

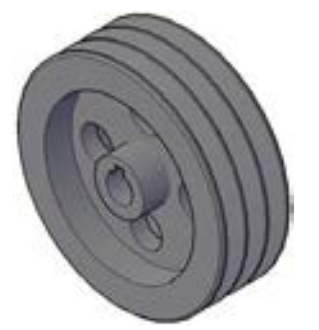

图 12-82 差集运算图形 图 12-83 圆角图形

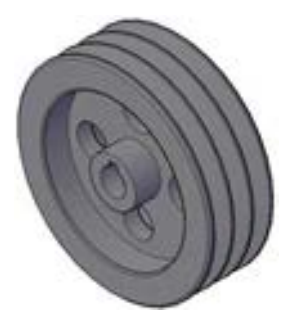

22) 调用 F "圆角"命令, 分别修改圆角半径为 5 和 3, 拾取合适的边线, 进行圆角操 作,如图 12-84 所示。

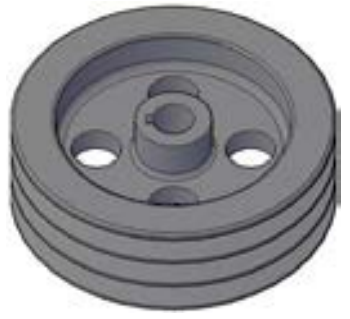

图 12-84 圆角图形

## 12.4.2 创建联轴器中的垫片 1

创建联轴器中的垫片 1 主要运用了"圆"命令、"环形阵列"命令、"拉伸"命令和"差

集"命令等。

【操作实训】创建联轴器中的垫片 **1**

1) 将视图切换至"左视"视图, 调用 C"圆"命令, 任意捕捉一点为圆心点, 分别绘 制半径为 14.5 和 47.5 的圆, 如图 12-85 所示。

2) 调用 C "圆"命令, 输入 FROM "捕捉自"命令, 捕捉圆心点, 输入 (@0,40), 确 定圆心点,绘制一个半径为 3.5 的圆,如图 12-86 所示。

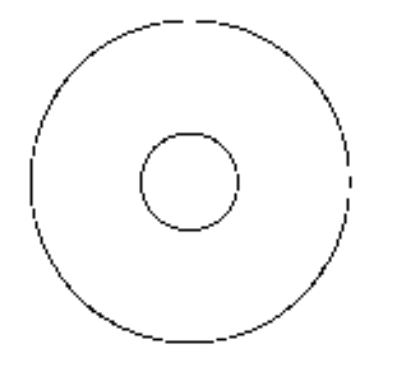

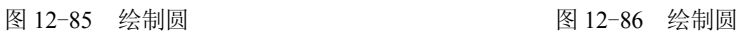

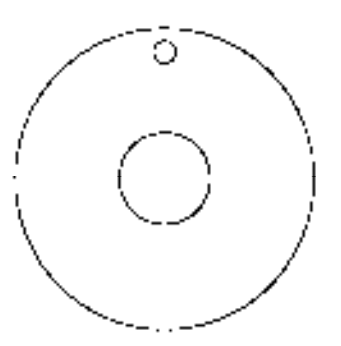

3) 调用 ARRAYPOLAR "环形阵列"命令, 选择新绘制的小圆, 捕捉大圆圆心点, 修改 "项 目数"为4,进行环形阵列操作;调用X"分解"命令,分解环形阵列图形,如图12-87 所示。

4) 将视图切换至"东北等轴测"视图, 调用 EXT"拉伸"命令, 选择所有的圆形对 象,修改拉伸高度为 5,进行拉伸处理,如图 12-88 所示。

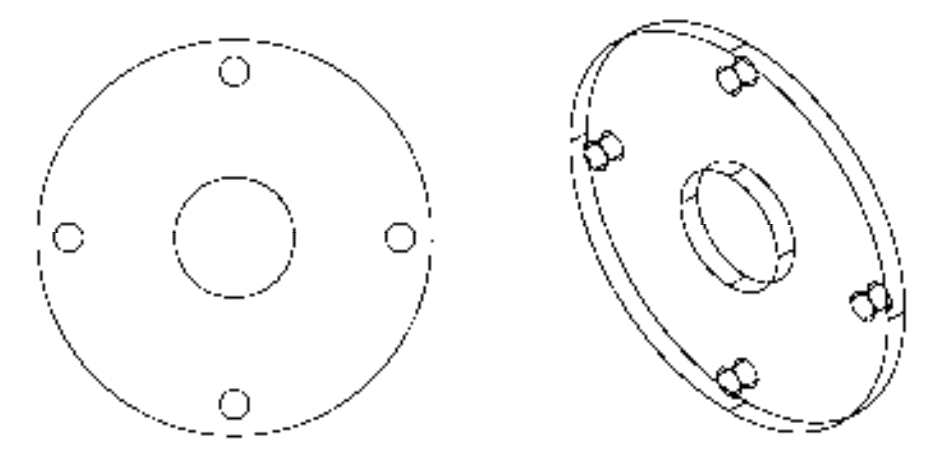

图 12-87 环形阵列图形 图 12-88 拉伸图形

5)调用 SU"差集"命令,将所有的小圆柱体从大圆柱体中减去,概念视觉样式效果如 图 12-89 所示。

6)将视图切换至"左视"视图,调用 C"圆"命令,捕捉中间圆心点,分别绘制半径 为 27 和 31 的圆, 如图 12-90 所示。

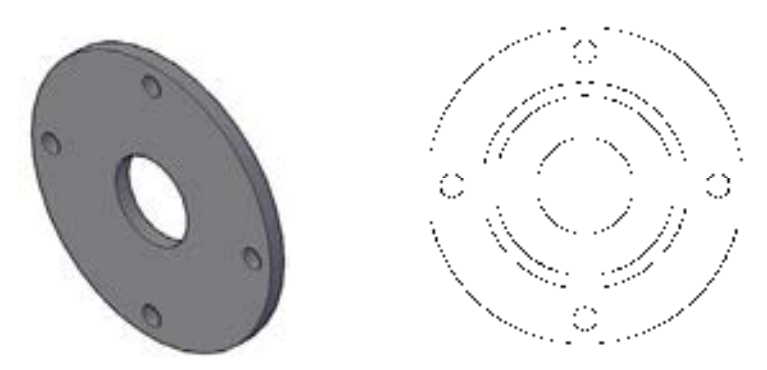

图 12-89 差集运算图形 8 12-90 绘制圆

7) 将视图切换至"西南等轴测"视图, 调用 EXT"拉伸"命令, 选择新绘制大圆为拉 伸对象,修改拉伸高度为 5,进行拉伸处理,如图 12-91 所示。

8) 调用 EXT "拉伸"命令, 选择新绘制小圆为拉伸对象, 修改拉伸高度为 20, 进行拉 伸处理,如图 12-92 所示。

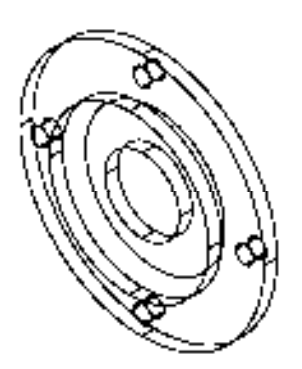

图 12-91 拉伸图形 8 12-92 拉伸图形

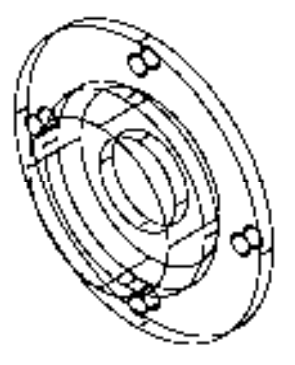

9) 调用 SU "差集"命令, 将小圆柱体从大圆柱体中减去, 调用 UNI "并集"命令, 选 择所有的图形进行并集运算操作,概念视觉样式效果如图 12-93 所示。

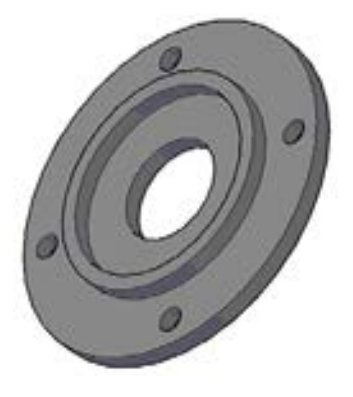

图 12-93 差集与并集运算图形

## 12.4.3 创建联轴器中的轴承

创建联轴器中的轴承主要运用了"圆柱体"命令、"差集"命令、"并集"命令和"球 体"命令等。

#### 【操作实训】创建联轴器中的轴承

1) 将视图切换至"西南等轴测"视图, 调用 CYL "圆柱体"命令, 输入  $(0, 0, 0)$ , 确 定圆心点, 绘制一个半径为 31、高度为 16 的圆柱体, 如图 12-94 所示。

 $2)$  调用 CYL "圆柱体"命令,输入 $(0, 0, 0)$ ,确定圆心点,绘制一个半径为 25、高度 为 16 的圆柱体, 如图 12-95 所示。

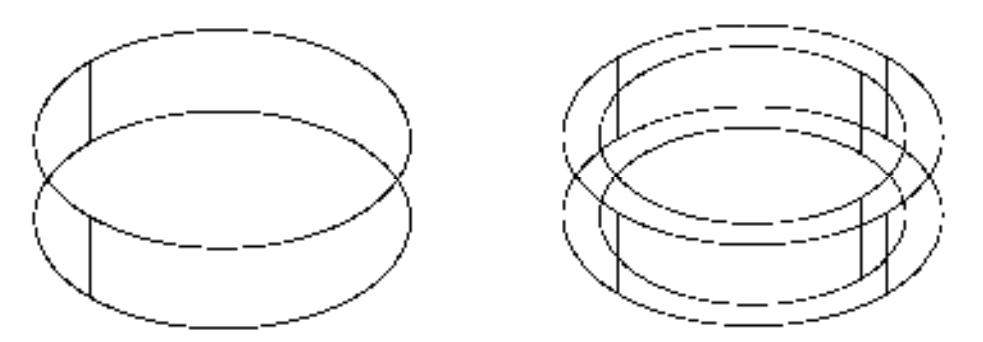

图 12-94 绘制圆柱体 图 12-95 绘制圆柱体

3)调用 SU"差集"命令,将小圆柱体从大圆柱体中减去,概念视觉样式效果如图 12-96 所示。

4) 调用 CYL "圆柱体"命令,输入 (0,0,0), 确定圆心点, 绘制一个半径为 21、高度 为 16 的圆柱体, 如图 12-97 所示。

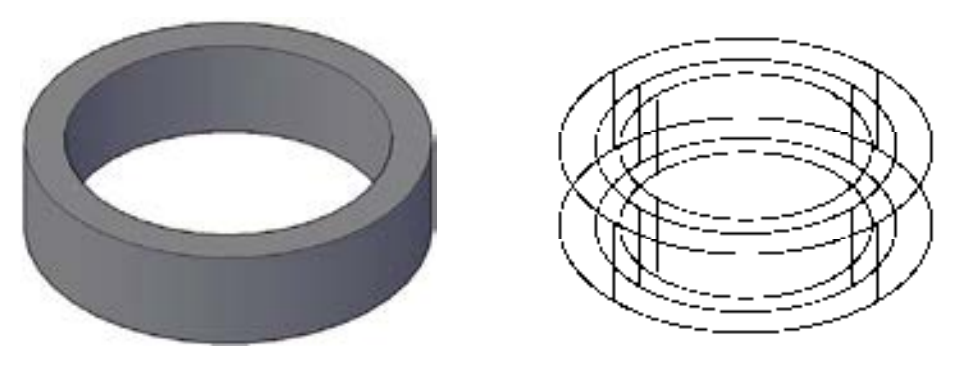

图 12-96 差集运算图形 不可以 2000 - 图 12-97 绘制圆柱体

5) 调用 CYL "圆柱体"命令,输入 (0,0,0), 确定圆心点, 绘制一个半径为 15、高度 为 16 的圆柱体, 如图 12-98 所示。

6)调用 SU"差集"命令,将小圆柱体从大圆柱体中减去,概念视觉样式效果如图 12-99 所示。

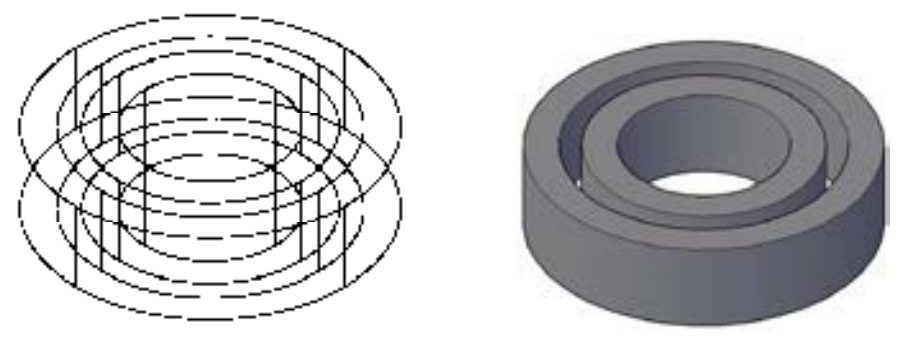

图 12-98 绘制圆柱体 图 12-99 差集运算图形

7)调用 UNI"并集"命令,选择所有的实体对象,如图 12-100 所示,将其进行并集运 算操作。

8) 将视图切换至"俯视"视图, 调用 SPH"球体"命令, 输入 (@25,0.6), 确定圆心 点,绘制一个半径为 5 的球体,如图 12-101 所示。

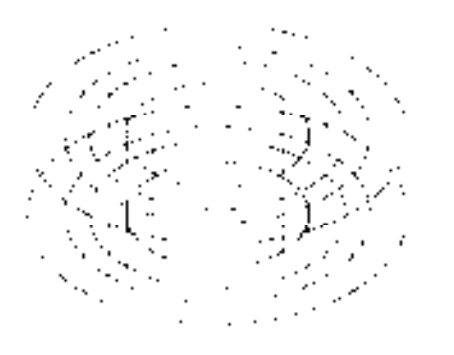

图 12-100 选择所有实体 图 12-101 绘制球体

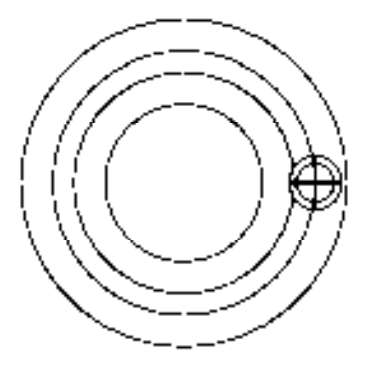

9)调用 ARRAYPOLAR "环形阵列"命令, 选择新绘制的小圆, 捕捉大圆圆心点, 修改 "项目数"为 10, 进行环形阵列操作; 调用 X "分解"命令, 分解环形阵列图形, 如图 12-102 所示。

10)将视图切换至"西南等轴测"视图,调用 M"移动"命令,将所有的球体对象移至 合适的位置,如图 12-103 所示。

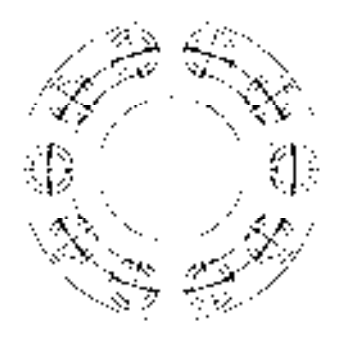

图 12-102 环形阵列图形 8 20 0 0 0 2 2 103 移动图形

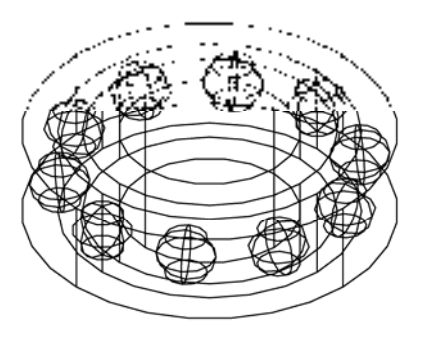

11)调用 3DR"三维旋转"命令,三维旋转模型;调用 RO"旋转"命令,旋转模型; 调用 VSCURRENT "视觉样式"命令,输入 C "概念"选项,将以"概念"视觉样式显示模 型,如图 12-104 所示。

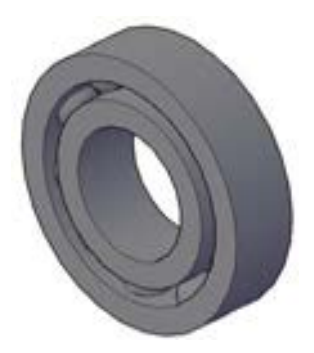

图 12-104 模型最终效果

## 12.4.4 创建联轴器中的轴

创建联轴器中的轴主要运用了"多段线"命令、"旋转"命令、"倒角"命令和"差集" 命令等。

【操作实训】创建联轴器中的轴

1) 将视图切换至"左视"视图, 调用 PL"多段线"命令, 任意捕捉一点为起点, 依次 输入( $@0, 15$ )、( $@16, 0$ )、( $@0, 1$ )、( $@24.5, 0$ )、( $@0, 4$ )、( $@36, 0$ )、( $@0, 5$ )、( $@3, 0$ )、  $(\omega(0, -6), (\omega(18.5, 0), (\omega(0, -4), (\omega(18.0), (\omega(0, -1), (\omega(18.0), \omega(0, -1.5), (\omega(60.0)),$ (@0, -12.5)、(@-216, 0),绘制多段线,如图 12-105 所示。

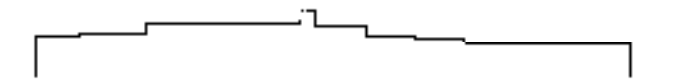

图 12-105 绘制多段线

2)将视图切换至"东北等轴测"视图,调用 REV"旋转"命令,将新绘制的多段线进 行旋转操作,如图 12-106 所示。

3) 调用 CHA "倒角"命令, 修改倒角距离均为 2, 拾取合适的边线对象, 将其进行倒 角操作,如图 12-107 所示。

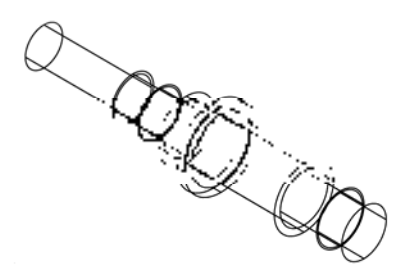

图 12-106 旋转图形 图 12-107 倒角图形

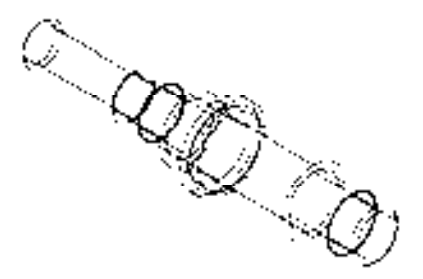

4) 将视图切换至"左视"视图, 调用 REC"矩形"命令, 输入 FROM"捕捉自"命令, 捕捉图形的右下方端点,输入(@-12, 6.5)和(@-37, 8),绘制矩形,如图 12-108 所示。

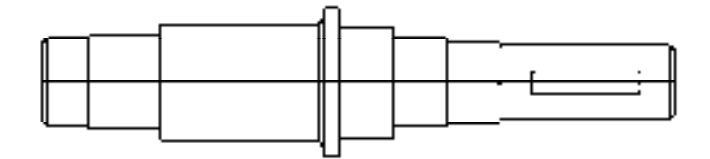

图 12-108 绘制矩形

5)调用 C"圆"命令,依次捕捉新绘制矩形的上下水平直线的端点,通过两点绘制两 个圆, 如图 12-109 所示。

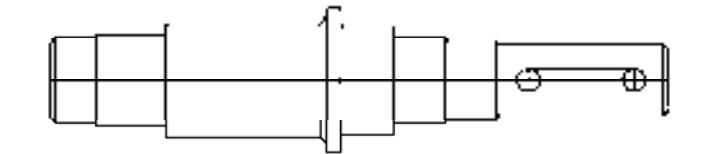

图 12-109 绘制两个圆

6)调用 X"分解"命令,分解新绘制的矩形;调用 TR"修剪"命令,修剪多余的图 形;调用 E"删除"命令,删除多余的图形;调用 PE"编辑多段线"命令,合并修剪后的 图形,如图 12-110 所示。

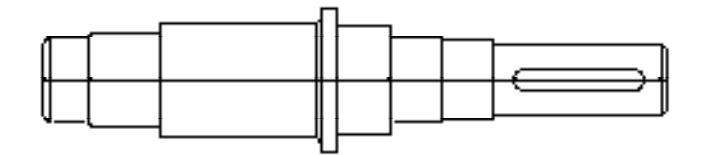

图 12-110 修改图形

7)将视图切换至"西北等轴测"视图,调用 EXT"拉伸"命令,选择多段线为拉伸对 象,修改拉伸高度为 3.5,将其进行拉伸处理,如图 12-111 所示。

8)调用 SU"差集"命令,将拉伸后的实体从旋转实体中减去;调用 VSCURRENT "视觉样式"命令,输入 C"概念"选项,将以"概念"视觉样式显示模型;调用 3DR"三 维旋转"命令,旋转模型,如图 12-112 所示。

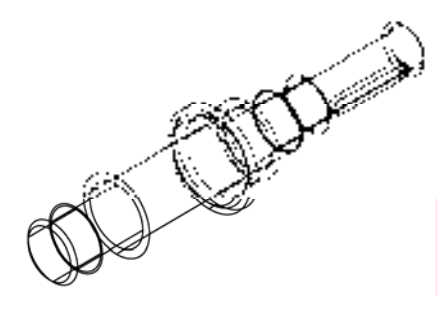

图 12-111 拉伸图形 图 12-112 差集图形

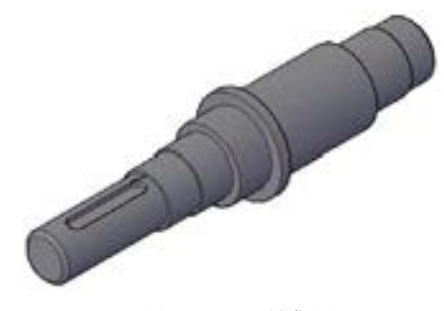

## 12.4.5 创建联轴器中的齿轮

创建联轴器中的齿轮主要运用了"圆"命令、"构造线"命令、"圆弧"命令和"拉伸" 命令等。

#### 【操作实训】创建联轴器中的齿轮

1) 将视图切换至"前视"视图, 调用 C"圆"命令, 任意捕捉一点为圆心点, 分别绘 制半径为 89.5、95 和 102 的圆, 如图 12-113 所示。

2)调用 XL"构造线"命令,捕捉圆心点,绘制两条相互垂直的构造线,如图 12-114 所示。

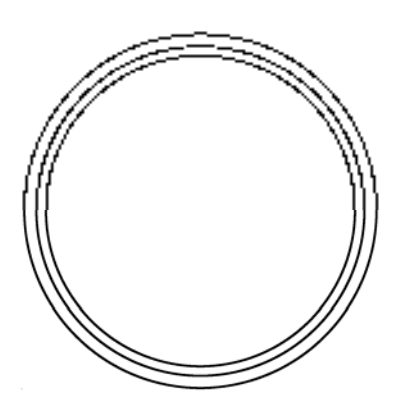

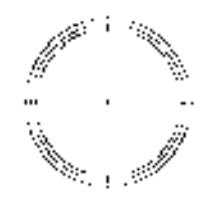

图 12-113 绘制圆 2-114 图 12-114 绘制构造线

3) 调用 O "偏移"命令, 将中间的垂直构造线向左偏移 1.5 和 2, 向右偏移 1.5 和 2, 效果如图 12-115 所示。

4)调用 A"圆弧"命令,依次捕捉合适的端点,绘制两条圆弧对象,如图 12-116 所示。

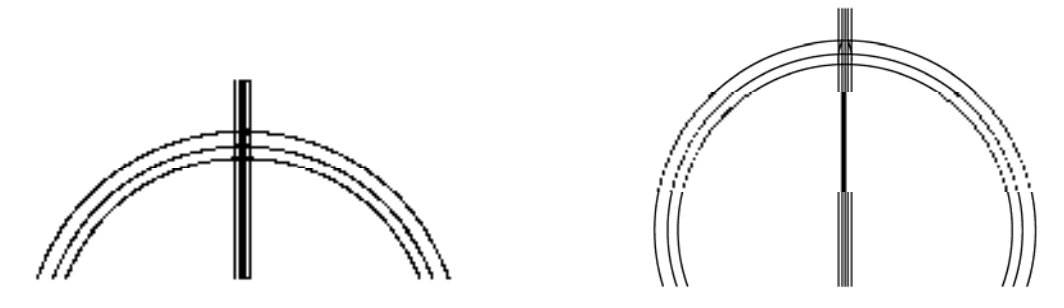

图 12-115 偏移图形 8 12-116 绘制圆弧

5) 调用 TR "修剪"命令, 修剪多余的图形; 调用 E "删除"命令, 删除多余的图形, 效果如图 12-117 所示。

6)调用 ARRAYPOLAR"环形阵列"命令,选择修剪后的图形为阵列对象,捕捉大圆 圆心点,修改"项目数"为 50,进行环形阵列操作,如图 12-118 所示。

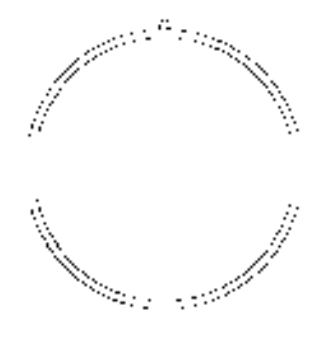

图 12-117 修剪并删除图形 8 20 20 20 20 20 20 212-118 环形阵列图形

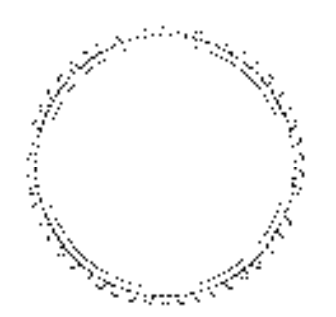

7)调用 X"分解"命令,分解环形阵列图形;调用 TR"修剪"命令,修剪多余的图 形; 调用 PE"编辑多段线"命令, 合并修剪后的图形, 效果如图 12-119 所示。

8) 将视图切换至"东北等轴测"视图, 调用 EXT"拉伸"命令, 选择多段线和圆对 象,修改拉伸高度为 60,进行拉伸处理,如图 12-120 所示。

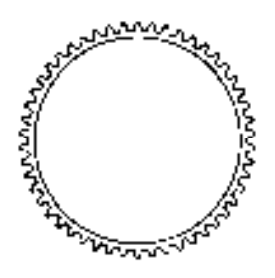

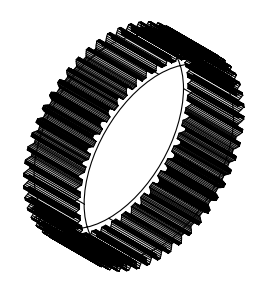

图 12-119 修剪图形 8 12-120 拉伸图形

9)调用 SU"差集"命令,将圆柱体从多段实体中减去,"概念"视觉样式效果如图 12-121 所示。

10) 将视图切换至"前视"视图, 调用 C"圆"命令, 捕捉圆心点, 绘制一个半径为 89.5 的圆,并将视图切换至"东北等轴测"视图, 如图 12-122 所示。

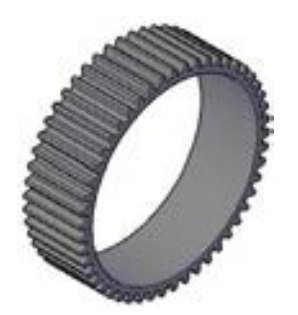

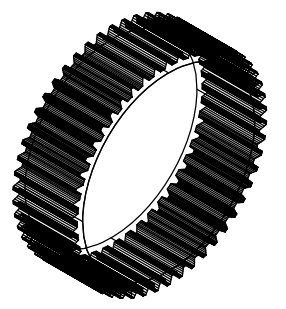

图 12-121 差集图形效果 图 12-122 绘制圆

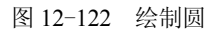

11) 调用 EXT "拉伸"命令, 选择新绘制的圆为拉伸对象, 修改拉伸高度为 10, 进行 拉伸处理,如图 12-123 所示。

12)调用 M"移动"命令,将拉伸后的图形移至合适的位置,"概念"视觉样式效果如 图 12-124 所示。

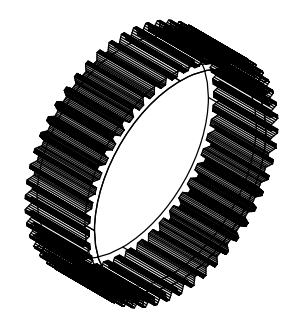

图 12-123 拉伸图形 8 12-124 移动图形

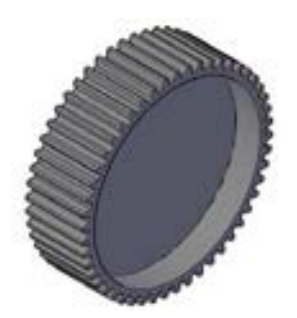

13) 调用 UNI "并集"命令, 选择所有图形为并集对象, 将其进行并集运算操作; 将视 图切换至"前视"视图, 调用 PL"多段线"命令,输入 FROM"捕捉自"命令, 圆心点, 依次输入 (@-3.4, 39.9)、A、S、(@3.4, 0.1)、(@3.4, -0.1) S、(@2.7, 0.5)、(@2, 1.8)、L、  $(Q(217, 27.2), A, S, (Q-4.4, 0.4), (Q-3, -3.3), S, (Q-22.2, 3.1), (Q-22.2, -3.1), S,$ (@-3.3, -3)、(@0.4, -4.4)、L、(@17, -27.2)、A、S、(@2, -1.8)、(@2.7, -0.5),绘制多段 线,如图 12-125 所示。

14) 调用 ARRAYPOLAR "环形阵列"命令, 选择新绘制的多段线, 捕捉圆心点, 修改 "项目数"为 6,进行环形阵列操作;调用 X"分解"命令,分解环形阵列图形,如图 12-126 所示。

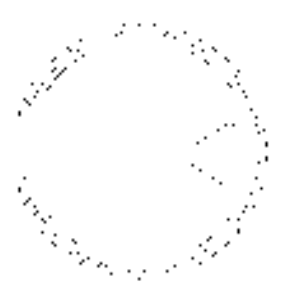

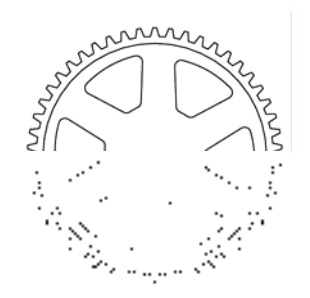

图 12-125 绘制多段线 图 12-126 环形阵列图形

15) 将视图切换至"东北等轴测"视图, 调用 EXT"拉伸"命令, 选择所有多段线为拉 伸对象,修改拉伸高度为 40,进行拉伸处理,如图 12-127 所示。

16)调用 SU"差集"命令,将拉伸实体从大实体中减去,"概念"视觉样式效果如图 12-128 所示。

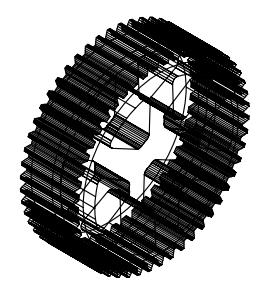

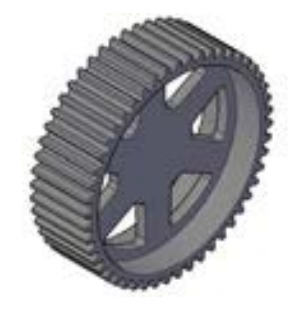

图 12-127 拉伸图形 不可以 2000 图 12-128 差集运算图形 17) 将视图切换至"前视"视图, 调用 C"圆"命令, 捕捉圆心点, 分别绘制半径为 20

和 30.5 的圆, 如图 12-129 所示。

18) 调用 XL "构造线"命令, 绘制两条相互垂直的构造线, 如图 12-130 所示。

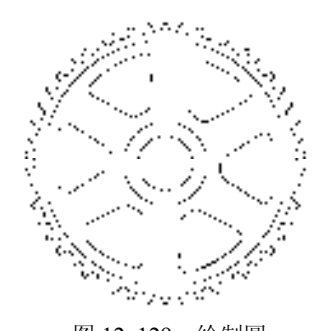

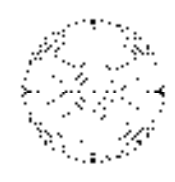

图 12-129 绘制圆 312-130 绘制构造线

19) 调用 O "偏移"命令, 将垂直构造线向左偏移 6, 向右偏移 6, 如图 12-131 所示。 20)调用 O"偏移"命令,将水平构造线向上偏移 23,如图 12-132 所示。

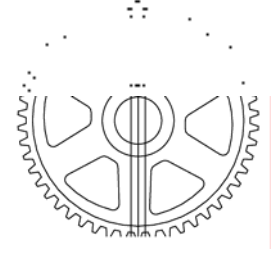

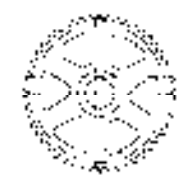

图 12-131 偏移图形 图 12-132 偏移图形

21)调用 TR"修剪"命令,修剪多余的图形;调用 E"删除"命令,删除多余的图 形; 调用 PE"编辑多段线"命令, 合并修剪后的图形, 如图 12-133 所示。

22) 将视图切换至"东北等轴测"视图, 调用 EXT"拉伸"命令, 选择新绘制多段线和 圆,修改拉伸高度为 60,进行拉伸处理,如图 12-134 所示。

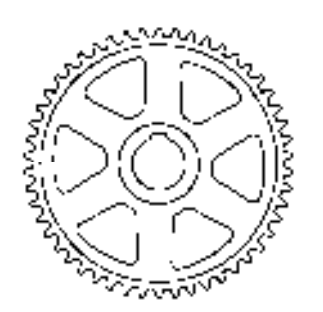

图 12-133 修剪并删除图形 图 12-134 拉伸图形

23)调用 M"移动"命令,将拉伸后的图形移至合适的位置,"概念"视觉样式效果如 图 12-135 所示。

24) 调用 UNI "并集"命令, 选择圆柱体和大实体, 进行并集运算操作; 调用 SU "差 集"命令,将多段实体从并集实体中减去,如图 12-136 所示。

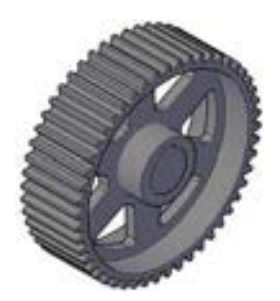

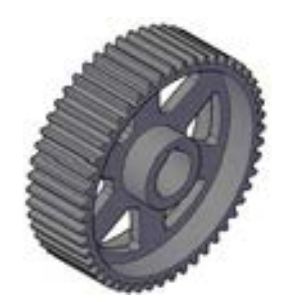

图 12-135 移动图形 图 12-136 并集与差集图形

25) 调用 CHA "倒角"命令, 修改倒角距离均为 2, 拾取合适的直线, 进行倒角操作, 如图 12-137 所示。

26) 调用 F "圆角"命令, 分别修改圆角半径为 5, 拾取合适边线, 进行圆角操作, 如 图 12-138 所示。

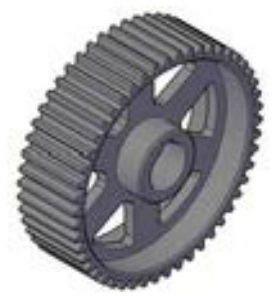

图 12-137 倒角图形 8 12-138 圆角图形

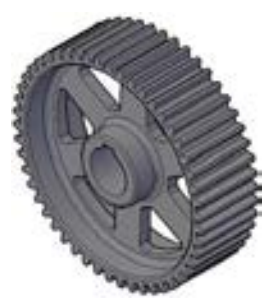

## 12.4.6 创建联轴器中的轴套

创建联轴器中的轴套主要运用了"圆柱体"命令、"并集"命令和"差集"命令。

#### 【操作实训】创建联轴器中的轴套

1) 将视图切换至"东北等轴测"视图, 调用 CYL "圆柱体"命令, 任意捕捉一点为圆 心,绘制一个半径为 24、高度为 7 的圆柱体, 如图 12-139 所示。

2)调用 CYL"圆柱体"命令,捕捉最右侧圆心点,绘制一个半径为 20、高度为 15 的 圆柱体,如图 12-140 所示。

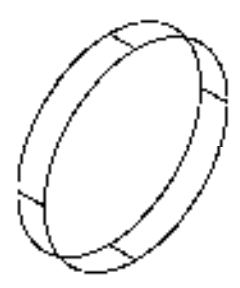

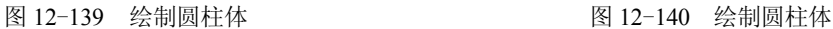

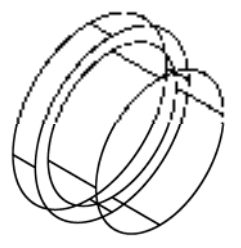

3)调用 CYL"圆柱体"命令,捕捉最右侧圆心点,绘制一个半径为 16、高度为-24 的 圆柱体,如图 12-141 所示。

4) 调用 UNI "并集"命令, 选择半径为 24 和半径为 20 的圆柱体, 将其进行并集运算操作; 调用 SU "差集"命令, 将小圆柱体从并集实体中减去, "概念"视觉样式效果如图 12-142 所示。

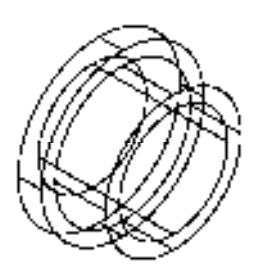

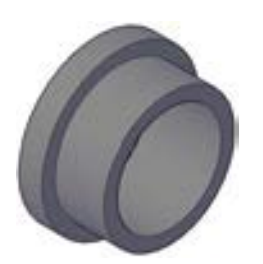

图 12-141 绘制圆柱体 图 12-142 并集与差集图形

## 12.4.7 创建联轴器中的垫片 2

创建联轴器中的垫片 2 主要运用了"圆"命令、"拉伸"命令和"差集"命令。

## 【操作实训】创建联轴器中的垫片 2

1)将视图切换至"左视"视图,调用 C"圆"命令,任意捕捉一点为圆心点,绘制一 个半径为 47.5 的圆, 如图 12-143 所示。

2) 调用 C "圆"命令, 输入 FROM "捕捉自"命令, 捕捉圆心点, 输入 (@0,40), 确 定圆心点,绘制一个半径为 3.5 的圆,如图 12-144 所示。

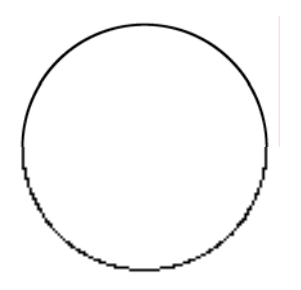

图 12-143 绘制圆 8 12-144 绘制圆

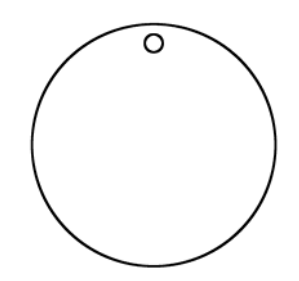

3)调用 ARRAYPOLAR "环形阵列"命令,选择新绘制的小圆,捕捉大圆圆心点,修改"项 目数"为4,进行环形阵列操作;调用X"分解"命令,分解环形阵列图形,如图12-145 所示。

4) 将视图切换至"东北等轴测"视图, 调用 EXT"拉伸"命令, 选择所有的圆形对 象,修改拉伸高度为 5, 讲行拉伸处理, 如图 12-146 所示。

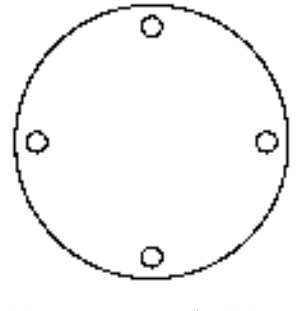

图 12-145 环形阵列图形 8 20 0 0 0 0 2 2 12-146 拉伸图形

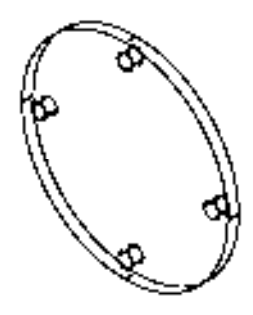

5)调用 SU"差集"命令,将所有的小圆柱体从大圆柱体中减去,"概念"视觉样式效 果如图 12-147 所示。

6)将视图切换至"左视"视图,调用 C"圆"命令,捕捉中间圆心点,分别绘制半径 为 27 和 31 的圆, 如图 12-148 所示。

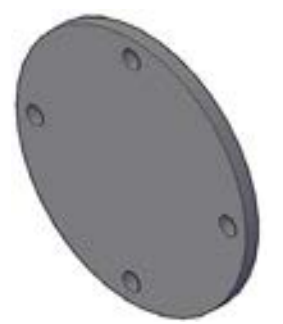

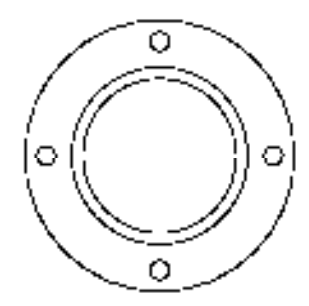

图 12-147 差集运算图形 不可以 2000 000 0000 2000 12-148 绘制圆

7) 将视图切换至"西南等轴测"视图, 调用 EXT"拉伸"命令, 选择新绘制大圆为拉 伸对象,修改拉伸高度为 5,进行拉伸处理,如图 12-149 所示。

8) 调用 EXT "拉伸"命令, 选择新绘制小圆为拉伸对象, 修改拉伸高度为 3, 进行拉 伸处理,如图 12-150 所示。

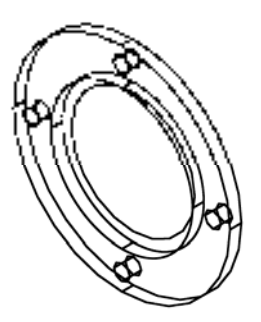

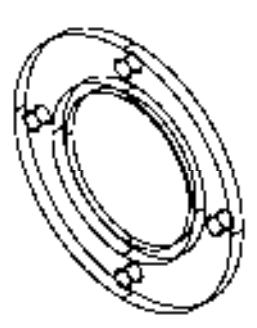

图 12-149 拉伸图形 8 12-150 拉伸图形

9) 调用 M "移动"命令, 在各个视图中, 将拉伸后的小圆柱体移动至合适位置, 如 图 12-151 所示。

10)调用 SU"差集"命令,将小圆柱体从大圆柱体中减去,调用 UNI"并集"命令, 选择所有的图形进行并集运算操作,概念视觉样式效果如图 12-152 所示。

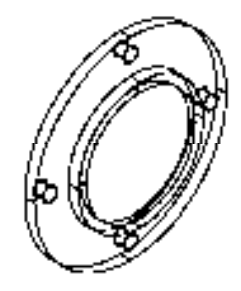

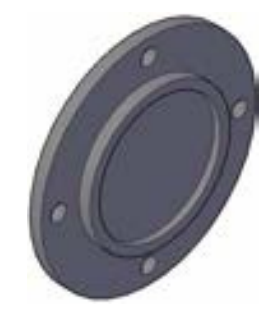

图 12-151 移动图形 图 12-152 差集与并集运算图形

## 12.4.8 完善联轴器装配图

完善联轴器装配图主要运用了"复制"命令、"移动"命令和"三维旋转"命令。

【操作实训】完善联轴器装配图

1) 在装配图中, 调用 CO "复制"命令, 选择"轴承"对象, 将其进行复制操作, 如 图 12-153 所示。

2)调用 M"移动"命令,在视图中移动相应的图形;调用 3DR"三维旋转"命令,三 维旋转图形,得到最终的装配图效果,如图 12-154 所示。

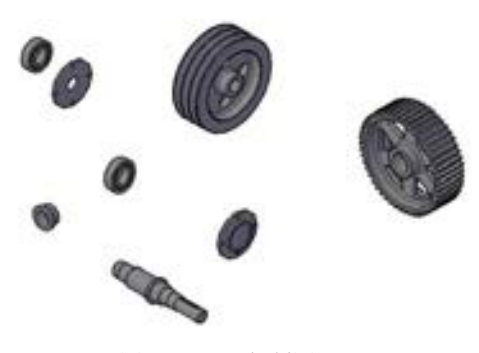

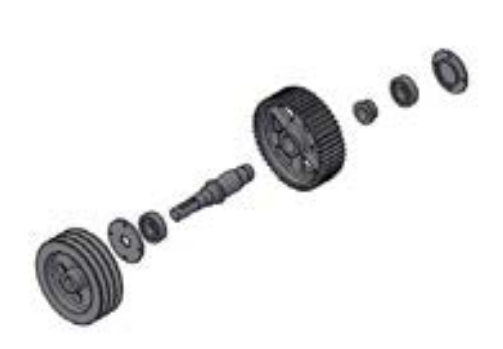

图 12-153 复制图形 8 20 20 20 20 20 20 212-154 移动并旋转图形

## 12.5 由轴固定座模型转换为二维图

由轴固定座转换为二维图主要通过"基点"命令、"从模型空间"按钮、"投影"按钮 和"全剖"按钮等进行绘制,下面将详细介绍其二维图的创建方法,如图 12-155 所示为由 轴固定座转换的二维图。

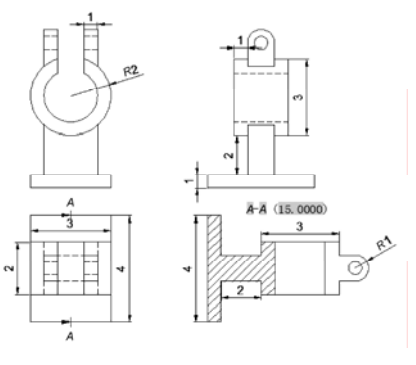

图 12-155 由轴固定座转换的二维图

## 12.5.1 创建基础视图

基础视图主要是在新创建的"布局"空间中直接创建。

【操作实训】创建基础视图

1)按<Ctrl+O>组合键,打开"第 12 章\12.5 由轴固定座转换为二维图.dwg"图形文

件,如图 12-156 所示。

2) 在"布局"选项卡的"创建视图"面板中,单击"基点"按钮,展开列表框,单击 "从模型空间"按钮 ▲, 如图 12-157 所示。

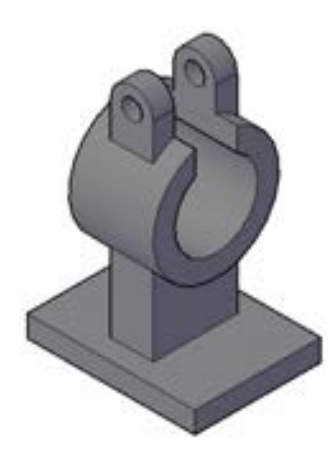

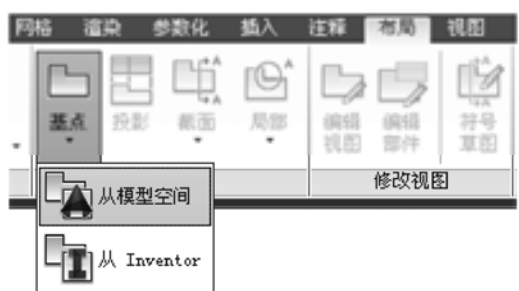

图 12-156 打开图形文件 图 12-157 单击"从模型空间"按钮

3) 在绘图区中选择所有模型, 按〈Enter〉键确认, 修改布局名称为"布局 3", 如 图 12-158 所示。

4) 按〈Enter〉键确认,进入"布局 3"空间,在合适位置单击鼠标,修改"比例"为 15,创建基础视图,如图 12-159 所示。

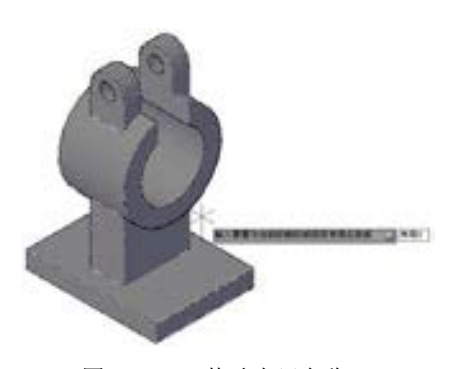

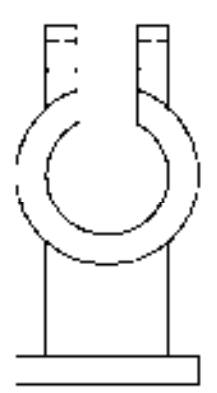

图 12-158 修改布局名称 <br>图 12-159 创建基础视图

#### 12.5.2 创建投影视图

投影视图主要通过"投影"按钮,并选择基础视图进行创建,是基础视图在各个方向的 投影。

#### 【操作实训】创建投影视图

1) 在"创建视图"面板中,单击"投影"按钮 ,如图 12-160 所示。

2)在绘图区中,选择基础视图,向右拖曳鼠标至合适位置,单击鼠标,创建第一个投 影视图, 如图 12-161 所示。

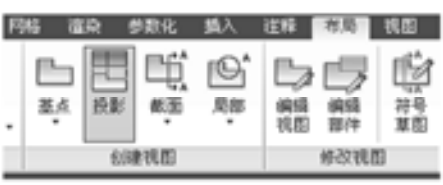

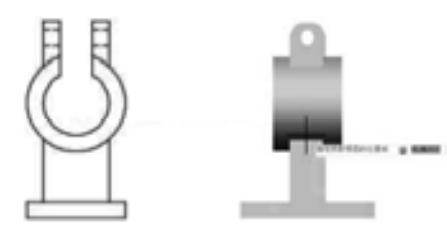

图 12-160 单击"投影"按钮 8 12-161 创建投影视图

3)向左下方拖曳鼠标至合适位置,单击鼠标,创建第二个投影视图,按〈Enter〉键结 束即可,如图 12-162 所示。

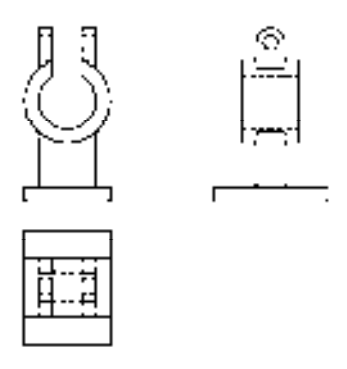

图 12-162 创建其他投影视图

## 12.5.3 创建全剖视图

全剖视图主要运用"全剖"按钮,在投影视图中指定剖面线创建而成。

【操作实训】创建全剖视图

1) 在"创建视图"面板中,单击"截面"按钮,展开列表框,单击"全剖"按钮 如图 12-163 所示。

2)在绘图区中,选择左下方的投影视图,依次捕捉上下中点为剖面线,如图 12-164 所示。

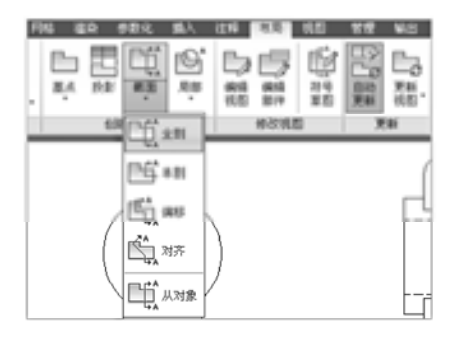

图 12-163 单击"全剖"按钮 8-10-2000 00 22-164 捕捉上下中点

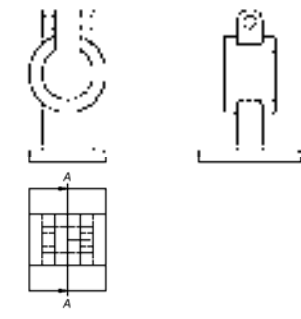

3)向右拖曳鼠标至合适位置,单击鼠标,即可创建全剖视图,如图 12-165 所示。

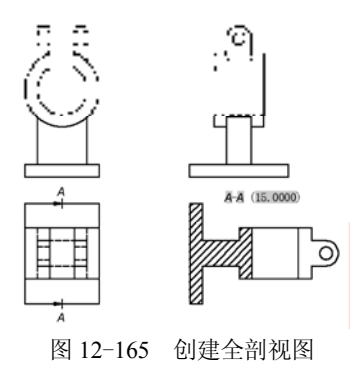

## 12.5.4 添加尺寸标注

添加尺寸标注主要运用了"线性"命令和"半径"命令

## 【操作实训】添加尺寸标注

1)调用 D"标注样式"命令,打开"标注样式管理器"对话框,选择"ISO-25"样 式,打开相应的对话框,修改各参数。

2)调用 DLI"线性"命令,为相应的图形添加线性尺寸,如图 12-166 所示。

3) 调用 DRA "半径"命令, 为相应的图形添加半径尺寸, 如图 12-167 所示。

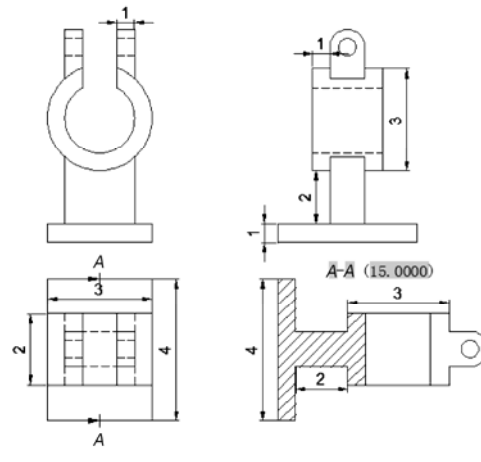

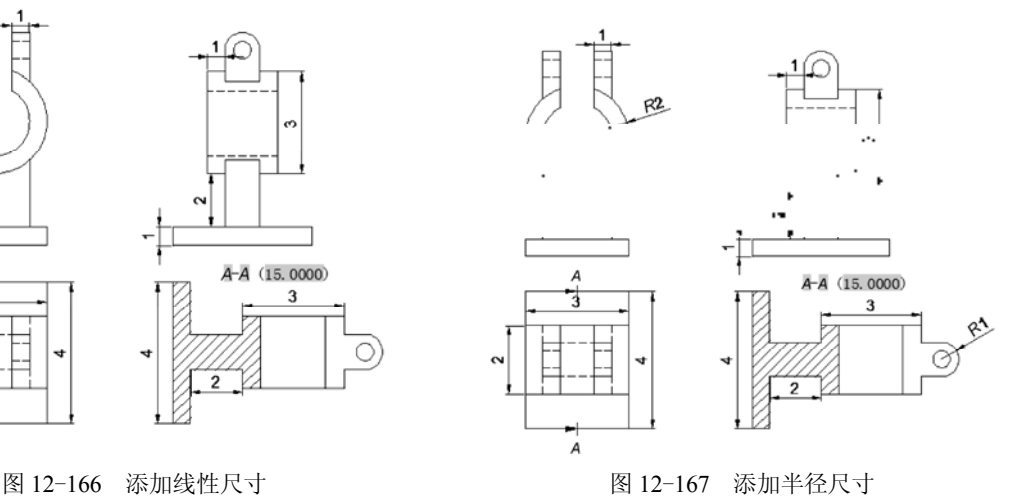

# 第 13 章 创建机械零件立体图

机械零件立体图比零件二维图具有形象直观、容易理解等优点,是机械设计中常用的 一种绘制手法。本章将详细介绍创建机械零件立体图的操作方法,以供读者掌握。

## 13.1 立体图基础认识

机械零件立体图位于立体空间,阵列、旋转、镜像或对齐三维图像对象时需要注意其空 间位置。机械零件立体图绘制完成后,为了使图像的输出效果更加真实,更符合现实中的视 觉习惯,应该对立体图进行图像处理,即对立体图赋予材质并渲染。用户可以选择恰当的光 源,创建合适的视图以及添加各种配景,从而使渲染图的效果可以与真实成品相媲美。

## 13.2 创建弯管

弯管主要通过"圆"命令、"拉伸"命令、"差集"命令、"并集"命令、"构造线"命令 和"偏移"命令等进行绘制,下面将详细介绍其弯管的创建方法,如图 13-1 所示为弯管。

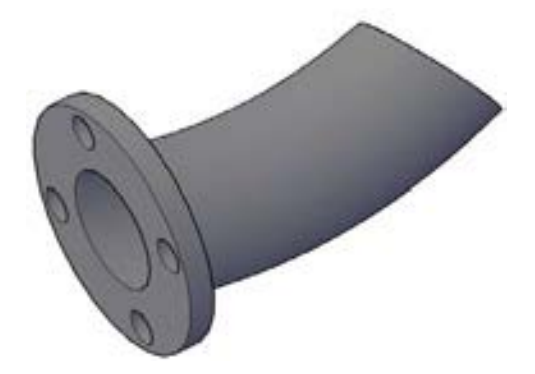

图 13-1 弯管

## 13.2.1 创建弯管底座

创建弯管底座主要运用了"圆"命令、"拉伸"命令和"差集"命令。

#### 【操作实训】创建弯管底座

1)调用 C"圆"命令,任意指定圆心,绘制半径分别为 12、15、20、25 的同心圆,如 图 13-2 所示。

2)调用 C"圆"命令,捕捉半径为 20 的圆的象限点为圆心,绘制 4 个半径为 3.5 的 圆,如图 13-3 所示。

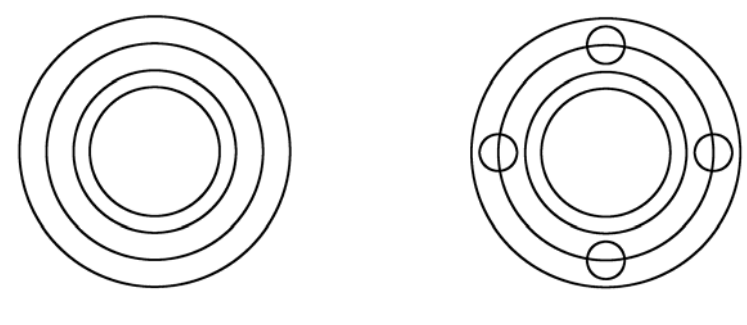

图 13-2 绘制圆 2000 2000 2000 2000 图 13-3 绘制圆

3) 将视图切换至"西南等轴测"视图, 调用 EXT"拉伸"命令, 分别选择半径为 3.5、 25 的圆, 设置拉伸高度为 5, 进行拉伸处理, 如图 13-4 所示。

4)调用 SU"差集"命令,选择拉伸的半径为 25 的圆柱体,然后分别选择 4 个半径为 3.5 的圆柱体,进行差集处理,并以"概念"视觉样式显示模型,如图 13-5 所示。

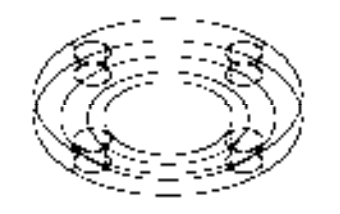

图 13-4 拉伸图形 8 13-5 差集图形

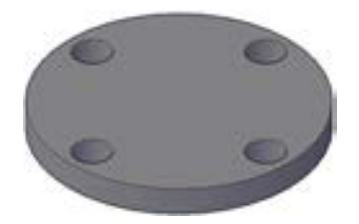

## 13.2.2 创建弯管细节

创建弯管细节主要运用了"构造线"命令、"偏移"命令、"圆弧"命令和"拉伸"命令等。 【操作实训】创建弯管细节

1) 将视图切换至"前视"视图, 以"二维线框"样式显示模型。

2)调用 XL"构造线"命令,捕捉最下侧水平直线的中点,绘制一条水平构造线和一条 垂直构造线,如图 13-6 所示。

3)调用 O "偏移"命令, 将水平构造线向上偏移 70, 将垂直构造线向右偏移 10, 如 图 13-7 所示。

an in ha

 $\mathop{\mathbb{H}}$  and  $\mathop{\mathbb{H}}$ 

图 13-6 绘制构造线 图 13-7 偏移图形

4)调用 A"圆弧"命令,捕捉底面中点为圆弧起点,捕捉偏移直线的交点为端点,绘 制圆弧; 调用 E"删除"命令, 删除构造线, 如图 13-8 所示。

*443* 

5) 将视图切换至"西南等轴测"视图, 调用 EXT"拉伸"命令, 选择半径为 12、15 的 同心圆, 输入 P 并确认, 选择圆弧作为拉伸路径, 对同心圆进行拉伸处理, 效果如图 13-9 所示。

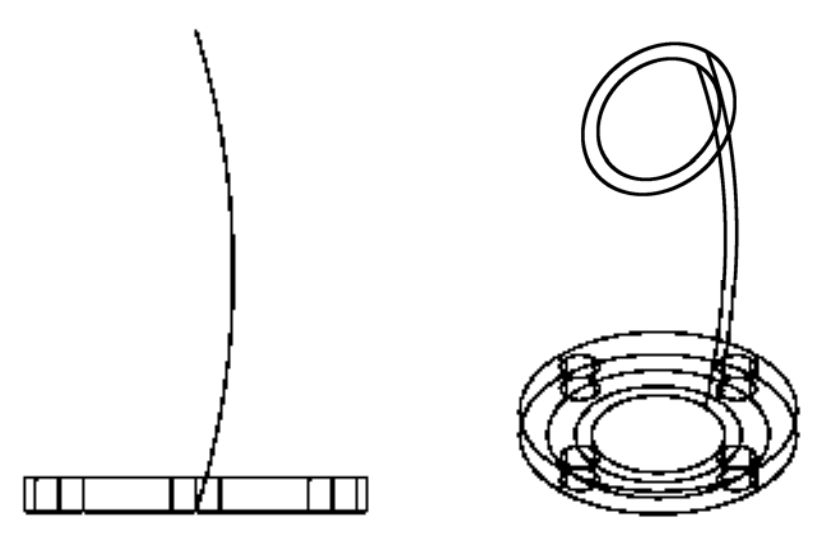

图 13-8 绘制圆弧 8 13-9 拉伸图形

6)调用 UNI"并集"命令,选择实体与拉伸的半径为 15 的圆柱体,进行并集 处理。

7)调用 SU"差集"命令,选择实体,然后选择拉伸的半径为 12 的圆柱体,进行差集 处理,并删除半径为20的圆,如图 13-10 所示。

8) 调用 VSCURRENT "视觉样式"命令,输入 C "概念"选项, 将以 "概念"视觉样 式显示模型,并调整模型位置,效果如图 13-11 所示。

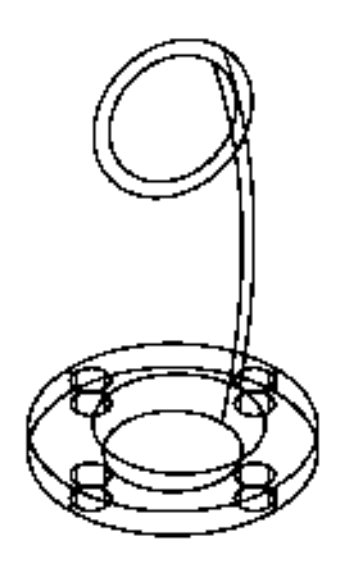

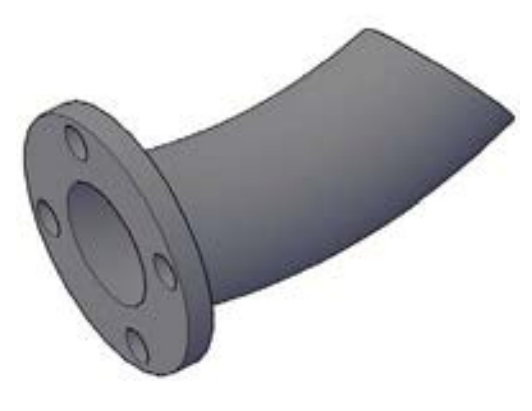

图 13-10 差集图形 2000 2000 2000 2000 2000 图 13-11 概念显示模型

## 13.3 创建拨叉

拨叉主要通过"圆柱体"命令、"差集"命令、"长方体"命令、"并集"命令、"拉伸 面"命令和"多段线"命令等进行绘制,下面将详细介绍其拨叉的创建方法,如图 13-12 所示为拨叉。

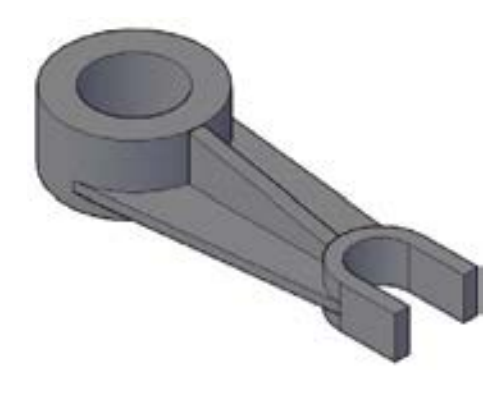

图 13-12 拨叉

#### 13.3.1 创建拨叉主体

创建拨叉主体主要运用了"圆柱体"命令、"差集"命令、"长方体"命令和"并集"命 令等。

#### 【操作实训】创建拨叉主体

1) 将视图切换至"东南等轴测"视图, 调用 CYL"圆柱体"命令, 指定原点为圆心, 绘制一个半径为 50、高度为 50 的圆柱体, 如图 13-13 所示。

2)调用 CYL"圆柱体"命令,指定原点为圆心,绘制一个半径为 30、高度为 50 的圆 柱体,如图 13-14 所示。

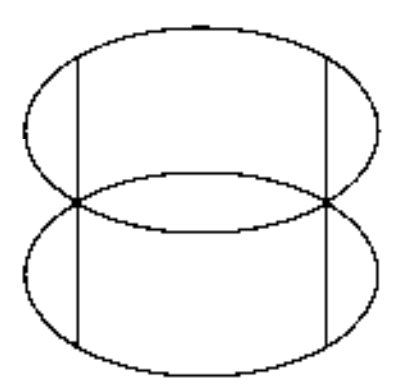

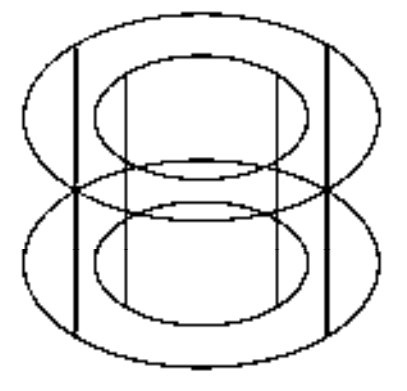

图 13-13 绘制圆柱体 图 13-14 绘制圆柱体

3)调用 SU"差集"命令,将半径为 30 的圆柱体从半径为 50 的圆柱体中减去;调用

HIDE "消隐"命令, 消隐模型, 如图 13-15 所示。

4) 退出消隐状态, 调用 CYL "圆柱体"命令, 输入 (180, 0, 0), 确定圆心点, 绘制一 个半径为 30、高度为 30 的圆柱体, 如图 13-16 所示。

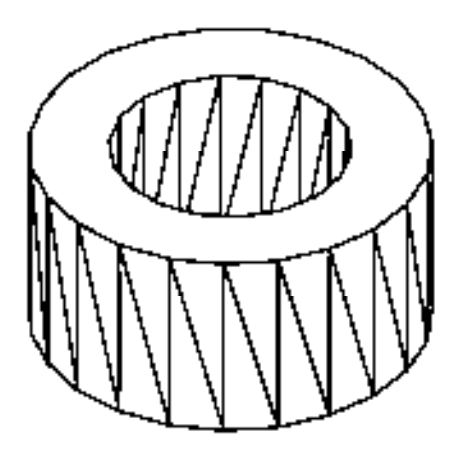

图 13-15 差集图形 8 13-16 绘制圆柱体

5) 调用 BOX "长方体"命令, 捕捉新绘制圆柱体上表面的右象限点, 输入 (@40, -60, -30),绘制长方体,如图 13-17 所示。

6)调用 UNI"并集"命令,选择新绘制的长方体和圆柱体对象,将其进行并集运算操 作,效果如图 13-18 所示。

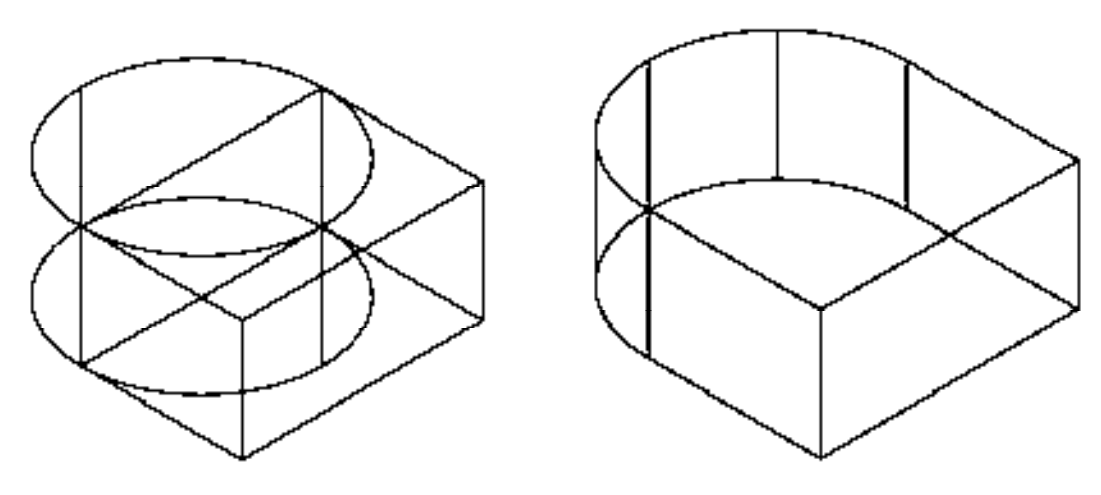

图 13-17 绘制长方体 图 13-18 并集运算图形

7) 单击"实体编辑"面板中的"复制边"按钮回,选择并集后的实体的底面边线,如 图 13-19 所示,捕捉最下方的端点为基点,在原位置进行复制边操作。

8)调用 PE"编辑多段线"命令,选择复制的边对象,将其进行多段线转换和合并操 作,并选择多段线,查看效果,如图 13-20 所示。

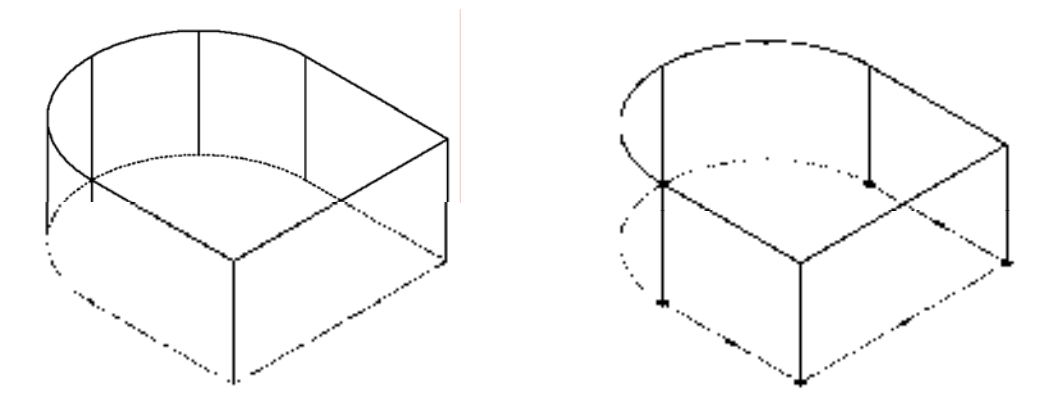

图 13-19 选择底面边线 图 13-20 查看多段线效果

9) 调用 O "偏移"命令, 选择多段线对象将其向内偏移 10, 如图 13-21 所示。

10)调用 EXT"拉伸"命令,选择偏移后的多段线,修改拉伸高度为 30,将其进行拉 伸操作,如图 13-22 所示。

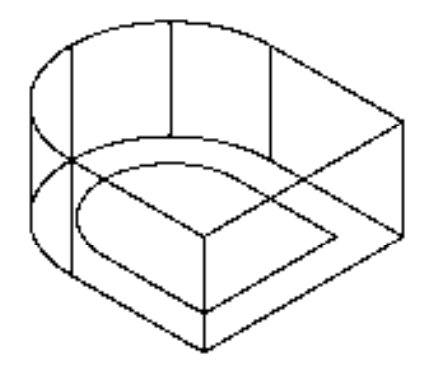

图 13-21 偏移多段线 图 13-22 拉伸图形

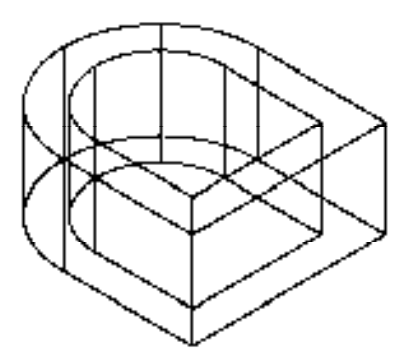

11) 单击"实体编辑"面板中的"拉伸面"按钮 , 选择新拉伸后的实体对象的右侧面 为拉伸面,修改拉伸高度为 10,进行拉伸处理,如图 13-23 所示。

12)调用 SU"差集"命令,将拉伸后的实体从并集实体中减去,如图 13-24 所示。

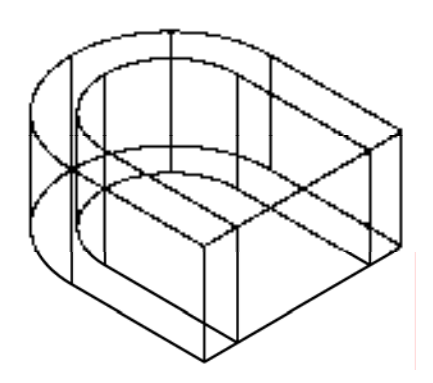

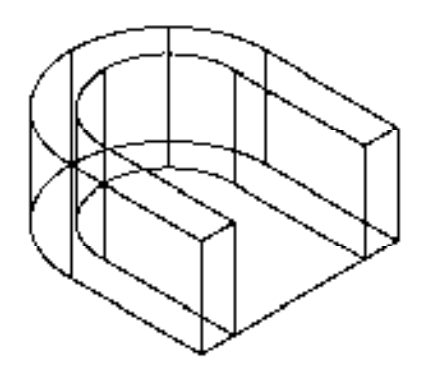

图 13-23 拉伸面对象 网络罗马 医二十二次 图 13-24 差集运算对象

13) 调用 E "删除"命令, 删除多余的多段线对象, 如图 13-25 所示。

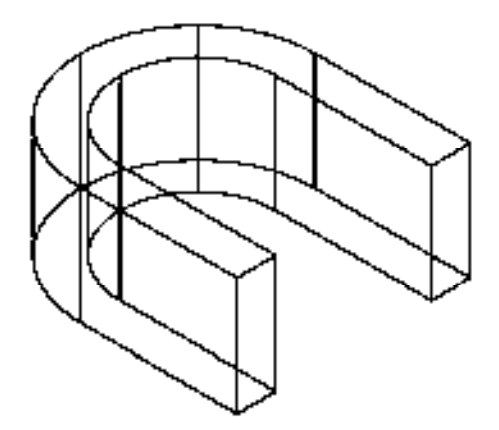

图 13-25 删除多段线

#### 13.3.2 创建拨叉细节

创建拨叉细节主要运用了"多段线"命令、"复制"命令、"删除"命令和"拉伸"命 令等。

#### 【操作实训】创建拨叉细节

1) 将视图切换至"俯视"视图, 调用 PL"多段线"命令, 依次捕捉合适的端点和圆心 点,绘制多段线,如图 13-26 所示。

2) 将视图切换至"东南等轴测"视图, 调用 CO"复制"命令, 选择新绘制的多段线, 捕捉多段线左上方的端点为复制基点,向上复制 10,如图 13-27 所示。

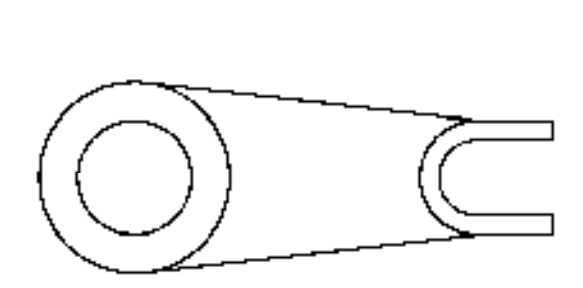

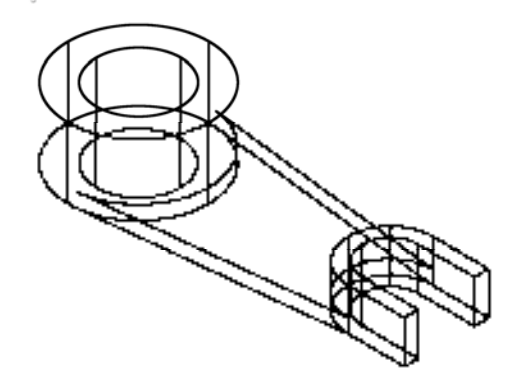

图 13-26 绘制多段线 图 13-27 复制多段线

3) 调用 E "删除"命令, 删除最下方的多段线, 如图 13-28 所示。

4) 调用 EXT "拉伸"命令, 选择多段线对象, 修改拉伸高度为 7, 将其进行拉伸操 作,如图 13-29 所示。

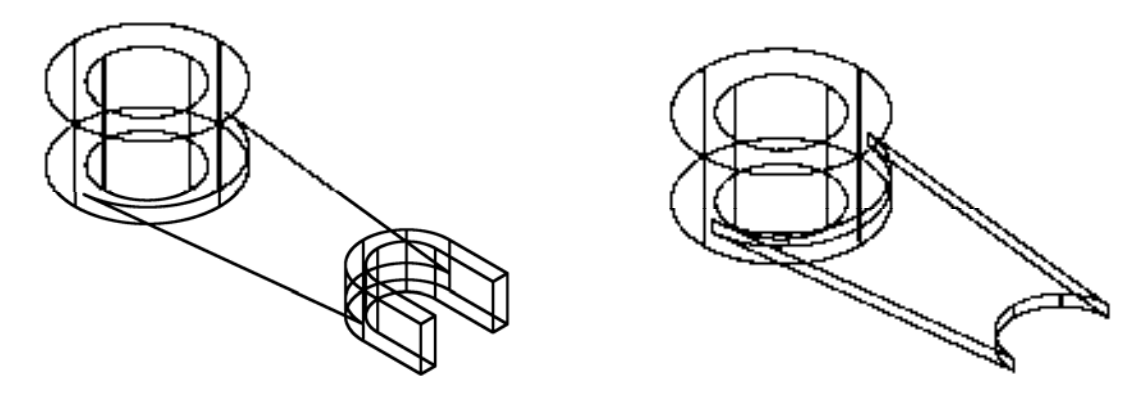

图 13-28 删除多段线 图 13-29 拉伸图形

5) 将视图切换至"前视"视图, 调用 PL"多段线"命令, 依次捕捉合适的端点, 绘制 多段线,如图 13-30 所示。

6)将视图切换至"东南等轴测"视图,调用 CO"复制"命令,选择新绘制的多段线, 将其向右上方复制 5, 如图 13-31 所示。

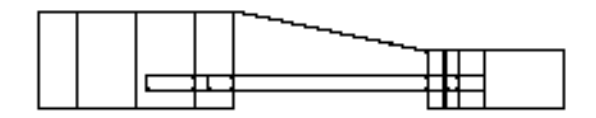

图 13-30 绘制多段线 图 13-31 复制图形

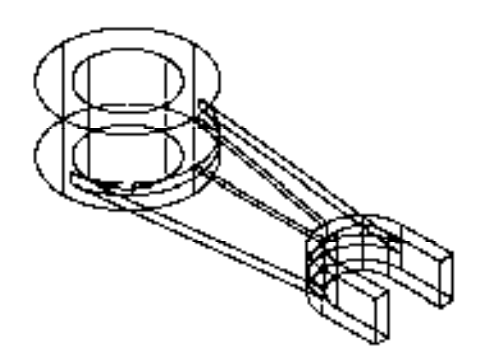

7)调用 E"删除"命令,删除新绘制的多段线,如图 13-32 所示。

8)调用 EXT"拉伸"命令,选择多段线对象,修改拉伸高度为-10,将其进行拉伸操 作,如图 13-33 所示。

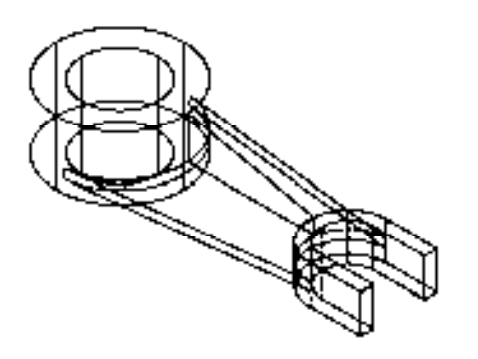

图 13-32 删除多段线 图 13-33 拉伸图形

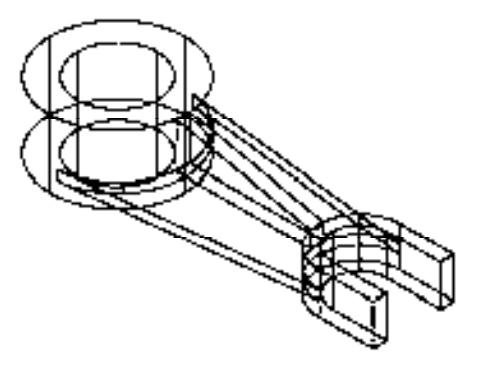

9) 调用 UNI "并集"命令, 选择所有的模型对象, 进行并集运算操作; 调用 VSCURRENT "视觉样式"命令,输入 C"概念"选项, 将以"概念"视觉样式显示模型, 如图 13-34 所示。

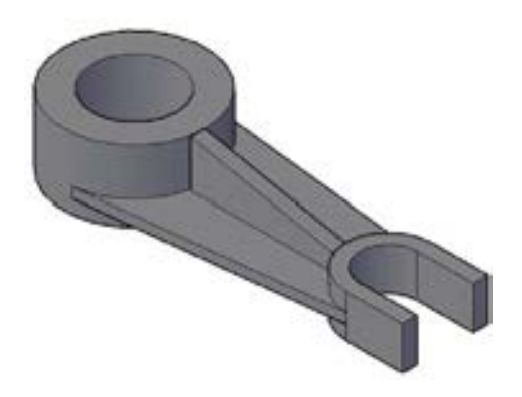

图 13-34 模型最终效果

## 13.4 创建轴套

轴套主要通过"圆"命令、"镜像"命令、"拉伸"命令、"差集"命令、"移动"命令、 "三维旋转"命令、"偏移"命令和"构造线"命令等进行绘制,下面将详细介绍其轴套的 创建方法,如图 13-35 所示为轴套。

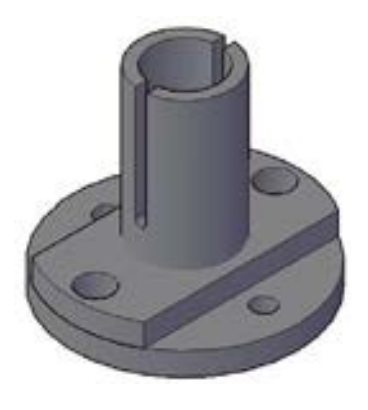

图 13-35 轴套

## 13.4.1 创建轴套底座

创建轴套底座主要运用了"圆"命令、"拉伸"命令和"差集"命令。

## 【操作实训】创建轴套底座

1)调用 C"圆"命令,以原点为圆心,绘制半径为 100 的圆,如图 13-36 所示。

2) 调用 C "圆"命令, 输入 (70,0), 确定圆心点, 绘制半径为 10 的圆, 如图 13-37 所示。

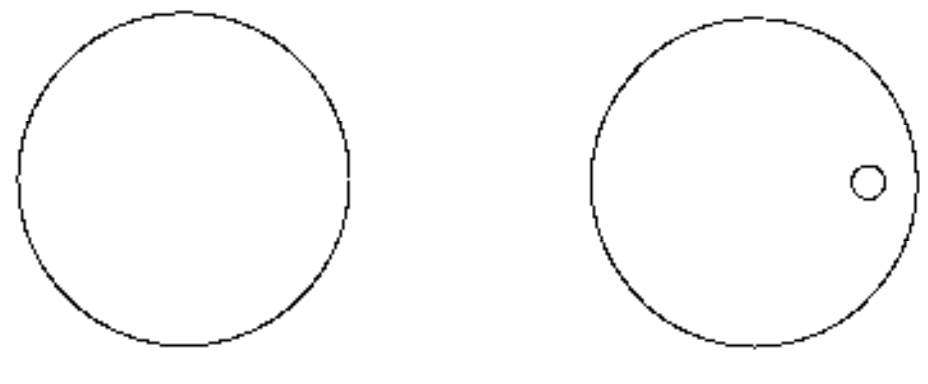

图 13-36 绘制圆 2008 2009 2009 2009 2009 2013-37 绘制圆

3) 调用 MI "镜像"命令, 选择新绘制的圆对象, 将其以大圆的垂直轴线为镜像线, 进 行镜像操作,如图 13-38 所示。

4) 将视图切换至"东南等轴测"视图, 调用 EXT"拉伸"命令, 选择 3 个圆对象, 修 改拉伸高度为 20, 将新绘制的 3 个圆进行拉伸操作, 如图 13-39 所示。

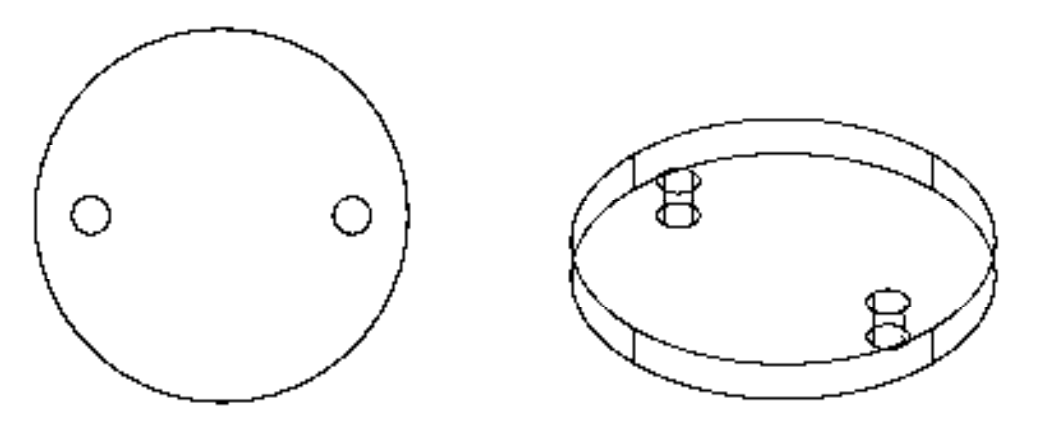

图 13-38 镜像圆 8 13-39 拉伸图形

5)调用 SU"差集"命令,将两个半径为 10 的实体对象从半径为 100 的实体对象中 减去,其概念视觉样式效果如图 13-40 所示,调用 M"移动"命令,以原点为基点,以 (-300,0)为位移点,进行移动操作处理。

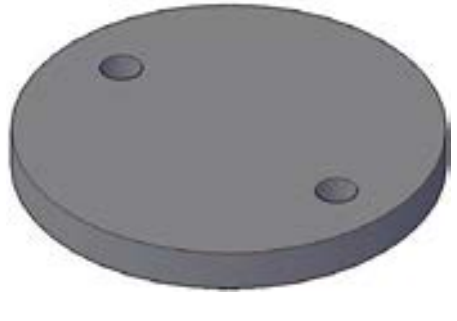

图 13-40 差集运算图形

## 13.4.2 完善轴套模型

完善轴套主要运用了"圆"命令、"构造线"命令、"偏移"命令和"修剪"命令等。 【操作实训】完善轴套模型

1)将视图切换至"俯视"视图,调用 C"圆"命令,以原点为圆心,绘制半径为 100 的圆,如图 13-41 所示。

2)调用 C"圆"命令,输入(0, 80),确定圆心点,绘制半径为 15 的圆,如图 13-42 所示。

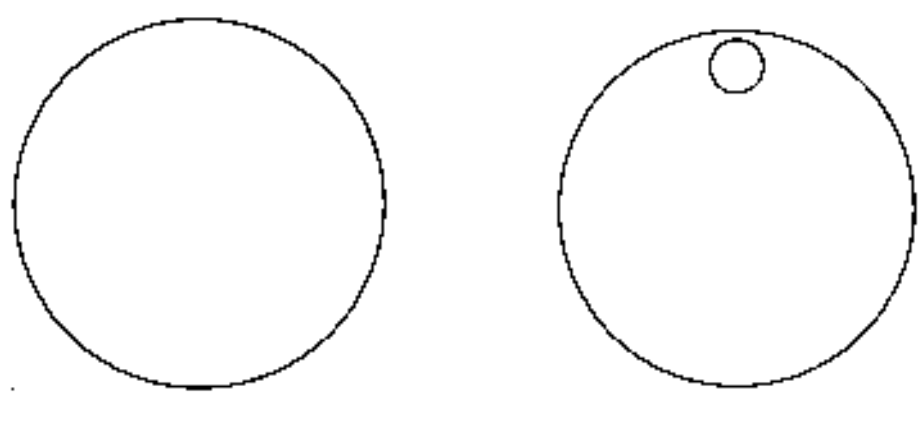

图 13-41 绘制圆 8 13-42 绘制圆

3)调用 MI "镜像"命令,选择新绘制的圆对象,将其以大圆的水平轴线为镜像线,进 行镜像操作,如图 13-43 所示。

4) 调用 XL "构造线"命令, 捕捉大圆的上下象限点, 绘制一条垂直构造线, 如图 13-44 所示。

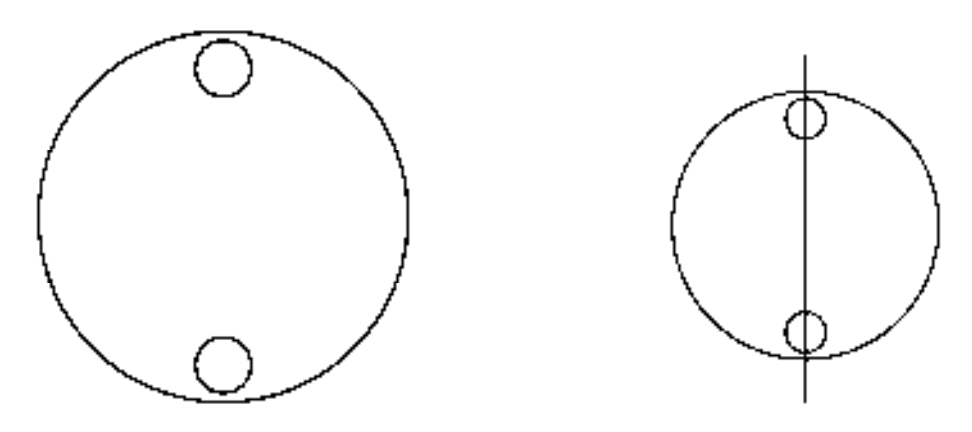

图 13-43 镜像图形 2000 2000 2000 2000 2000 2000 图 13-44 绘制构造线

5)调用 O"偏移"命令,将新绘制的构造线向左偏移 50,向右偏移 50,如图 13-45 所示。

6)调用 TR"修剪"命令,修剪多余的图形,如图 13-46 所示。

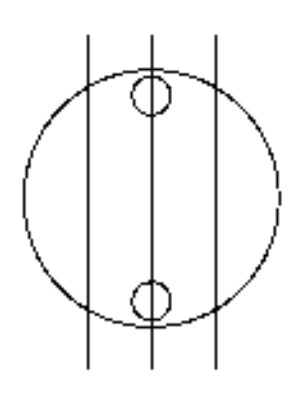

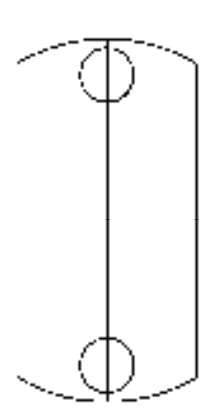

图 13-45 偏移构造线 [20] 2000 2000 2000 2001 2002 2004 图 13-46 修剪图形

7) 调用 PE"编辑多段线"命令, 将修剪后的图形合并成一条多段线, 选择多段线, 查 看合并效果,如图 13-47 所示。

8) 将视图切换至"东南等轴测"视图, 调用 EXT"拉伸"命令, 选择多段线对象, 修 改拉伸高度为 20, 进行拉伸操作, 如图 13-48 所示。

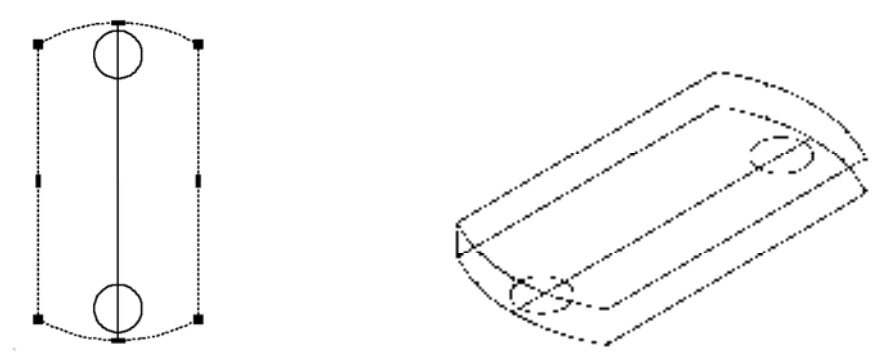

图 13-47 查看多段线效果 图 13-48 拉伸图形

9) 调用 EXT "拉伸"命令, 选择两个半径为 15 的圆对象, 修改拉伸高度为 40, 进行 拉伸操作,如图 13-49 所示。

10) 调用 C "圆"命令, 指定原点为圆心, 分别绘制半径为 30 和 40 的圆, 如图 13-50 所示。

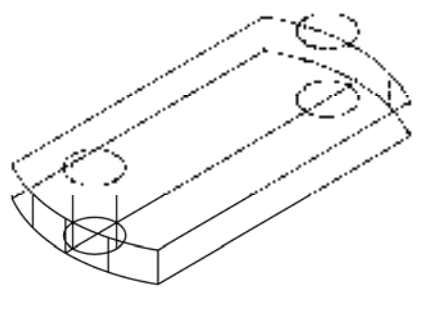

图 13-49 拉伸图形 8 13-50 绘制圆

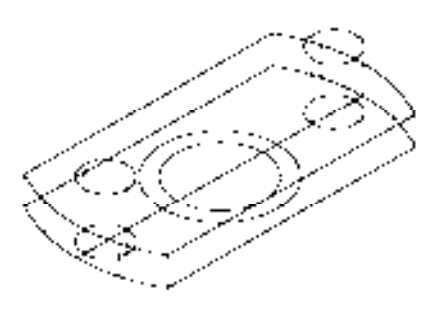
11) 调用 EXT "拉伸"命令, 选择新绘制的两个圆对象, 修改拉伸高度为 150, 进行拉 伸操作,如图 13-51 所示。

12)调用 SU"差集"命令,将半径为 30 的实体从半径为 40 的实体中减去,其概念视 觉样式效果如图 13-52 所示。

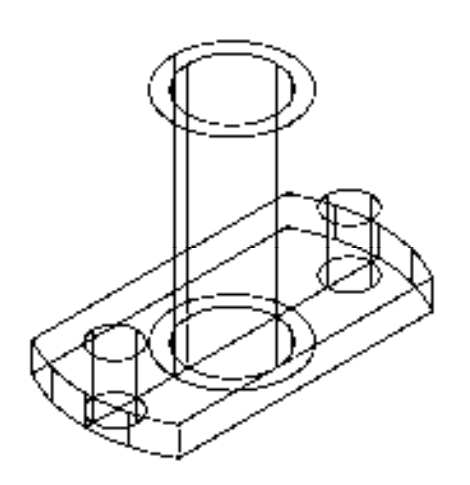

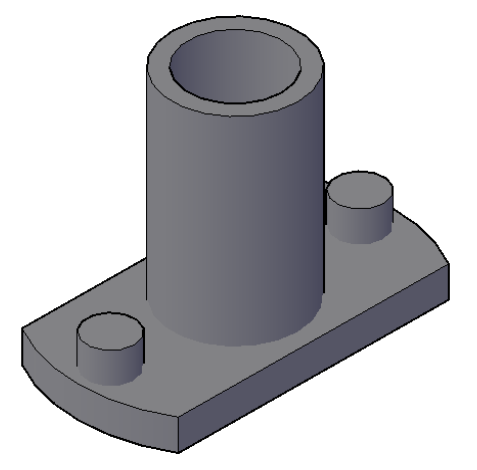

图 13-51 拉伸图形 图 13-52 差集运算图形

13)调用 SU"差集"命令,将半径为 15 的实体从多段线实体中减去,其概念视觉样式 效果如图 13-53 所示。

14) 调用 M "移动"命令, 将所有的实体移动到原点位置, 如图 13-54 所示。

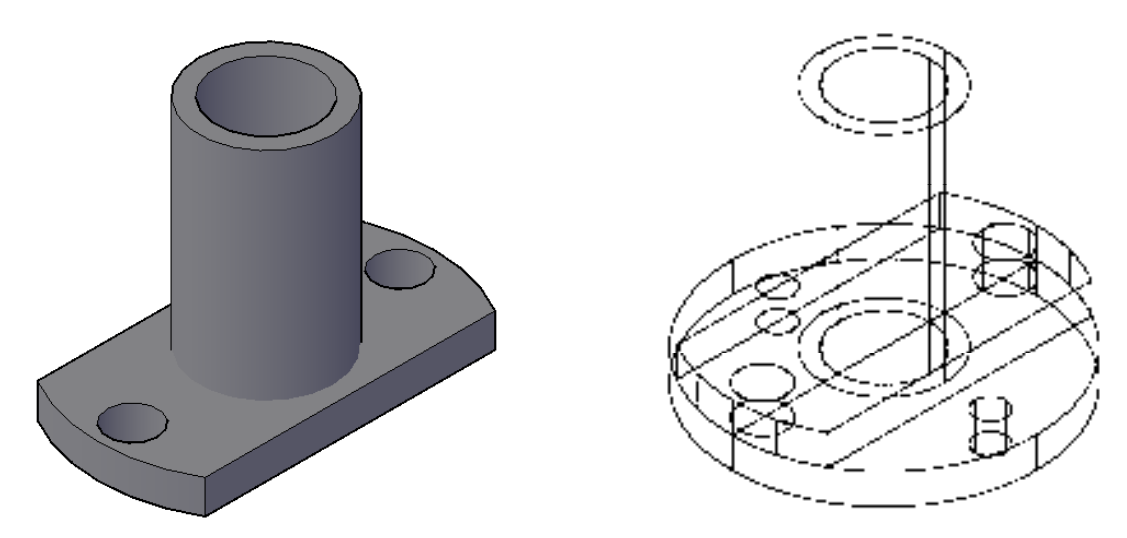

图 13-53 差集运算图形 日本 13-54 移动图形

15) 将视图切换至"俯视"视图, 调用 REC"矩形"命令, 以 (0, 0, 40) 和 (@-300, 10) 为矩形的角点和对角点,绘制一个矩形,如图 13-55 所示。

16) 将视图切换至"东南等轴测"视图,调用 EXT"拉伸"命令,选择新绘制的矩形对 象,修改拉伸高度为100,进行拉伸操作,如图 13-56 所示。

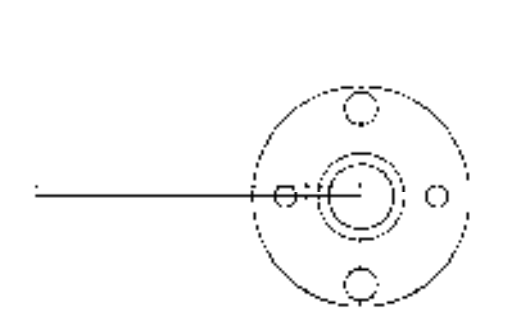

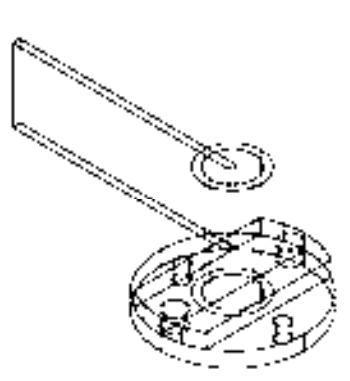

图 13-55 绘制矩形 图 13-56 拉伸图形

17) 调用 UCS "坐标系"命令, 将当前坐标系绕 Y 轴旋转 90°, 如图 13-57 所示。 18)调用 CYL"圆柱体"命令,输入(-40, 5, 0),确定圆心点,绘制半径为 5、高度 为-300 的圆柱体, 如图 13-58 所示。

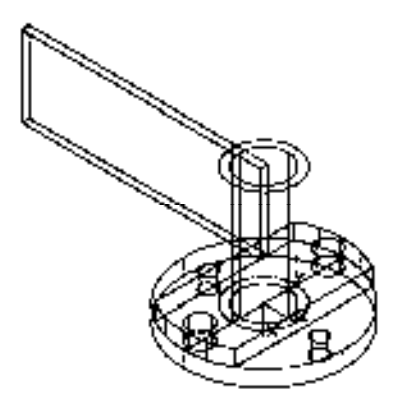

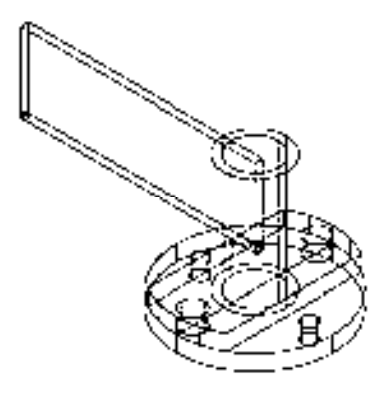

图 13-57 旋转坐标系 图 13-58 绘制圆柱体

19)调用 M"移动"命令,选择拉伸的长方体和圆柱体,以(-140, 5, -150)为基点, 以(-150, 0, 0) 为第二点,进行移动处理,如图 13-59 所示。

20)调用 3DR"三维旋转"命令,选择圆柱体和长方体,在绘图区中拾取蓝色的轴线作 为旋转轴, 修改旋转角度为 90°, 对其进行三维旋转处理, 效果如图 13-60 所示。

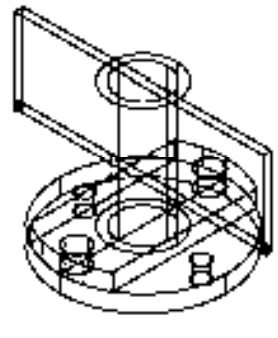

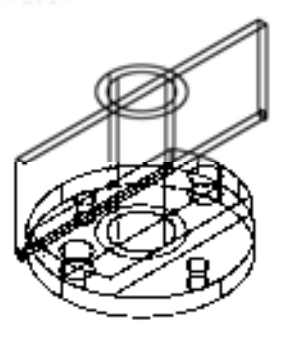

图 13-59 移动图形 8 13-60 国维旋转图形

21) 调用 SU "差集"命令, 将新绘制的圆柱体和长方体从半径为 40 的实体中减去, 如 图 13-61 所示。

22) 调用 VSCURRENT "视觉样式"命令,输入 C"概念"选项, 将以"概念"视觉样 式显示模型,如图 13-62 所示。

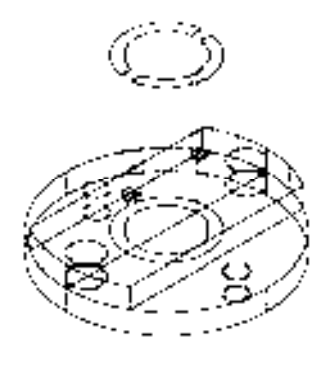

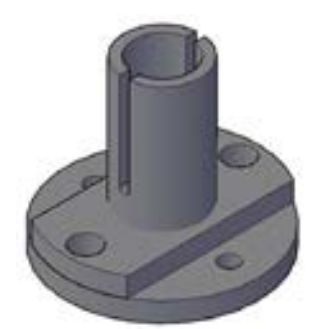

图 13-61 差集运算图形 图 13-62 概念视觉样式显示模型

### 13.5 创建带轮

带轮主要通过"多段线"命令、"旋转"命令、"直线"命令、"修剪"命令、"移动" 命令等进行绘制,下面将详细介绍其带轮的创建方法,如图 13-63 所示为带轮。

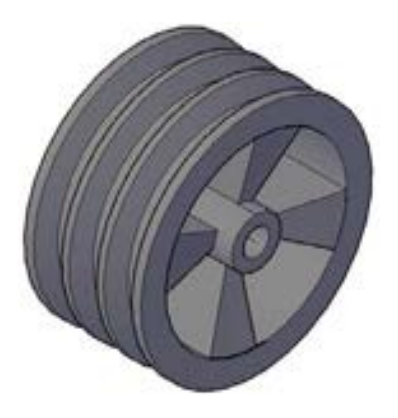

图 13-63 带轮

#### 13.5.1 创建带轮外壳

创建带轮外壳主要运用了"多段线"命令、"直线"命令和"旋转"命令。

#### 【操作实训】创建带轮外壳

1) 将视图切换至"前视"视图, 调用 PL"多段线"命令, 任意捕捉一点为起点, 依次 输入( $(a, 0, 11)$ ,  $(a, 4, 0)$ ,  $(a, 8 < 61)$ ,  $(a, 5, 0)$ ,  $(a, 8 < 61)$ ,  $(a, 3, 0)$ ,  $(a, 8 < 61)$ ,  $(a, 5, 0)$ , (@8<61)、(@3,0)、(@8<-61)、(@5,0)、(@8<61)、(@4,0)和(@0,-11),绘制多段 线,如图 13-64 所示。

 $\setminus$  /  $\setminus$  /  $\setminus$  /  $\setminus$ 

图 13-64 绘制多段线

2) 调用 L"直线"命令,输入 FROM"捕捉自"命令,捕捉多段线的起点,输入 (@0, -41)和(@52, 0),绘制直线,如图 13-65 所示。

3) 将视图切换至"东南等轴测"视图, 调用 REV "旋转"命令, 拾取多段线为旋转对 象,拾取新绘制的直线为旋转轴,进行旋转操作,如图 13-66 所示。

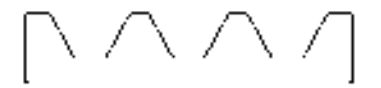

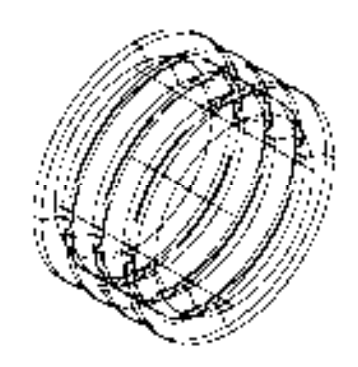

图 13-65 绘制直线 8 13-66 旋转图形

#### 13.5.2 完善带轮模型

完善带轮模型主要运用了"移动"命令、"偏移"命令、"直线"命令和"三维阵列"命 令等。

#### 【操作实训】完善带轮模型

1) 调用 M "移动"命令, 将中间的直线进行移动操作, 如图 13-67 所示。

2) 将视图切换至"前视"视图, 调用 O"偏移"命令, 将水平直线向上依次偏移 6 和 5,如图 13-68 所示。

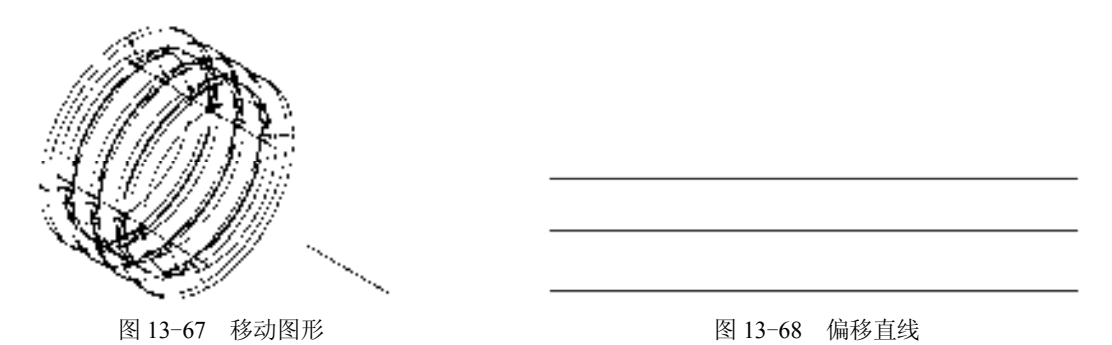

3) 调用 L "直线"命令, 输入 FROM "捕捉自"命令, 捕捉中间水平直线的左端点,

输入(@7.75,0)和(@0,34),绘制直线,如图 13-69 所示。

4) 调用 O "偏移"命令, 将新绘制的直线向右偏移 36.5, 如图 13-70 所示。

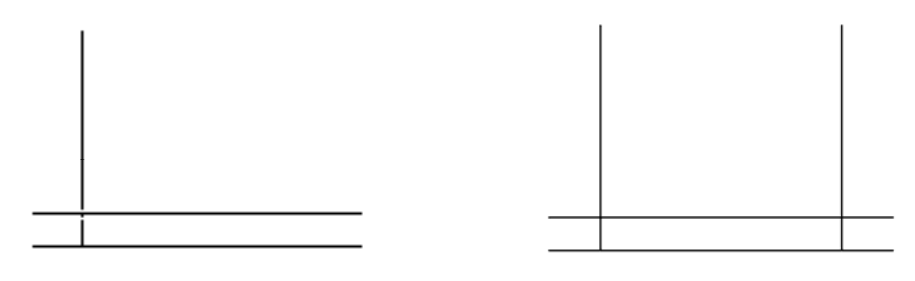

图 13-69 绘制直线 图 13-70 偏移图形

5)执行 TR "修剪"命令, 修剪需要修剪的直线;执行 PE "编辑多段线"命令, 合并 修剪的线段,如图 13-71 所示。

6)调用 PL"多段线"命令,捕捉修剪后的图形的左上方端点,输入(@-7.9, 30)、 (@52,0)、(@-7.9, -30) 和 (@-36.5, 0), 绘制多段线, 如图 13-72 所示。

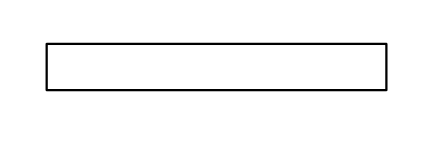

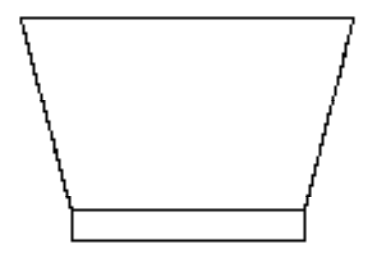

图 13-71 修剪图形 2000 2000 2000 2000 2001 3-72 绘制多段线

7)将视图切换至"东南等轴测"视图,调用 REV"旋转"命令,拾取最下方的多段 线,以水平直线为旋转轴线,进行旋转处理,如图 13-73 所示。

8)调用 REV"旋转"命令,拾取新创建的多段线,以水平直线为旋转轴线,修改角度 为 30°, 进行旋转处理, 如图 13-74 所示。

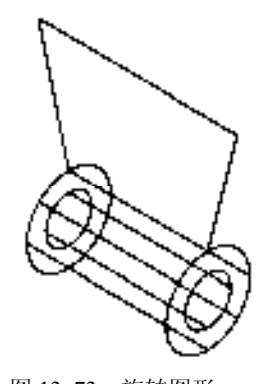

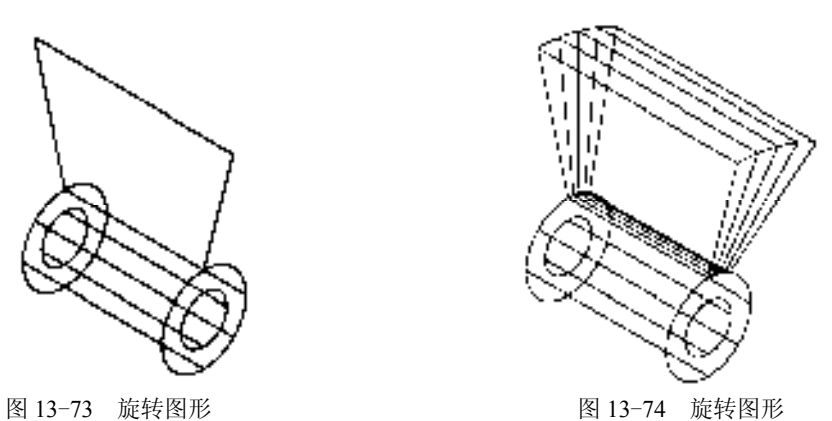

9) 调用 UCS "坐标系"命令, 将坐标系绕 Y 轴旋转 90°; 调用 3DARRAY "三维阵

列"命令,拾取新旋转的实体,修改阵列类型为"环形",修改"项目总数"为 4、"填充角 度"为 360°,以中心直线为旋转轴,进行阵列处理,效果如图 13-75 所示。

10)调用 M"移动"命令,将所有的图形移至带轮外壳中,如图 13-76 所示。

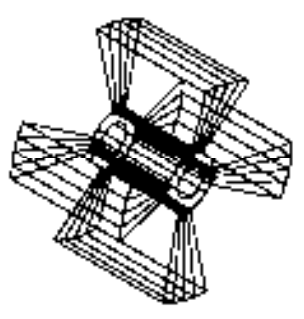

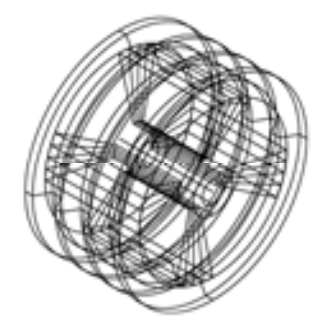

图 13-75 旋转图形 8 13-76 移动图形

11)调用 UNI"并集"命令,选择所有的模型对象,进行并集运算操作;调用 VSCURRENT "视觉样式"命令,输入 C"概念"选项, 将以"概念"视觉样式显示模型, 如图 13-77 所示。

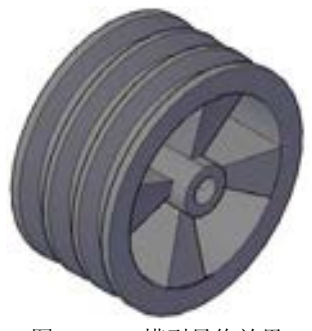

#### 图 13-77 模型最终效果

## 13.6 创建箱盖

箱盖主要通过"矩形"命令、"圆角"命令、"圆"命令、"圆柱体"命令、"剖切"命 令、"拉伸"命令、"移动"命令、"并集"命令和"差集"命令等进行绘制,下面将详细介 绍其箱盖的创建方法,如图 13-78 所示为箱盖。

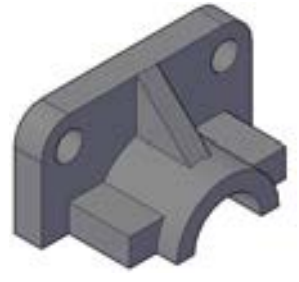

图 13-78 箱盖

#### 13.6.1 创建箱盖主体

创建箱盖主体主要运用了"矩形"命令、"圆角"命令、"圆"命令和"拉伸"命令等。 【操作实训】创建箱盖主体

1) 将视图切换至"左视"视图, 调用 REC"矩形"命令, 任意捕捉一点, 输入 (@62, -30),绘制一个矩形,如图 13-79 所示。

2)调用 F "圆角"命令, 修改圆角半径 8, 拾取矩形的左侧垂直直线、最上方水平直线 和右侧垂直直线,进行圆角操作,如图 13-80 所示。

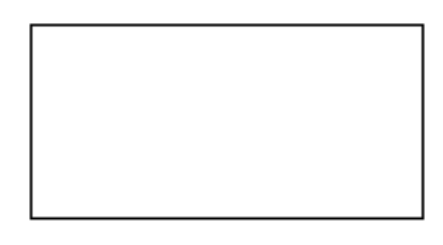

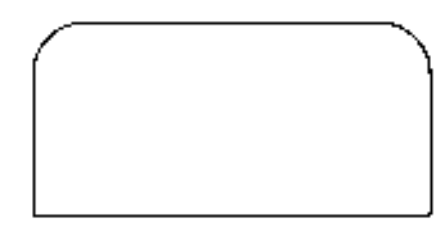

图 13-79 绘制矩形 2000 2000 2000 2000 2000 图 13-80 圆角图形

3)调用 C"圆"命令,捕捉左侧圆角的圆心点,绘制一个半径为 4 的圆,如图 13-81 所示。

4) 重复上述方法, 捕捉右侧圆角的圆心点, 绘制一个半径为 4 的圆, 如图 13-82 所示。

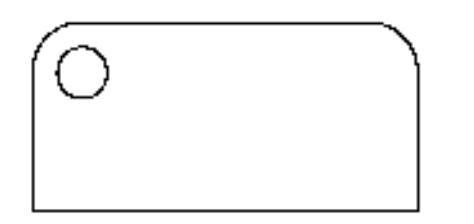

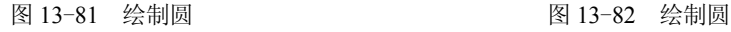

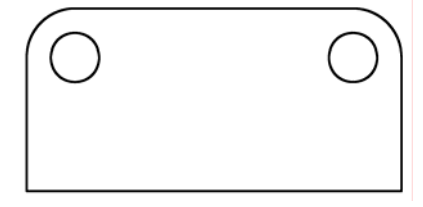

5) 将视图切换至"东南等轴测"视图, 调用 EXT"拉伸"命令, 选择多段线对象, 修 改拉伸高度为 8,进行拉伸处理,如图 13-83 所示。

6) 调用 EXT "拉伸"命令, 选择两个圆对象, 修改拉伸高度为 8, 进行拉伸处理, 如 图 13-84 所示。

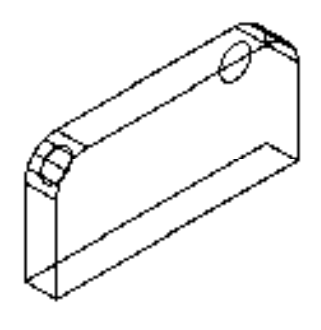

图 13-83 拉伸图形 8 13-84 拉伸图形

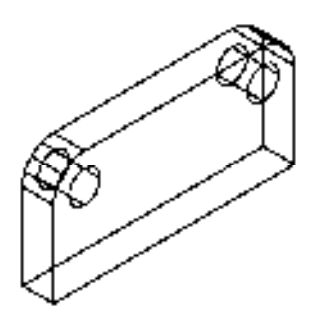

7)调用 SU"差集"命令,将拉伸圆柱体从拉伸多段体中减去,并以概念视觉样式显 示,如图 13-85 所示。

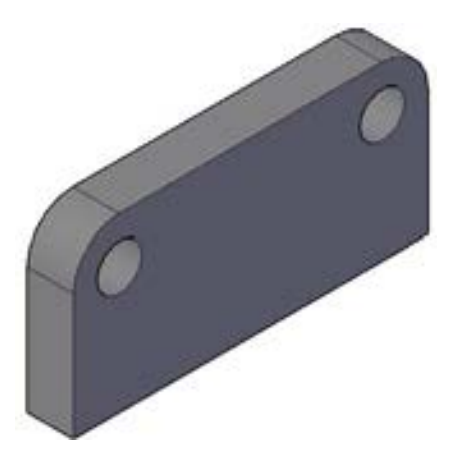

图 13-85 差集运算图形

#### 13.6.2 完善箱盖模型

完善箱盖模型主要运用了"圆柱体"命令、"剖切"命令、"矩形"命令和"拉伸"命令等。 【操作实训】完善箱盖模型

1) 调用 CYL "圆柱体"命令, 捕捉拉伸多段体最外侧的下方中点, 绘制一个半径为 15、高度为 24 的圆柱体, 如图 13-86 所示。

2) 调用 CYL "圆柱体"命令, 捕捉新绘制圆柱体的最外侧圆心点, 绘制一个半径为 10、高度为-32 的圆柱体,如图 13-87 所示。

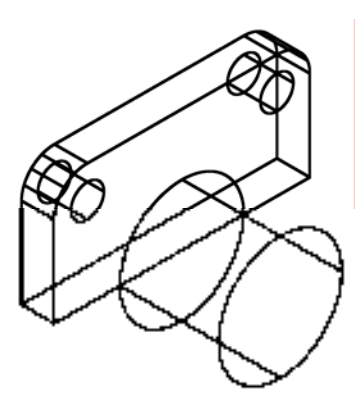

图 13-86 绘制圆柱体 图 13-87 绘制圆柱体

3) 调用 SL "剖切"命令, 选择两个圆柱体对象, 输入 "ZX"选项, 依次捕捉最外侧 的圆心点和大圆柱体的上象限点,剖切图形,如图 13-88 所示。

4) 将视图切换至"右视"视图, 调用 REC"矩形"命令, 输入 FROM"捕捉自"命 令,捕捉最下方圆心点,依次输入(@23,8)和(@-46,-8),绘制矩形,如图 13-89 所示。

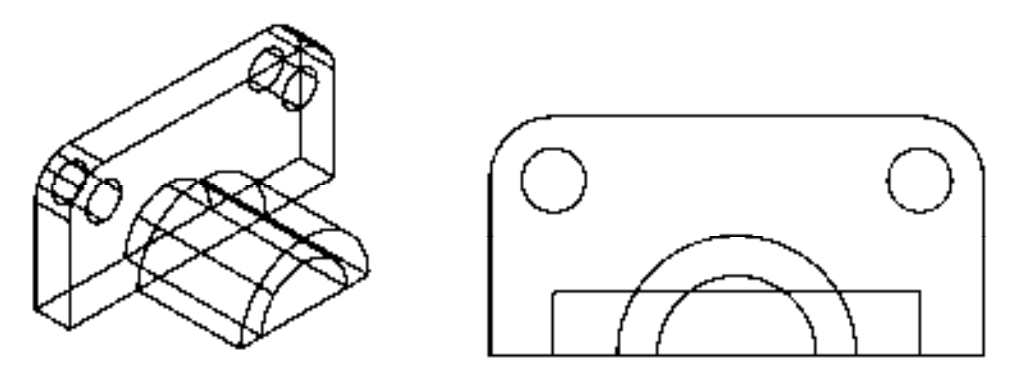

图 13-88 剖切图形 8 13-89 绘制矩形

5) 将视图切换至"东南等轴测"视图, 调用 EXT"拉伸"命令, 选择矩形对象, 修改 拉伸高度为 18, 进行拉伸处理, 如图 13-90 所示。

6)调用 M"移动"命令,将拉伸后的实体移动至合适的位置,如图 13-91 所示。

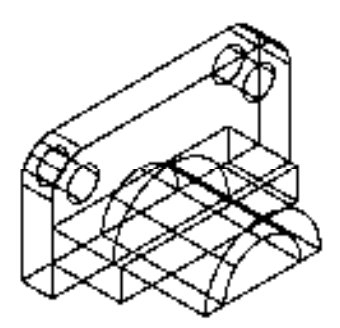

图 13-90 拉伸图形 8 13-91 移动

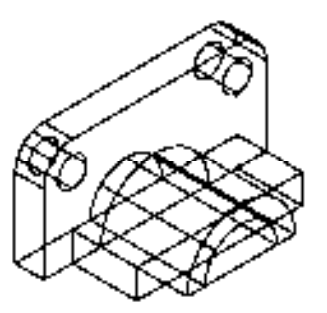

7)调用 UNI"并集"命令,选择大圆柱体、箱盖主体和拉伸实体,进行并集运算操 作,如图 13-92 所示。

8)调用 SU"差集"命令,将小圆柱体从并集实体中减去,如图 13-93 所示。

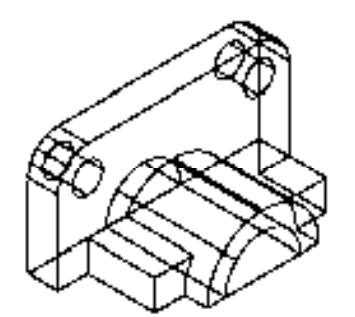

图 13-92 并集运算图形 图 13-93 差集运算图形

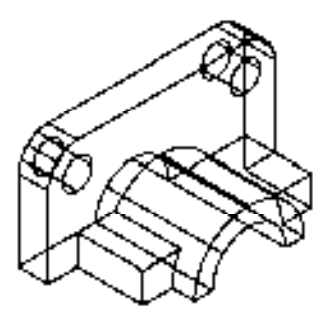

9) 将视图切换至"前视"视图, 调用 PL"多段线"命令, 捕捉最上方的右端点, 输入 (@16, -15.3)、(@-16, 0)和(@0, 15.3),绘制多段线,如图 13-94 所示。

10)将视图切换至"东南等轴测"视图,调用 CO"复制"命令,将新绘制的多段线向 左复制 3,如图 13-95 所示。

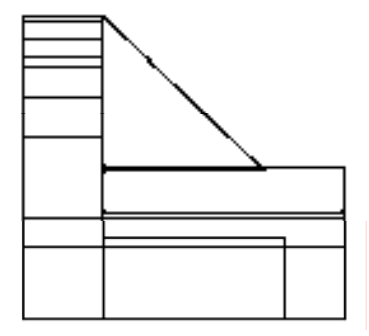

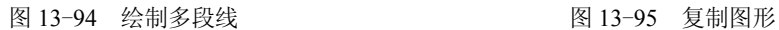

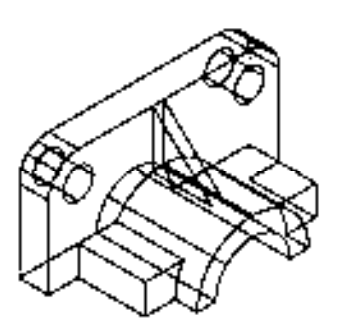

11)调用 E"删除"命令,删除新绘制的多段线,如图 13-96 所示。

12) 调用 EXT "拉伸"命令, 选择多段线对象, 修改拉伸高度为 6, 进行拉伸处理, 其 效果如图 13-97 所示。

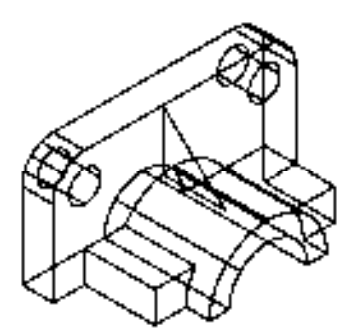

图 13-96 删除多段线 财务 2000 000 0000 13-97 拉伸图形

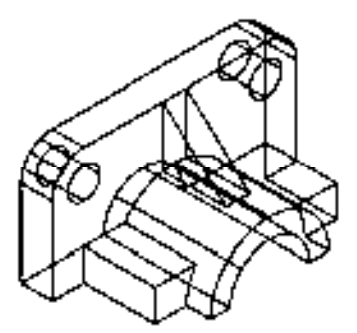

13) 调用 UNI "并集"命令, 选择所有的模型对象, 进行并集运算操作; 调用 VSCURRENT "视觉样式"命令,输入 C"概念"选项, 将以"概念"视觉样式显示模型, 如图 13-98 所示。

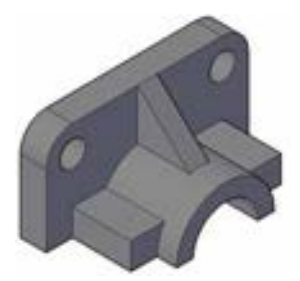

图 13-98 模型最终效果

## 13.7 创建阀体

阀体主要通过"圆"命令、"环形阵列"命令、"坐标系"命令、"拉伸"命令、"复 制"命令、"并集"命令和"差集"命令等进行绘制,下面将详细介绍其阀体的创建方法, 如图 13-99 所示为阀体。

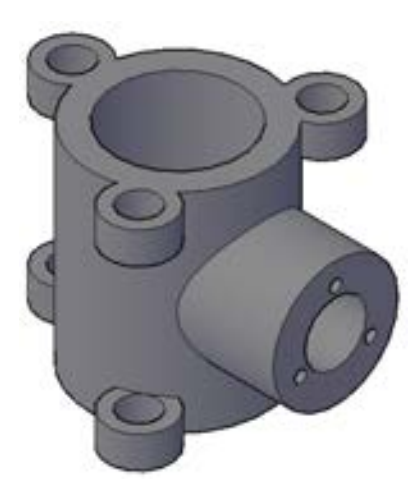

图 13-99 阀体

#### 13.7.1 创建阀体轮廓

创建阀体轮廓主要运用了"圆"命令、"环形阵列"命令和"坐标系"命令。

【操作实训】创建阀体轮廓

1) 调用 C "圆"命令, 输入 (0,0), 确定圆心, 分别绘制半径为 15 和 21 的圆, 其图 形效果如图 13-100 所示。

2)调用 C"圆"命令,输入(0, 25.5),确定圆心,分别绘制半径为 4.5 和 7.5 的圆,其 图形效果如图 13-101 所示。

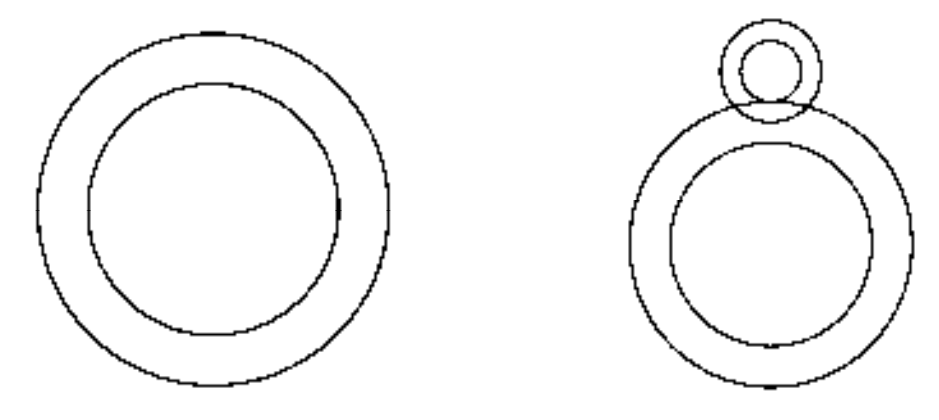

图 13-100 绘制圆 2000 000 0000 00000 000000 0000000 图 13-101 绘制圆

3)调用 ARRAYPOLAR "环形阵列"命令,选择新绘制的小圆,捕捉大圆圆心点,修改"项 目数"为3,进行环形阵列操作;调用 X "分解"命令, 分解环形阵列图形, 如图 13-102 所示。

4) 将视图切换至"西南等轴测"视图, 调用 UCS"坐标系"命令, 将坐标系绕 X 轴旋 转 90°, 如图 13-103 所示。

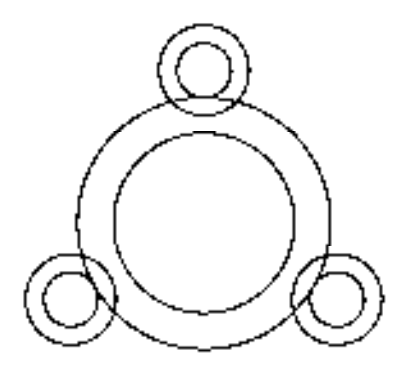

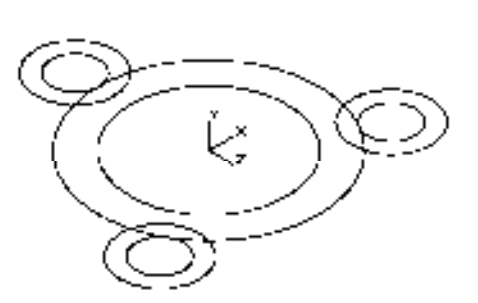

图 13-102 环形阵列图形 不可以 2000 000 0000 13-103 旋转坐标系

5) 调用 UCS "坐标系"命令, 输入 (0,25), 移动坐标系, 如图 13-104 所示。

6)调用 C"圆"命令,输入(0, 0),确定圆心,分别绘制半径为 7.5 和 15 的圆,其图 形效果如图 13-105 所示。

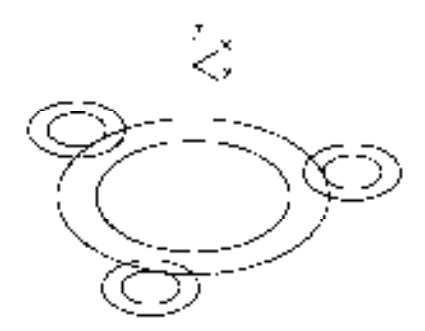

图 13-104 移动坐标系 图 13-105 绘制圆

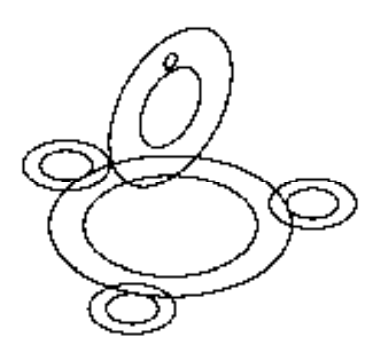

7)调用 C"圆"命令,输入(0, 9.75),确定圆心,绘制半径为 1.5 的圆对象,其图形 效果如图 13-106 所示。

8)调用 ARRAYPOLAR"环形阵列"命令,选择新绘制的小圆,捕捉上方大圆圆心 点,修改"项目数"为 3,进行环形阵列操作;调用 X"分解"命令,分解环形阵列图形, 如图 13-107 所示。

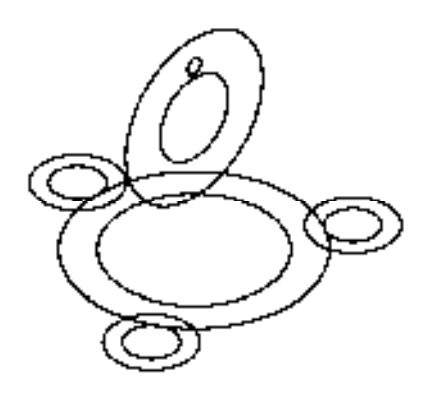

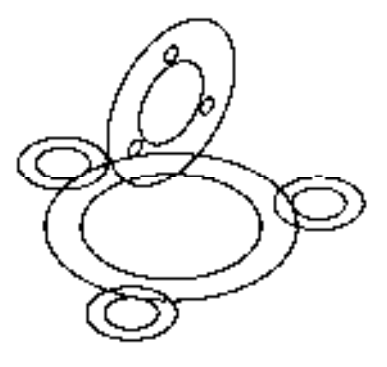

图 13-106 绘制圆 8 13-107 环形阵列图形

#### 13.7.2 完善阀体模型

完善阀体模型主要运用了"拉伸"命令、"复制"命令、"并集"命令和"差集"命令。 【操作实训】完善阀体模型

1) 调用 EXT "拉伸"命令, 依次选择上方半径为 1.5、7.5 和 15 的圆为拉伸对象, 修改 拉伸高度为 38, 进行拉伸处理, 如图 13-108 所示。

2)调用 EXT "拉伸"命令,依次选择上方半径为 15 和 21 的圆为拉伸对象, 修改拉伸 高度为 50, 进行拉伸处理, 如图 13-109 所示。

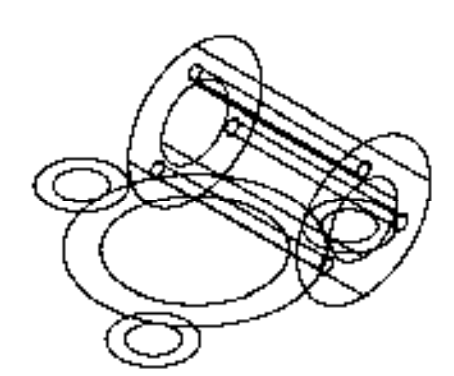

图 13-108 拉伸图形 8 13-109 拉伸图形

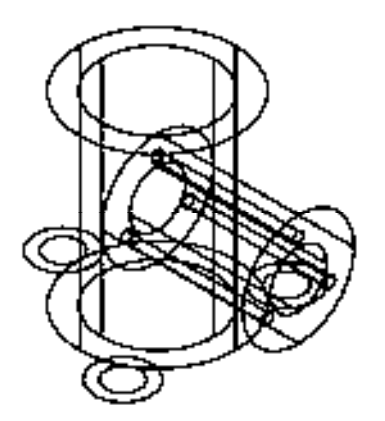

3) 调用 EXT "拉伸"命令, 依次选择上方半径为 4.5 和 7.5 的圆为拉伸对象, 修改拉伸 高度为 7.5, 进行拉伸处理, 如图 13-110 所示。

4)调用 CO"复制"命令,选择拉伸高度为 7.5 的实体,任意捕捉一个圆心点为基点, 输入(0, 42.5),复制图形,效果如图 13-111 所示。

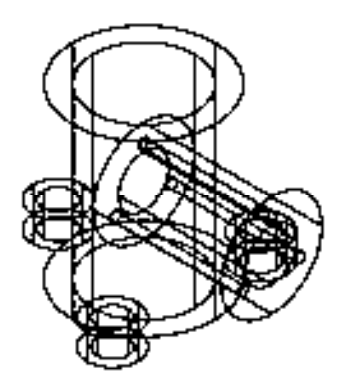

图 13-110 拉伸图形 8 13-111 复制图形

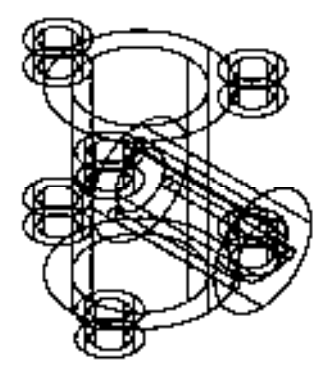

5)调用 UNI"并集"命令,选择外侧所有的大圆柱体,进行并集运算操作,如图 13-112 所示。

6)调用 UNI"并集"命令,选择内侧所有的小圆柱体,进行并集运算操作,如图 13-113 所示。

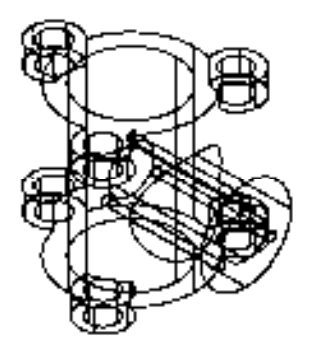

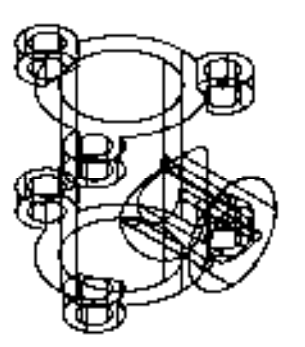

图 13-112 并集运算图形 图 13-113 并集运算图形

7 )调用 SU "差集"命令,将小的并集实体从大的并集实体中减去;调用 VSCURRENT "视觉样式"命令,输入 C"概念"选项, 将以"概念"视觉样式显示模型, 如图 13-114 所示。

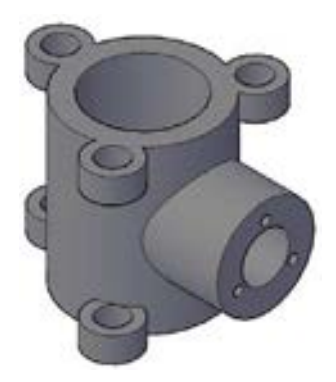

图 13-114 模型最终效果

## 13.8 创建机座

机座主要通过"矩形"命令、"圆角"命令、"圆"命令、"拉伸"命令、"差集"命令和 "移动"命令等进行绘制,下面将详细介绍其机座的创建方法,如图 13-115 所示为机座。

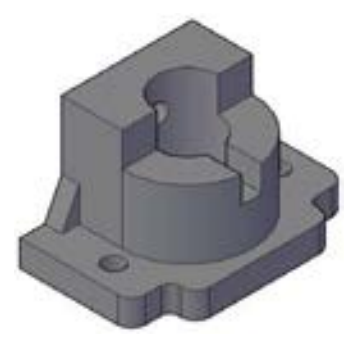

图 13-115 机座

#### 13.8.1 创建机座底座

创建机座底座主要运用了"矩形"命令、"分解"命令、"偏移"命令和"圆角"命令等。 【操作实训】创建机座底座

1) 将视图切换至"仰视"视图, 调用 REC"矩形"命令, 任意捕捉一点, 输入 (@65, -125),绘制矩形,如图 13-116 所示。

2)调用 X"分解"命令,分解新绘制的矩形;调用 O"偏移"命令,将矩形的左侧垂 直直线向左偏移 15,如图 13-117 所示。

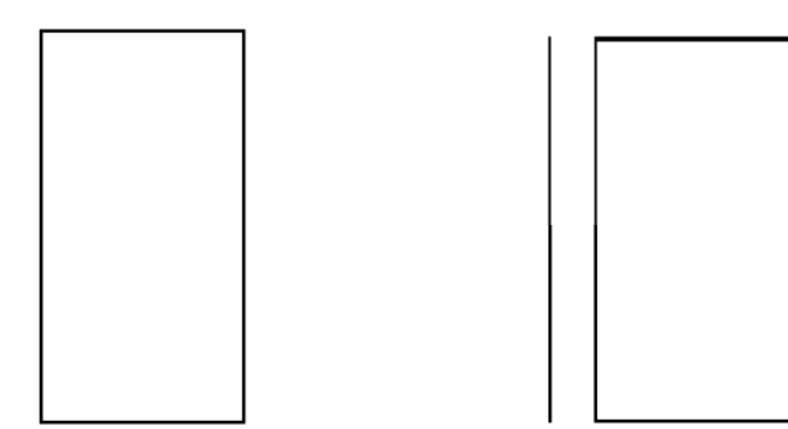

图 13-116 绘制矩形 2000 2000 2000 2000 图 13-117 偏移图形

3) 调用 O "偏移" 命令, 将矩形上方的水平直线向下偏移 22.5 和 80, 如图 13-118 所示。

4) 调用 EX "延伸"命令, 延伸偏移后的水平直线, 如图 13-119 所示。

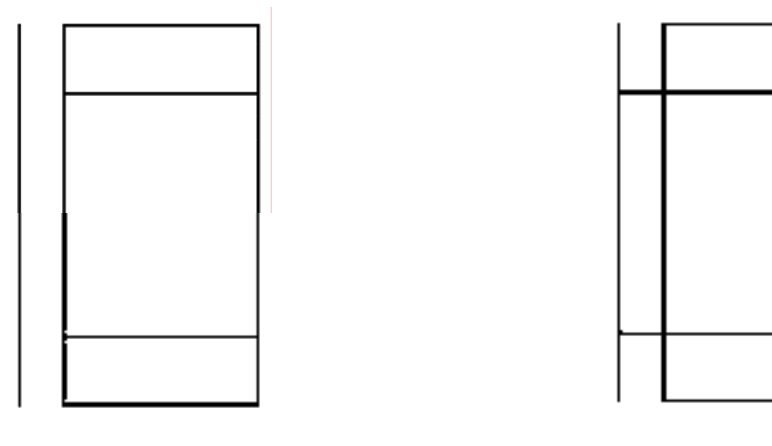

图 13-118 偏移图形 8 13-119 延伸图形

5) 调用 TR "修剪"命令, 修剪多余的图形, 如图 13-120 所示。

6) 调用 F "圆角"命令, 修改圆角半径为 8, 拾取合适的直线, 进行圆角操作, 如图 13-121 所示。

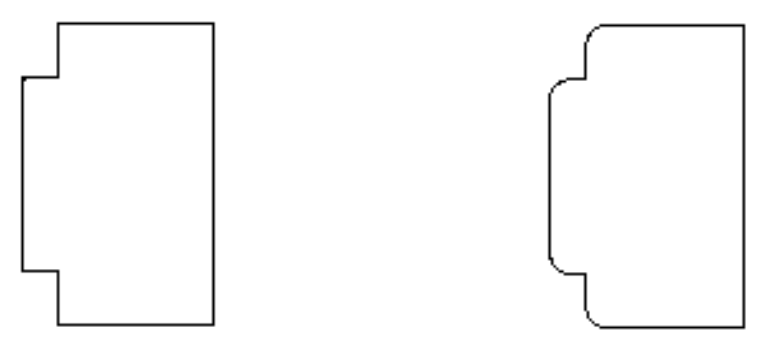

图 13-120 修剪图形 8 13-121 圆角图形

7)调用 F"圆角"命令,修改圆角半径为 5,拾取合适的直线,进行圆角操作,如 图 13-122 所示。

8)调用 C"圆"命令,输入 FROM"捕捉自"命令,捕捉图形的右上方端点,输入 (@-40, -14.5),确定圆心点,绘制半径为 6 的圆,如图 13-123 所示。

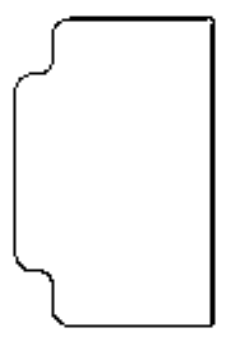

图 13-122 圆角图形 8 13-123 绘制圆

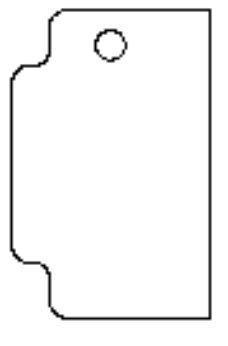

9) 调用 MI "镜像"命令, 将新绘制的圆进行镜像操作, 如图 13-124 所示。

10)调用 PE"编辑多段线"命令,将最外侧的所有线条进行合并操作,并将视图切换 至"东南等轴测"视图,如图 13-125 所示。

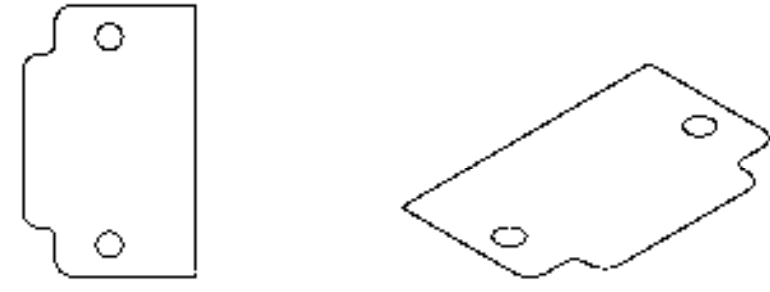

图 13-124 镜像图形 不可以 2000 图 13-125 切换视图

11) 调用 EXT "拉伸"命令, 选择多段线和两个圆对象为拉伸对象, 修改拉伸高度为 15,进行拉伸处理,如图 13-126 所示。

12)调用 SU"差集"命令,将两个圆柱体从多段线实体中减去,并以概念视觉样式显 示如图 13-127 所示。

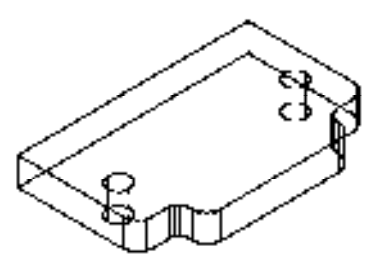

G.

图 13-126 拉伸图形 图 13-127 差集运算图形

#### 13.8.2 完善机座模型

完善机座模型主要运用了"矩形"命令、"移动"命令、"拉伸"命令和"差集"命令等。 【操作实训】完善机座模型

1) 将视图切换至"俯视"视图, 调用 REC"矩形"命令, 任意捕捉一点, 输入 (@35, -76),绘制矩形,如图 13-128 所示。

2)将视图切换至"东南等轴测"视图,调用 M"移动"命令,将新绘制的矩形移至合 适位置,如图 13-129 所示。

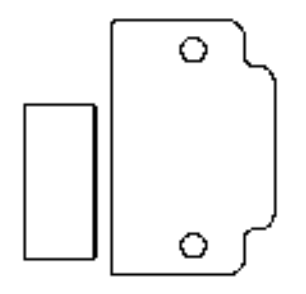

图 13-128 绘制矩形 2000 2000 2000 2000 2000 图 13-129 移动图形

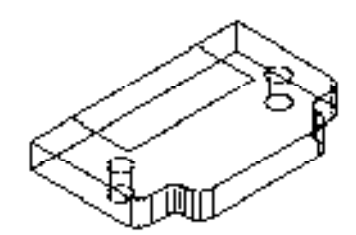

3) 调用 EXT "拉伸"命令,选择新绘制的矩形对象,修改拉伸高度为 60,进行拉伸处 理, 如图 13-130 所示。

4) 调用 CYL "圆柱体"命令, 捕捉拉伸实体下方的中点为圆心点, 绘制一个半径为 18、高度为 60 的圆柱体, 如图 13-131 所示。

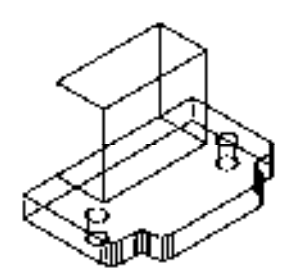

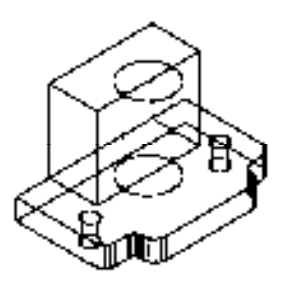

图 13-130 拉伸图形 2000 2000 2000 2000 2000 2000 2000 图 13-131 绘制圆柱体

5) 将视图切换至"俯视"视图, 调用 PL"多段线"命令, 依次捕捉合适的端点, 绘制 多段线,如图 13-132 所示。

6) 将视图切换至"东南等轴测"视图, 调用 EXT"拉伸"命令, 选择新绘制的多段线

对象,修改拉伸高度为 40,进行拉伸处理,如图 13-133 所示。

С

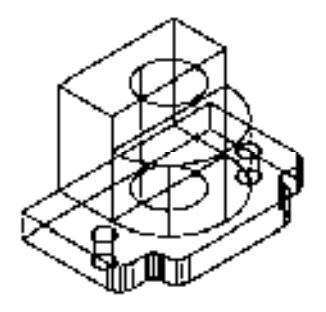

图 13-132 绘制多段线 财务 2000 000 0000 00000 000000 0000000 图 13-133 拉伸图形

7)调用 UNI"并集"命令,选择拉伸的长方体和半圆实体,进行并集运算操作,选择 并集实体, 查看效果, 如图 13-134 所示。

8)调用 SU"差集"命令,将小圆柱体从并集后的实体中减去,如图 13-135 所示。

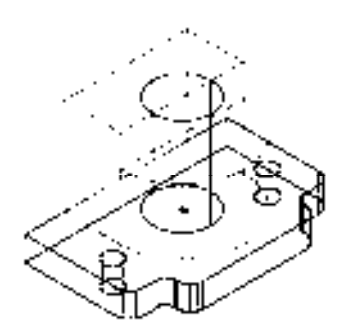

图 13-134 并集运算图形 8 13-135 差集运算图形

9) 将视图切换至"俯视"视图, 调用 REC"矩形"命令, 输入 FROM"捕捉自"命 令,捕捉中间圆心点,输入(@17, 6)和(@21, -12),绘制矩形,如图 13-136 所示。

10) 将视图切换至"东南等轴测"视图, 调用 EXT"拉伸"命令, 选择新绘制矩形为拉 伸对象,修改拉伸高度为 15,进行拉伸处理,如图 13-137 所示。

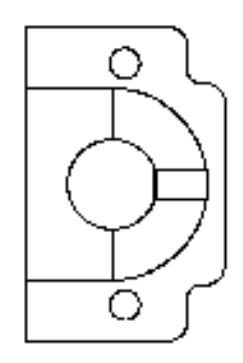

图 13-136 绘制矩形 2000 2000 2000 2000 2000 2000 2000 图 13-137 拉伸图形

11)调用 M"移动"命令,将拉伸后的实体在各个视图中移至合适的位置,如图 13-138

所示。

12) 调用 SU "差集"命令, 将拉伸后的实体从大实体中减去, 如图 13-139 所示。

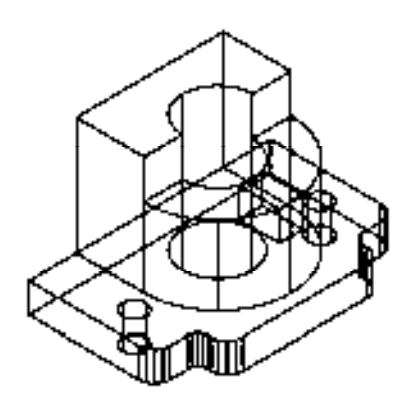

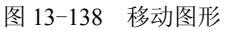

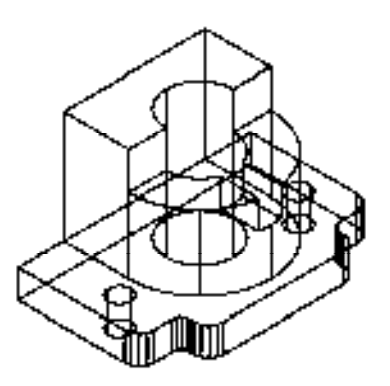

图 13-138 移动图形 不可以 2000 000 图 13-139 差集运算图形

13)将视图切换至"左视"视图,调用 C"圆"命令,捕捉合适的端点为圆心,绘制一 个半径为 6 的圆, 如图 13-140 所示。

14) 将视图切换至"东南等轴测"视图, 调用 EXT"拉伸"命令, 选择新绘制的圆对 象,修改拉伸高度为40,进行拉伸处理,如图 13-141 所示。

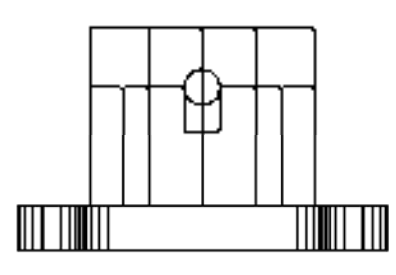

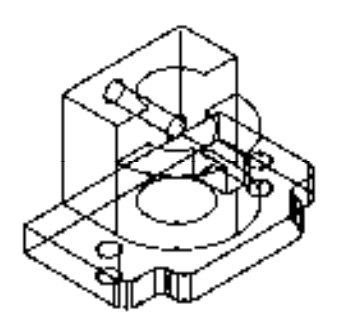

图 13-140 绘制圆 8 13-141 拉伸图形

15)调用 SU"差集"命令,将拉伸后的实体从大实体中减去,如图 13-142 所示。

16) 将视图切换至"左视"视图, 调用 PL"多段线"命令, 依次捕捉合适的端点, 绘 制多段线,如图 13-143 所示。

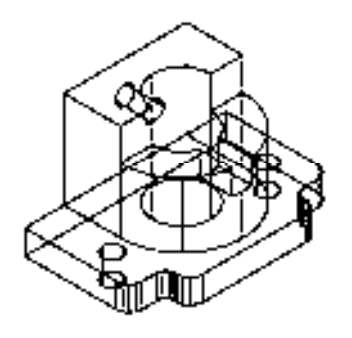

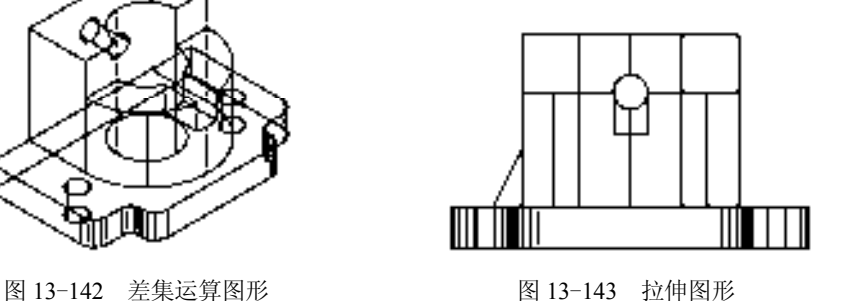

17) 调用 MI "镜像"命令, 将绘制的多段线进行镜像操作, 如图 13-144 所示。

18)将视图切换至"东南等轴测"视图,调用 M"移动"命令,选择两个多段线对象, 进行移动操作,如图 13-145 所示。

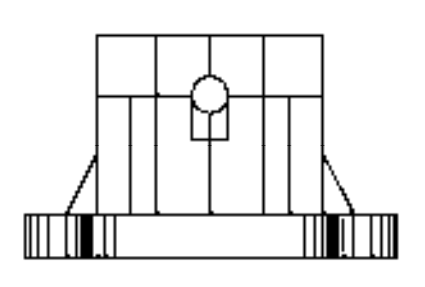

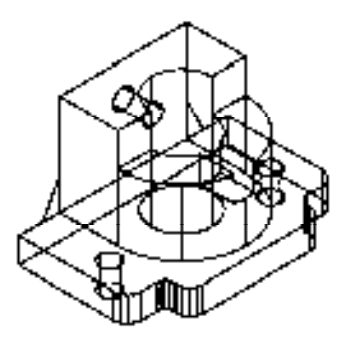

图 13-144 镜像图形 不可以 2000 图 13-145 移动图形

19) 调用 EXT "拉伸"命令,选择两个多段线为拉伸对象,修改拉伸高度为 10,进行 拉伸处理,如图 13-146 所示。

20)调用 UNI"并集"命令,选择所有的模型对象,进行并集运算操作;调用 VSCURRENT"视觉样式"命令,输入 C"概念"选项,将以"概念"视觉样式显示模型, 如图 13-147 所示。

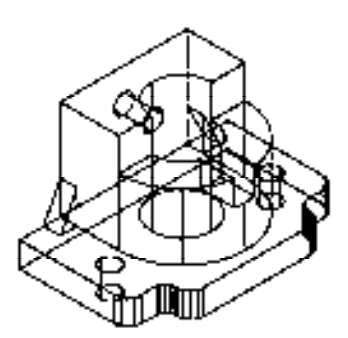

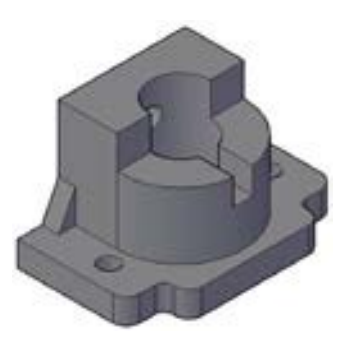

图 13-146 拉伸图形 8 13-147 模型最终效果

## 机工出版社·计算机分社读者反馈卡

尊敬的读者:

感谢您选择我们出版的图书!我们愿以书为媒,与您交朋友,做朋友!

#### 参与在线问卷调查,获得赠阅精品图书

凡是参加在线问卷调查或提交读者信息反馈表的读者,将成为我社书友会成员,将有机 会参与每月举行的"书友试读赠阅"活动,获得赠阅精品图书!

读者在线调查: http://www.sojump.com/jq/1275943.aspx

读者信息反馈表 (加黑为必填内容)

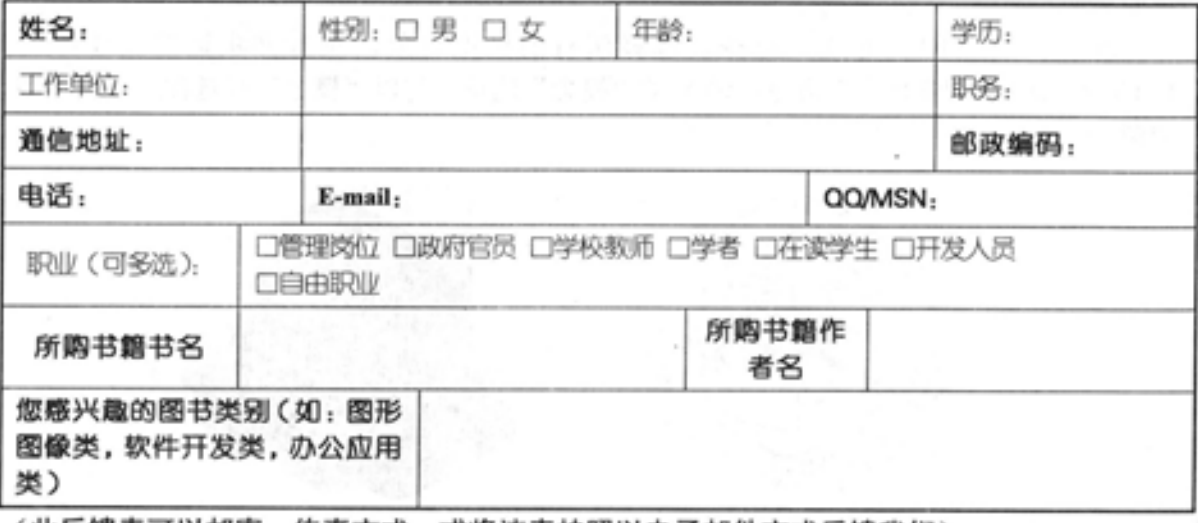

(此反馈表可以邮寄、传真方式,或将该表拍照以电子邮件方式反馈我们)。

#### 联系方式

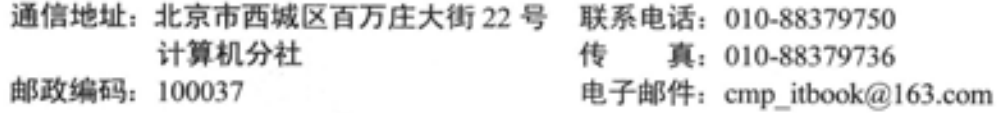

请关注我社官方微博: http://weibo.com/cmpjsj

第一时间了解新书动态,获知书友会活动信息,与读者、作者、编辑们互动交流!

在线互动交流平台

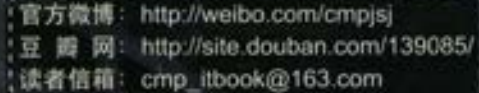

# $A$ urto $C$  $A$ D 2014 机械设计全套图纸绘制大全

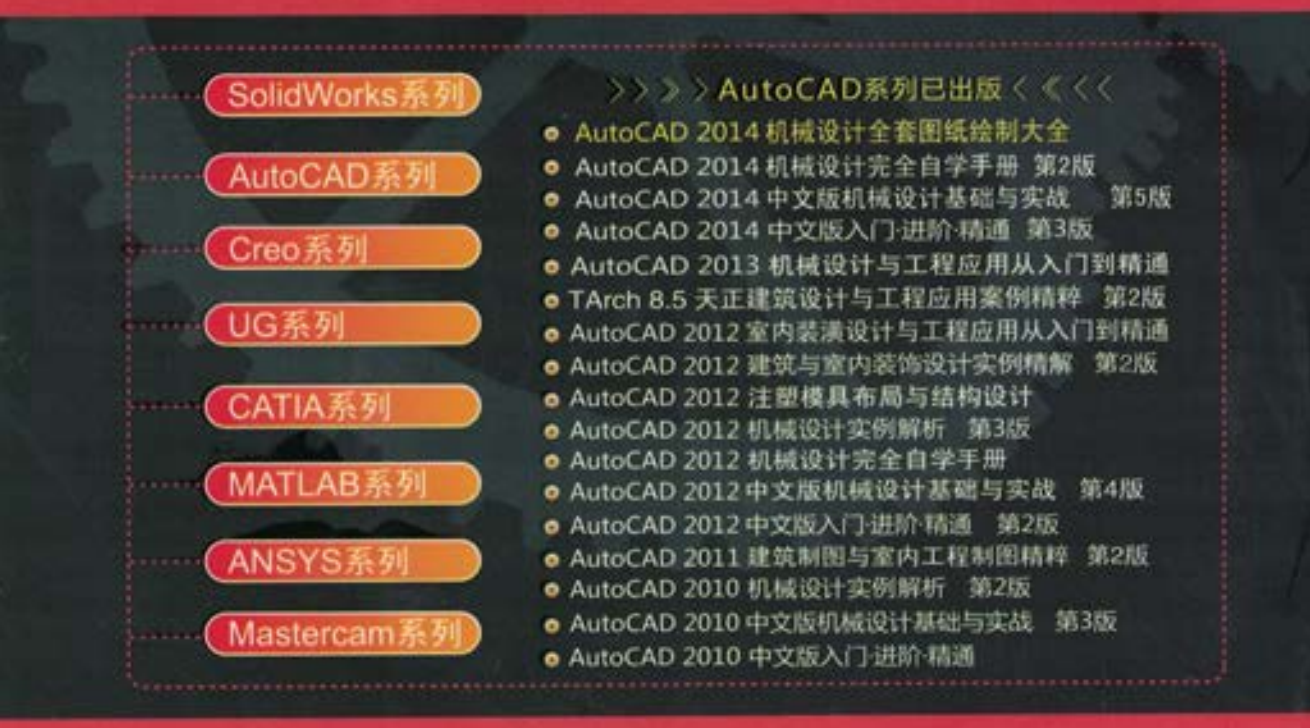

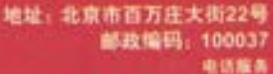

杜服务中心: 010-883610 精情一群: 010-683262<br>信情二部: 010-883796 读者称书热线, 010-68379202 网络服务

**NEXENGALISHED** 

#### 上架指导 计算机/辅助设计 ISBN 978-7-111-43937-D 封面设计〇一题》 经系统

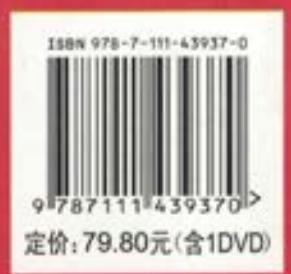

umuu